# **Getting Started : The XP-8xx7-CE6 PAC**

<span id="page-0-0"></span>The XP-8xx7-CE6 is the abbreviation of the XP-8047-CE6/8347-CE6/8747-CE6. The XP-8xx6-CE6 is the abbreviation of the XP-8046-CE6/8346-CE6/8746-CE6.

#### <span id="page-0-1"></span>**Important Notice**

#### **1. XP-8xx7-CE6/8xx6-CE6 supports only the High profile I-8K and I-87K I/O cards in its slot**

**1 to 7.** Please refer to XP-8xx7-CE6 CD: \napdos\isagraf\xp-8xx7-ce6\english-manu\ for Data sheet.

- 2. Please always set a fixed IP address to the XP-8xx7-CE6. (No DHCP)
- 3. Please always set XPAC"s LAN2 as disabled if not using it (refer to appendix D).
- 4. Recommend to use the NS-205 or NS-208 Industrial Ethernet Switch for the XPAC.

#### <span id="page-0-2"></span>**Legal Liability**

ICP DAS CO., LTD. assumes no liability for any and all damages that may be incurred by the user as a consequence of this product. **ICP DAS CO., LTD. reserves the right to change this manual at any time without notice.**

ICP DAS CO., LTD. constantly strives to provide our customers with the most reliable and accurate information possible regarding our products. However, ICP DAS CO., LTD. assumes no responsibility for its use, or for any infringements of patents or other rights of third parties resulting from its use.

#### <span id="page-0-3"></span>**Trademark & Copyright Notice**

The names of products and name of company are used for identification purposes only, and are the registered trademarks of their respective owners or companies.

#### <span id="page-0-4"></span>**Development Software**

Two options:

- ISaGRAF: Ver. 3.4x or Ver. 3.5x, IEC 61131-3 standard. LD, ST, FBD, SFC, IL & FC or

- Non-ISaGRAF: Microsoft EVC++4.0 or VS.NET 2008/2005/2003 (VB.net, C#.net)

#### <span id="page-0-5"></span>**Reference Guide**

#### **- ISaGRAF English User's Manual**:

XP-8xx7-CE6 CD: \napdos\isagraf\xp-8xx7-ce6\english-manu\ "user\_manual\_i\_8xx7.pdf" & "user\_manual\_i\_8xx7\_appendix.pdf"

#### **- ISaGRAF** 中文進階使用手冊:

XP-8xx7-CE6 CD: \napdos\isagraf\xp-8xx7-ce6\chinese-manu\ "chinese\_user\_manual\_i\_8xx7.pdf" "chinese\_user\_manual\_i\_8xx7\_appendix.pdf"

#### **- More from the Internet**:

<http://www.icpdas.com/products/PAC/i-8000/isagraf.htm>

#### <span id="page-0-6"></span>**Technical Service**

Please contact local agent or email problem-report to [service@icpdas.com](mailto:service@icpdas.com) . FAQ :<http://www.icpdas.com/faq/isagraf.htm>

*Written by Chun Tsai; Edited by Eva Li. Copyright Oct. 2011, by ICP DAS CO., LTD. All Rights Reserved.*

# **Table of Contents**

<span id="page-1-0"></span>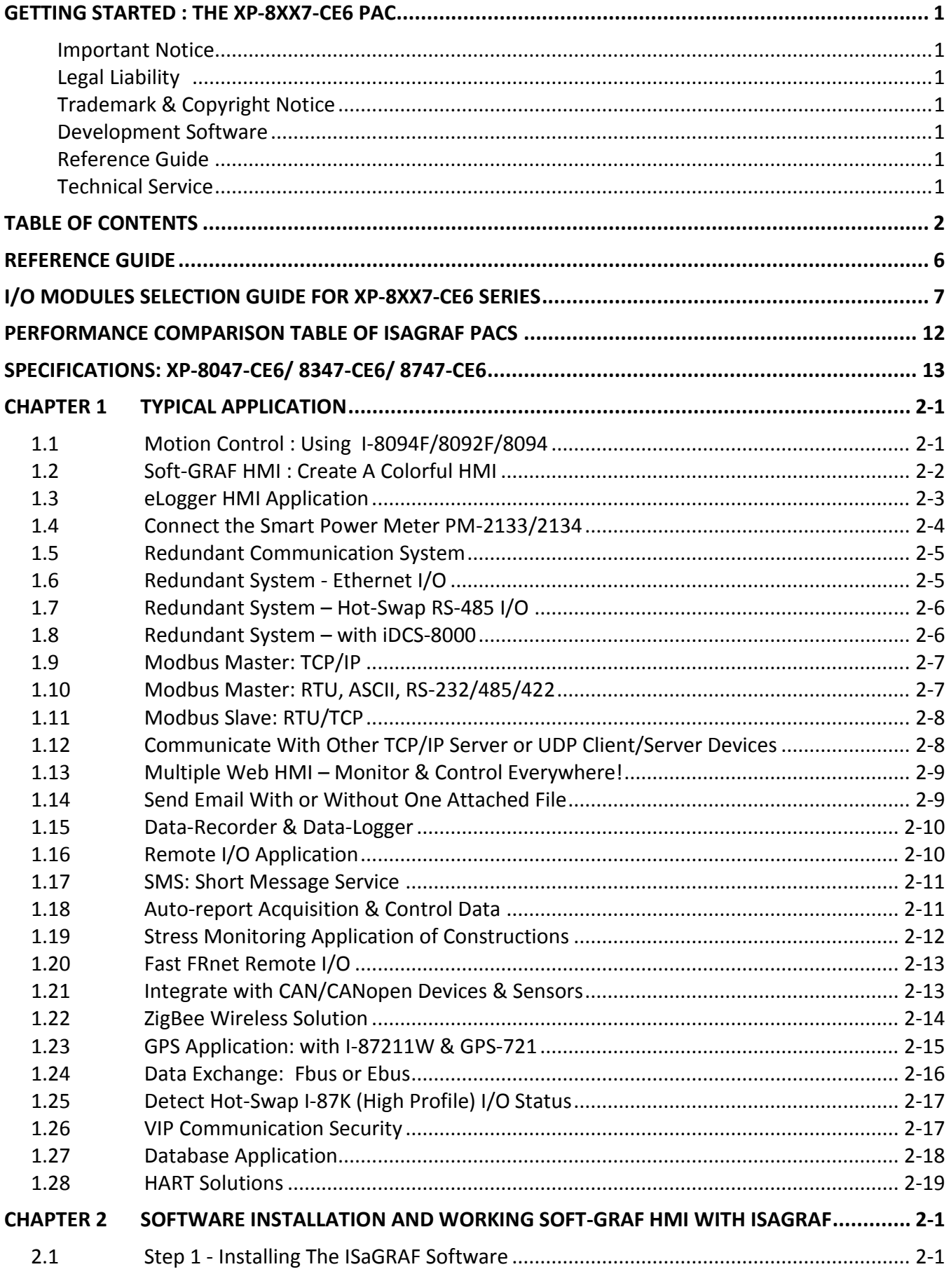

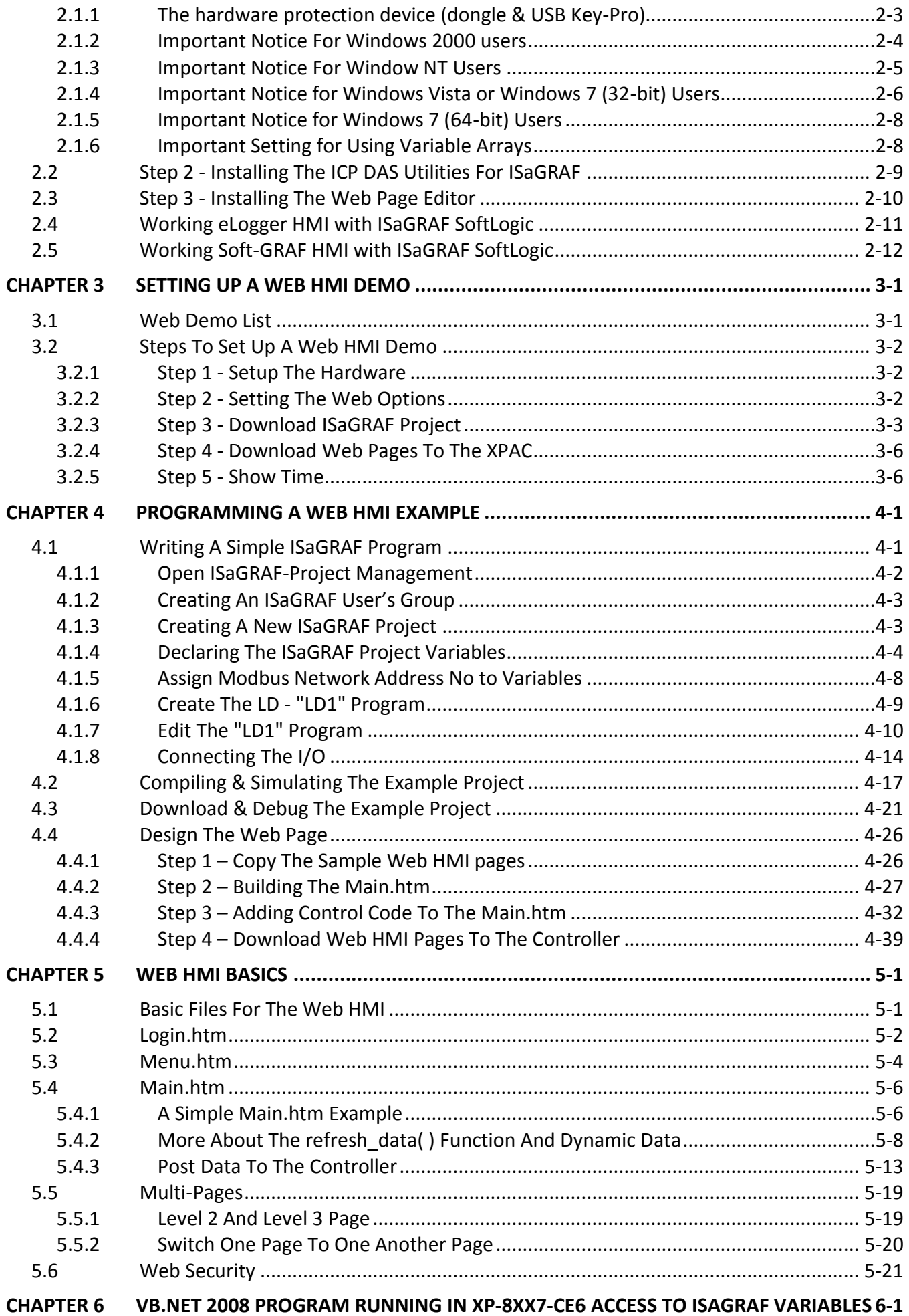

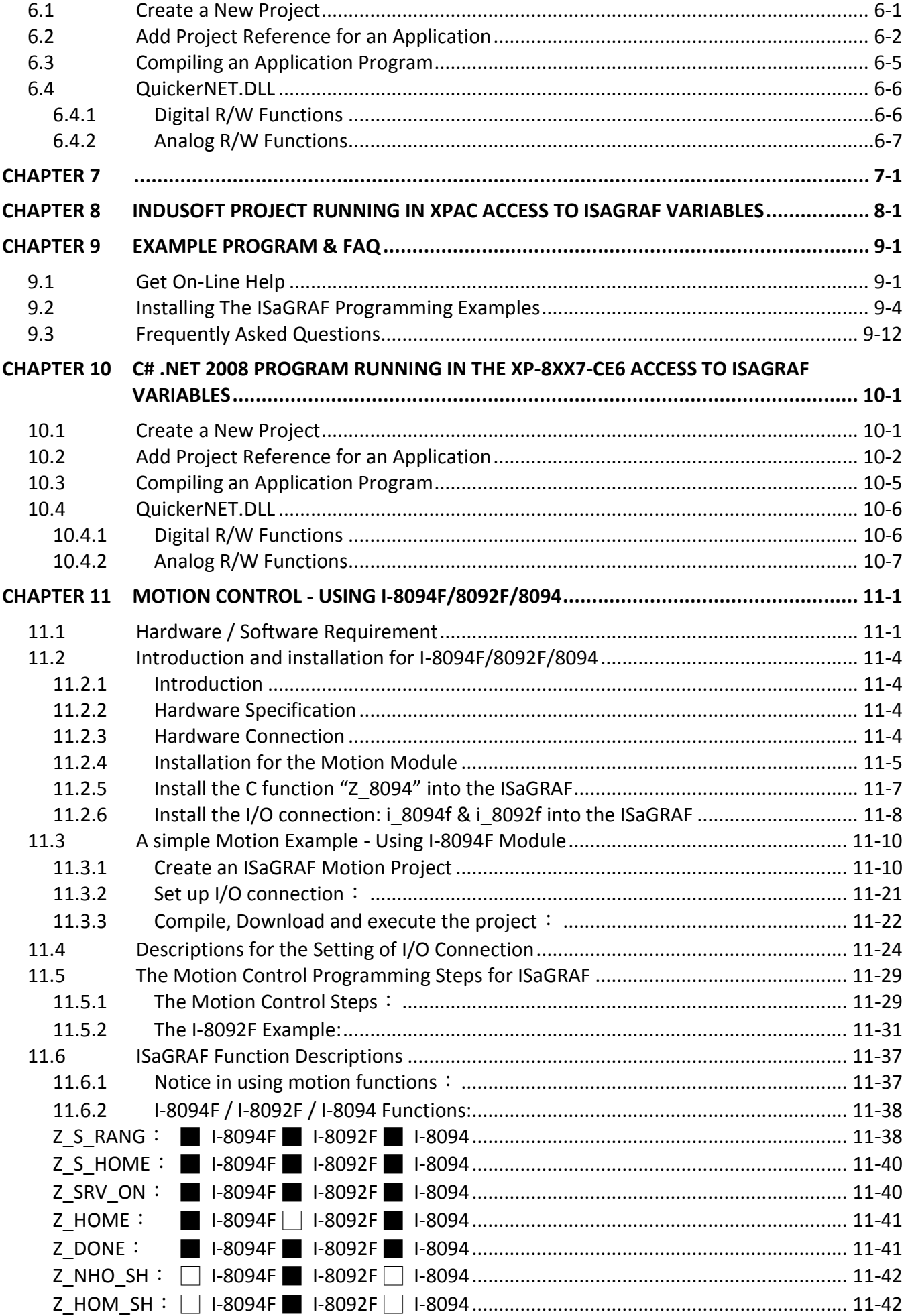

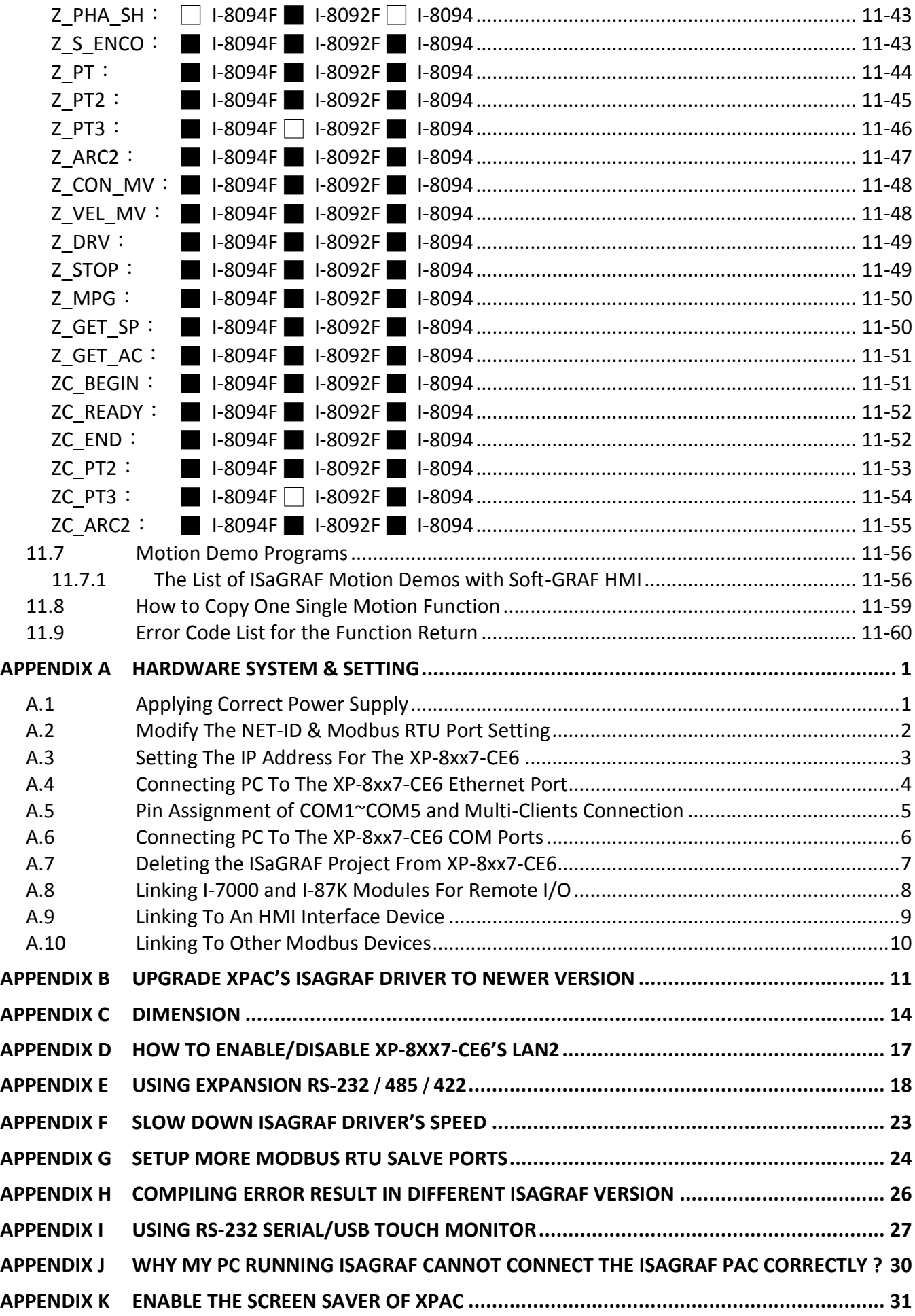

## **Reference Guide**

#### <span id="page-5-0"></span>**ISaGRAF User's Manual (English Manual):**

XP-8xx7-CE6 CD: \napdos\isagraf\xp-8xx7-ce6\english-manu\ "user\_manual\_i\_8xx7.pdf" & "user\_manual\_i\_8xx7\_Appendix.pdf" [http://www.icpdas.com/products/PAC/i-8000/getting\\_started\\_manual.htm](http://www.icpdas.com/products/PAC/i-8000/getting_started_manual.htm)

#### **ISaGRAF** 進階使用手冊 **(Chinese Manual):**

XP-8xx7-CE6 CD: \napdos\isagraf\xp-8xx7-ce6\chinese-manu\ "chinese\_user\_manual\_i\_8xx7.pdf" & "chinese\_user\_manual\_i\_8xx7\_Appendix.pdf" [http://www.icpdas.com/products/PAC/i-8000/getting\\_started\\_manual.htm](http://www.icpdas.com/products/PAC/i-8000/getting_started_manual.htm)

#### **Industrial Ethernet Switch : NS-205/NS-208**

[http://www.icpdas.com/products/Switch/switch\\_list.htm](http://www.icpdas.com/products/Switch/switch_list.htm)

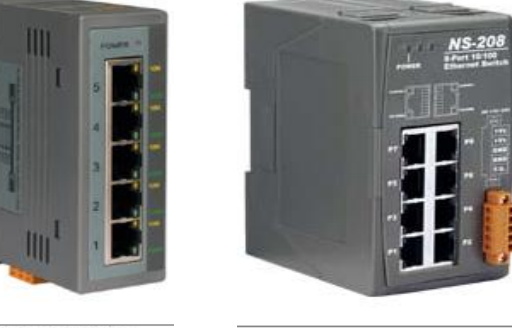

Model:NS-205

Model:NS-208

#### **Power Supply** :

[http://www.icpdas.com/products/Accessories/power\\_supply/power\\_list.htm](http://www.icpdas.com/products/Accessories/power_supply/power_list.htm)<br>DP-660: 24 V / 2.5 A .5 V / 0.5 A power supply (DIN-Rail mounting) 24 V / 2.5 A, 5 V / 0.5 A power supply (DIN-Rail mounting) DP-665 : 24 V / 2.5 A , 5 V / 0.5 A power supply DP-1200 :  $24 V / 5 A$  power supply

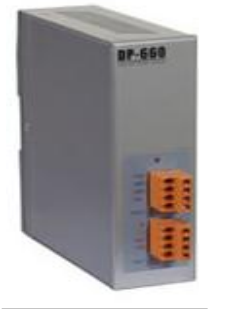

Model: DP-660

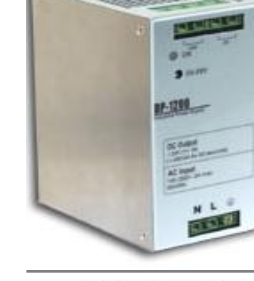

**Model: DP-1200** 

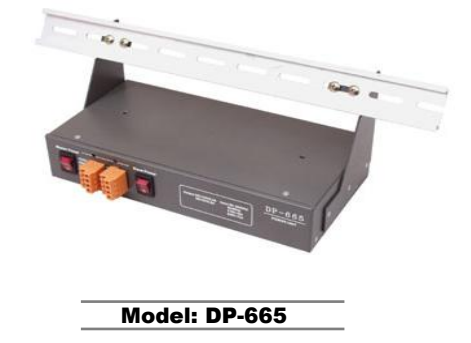

#### **FAQ:**

[www.icpdas.com](http://www.icpdas.com/) > FAQ > Software > ISaGRAF for Frequently Asked Questions. <http://www.icpdas.com/faq/isagraf.htm>

# <span id="page-6-0"></span>**I/O Modules Selection Guide for XP-8xx7-CE6 Series**

XP-8xx7-CE6 supports the **I-8K/I-87K High Profile** I/O modules and RS-485 / FRnet remote I/O modules listed in the **[ISaGRAF Data Sheet](http://www.icpdas.com/products/PAC/i-8000/data%20sheet/data%20sheet.htm)** . Please refer to the list in the next page or follow the below steps to get the newest list.

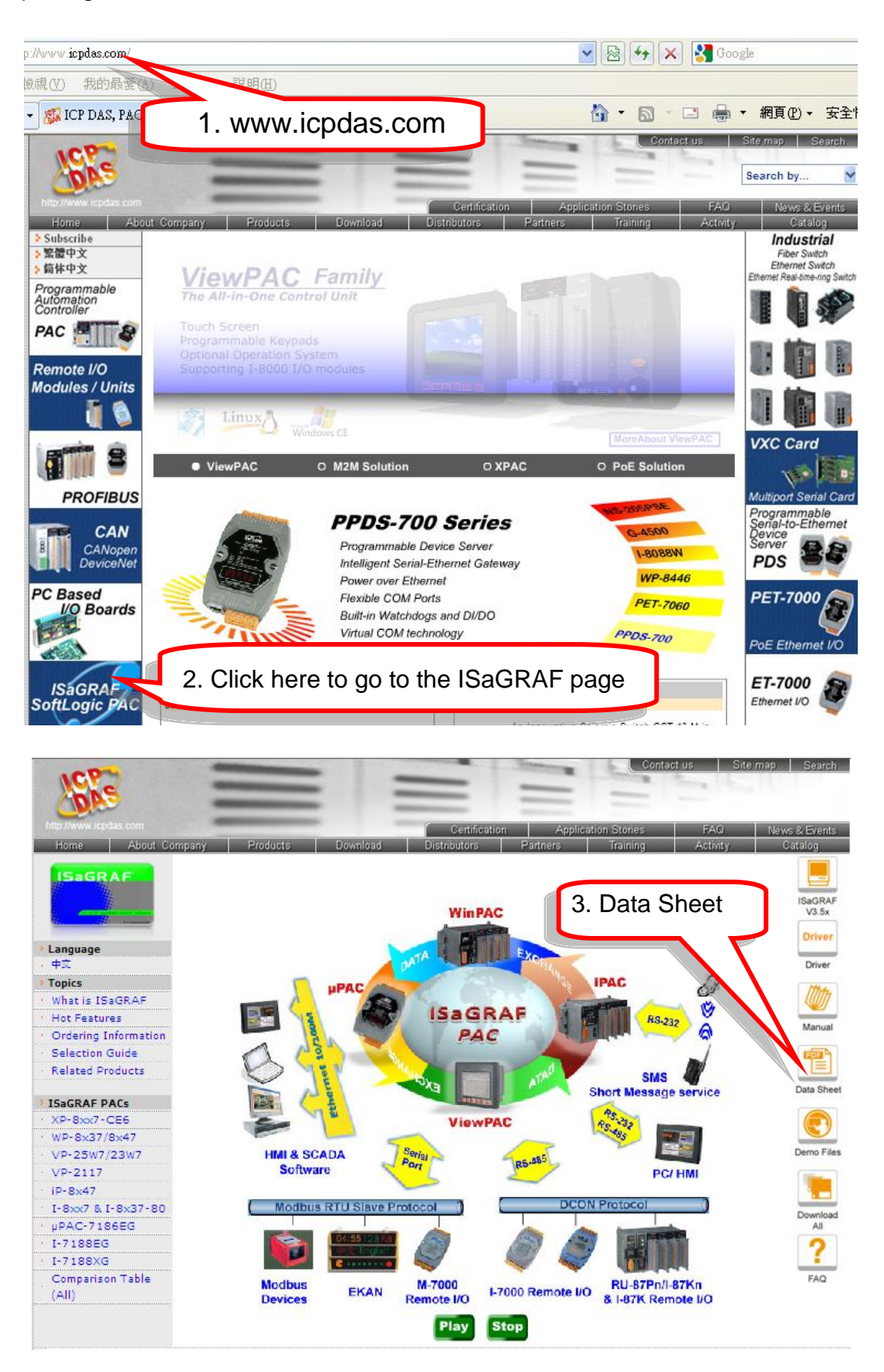

### **High Speed Local I/O Modules: Parallel Bus**

#### **I-8K High Profile Modules: More at [www.icpdas.com > Products > PAC -](http://www.icpdas.com/products/PAC/i-8000/8000_IO_modules.htm) 8K & 87K I/O Modules**

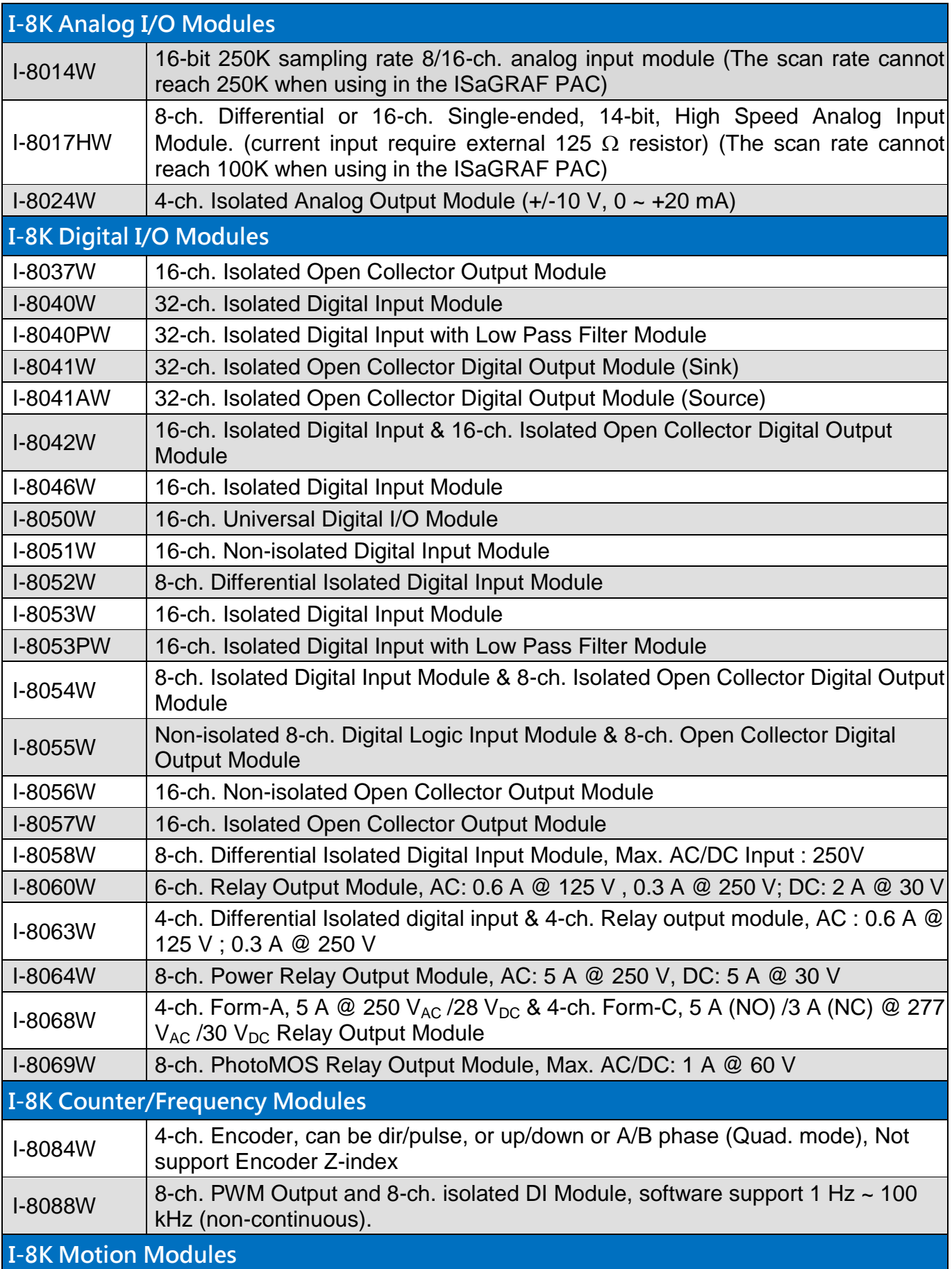

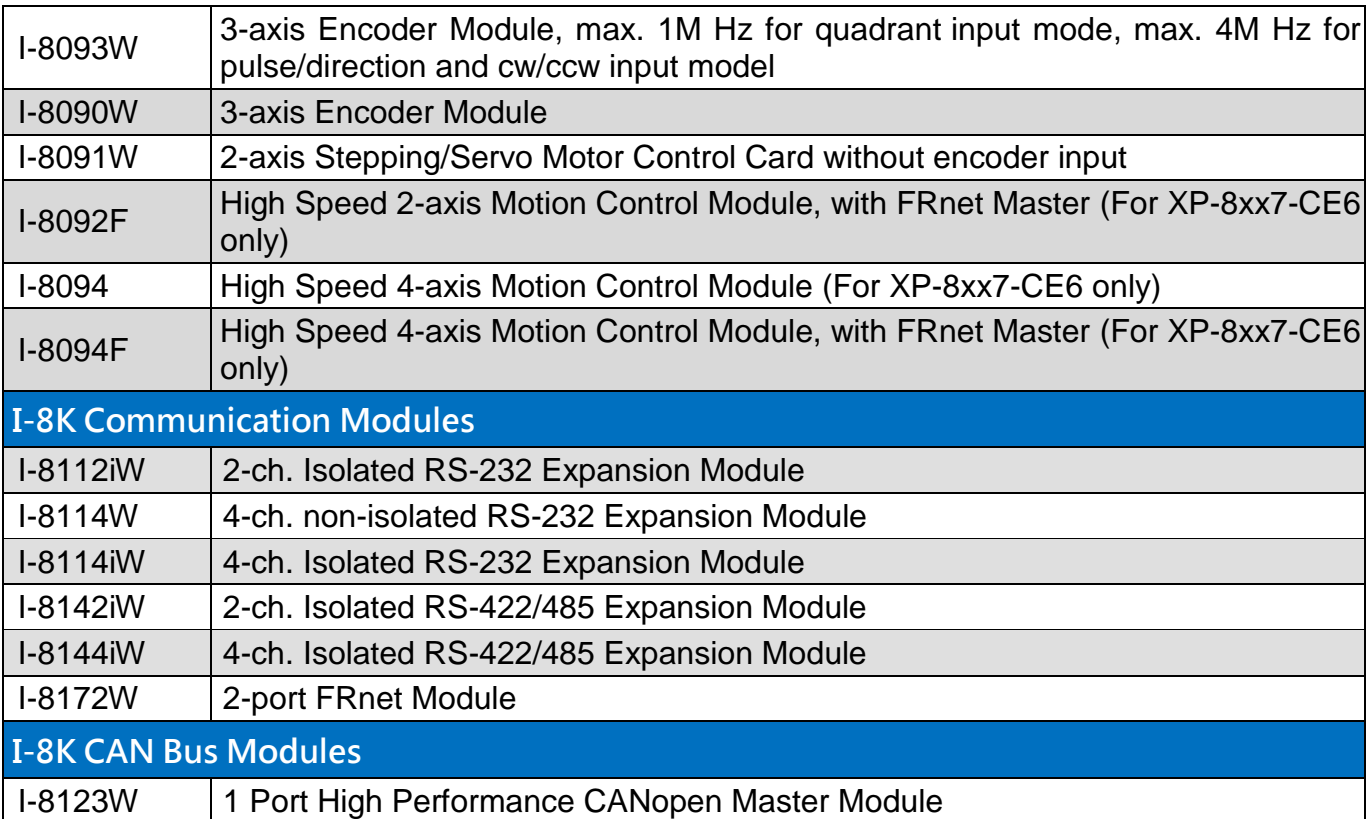

#### **RS-485 Remote I/O Modules: Serial Interface; HOT-SWAP**

#### **I-87K High Profile Modules: More at [www.icpdas.com > Products > PAC -](http://www.icpdas.com/products/PAC/i-8000/8000_IO_modules.htm) 8K & 87K I/O Modules**

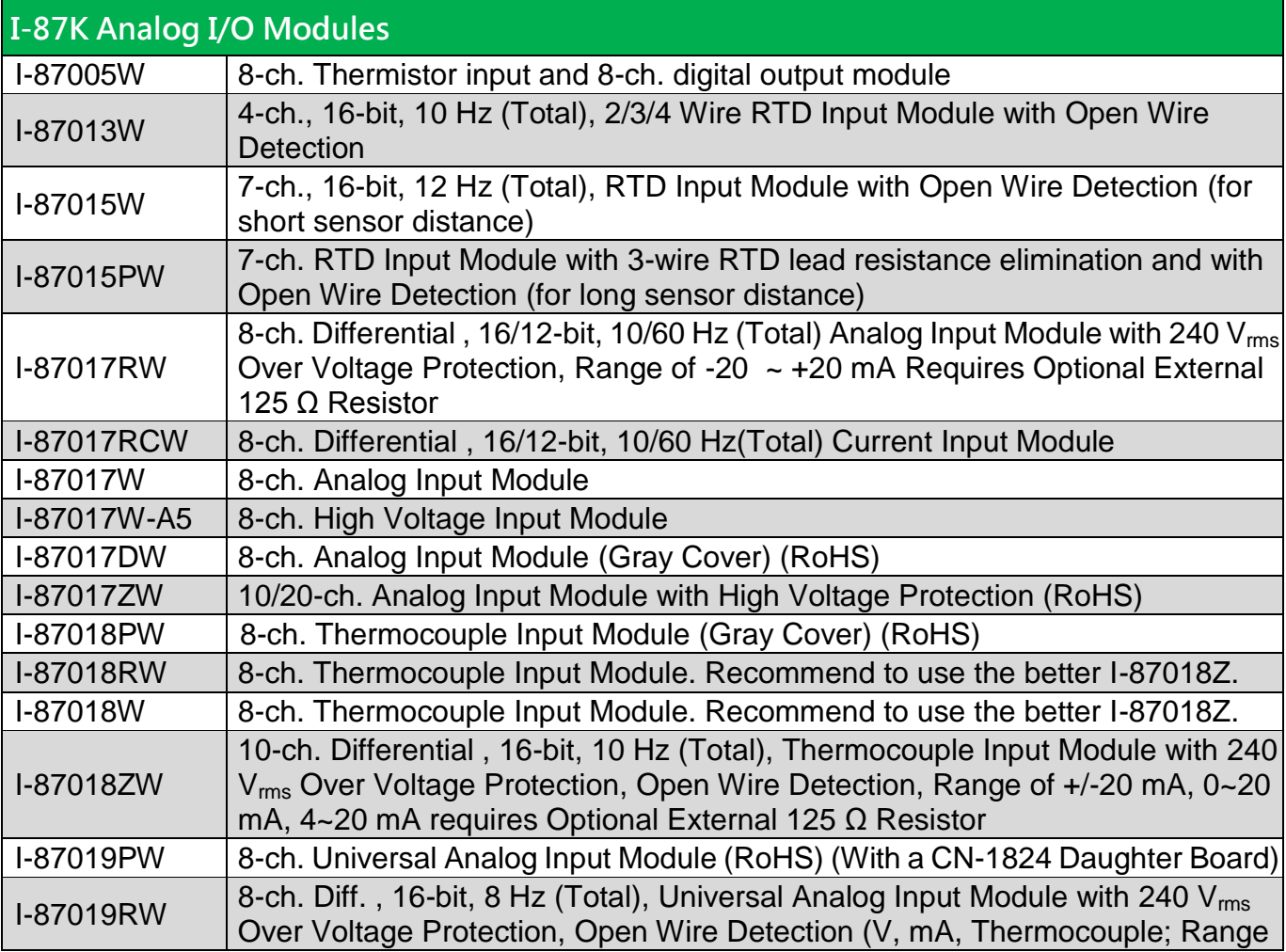

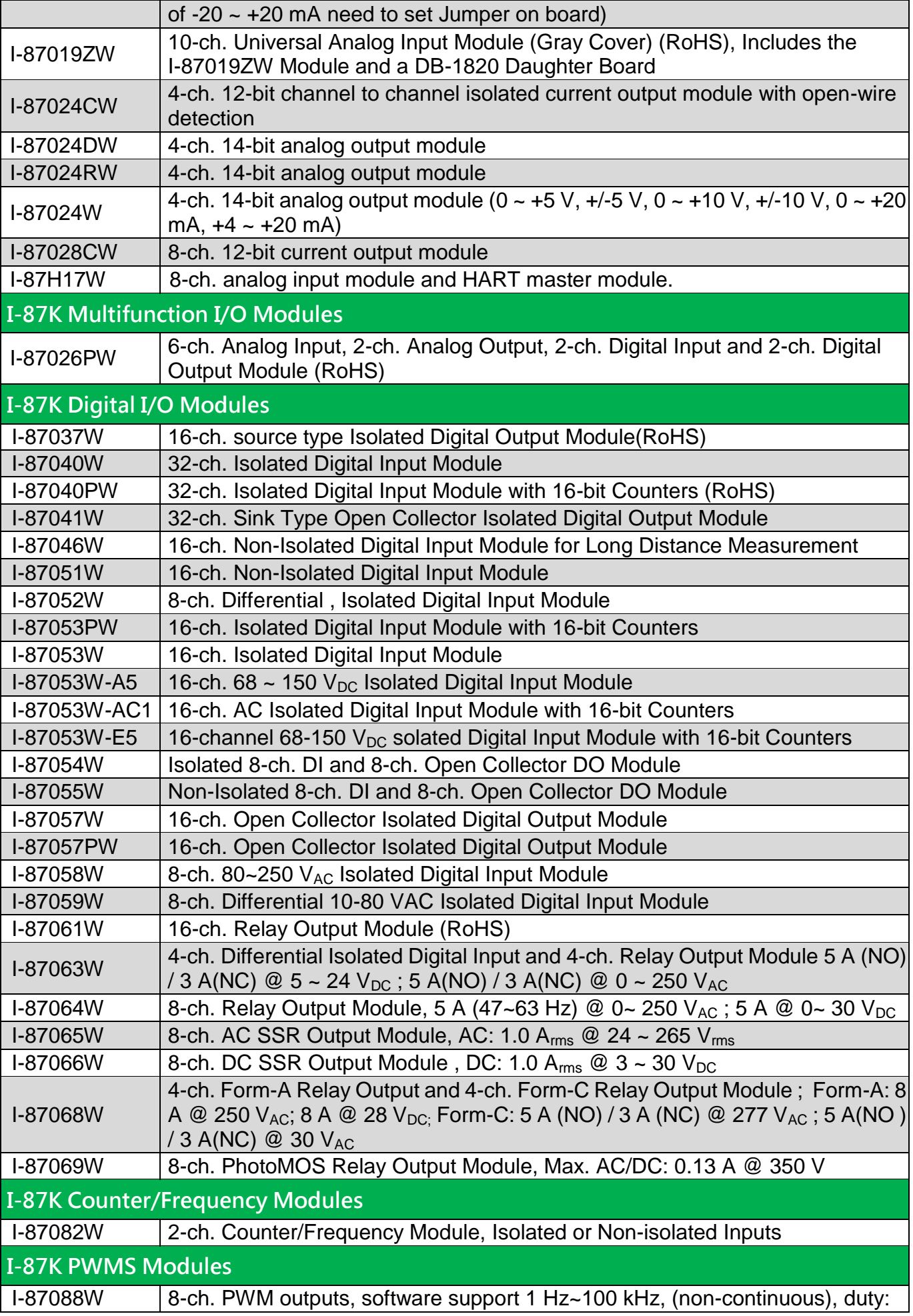

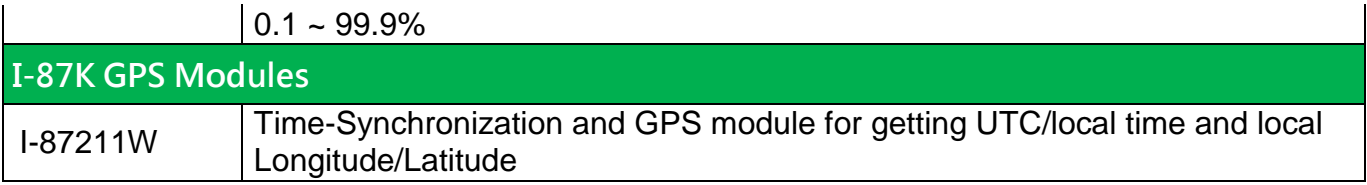

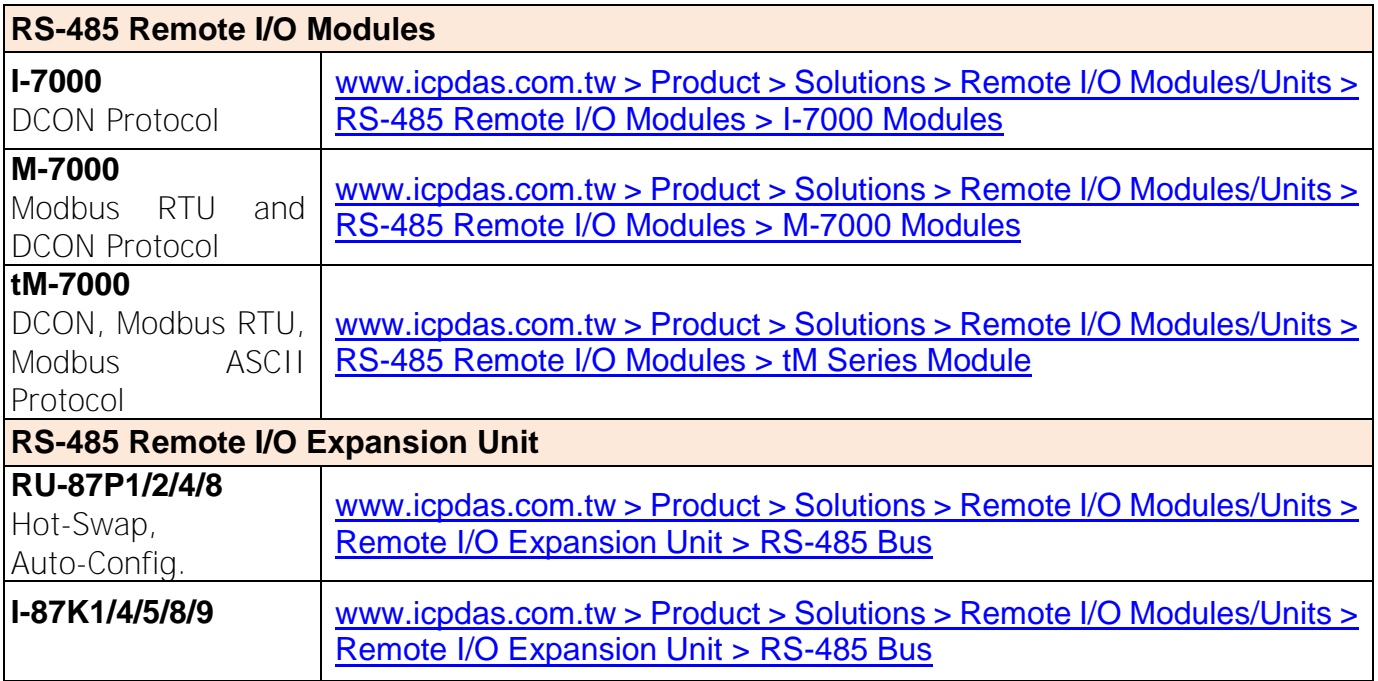

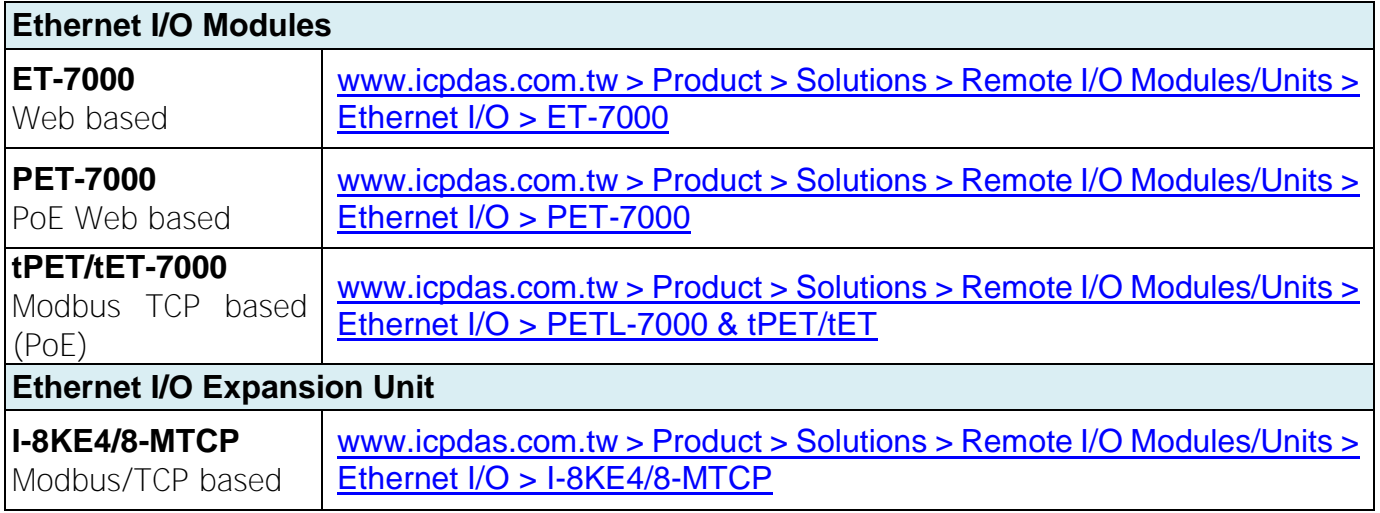

# <span id="page-11-0"></span>**Performance Comparison Table of ISaGRAF PACs**

Please click on the link **ISaGRAF Comparison Table** or follow the below steps:

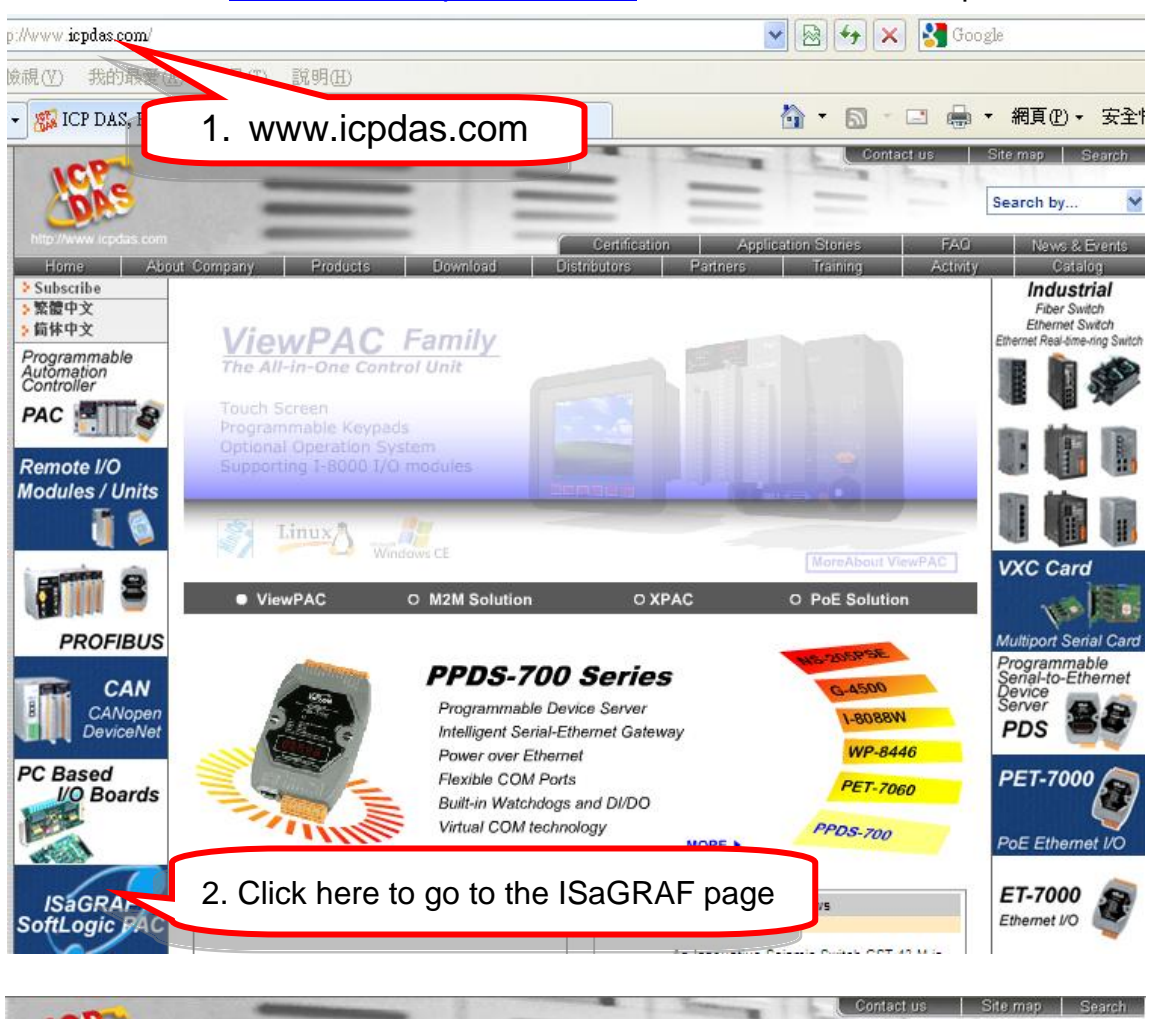

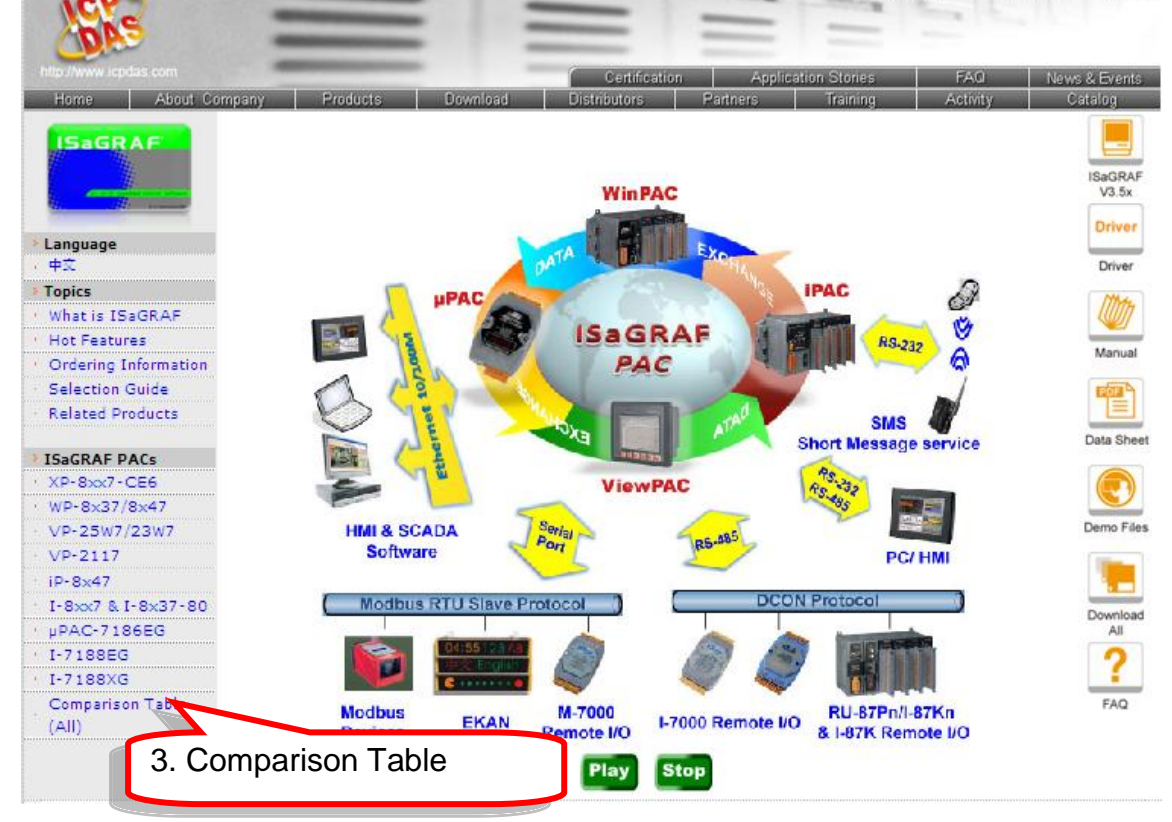

# <span id="page-12-0"></span>**Specifications: XP-8047-CE6/ 8347-CE6/ 8747-CE6**

#### PAC Specifications:

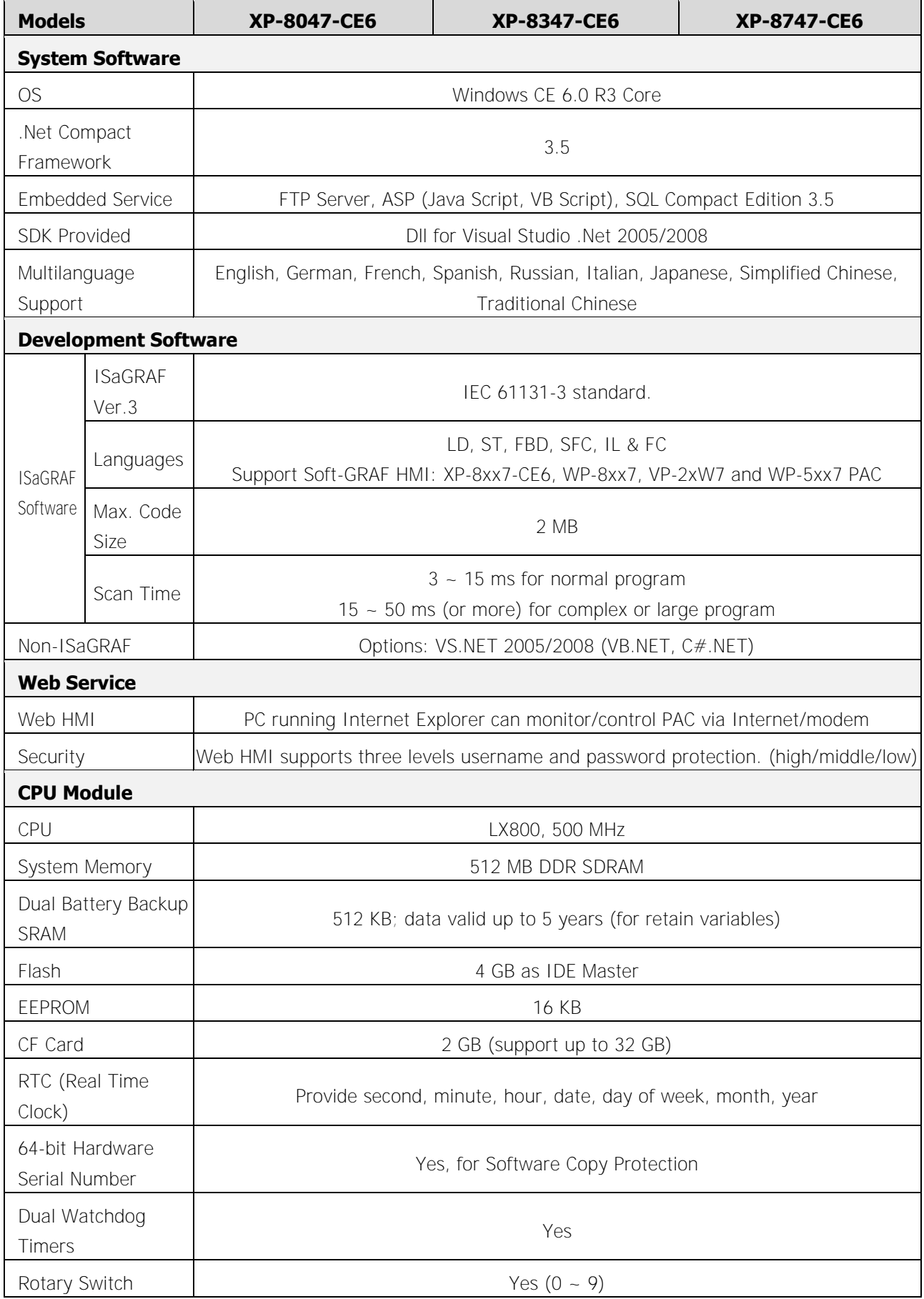

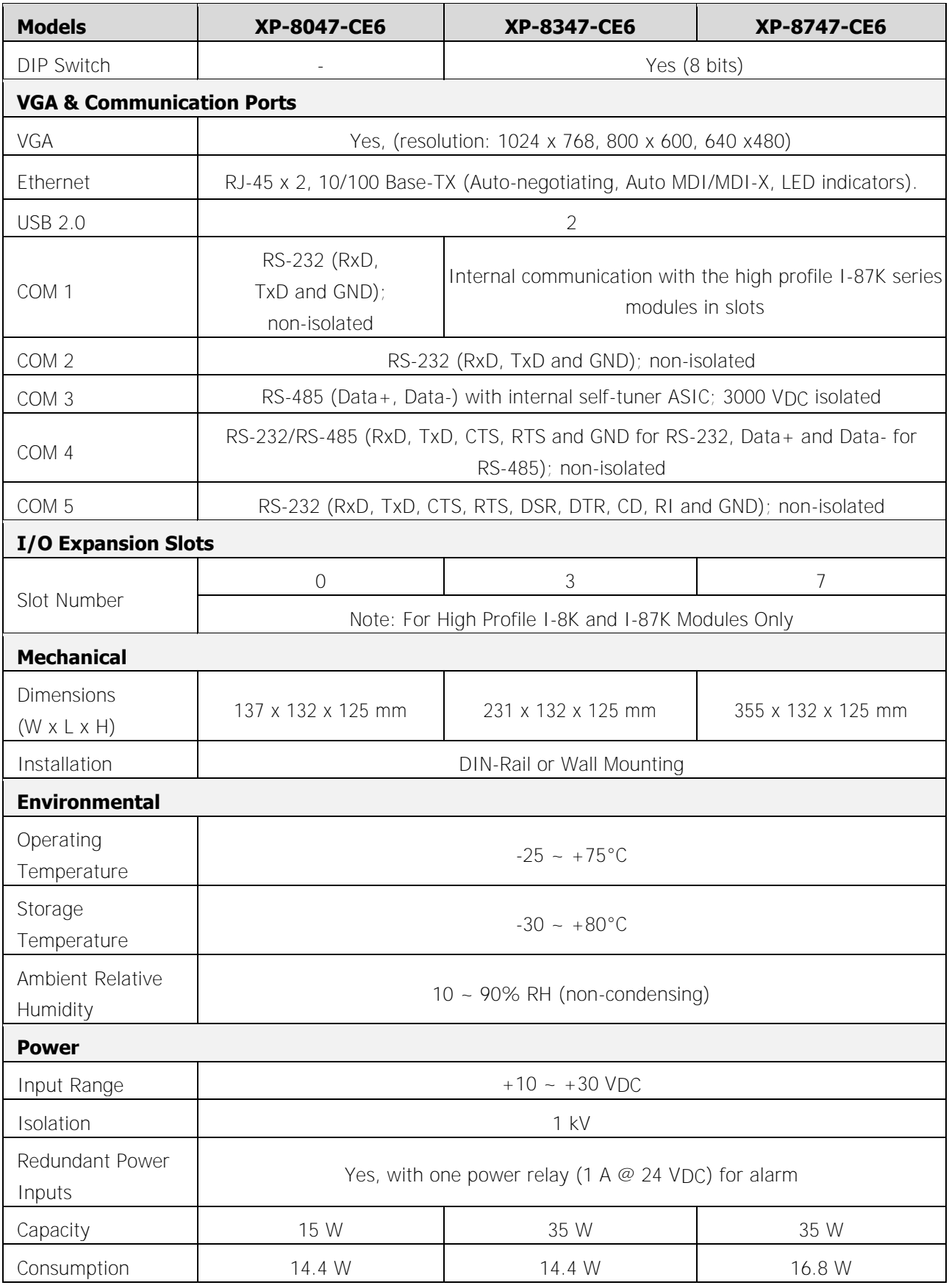

#### XP-8xx7-CE6 ISaGRAF Specifications:

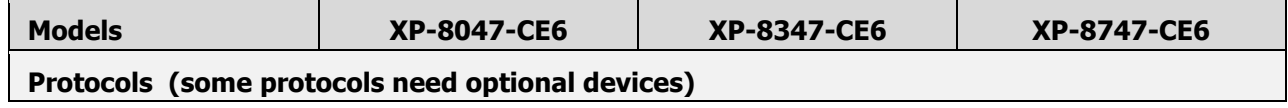

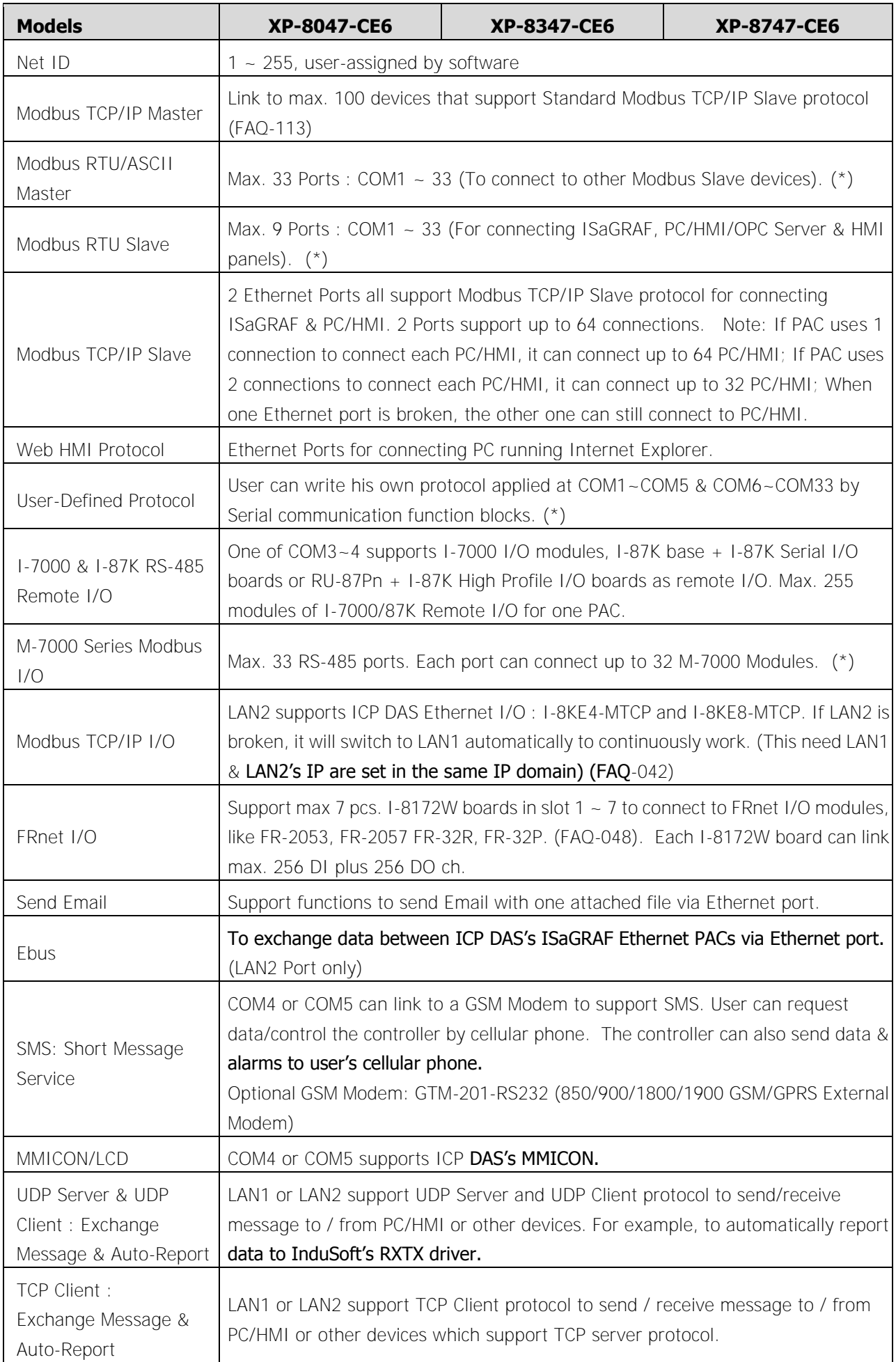

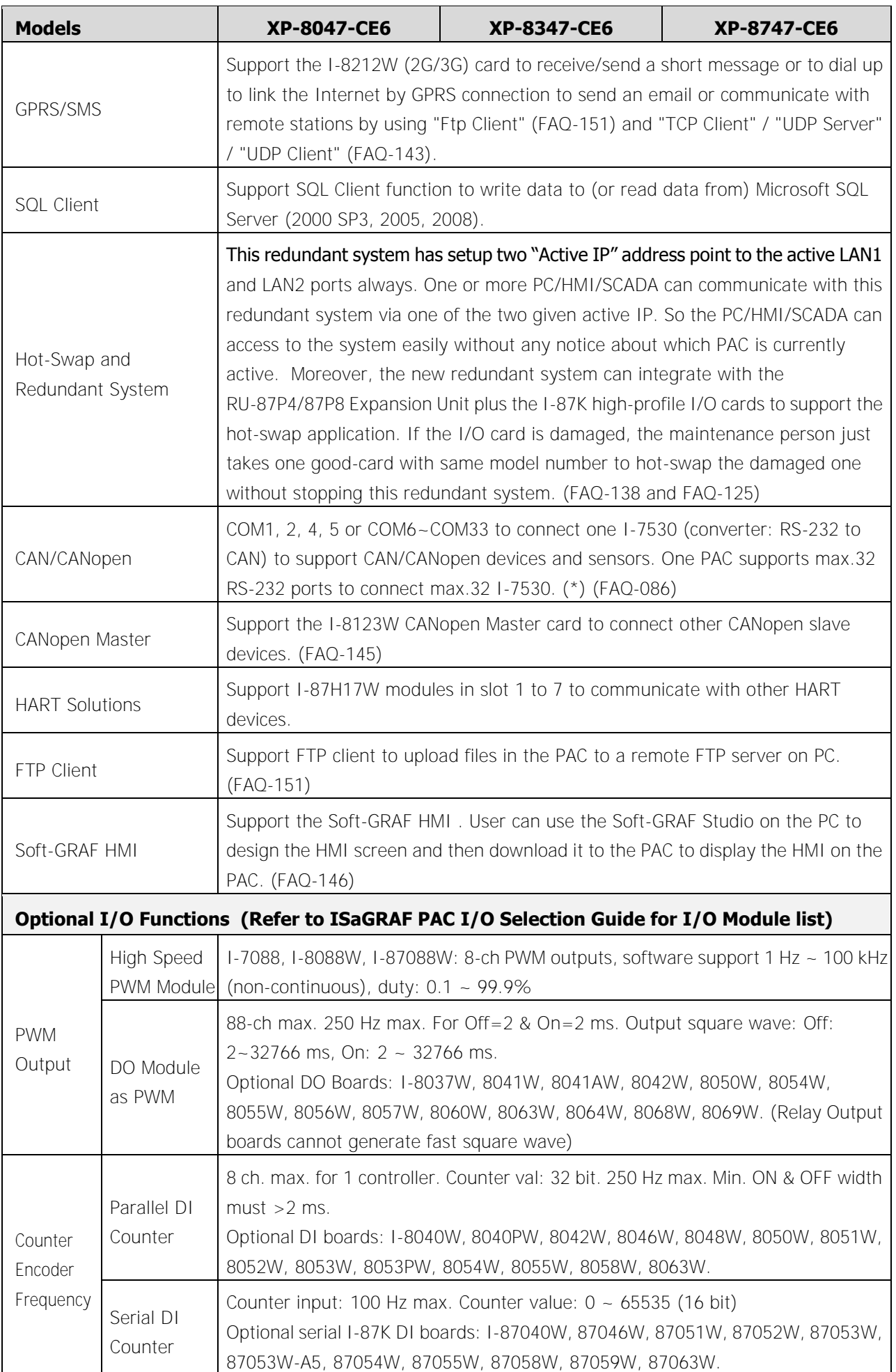

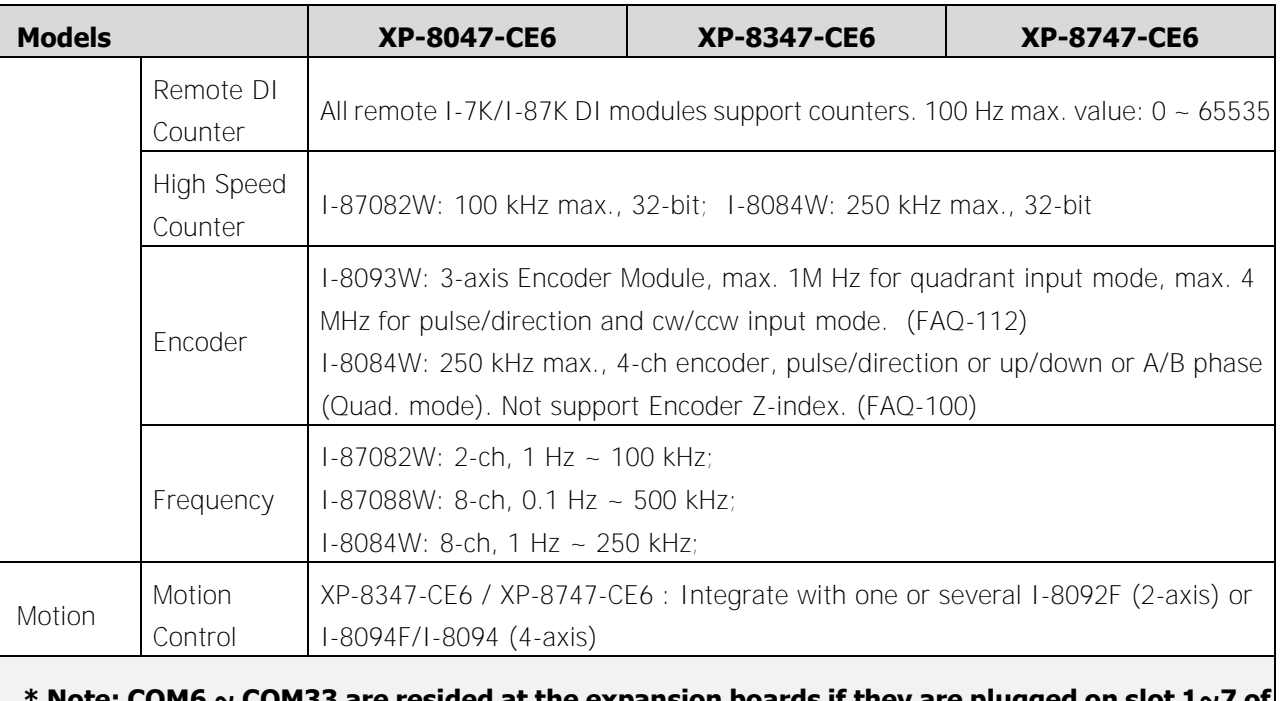

**\* Note: COM6 ~ COM33 are resided at the expansion boards if they are plugged on slot 1~7 of XP-8xx7-CE6. XP-8347-CE6/8747-CE6's COM1 is for internal communication with I-87K modules in slots only.**

**\* ISaGRAF FAQ: http://www.icpdas.com/faq/isagraf.htm**

**\* Recommend to use NS-205/NS-208 Industrial Ethernet Switch.** 

# **Chapter 1 Typical Application**

<span id="page-17-0"></span>The website for the applications supporting list of all ISaGRAF PACs : [http://www.icpdas.com/products/PAC/common\\_file/application-notes.htm](http://www.icpdas.com/products/PAC/common_file/application-notes.htm)

### <span id="page-17-1"></span>**1.1 Motion Control : Using I-8094F/8092F/8094**

- XP-8xx7-CE6 plus I-8094F/8092F/8094 motion modules with daughter boards
- ISaGRAF + Soft-GRAF: User can achieve motion control, HMI design and I/O control within the ISaGRAF software.
- I-8094 is a 4-axis high speed motion control module.
- I-8094F (4-axis) and I-8092F (2-axis) are high speed motion control modules with FRnet master.
- More at [www.icpdas.com> FAQ > Software > ISaGRAF Ver.3 \(English\)](http://www.icpdas.com/faq/isagraf.htm) FAQ[-132.](http://www.icpdas.com/faq/isagraf/132.htm)

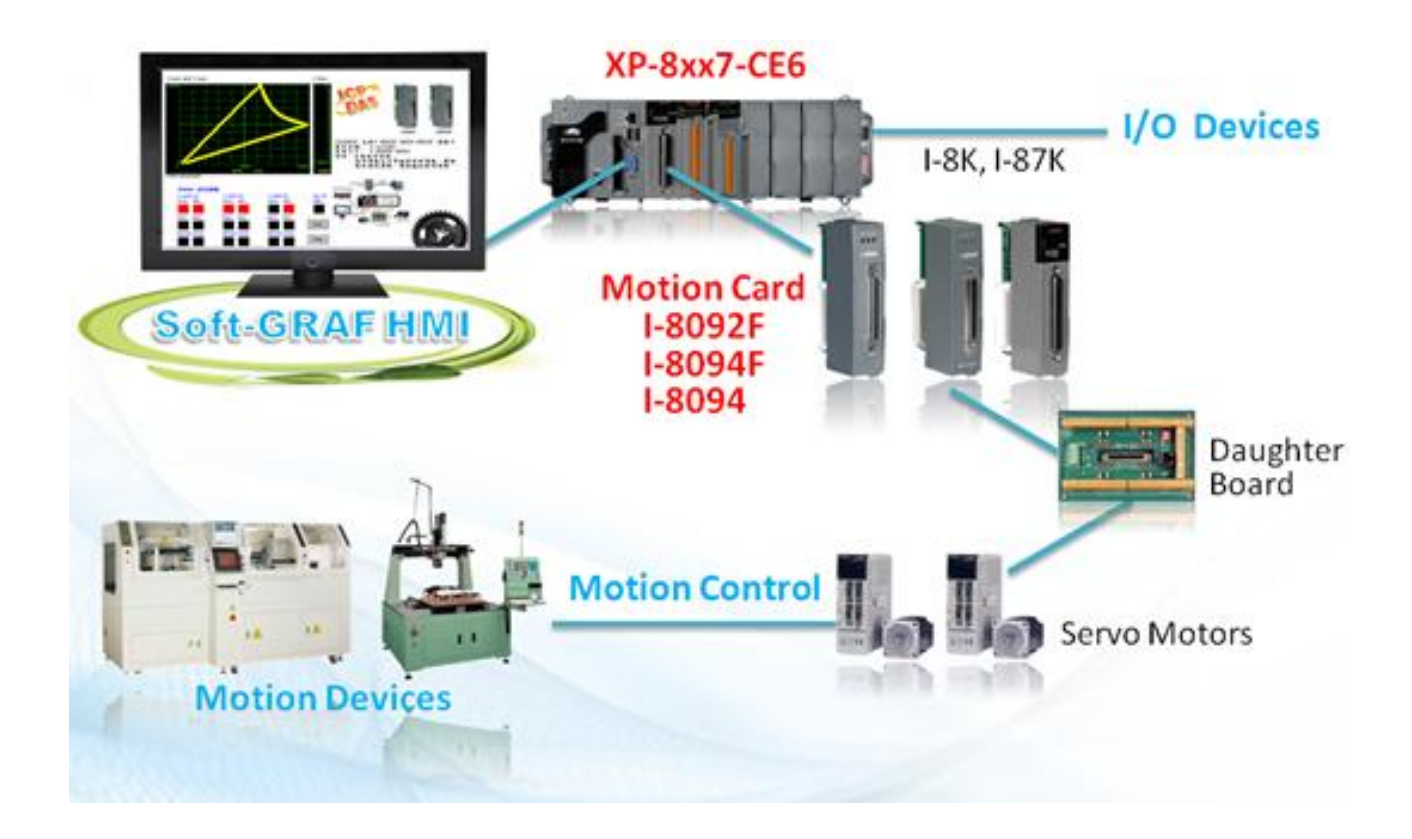

### <span id="page-18-0"></span>**1.2 Soft-GRAF HMI : Create A Colorful HMI**

- Soft-GRAF Studio
	- $\triangleright$  Simplify HMI screen editing (Mouse drag and drop)
	- $\triangleright$  HMI without writing programming language
- Support various and colorful HMI objects:
	- $\triangleright$  Page (Max. 200, support password security)
	- $\triangleright$  Numeric (Input, input security, display)
	- $\triangleright$  Text (Dynamic/static text display)
	- $\triangleright$  Picture (Animated/static picture display)
	- Moving Trace (1-axis or 2-axis)
	- Bar-meter (Vertical/horizontal dynamic display)
	- $\triangleright$  Button displayed as text
	- $\triangleright$  Button displayed as picture
	- $\triangleright$  Built-in various objects
- Multi-language: English, Traditional Chinese, Simplify Chinese, Russian...
- HMI behave smoothly
- More at: Chapter 2.5 & FAQ [www.icpdas.com > FAQ > Software > ISaGRAF](http://www.icpdas.com/faq/isagraf.htm)  [Ver.3](http://www.icpdas.com/faq/isagraf.htm) – FAQ[-146](http://www.icpdas.com/faq/isagraf/131_c.htm)

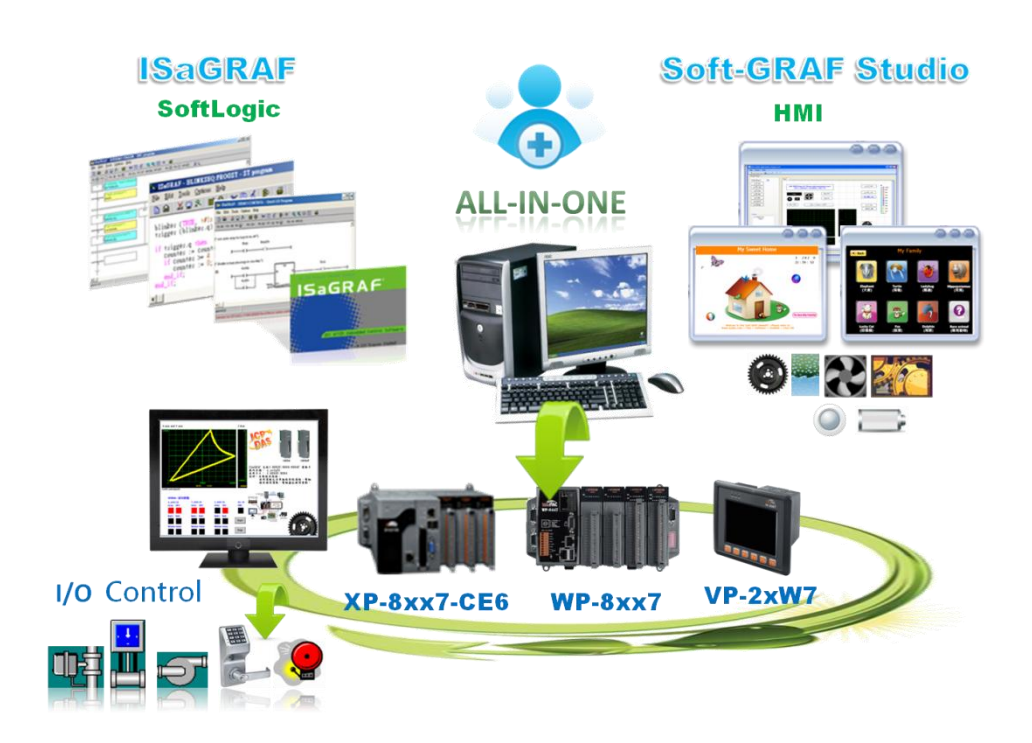

#### Running HMI and Control Logic in the Same PAC

### <span id="page-19-0"></span>**1.3 eLogger HMI Application**

- ICP DAS eLogger is an easy and useful HMI development tool which helps user to create user-friendly pictures and control items.
- More at: www.icpdas.com > FAQ > Software > ISaGRAF > [FAQ-115.](http://www.icpdas.com/faq/isagraf/115.htm)

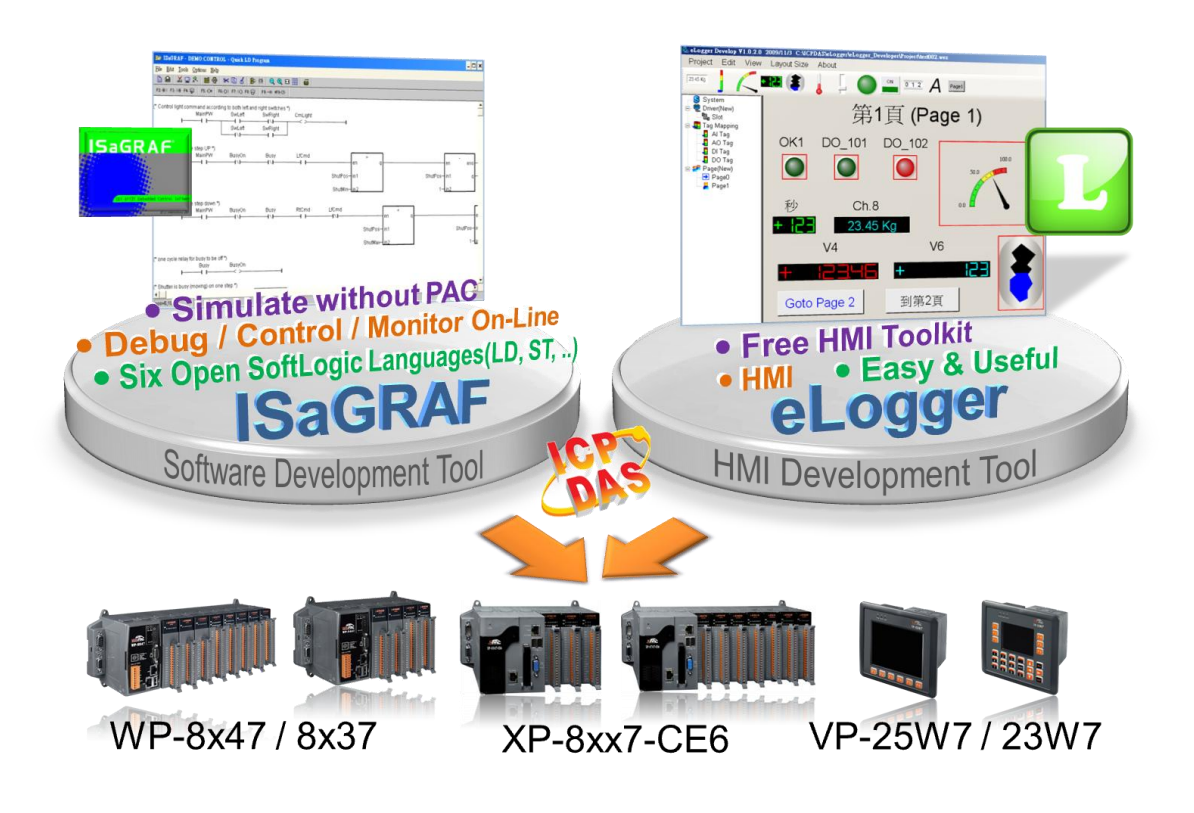

## <span id="page-20-0"></span>**1.4 Connect the Smart Power Meter PM-2133/2134**

- ISaGRAF PAC support standard Modbus protocol, support multiple RS-485 ports to connect to multiple PM-213x Smart meters.
- For the power measurement control systems in small/medium sized stores, buildings and factories with electric equipments.
- PM-213x smart meter with "Wh" pulse output is useful in the systems needing to connect the meter tester.
- PM-213x smart meter with wired clip-on CT is easily wiring for on-line installation, suitable for the uninterruptible power systems.
- PM-213x is a series of 3 Phase/4 Loops 1 Phase Compact Smart Meter with true RMS energy and power parameters measurement in compact size. The ISaGRAF PACs combining with PM-213x can apply to various control/monitor systems about intelligent electric power measurement.
- More at [www.icpdas.com> FAQ > Software > ISaGRAF Ver.3 \(English\)](http://www.icpdas.com/faq/isagraf.htm) [129.](http://www.icpdas.com/faq/isagraf/129.htm)

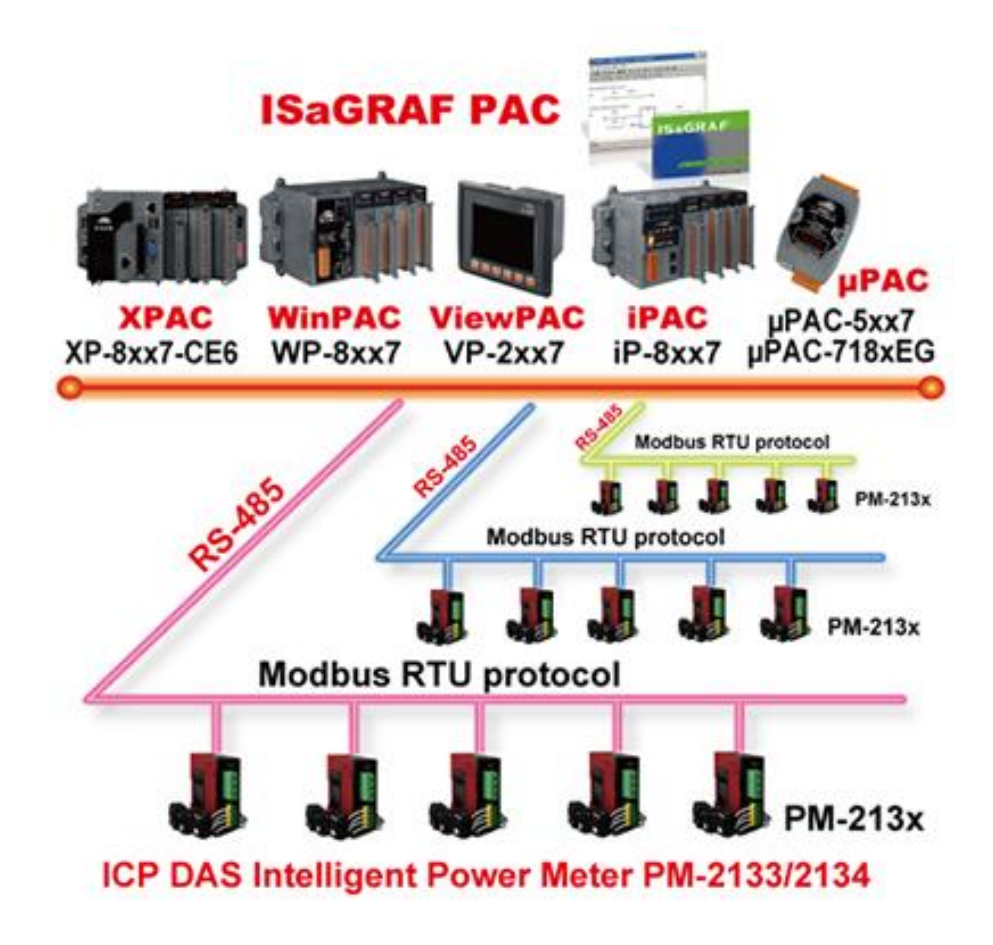

## <span id="page-21-0"></span>**1.5 Redundant Communication System**

 Please refer to www.icpdas.com > FAQ > Software > ISaGRAF > [FAQ-119](http://www.icpdas.com/faq/isagraf/119.htm) for more information about RS-485 and Ethernet redundant communication mechanism and applications.

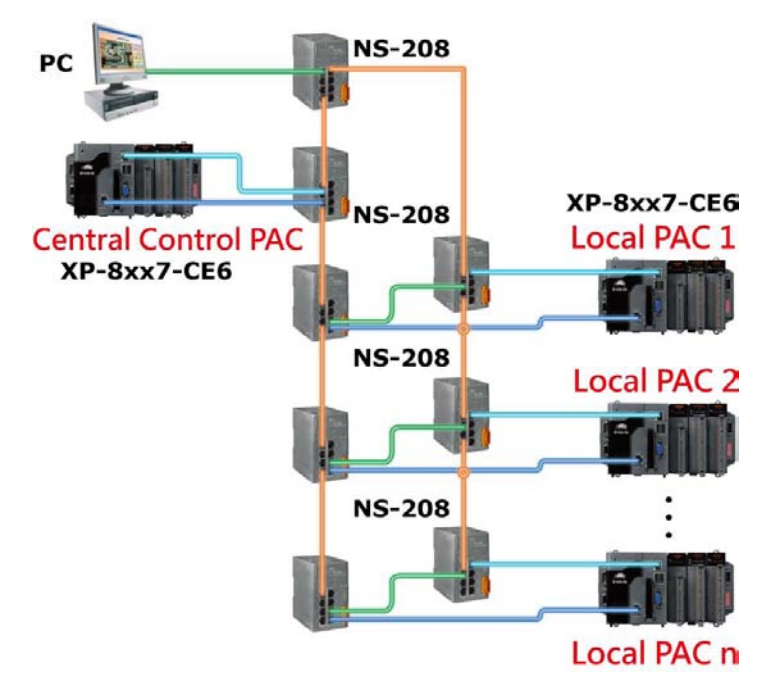

## <span id="page-21-1"></span>**1.6 Redundant System - Ethernet I/O**

- If one Ethernet cable is broken or damaged, the other one will still handle the Ethernet I/O and exchange data with the other redundant controller.
- The scan of Ethernet I/O is much faster than that of RS-485 I-7000/I-87K I/O.
- More at [www.icpdas.com > FAQ > Software > ISaGRAF Ver.3 \(English\)](http://www.icpdas.com/faq/isgraf-index.htm) [-](http://www.icpdas.com/faq/isagraf/125.htm) [125](http://www.icpdas.com/faq/isagraf/125.htm)

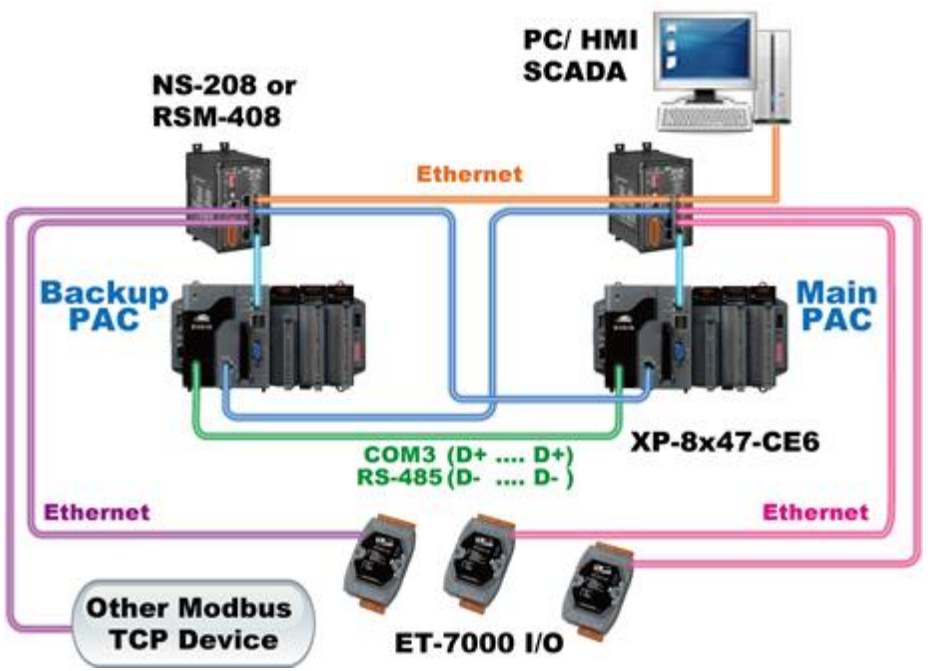

## <span id="page-22-0"></span>**1.7 Redundant System – Hot-Swap RS-485 I/O**

- If one Ethernet cable of PAC is broken or damaged, the other one will still work. If one controller is dead, the other one will take over the control of the RS-485 I/O.
- PC/HMI can connect to this redundant system by one or two active IP.
- More at www.icpdas.com > FAQ > Software > ISaGRAF Ver.3 [093](http://www.icpdas.com/faq/isagraf/093.htm)

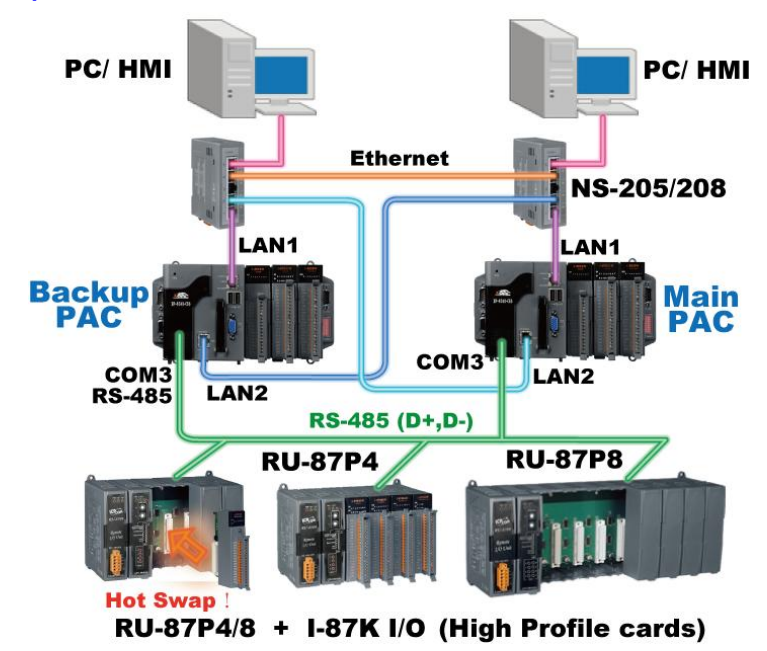

### <span id="page-22-1"></span>**1.8 Redundant System – with iDCS-8000**

- Dual PACs, dual Ethernet ports redundant system
- PC/HMI can just connect one IP address to link to the redundant system. If the active PAC is damaged, it will take about 0.5 seconds to switch to the other PAC.
- More at www.icpdas.com > FAQ > Software > ISaGRAF Ver.3 [125](http://www.icpdas.com/faq/isagraf/125.htm)

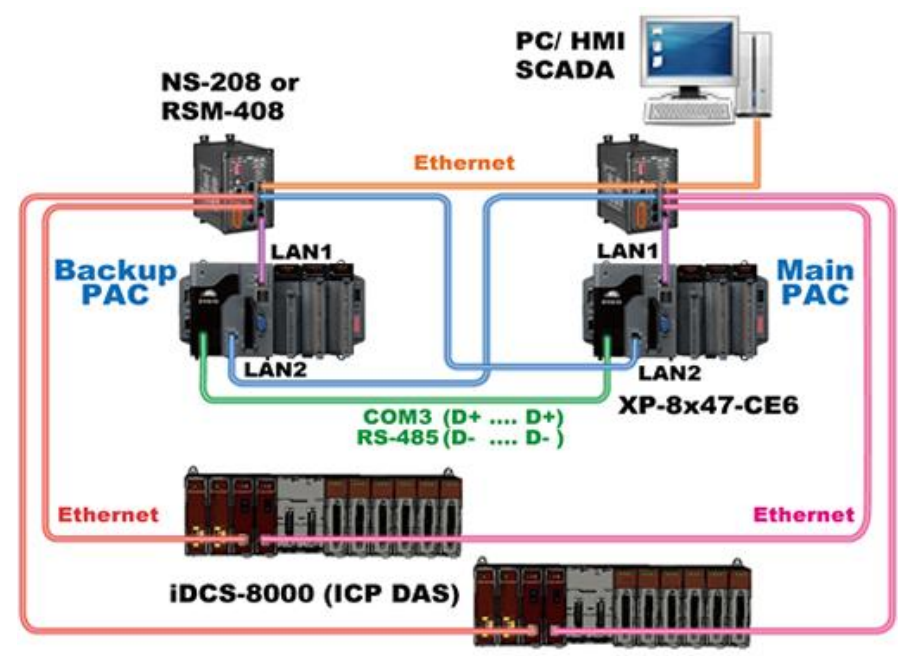

iDCS-8000 : I/O can be ET-7000 series or other Modbus TCP Slave devices **2-6 Getting Started : The XPAC-8xx7-CE6 PAC, Ver.1.23 , May 2012 by ICP DAS** 

### <span id="page-23-0"></span>**1.9 Modbus Master: TCP/IP**

- Each XP-8xx7-CE6, WP-8xx7 or VP-25W7/23W7 supports to link to max. 100 Modbus TCP/IP slave devices.
- Support various Standard Modbus TCP/IP Slave devices.
- More at: [www.icpdas.com > FAQ > Software > ISaGRAF Ver.3 \(English\)](http://www.icpdas.com/faq/isgraf-index.htm) > 113

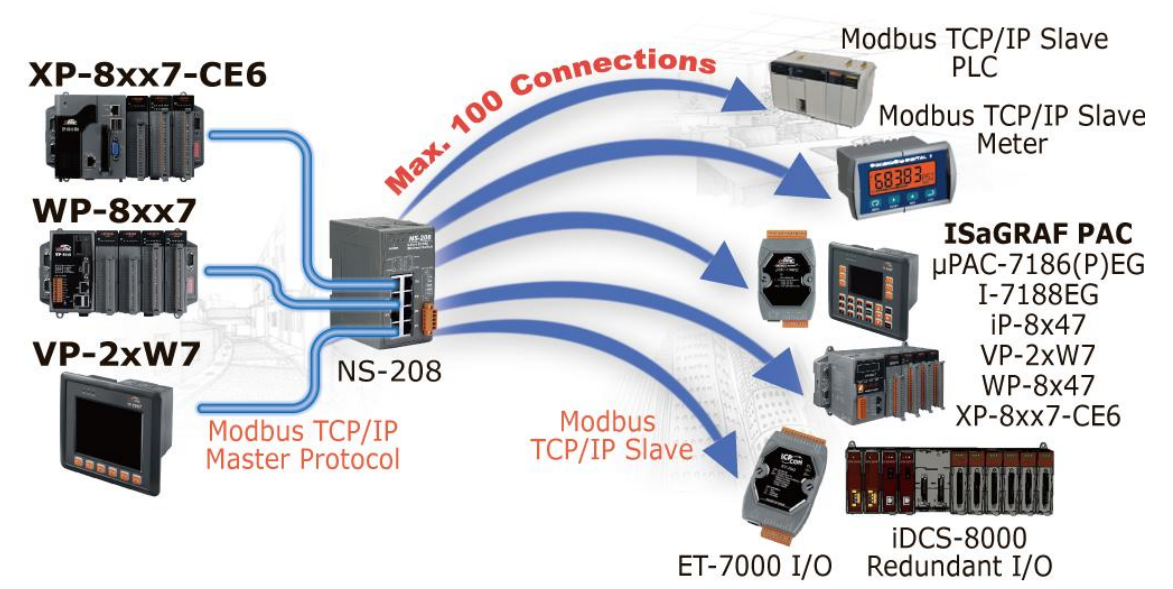

### <span id="page-23-1"></span>**1.10 Modbus Master: RTU, ASCII, RS-232/485/422**

- Support up to 33 ports: COM1~COM5 (only XP-8047-CE6 can use COM1 as Modbus Master) COM6~COM33 (if I-8112iW/ 14W/ 14iW/ 42iW/ 44iW in Slot1~7)
- Note: XP-8347-CE6 / 8747-CE6's COM1 is for internal communication with I-87K modules in slots only.
- Can link to Modbus PLC or M-7000 I/O or Modbus devices (Power meter, temperature controller, inverter etc.)

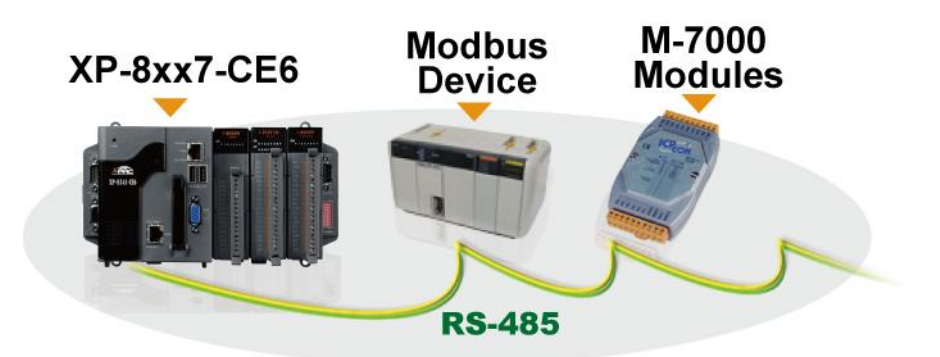

## <span id="page-24-0"></span>**1.11 Modbus Slave: RTU/TCP**

- Modbus RTU Slave (RS-232/485/422): max. 9 ports
- Modbus TCP/IP Slave : max. 64 connections

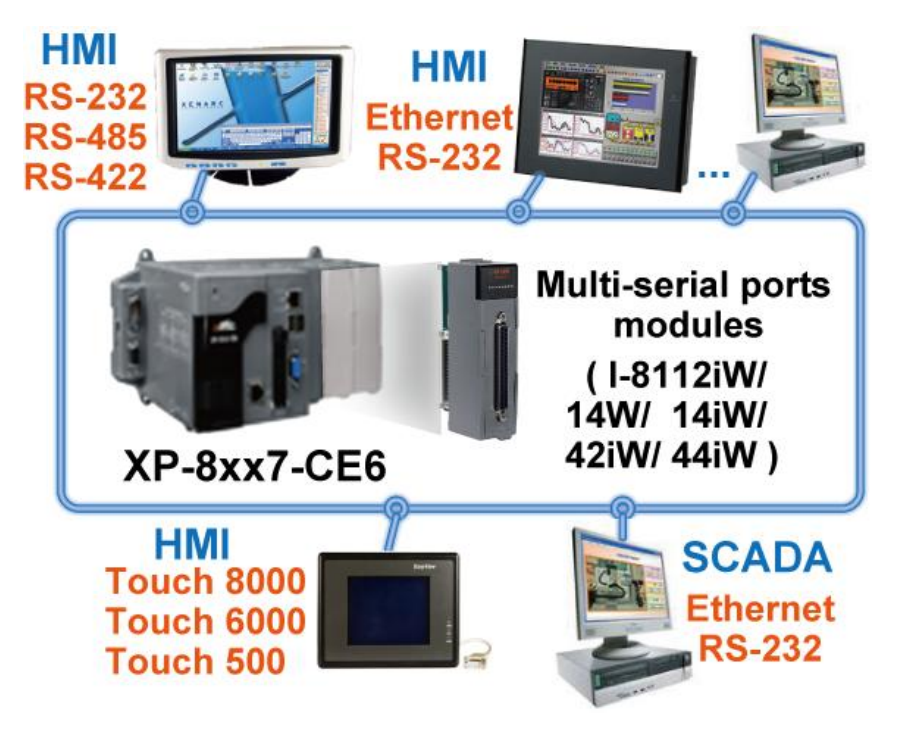

<span id="page-24-1"></span>**1.12 Communicate With Other TCP/IP Server or UDP Client/Server Devices** 

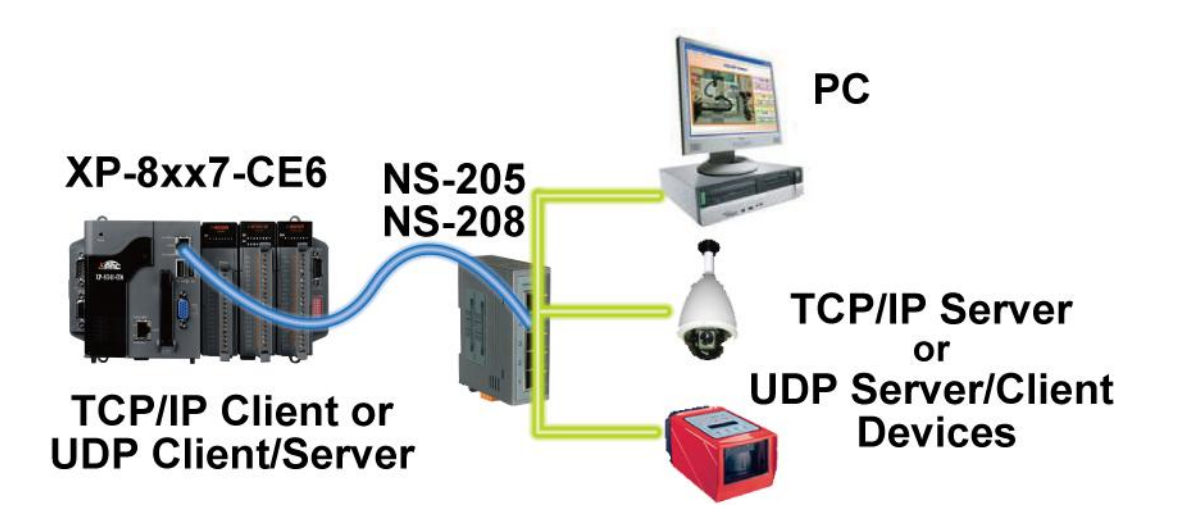

### <span id="page-25-0"></span>**1.13 Multiple Web HMI – Monitor & Control Everywhere!**

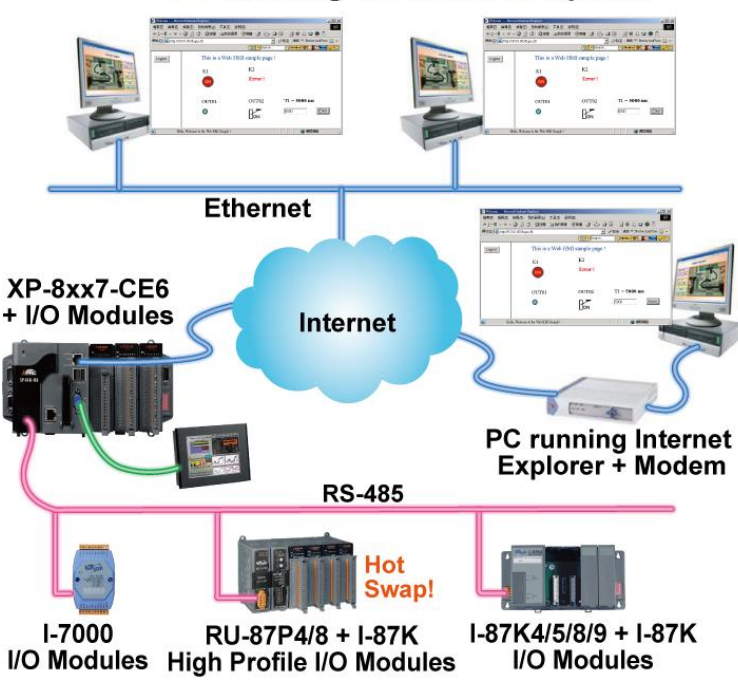

PC Running the Internet Explorer

#### <span id="page-25-1"></span>**1.14 Send Email With or Without One Attached File**

 More at [www.icpdas.com > FAQ > Software > ISaGRAF Ver.3 \(English\)](http://www.icpdas.com/faq/isgraf-index.htm) [-](http://www.icpdas.com/faq/isagraf/067.htm) [067](http://www.icpdas.com/faq/isagraf/067.htm)

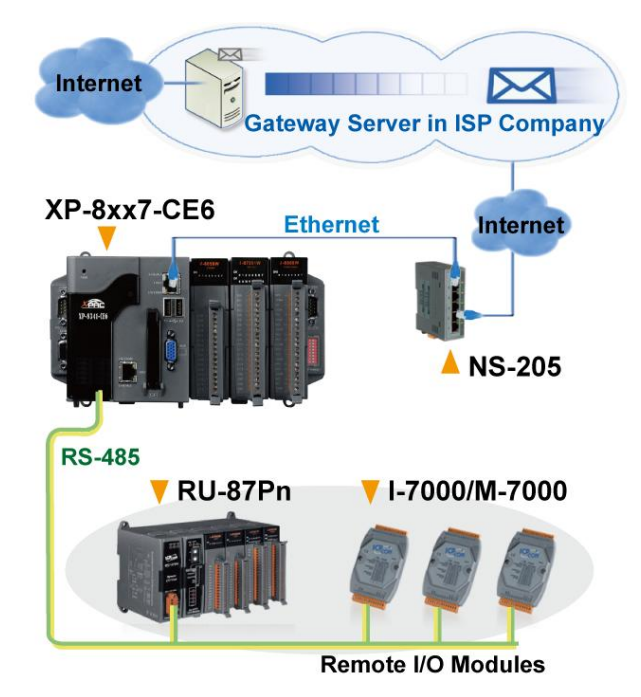

### <span id="page-26-0"></span>**1.15 Data-Recorder & Data-Logger**

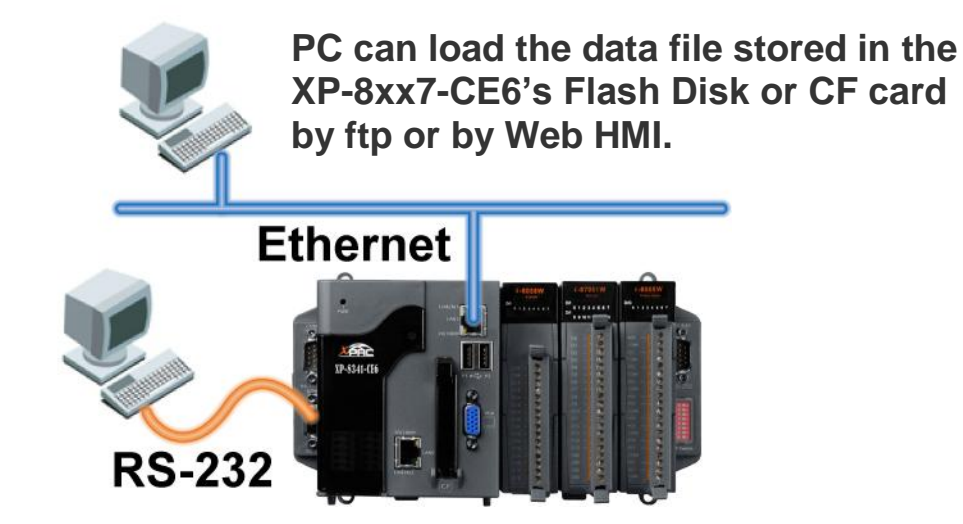

### <span id="page-26-1"></span>**1.16 Remote I/O Application**

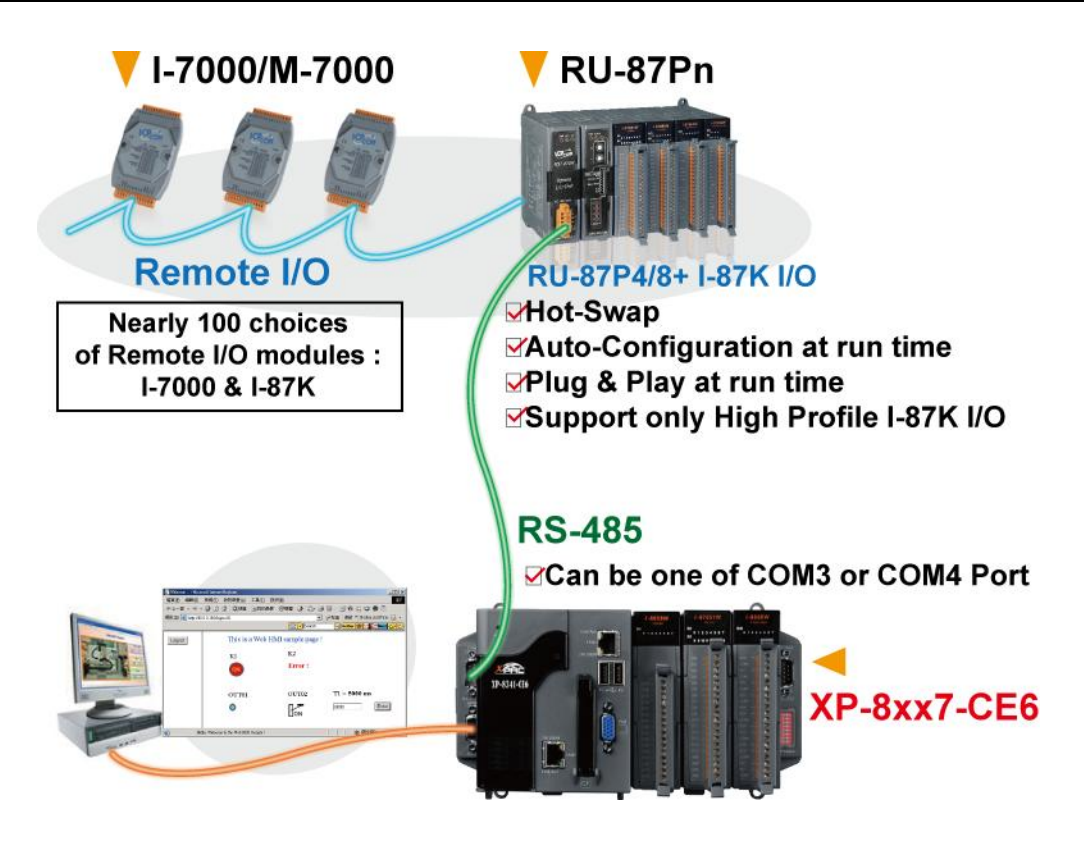

## <span id="page-27-0"></span>**1.17 SMS: Short Message Service**

- Short message can be sent in multiple language format (like Chinese, English... others)
- More at [www.icpdas.com > FAQ > Software > ISaGRAF Ver.3 \(English\)](http://www.icpdas.com/faq/isgraf-index.htm) [-](http://www.icpdas.com/faq/isagraf/111.htm) [111](http://www.icpdas.com/faq/isagraf/111.htm)

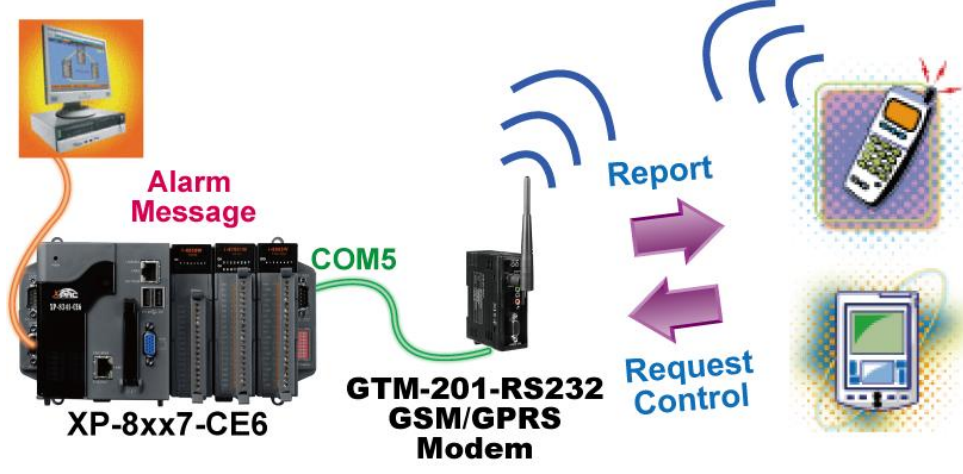

# <span id="page-27-1"></span>**1.18 Auto-report Acquisition & Control Data**

- XP-8xx7-CE6 can use UDP IP Client to auto-report acquisition data & control data to local or remote internet PC/Server.
- Advantage: Every PAC in the different location doesn't need a fixed Internet IP
- More at [www.icpdas.com > FAQ > Software > ISaGRAF Ver.3 \(English\)](http://www.icpdas.com/faq/isgraf-index.htm) [-](http://www.icpdas.com/faq/isagraf/065.htm) [065](http://www.icpdas.com/faq/isagraf/065.htm)

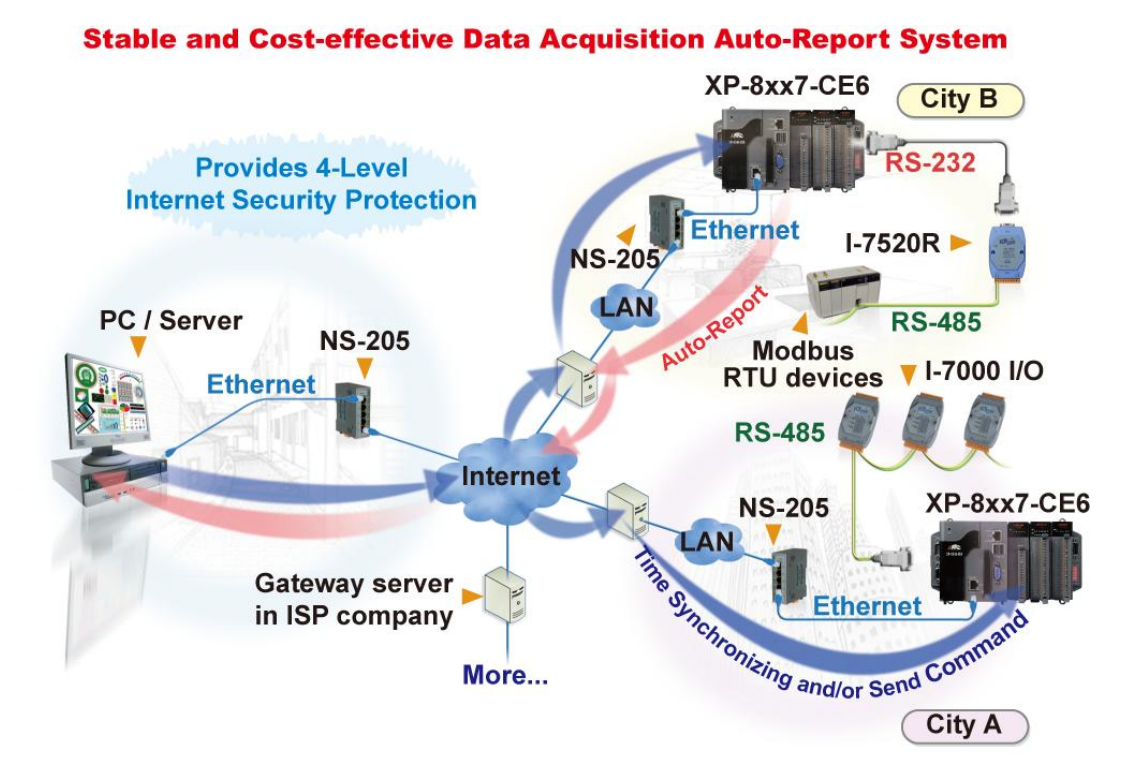

### <span id="page-28-0"></span>**1.19 Stress Monitoring Application of Constructions**

- ICP DAS releases effective "VW Sensor" (Vibration Wire solution) and "Carlson Strain Gauge Inputs" solution . It's useful for measuring the stress of constructions like building, bridge, dam, etc.
- Each ISaGRAF PAC (as FAQ-091) supports the I-87089 (the VW master card) plus the DN-1618UB (daughter board) to achieve the "VW Sensor" application.
- Each XP-8xx7-CE6, WP-8xx7 or VP-25W7/23W7 supports the I-87113DW module (the master card of Carlson Strain Gauge Inputs) plus the DN-1619 (DN-1618U-Test1) (daughter board) to achieve the "Carlson Strain Gauge Inputs" application.
- Please click [www.icpdas.com > FAQ > Software > ISaGRAF Ver.3](http://www.icpdas.com/faq/isagraf.htm)  [\(English\) -](http://www.icpdas.com/faq/isagraf.htm) [091,](http://www.icpdas.com/faq/isagraf.htm) [128](http://www.icpdas.com/faq/isagraf/128.htm) for more information.

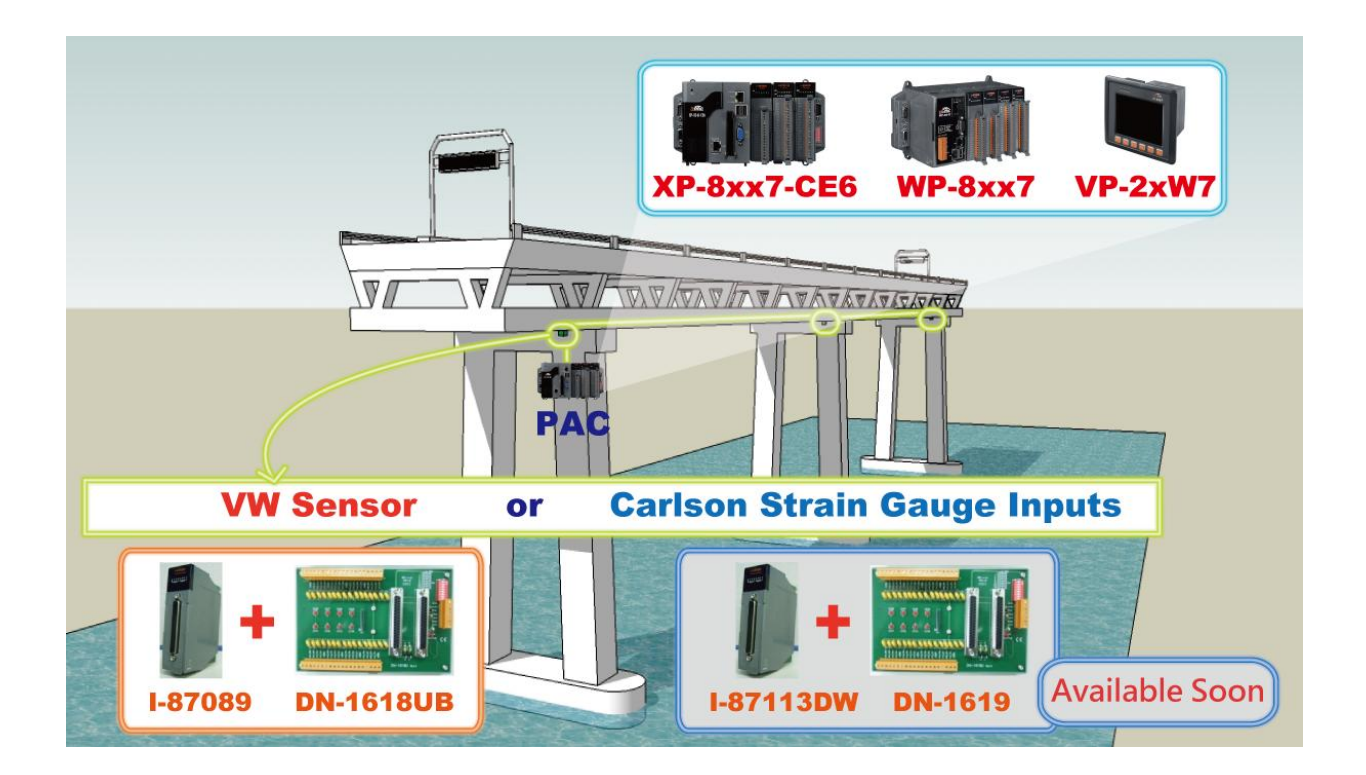

# <span id="page-29-0"></span>**1.20 Fast FRnet Remote I/O**

- **Advantage of FRnet I/O:** Fast I/O scan: About 3 ms/scan. (It depends on your program"s PLC scan time. Ex: If the ISaGRAF program"s PLC scan time is about 9 ms, then the scan time for all will be 9 ms, not 3 ms)
- Note: Doesn"t support FRnet AI/AO I/O modules yet.
- [www.icpdas.com > FAQ > Software > ISaGRAF Ver.3 \(English\)](http://www.icpdas.com/faq/isgraf-index.htm) [082](http://www.icpdas.com/faq/isagraf/082.htm)

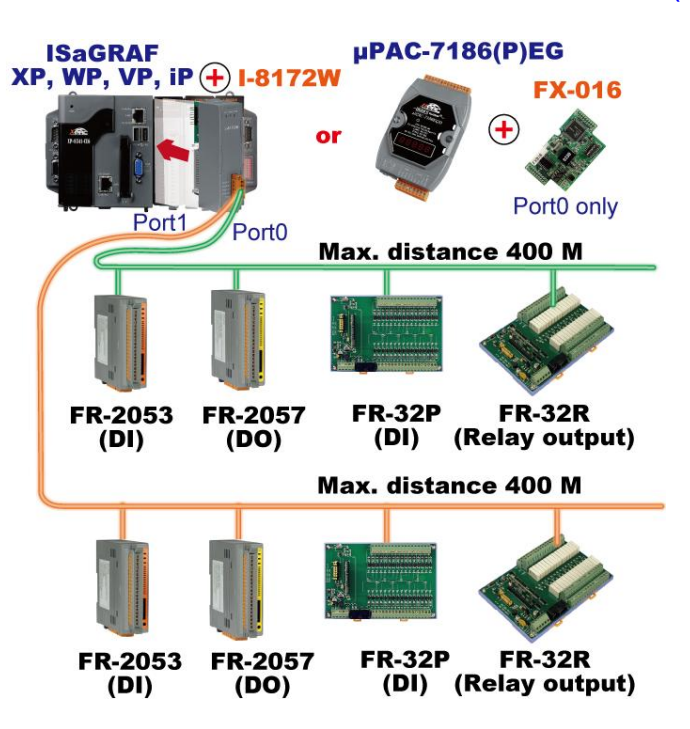

## <span id="page-29-1"></span>**1.21 Integrate with CAN/CANopen Devices & Sensors**

- XP-8xx7-CE6 supports max. **32** I-7530 (RS-232 to CAN Converter)
- [www.icpdas.com > FAQ > Software > ISaGRAF Ver.3 \(English\)](http://www.icpdas.com/faq/isgraf-index.htm) > [086](http://www.icpdas.com/faq/isagraf/086.htm)

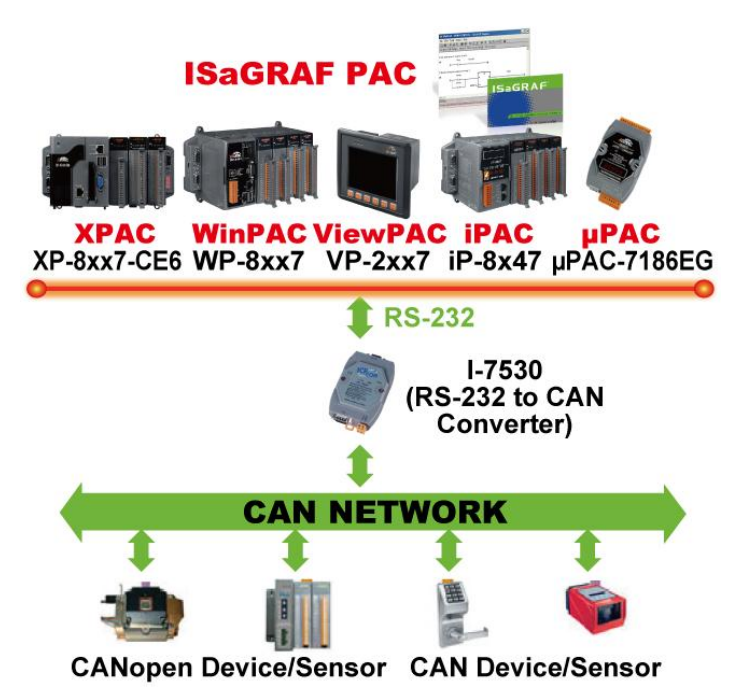

## <span id="page-30-0"></span>**1.22 ZigBee Wireless Solution**

The XP-8xx7-CE6 plus ZB-2550P and ZB-2551P RS-232/RS-485 Converters can apply wireless communication, reduce the wiring cost, and achieve the mission of remote I/O control and data acquisition.

Please refer to [www.icpdas.com > FAQ > Software > ISaGRAF Ver.3 \(English\)](http://www.icpdas.com/faq/isgraf-index.htm)  $> 110$ 

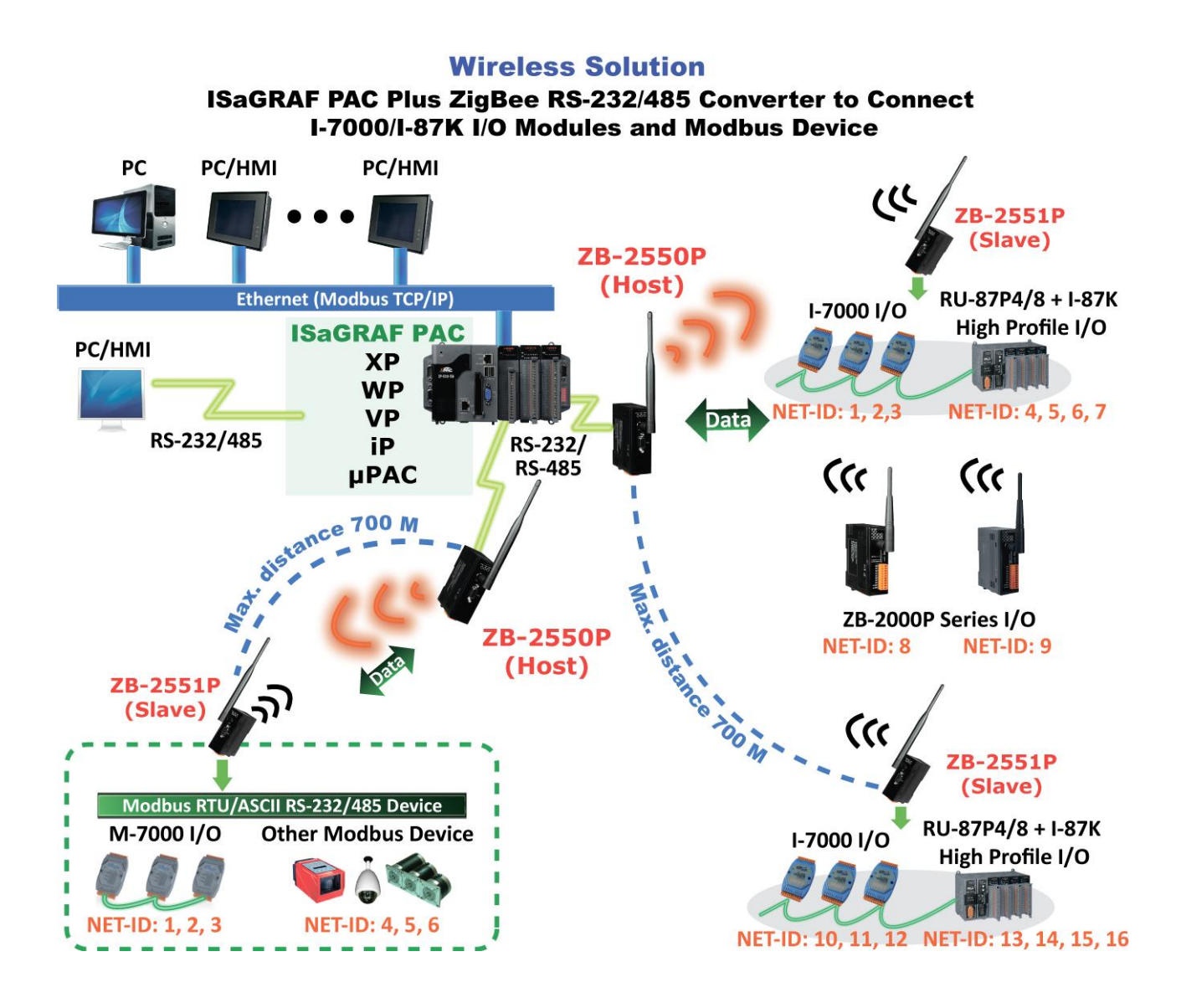

### <span id="page-31-0"></span>**1.23 GPS Application: with I-87211W & GPS-721**

- XP-8xx7-CE6, WP-8xx7, VP-2xW7, iP-8xx7, μPAC-7186(P)EG can support one I-87211W (slot 1~7) or one I-87211W/GPS-721 as RS-485 remote GPS I/O.
- For doing auto-time-synchronization and getting local Longitude and Latitude
- Please refer to www.icpdas.com > FAQ > Software > ISaGRAF Ver.3 [\(English\)](http://www.icpdas.com/faq/isgraf-index.htm) > 107
- More GPS receivers at [www.icpdas.com > Products > Wireless..... > GPS](http://www.icpdas.com/products/GSM_GPRS/wireless/solutions.htm#5)  [receiver](http://www.icpdas.com/products/GSM_GPRS/wireless/solutions.htm#5)

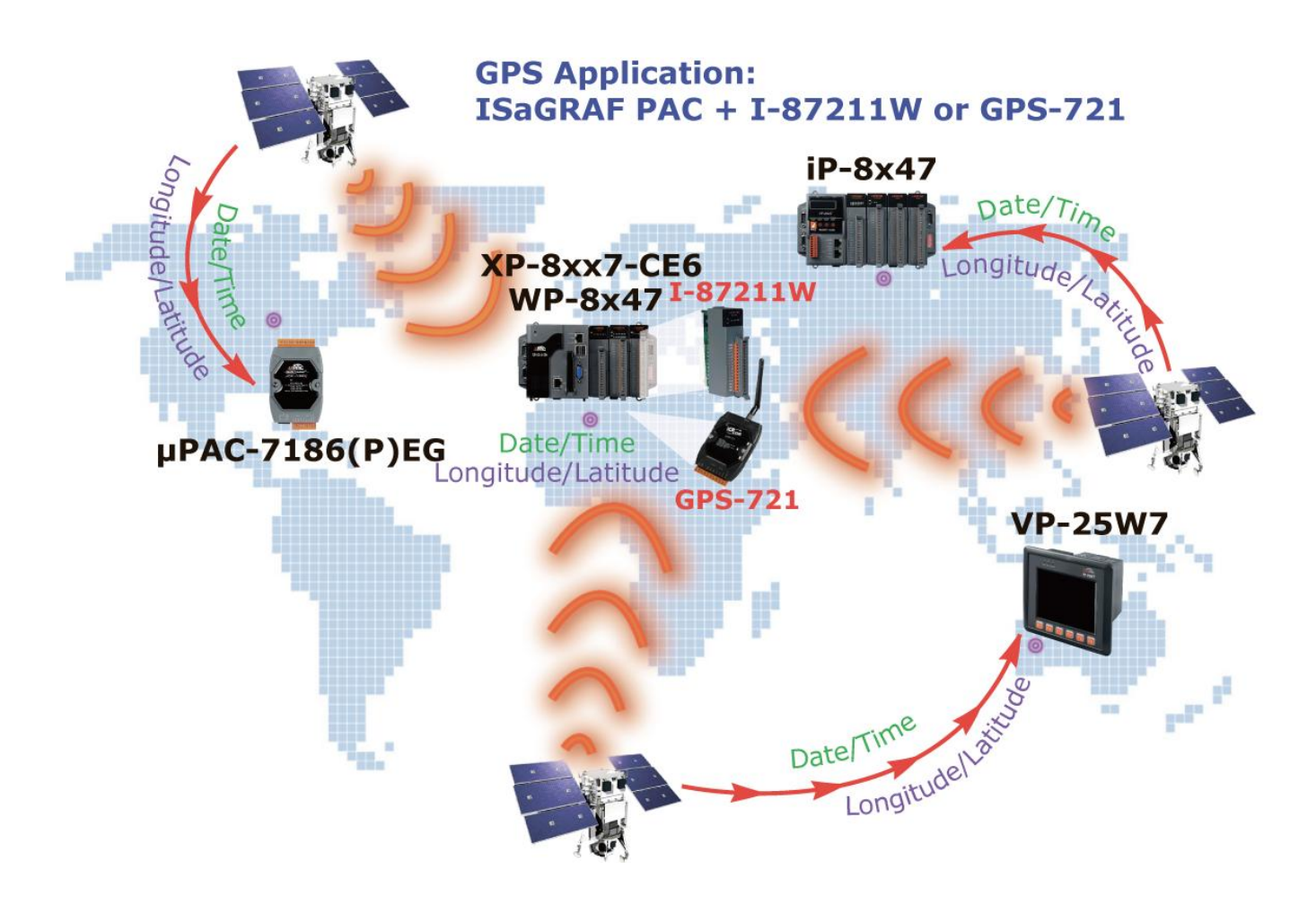

### <span id="page-32-0"></span>**1.24 Data Exchange: Fbus or Ebus**

● Ebus (Ethernet Network) Each ISaGRAF PAC can use its Ethernet port to talk to each other via the Ebus communication mechanism. When PC is talking with controllers via Ethernet, the controllers can also talk to each other via the same Ethernet; It makes the configuration more flexible and faster.

#### **Note: XP-8xx7-CE6, WP-8xx7 and VP-2xW7 don't support Fbus.**

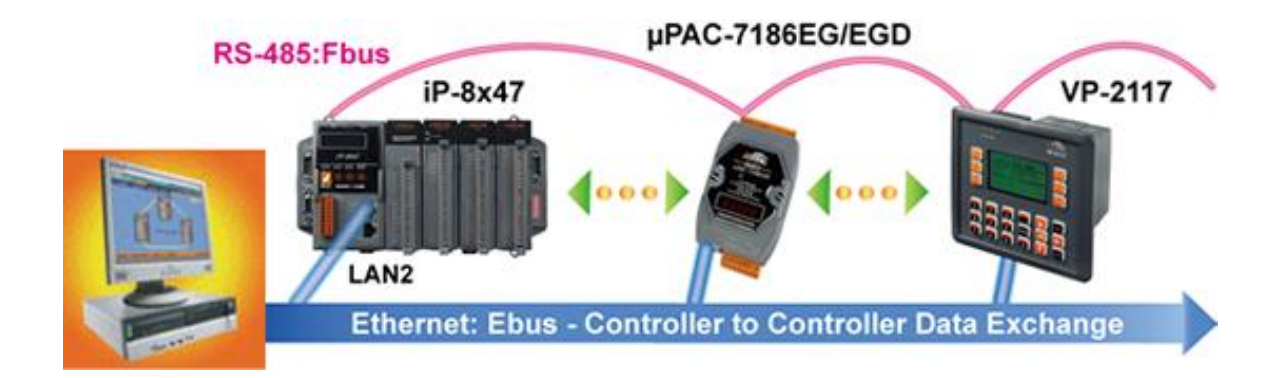

## <span id="page-33-0"></span>**1.25 Detect Hot-Swap I-87K (High Profile) I/O Status**

 In ISaGRAF Workbench, you must connect the I/O board to the "I/O connection" windows correctly and select the "io\_state" board then you can observe the I/O status. When you Hot-swap the I-87K (High Profile) I/O, the message will show on the front panel of ISaGRAF PAC.

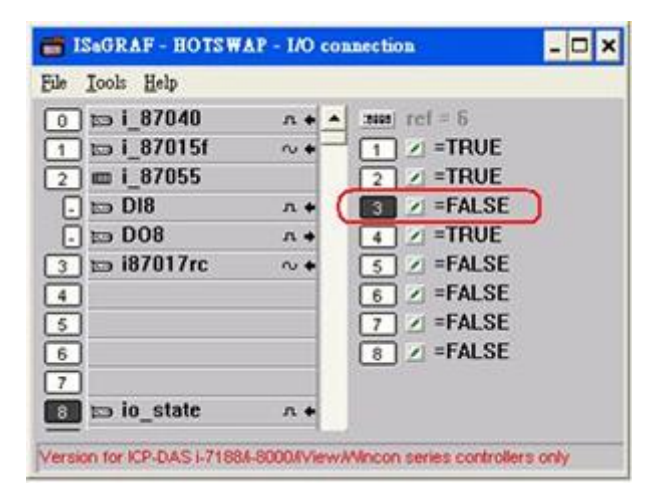

### <span id="page-33-1"></span>**1.26 VIP Communication Security**

Set VIP (Very Important IP No.) for Modbus TCP/IP security.

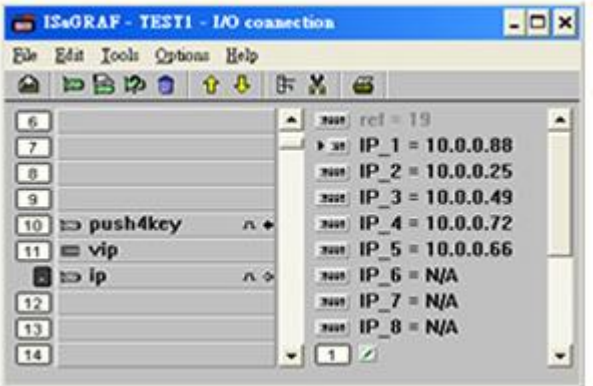

### <span id="page-34-0"></span>**1.27 Database Application**

- Support SQL Client functions to write data to (or read data from) Microsoft SQL Servers (2000 SP3, 2005, 2008).
- One PAC can connect max. 4 Servers.
- The PAC supports Multi-Language (depends on the model number), include Traditional Chinese (Taiwan), Simplified Chinese, English, French, German, Italian, Portuguese, Russian, Spanish and others.
- Integrating Machine-Business Automation Application.
- More at www.icpdas.com > FAQ > Software > ISaGRAF Ver.3 [\(English\)](http://www.icpdas.com/faq/isagraf.htm) - [135.](http://www.icpdas.com/faq/isagraf/135.htm)

### **ICP DAS WinCE PAC Support SQL Server Communication Application**

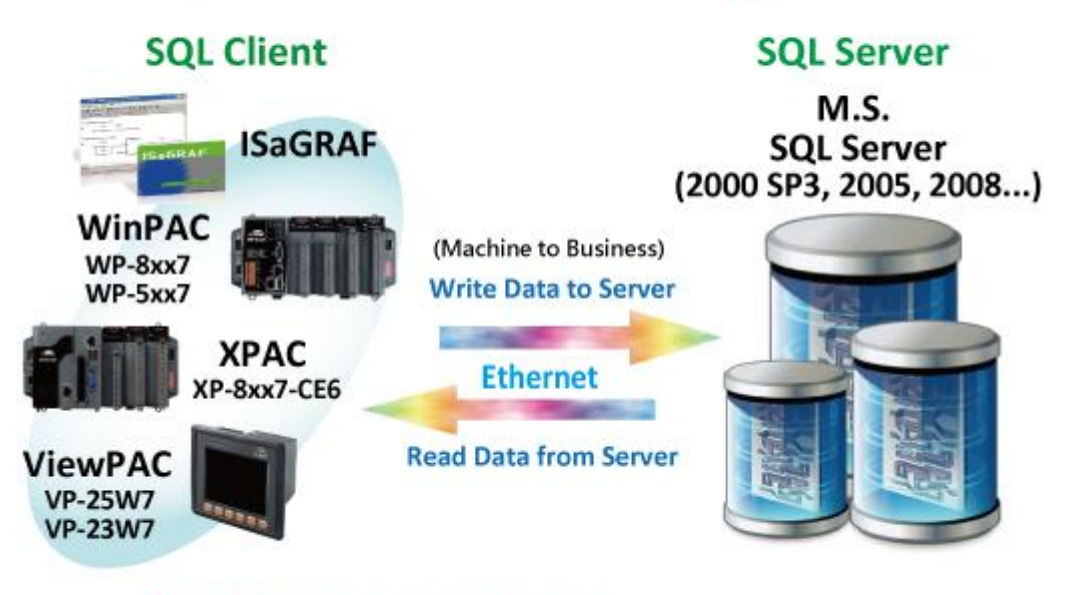

- One PAC can connect max. 4 Servers.
- www.icpdas.com > Support > FAQ > Software > ISaGRAF > FAQ-135

### <span id="page-35-0"></span>**1.28 HART Solutions**

- ISaGRAF PAC support I-87H17W modules to communicate with other HART Devices. (Driver version- XP-8xx7-CE6: 1.15 ; WP-8xx7: 1.35 ; VP-2xW7: 1.27)
- ISaGRAF PAC support I-87H17W modules in its main control unit only (XP-8xx7-CE6: slot  $1 \sim 7$ ; WP-8xx7: slot  $0 \sim 7$ ; VP-2xW7: slot  $0 \sim 2$ ). They don't support I-87H17W modules plugged in the RS-485 remote I/O expansion unit.
- I-87H17W provides eight Analog Input channels to measure 4 to 20 mA current input. It also can be used as 8-ch HART communication ports.
- More at [www.icpdas.com > FAQ > Software](http://www.icpdas.com/faq/isagraf.htm) > ISaGRAF Ver.3  $(Enalish) - 136$  $(Enalish) - 136$

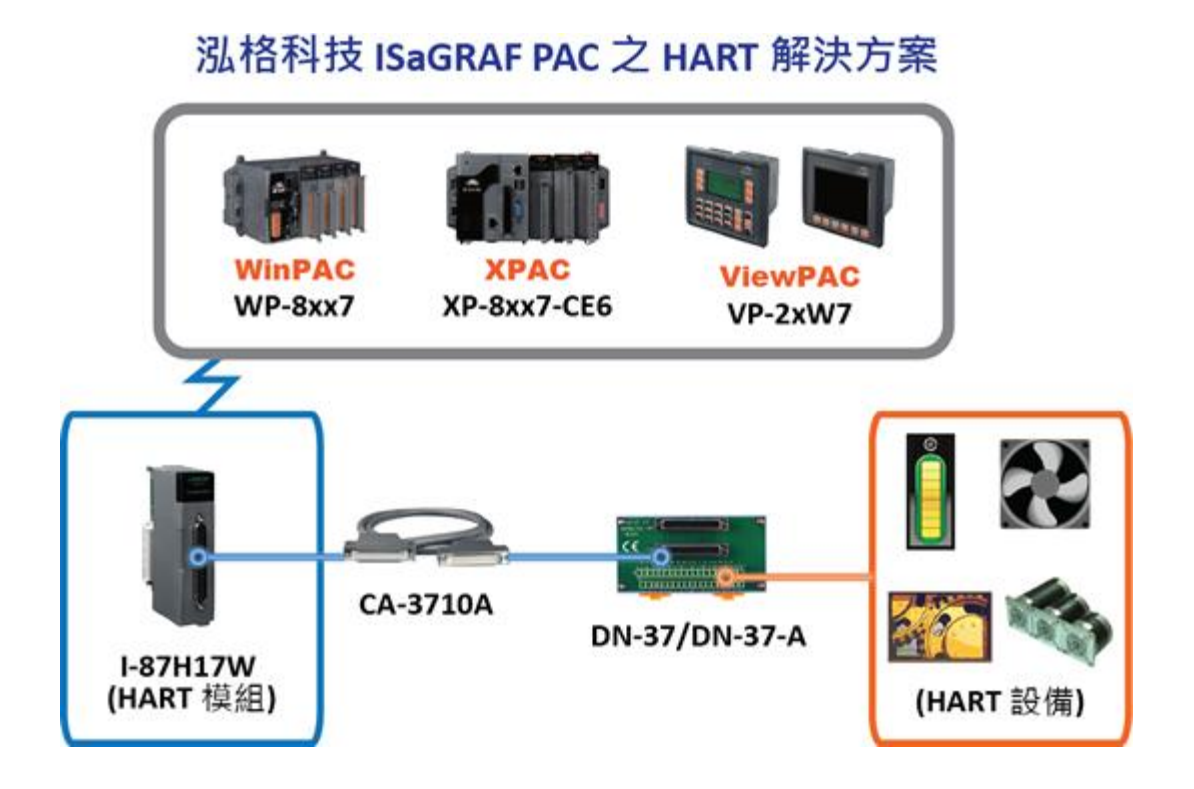
# **Chapter 2 Software Installation And Working Soft-GRAF HMI with ISaGRAF**

Please refer to [Section 2.5](#page-46-0) for programming the Soft-GRAF HMI applications with ISaGRAF. And refer to [Section 2.4](#page-45-0) for programming the eLogger HMI application with ISaGRAF.

The XP-8xx7-CE6 is the abbreviation of the XP-8047-CE6/8347-CE6/8747-CE6. The XP-8xx6-CE6 is the abbreviation of the XP-8046-CE6/8346-CE6/8746-CE6.

#### **Important Notice**:

- **1. XP-8xx7-CE6/8xx6-CE6 supports only the High profile I-8K and I-87K I/O cards in its slot 1 to 7.** Please refer to XP-8xx7-CE6 CD: \napdos\isagraf\xp-8xx7-ce6\english-manu\ for Data sheet.
- 2. Please always set a **fixed IP** address to the XP-8xx7-CE6. (No DHCP)
- Please refer to below location for detailed ISaGRAF English User"s Manual. XP-8xx7-CE6 CD: \napdos\isagraf\xp-8xx7-ce6\english-manu\ "user\_manual\_i\_8xx7.pdf" & "user\_manual\_i\_8xx7\_appendix.pdf"

#### **NOTE**:

The XP-8xx7-CE6/8xx6-CE6 supports ISaGRAF programming method & provides Web HMI solution by default.

If user would like to program the XP-8xx7-CE6 by using both ISaGRAF & VS.net 2008, it is also possible. Please refer to [Chapter 6](#page-118-0) or [Chapter 10](#page-158-0)

# <span id="page-36-0"></span>**2.1 Step 1 - Installing The ISaGRAF Software**

The user has to install two softwares before he can program the XP-8xx7-CE6 controller system. They are

#### A. **ISaGRAF Workbench** B. **ICP DAS Utilities For ISaGRAF**

User has to purchase at least one pcs. of ISaGRAF (Ver. 3.4x or Ver. 3.5x ISaGRAF-256-E or ISaGRAF-256-C or ISaGRAF-32-E or ISaGRAF-32-C) to install on his PC to edit, download, monitor & debug the controller system. Item (B) is free and it is burned inside the CD-ROM which is delivered with the XP-8xx7-CE6.

#### **Operating system Requirements:**

One of the following computer operating systems must be installed on the target computer system before you can install the ISaGRAF Workbench software program.

Windows 95 / Windows 98 / Windows 2000

- **O** Windows NT Version 3.51 or Windows NT Version 4.0
- Windows XP or Vista or Windows 7 (Please refer to [FAQ-117\)](http://www.icpdas.com/faq/isagraf/117_c.htm)

#### **Steps To Installing The ISaGRAF Workbench:**

If your PC OS is Windows Vista or Windows 7 (32-bit), refer to [2.1.4.](#page-41-0) If your PC OS is Windows 7 (64-bit), please refer to [2.1.5.](#page-43-0)

- 1. Insert the ISaGRAF Workbench CD into your CD-ROM drive. If your computer does not auto-start the installation, use the Windows Explorer and go to the CD-ROM drive where the Workbench CD is installed.
- 2. Double-click on the "install.bat" file listed on the ISaGRAF CD. If the "install.bat" file is not found on your ISaGRAF CD, then double-click on the "ISaGRAF.exe" file to start the installation process.

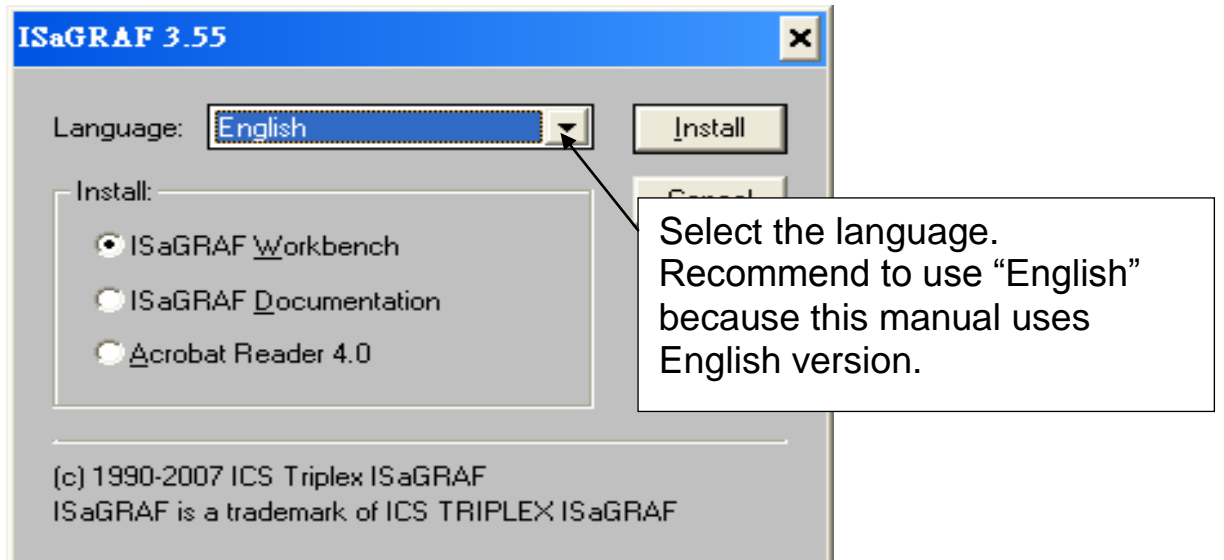

3. To begin the ISaGRAF 3.x software program, click the Windows [Start] button, then click [Programs], and you should see the ISaGRAF program group as illustrated below. Click "Projects" can start ISaGRAF software.

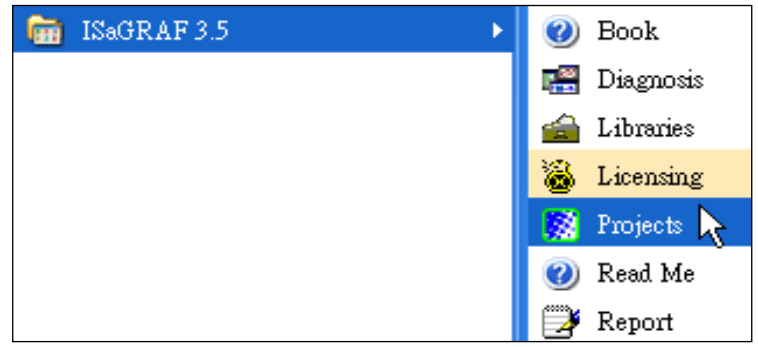

# **2.1.1 The hardware protection device (dongle & USB Key-Pro)**

You must install the hardware protection device (dongle) provided with the ISaGRAF software on your computers parallel port to for the ISaGRAF program to achieve fully authorized functionality. (ISaGRAF-32-E & ISaGRAF-32-C DO NOT need dongle or USB Key-Pro.)

While using ISaGRAF and the dongle is plugged well, if the [Help] > [About] says "Maximum number of IO variables: 32", it means ISaGRAF workbench cannot find the dongle well. Please reset your PC and then check the [Help] > [About] again.

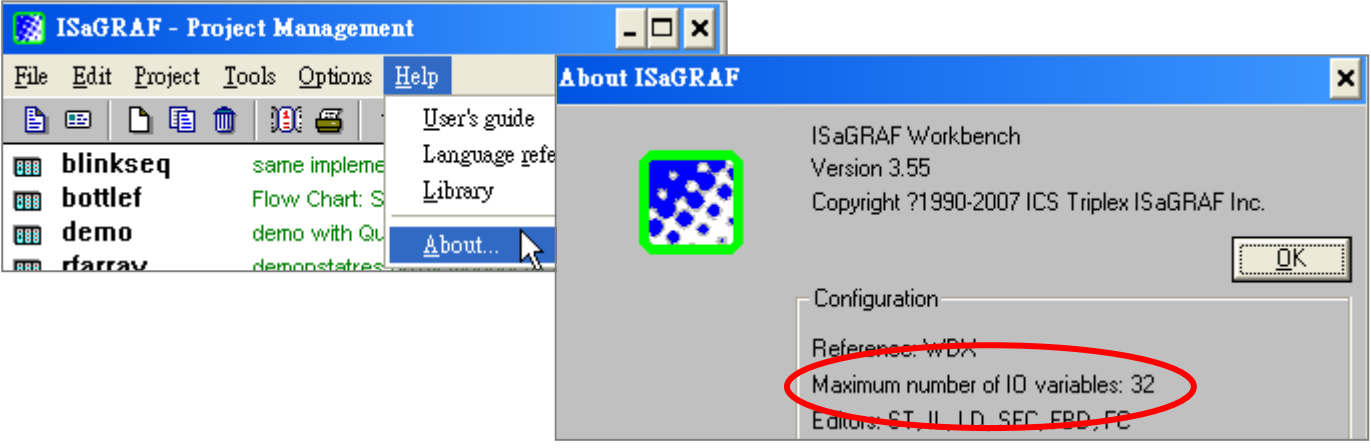

If it still displays "Maximum number of IO variables: 32", the driver may not be installed well. Please do the following steps.

## **Dongle Protection:**

Please execute the following file (in the ISaGRAF CD\_ROM) and then reset the PC again.

- ISaGRAF-80 version : \Sentinel5382\setup.exe
- Other ISaGRAF version : \Sentinel\setup.exe

## **USB Key-Pro Protection:**

- 1. To make your PC recognize the ISaGRAF USB protection-key, please **un-plug** the USB protection-key from your USB port first, then run "**\Sentinel\SSD5411-32bit.exe**" in the ISaGRAF 3.51~3.55 CD-ROM (or later version) after you have installed the ISaGRAF. Then reset your PC.
- 2. To run ISaGRAF Ver. 3.5x, please always plug the USB protection-key in the PC"s USB port.

#### **2.1.2 Important Notice For Windows 2000 users**

If you close some ISaGRAF windows, it holds about 20 to 40 seconds (No response). This may be caused by the "CTFMON.EXE" process of Windows 2000.

#### **The problem shooting**

You may stop this process by click on the "Ctrl" & "Alt" & "Del" at the same time to open the window Task Manager, and then stop it.

However you will find the "CTFMON.EXE" still load to run when you reboot your PC or run Microsoft Office. So you need to stop it every time when your windows 2000 is rebooted.

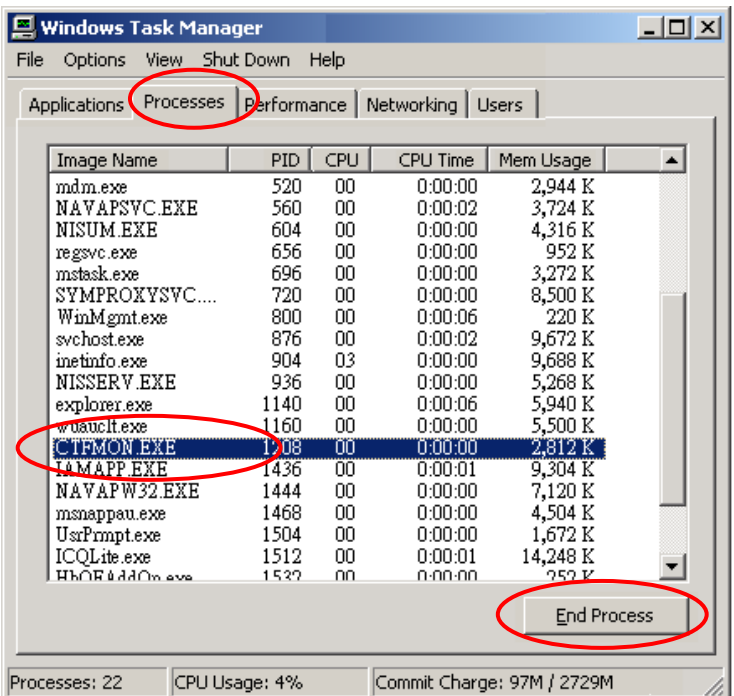

#### **One Quick way to avoid the "hold" problem on windows 2000:**

You may create a short cut for the "ISaGRAF project manager. And then check on "run in separate memory space" option in the shortcut property.

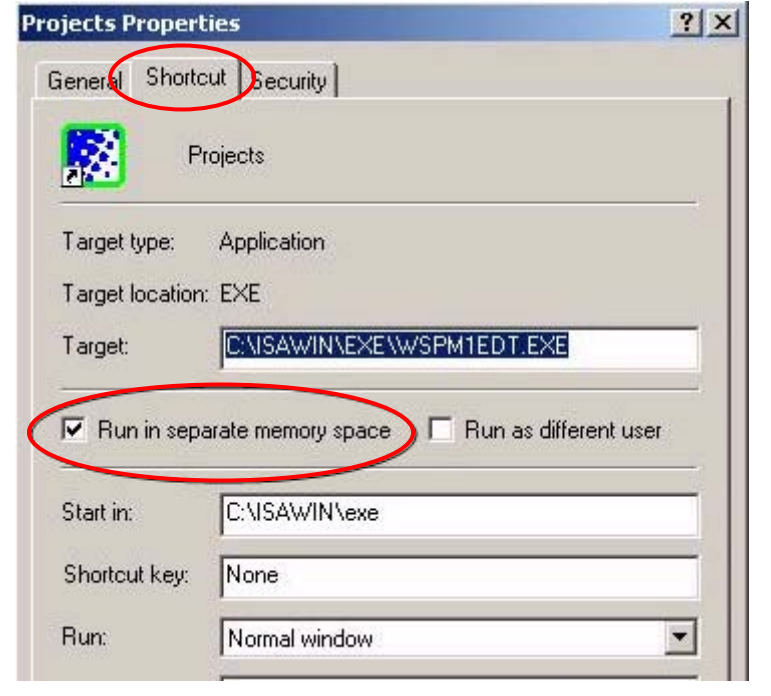

#### **2.1.3 Important Notice For Window NT Users**

If your computer is using the Windows NT operating system, you will need to add one line to the "isa.ini" file in the ISaGRAF Workbench "EXE" subdirectory.

C:\isawin\exe\isa.ini

You can use any ASCII based text editor (such as Notepad or UltraEdit32) to open the "isa.ini" file. Locate the [WS001] header in the "isa.ini" initialization file (it should be at the top of the file). Anywhere within the [WS001] header portion of the "isa.ini" initialization file, add the entry shown below within the [WS001] header:

[WS001] **NT=1** Isa=C:\ISAWIN IsaExe=C:\ISAWIN\EXE Group=Samples IsaApl=c:\isawin\smp IsaTmp=C:\ISAWIN\TMP

#### <span id="page-41-0"></span>**2.1.4 Important Notice for Windows Vista or Windows 7 (32-bit) Users**

Before installing the ISaGRAF, if your operating system is Windows Vista or Windows 7 (32-bit), please change the User Account Control settings to avoid some of the setup restrictions.

#### **How to disable "UAC" (User Account Control) ?**

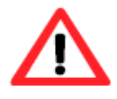

The "UAC" (User Account Control) setting requires administrator-level permission.

1. From the "Start" menu, choose "Control Panel > User Accounts and Family Safety > User Accounts", then click "Change User Account Control settings" or "Turn User Account Control on or off".

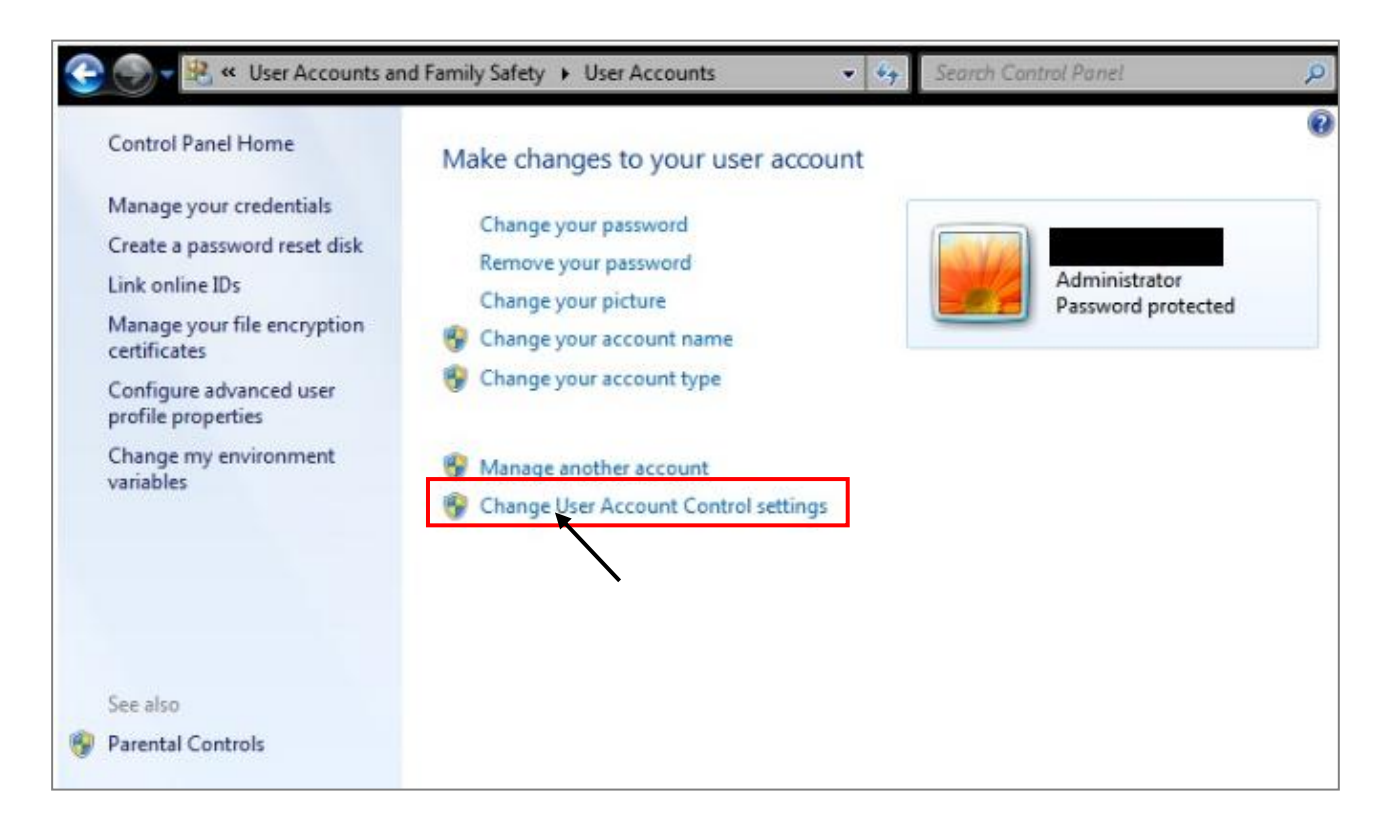

2. After clicking, it will show up the screen as below.

#### **Windows Vista:**

Uncheck the option – "Use User Account Control(UAC) to help you protect your computer" and then click on "OK".

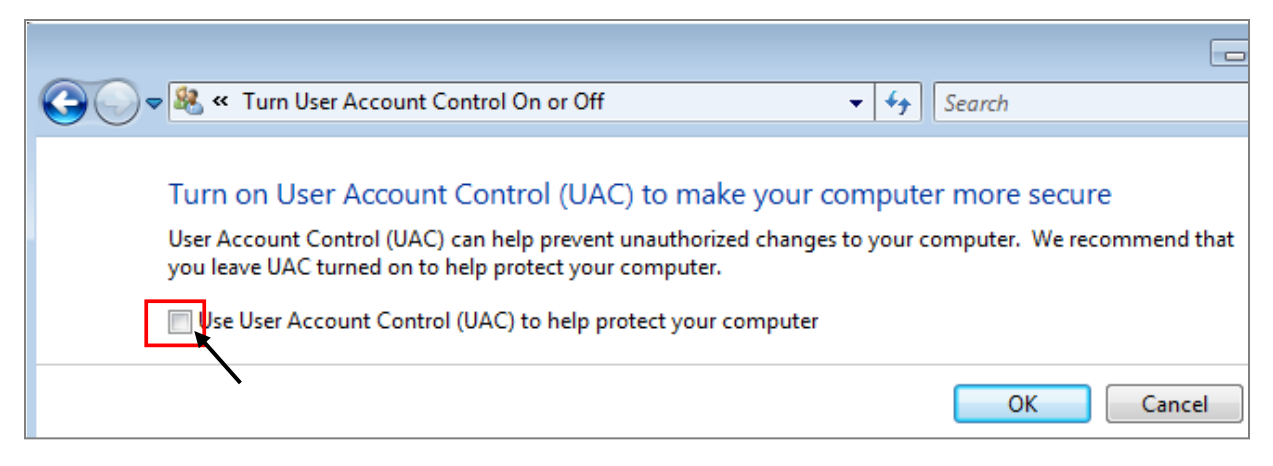

#### **Windows 7:**

Move the slider down to "Never Notify" and then click on "OK".

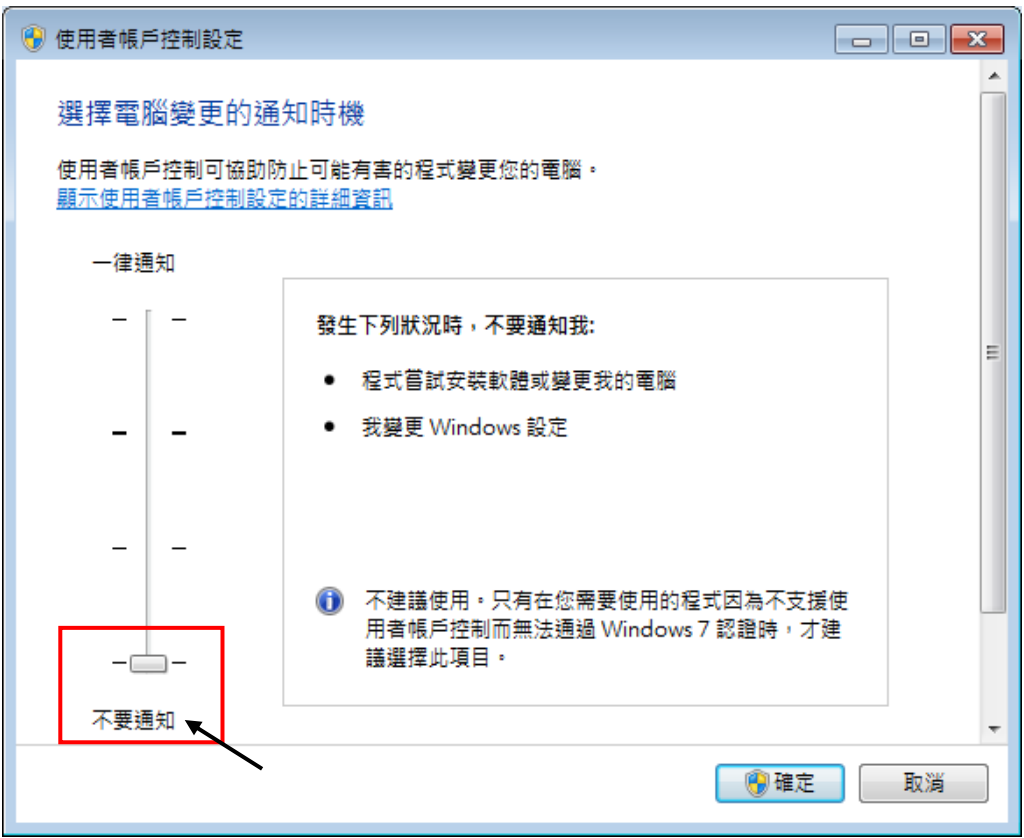

- 3. Reboot your computer to apply the change.
- 4. After rebooting, please refer to section [2.1 Installing the ISaGRAF Software.](#page-36-0)

# <span id="page-43-0"></span>**2.1.5 Important Notice for Windows 7 (64-bit) Users**

If your operating system is Windows 7 (64-bit) Professional, Enterprise, or Ultimate, the ISaGRAF must be installed under the XP Mode. Please do the following steps to install Virtual PC and XP Mode.

# **Installing the Virtual PC and XP Mode:**

- 1. Download Windows Virtual PC and Windows XP Mode installers from the Windows Virtual PC Web site [\(http://go.microsoft.com/fwlink/?LinkID=160479\)](http://go.microsoft.com/fwlink/?LinkID=160479)
- 2. Double-click on "WindowsXPMode nn-NN.exe" (where nn-NN is the locale, e.g. en-US) and follow the instructions in the wizard to install Windows XP Mode.
- 3. Double-click on "Windows6.1-KB958559-x64.msu" to install Windows Virtual PC。
- 4. Reboot your computer.
- 5. After rebooting, click on "Star > All Programs > Windows Virtual PC" and then click Windows XP Mode.
- 6. Follow the instructions in the wizard to complete Windows XP Mode Setup and Configuration. Record the password that is provided during the Setup because it is required to log on to your virtual machine.
- 7. Now, go back to [section 2.1](#page-36-0) to install the ISaGRAF.

## **2.1.6 Important Setting for Using Variable Arrays**

#### **Important setting for using variable arrays:**

Please add two lines on the top of the c:\isawin\ese\isa.ini file to enable the usage of variable arrays.

**[DEBUG] Arrays=1**

# **2.2 Step 2 - Installing The ICP DAS Utilities For ISaGRAF**

The "ICP DAS Utilities For ISaGRAF" consists of 3 major items.

- I/O libraries (for all ICP DAS ISaGRAF controllers)
- Modem Link utility
- Auto-scan I/O utility

#### **Note:**

The ISaGRAF Workbench software program must be installed before attempting to install the "ICP DAS Utilities for ISaGRAF". If you have not installed the ISaGRAF Workbench program, please refer to **[step 1](#page-36-0)** before continuing.

There is a CD-ROM supplied with each of the XP-8xx7-CE6 PAC with the "ICP DAS Utilities for ISaGRAF". Please insert the CD-ROM into your CD-ROM drive. Then run **CD-ROM: \napdos\isagraf\setup.exe** . Follow the steps to install it.

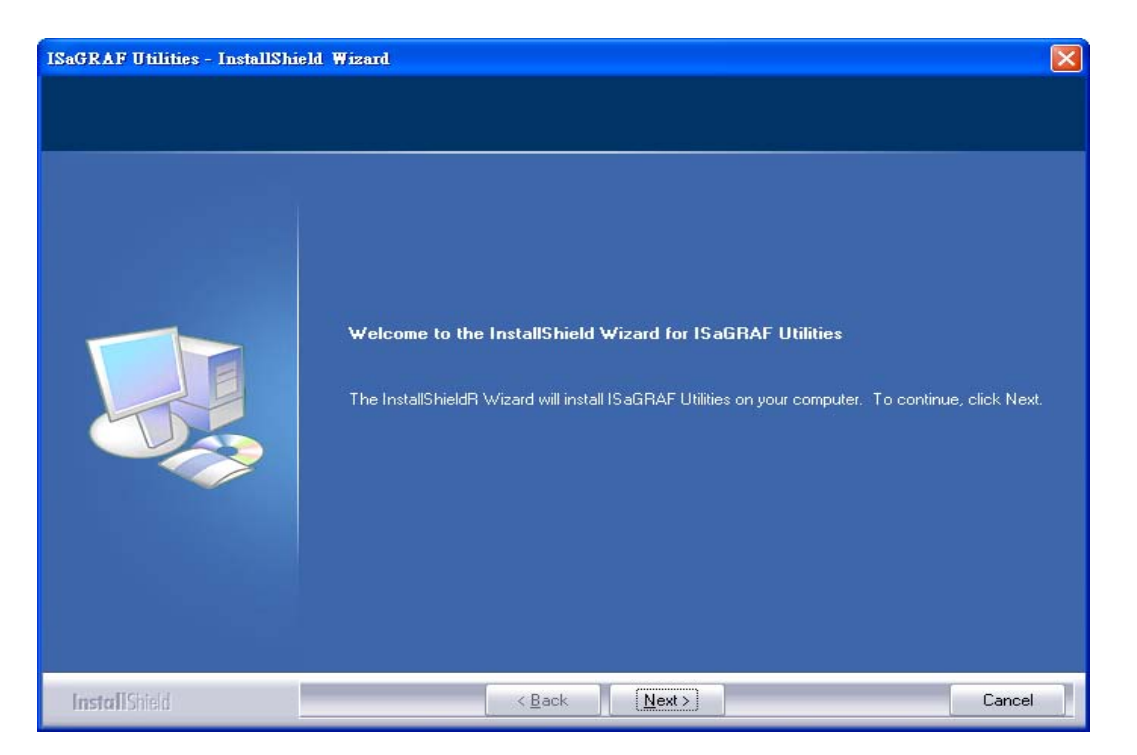

#### **Note**:

If "ICP DAS Utilities for ISaGRAF" is not in your CD-ROM, please download "**ICP DAS Utilities For ISaGRAF.zip**" from <http://www.icpdas.com/products/PAC/i-8000/isagraf.htm> > Driver.

# **2.3 Step 3 - Installing The Web Page Editor**

This is an option. You may not need it if you are very familiar with the HTML design. It is also possible to use any text editor to build web pages, for example, "Notepad" on the windows 2000 or XP.

We will use "Microsoft Office FrontPage 2003" (or later compatible version) to build web pages in this manual.

<span id="page-45-0"></span>User may choose your prefer web page editor to do the same thing.

# **2.4 Working eLogger HMI with ISaGRAF SoftLogic**

ICP DAS eLogger is an easy and useful HMI development tool which helps user to create user-friendly pictures and control items.

eLogger HMI application can work with ISaGRAF Softlogic application in the following PACs:

- WP-8147 / 8447 / 8847
- WP-8137 / 8437 / 8837
- VP-25W7 / 23W7
- XP-8047-CE6 / 8347-CE6 / 8747-CE6

Please refer to [www.icpdas.com > FAQ > Software > ISaGRAF](http://www.icpdas.com/faq/faq.htm) > [FAQ-115](http://www.icpdas.com/faq/isagraf/115.htm) for more information about programming an eLogger application.

<span id="page-46-0"></span>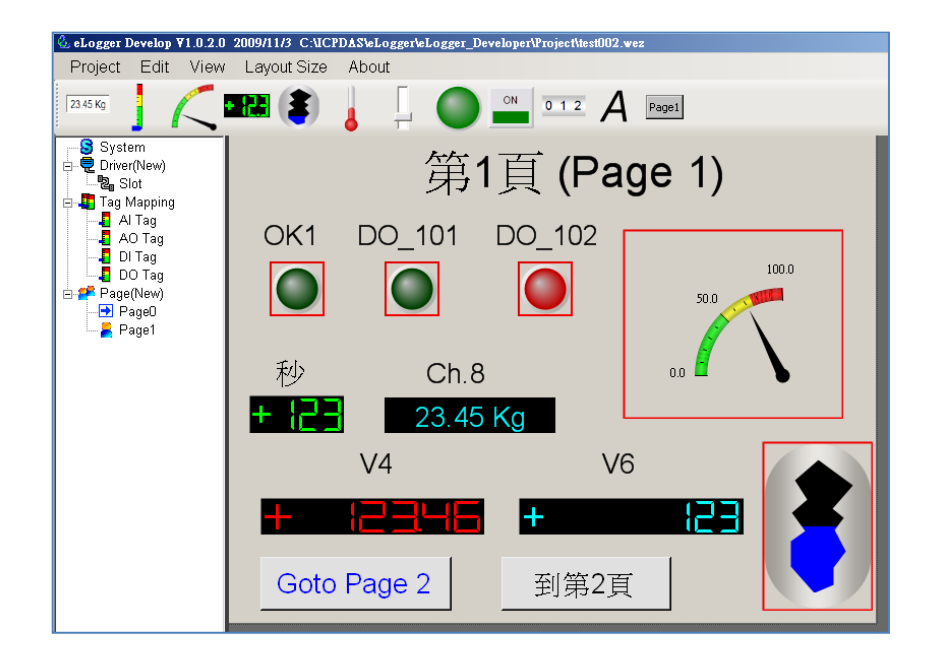

# **2.5 Working Soft-GRAF HMI with ISaGRAF SoftLogic**

Based on the popular ISaGRAF software, Soft-GRAF is an add-on HMI designer developed by ICP DAS. This evolutionary Soft-GRAF provides abundant HMI graphic objects, just a few simple parameters setting to realize the flexible and colorful HMI. Moreover, you can also add the new HMI graphic objects to any existed projects through the function menu of ISaGRAF software. Now, you just need only one ISaGRAF software to achieve both HMI and control logic design.

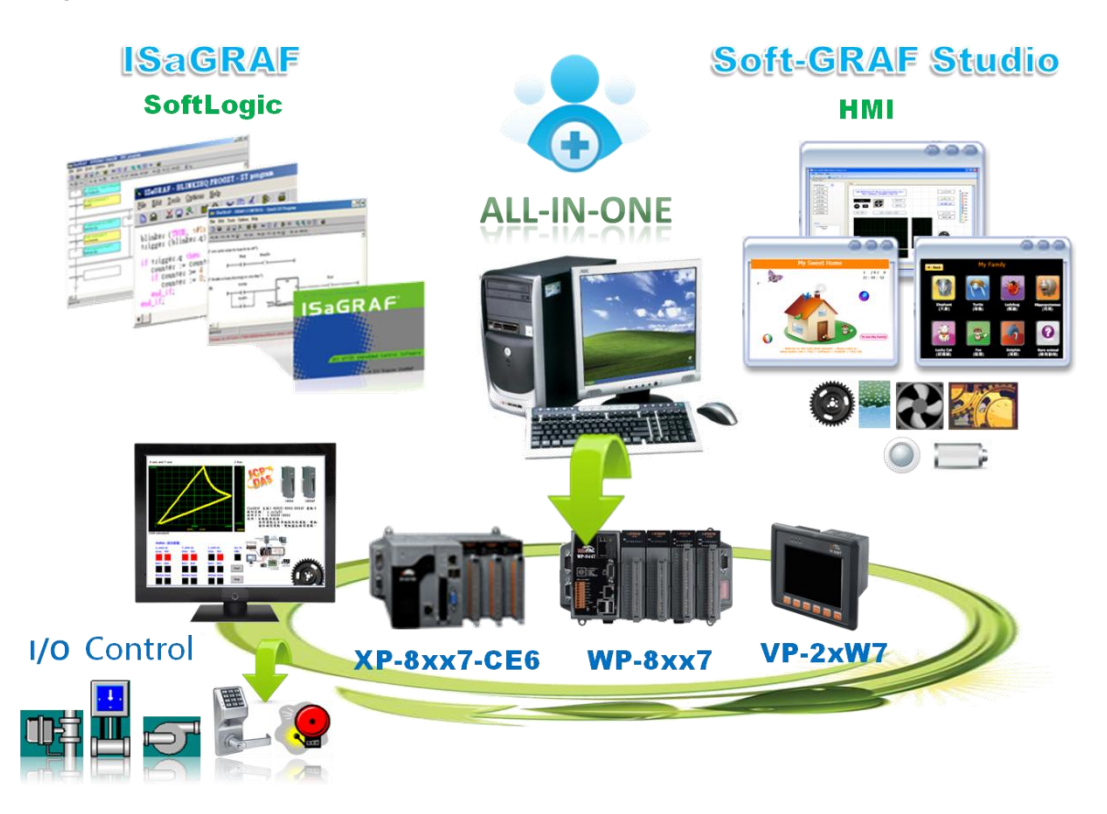

#### **Feature:**

- Soft-GRAF Studio:
	- $\triangleright$  Simplify HMI screen editing (Mouse drag and drop)
	- HMI without writing programming language HMI by single ISaGRAF software.
- Support various and colorful HMI objects:
	- $\triangleright$  Page (Max. 200, support password security)
	- $\triangleright$  Numeric (Input, input security, display)
	- $\triangleright$  Text (Dynamic/static text display)
	- $\triangleright$  Picture (Animated/static picture display)
	- $\triangleright$  Moving Trace (1-axis or 2-axis)
	- $\triangleright$  Bar-meter (Vertical/horizontal dynamic display)
	- $\triangleright$  Buttons displayed as text
	- $\triangleright$  Buttons displayed as Picture
	- $\triangleright$  Built-in various objects (Will be more)

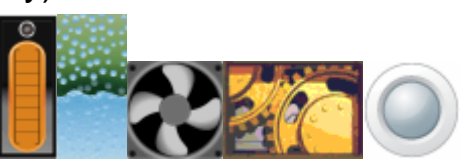

- Multi-language: English, Traditional Chinese, Simplify Chinese, Russian, etc.
- HMI behave smoothly

#### **Information and links:**

- **•** For more information, refer to FAQ 146: [www.icpdas.com > FAQ > Software > ISaGRAF Ver.3 \(English\)](http://www.icpdas.com/faq/isagraf.htm) - [146](http://www.icpdas.com/faq/isagraf/146.htm) Soft-GRAF : Create A Colorful HMI in The XP-8xx7-CE6 and WP-8xx7 and VP-2xW7 PAC
- The following ISaGRAF drivers support the Soft-GRAF: WP-8x37/8x47 : Ver. 1.39 or later VP-25W7/23W7 : Ver. 1.31 or later XP-8xx7-CE6 : Ver. 1.19 or later

The latest version of ISaGRAF driver: <http://www.icpdas.com/products/PAC/i-8000/isagraf-link.htm> .

# **Chapter 3 Setting Up A Web HMI Demo**

The XP-8xx7-CE6 is the abbreviation of the XP-8047-CE6/8347-CE6/8747-CE6. The XP-8xx6-CE6 is the abbreviation of the XP-8046-CE6/8346-CE6/8746-CE6.

#### **Important Notice**:

**1. The XP-8xx7-CE6 / XP-8xx6-CE6 supports only High profile I-8K and I-87K I/O cards in its slot 1 to 7 (The leftmost I/O slot number is 1)**. **Refer to the XP-8xx7-CE6 CD:** 

**\napdos\isagraf\xp-8xx7-ce6\english-manu\ for datasheet**

2. Please always set a **fixed IP** address to the XP-8xx7. (No DHCP) Recommend to use the NS-205 / NS-208 Industrial Switch for XP-8xx7-CE / XP-8xx6-CE6.

# **3.1 Web Demo List**

The Web page location:

XP-8xx7-CE6 CD-ROM: \napdos\isagraf\xp-8xx7-ce6\xpce6-webhmi-demo\

The respective ISaGRAF project location: XP-8xx7-CE6 CD-ROM: \napdos\isagraf\xp-8xx7-ce6\demo\

#### **Demo list:**

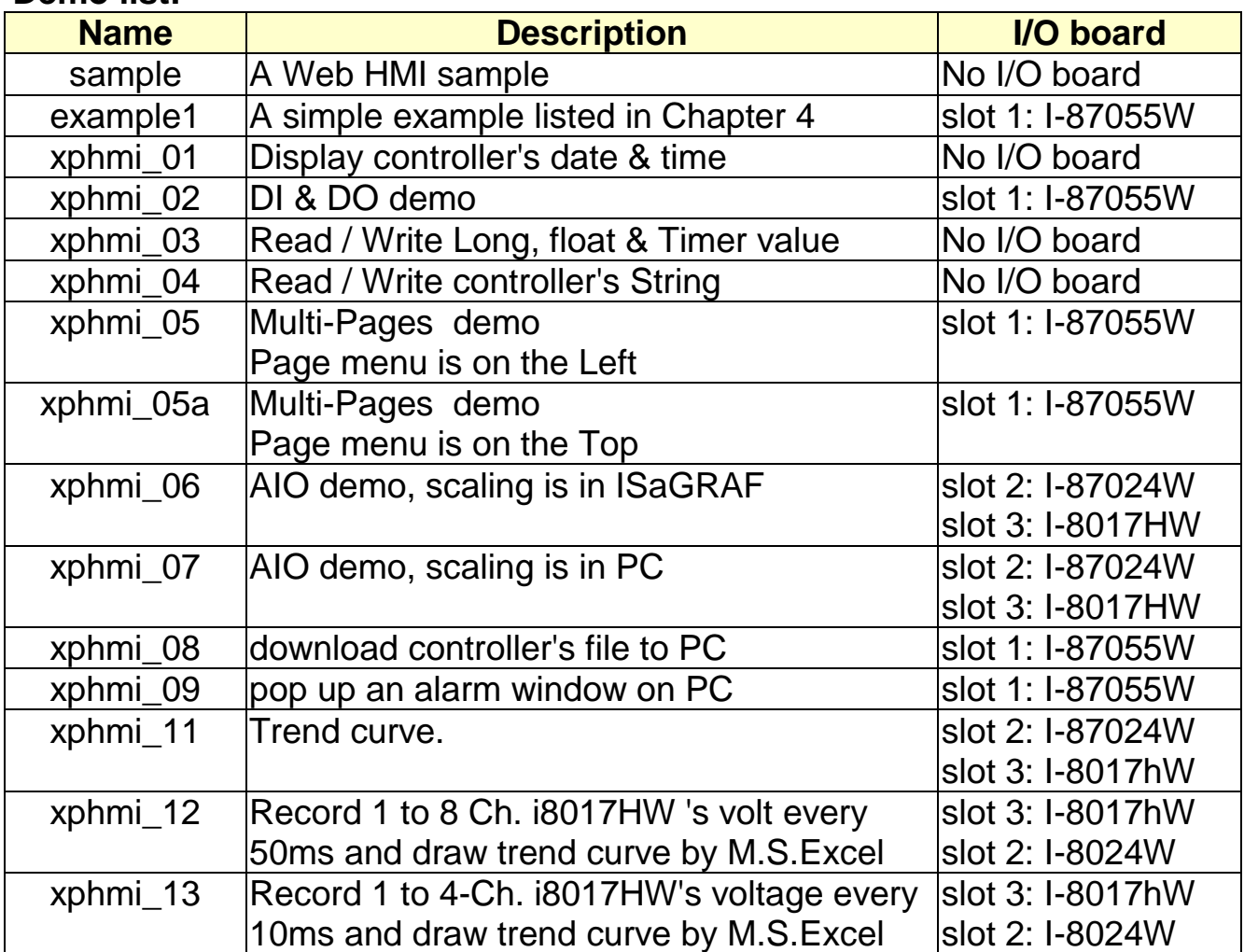

# **3.2 Steps To Set Up A Web HMI Demo**

#### **3.2.1 Step 1 - Setup The Hardware**

A. Please have one XP-8347-CE6 or XP-8747-CE6 and plug one I-87055W in its slot 1.

If you don"t have the I-87055W (8 IN & 8 OUT board), please follow the same steps as below however your Web HMI demo may be replaced to "xphmi\_01" not "xphmi\_05"

- B. Prepare one VGA monitor, one USB mouse and one ethernet cable and then connect them to the XP-8xx7-CE6. (Keyboard is using the software keyboard on the bottom-right of the VGA screen)
- C. Power the XP-8xx7-CE6 up.

#### **3.2.2 Step 2 - Setting The Web Options**

- A. Please refer to the Appendix A.3 of the XP-8xx7-CE6 getting started manual to set a **fixed IP** address to the XP-8xx7-CE6. (No DHCP)
- B. Check on "Enable Web HMI" and then click on "Setting", Please check the "Enable Account Security" and then click on "Edit" to set (username , password). **Then remember to click on "OK"**

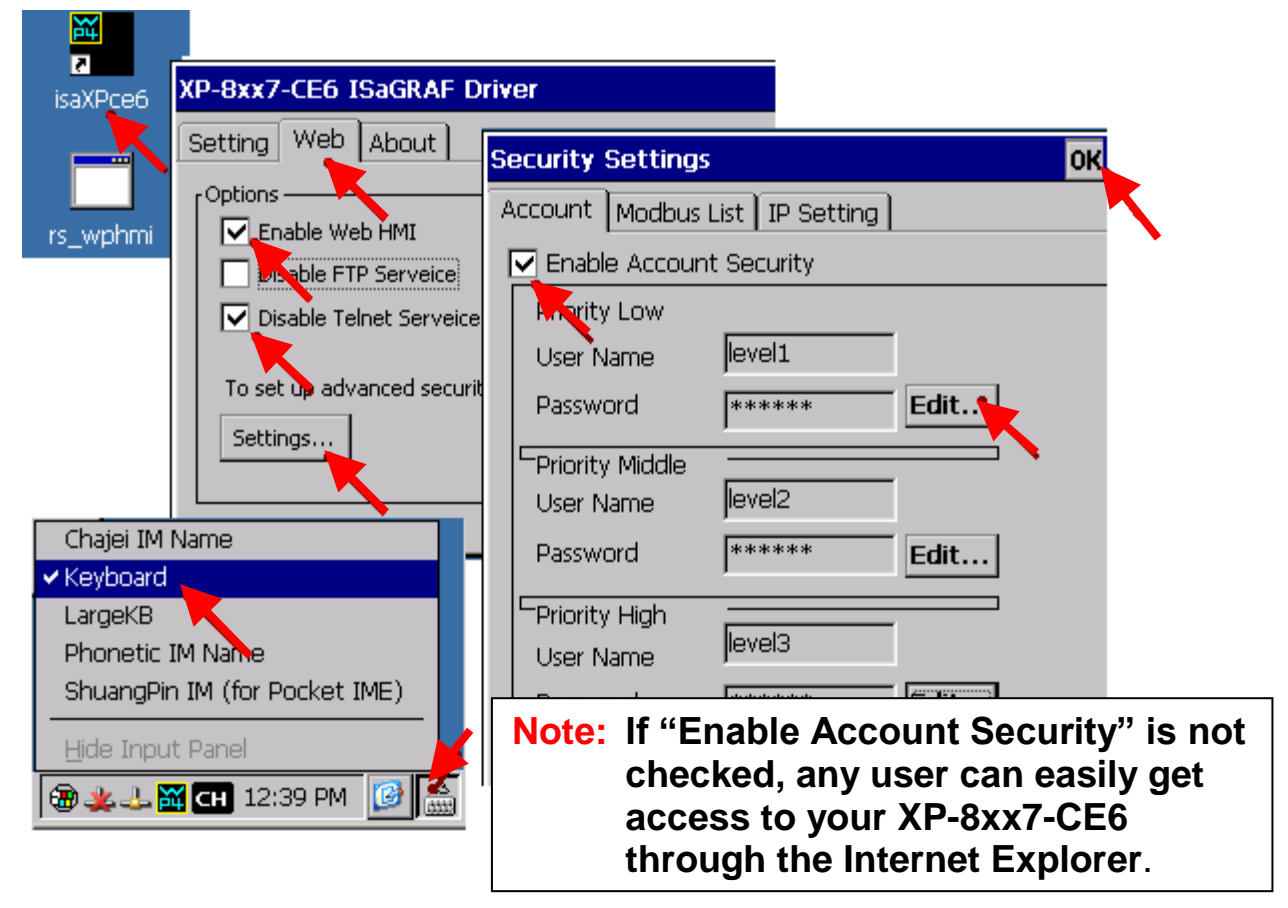

# **3.2.3 Step 3 - Download ISaGRAF Project**

Please download ISaGRAF project "**xphmi\_05**" to the XP-8XX7-CE6. It is in the XP-8xx7-CE6 CD: \napdos\isagraf\xp-8xx7-ce6\demo\ "**xphmi\_05.pia**"

xphmi\_05 demo need one I-87055W. If you don"t the I-87055W (8-IN/8-OUT card), download "**xphmi\_01**" (CD:\napdos\isagraf\xp-8xx7-ce6\demo\)

If you know how to restore "xphmi\_05.pia" to your ISaGRAF Workbench and download it to the controller, please go ahead to the [section 3.2.4.](#page-54-0)

However if you don"t know it, please refer to the below steps. Please make sure the ISaGRAF Workbench is already installed to your PC. (refer to the [section 2.1 & 2.2\)](#page-36-0)

## **Steps To Backing Up & Restoring An ISaGRAF Project:**

For archiving purposes you can "Back Up" and "Restore" an ISaGRAF project. For example, you may want someone to test your program or email to [service@icpdas.com](mailto:service@icpdas.com) for ICP DAS's ISaGRAF technical service.

#### **Backing Up the ISaGRAF Project**

In the "ISaGRAF Project Management" window:

- 1. Click [Tools] > [Archive] > [Projects] to open the [Archive] window.
- 2. Click "Browse" can change the directory of file (ex: C:\Demo)
- 3. Select the projects want to backup from "Workbench"
- 4. Click "Backup" to backup to the selected folder (ex: \Demo\example1.pia)

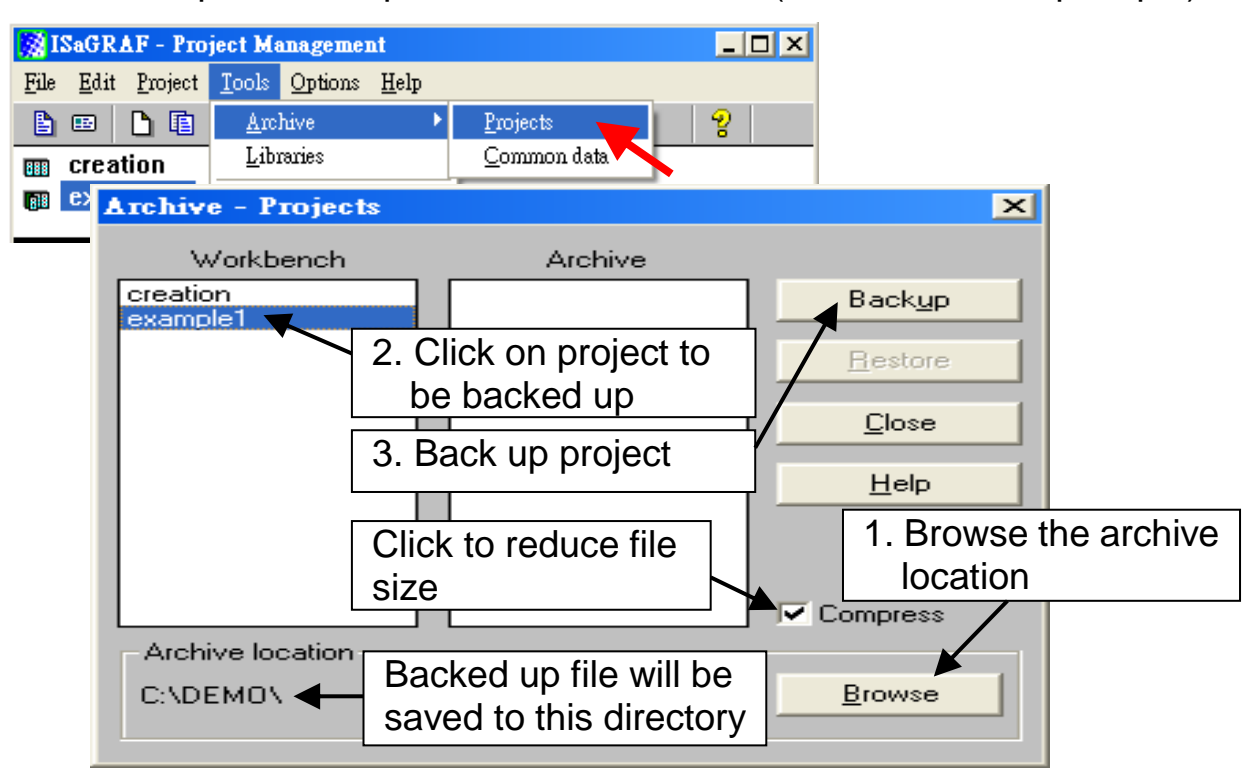

#### **Restoring An ISaGRAF Project**

To restore an ISaGRAF project from a backed up file(\*.pia), use the 1 & 2 steps of above backup file steps, then:

- 1. Click on the file name want to restroe from the "Archive" window
- 2. Click on the "Restore" button to restore the ISaGRAF project.

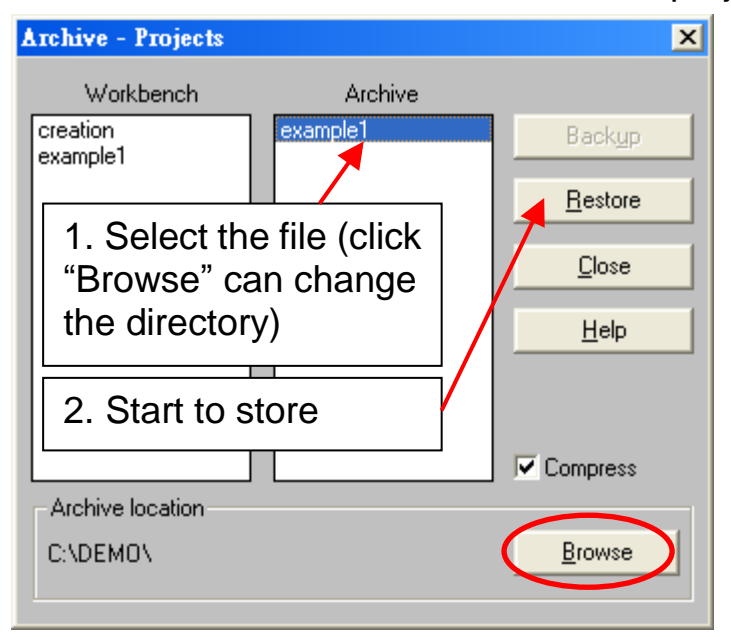

#### **3.2.3.1 Steps To Download an ISaGRAF Project To The Controller:**

Double click on the "xphmi\_05" to get into the project. Then click on "Link" setup" .

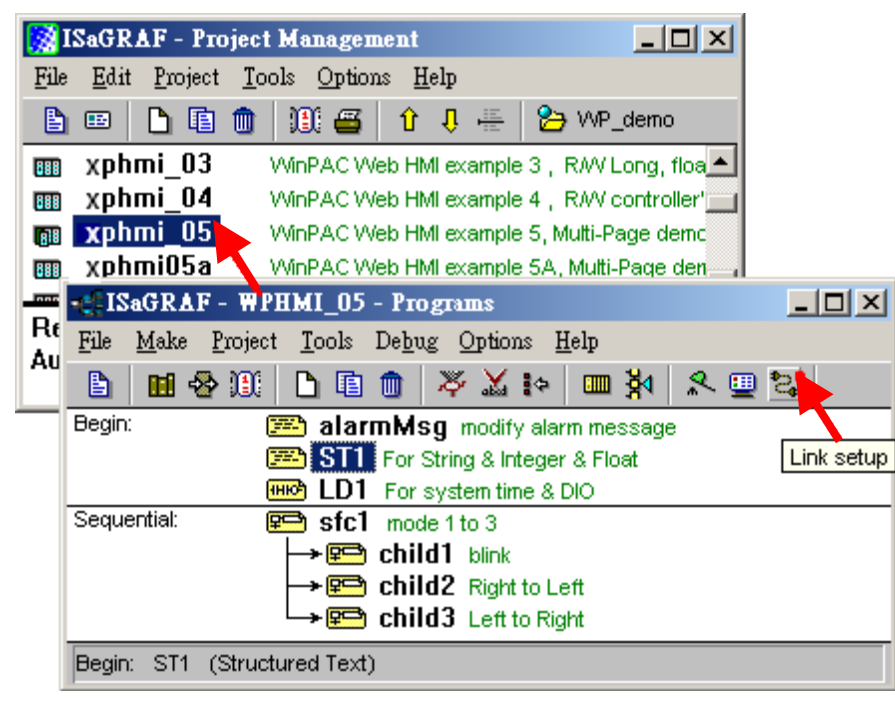

Click on "Setup" first and then entering the IP address of your controller. The port number should be 502.

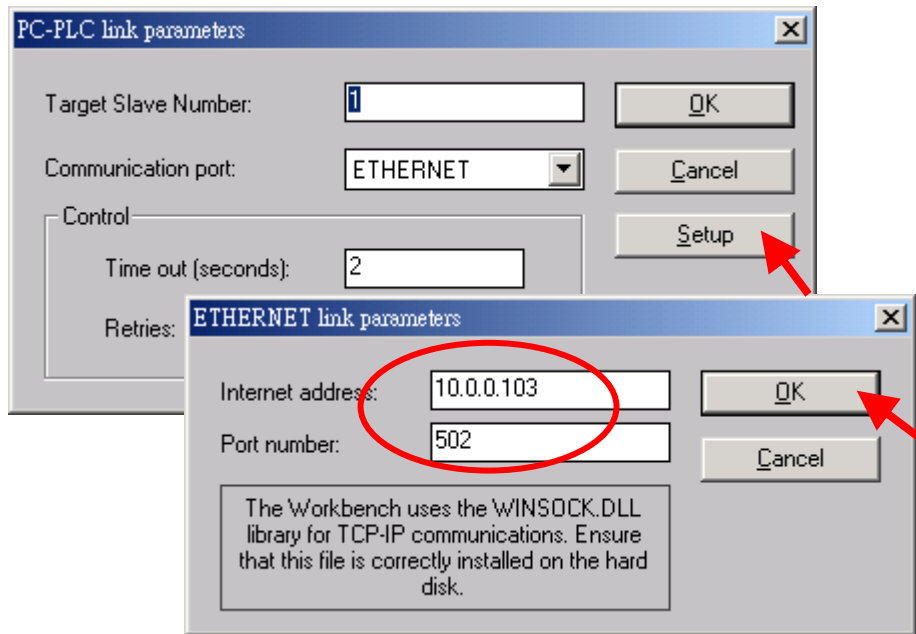

To download "xphmi\_05" project to the XP-8xx7-CE6, Click on "Debug" . If communication is established, click on "stop" first to stop the old project running in the XP-8xx7-CE6.

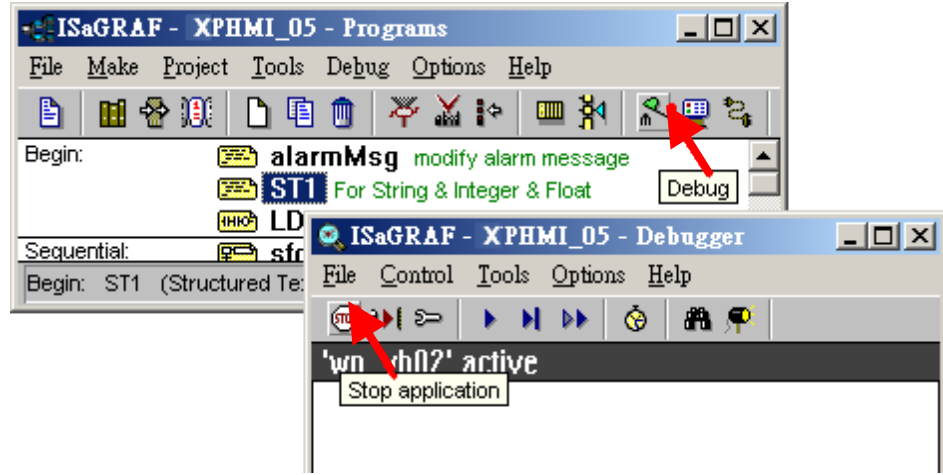

Then click on "Download" to download it to the controller.

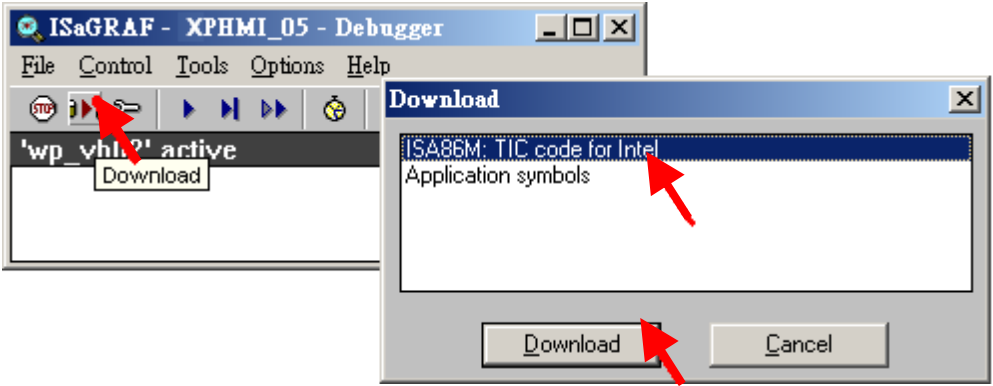

## <span id="page-54-0"></span>**3.2.4 Step 4 - Download Web Pages To The XPAC**

A. Please copy all files in the XP-8xx7-CE6 CD-ROM: CD: \napdos\isagraf\xp-8xx7-CE6\xpce6-webhmi-demo\xphmi\_05\ \*.\* to the XP-8Xx7-CE6 's \System\_Disk\Temp\HTTP\WebHMI\

xphmi\_05 demo need one I-87055W in its slot 1. If you don"t have the I-87055W (8 IN & 8 OUT board), you may download "xphmi\_01"

B. Since the Web Pages are modified or new copied, please run "rs\_wphmi.exe" to reset the Web server.

**The "rs\_wphmi.exe" must be run every time when user has modified any file in the XP-8xx7-CE6 's \System\_Disk\Temp\HTTP\WebHMI\**

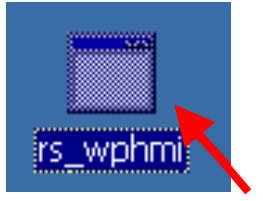

#### **3.2.5 Step 5 - Show Time**

Please run Internet Explorer (Rev. 6.0 or higher) on PC, key in the IP address of your XP-8xx7-CE6. For example: 61.218.42.10 or [http://61.218.42.10](http://61.218.42.10/)

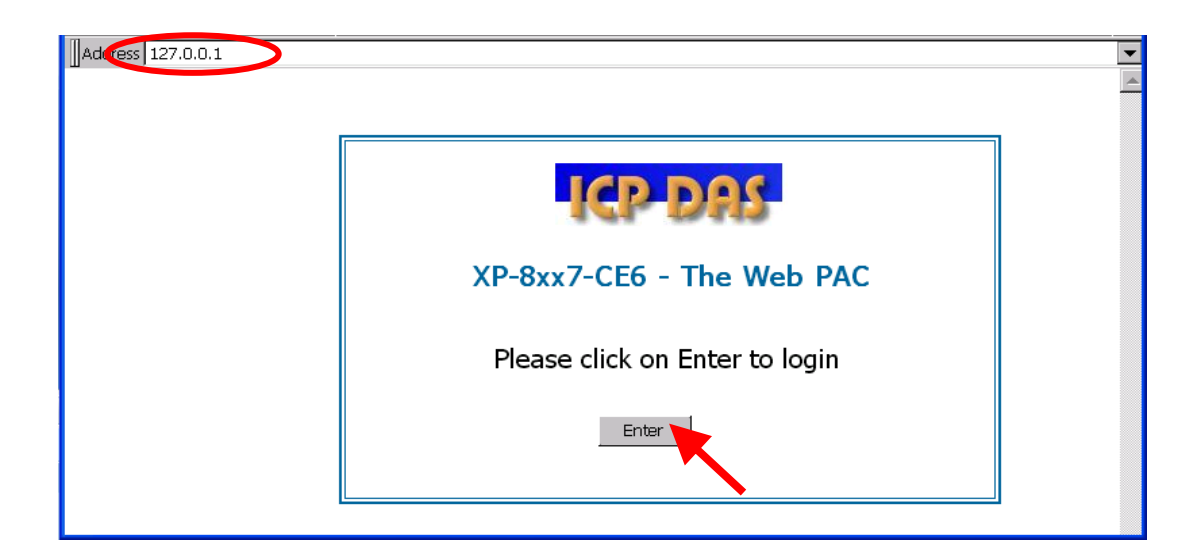

# **Chapter 4 Programming A Web HMI Example**

This chapter shows you how to build a simple ISaGRAF project and Web HMI. The XP-8xx7-CE6 is the abbreviation of the XP-8047-CE6/8347-CE6/8747-CE6. The XP-8xx6-CE6 is the abbreviation of the XP-8046-CE6/8346-CE6/8746-CE6.

#### **Important Notice**:

- **1. XP-8xx7-CE6/8xx6-CE6 supports only the High profile I-8K and I-87K I/O cards in its slot 1 to 7.** Please refer to XP-8xx7-CE6 CD: \napdos\isagraf\xp-8xx7-ce6\english-manu\ for Data sheet.
- 2. Please always set a **fixed IP** address to the XP-8xx7-CE6. (No DHCP)
- 3. Recommend to use NS-205 or NS-208 Industrial Ethernet Switch for XPAC.

Please refer to below location for detailed ISaGRAF English User"s Manual. XP-8xx7-CE6 CD: \napdos\isagraf\xp-8xx7-ce6\english-manu\ "user\_manual\_i\_8xx7.pdf" - Section 2.1 for detailed ISaGRAF programming basics.

If user would like to program XP-8xx7-CE6 by using both ISaGRAF and VS.net 2008, it is also possible. Please refer to [Chapter 6](#page-118-0) or [Chapter 10.](#page-158-0)

# **4.1 Writing A Simple ISaGRAF Program**

We are going to use ISaGRAF Workbench to write a simple ISaGRAF example program, then download it to the XP-8xx7-CE6 controller (with one **I-87055W** I/O board in its slot 1) to make it work. If you haven"t installed "ISaGRAF" & "ICP DAS Utilities for ISaGRAF", please go back to read chapter 2.

This example contains one Ladder program. (This demo program resides at the XP-8xx7-CE6 CD-ROM: \napdos\isagraf\xp-8xx7-ce6\demo\ "example1.pia" )

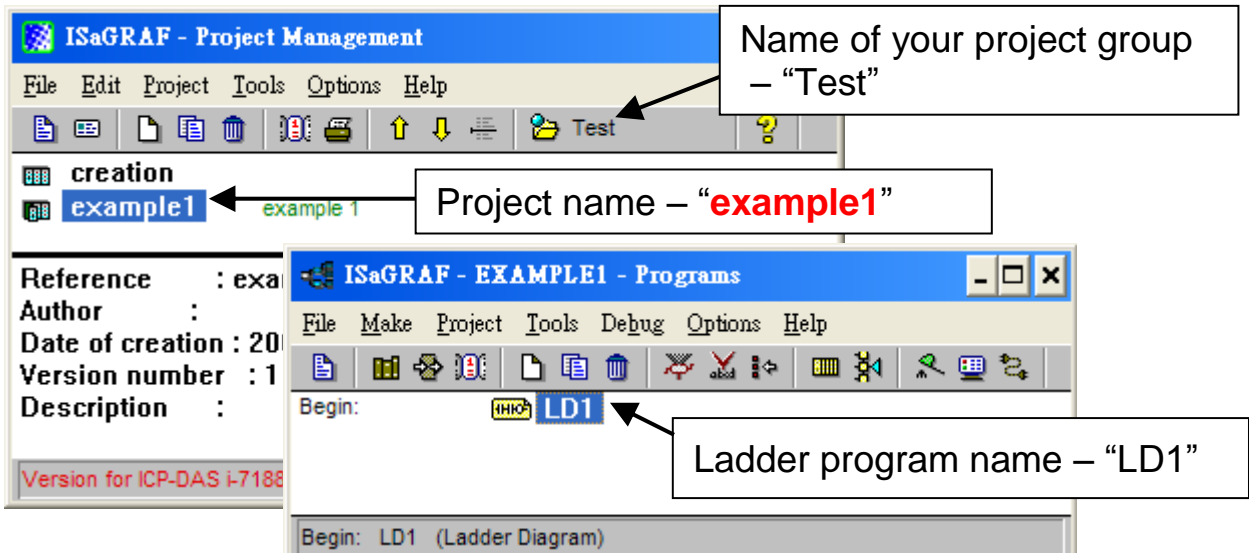

#### **Variables declaration:**

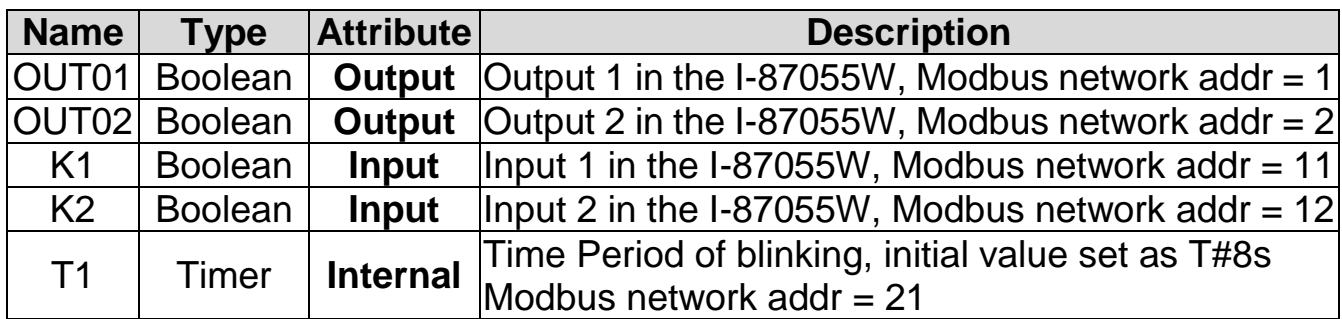

# **Ladder Logic Program Outline:**

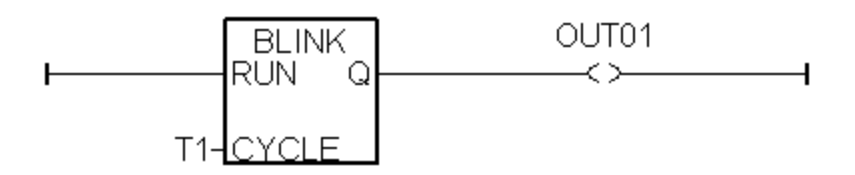

## **4.1.1 Open ISaGRAF-Project Management**

Click on the Windows [Start] > [Programs] > [ISaGRAF 3.4] (or ISaGRAF 3.5) > [Projects] to run the ISaGRAF Workbench.

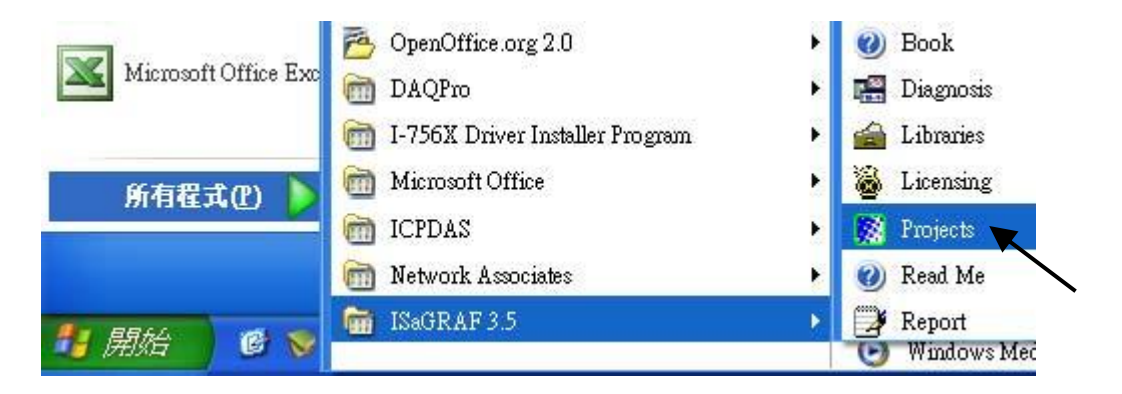

# **4.1.2 Creating An ISaGRAF User's Group**

Click on the "Select Project Group", and then click on "New Group", then type in the name for the new user's group you wish to create, and last click on "OK".

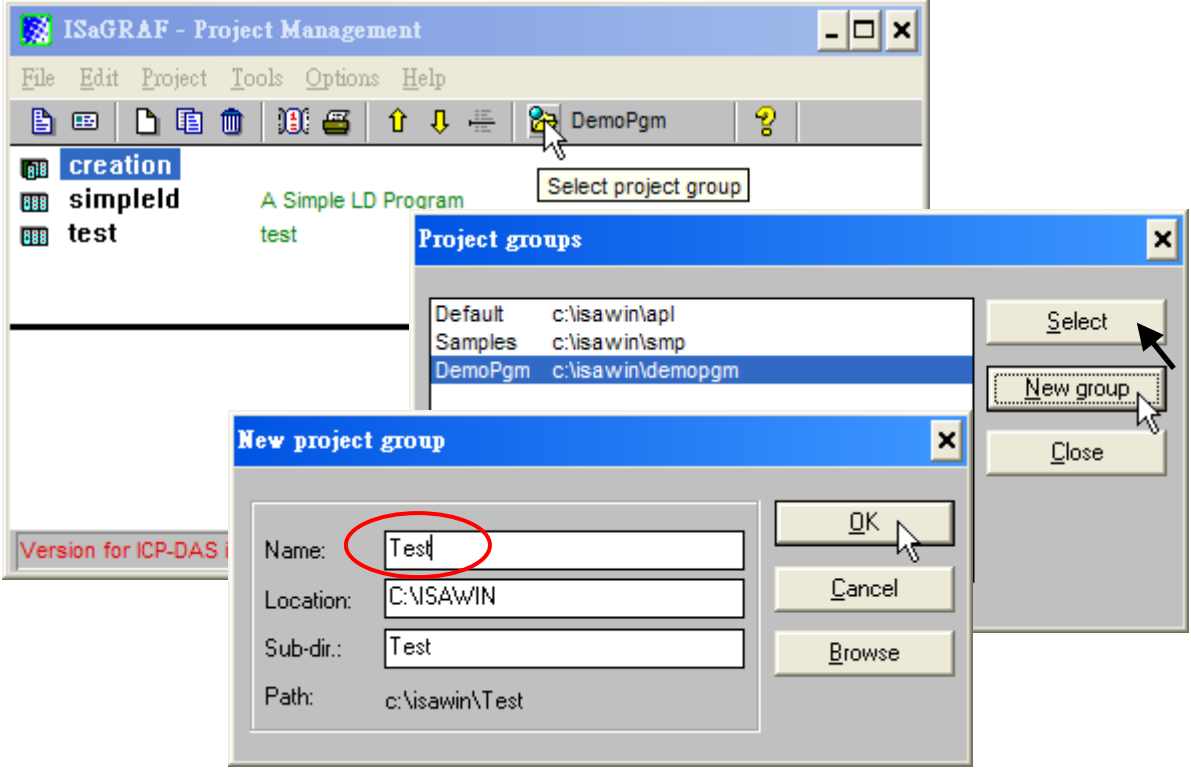

## **4.1.3 Creating A New ISaGRAF Project**

To start a new ISaGRAF project, click on the "Create New Project" icon and enter in the name for the new project.

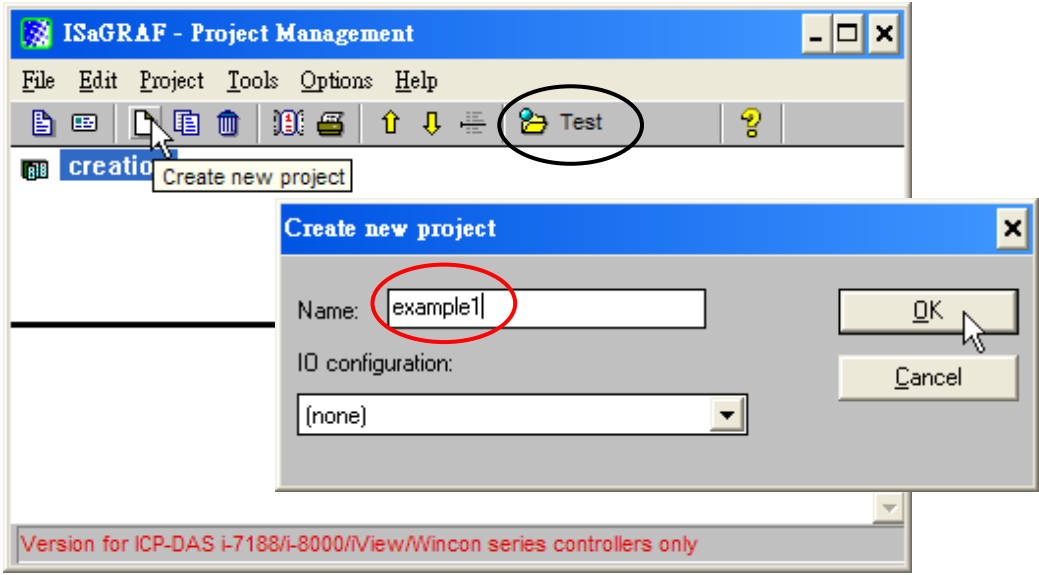

You can then enter additional information for your project by clicking on the "Edit" and then "Set Comment Text" menu as illustrated below.

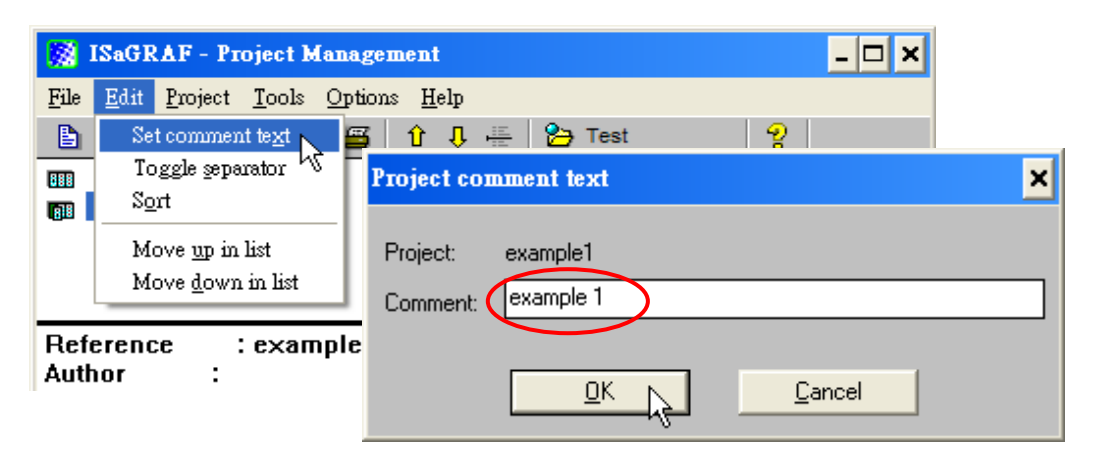

You will now see the name of the new project in the "Project Management" window. Double click on the name of the new project to open the new project.

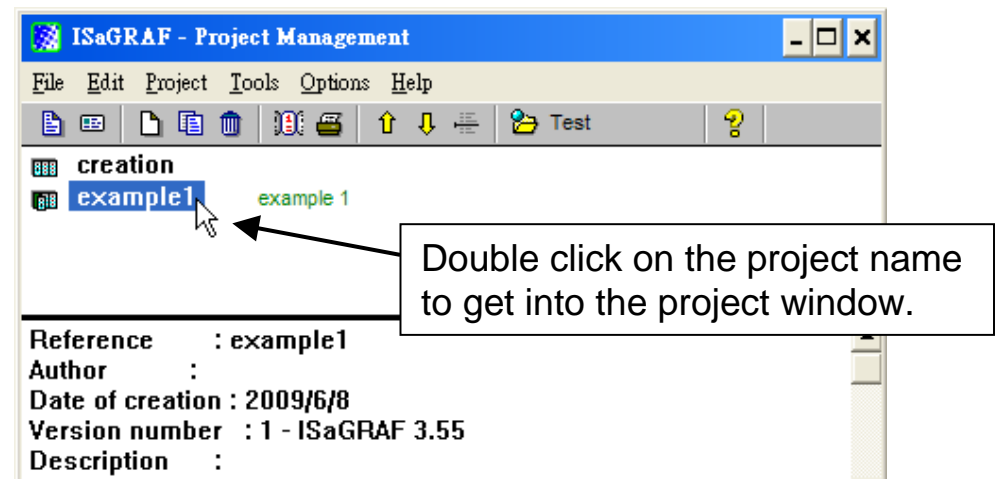

## <span id="page-58-0"></span>**4.1.4 Declaring The ISaGRAF Project Variables**

Before you can start creating an ISaGRAF program, you must first declare the variables that will be used in the ISaGRAF program.

## **Declare the Boolean Variables**

1. Click on the "Dictionary" icon

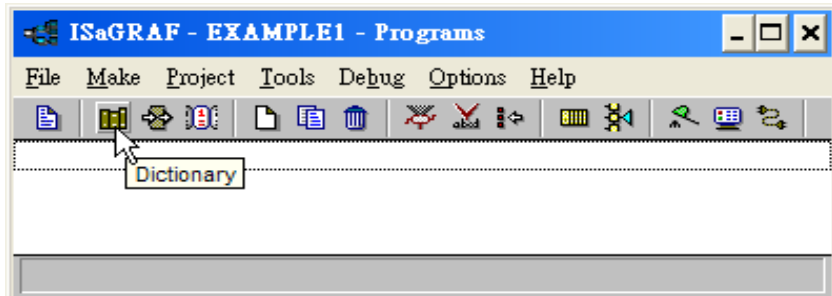

2. Click on the "Boolean" tab to declare the **Boolean variables** that will be used in our example program.

3. Double click on the colored area below the "Boolean" tab, and a "Boolean Variable" window will open.

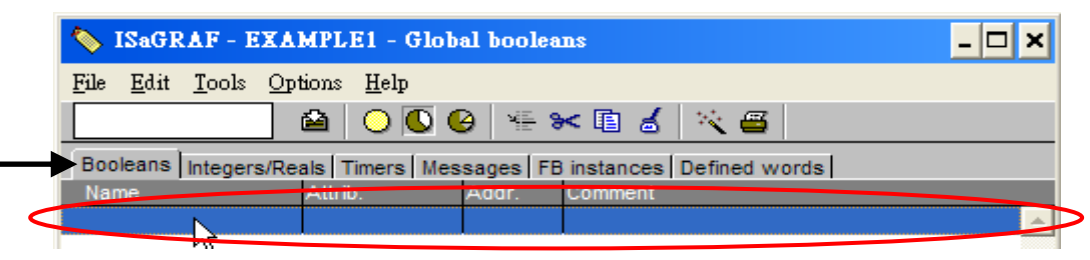

- 4. Enter in the name of the variable to be used in the project. For the purpose of this example program the variable "Boolean Variable Name" is "K1".
- 5. Add "Input 1 in the I-87055W board" to the "Comment Section".
- 6. Then declare the type of "Attribute". In this example program, K1"s attribute will be an "Input".
- 7. Then press the "Store" button to save it.

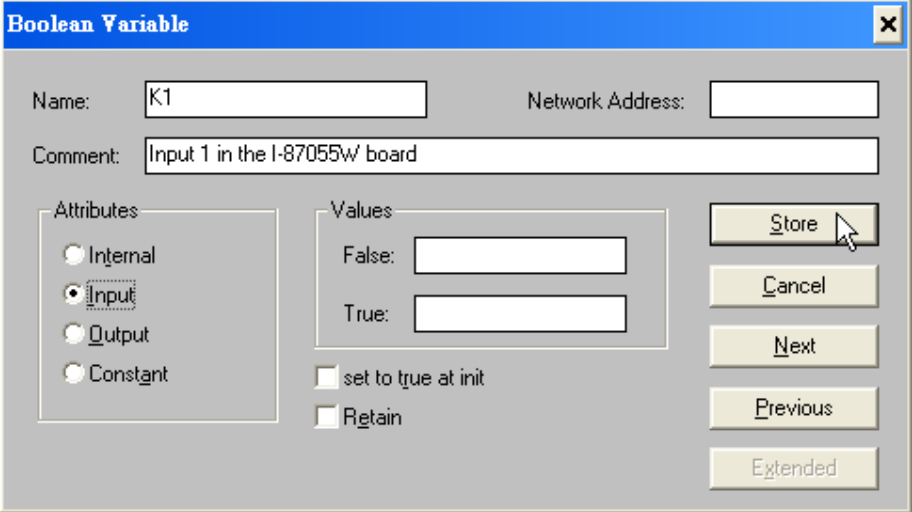

## **NOTE:**

You MUST make sure that the variable you have declared has the desired **Attribute** assigned. If you decide that you want to change a project variable"s attribute, just double click on the variable name and you can reassign the attribute for the variable.

Please follow the above same step to declare one another Boolean variable – "K2". Then you will have as below.

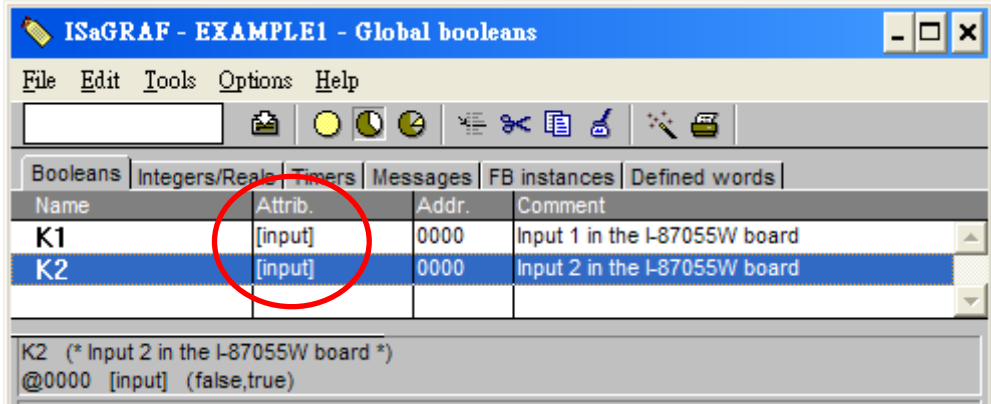

#### **Quick way to declare**

There are two outputs used in this example program named "OUT01 and OUT02". ISaGRAF provides a **quick and easy way to declare** like variables that are sequentially ordered.

- 1. Click on the "Quick Declaration" icon.
- 2. Enter the output number that you will start with the "Numbering" in "from" and "To" fields (this example uses from 1 to 2).
- 3. Enter the "Symbol" name for the output variables being declared.
- 4. Set the attribute to "Output". Click on the "OK" button.
- 5. When you click on the "OK" button, all two outputs will be immediately added to the "Global Boolean" window. Click on "Save" to store them.

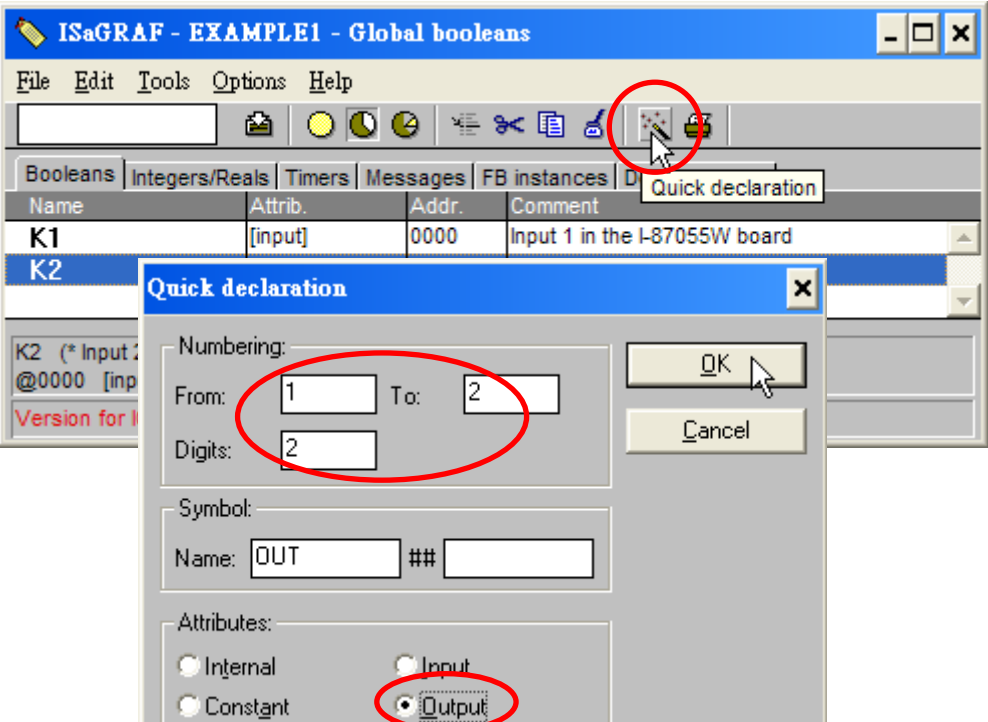

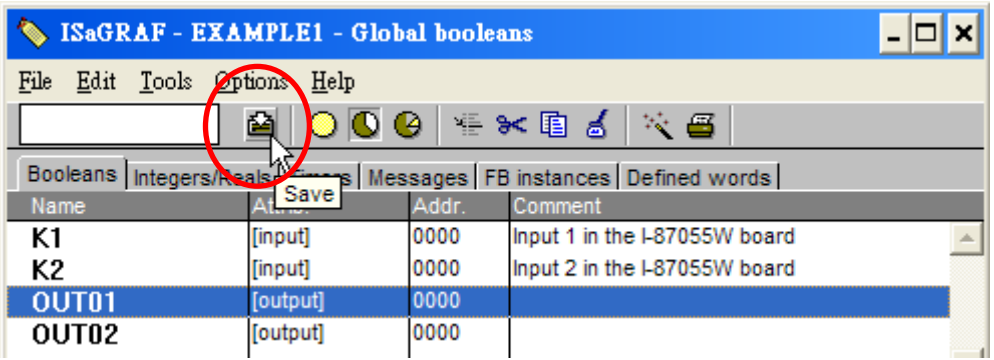

#### **Declare the Timer Variables**

To declare the timer (T1) variable used in this example program, click on the "Timers" tab in the setup screen.

- 1. Double click on the colored area and enter the Name as "T1".
- 2. Set the "Attributes" to "Internal".
- 3. Set the "Initial Value" to "T#8s".
- 4. Click on the "Store" button.
- 5. Click on "X" to close the "dictionary" window.

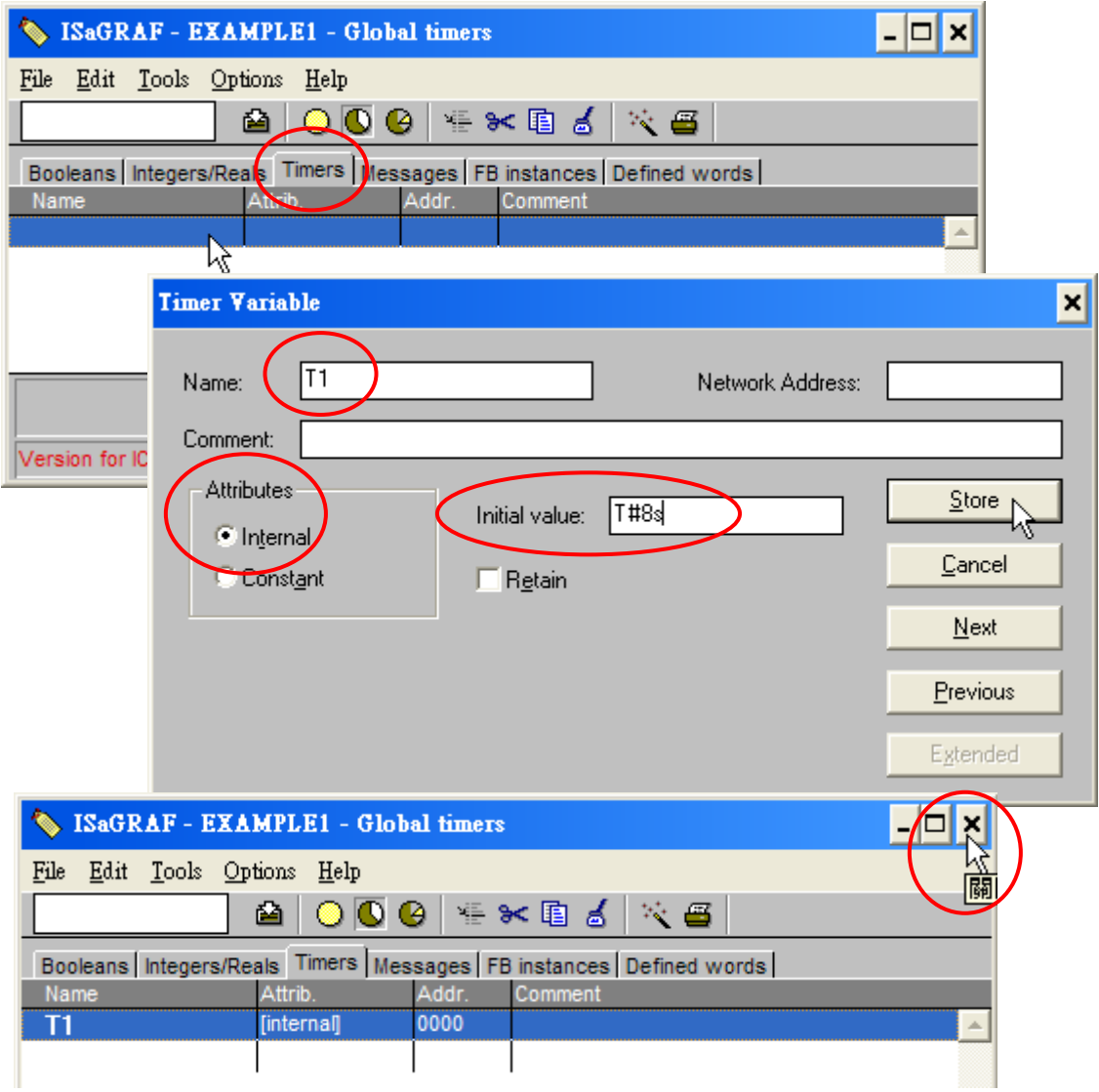

#### **4.1.5 Assign Modbus Network Address No to Variables**

The Web HMI will exchange the variable value with the ISaGRAF project if they have assigned the proper "Modbus network address". The Web HMI only recognizes Modbus No. from 1 to 1024. However other SCADA software may R/W the Modbus No. from 1 to 8191 in the XP-8xx7-CE6.

Variables without assigning Modbus No. will not be available by Web HMI and other SCADA software or HMI devices.

Refer to XP-8xx7-CE6 CD-ROM: \napdos\isagraf\xp-8xx7-ce6\english-manu\ "user\_manual\_i\_8xx7.pdf" for section 4.1 & 4.2 for detailed information about assigning Modbus network address.

- 1. Click on "dictionary" icon
- 2. Click [Tools] > [Modbus SCADA addressing map]
- 3. Select [Options] > [Decimal] , or it will use Hexadecimal format as default.
- 4. Click on "00001" on the top window
- 5. Double click on "OUT01" to attach it to the Modbus No. 1.

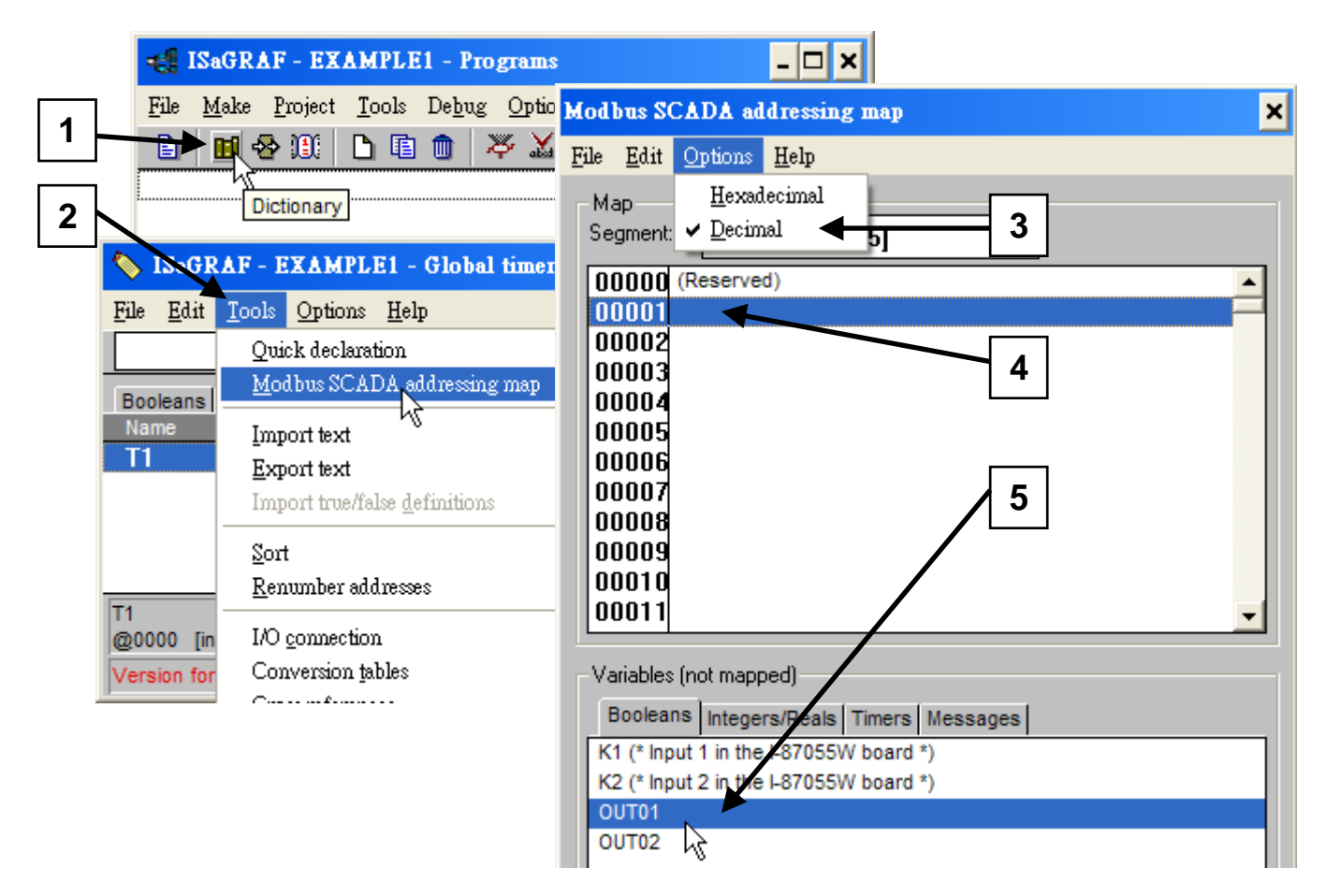

Please follow the same way to assign OUT01 to No.2, K1 to No.11, K2 to No.12 and then Timer variable T1 to No.21. Then we have below window.

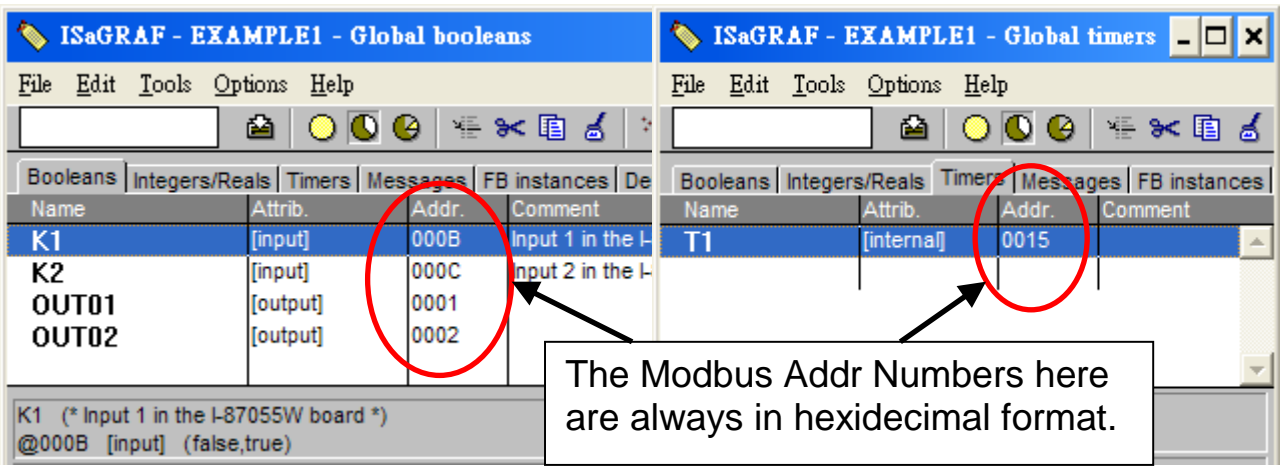

#### **Very Important Notice:**

**If assign Modbus No. to Long integer or Float or Timer variables, they should occupy two Modbus No.** Please refer to XP-8xx7-CE6 CD-ROM: \napdos\isagraf\xp-8xx7-ce6\english-manu\ "user\_manual\_i\_8xx7.pdf" -Section 4.2 for detailed information.

## **4.1.6 Create The LD - "LD1" Program**

ISaGRAF will run every program one time in each PLC scan cycle. Programs in the "begin" area will run first, then the "Sequential" area, and last the "End" area. An ISaGRAF cycle runs in the way as the below scheme.

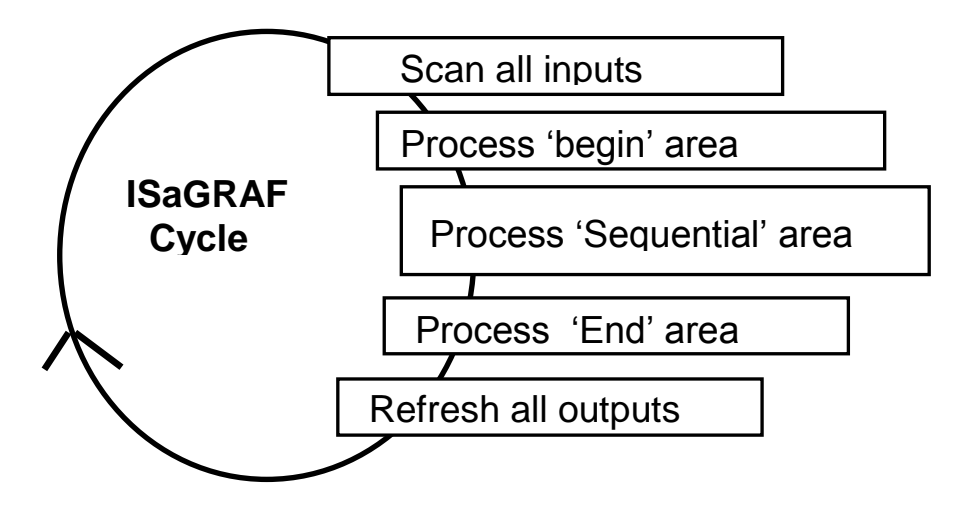

- 1. Click on the "Create New Program" icon
- 2. In the "New Program" window, enter the "Name" as "LD1".
- 3. Click on the "Language" scroll button, select "Quick LD: Ladder Diagram".
- 4. Make sure the "Style" is set to "Begin: Main Program".
- 5. You can add any desired text to the "Comment" section for the LD program, but it isn"t required.

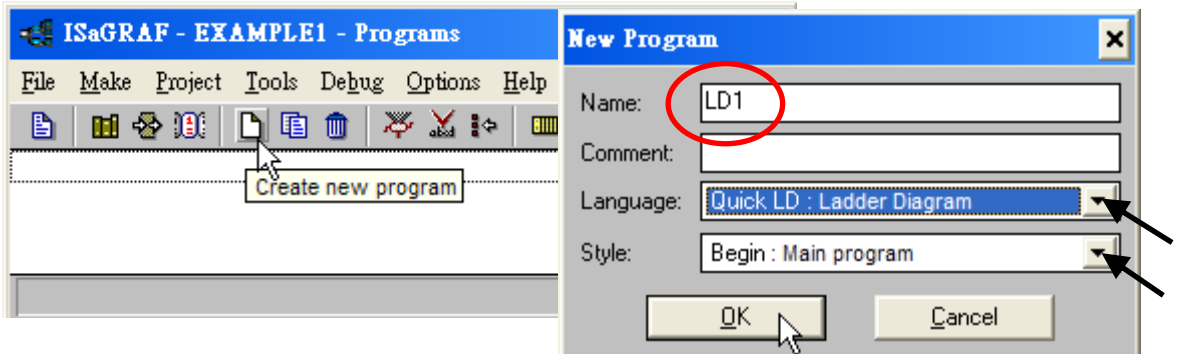

Now we have one program inside this project. Please double click on the "LD1" to get into it.

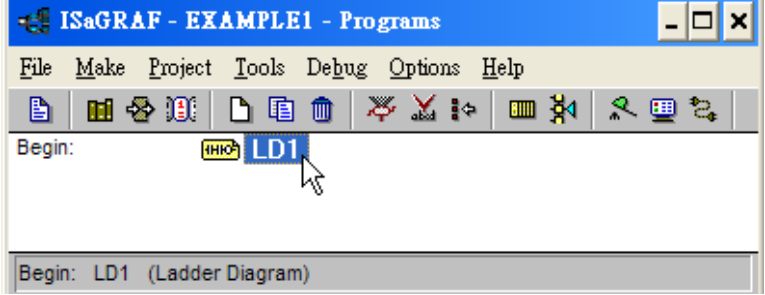

# **4.1.7 Edit The "LD1" Program**

When you double click on the "LD1" name, the "Quick LD Program" window will appear. To start programming our LD program, click on "Edit" from the main menu bar, then click on "Insert Rung" . "Insert Rung" means to insert a basic LD rung just above the current position. **Or, you may just simply click on the "F2 (Contact On The Left)"** icon, and the following will appear within the Quick LD Program window.

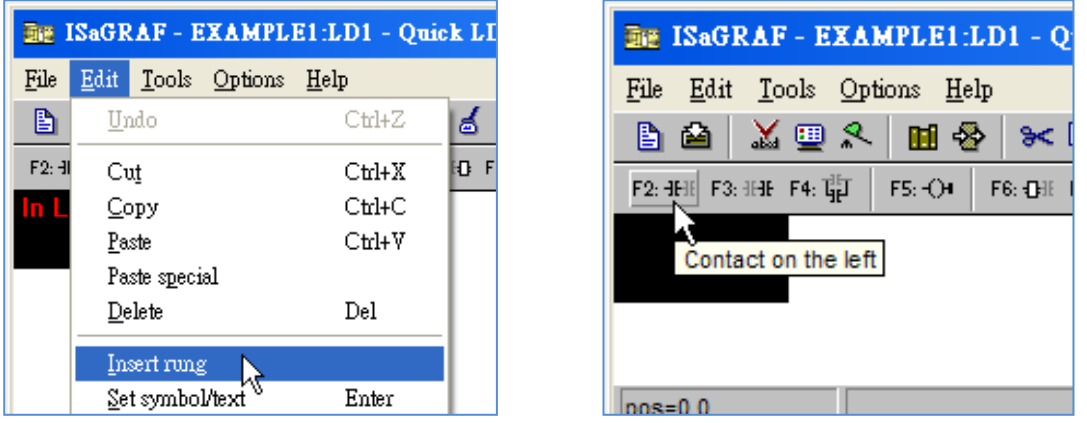

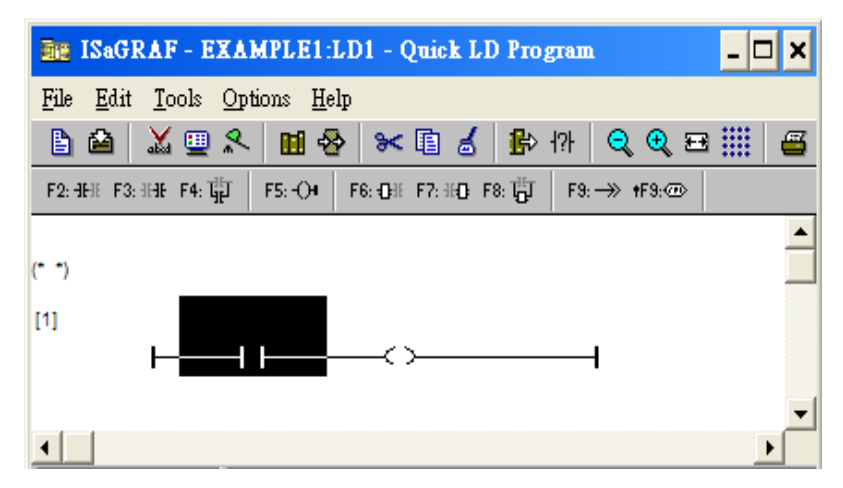

We are going to write the first line of the LD1 program. Move the cursor to the first "contact" and then click on "cut" to delete it.

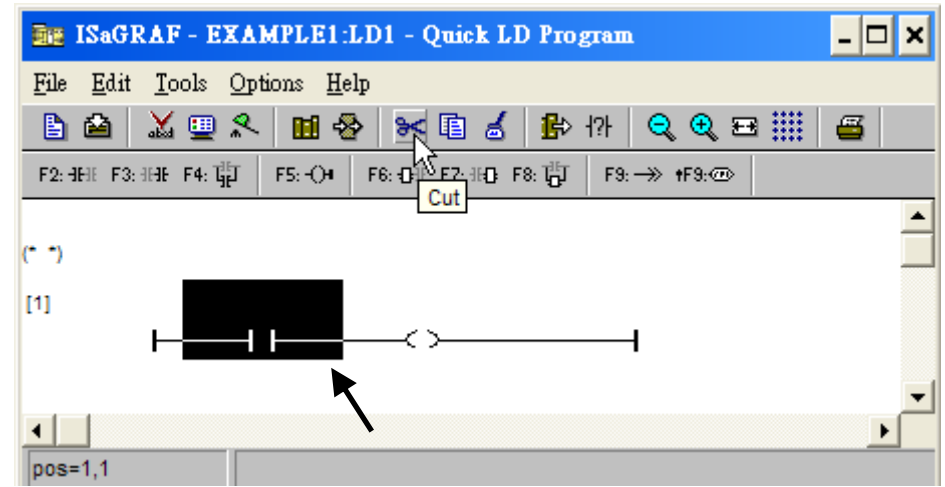

Click on the "F6 (Block on the left)" icon and you will create a block on the left of the "coil".

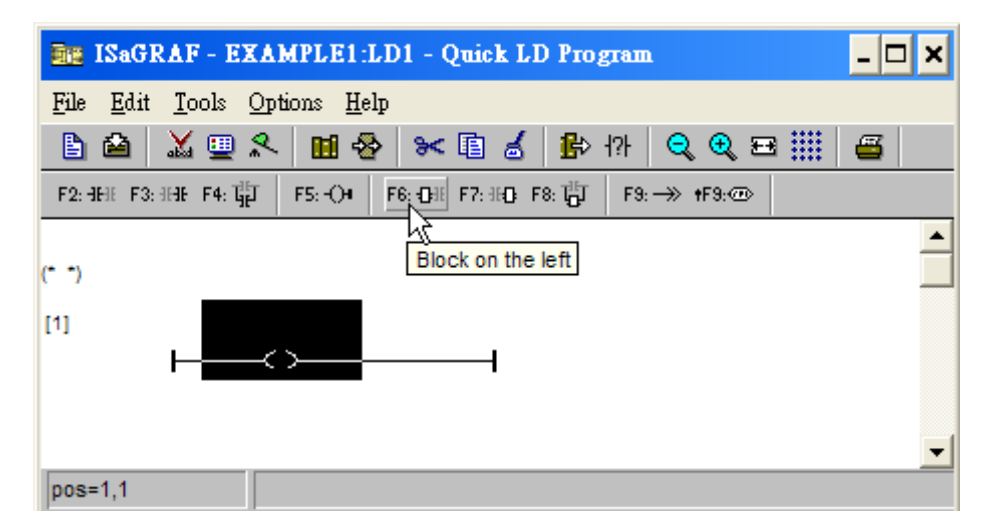

Now we are going to assign the associated variable & constant to each item. Double click anywhere inside of the block and the "Function Block" assignment window appears. Select the "BLINK" type function block. To learn how the "BLINK" function operates you can click on the "Info" button for a detailed explanation of its functionality

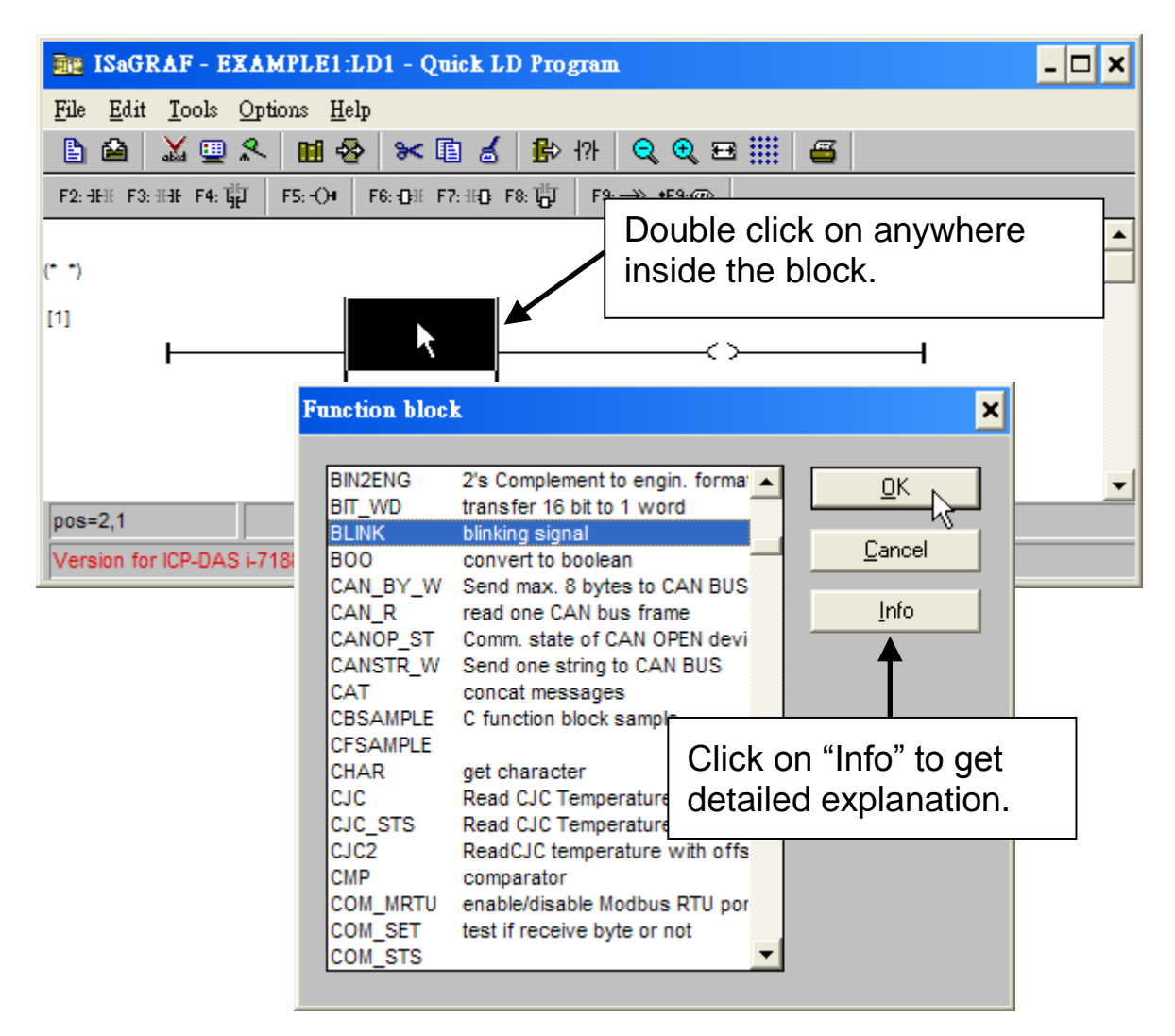

Now move your cursor to the left of the parameter "CYCLE" of the "BLINK" block.

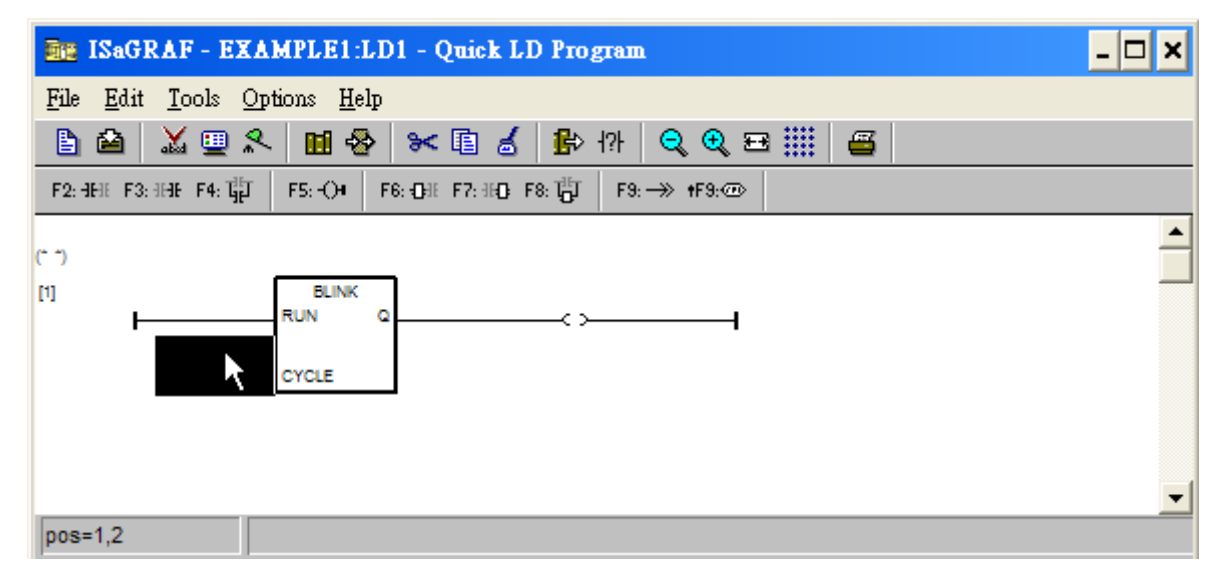

Double click on it, select "Timer" and then double click on variable name - "T1".

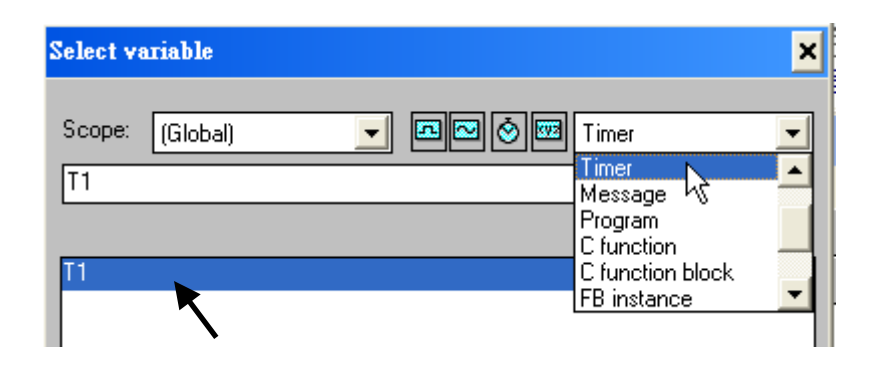

Move your cursor to the "coil". Double click on it, select "Boolean" and then double click on variable name – "OUT01".

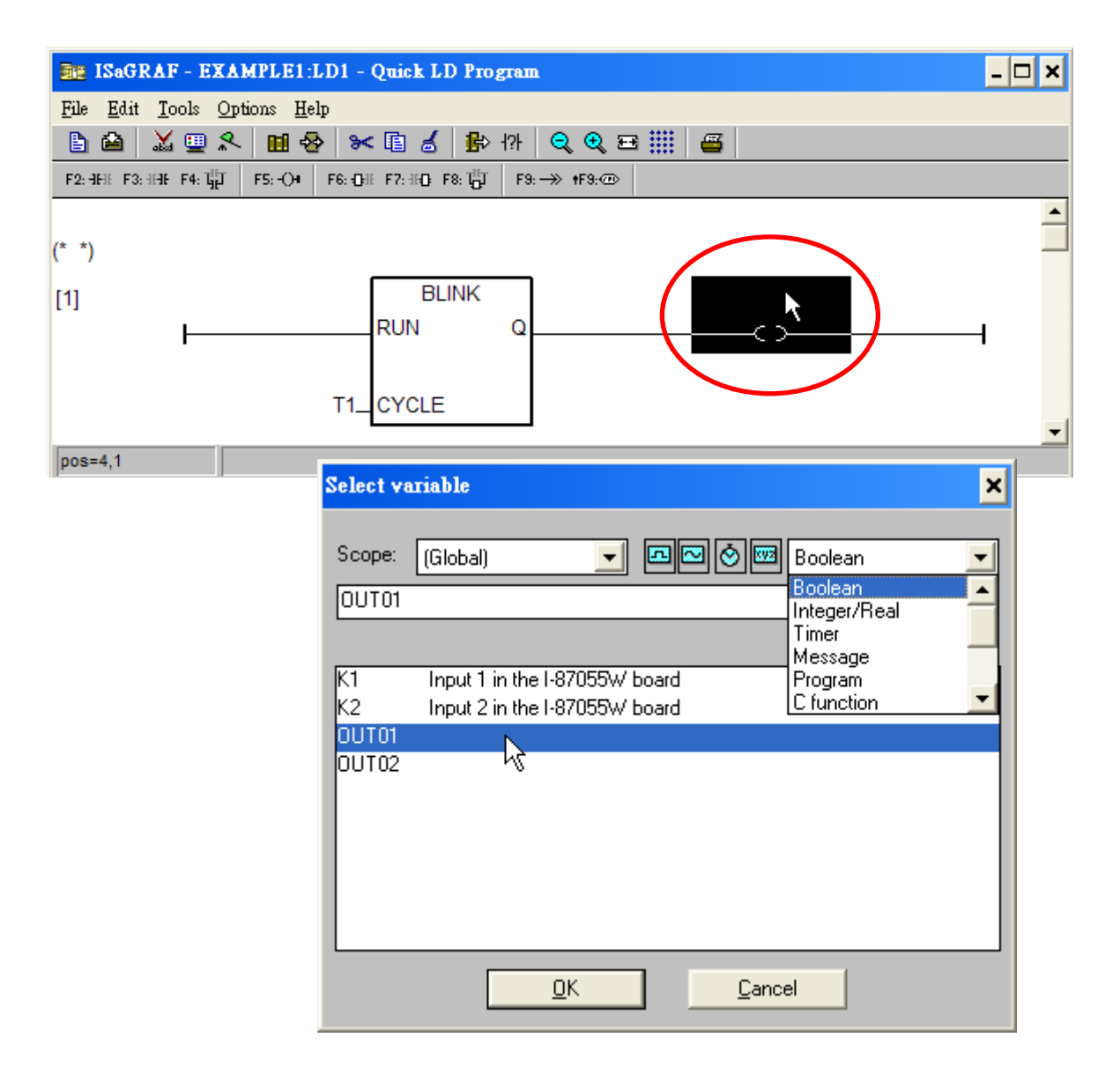

Now we have finished our Ladder code, click on "Save" and then click on "X" to exit.

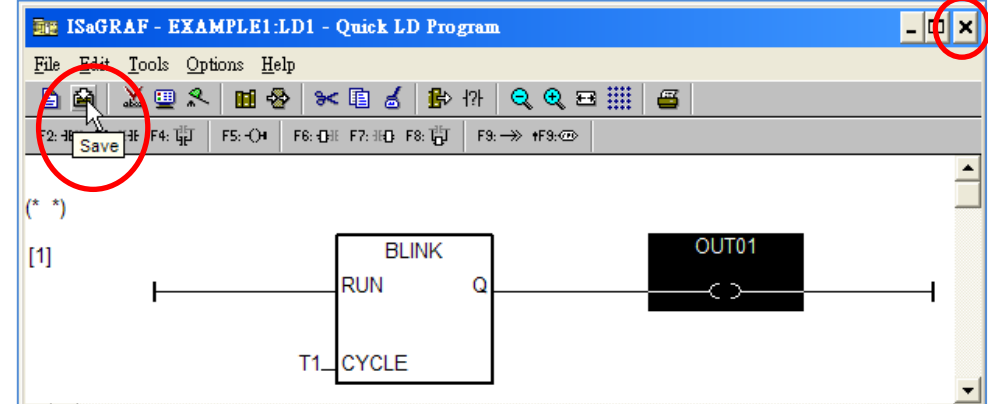

## **4.1.8 Connecting The I/O**

We have defined variables name of "OUT01", "OUT02" as "output" attribution, while "K1" & "K2" as "input" attribution in [step 4.1.4.](#page-58-0) These "input" & "output" variables should be map to physical I/O in the controller before they can work.

To do that, click on "I/O connection" to get into the I/O connection window. Double click on the first slot column (Please make sure your I-87055W I/O board is plug in slot 1 of the XP-8xx7-CE6) & then check on the "Equipments" & double click on the "I\_87055: 8 CH. DI & 8 CH. DO ". Click "OK".

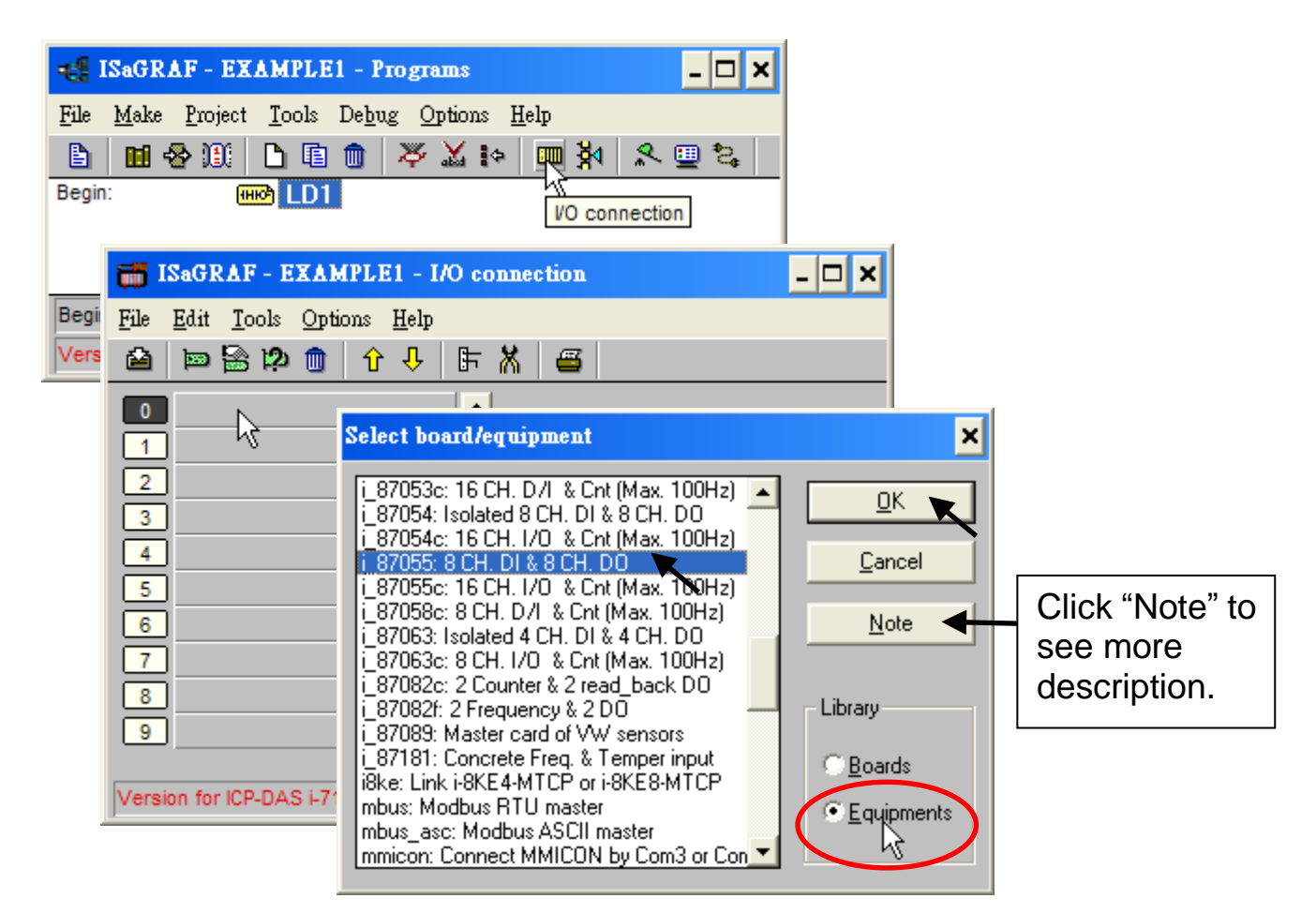

Then we have the screen below. (If you don't have the I-87055W, you may click the "Real / Virtual board" to make it become virtual board.)

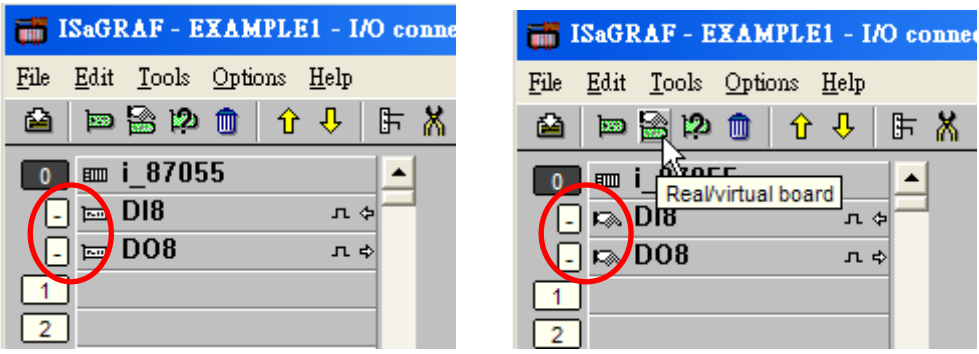

To map input variables "K1" & "K2" to the input channel No. 1 & 2 of the "I-87055", double click on the channel 1 and then click on "Connect" .Then click on "Connect" again to connect channel 2.

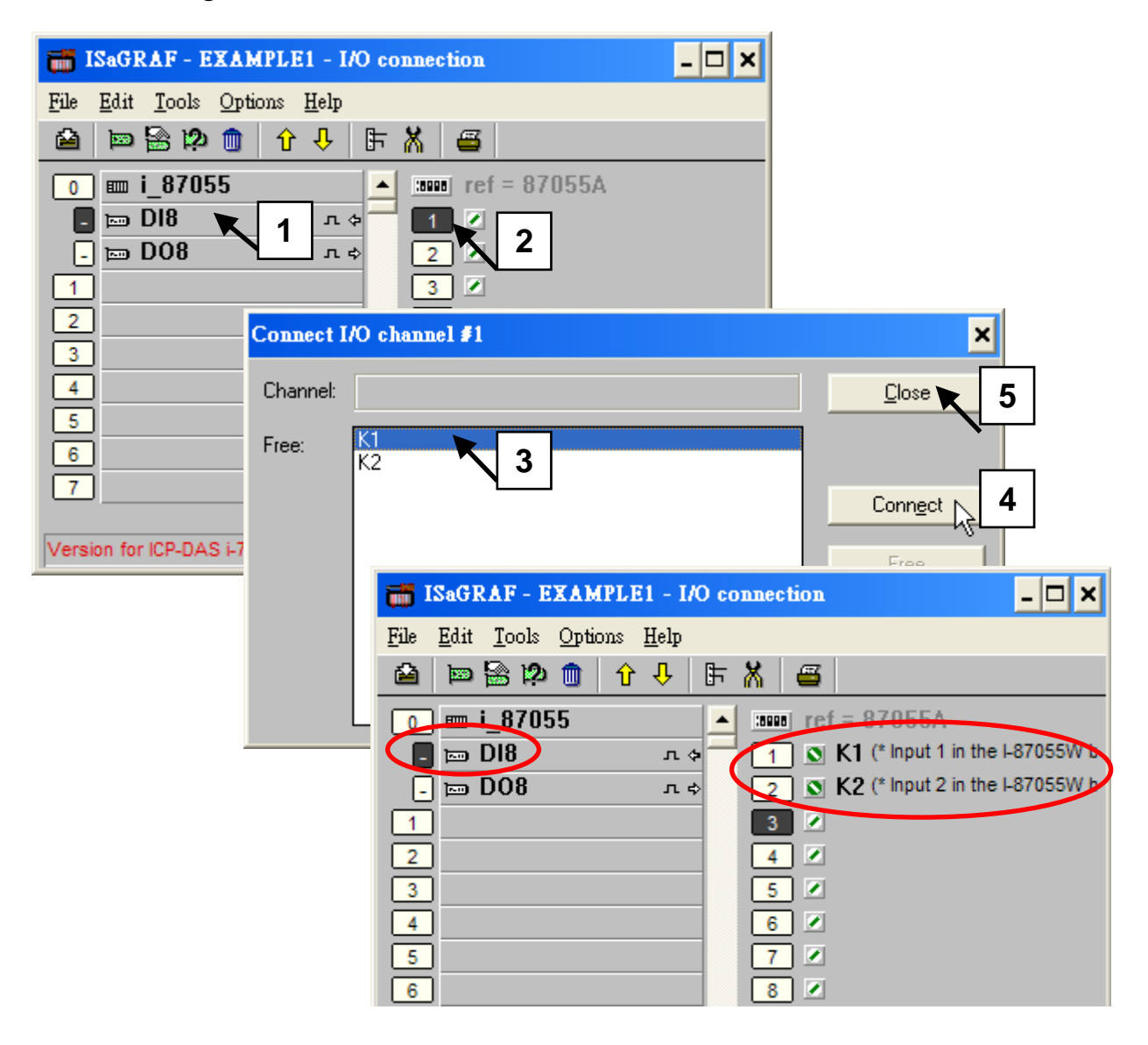

By the same way, please connect "OUT01" , "OUTPUT02" to output channel 1 to 2. Then we have below window. Click on "Save" and then exit.

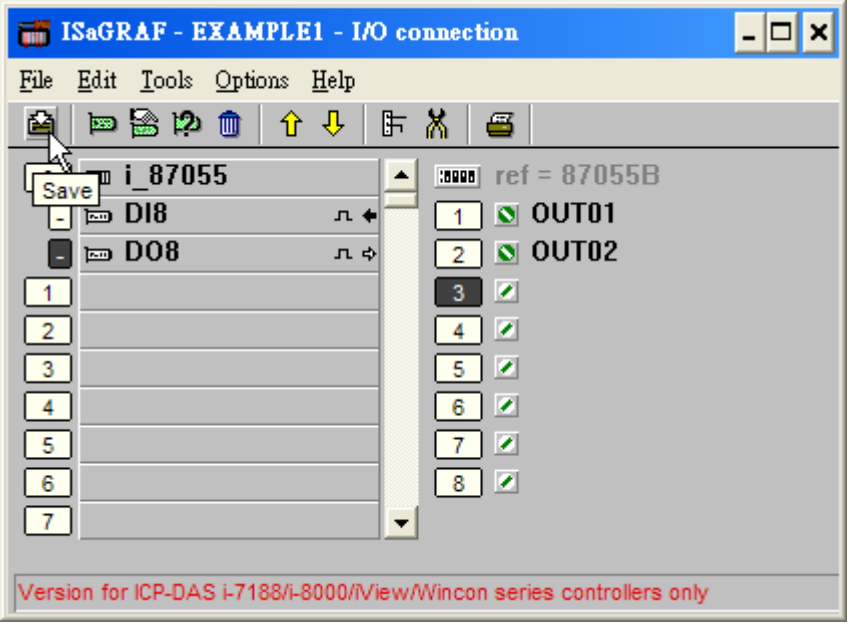

#### **IMPORTANT NOTICE:**

- 1. I/O Slots 1 through 7 are reserved for REAL I/O boards that will be used in the XP-8xx7-CE6. You can use slot No. 8 and above for additional functionality.
- 2. All of the variables with "Input" and "Output" attribute MUST be connected through the I/O connection as described above for any program to be successfully compiled. Only the Input and Output attributed variables will appear in the "I/O Connections" window. In this example we have only 2 boolean output variables - OUT01, OUT02 and 2 boolean input variables – K1 & K2.

# **4.2 Compiling & Simulating The Example Project**

**For ANY AND EVERY ISaGRAF program to work properly with any of the ISaGRAF PACs ( ISaGRAF XPAC, WinPAC, ViewPAC, μ PAC, iPAC... ) controller systems, it is the responsibility of the programmer to properly select the correct "Compiler Options". You MUST select the "ISA86M: TIC Code For Intel" option as described below.**

To begin the compilation process, first click on the [MAKE] > [Compiler Options] as shown below.

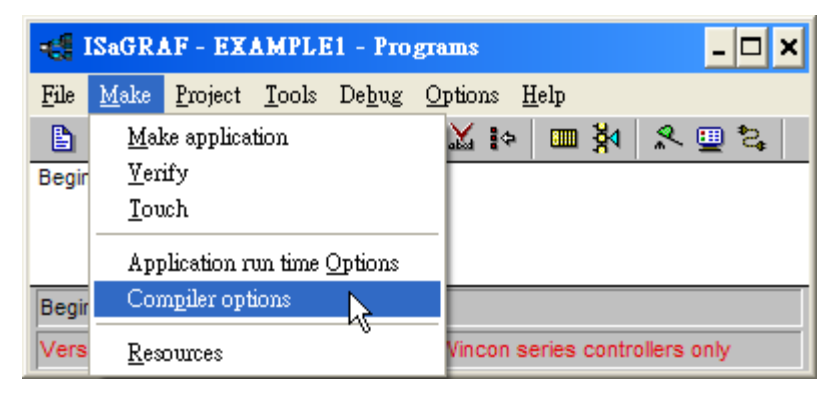

The "Compiler Options" window will now appear. Make sure to select the options as shown below then press the "OK" button to complete the compiler option selections.

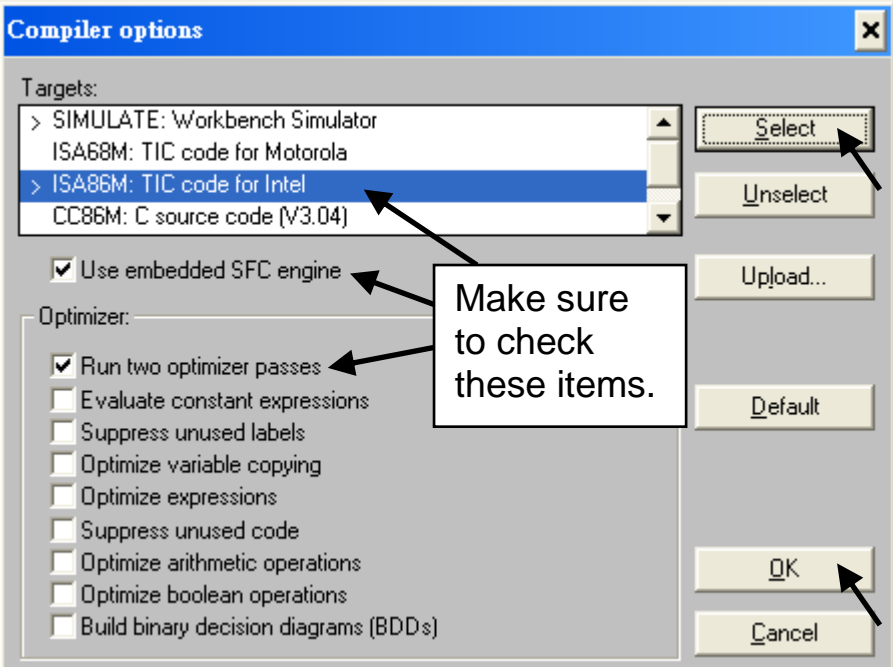

Compiling error result in different ISaGRAF Version, please refer to [appendix](#page-254-0)  [H](#page-254-0) of this manual.
## **TIME TO COMPILE THE PROJECT!**

Now that you have selected the proper compiler options, click on the "Make Application Code" icon to compile the example project. If there is no compiler error detected during the compilation process, CONGRATULATIONS, you have successfully created our example program.

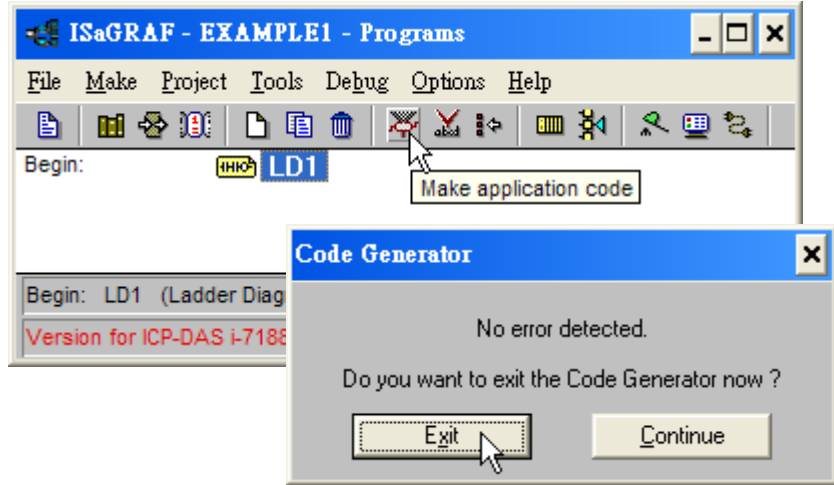

If errors are detected during the compilation process, just click on the "CONTINUE" button to review the error messages. Return to the Project Editor and correct the errors as outlined in the error message window.

## **TIME TO SIMULATE THE PROJECT!**

If the compilation is OK, you may simulate the project on the PC to see how the program works without the controller. To do that, click on the "Simulate" icon.

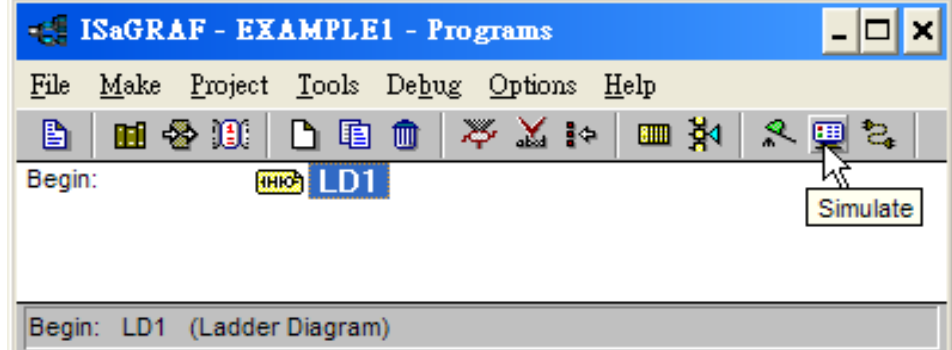

When you click on the "Simulate" icon three windows will appear.

"ISaGRAF Debugger" "ISaGRAF Debug Programs" "I/O Simulator"

If the I/O variable names you have created DO NOT appear in the I/O simulator window, just click on the [Options] > [Variable names] and the variable names you have created will now appear next to each of the I/O"s in the simulator window.

In the "ISaGRAF Debug Program" window, double click on the "LD1" where the cursor below is positioned. This will open up the ISaGRAF Quick LD Program window and you can see the LD program you have created.

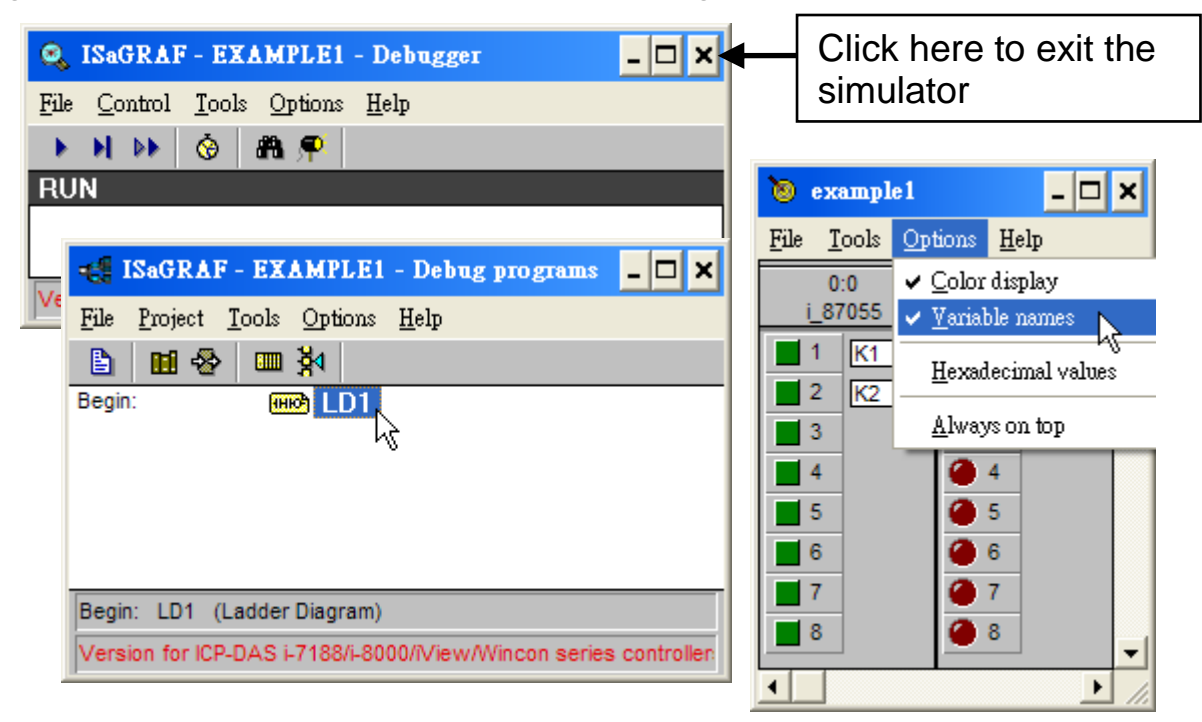

## **RUNNING THE SIMULATION PROGRAM**

When you double click on "LD1" in the "ISaGRAF Debug Programs" window, the follow window should appear.

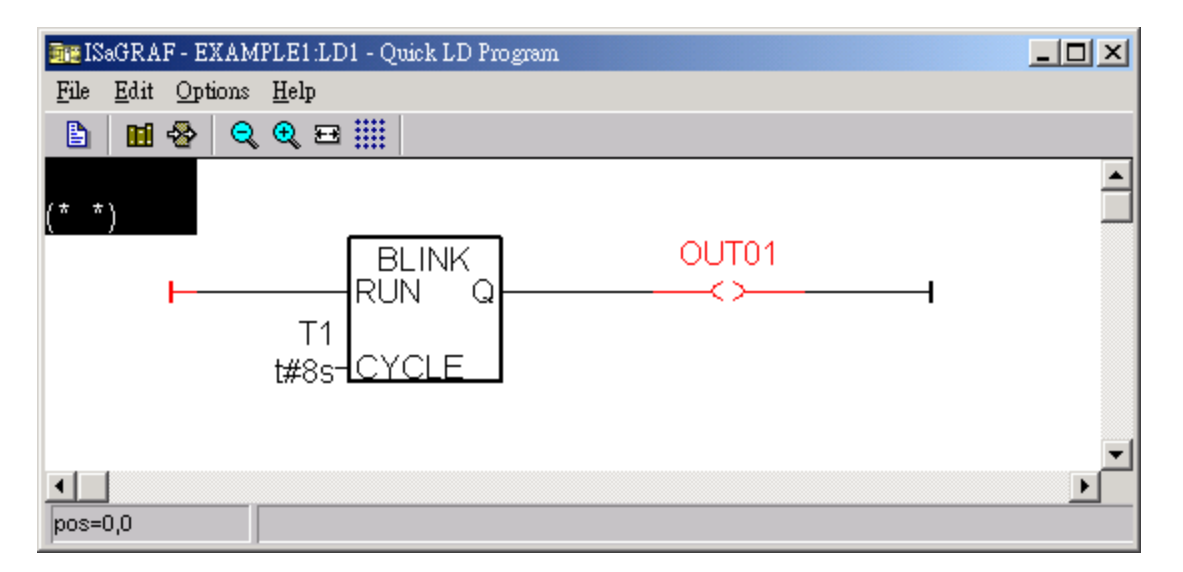

You can see outputs "OUT01" will blink in the period of 8 seconds.

You can adjust the "T1" variable while the program is running. To accomplish this, click on the "Dictionary" icon which will open the "ISaGRAF Global Variables" window as shown in the first two pictures below. Click on "Timers" tab and then double click on "T1" to change the timer value to "T#4000ms" (this means 4000 ms). Then click on "Write".

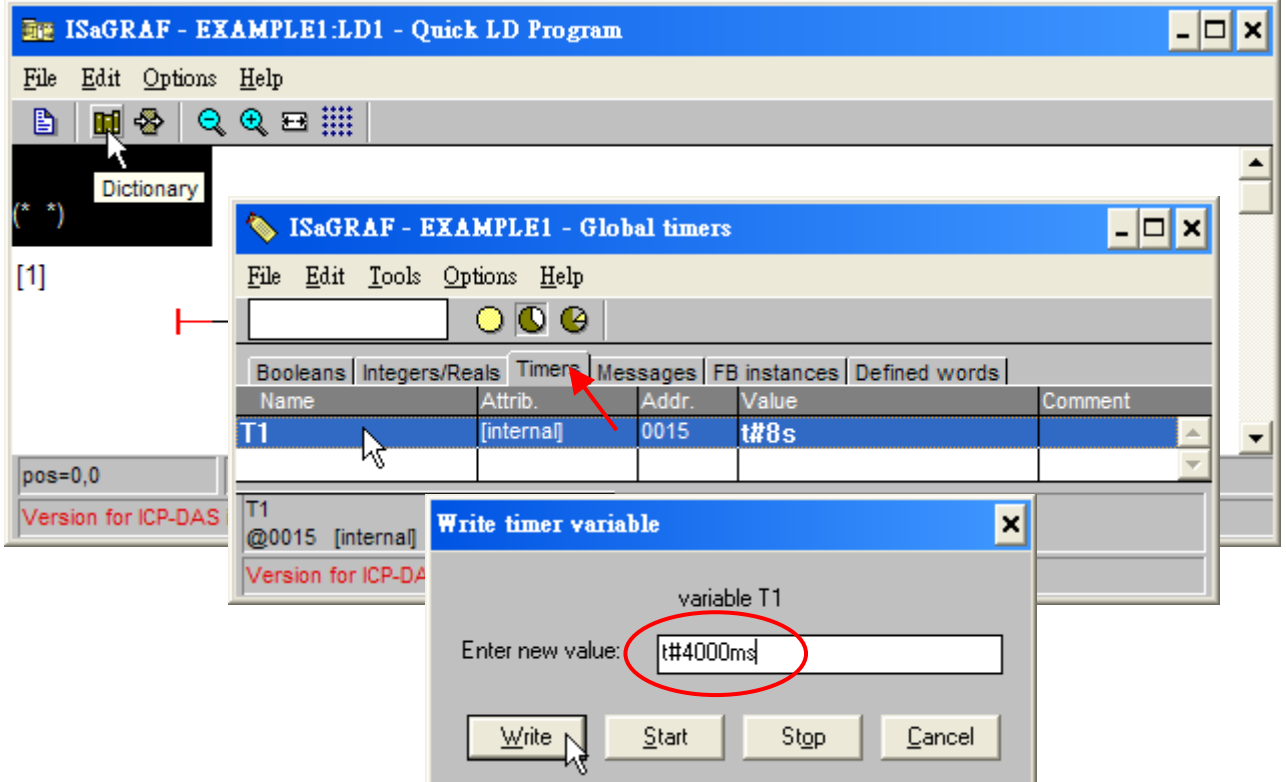

Now we are going to simulate the "K1" & "K2" input. Click on "K1" using the left button of the mouse.

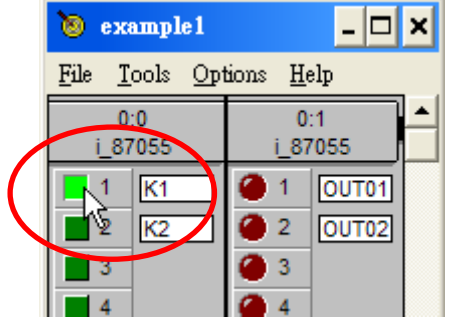

<span id="page-74-0"></span>To exit simulation, please close the "debugger" window.

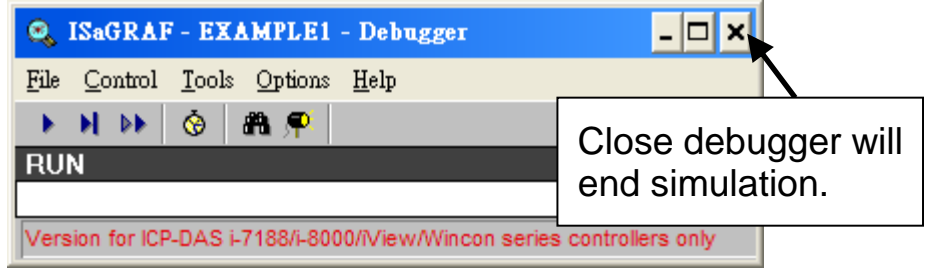

# **4.3 Download & Debug The Example Project**

We have two ways to download the project to the XP-8xx7-CE6.

- 1. Using Ethernet cable
- 2. Using RS-232 cable

Here will show you the RS-232 way. (**Please refer to [Section 3.2.3.1](#page-52-0) if you would like to download the project via Ethernet**)

## **WIRING THE HARDWARE**

To begin this process, please install the hardware as below. The RS-232 cable wiring should be as below figure.

**Please make sure the "Modbus RTU Slave Port" is set as COM2 (refer to [Appendix A.2\)](#page-230-0), or it can only be download via Ethernet**.

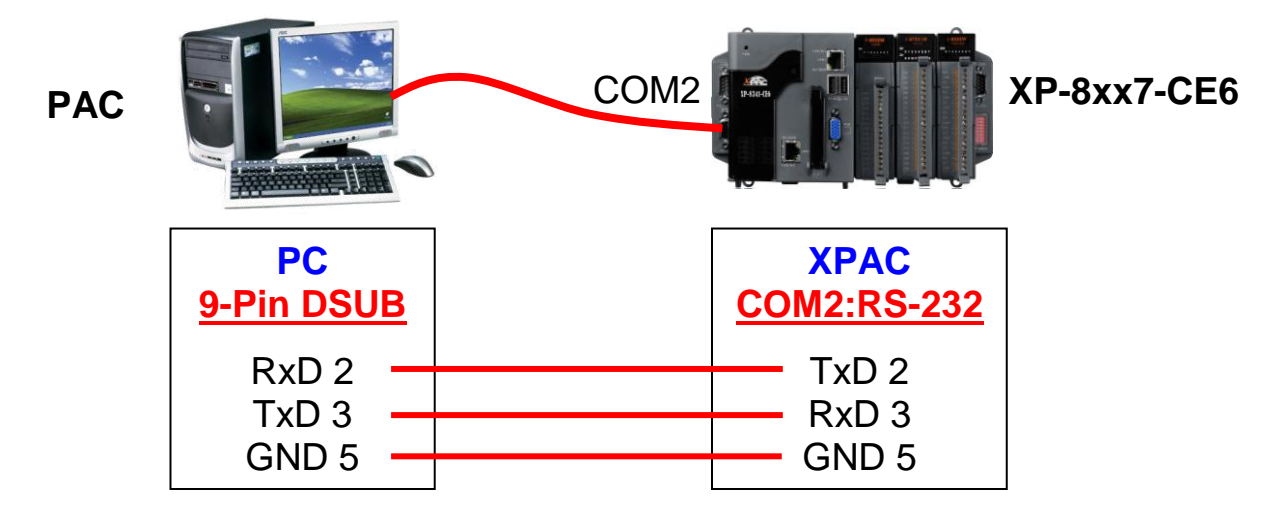

This section lists how to download the ISaGRAF program via RS-232 cable. **However user may also use Ethernet cable to download program to the XP-8xx7-CE6 (please refer to [section 3.2.3.1\)](#page-52-0)**

## **SETUP LINK PARAMETERS**

Click on the "Link Setup" icon in the "ISaGRAF Programs" window.

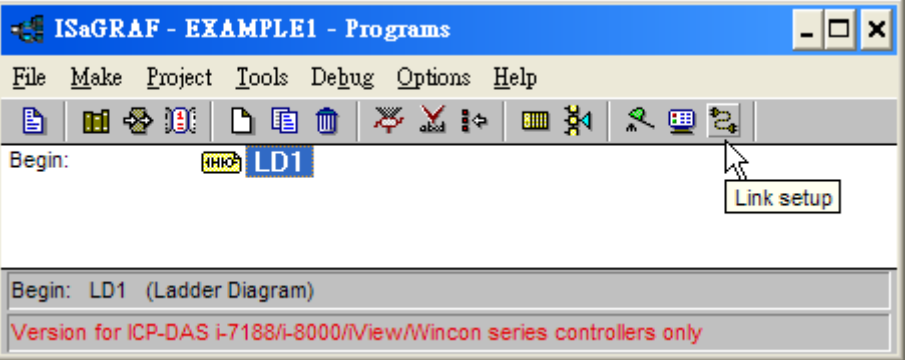

When you click on the "Link Setup" icon, the following window will appear. Please set the proper value.

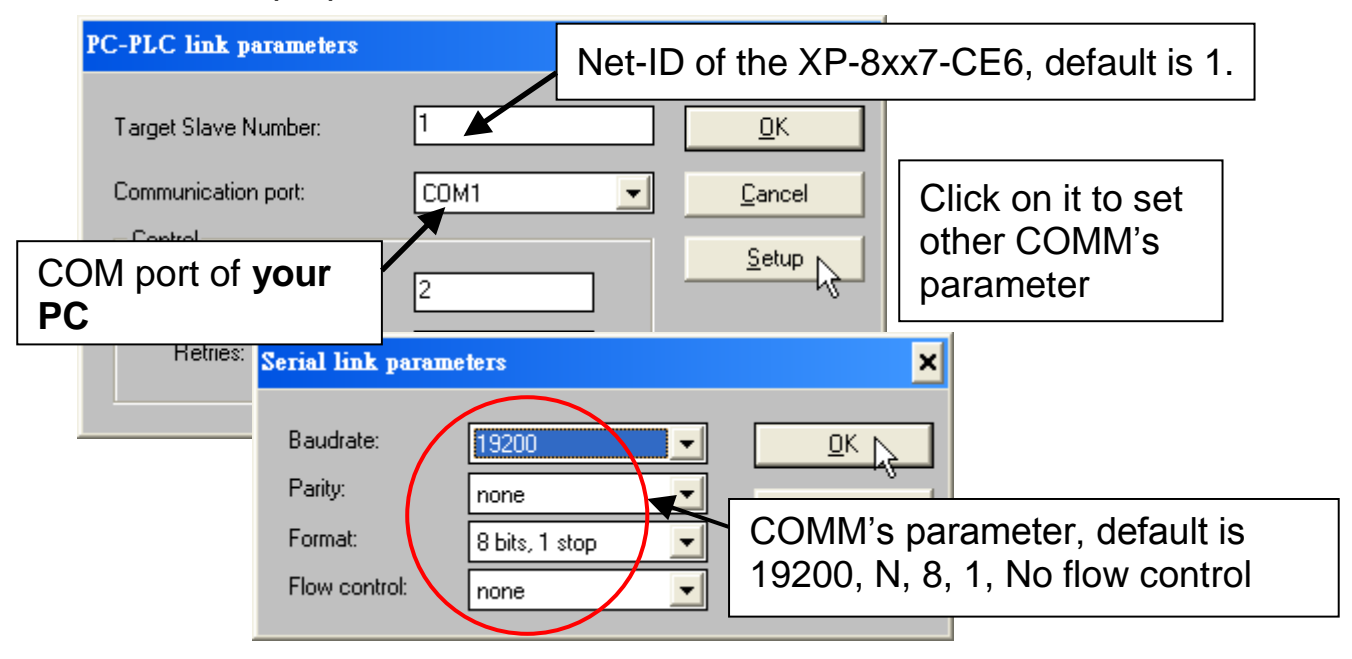

The RS-232 communication parameters for the target XP-8xx7-CE6 controller MUST be set to the same serial communication parameters for the development PC. For XP-8xx7-CE6 controllers (serial port communications), the default parameters for COM2 (RS-232) port are:

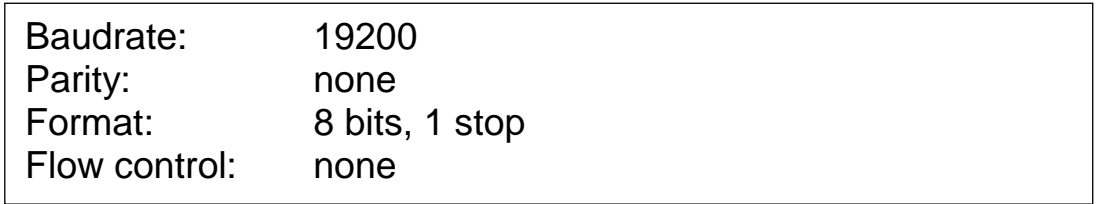

(Please refer to [Appendix A.2](#page-230-0) to setup COM2 as Modbus RTU slave port)

## **DOWNLOADING THE EXAMPLE PROJECT**

Before you can download the project to the controller, you must first verify that your PC and the controller system are communicating with each other. To verify proper communication, click on the "Debug" icon in the "ISaGRAF Programs" window as shown below.

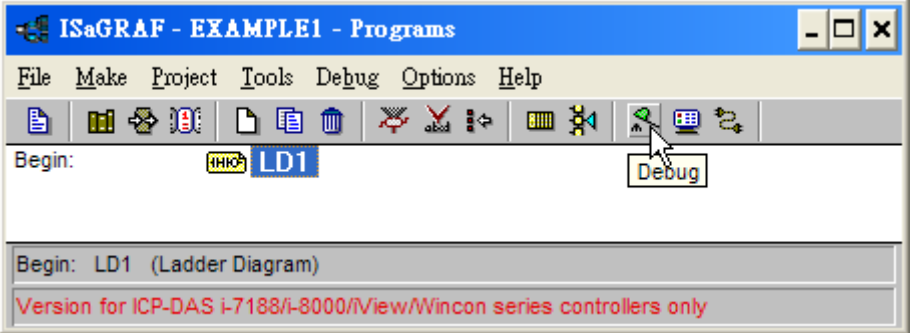

If the development PC and the XP-8xx7-CE6 controller system are communicating properly with each other, the following window displayed below will appear (or if a program is already loaded in the controller system, the name of the project will be displayed with the word "active" following it.

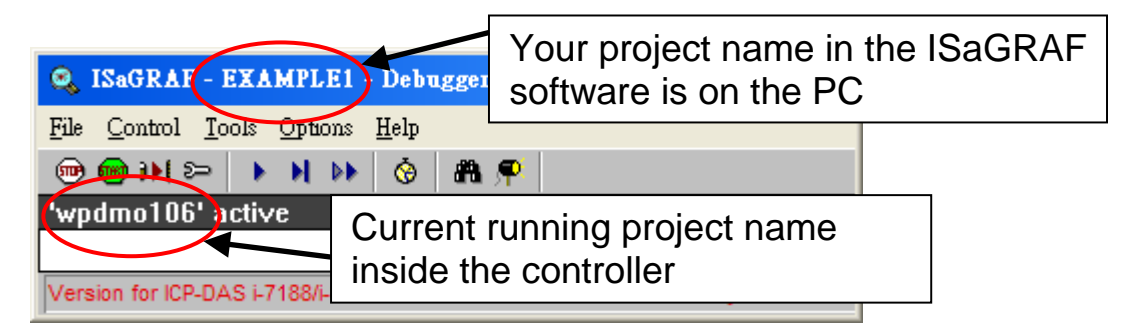

If the message in the "ISaGRAF Debugger" says "**Disconnected**", it means that the development PC and the controller system have not established communications with each other.

The most common causes for this problem is either the serial port cable not being properly configured, or the development PC"s serial port communications DO NOT match that of the XP-8xx7-CE6 controller system.

You may have to either change the serial port communication settings for the development PC (which may require changing a BIOS setting) or change the "Serial Link Parameters" in the ISaGRAF program.

If there is a project already loaded in the controller system you will need to stop that project before you can download the example project. Click on the "STOP" icon as illustrated above to halt any applications that may be running.

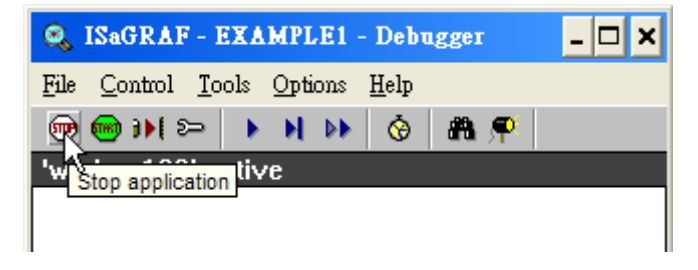

## **STARTING THE DOWNLOADING PROCESS**

Click on the "Download" icon from the "ISaGRAF Debugger" window.

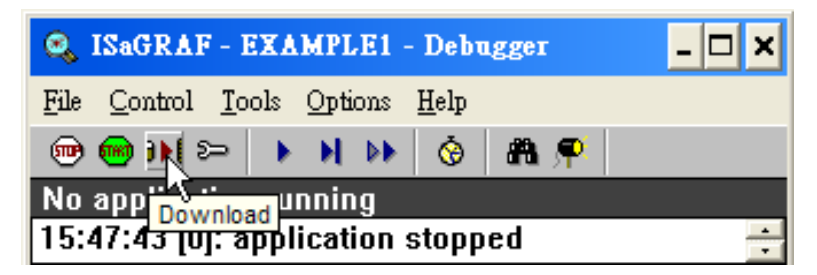

Then click on "ISA86M: TIC Code For Intel" from the "Download" window as shown below.

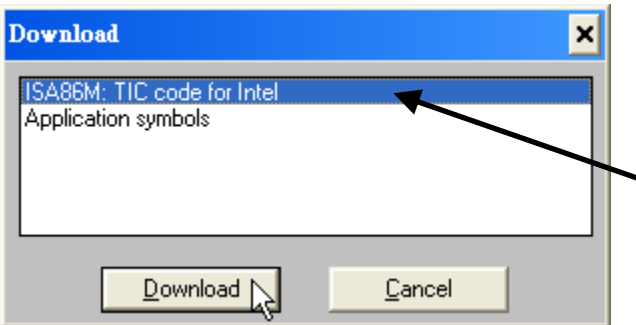

If "ISA86M: TIC code fort Intel" is not found here, that means the compiler option - "ISA86M: TIC code for Intel" is not checked. Please refer to section 4.2 to check it & re-compile the project again.

The example project will now start downloading to the XP-8xx7-CE6 controller system. A progress bar will appear in the "ISaGRAF Debugger" window showing the project downloading progress.

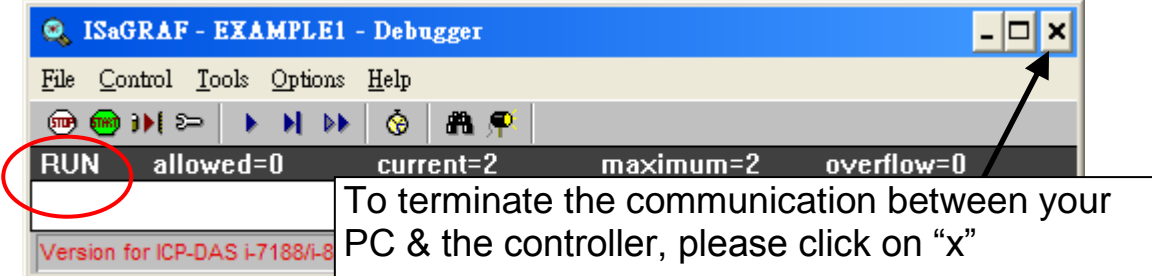

# **RUNNING THE EXAMPLE LD PROGRAM**

You can observe the real time I/O status from several ISaGRAF windows while you are running the example project.

One of the windows is the "I/O Connections" window, which shows each of the inputs and outputs as assigned. Click on the "I/O Connections" icon in the ISaGRAF Debugger window to open the "I/O Connections" screen. You may switch ON/OFF the D/I on the front panel of the I-87055W I/O board to see what happens about "K1" & "K2"

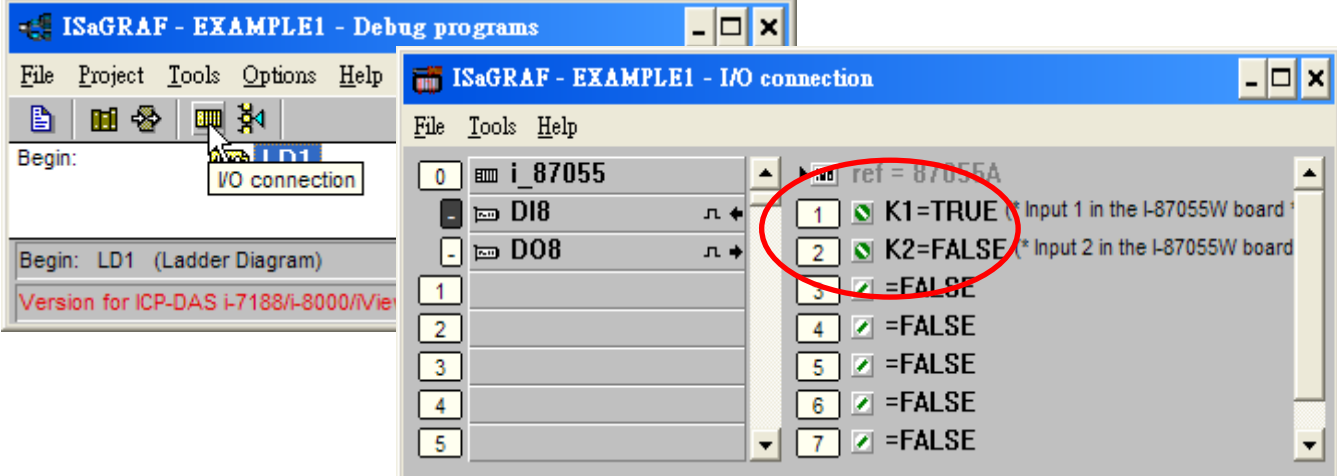

Also, you may click on "Dictionary" icon to see the real time variable state.

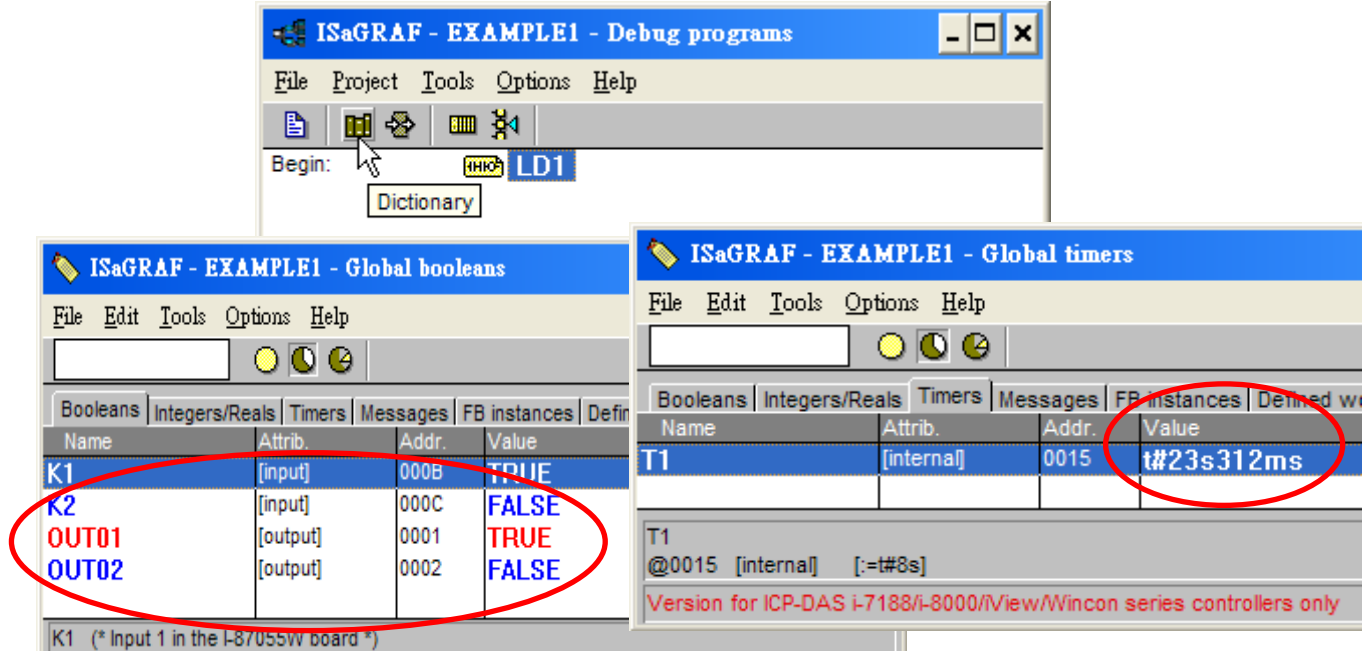

Another VERY helpful window you can open is the "Quick LD Program" window. From this window you can observe the LD program being executed in real time.

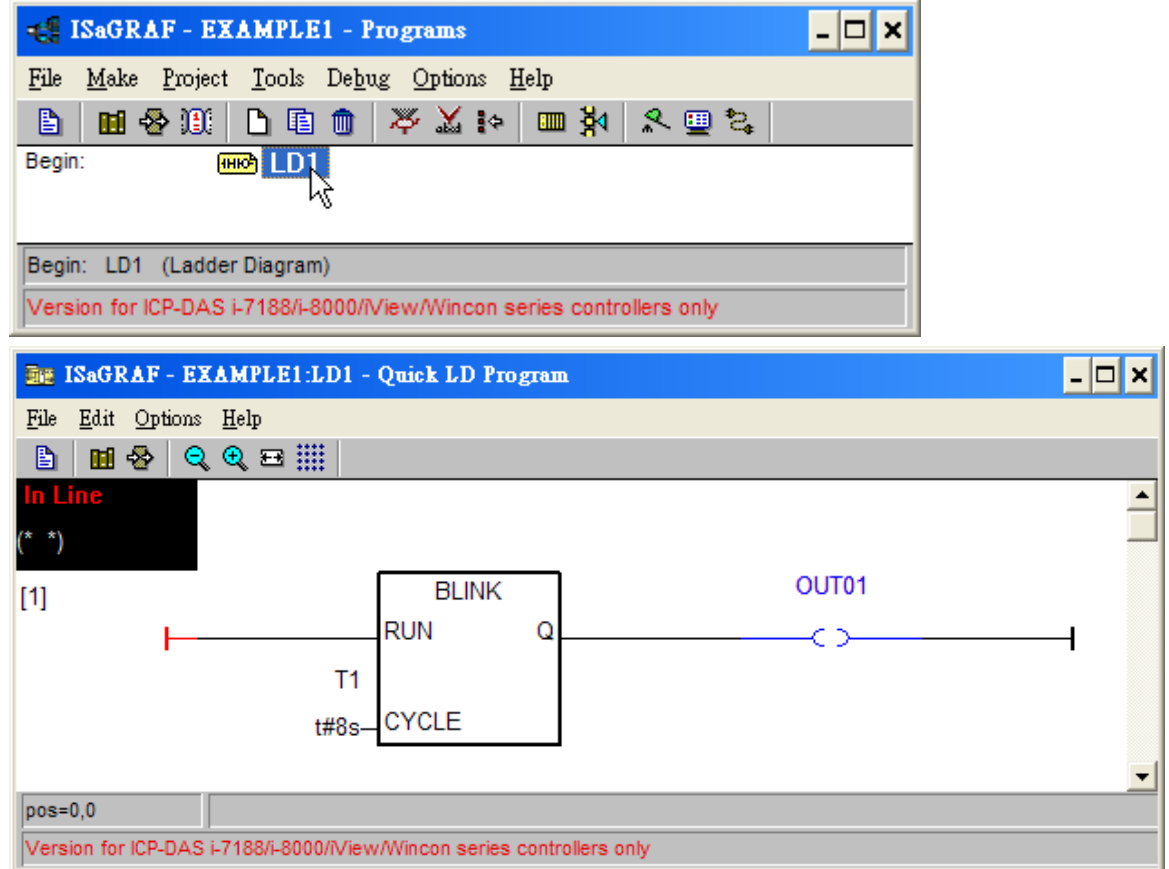

# **4.4 Design The Web Page**

After finishing the ISaGRAF project & download it to the XP-8xx7-CE6, we are going to design the Web Page for this ISaGRAF project.

### **If you haven't practiced "Setting Up A Web HMI Demo" listed in the [Chapter 3,](#page-49-0) it's better to do it once to get familiar with it**.

We will use "**Microsoft Office FrontPage 2003**" **(or advanced version)** to build web pages in this manual. User may choose your prefer web page editor to do the same thing.

You may refer to the finished web pages of this example in the XP-8xx7-CE6 CD-ROM at design time. However it is better to do it one time by yourself to get more understanding.

## **4.4.1 Step 1 – Copy The Sample Web HMI pages**

This is a sample Web HMI pages in the XP-8xx7-CE6 CD-ROM: \napdos\isagraf\xp-8xx7-ce6\xpce6-webhmi-demo\sample\

Please copy this "sample" folder to your drive and rename it, for example, "**example1**".

The basic Web HMI files include 2 folders and 3 DLL files and 4 htm files as below.

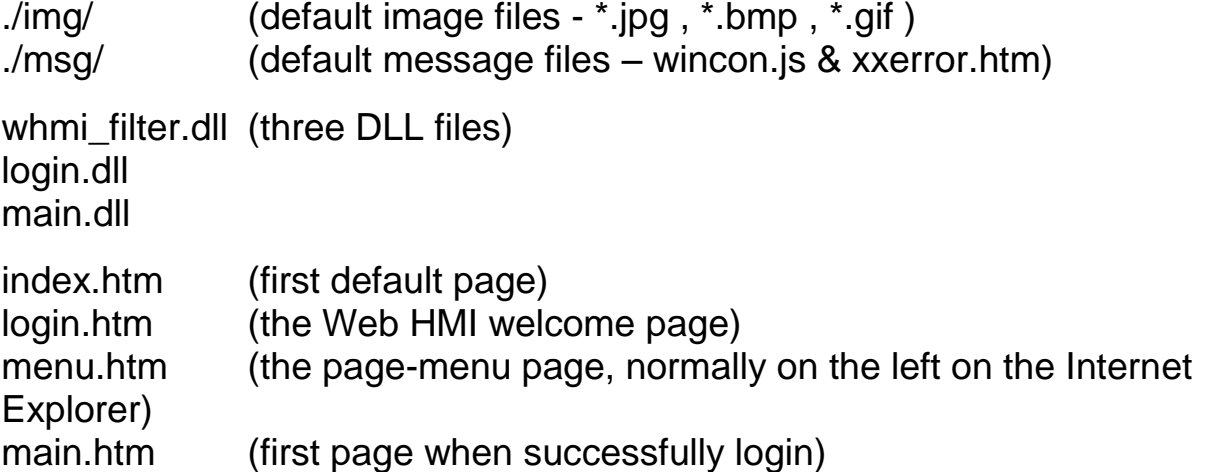

User may put his own image files into the folder named as "user img". And put user-defined java script file or css file into the folder named as "user\_msg". Other folder name is not acceptable by the Wincon Web HMI.

The "**index.htm**" file is the default entry page of the web server. **User should not modify it.** The "index.htm" re-directs to the "login.htm" file in 1 to 2 second when someone visits the XP-8xx7-CE6 via the Internet Explorer.

User may modify the "login.htm" , "menu.htm" & "main.htm" to fit his own need. We will only modify the "main.htm" in this example.

## **4.4.2 Step 2 – Building The Main.htm**

Please run the Microsoft Office FrontPage 2003 (or advanced version) and open the "main.htm".

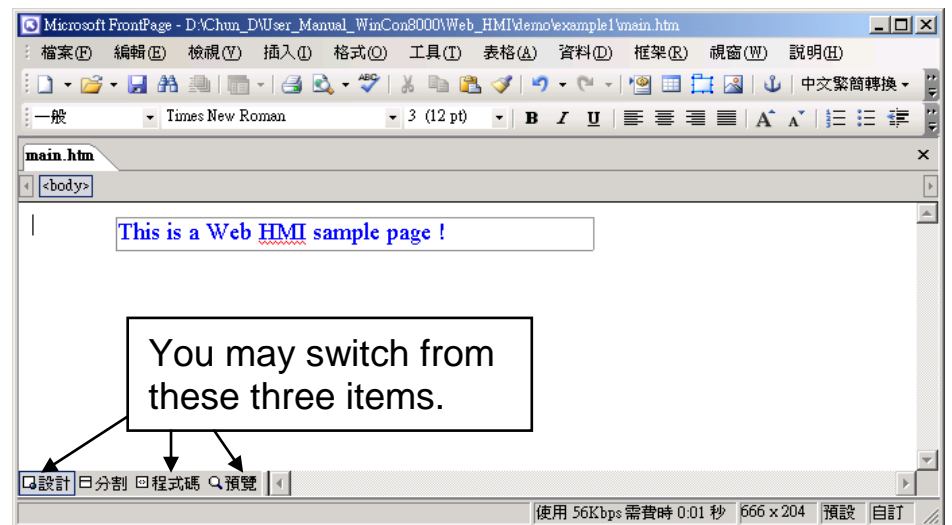

Please switch the window to design the page. Please insert a layout object – "Layer" as below.

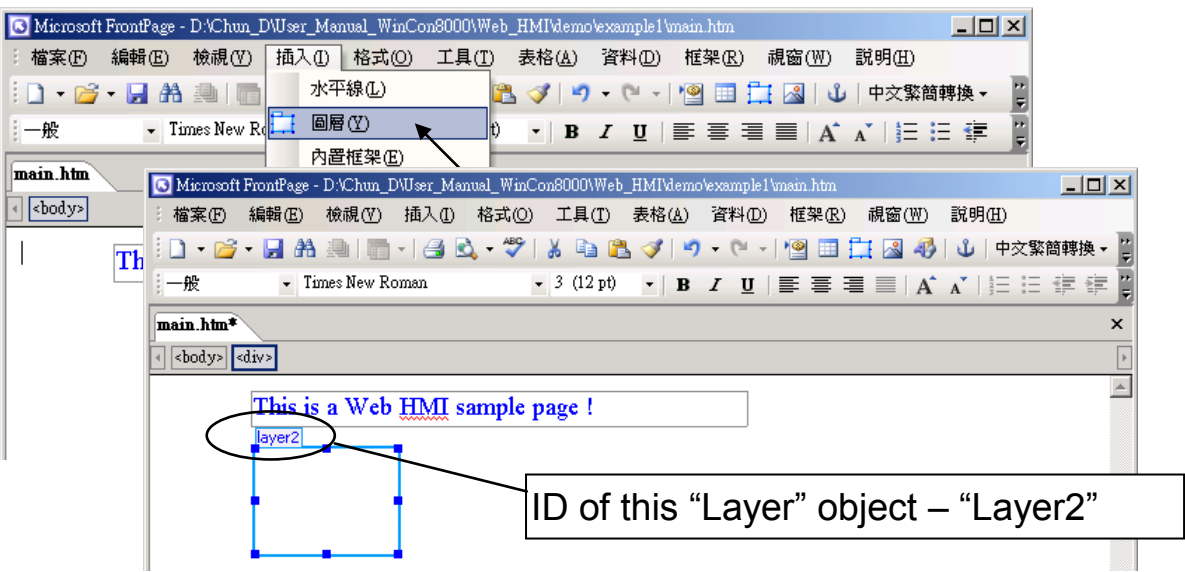

Click inside this "Layer" and then insert one another layer inside it as below. Please enter "K1" into the new created "Layer".

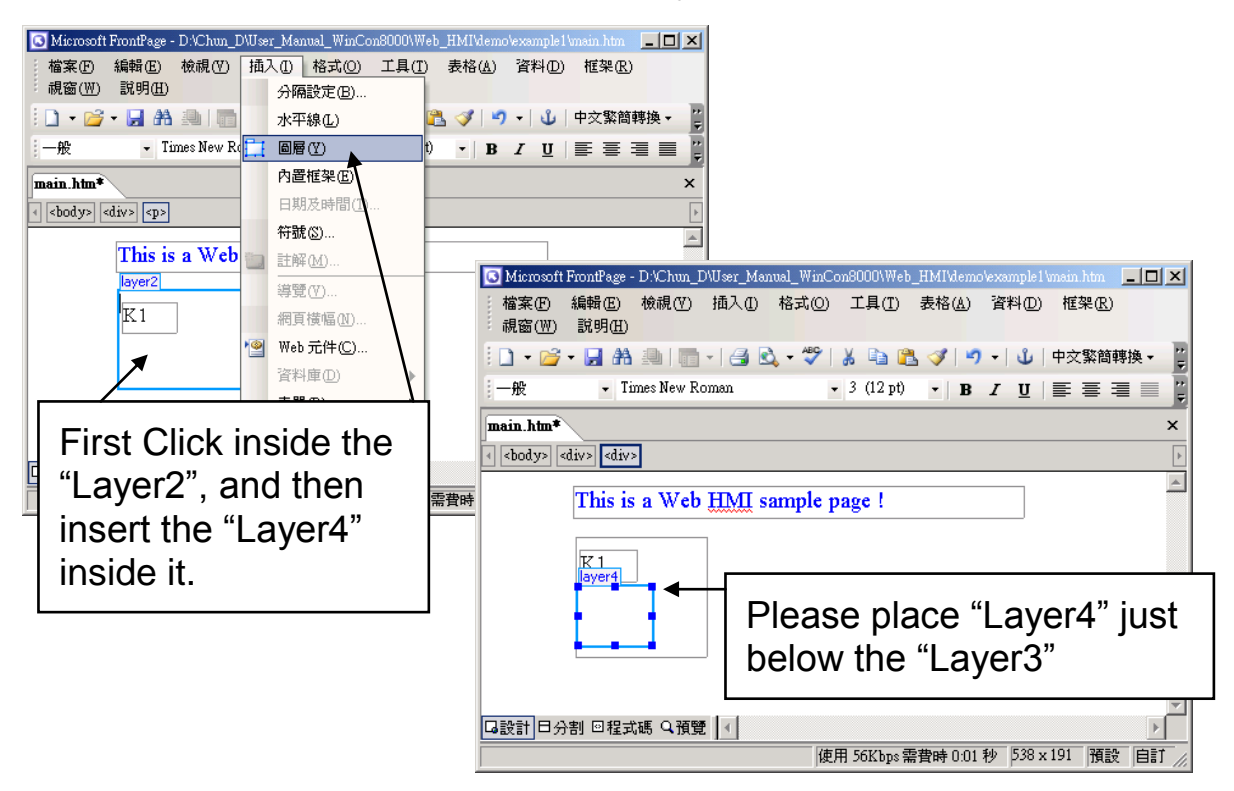

Follow the same former steps to insert one another "Layer" to be in just below the "Layer3" as below.

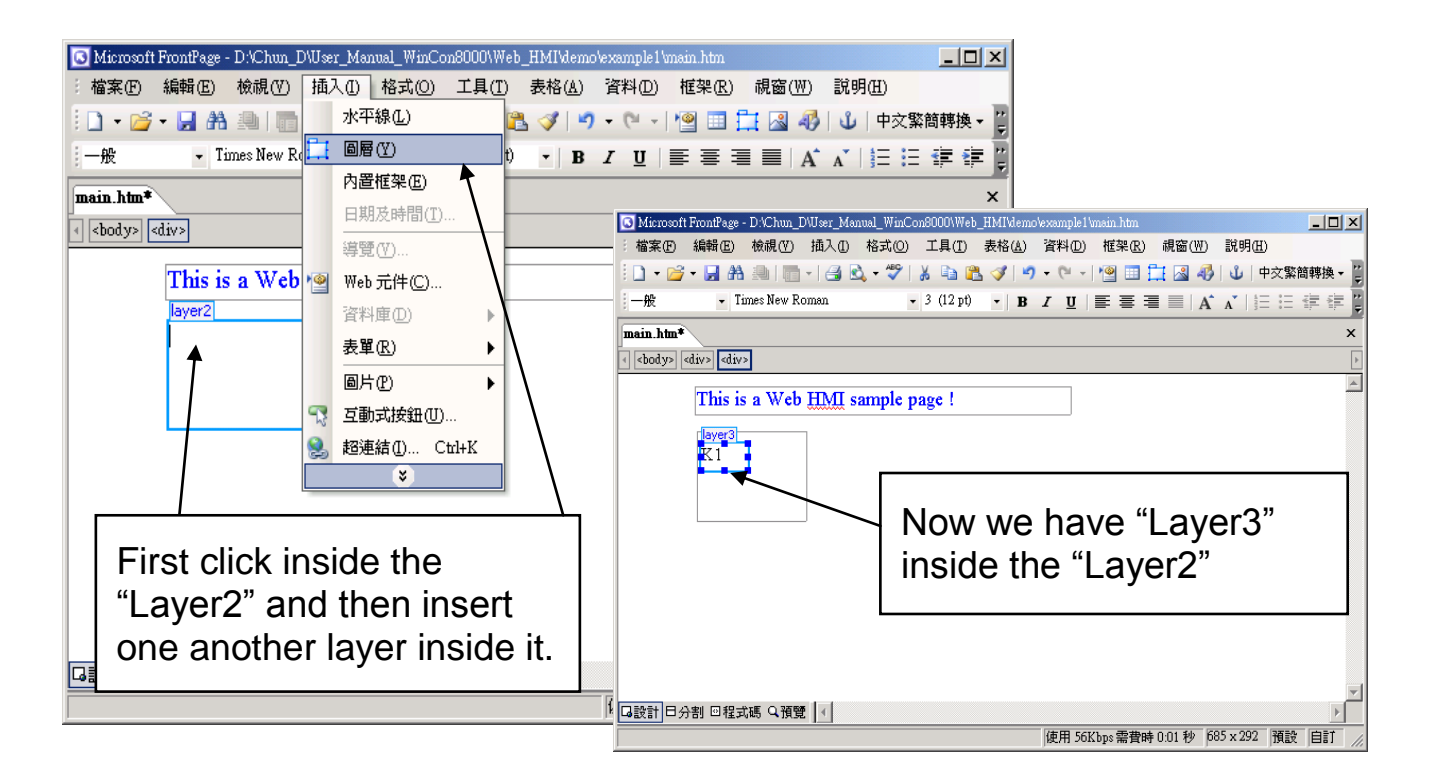

Inside the "Layer4", we are going to insert one image file to it as below. The image file name is "./img/big\_Tcircle\_red0.jpg". Please browse to the correct folder in your hard driver. Here we use "example1/img/" in this example.

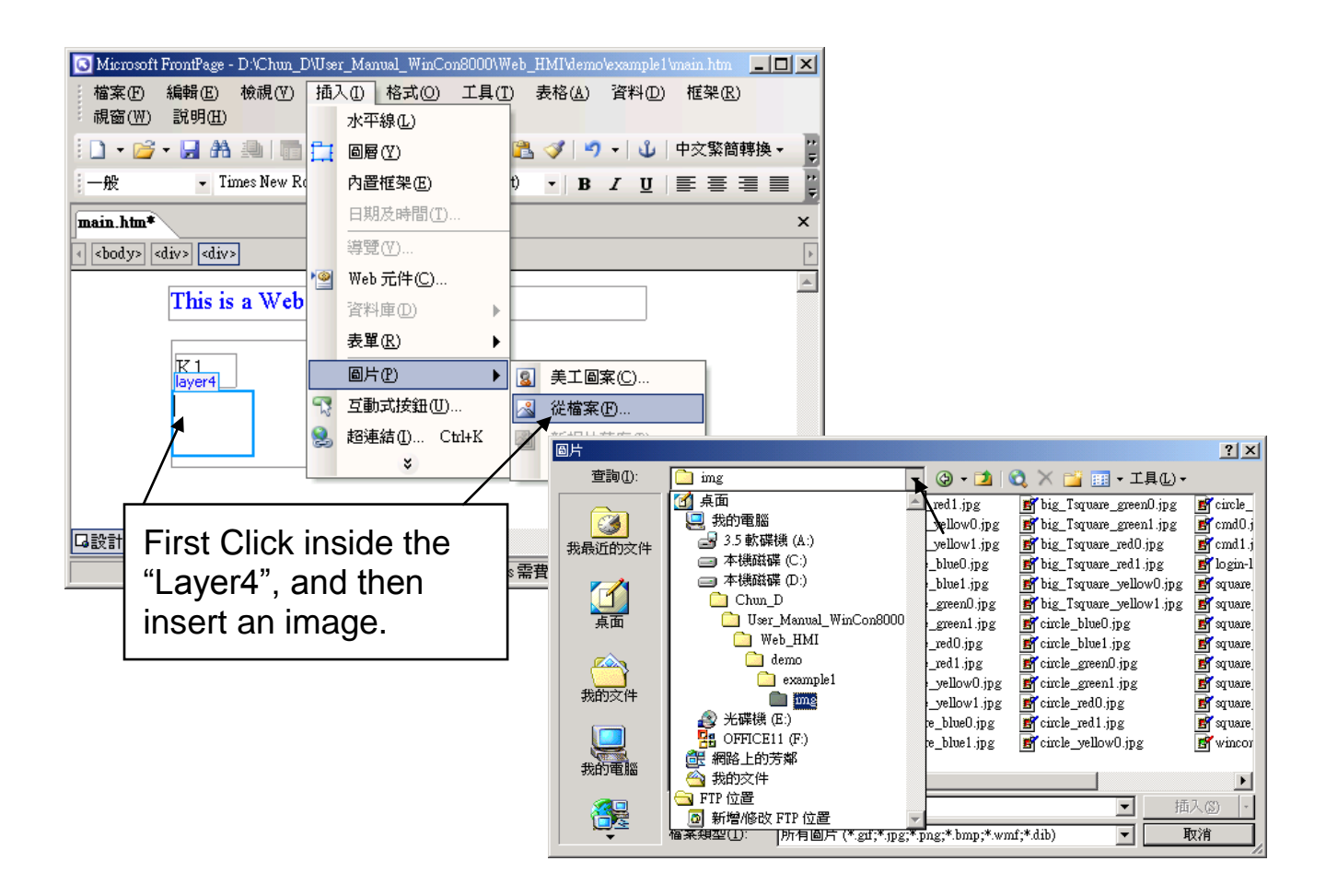

You will see a window as below.

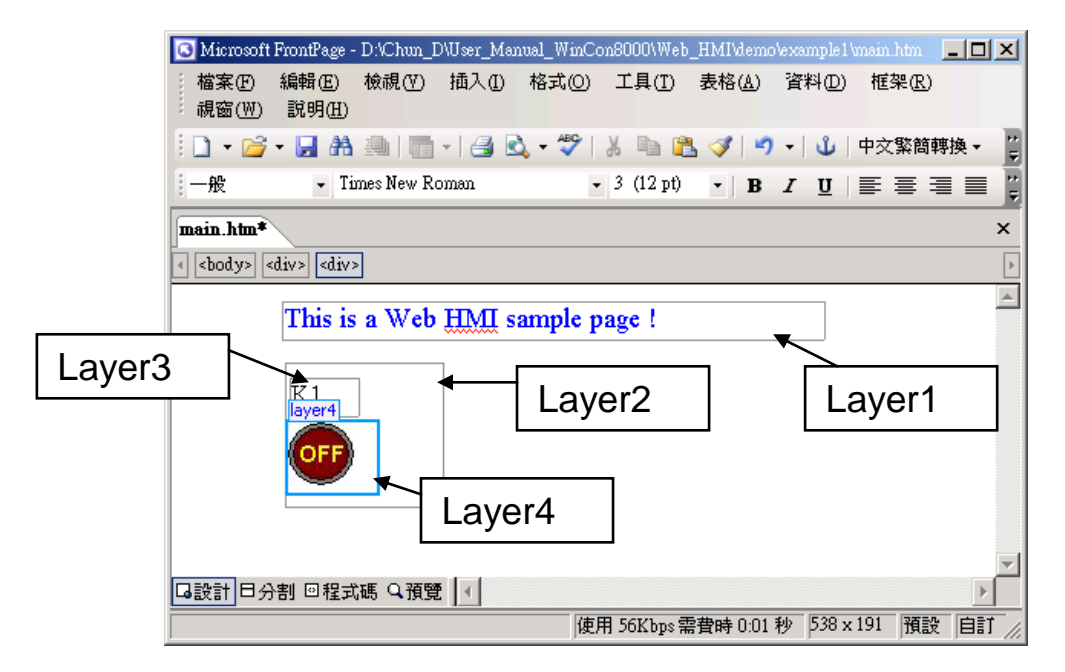

Please follow the similar steps to insert one another "Layer5" and one "Layer6" with a "K2" symbol inside it, and also a "Layer7" with a "OK" symbol inside it as below. We will use "K1" to display the state of the first input of the I-87055W board, and "K2" for its second input.

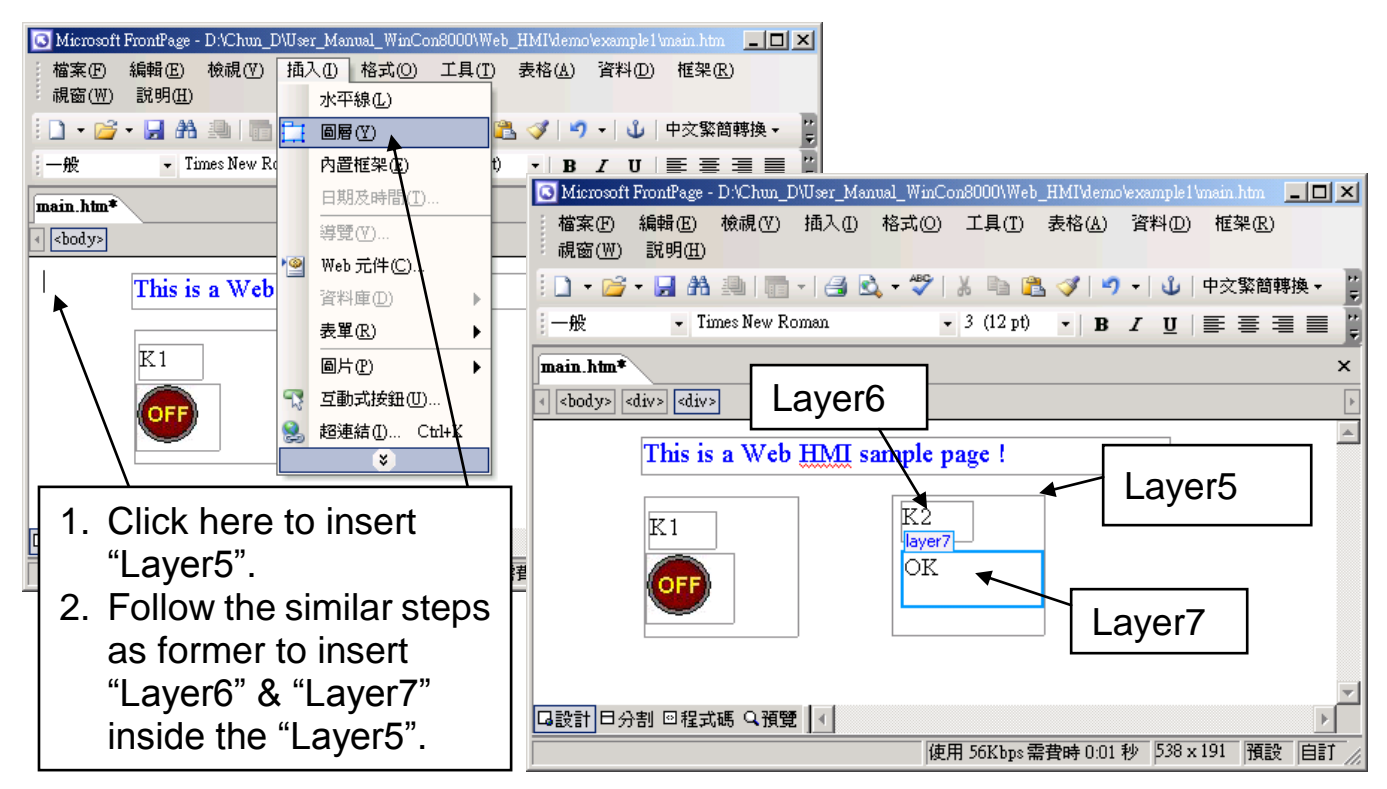

Please follow the similar steps to insert "OUT01" & "OUT02" as below. The OUT01 uses "./img/circle\_blue0.jpg" as its image source, while OUT02 using "./img/cmd0.jpg". We will use OUT01 to display the state of the first output of the I-87055W board, while "OUT02" is for controlling and displaying the second output of the I-87055W.

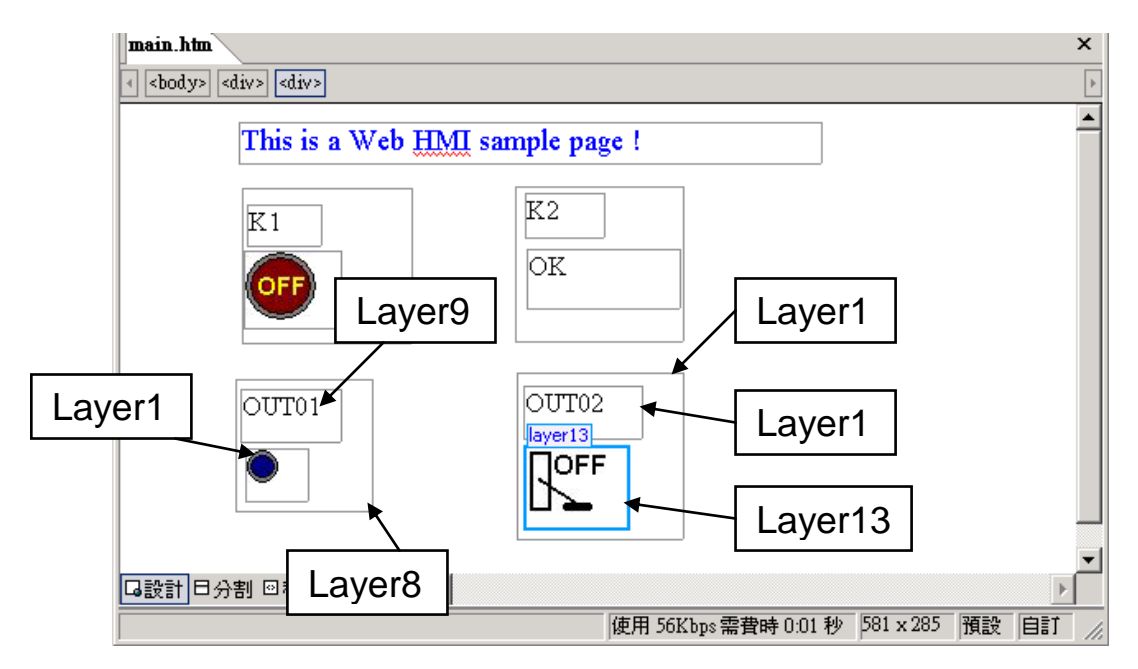

Now please insert one another "Layer14". Inside the "Layer14" please insert one "Layer15" with a "T1 = xxx ms" symbol. And two empty Layers – "Layer16" & "Layer17" just below the "Layer15". We will use T1 to display the Timer value "T1" in the ISaGRAF project.

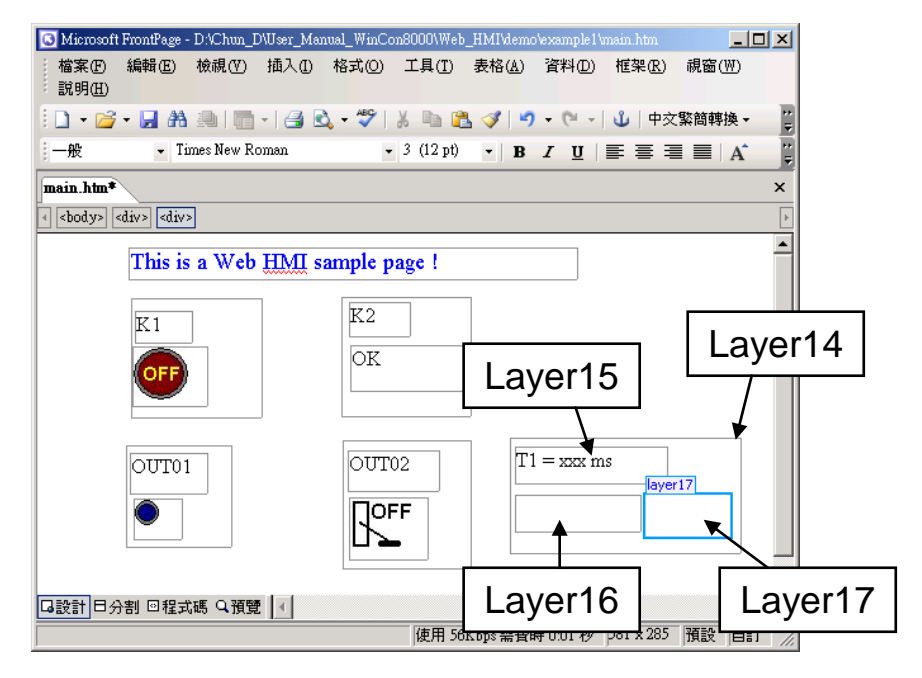

Click on "Save" to save this page.

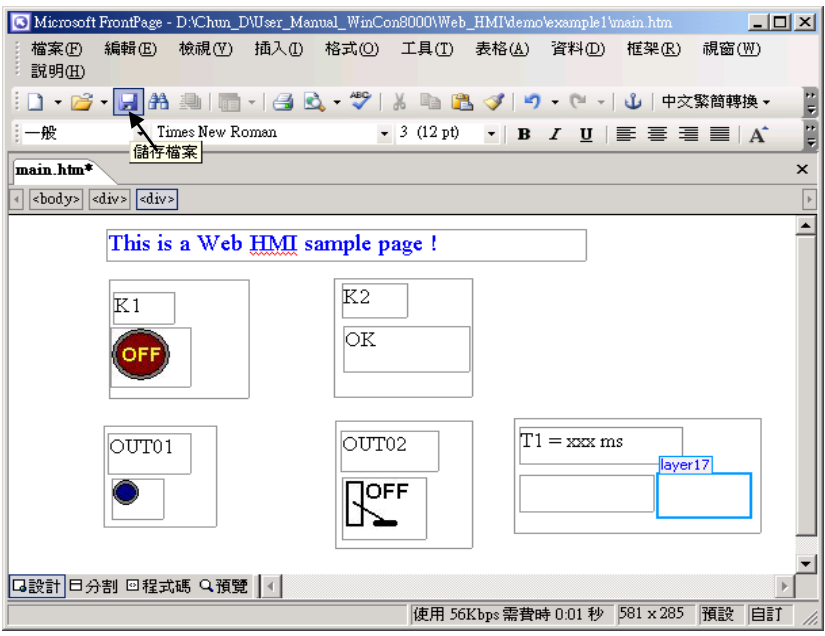

## **4.4.3 Step 3 – Adding Control Code To The Main.htm**

Please switch the window to the source code. A valid HTML document will contain the basic objects as below.

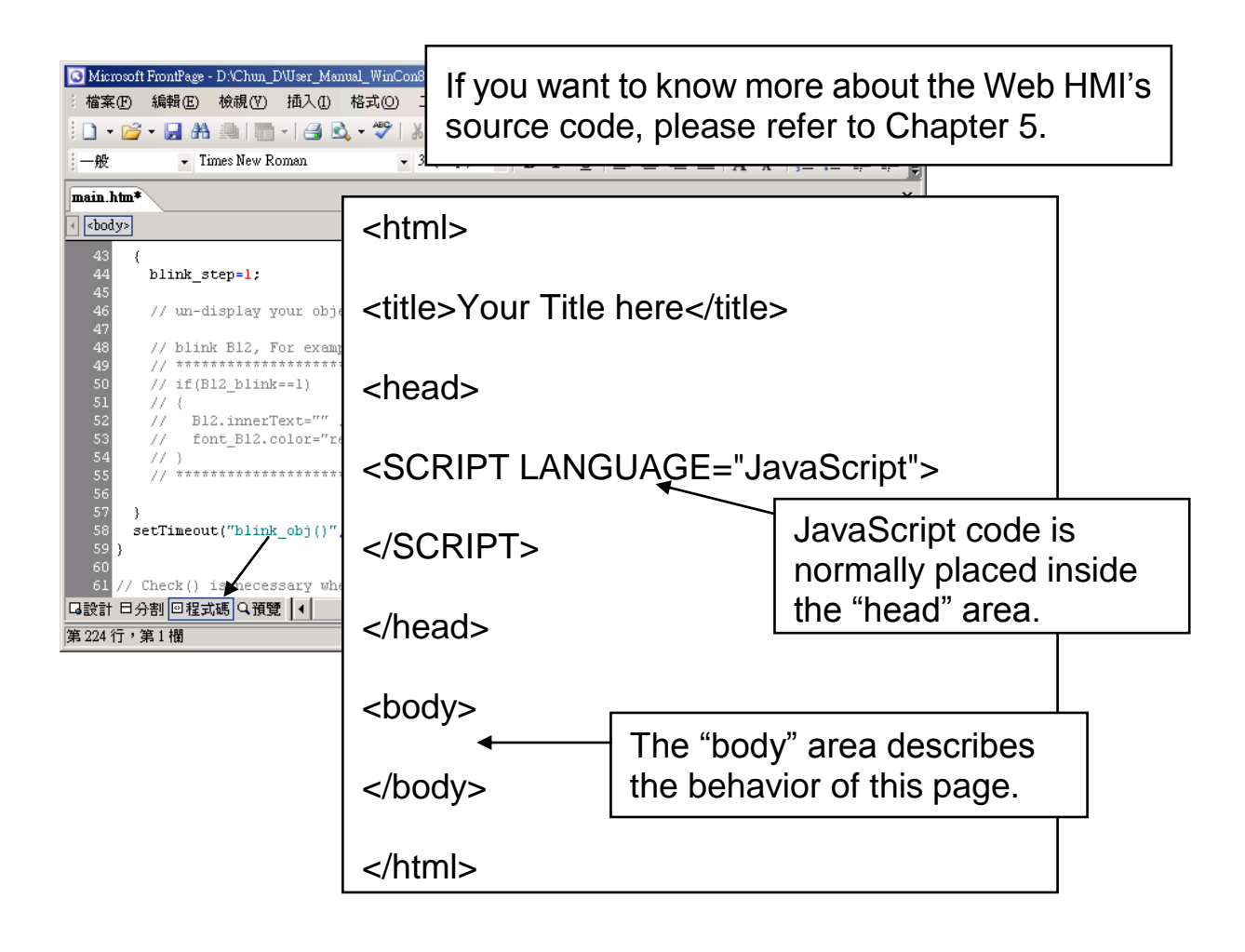

Please go to the <body> area and then modify the code as below.

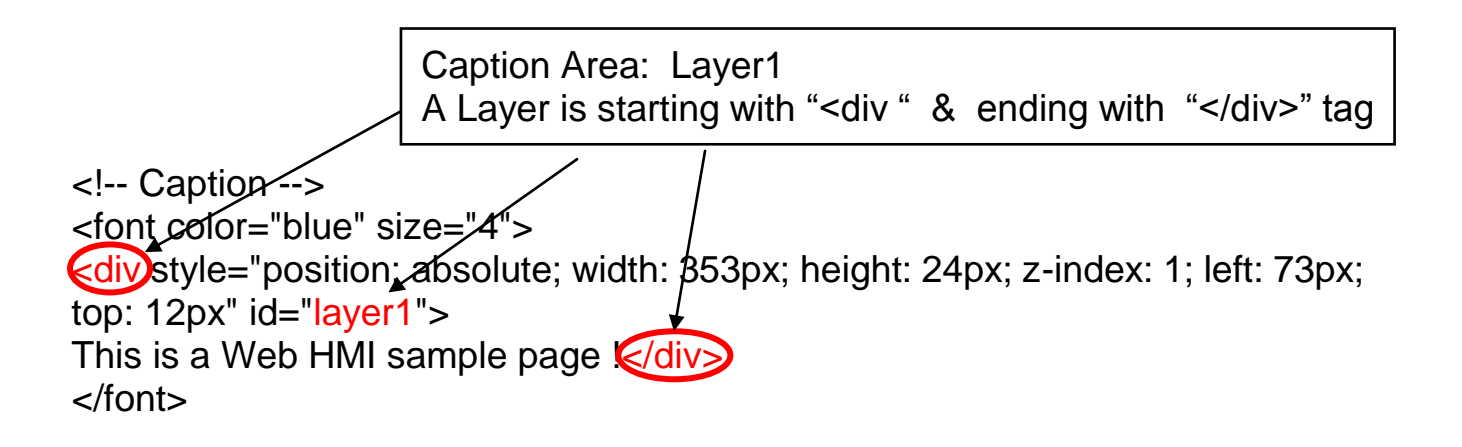

K1 Area: Layer2 to Layer4

<div style="position: absolute; width: 102px; height: 93px; z-index: 2; left: 75px; top: 52px" id="layer2">

<div style="position: absolute; width: 44px; height: 24px; z-index: 1; left: 3px; top: 10px" id="layer3">

 $K1$  </div>

<div style="position: absolute; width: 58px; height: 46px; z-index: 2; left: 1px; top: 38px" id="layer4">

<img **name="B11"** border="0" src="img/big\_Tcircle\_red0.jpg" width="43" height="41"></div>

<p>&nbsp;</div>

Please insert name="B11" just after the "<img "

K2 Area: Layer5 to Layer7

<div style="position: absolute; width: 101px; height: 93px; z-index: 3; left: 241px; top: 51px" id="layer5">

<div style="position: absolute; width: 47px; height: 26px; z-index: 1; left: 6px; top: 4px" id="layer6">

K<sub>2</sub></div>

<div style="position: absolute; width: 92px; height: 35px; z-index: 2; left: 7px; top: 38px" id="layer7">

## **<font id="font\_B12" color="blue" size="3">**

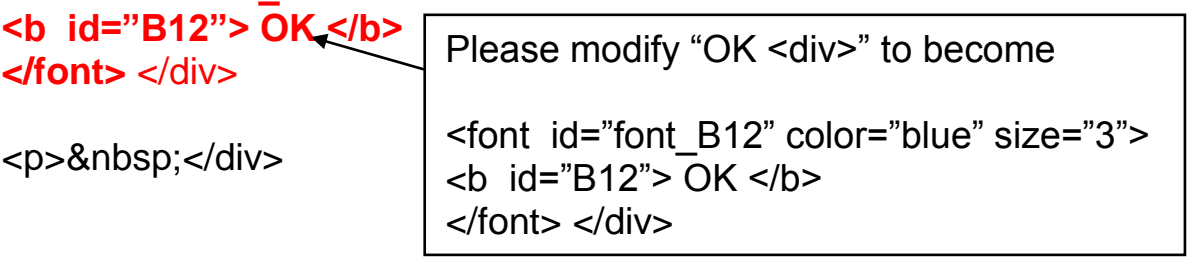

OUT01 Area: Layer8 to Layer10

<div style="position; absolute; width:82px; height:79px;z-index:4; left:71px; top:168px" id="layer8">

<div style="position: absolute; width: 60px; height: 31px; z-index: 1; left: 3px; top: 6px" id="layer9">

OUT01</div>

<div style="position: absolute; width: 37px; height: 31px; z-index: 2; left: 6px; top: 42px" id="layer10">

```
<img name="B1" border="0" src="img/circle_blue0.jpg" width="19" 
height="20"></div>
```
 $<$ p>&nbsp: $<$ /div>

Please insert name="B1" just after the "<img "

```
OUT02 Area: Layer11 to Layer13
```

```
<div style="position: absolute; width:100px; height:100px; z-index: 5;
left:242px; top:164px" id="layer11">
<div style="position: absolute; width: 71px; height: 31px; z-index: 1; left: 4px; 
top: 8px" id="layer12">
OUT02</div>
```
<div style="position: absolute; width: 61px; height: 48px; z-index: 2; left: 5px; top: 45px" id="layer13">

```
<img style="cursor:hand" name="B2" onclick="ON_OFF(form_B2, 
form_B2.B2, boolean_val[2])" border="0" src="img/cmd0.jpg" [width="50"
height="40"></div>
```

```
 <form name="form_B2" method="post" action="./main.dll">
  <input name="BEGIN" type="hidden">
 <input name="B2" type="hidden" value="0">
 <input name="END" type="hidden">
</form>
```
 $<$ p>  $<$ /div> Please insert Style="cursor:hand" name="B2" onclick="ON\_OFF(form\_B2, form\_B2.B2, boolean\_val[2])"

```
just after the "<img " tag
```

```
Please insert 
  <form name="form_B2" method="post" 
action="./main.dll">
   <input name="BEGIN" type="hidden">
   <input name="B2" type="hidden" value="0">
   <input name="END" type="hidden">
  </form>
```
T1 Area: Layer14 to Layer17

<div style="position: absoluté; width: 181px; height: 90px; z-index: 6; left: 374px; top: 162px" id="layer14">

<div style="position: absolute; width: 119px; height: 28px; z-index: 1; left: 4px; top: 7px" id="layer15">

**T1 = <b id="T1">xxx ms</b></div>** 

Please modify "T1 = xxx ms  $\lt$ /div>" to become  $T1 = **bb** id = "T1" >$ xxx ms $<$ /b $>$  $<$ /div $>$ 

<div style="position: absolute; width: 98px; height: 28px; z-index: 2; left: 4px; top:  $45px$ " id="layer16">

```
 <form name="form_L21" method="post" action="./main.dll">
  <input name="BEGIN" type="hidden">
  <input name="L21" type="text" size="8" value="xxx"> 
  <input name="END" type="hidden">
 </form>
```

```
&nbsp;</div>
                 Please insert below code inside "Layer16" 
                 <form name="form_L21" method="post" action="./main.dll">
                    <input name="BEGIN" type="hidden">
                    <input name="L21" type="text" size="8" value="xxx"> 
                    <input name="END" type="hidden">
                   </form>
```
<div style="position: absolute; width: 67px; height: 33px; z-index: 3; left: 106px; top: 44px" id="layer17">

**<input type="button" value="Enter" onclick="Check\_L21( )">**

&nbsp;</div>  $<$ p>  $<$ /div>

Inside the "Layser17", please insert <input type="button" value="Enter" onclick="Check\_L21( )">

We have finished the code in the  $\langle \text{body} \rangle$   $\langle \text{body} \rangle$  area.

Now please go to the "head" area. In the "head" area, please modify the sample code to be as below.

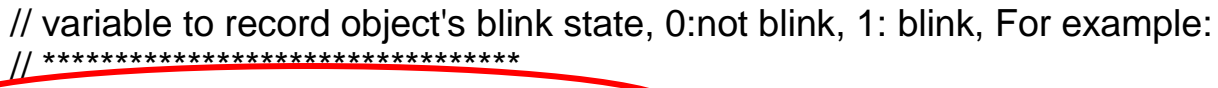

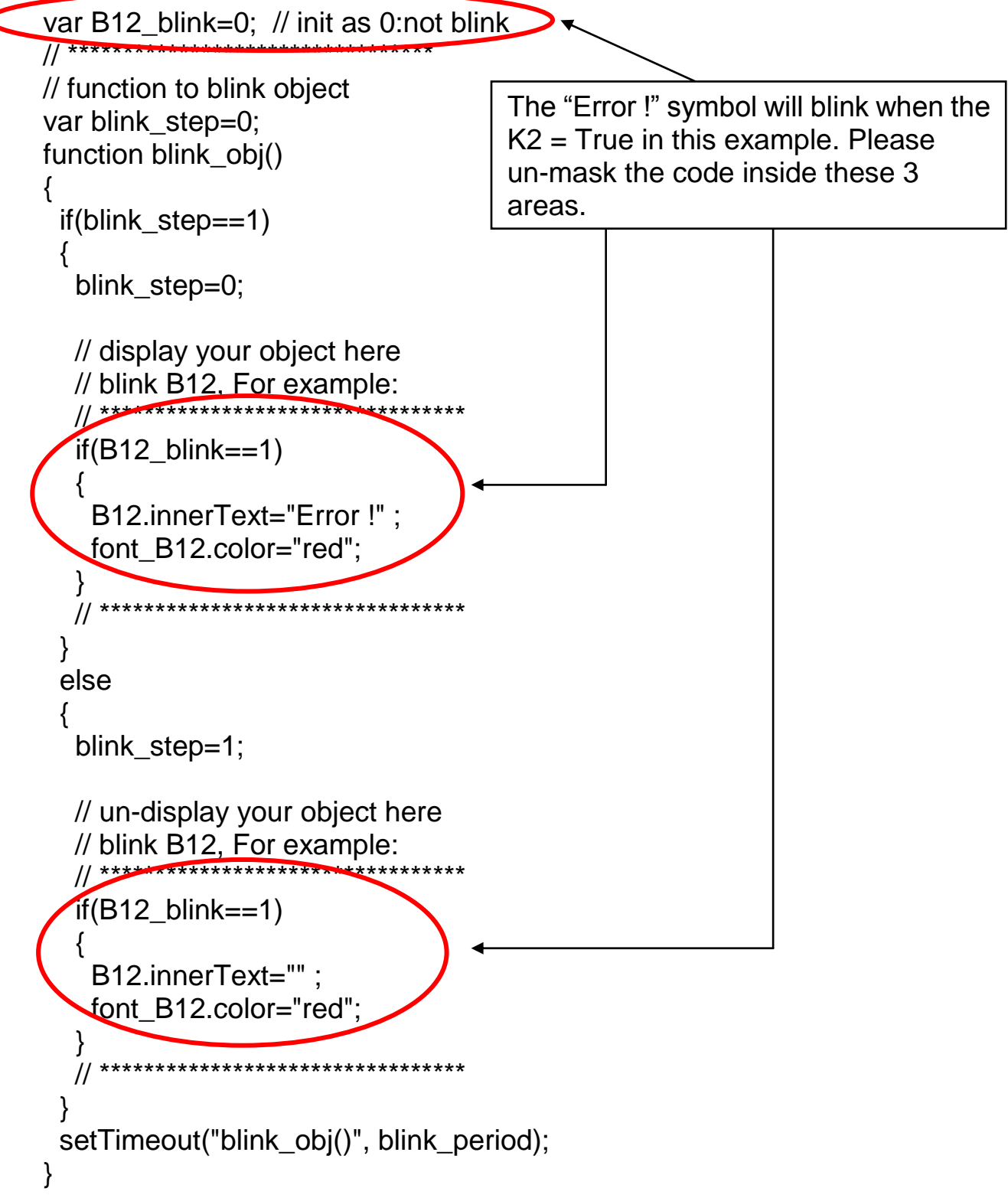

We need a function "Check L21 to check the entered T1 value and post it to the Wincon. Please un-mask the sample code to be as below.

// form sample, to check value of L21 & then post val to controller // For example:

```
// **************************************************************
```

```
function Check L21()
{
 var val=form_L21.L21.value;
  if(val>12000 || val<4000)
 {
   alert("T1's value should be in the range of 4000 to 12000");
    return;
 }
  Check(form_L21); // post value to the controller
}
// **************************************************************
```
And also inside the "refresh data() " function, please insert below code.

// To refresh displayed data, this function is called by IE about every 1.5 sec later

```
function refresh_data()
{
 B1.\text{src} = "./img/circle_blue" + boolean_val[1] + ".jpg";
 B2.\text{src} = ". / img / cmd" + boolean_val[2] + ".ipg"; B11.src = "./img/big_Tcircle_red" + boolean_val[11] + ".jpg";
  if(boolean_val[12]==0)
 \{ B12.innerText="Ok";
   font_B12.color="blue";
  B12_blink=0;
  }
  else
 {
  B12 blink=1;
 } 
 T1.innerText=timer_val[21] + " ms";
}
```
Now we have finished all the code. Please save it.

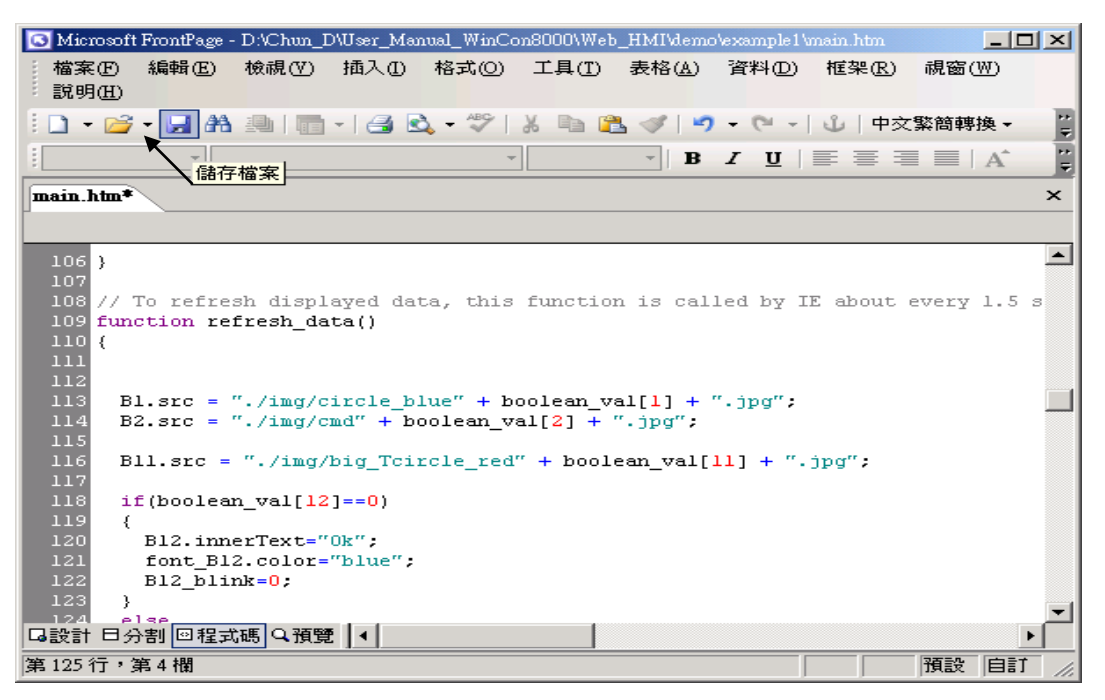

You may click on "Preview" to simulate its run time behavior.

<span id="page-92-0"></span>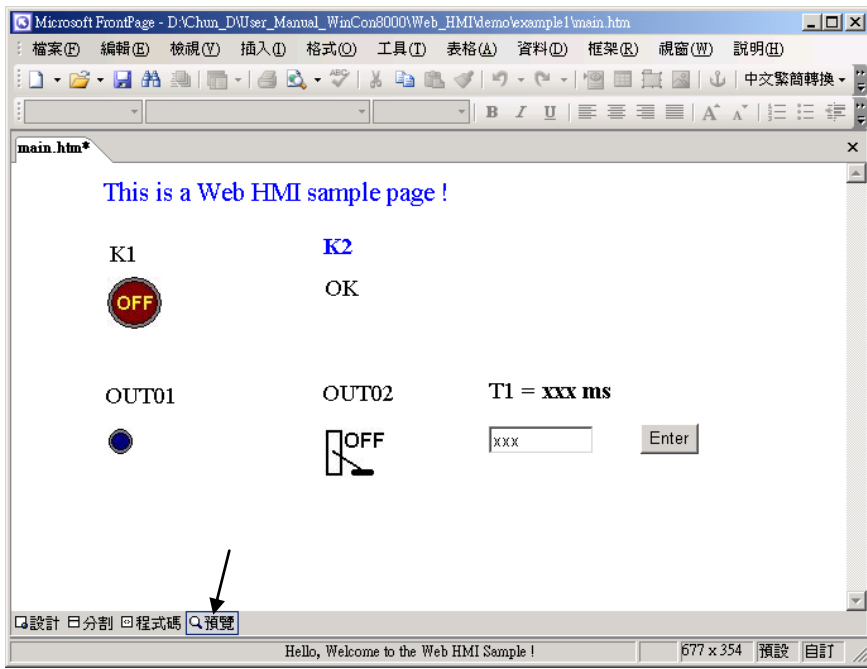

# **4.4.4 Step 4 – Download Web HMI Pages To The Controller**

The steps are similar as listed in [Section 3.2.](#page-50-0) If you haven't practiced "Setting Up A Web HMI Demo" listed in the [Chapter 3,](#page-49-0) it's better to do it once to get familiar with it.

### **First set the web options**

Run "isaXPce6.exe" of XPAC. In "Web" page, check on "Enable Web HMI" and then "Setting". Please check on "Enable Account Security" and then click on "Edit" to set (username , password). **Then remember to click on "OK".**

### **Note: If "Enable Account Security" is not checked, any user can easily get access to your XP-8xx7-CE6 through the Internet Explorer**.

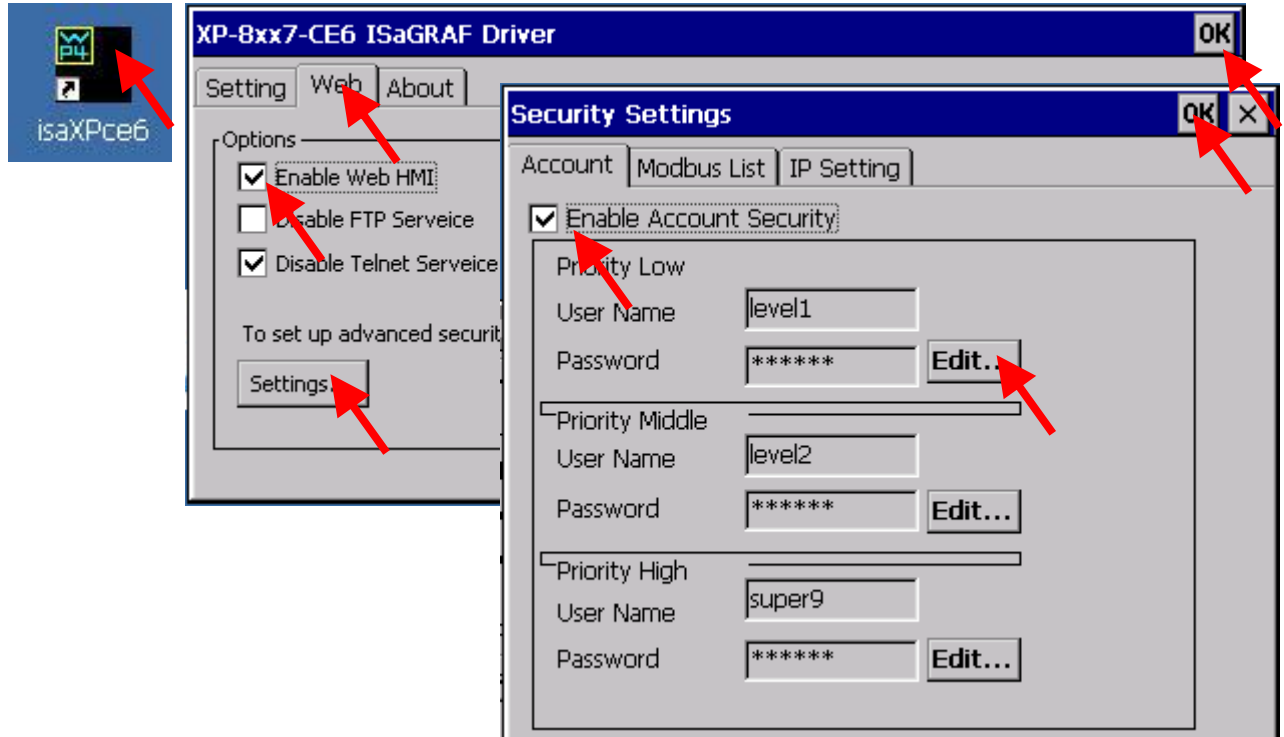

And then, please copy all files in this example1 to the controller

<your hard drive>:\example1\ \*.\*

to the XP-8xx7-CE6"s

## **\SystemDisk\Temp\HTTP\WebHMI\**

Since the Web Pages are modified or new copied, please run "rs\_wphmi.exe" to reset the Web server. **The "rs\_wphmi.exe" must be run every time when**  **user has modified any file in the XP-8xx7-CE6's \SystemDisk\Temp\ HTTP\WebHMI\**

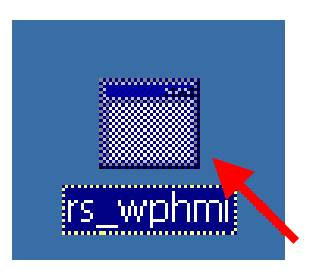

#### **Show Time:**

Please run Internet Explorer (Rev. 6.0 or later) on PC, key in the IP address of your XPAC. For example: 61.218.42.10 or http://61.218.42.10 your XPAC. For example:

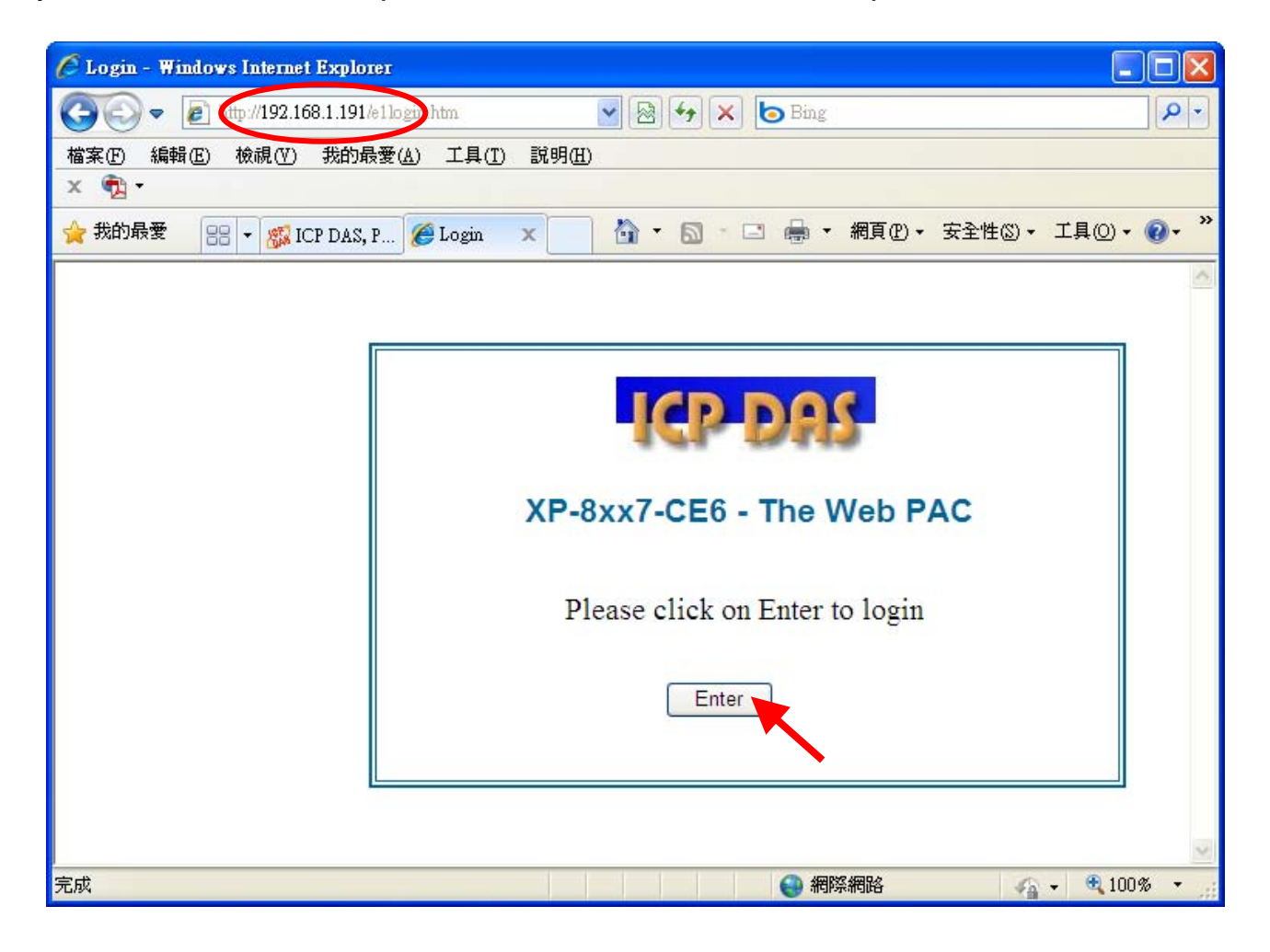

If there is something wrong with the web page. You may enable the below item to display the debug message every time it has error.

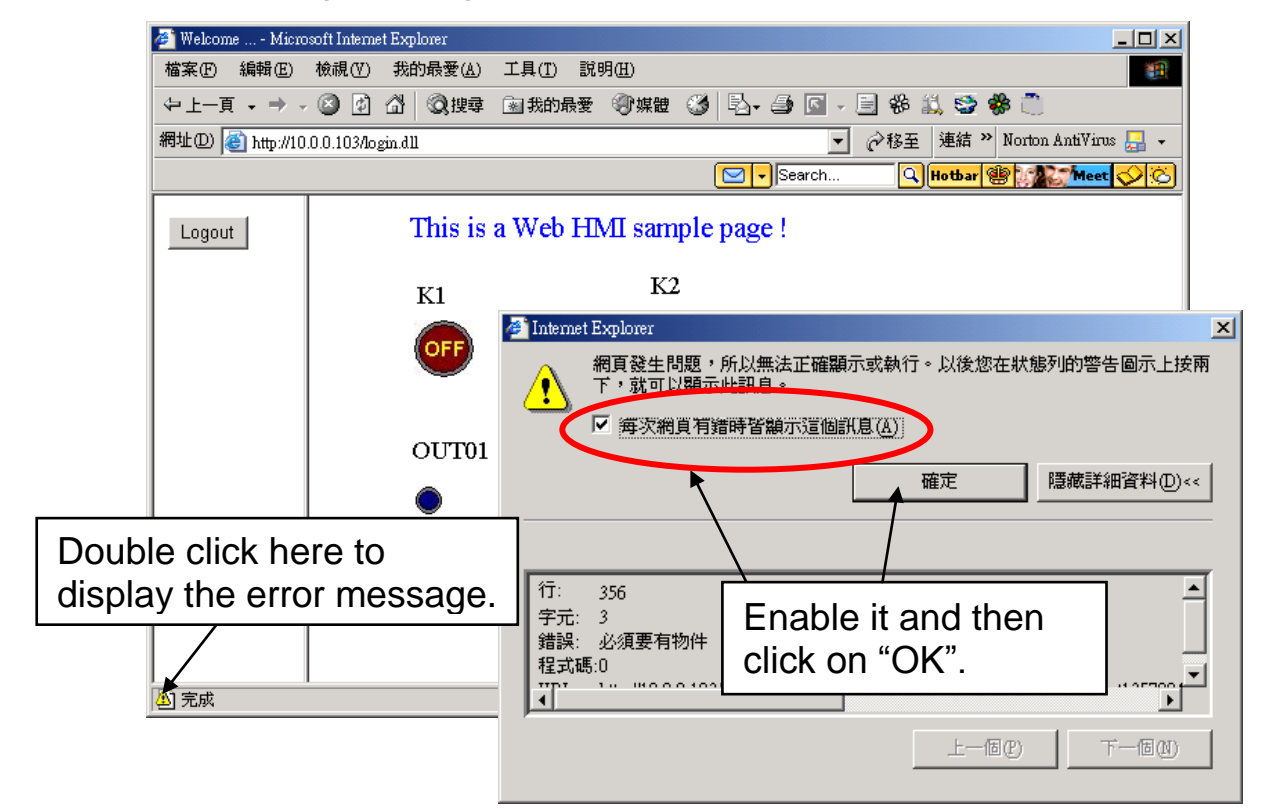

And also check if your ISaGRAF project already downloaded to the controller [\(Section 4.3](#page-74-0) or [section 3.2.3\)](#page-50-1). And do you assign the correct Modbus Network address to the respective ISaGRAF variables? [\(Section 4.1.5\)](#page-61-0).

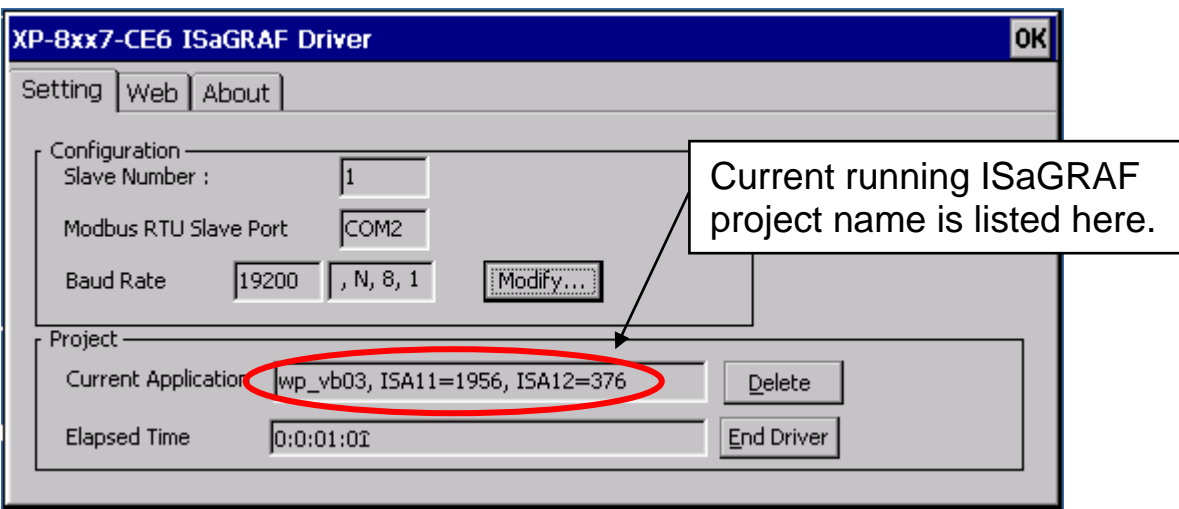

# **Chapter 5 Web HMI Basics**

The XP-8xx7-CE6 is the abbreviation of the XP-8047-CE6/8347-CE6/8747-CE6. The XP-8xx6-CE6 is the abbreviation of the XP-8046-CE6/8346-CE6/8746-CE6.

## **Important Notice**

- **1. XP-8xx7-CE6/8xx6-CE6 supports only the High profile I-8K and I-87K I/O cards in its slot 1 to 7. Please refer to XP-8xx7-CE6 CD: \napdos\isagraf\xp-8xx7-ce6\english-manu\ for Data sheet.**
- 2. Please always set a fixed IP address to the XP-8xx7-CE6. (**No DHCP**)

## **Note**:

- 1. This chapter describes the programming basics for the Web HMI. We will not focus on the HTML basics. If you want to know more about the HTML programming, the best way is to "buy a HTML related book" from the bookstore. There are a lot of books doing this job.
- 2. The Web HMI only supports the basic HTML tags. It doesn"t support ASP, PHP or JSP or other Page Server language.
- 3. Please do not use <frameset> </frameset> , <frame> </frame> in the Web HMI.
- 4. Note: The object name, object ID, code, variable name and function name is case sensitive. For example, refresh\_data( ) and Refresh\_data( ) is different.
- 5. There are more than ten Web HMI examples in the XP-8xx7-CE6's CD-ROM. Please refer to [section 3.1.](#page-49-1)

# **5.1 Basic Files For The Web HMI**

The basic Web HMI files include 2 folders and 3 DLL files and 4 htm files as below.

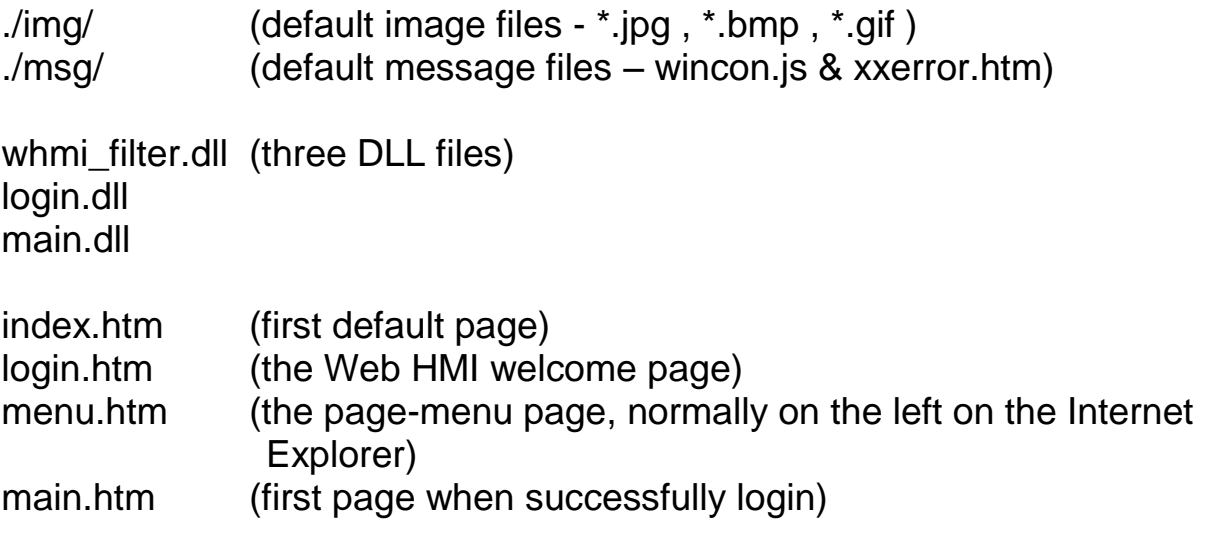

User may put his own image files into the folder named as "user img". And put user-defined javascript file or css file into the folder named as "user\_msg". Other folder name is not acceptable by the Wincon Web HMI.

The "index.htm" file is the default entry page of the web server. User must not modify it. The "index.htm" re-directs to the "login.htm" file in 1 to 2 seconds when someone visits the XP-8xx7-CE6 via the Internet Explorer.

User may modify the "login.htm" , "menu.htm" and "main.htm" to fit the requirement.

# **5.2 Login.htm**

Login.htm is the first welcome page when a user visiting in. It can be modified. Below is the basic code for the login.htm

```
<html>
<head>
<title>Login</title>
<meta http-equiv=pragma content=no-cache> 
<meta http-equiv="Content-Type" content="text/html; charset=UTF-8" >
<script language="JavaScript">
var random val=123;
function get_random_val()
{
 var rightNow = new Date();
 random_val += 323456789*rightNow.getMinutes()
        + 107654321*(rightNow.getTime()%1000);
  setTimeout("get_random_val()", 197); // repeat call
}
//check if username and possword are empty
function validate(fm) 
{
  setKey(fm);
  return true;
} 
                                                     Please apply your charset 
                                                     here.
                                                     For example,
                                                     English: UTF-8
                                                     Traditional Chinese: big5 
                                                     Simplified Chinese: gb2312
                                                     or other language
                            This line is only for the "Login.htm" , please do not 
                           apply to other pages, for example, the "menu.htm" 
                           & "main.htm" & other .htm pages.
```
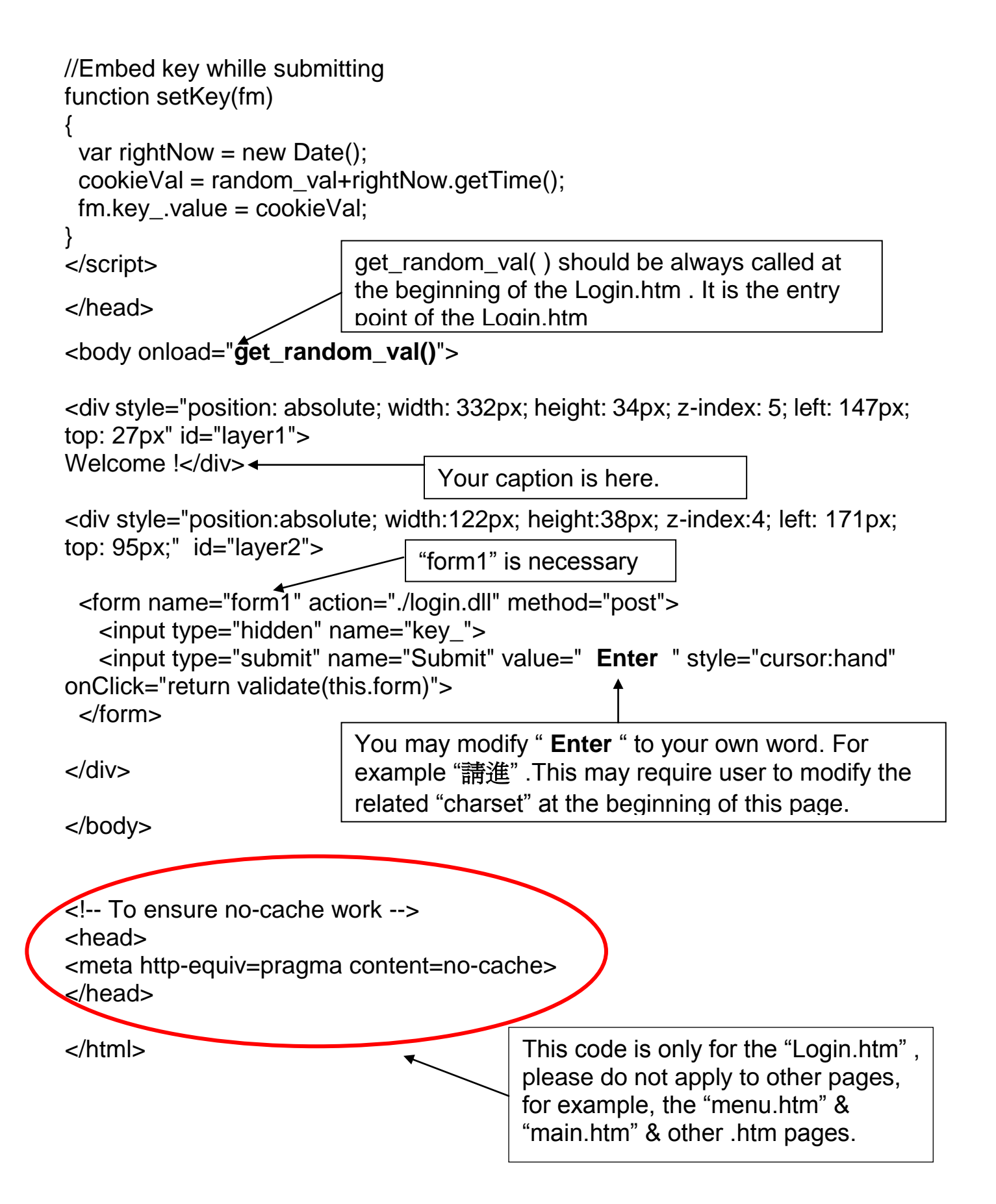

That"s all the login.htm need. You can insert more images or text to it. Only remember to keep its basic code.

# **5.3 Menu.htm**

# **Note**:

If you want to know more about the multi-page application, there are two demos in the XP-8xx7-CE6 CD-ROM:

\napdos\isagraf\xp-8xx7-ce6\xpce6-webhmi-demo\xphmi\_05 & xphmi\_05a. The "xphmi\_05" place its page-menu on the left, while "xphmi\_05a" on the top.

The "Menu.htm" defines the Page-menu of the Web HMI especially for the multi-page application. The page-menu can place only on the left or on the top.

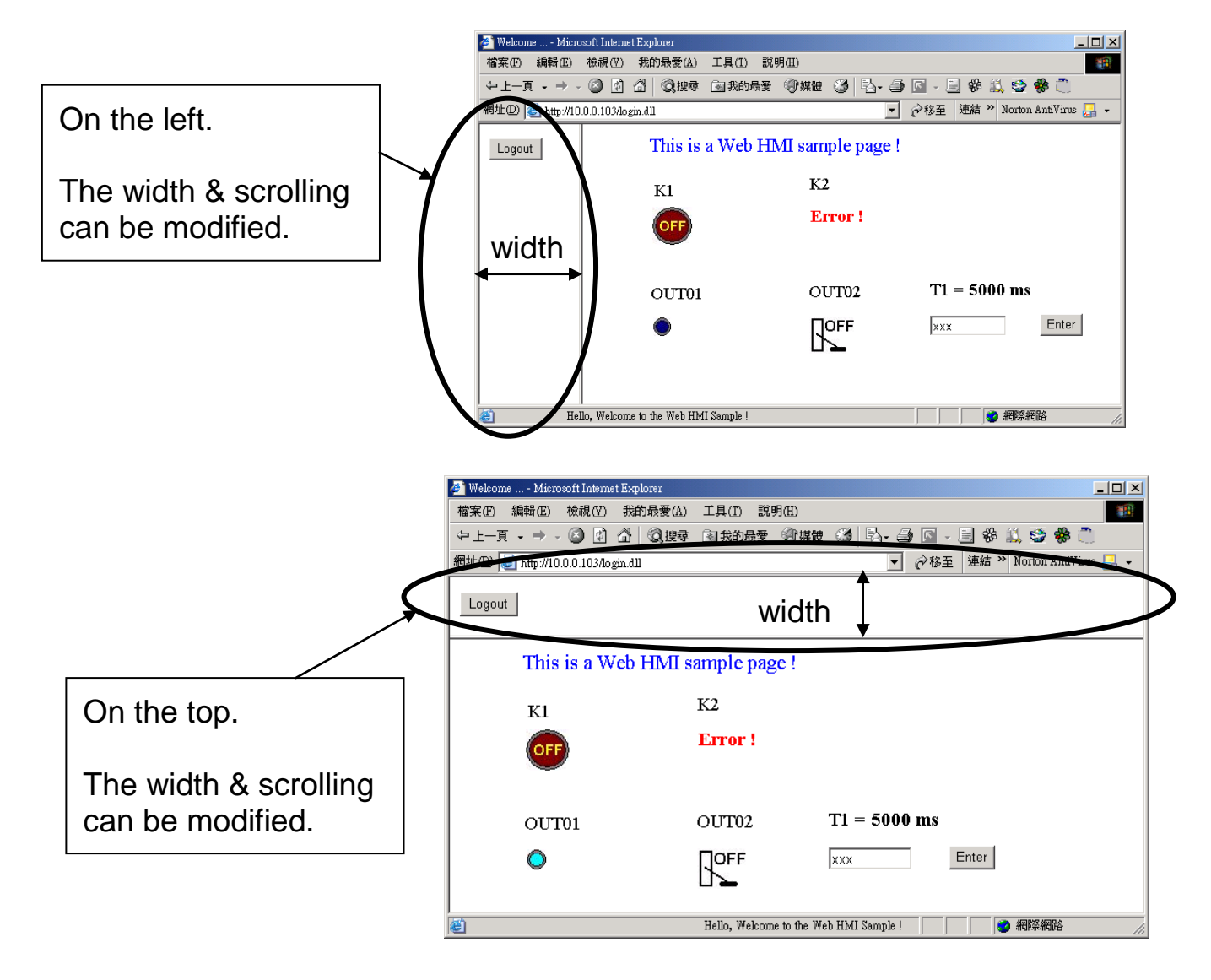

Below is the basic code for the menu.htm

```
\lt!-- top_or_left=1, scrolling=0, width=60, resize=1 --\blacktriangleright<html>
<head>
<title>Title1</title>
<meta http-equiv="Content-Type" content="text/html; charset=UTF-8" >
<SCRIPT LANGUAGE="JavaScript" src="./msg/wincon.js"></SCRIPT> 
<SCRIPT LANGUAGE="JavaScript">
function start1()
{
 A_{11}();
}
function refresh_data()
{
  if(run_at_pc==1) return; 
}
</SCRIPT>
</head>
\ltbody onload="start1()"> \blacktriangleleft<!-- Logout button -->
<form name="form_logout" method="post" action="./login.dll">
  <input style="cursor:hand" name="CMD" type="submit" value="Logout" 
onClick="return logout(this.form)">
</form>
</body>
</html>
                                 form_logout is for the logout button.
                         This row is necessary 
                         for menu.htm , 
                         main.htm & other 
                         multi-pages
                     The first row is not a comment, it defines the Page-Menu
                     behavior
                     top_or_left: 1:Top, 0:Left
                     scrolling: 1:Yes , 0:No
                     width: width of the Menu Frame, 0 - 999 (unit is pixel)
                     resize: 1:Yes , 0:No
                                                   Please apply your charset 
                                                   here.
                                                   For example,
                                                    English: UTF-8
                                                    Simplified Chinese: gb2312
                                                    Traditional Chinese: big5 
                                                    or other language
                                start1( ) is the entry point of the menu.htm
```
## **Note**:

If you want to know more about the multi-page application, there are two demos in the XP-8xx7-CE6 CD-ROM:

\napdos\isagraf\xp-8xx7-ce6\xpce6-webhmi-demo\xphmi\_05 & xphmi\_05a .

The "xphmiado" place its page-menu on the left, while "xphmiad5a" on the top.

## **5.4.1 A Simple Main.htm Example**

Before going further in the main.htm, first take a look at a simple main.htm example. This example only display a "Hello !" message when successfully login, nothing else.

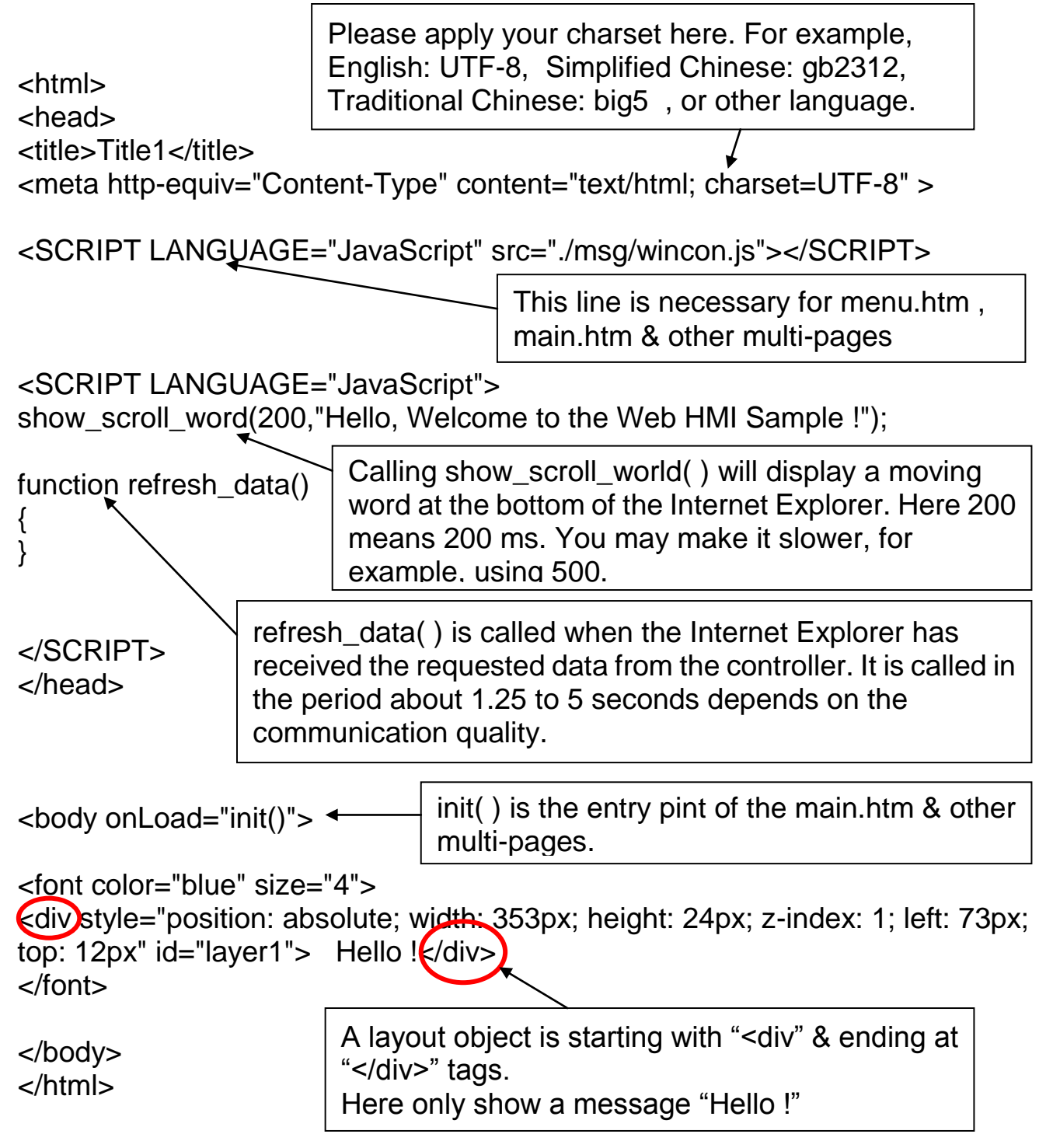

You may replace the main.htm in the XP-8xx7-CE6 CD-ROM:

\napdos\isagraf\xp-8xx7-ce6\xpce6-webhmi-demo\sample

to the above main.htm & download it to the controller (refer to [section 4.4.4\)](#page-92-0). You will see the below window when you login successfully.

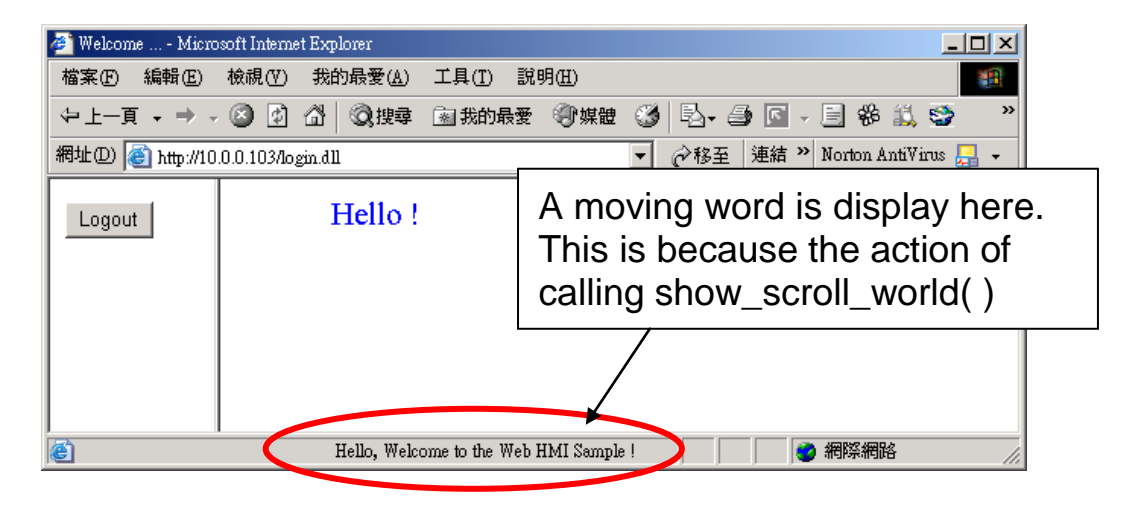

User may try to plug out the Ethernet cable of the XPAC or of your PC. You will see it show "Communication is temporary break now !" in about 10 seconds. When you plug the cable back, the communication will be recovered in about 10 to 45 seconds.

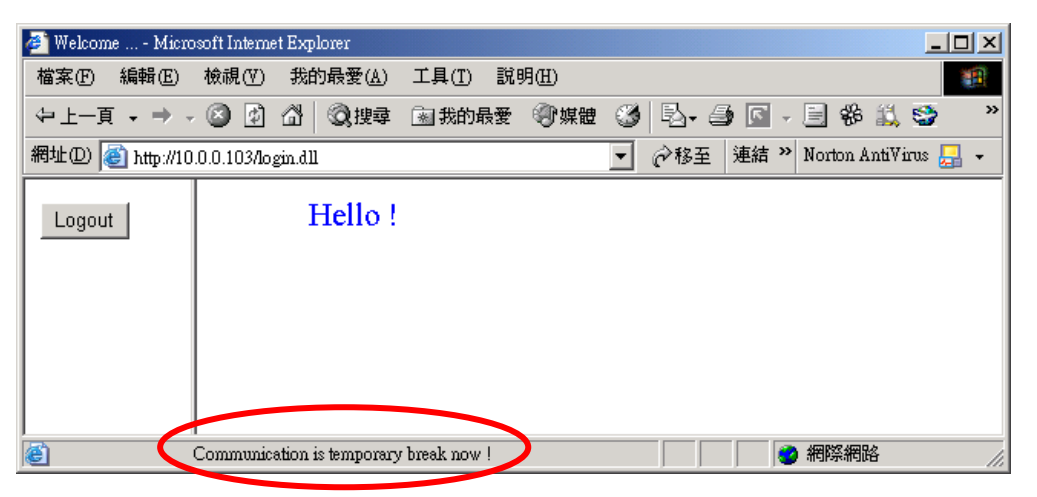

If the communication broken time exceeds 120 seconds, it will show the below message. You have to close the Internet Explorer & open it again to re-login.

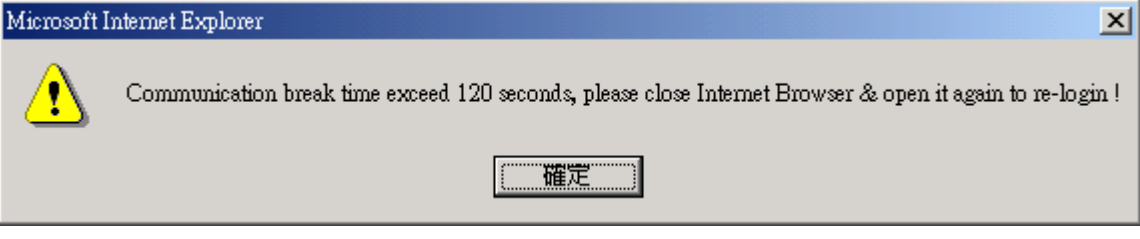

## **5.4.2 More About The refresh\_data( ) Function And Dynamic Data**

## **Note:**

The code, variable name and function name is case sensitive. For example, refresh data() is correct, however Refresh data() is not correct.

The refresh data() function must always apply in the main.htm and other multi-pages. It is called when the Internet Explorer has received the requested data from the controller. The calling period is about 1.25 to 5 seconds depends on the communication quality

The refresh\_data( ) is often used for refreshing the dynamic data. For example, the boolean value , integer value, timer value or float value of the variables in the ISaGRAF project.

The Internet Explorer can access to the data in the ISaGRAF project only when they are assigned a unique Modbus Network Address No (refer to [section 4.1.5\)](#page-61-0). The Web HMI only accepts Network Address No in the range of 1 to 1024. The data without a Network Address No (No.  $= 0$ ) or not in the range of (1 to 1024) is not accessible by the Internet Explorer.

The main.htm and other multi-pages can use the below variable array to access to the ISaGRAF"s data (case sensitive). The identifier appeared in the [ ] is the related Network Address No. For example boolean\_val[2] means the boolean value of the ISaGRAF boolean data which is assigned with the Network Address  $No. = 2.$ 

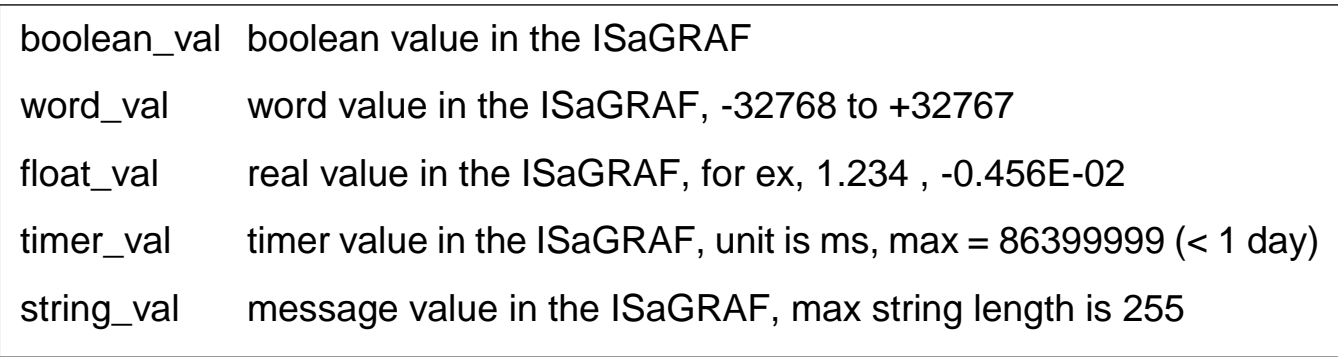

To access to long integer value (32-bit integer) please use get\_long\_val( ) function. For example, get\_long\_val(11), get\_long\_val(13), get\_long\_val(15).

get\_long\_val( ) long integer value in the ISaGRAF, -2147483648 to +2147483647

**Note**:

**The long integer, timer and float variable's Network Address No. must occupy 2 No. in the ISaGRAF project** (refer to section 4.2 of "User"s Manual of ISaGRAF Embedded Controllers" or in the CD-ROM: \napdos\isagraf\xp-8xx7-ce6\english-manu\" User\_Manual\_I\_8xx7.pdf").

That means if you assign a Network Address No.= 11 to a Real type variable(or Timer or integer will have 32-bit value – larger than 32767 or smaller than -32768), the next No. 12 should not assigned to any other variable in the ISaGRAF project. However you may assign No.=13 to one another variable.

# **5.4.2.1 Displaying Dynamic Boolean Data**

Demo example: xphmi\_02 and xphmi\_05 [\(section 3.1\)](#page-49-1)

Let's look back to the refresh data function. If user want to display the dynamic boolean value, the below code can be used.

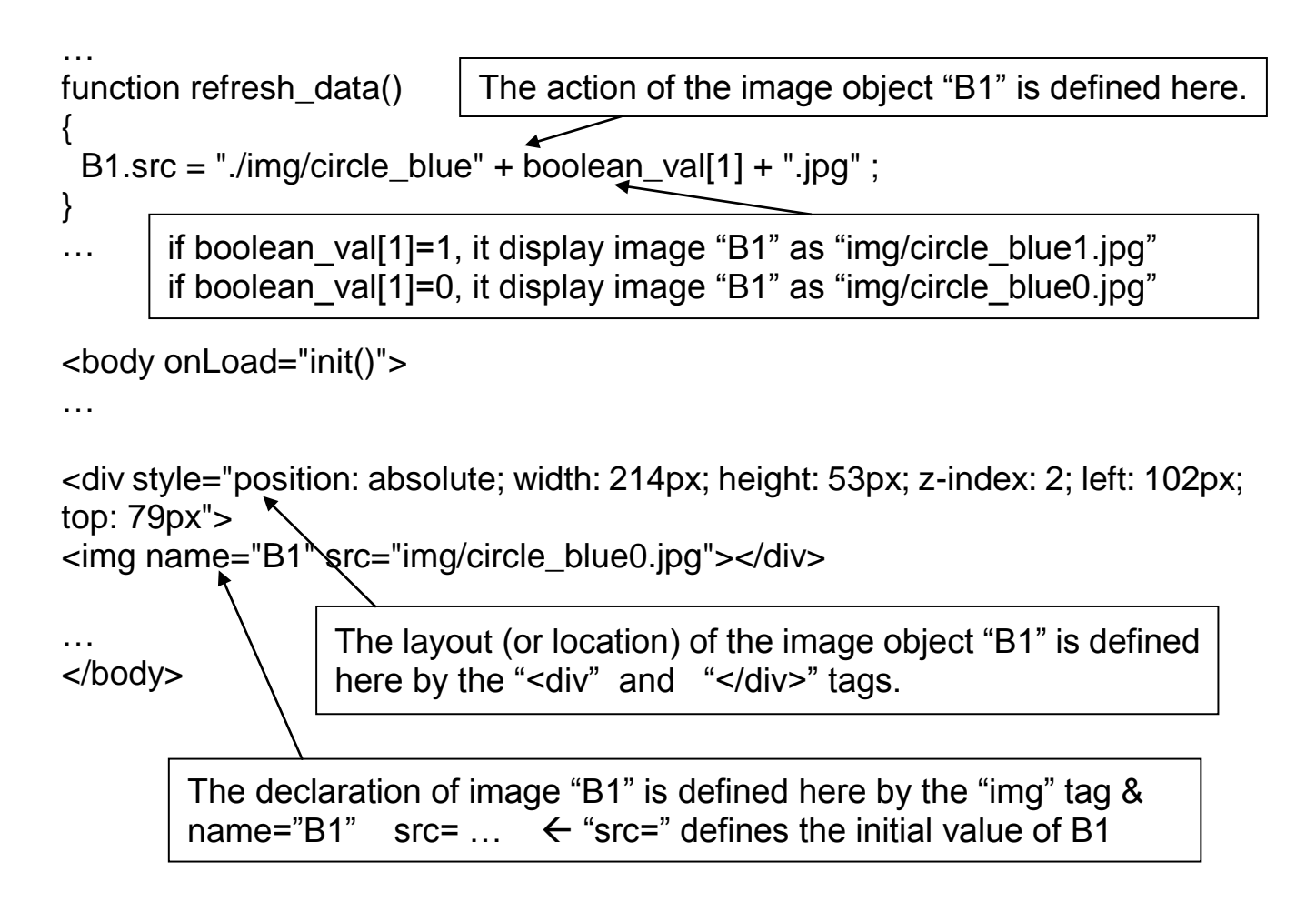

# **5.4.2.2 Displaying Dynamic Float & Word & Timer Data**

Demo example: xphmi\_01 , xphmi\_03 and xphmi\_05 [\(section 3.1\)](#page-49-1)

If user want to display the dynamic float value, the below code can be used. … function refresh data() { F21.innerText = float\_val[21] ; } … <body onLoad="init()"> … <div style="position: absolute; width:  $2$ 14px; height: 53px; z-index: 2; left: 102px; top: 79px"> <b id="F21"> xxxx </b> </div> … </body> The action of the Text object "F21" is defined here. The layout (or location) of the Text object "F21" is defined here by the "<div" "</div>" tags. If want to display Word data, please use "word\_val[ ]" If want to display Timer data, please use "timer\_val[ ]". For ex, F21.innerText = timer\_val[21] + " ms"; The declaration of Text object "F21" is defined here by the "<br 'tag & id="F21" & "</b>" tag initial value of this F21 is "xxxx"

# **5.4.2.3 Displaying Dynamic Long Integer Data**

Demo example: xphmi 03 and xphmi 05 [\(section 3.1\)](#page-49-1)

If user want to display the dynamic long integer value (32-bit format), the below code can be used.

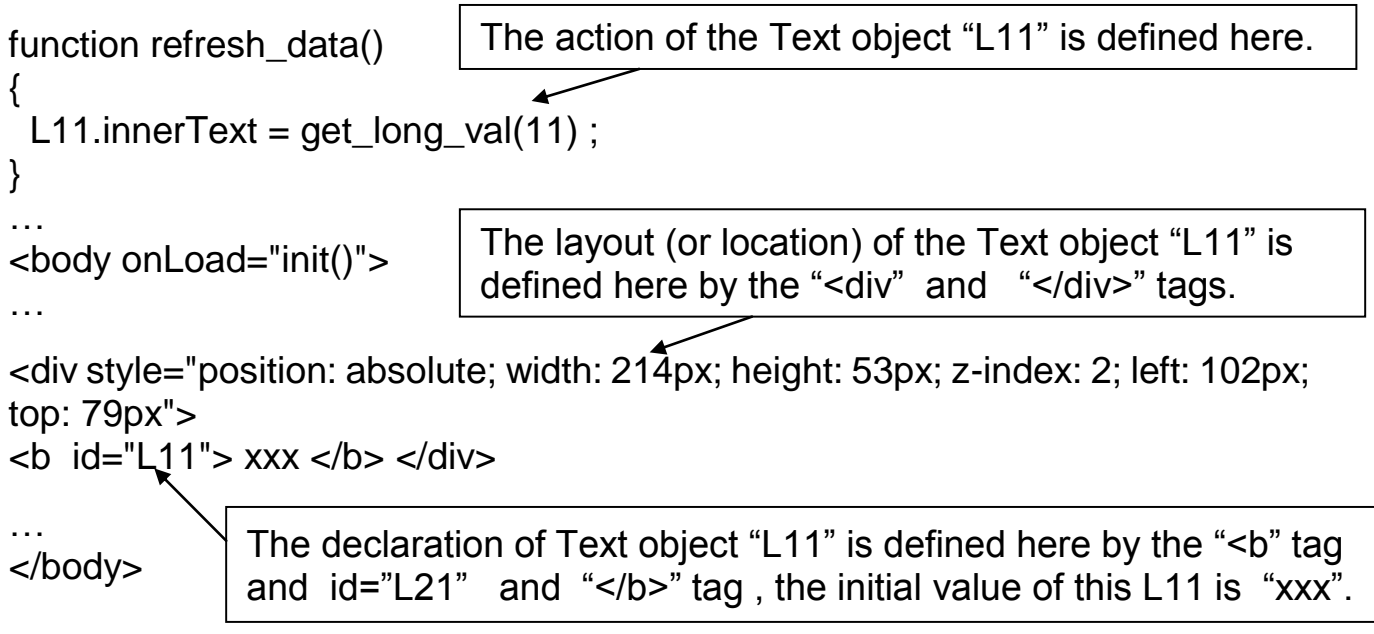

# **5.4.2.4 Displaying Dynamic String Data**

If user want to display the dynamic string value (max length is 255), the below code can be used.

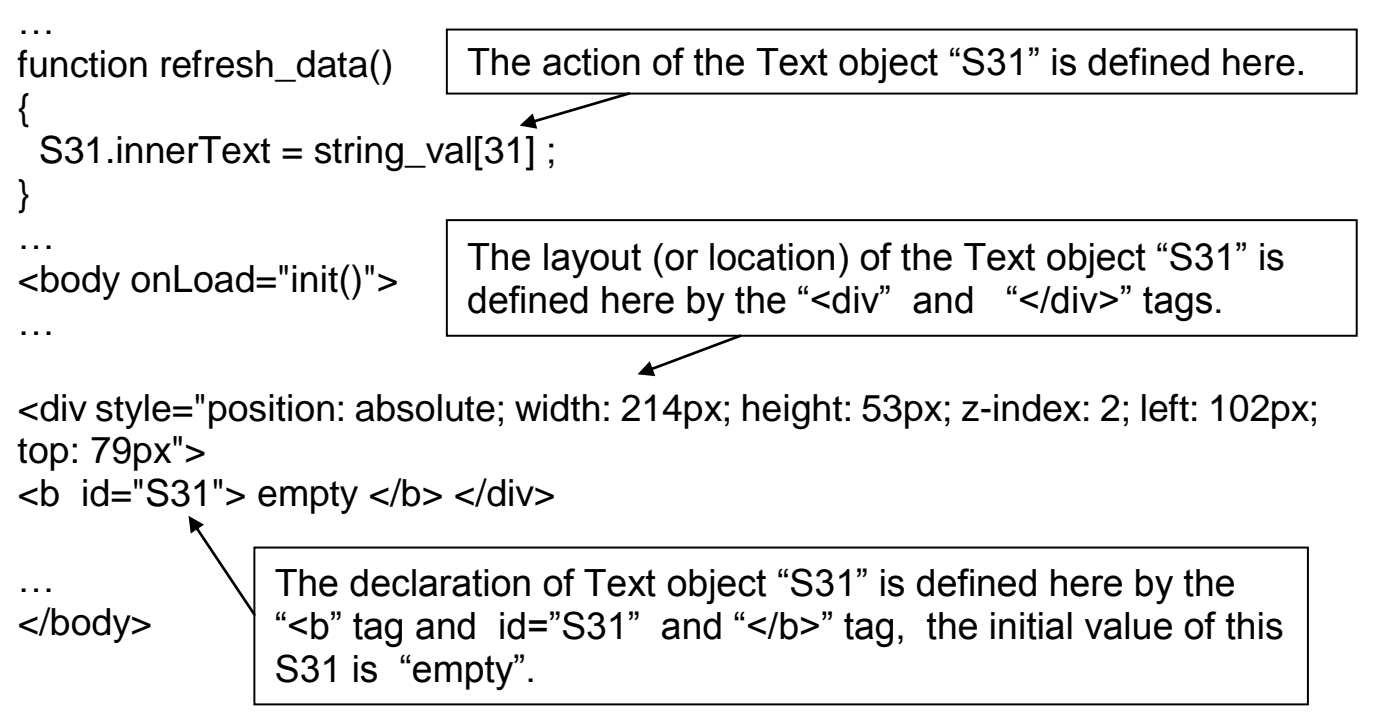

## **5.4.2.5 Trigger A Boolean Object To Blink**

Demo example: xphmi 02 and xphmi 05 [\(section 3.1\)](#page-49-1)

Some application may need a message to blink when the boolean value changes.

For example, If boolean\_val[12] is False, it means "OK". However if boolean val[12] is True, it means "Error !" . User may want to make this "Error !" blink to attract viewer"s attention.

The below code can do this job.

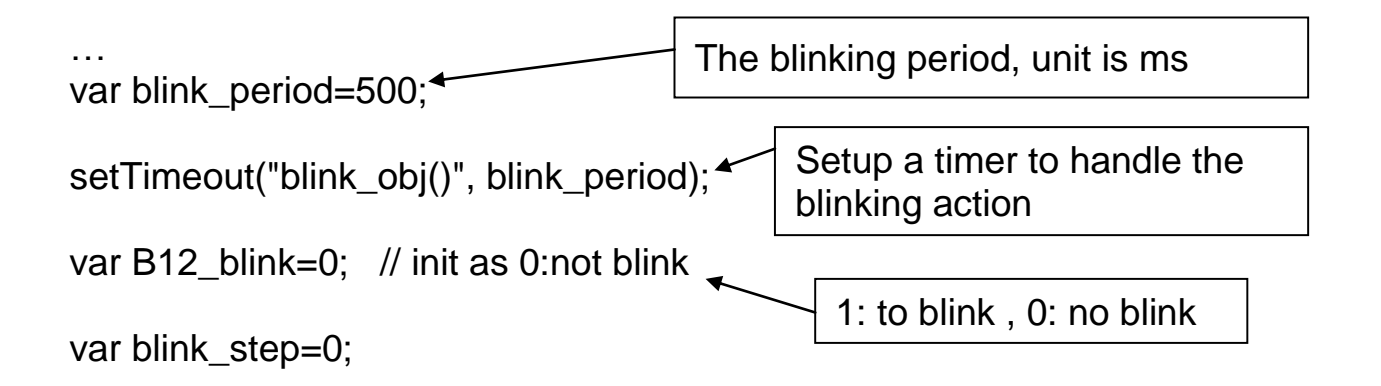

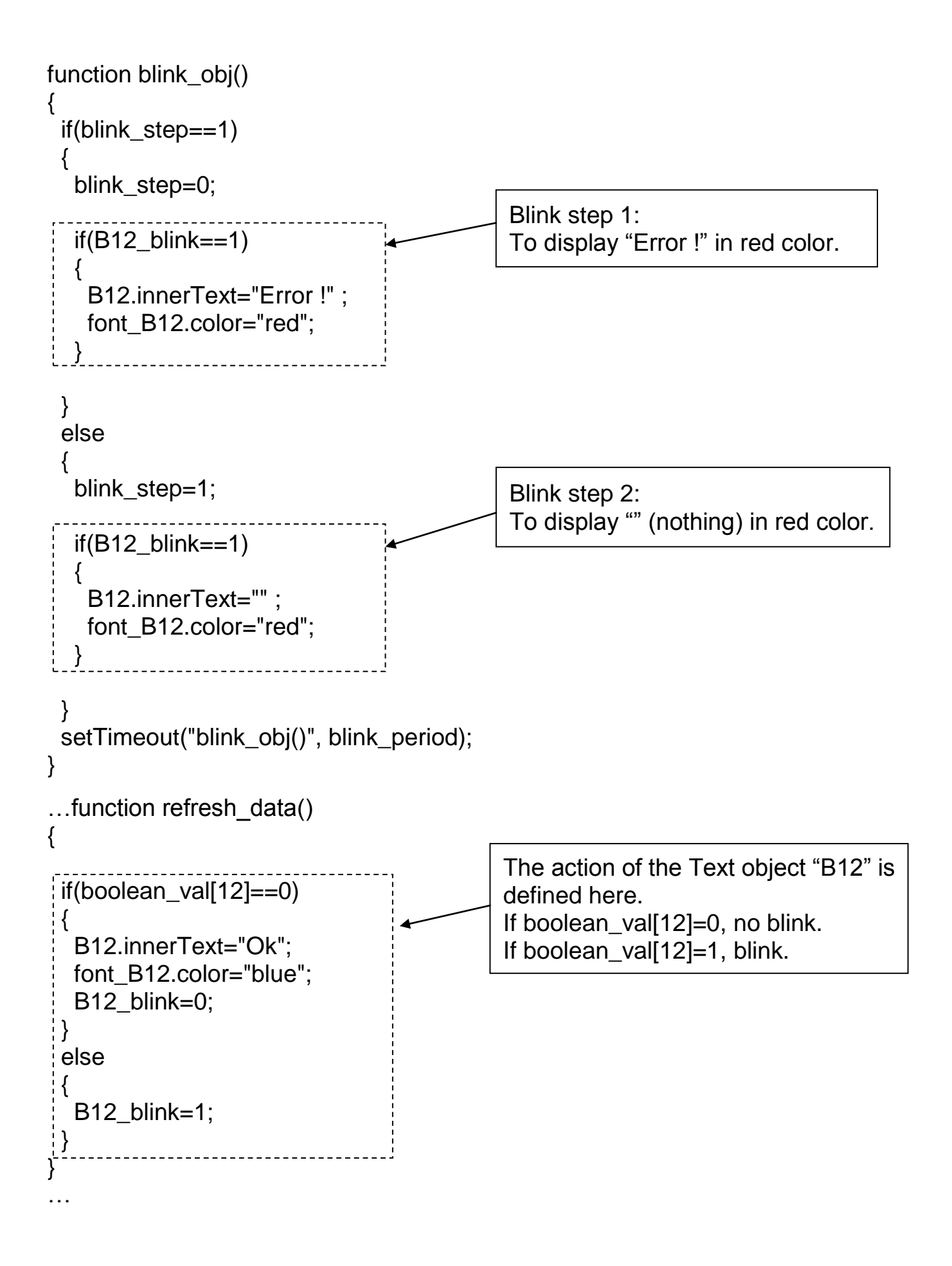
```
<body onLoad="init()">
…
```
The layout (or location) of the Text object "B12" is defined here by the "<div" and "</div>" tags.

<div style="position: absolute; width: 214px; height: 53px; z-index: 2; left: 102px; top: 79px">

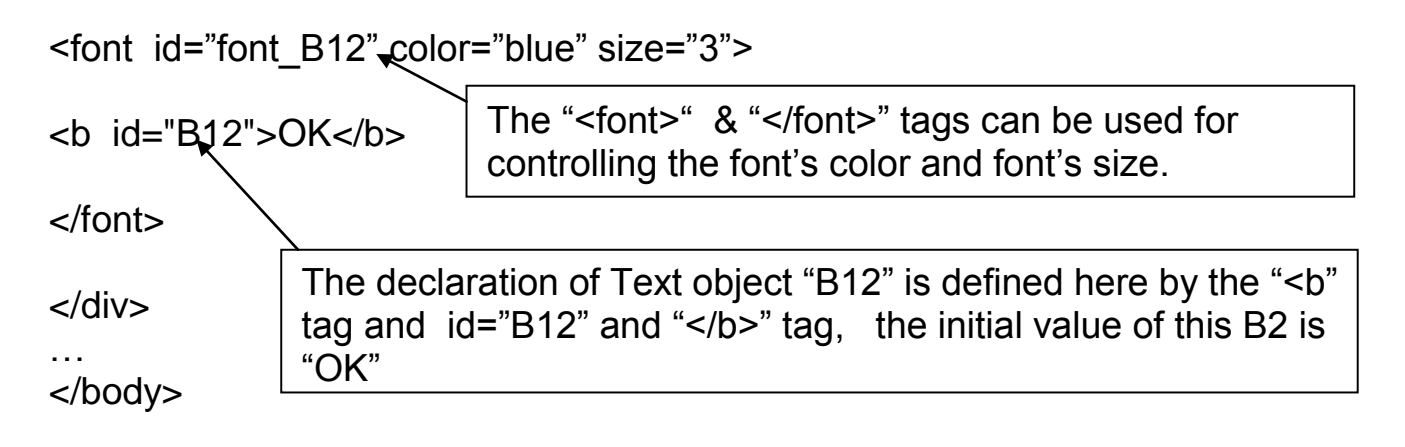

#### **5.4.2.6 Displaying Float Value With Fixed Digit Number Behind The "." Symbol**

Demo example: xphmi\_06 and xphmi\_07 [\(section 3.1\)](#page-49-0)

The float\_str1(para1 , para2 ) function can convert float value to a string with fixed digit number behind the dot "." symbol

```
para1 is the float value to be converted, for ex, 1.234567
para2 is the digit number behind the "." dot symbol, 0 to 6
for ex, float_str1(1.234567, 3) return "1.234" , 
        float_str1(1.234567, 2) return "1.23"
```
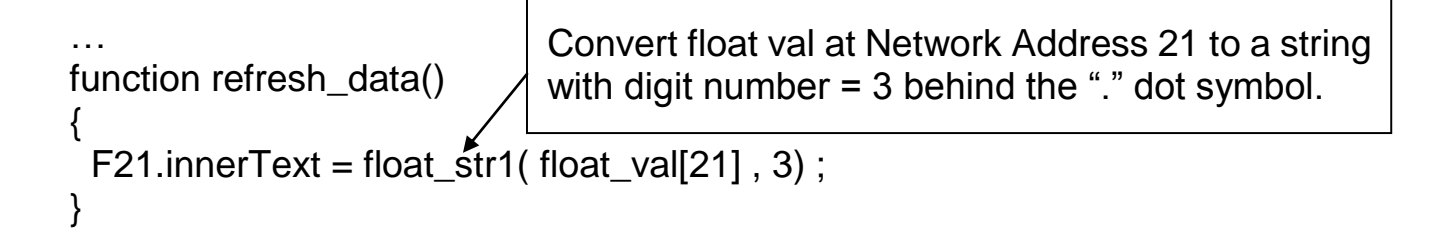

#### **5.4.3 Post Data To The Controller**

The former [section 5.4.2](#page-102-0) listing how to get and display data from the controller. This section focuses on posting data to the controller, in other word to control the XPAC via the Internet Explorer.

To set a new value to the boolean, word, long integer, float , timer and string variables in the ISaGRAF project, we need "form" object appeared in the main.htm or other multi-pages. A "form" object looks like as below.

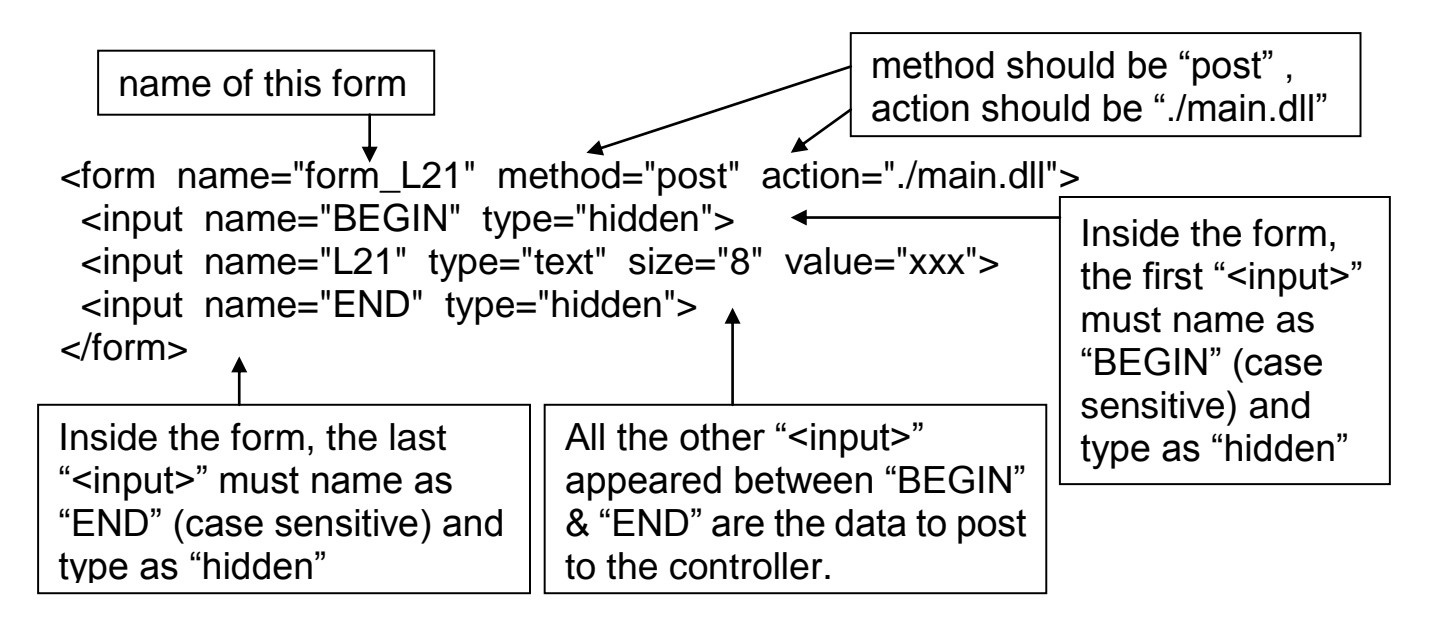

The "<input>" name to control the WinPAC"s data must follow below format. The number followed behind the first letter should be in the range from 1 to 1024. This number is point to the variable name in the ISaGRAF project with the same Modbus Network Address No.

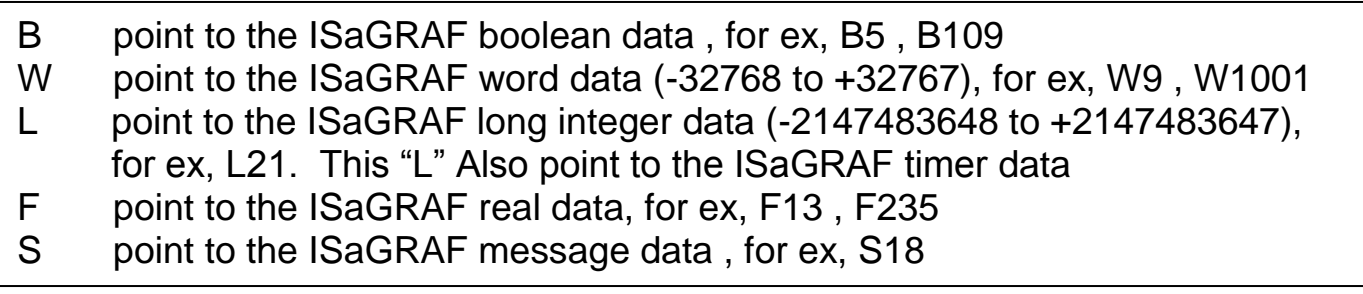

#### **Note**:

**The long integer, timer and float variable's Network Address No. must occupy 2 No. in the ISaGRAF project.** (refer to section 4.2 of "User"s Manual of ISaGRAF Embedded Controllers" or in the CD-ROM: \napdos\isagraf\xp-8xx7-ce6\english-manu\" User\_Manual\_I\_8xx7.pdf")

That means if you assign a Network Address No.= 11 to a Real type variable(or Timer or integer will have 32-bit value – larger than 32767 or smaller than -32768), the next No. 12 should not assigned to any other variable in the ISaGRAF project. However you may assign No.=13 to one another variable.

#### **5.4.3.1 Post Boolean Value to The Controller**

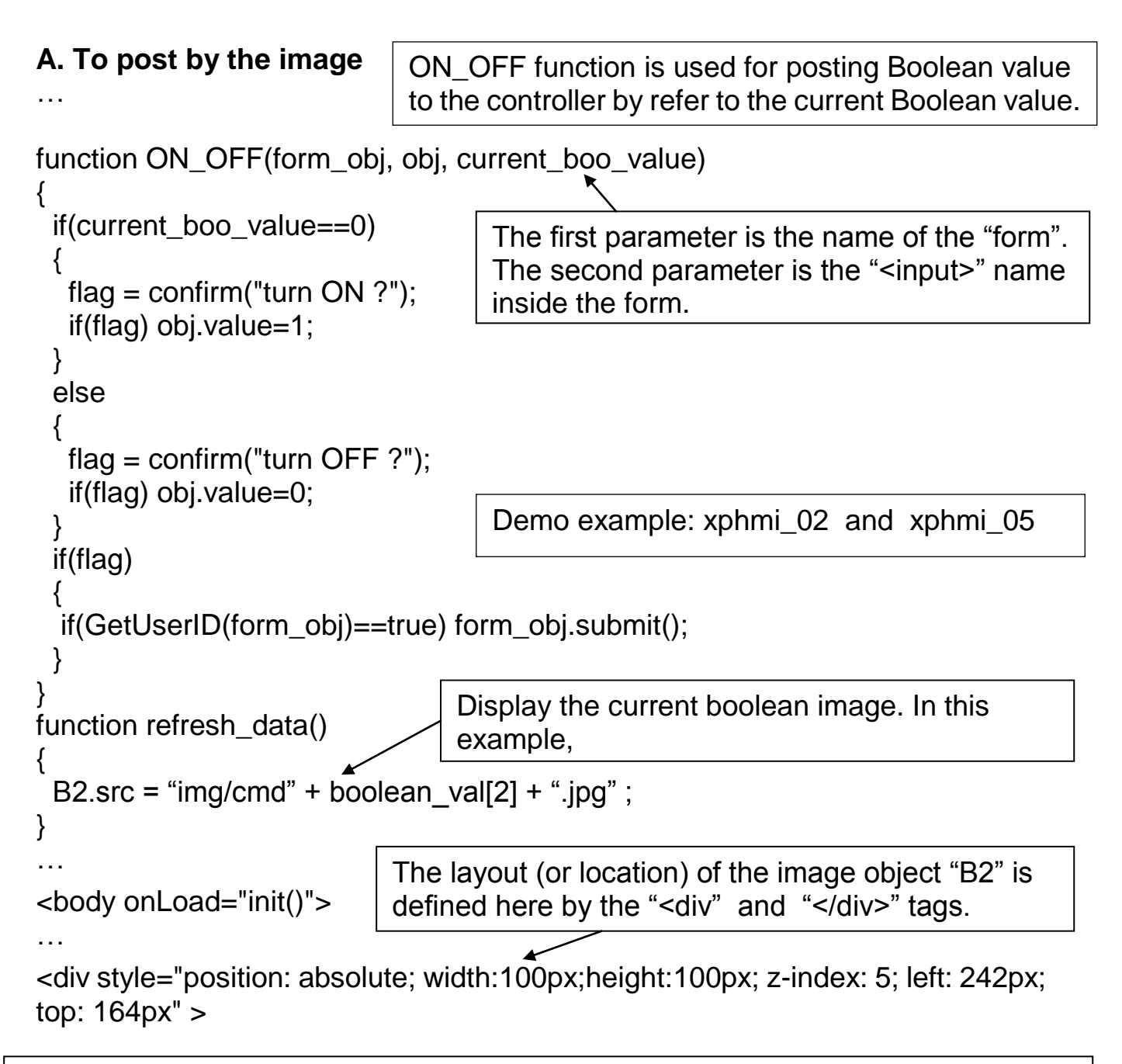

"cursor:hand" will display the mouse arrow as a hand when entering the image area

<img style="cursor:hand" name="B2" onclick="ON\_OFF(form\_B2, form\_B2.B2, boolean\_val[2])" src="img/cmd0.jpg">

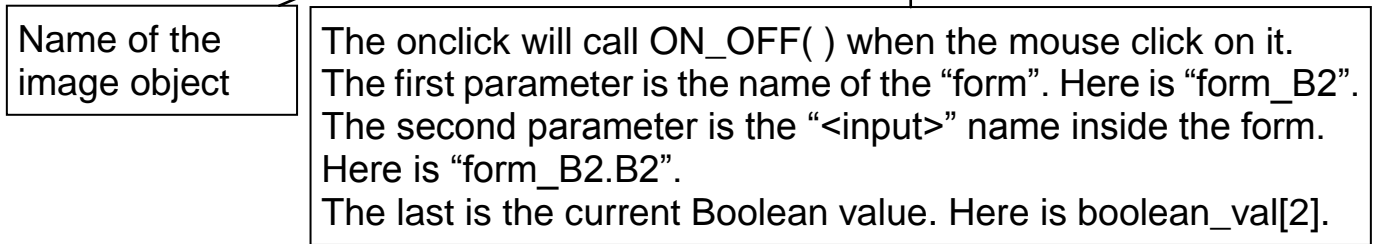

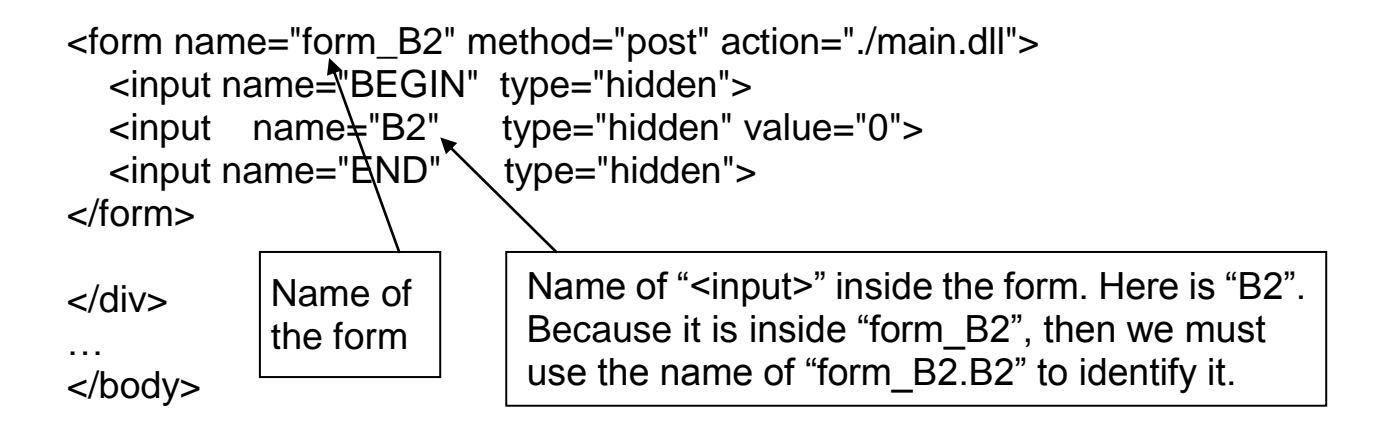

#### **B. To post by buttons**

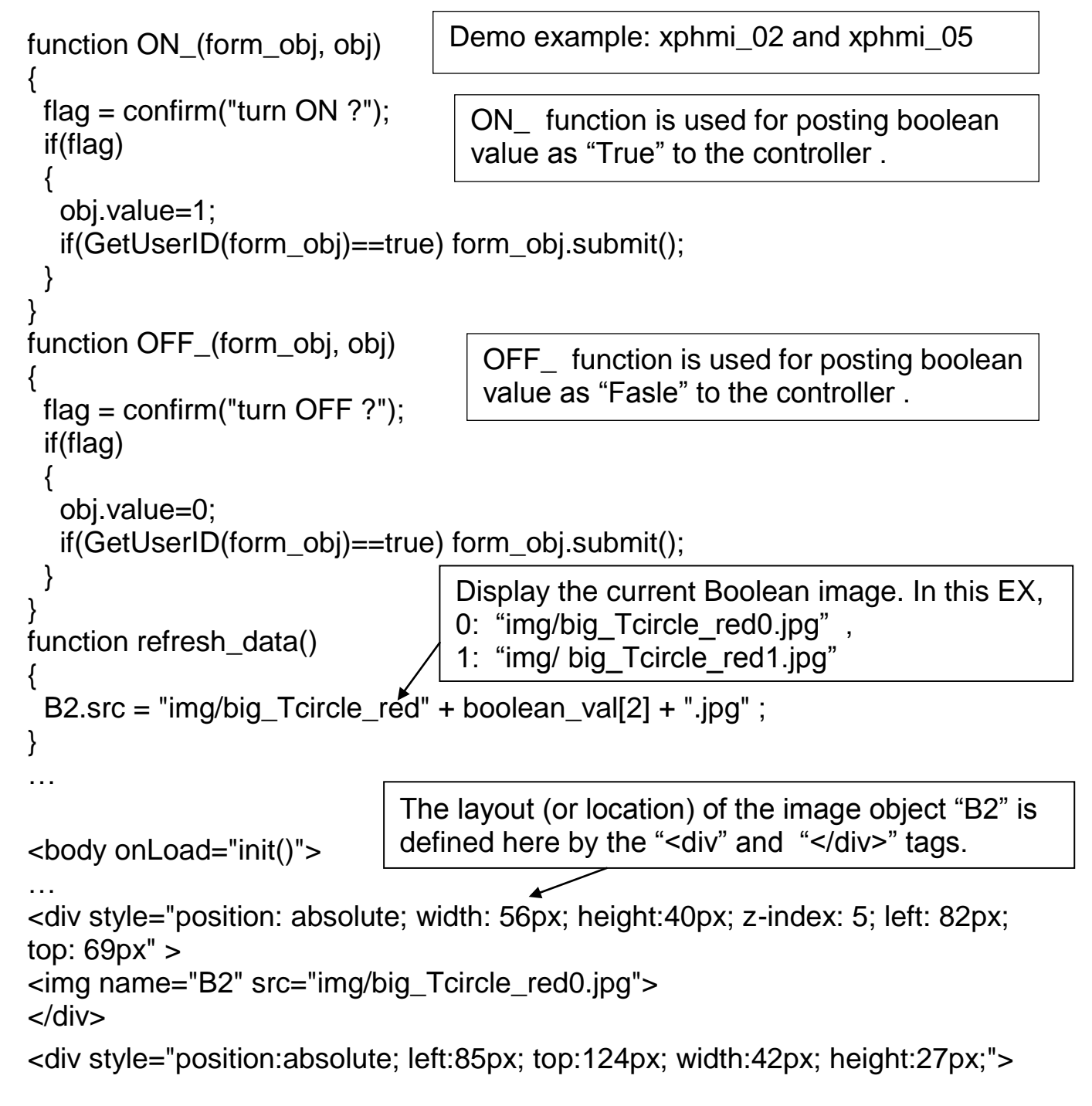

<input type="button" value="ON" style="cursor:hand" onClick="ON\_(form\_B2, form\_B2.B2)">

> A button to call ON\_( ) First parameter is the name of the form. Here is "form B2" The second is the name of the "<input>" inside the form. Here is "form\_B2.B2"

```
<form name="form_B2" method="post" action="./main.dll">
   <input name="BEGIN" type="hidden" value=""> 
   <input name="B2" type="hidden" value="1">
  \leqinput name="END\searrow type="hidden" value="">
</form>
</div>
           Name of "<input>" inside the form. Here is "B2". Because it is inside
           "form_B2", then must use the name of "form_B2.B2" to identify it.
```
<div style="position:absolute; left:85px; top:166px; width:47px; height:31px"> <input type="button" value="OFF" style="cursor:hand" onClick="OFF\_(form\_B2, form  $B2.B2$ <sup>"</sup>> </div> … </body> A button to call OFF\_( ) First parameter is the name of the form. Here is "form B2". The second is the name of the "<input>" inside the form. Here is "form\_B2.B2"

#### **5.4.3.2 Post Word & Long & Float & Timer & String Value to The Controller**

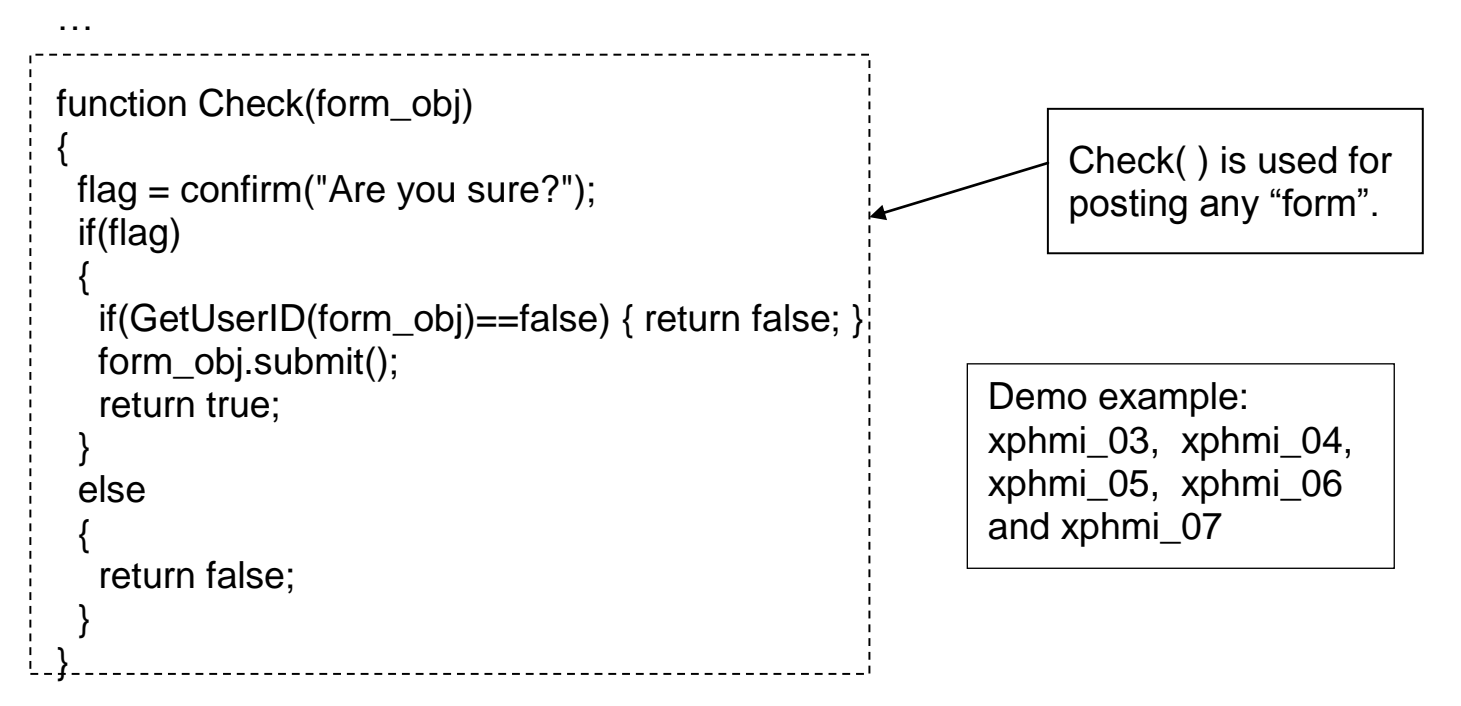

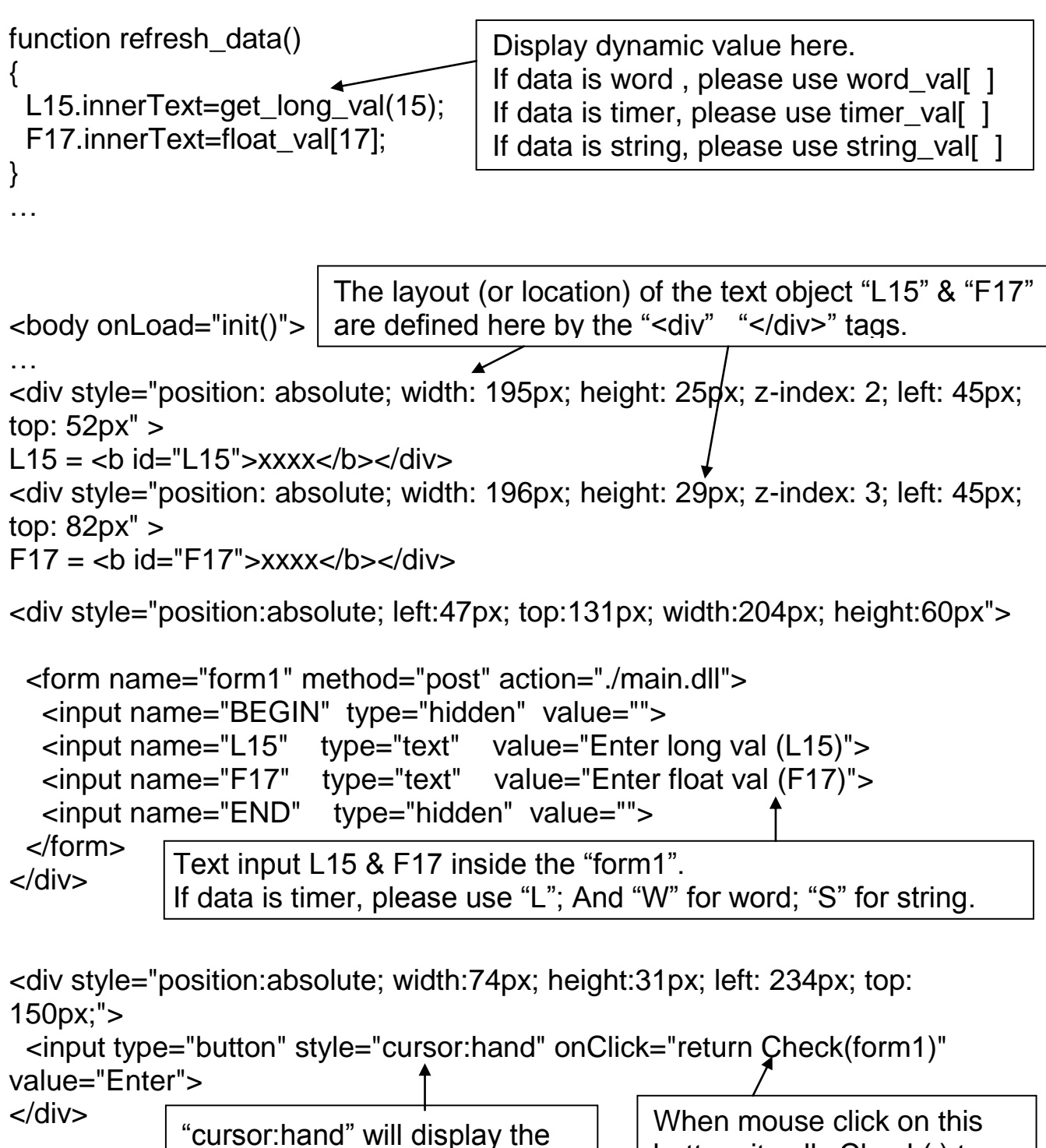

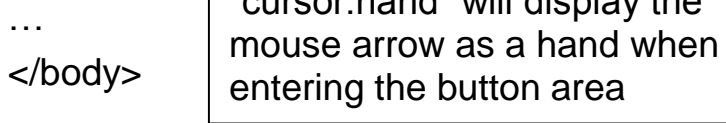

button, it calls Check( ) to post to the controller

# **5.5 Multi-Pages**

The Web HMI in the XP-8xx7-CE6 supports multi-pages application. You may refer to [Chapter 3](#page-49-1) to setup the multi-page demo  $-$  "xphmi  $\,05$ " to see how it works.

#### **5.5.1 Level 2 And Level 3 Page**

The multi-page name can be any valid html file name. For example, "page2.htm", "kitchen.htm" , "u2-page4.htm" .

- If "u2-" appear in front of the page name, the page will become a Level 2 page. For example, the "u2-Page4.htm" in the "xphmi\_05" demo.
- If "u3-" appear in front of the page name, the page will become a Level 3 page. For example, the "u3-time.htm" in the "xphmi\_05" demo.

What is a Level2 page? Only users login with the Middle or High priority can get access to it. To access to the Level3 page, users have to login as a High priority user. The page name without "u2-" and "u3-" is identified as Level 1 page. That means any user successfully login can access to it. For example: the "main.htm".

The other rules for multi-pages are almost the same as "main.htm" [\(section 5.4\)](#page-100-0)

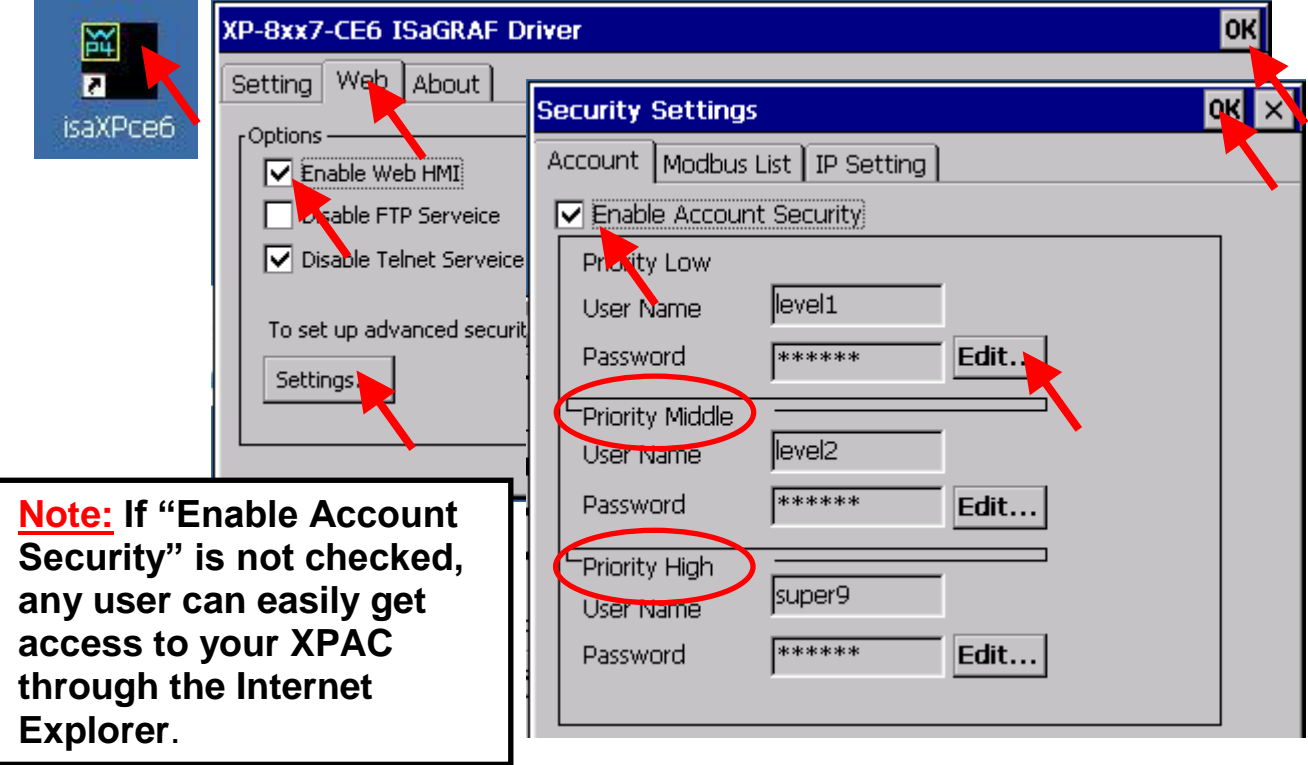

#### **5.5.2 Switch One Page To One Another Page**

Please take a look at the "menu.htm" of the "xphmi\_05" demo as below. The "goto\_R\_page( )" function can be used for switching to other page.

```
<!-- top_or_left=0 , scrolling=0 , width=110 , resize=1 -->
<html>
<head>
<title>Title1</title> 
<meta http-equiv="Content-Type" content="text/html; charset=big5" >
<SCRIPT LANGUAGE="JavaScript" src="./msg/wincon.js"></SCRIPT> 
<SCRIPT LANGUAGE="JavaScript">
function start1()
{
  A_11();
}
function refresh_data()
{
 if(run at pc==1) return; // if simulate at the PC, just return
  …
}
</SCRIPT>
</head>
<body onload="start1()">
<!-- Logout button -->
<form name="form_logout" method="post" action="./login.dll">
  <input style="cursor:hand" name="CMD" type="submit" value="Logout" 
onClick="return logout(this.form)">
</form>
chr/s<br/>chr/>=<!-- Goto main.htm -->
<A style="cursor:hand" onClick="goto_R_page('main.htm')">第 1 頁</A>
chr/s\text{chr/s}<!-- Goto kitchen.htm -->
<A style="cursor:hand" 
onClick="goto_R_page('kitchen.htm')">Kitchen</A><br/>
\text{chr/s}<br/>chr/>=Switch page to "main.htm"
                                 Switch page to "kitchen.htm"
                      "cursor:hand" will display the mouse arrow as a 
                      hand when entering the button area
```
# **5.6 Web Security**

There are some ways user can get access to the XP-8xx7-CE6 via Ethernet port.

- 1. Using Modbus TCP protocol at port No.= 502. (ISaGRAF & other HMI do this)
- 2. Using ftp (for example, key in "ftp://10.0.0.103" on the Internet Explorer)
- 3. Using telnet (for example, key in "telnet 10.0.0.103 in the "command" window)
- 4. Using the Web server (The Web HMI does)

For safety, recommend to disable item 2 and 3 at run time.

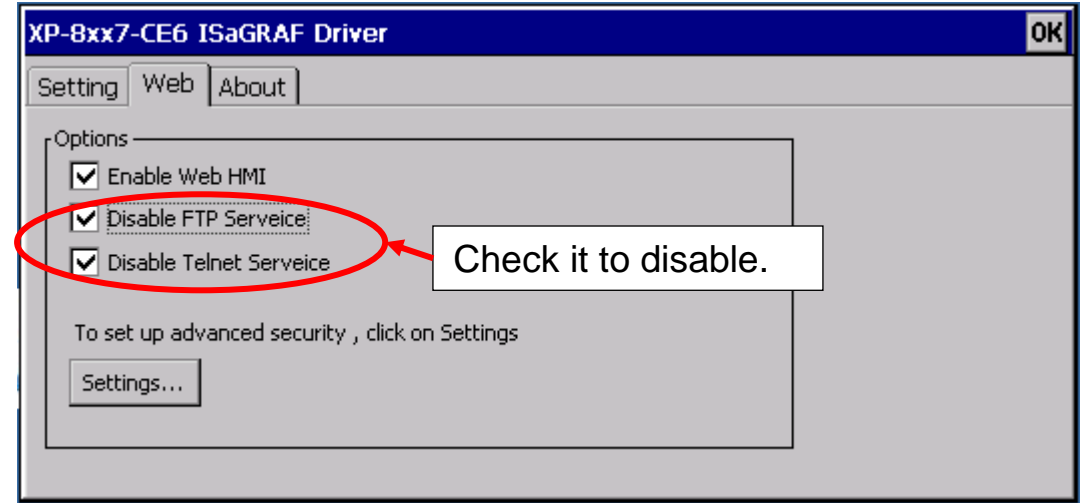

And about item 4, please set proper username & password for the Web HMI.

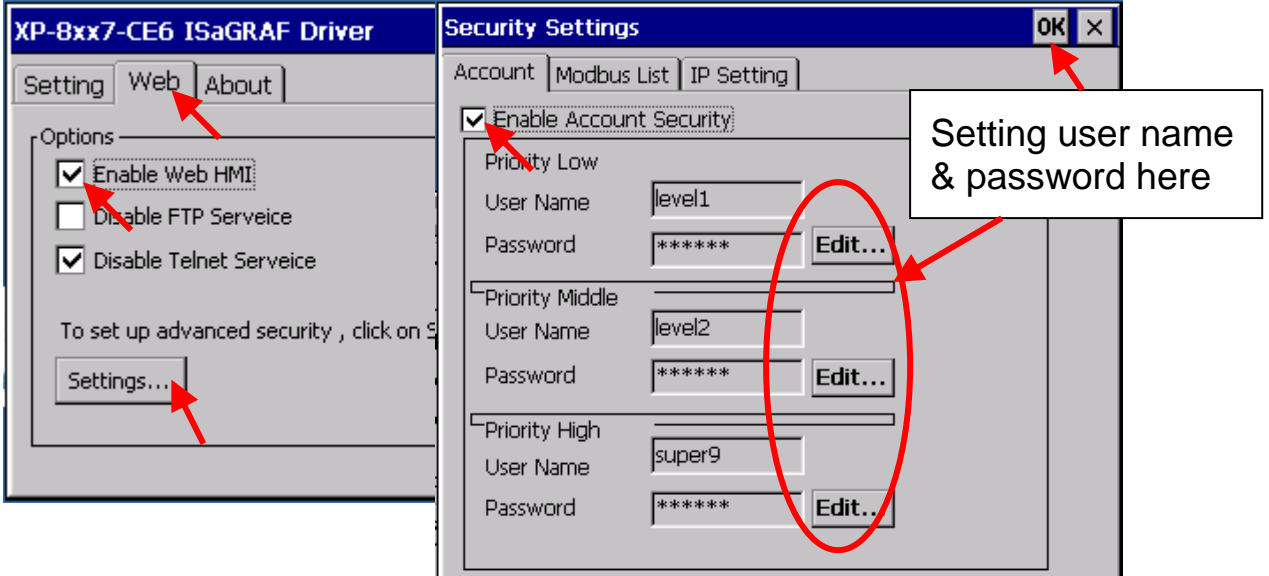

About item 1, user may set up to 8 IP address for ISaGRAF or other HMI to get access to the XP-8xx7-CE6 via the Modbus TCP/IP protocol as below.

On the "IO connection" window of ISaGRAF, please connect "vip" and entering the IP which can get access to the XPAC via Modbus TCP/IP protocol. If "vip" is

not connected, any remote IP can get access to your XPAC via Modbus TCP/IP protocol. If "vip" is connected and No IP is entered (all assigned as "N/A"), No HMI and ISaGRAF can get access to it anymore.

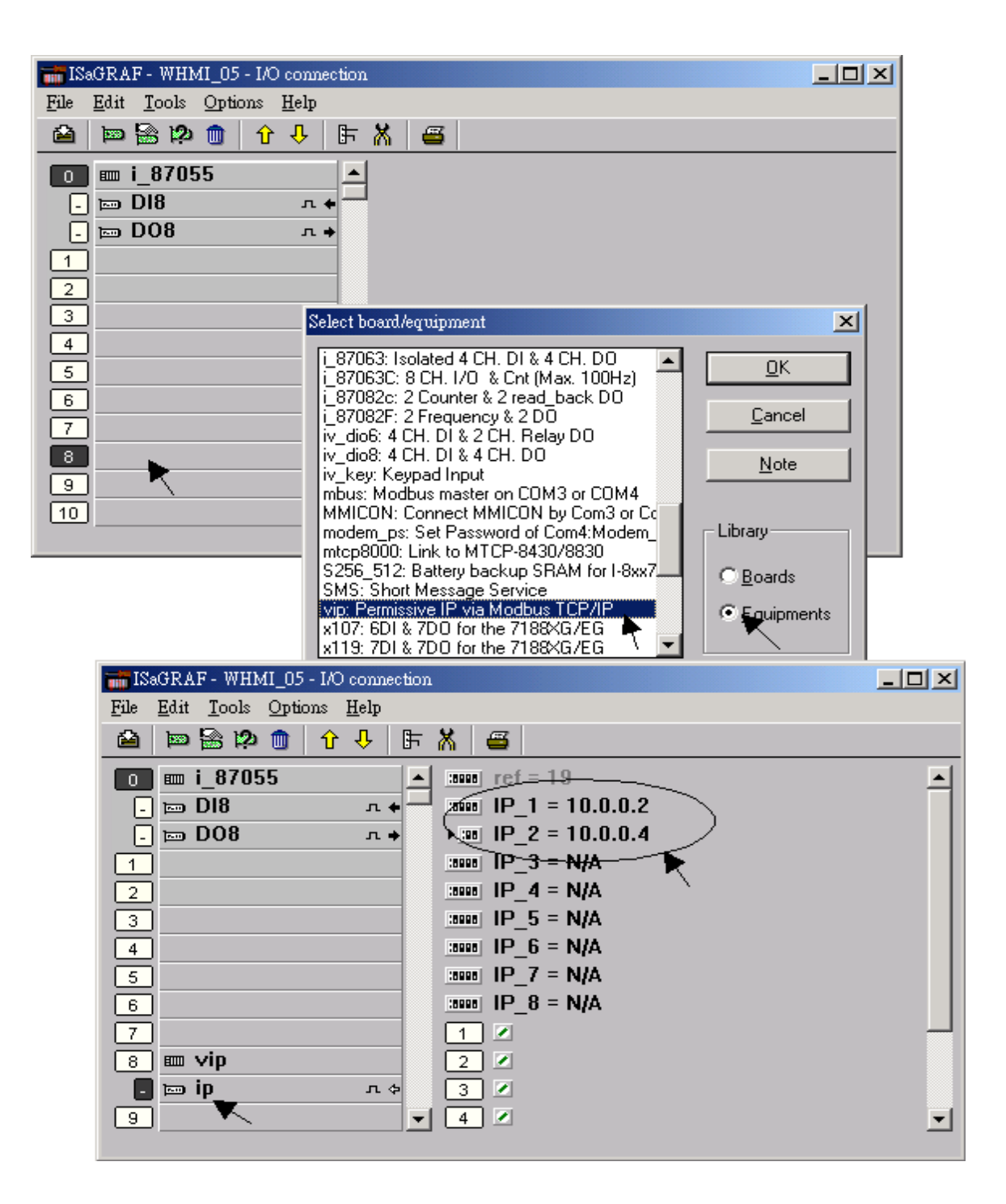

Please re-compile your ISaGRAF project and download it to the controller if you have modified the IO connection.

# **Chapter 6 VB.net 2008 Program Running In XP-8xx7-CE6 Access To ISaGRAF Variables**

This chapter lists the procedure for creating the first demo program by Visual Studio .NET 2008 development tool. There is some sample programs in the XP-8xx7-CE6 CD-ROM.

XP-8xx7-CE6 CD-ROM : \napdos\isagraf\xp-8xx7-ce6\xpce6-vb.net-2008-demo\ wp\_vb01 : Digital I/O demo with one I-87055W in slot 1 of the XP-8xx7-CE6. wp\_vb02 : Analog I/O demo with one I-87024W in slot 2 and one I-8017HW in slot 3.

wp\_vb03 : Read / Write ISaGRAF internal integers, timers and real variables. (No  $I/O$ 

The related ISaGRAF demo project name are "wp\_vb01.pia" , "wp\_vb02.pia" and "wp\_vb03.pia" in the same directory.

## **6.1 Create a New Project**

1. In the first, users need to open Microsoft Visual Studio .NET 2008 software. And then in the menu of "**File**", please run the "**New Project**" .

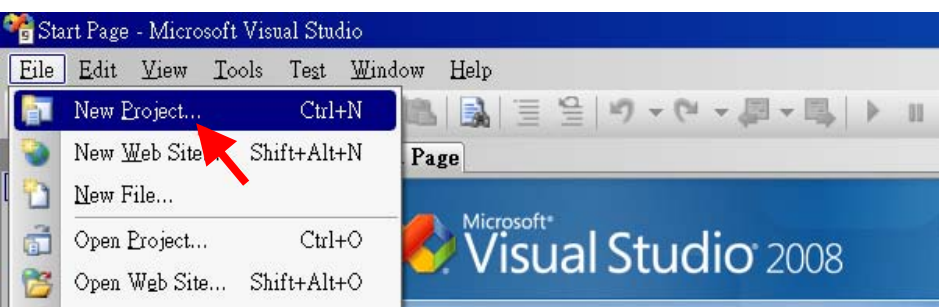

2. Check the "Smart Device" on the left, select the ".NET frame work **3.5**" and "Smart Device Project", then enter a proper project name and click on "OK".

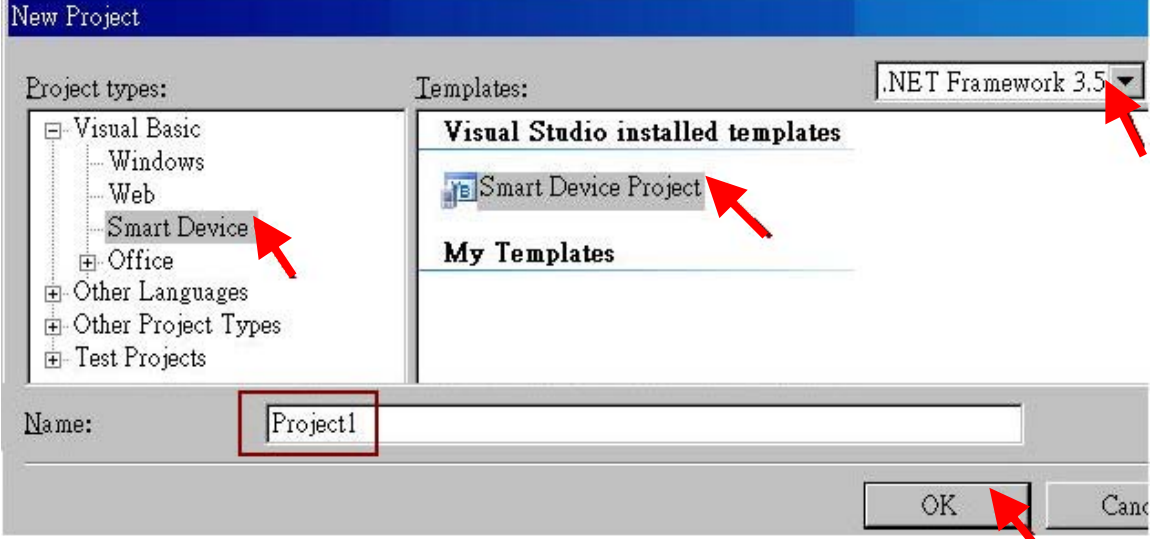

3. Select the "**Device Application**" and "**Windows CE**" and "**.NET Compact Framework Version 3.5**" , then click on "OK" .

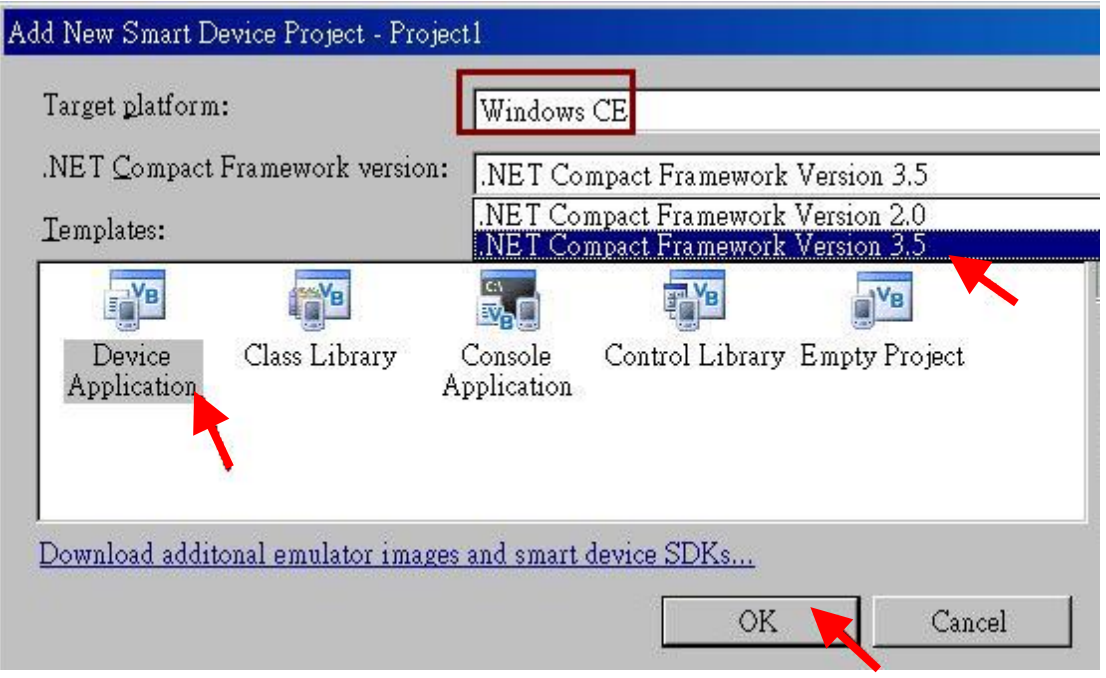

## **6.2 Add Project Reference for an Application**

The "QuickerNet" library contains all modules" functions. Before you use the "Quicker" keyword in the program, you must add the "QuickerNet.dll" into the reference list of your application.

1. Right click on the Project name on the right hand side, then select "Add Reference …"

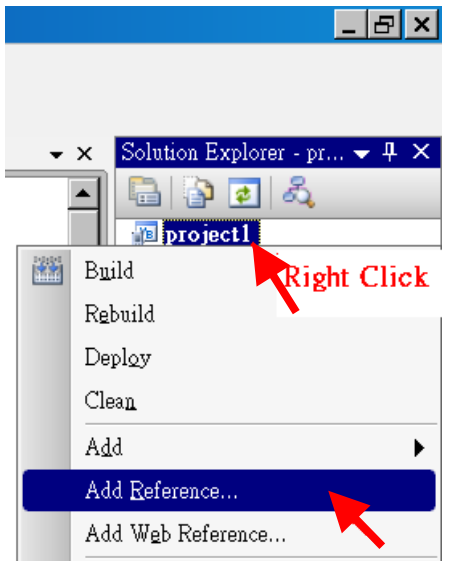

2. Select the "**mscorlib**" in the list box and click the button "**OK"** (the component "**mscorlib**" must appear in the Selected Components area)

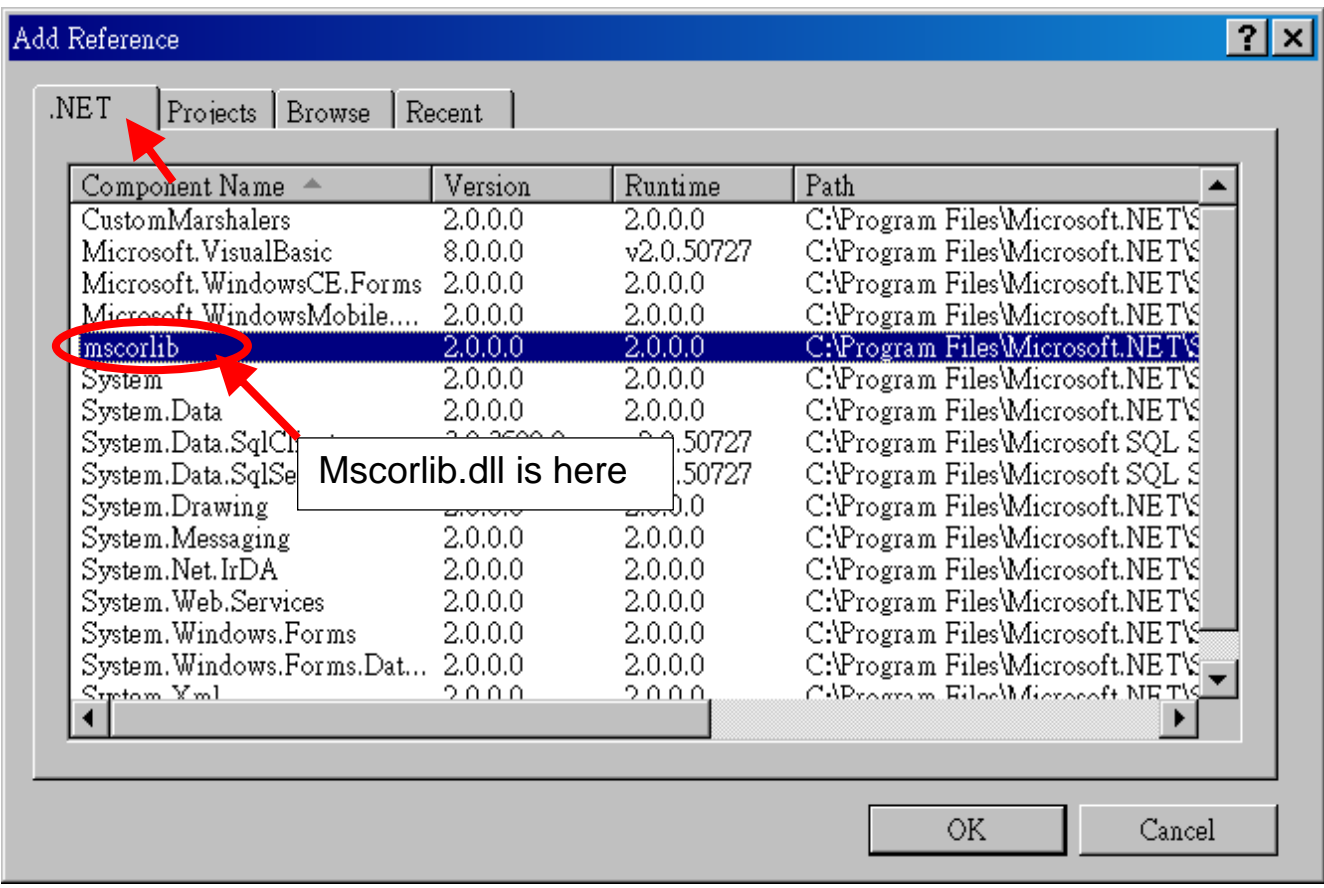

3. Click the "**Browse**" button. Select the "**QuickerNet.dll"** from **XP-8xx7-CE6 CD-ROM :** 

**\napdos\isagraf\xp-8xx7-ce6\xpce6-vb.net-2008-demo\wp\_vb01\vb01\** subfolder or from your own location**.**

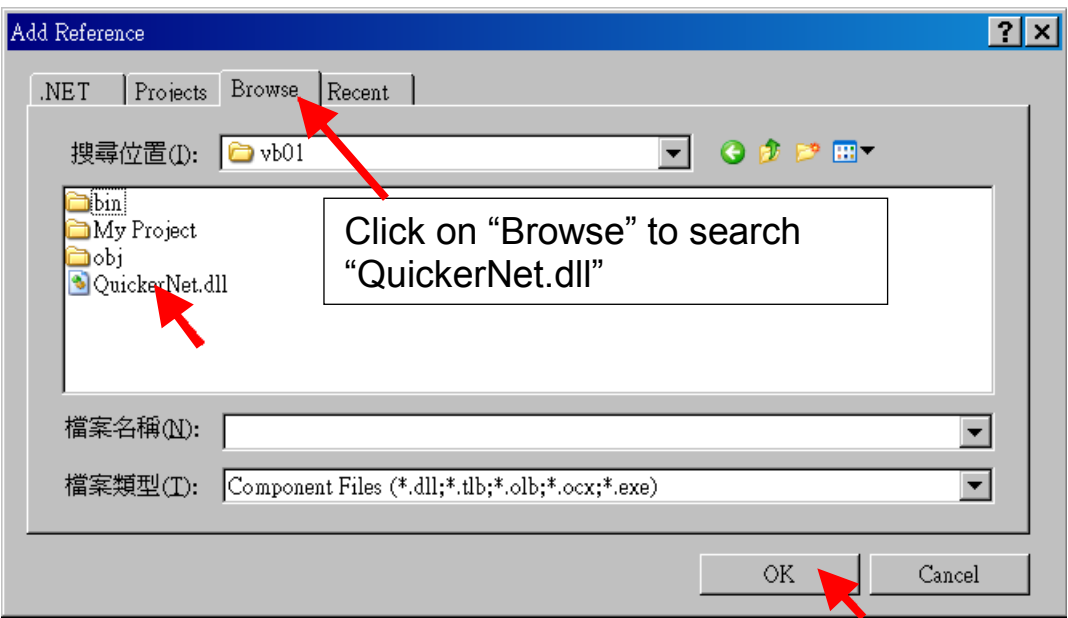

4. When both "mscorlib" and "QuickerNet.dll" are added, please double click on "My Project" to check if the "QuickerNet.dll" is well added.

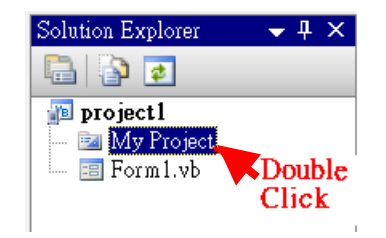

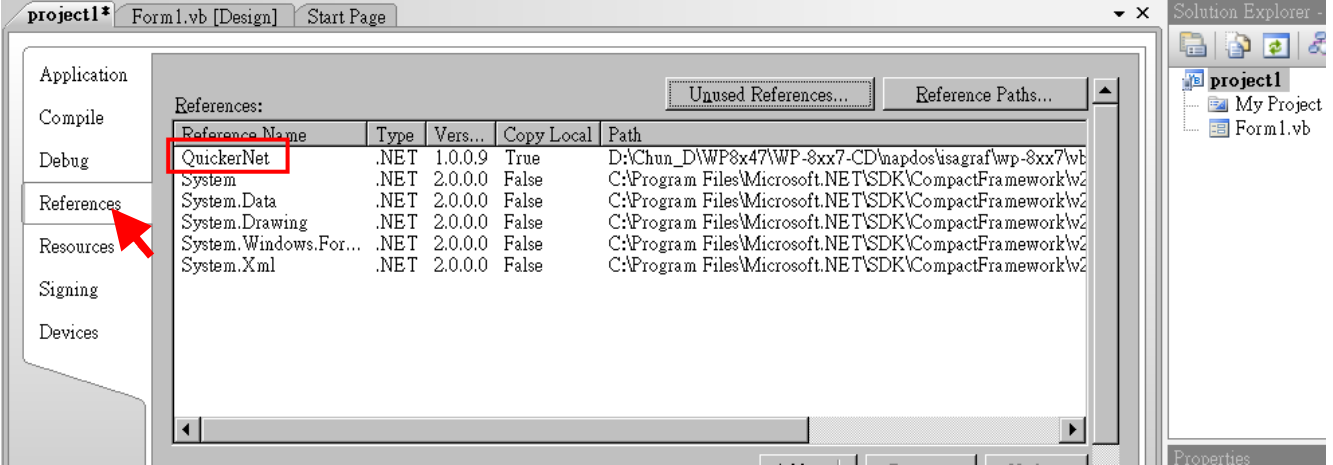

5. Right-click on the "**Form1.vb**" and select "**View Code**" from the pop-up. Move cursor to top and insert the "**Option Explicit On**" and "**Imports Quicker**" in the first two statements.

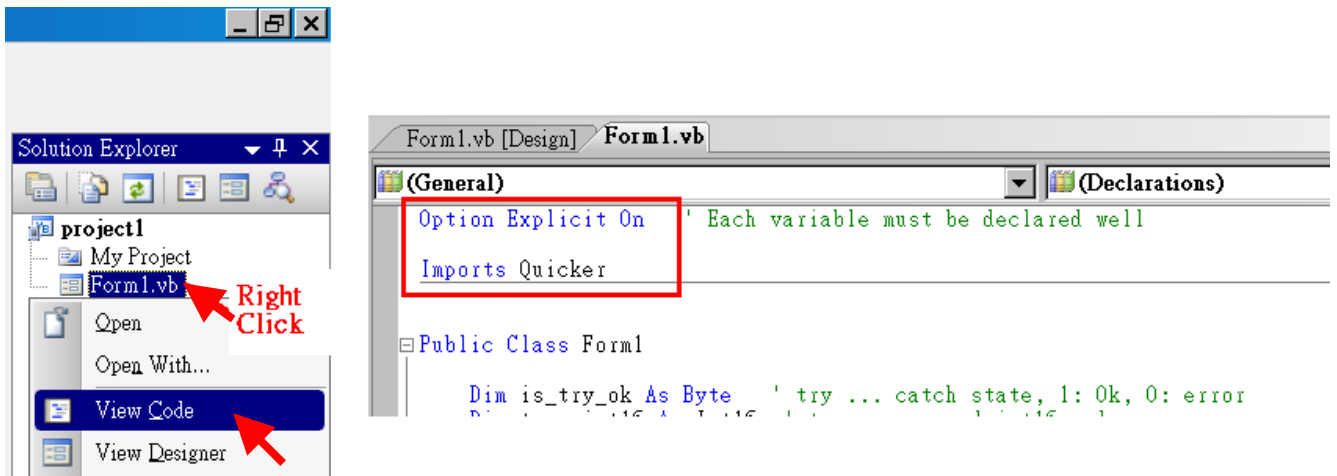

Then you can design all required objects and actions inside your VB Forms .

# **6.3 Compiling an Application Program**

When you have finished writing a program, you can build an application by the following steps.

1. Remember to save at any time for safety.

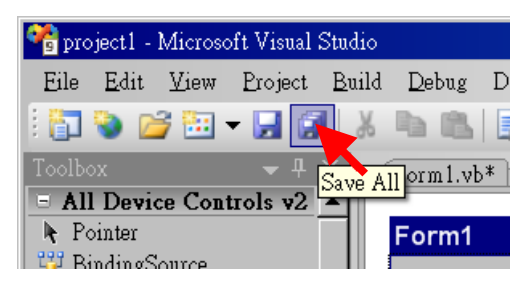

2. Then compile (Build) the project. The result is listed in the "Error List" windows at the bottom.

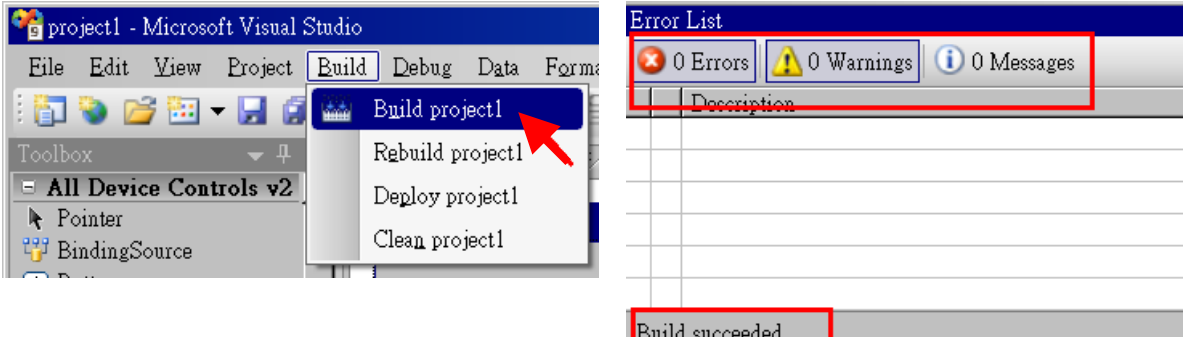

3. You can find the execution file in

#### **<Your VB.net Project folder> \bin\Release\ <project\_name>.exe**

Please copy this execution file to the XP-8xx7-CE6 's \System\_Disk\ISaGRAF\ path to run it.

#### **Note:**

**User may copy the VB.net execution file to other path to run it but there should contain at least three DLL files with it or it can not run correctly.**

**For ex, the project1.exe can run in the \System\_Disk\User\ path if there are three .dll files plus one .exe file in it.** 

**The "project1.exe" , "QuickerNet.dll" , "Quicker.dll" and "Mscorlib.dll" .** 

**(The "QuickerNet.dll" , "Quicker.dll" and "Mscorlib.dll" can be copied from the XP-8xx7-CE6 's "\System\_disk\ISaGRAF\" path)**

# **6.4 QuickerNET.DLL**

This section we will focus on the description of the application example of QuickerNET.DLL functions. There are some functions that can be used to R/W data from/to the ISaGRAF softlogic. The functions of QuickerNET.DLL can be clarified as two groups as depicted as below:

- 1. Digital R/W Functions
- 2. Analog R/W Functions

#### **6.4.1 Digital R/W Functions**

■ **UserSetCoil**

#### **Description:**

This function is to set the value to a Boolean variable by Modbus network address.

#### **Syntax:**

**UserShare.UserSetCoil ( iUserAddress As System.UInt16, iStatus As byte)** 

#### **Parameter:**

iUserAddress : Specify the Modbus Network Address of Variable (1 to 8191)  $i$ Status : Set the status. For instance,  $i$ Status = 1 for True,  $i$ Status = 0 for False

#### **Return Value:**

None

#### **Example:**

" Set the output variable of Modbus Network Address "1" to True. UserShare.UserSetCoil(Convert.ToUInt16(1), 1)

#### **Demo program :**

XPAC-8xx7-CE6 CD-ROM: \napdos\isagraf\xp-8xx7-ce6\xpce6-vb.net-2008-demo\wp\_vb01

#### ■ **UserGetCoil**

#### **Description:**

This function is to get the value from a boolean variable by Modbus network address.

#### **Syntax:**

#### **UserShare.UserGetCoil ( iUserAddress As System.UInt16, ByRef iStatus As byte)**

#### **Parameter:**

iUserAddress : Specify the Modbus Network Address of Variable (1 to 8191) iStatus : Get the variable status, iStatus = 1 for True, iStatus = 0 for False

#### **Return Value:**

None

#### **Example:**

" Get the variable status of Network Address "1". Dim iStatus As Byte UserShare.UserGetCoil(Convert.ToUInt16(1), iStatus)

**Demo program :**  XP-8xx7-CE6 CD-ROM: \napdos\isagraf\xp-8xx7-ce6\xpce6-vb.net-2008-demo\wp\_vb01

#### **6.4.2 Analog R/W Functions**

■**UserSetReg\_short** ■**UserSetReg\_long** ■**UserSetReg\_float**

#### **Description:**

These functions are to set 16-bit short integer , 32-bit long integer & 32-bit float value to the specified Modbus network address.

#### **Syntax:**

**UserShare.UserSetReg\_Short (ByVal** *iUserAddress* **As System.UInt16, ByRef** *iStatus* **As Integer) As Byte**

**UserShare.UserSetReg\_Long (ByVal** *iUserAddress* **As System.UInt16, ByRef** *iStatus* **As Integer) As Byte**

**UserShare.UserSetReg\_Float (ByVal** *iUserAddress* **As System.UInt16, ByRef** *iStatus* **As Single) As Byte**

#### **Parameter:**

iUserAddress : Specify the Network Address of Variable (1 to 8191) iStatus : Set the short or long integer or float value.

#### **Example:**

" Set a long value "1234567" to the variable of Modbus Network Address "1". UserShare.UserSetReg\_long(Convert.ToUInt16(1), Convert.ToInt32(1234567) )

" Set a short value "-1234" to the variable of Modbus Network Address "3". UserShare.UserSetReg\_short(Convert.ToUInt16(3), Convert.ToInt16(-1234) )

" Set a float value "2.174" to the variable of Modbus Network Address "4". UserShare.UserSetReg\_float(Convert.ToUInt16(4), Convert.ToSingle(2.174) )

#### **Demo program :**

XP-8xx7-CE6 CD-ROM:

- 1. \napdos\isagraf\xp-8xx7-ce6\xpce6-vb.net-2008-demo\wp\_vb02 for R/W analog I/O
- 2. \napdos\isagraf\xp-8xx7-ce6\xpce6-vb.net-2008-demo\wp\_vb03 for R/W internal long integer, Timer and Real (floating-point) values.

#### **Note**:

**The long integer & timer & real variable's Network Address No. must occupy 2 No. in the ISaGRAF project.**

**(Refer to section 4.2 of "User's Manual of ISaGRAF PACs" or in the CD-ROM:\napdos\isagraf\xp-8xx7-ce6\english-manu\ "User\_Manual\_I\_8xx7.pdf")**

#### ■**UserGetReg\_short** ■**UserGetReg\_long** ■**UserGetReg\_float**

#### **Description:**

These functions are to get 16-bit short integer , 32-bit long integer & 32-bit float value from the specified Modbus network address.

#### **Syntax:**

**UserShare. UserGetReg\_Short (ByVal** *iUserAddress* **As System.UInt16, ByRef** *iStatus* **As Integer) As Byte**

**UserShare. UserGetReg\_Long (ByVal** *iUserAddress* **As System.UInt16, ByRef** *iStatus* **As Integer) As Byte**

**UserShare. UserGetReg\_Float (ByVal** *iUserAddress* **As System.UInt16, ByRef** *iStatus* **As Single) As Byte**

#### **Parameter:**

iUserAddress : Specify the Network Address of Variable (1 to 8191) iStatus : Get the short or long integer or float value.

#### **Example:**

Dim float val As Single Dim short val As Int16 Dim long\_val As Int32

" Get float value of the variable of Modbus Network Address "7". UserShare.UserGetReg\_float(Convert.ToUInt16(7), float\_val)

" Get long value of the variable of Modbus Network Address "9". UserShare.UserGetReg\_long(Convert.ToUInt16(9), long\_val)

" Get short value of the variable of Modbus Network Address "11". UserShare.UserGetReg\_short(Convert.ToUInt16(11), short\_val)

#### **Demo program :**

XP-8xx7-CE6 CD-ROM:

- 1. \napdos\isagraf\xp-8xx7-ce6\xpce6-vb.net-2008-demo\wp\_vb02 for R/W analog I/O
- 2. \napdos\isagraf\xp-8xx7-ce6\xpce6-vb.net-2008-demo\wp\_vb03 for R/W internal long integer, Timer and Real (floating-point) values.

#### **Note**:

**The long integer & timer & float variable's Network Address No. must occupy 2 No. in the ISaGRAF project.**

**(Refer to section 4.2 of "User's Manual of ISaGRAF PACs" or in the CD-ROM:\napdos\isagraf\xp-8xx7-ce6\english-manu\ "User\_Manual\_I\_8xx7.pdf")**

# **Chapter 7**

Reserved.

# **Chapter 8 InduSoft Project Running In XPAC Access To ISaGRAF Variables**

#### **Note:**

If the HMI program behavior is slow or not smooth, please refer to [Appendix F.](#page-251-0)

The XP-8xx7-CE6 is the abbreviation of the XP-8047-CE6/8347-CE6/8747-CE6. The XP-8xx6-CE6 is the abbreviation of the XP-8046-CE6/8346-CE6/8746-CE6.

#### **Important Notice**:

- 1. Please always set a **fixed IP** address to the XP-8xx7-CE6/8xx6-CE6. (**No DHCP**)
- 2. Recommend to use NS-205 or NS-208 Industrial Ethernet Switch for XPAC.
- 3. Please refer to XP-8xx7-CE6 CD-ROM: \napdos\isagraf\xp-8xx7-ce6\english-manu\ "user\_manual\_i\_8xx7.pdf" for detailed ISaGRAF English User"s Manual.
- 4. XP-8xx6-CE6 supports InduSoft and ISaGRAF logic running in the same controller.

#### **A simple example to run InduSoft & ISaGRAF logic in the same PAC**:

**Step 1:** Create a new ISaGRAF project as below.

This demo uses a DI/O module I-87055W in slot 1 of XP-8xx6-CE6, and an AO module I-87024W in slot 2 and one internal variable defined as follow.

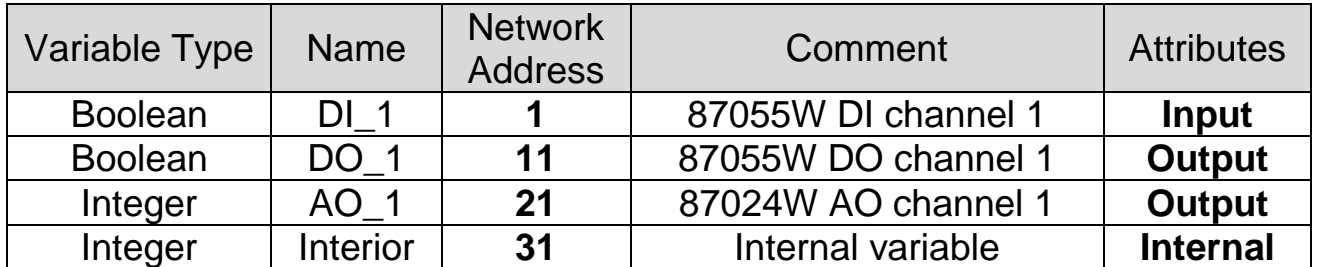

If you are not familiar with ISaGRAF, please refer to [section 4.1 to 4.3.](#page-55-0) And setup the I/O connection as following.

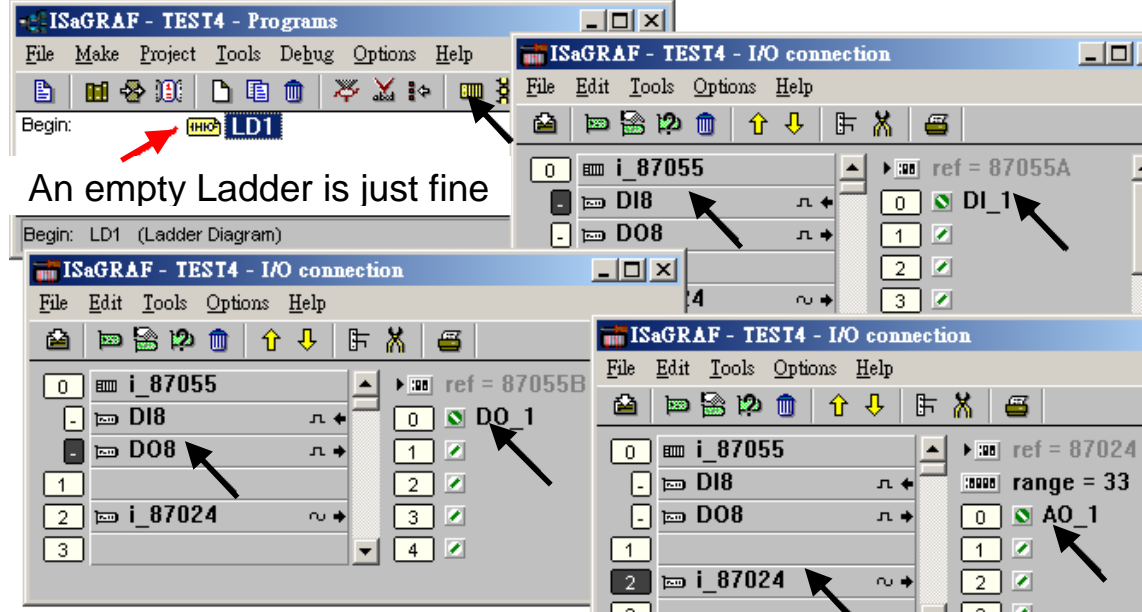

The ISaGRAF variables to be exchanged with InduSoft must be declared with a Modbus "Network Address" as below.

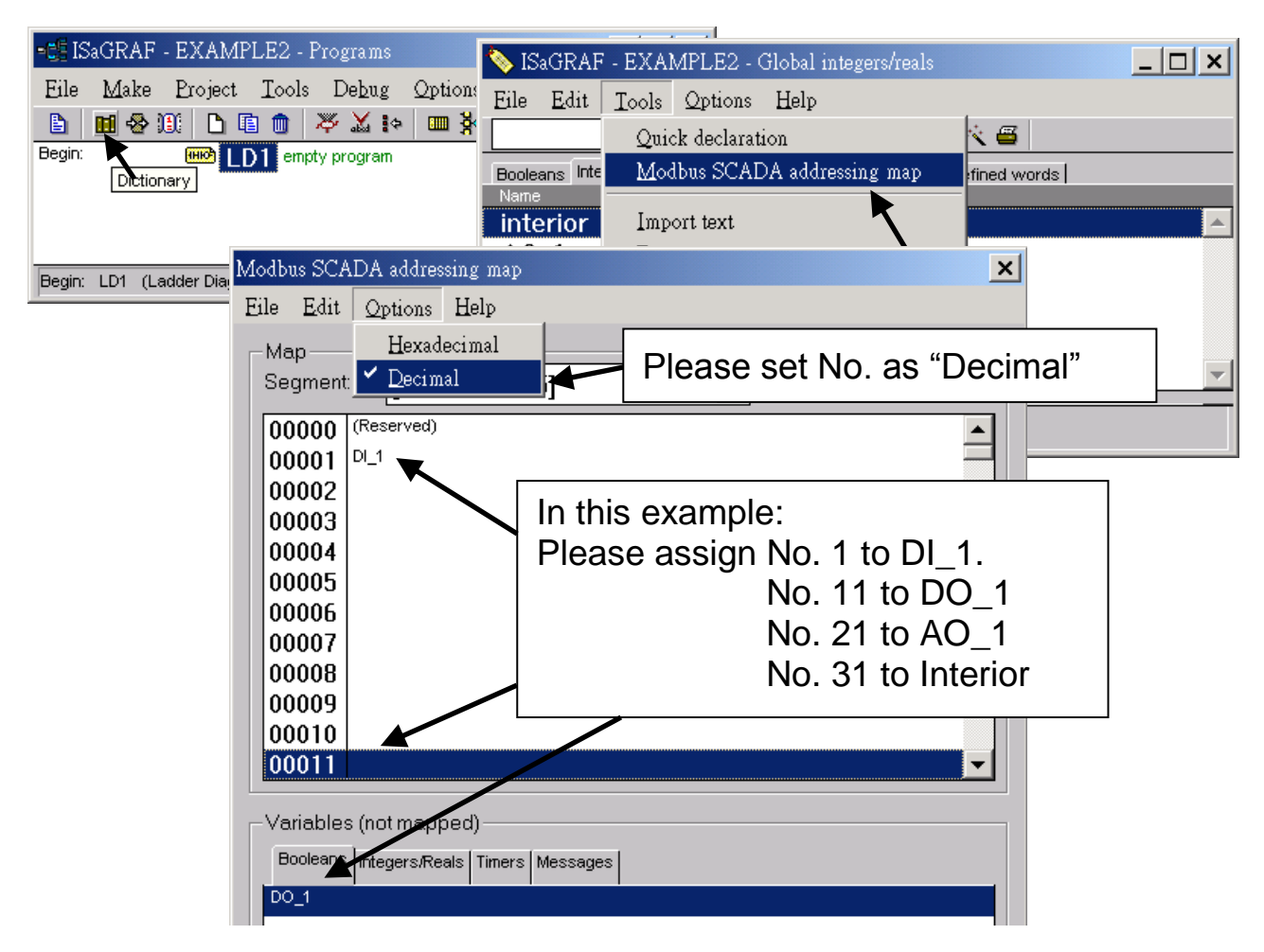

Please save & compile the ISaGRAF example project & then download to the XP-8xx6-CE6. If you are not familiar with it, please refer to [Section 4.1 to 4.3](#page-55-0)

**Step 2: Create an InduSoft project.** 

- 1. Select [File] > [New] from the "InduSoft Web Studio" main menu
- 2. The "New" window will appear and click on "Project" tab. Then type in the name for the new user"s project in the "Application name" and select "CEView Lite" in the "Target". Press "OK"
- 3. The "Project Wizard" window will appear. Select "Empty Application" on the "Template", "320 x 240" on the "Resolution" and "None" on the "Shared Tags".

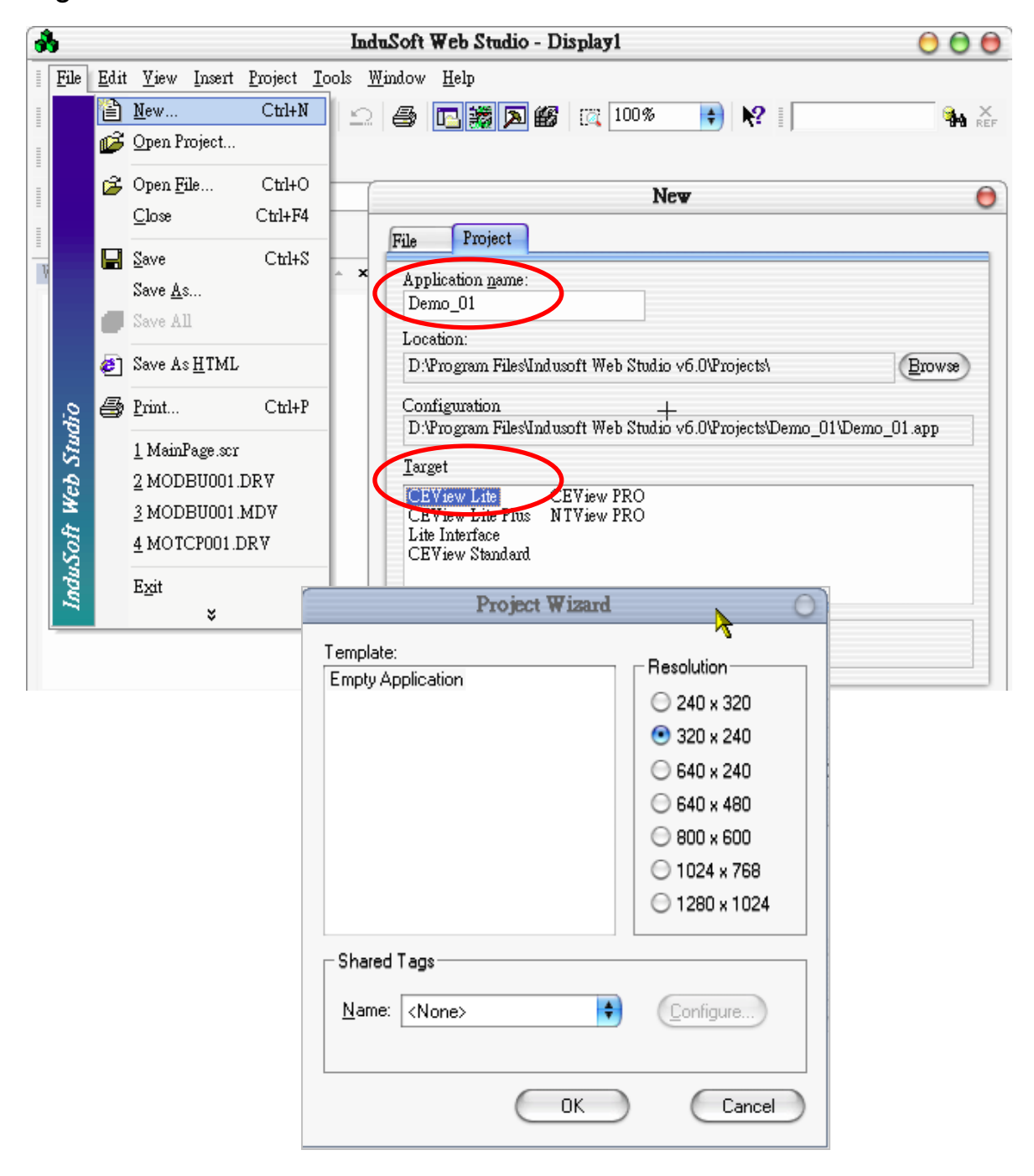

Now you could see the new project shown on the "Workspace" window as below.

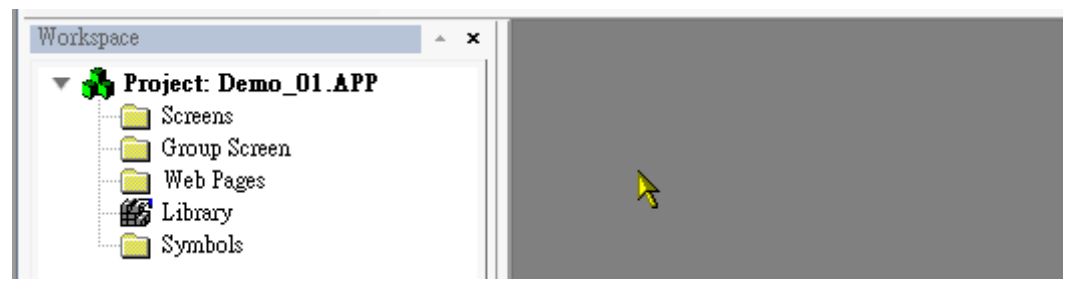

#### **Define application tags**

Select [Insert] > [Tag] on the main menu bar or click on the right button of the mouse in the "Database" tab of the "Workspace".

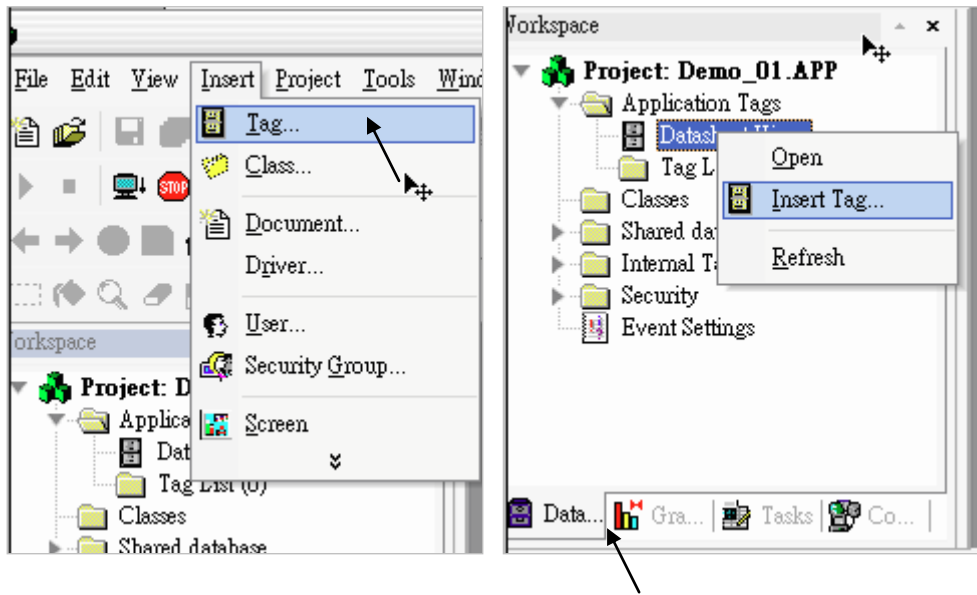

The "New Tag" window will show as below.

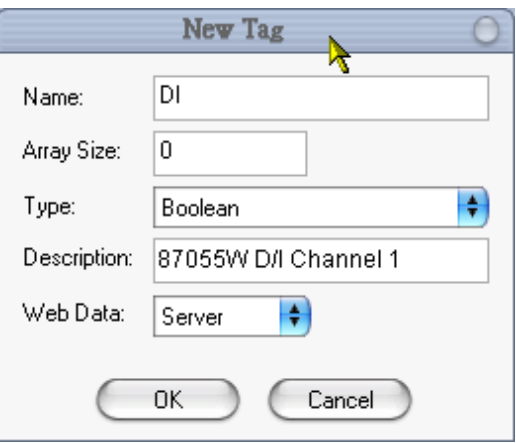

This demo uses a DIO module I-87055W, an AO module I-87024W and one internal variable defined as follow. Please create these tags one by one.

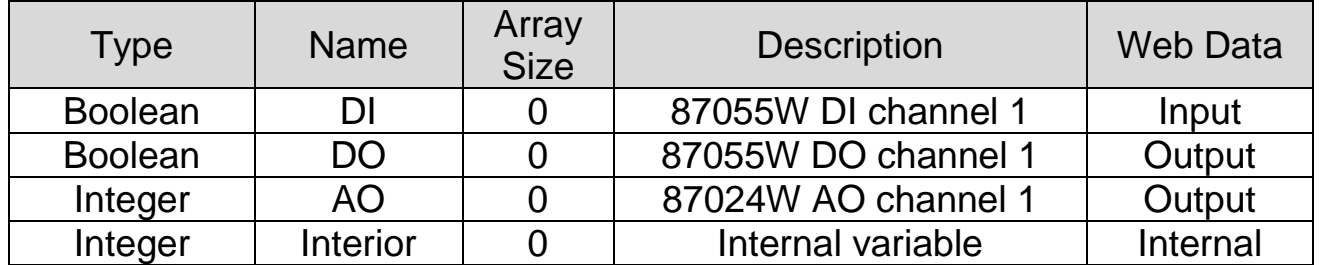

#### **Create main screen**

- 1. Select the "Graphics" tab in the "Workspace" window.
- 2. Click mouse right button in the file folder of "Screen". The "Screen Attributes" window appears.
- 3. Setting screen attributes such as "Size", "Location", "Runtime Properties" and "Background Picture" then press "OK" to edit screen.

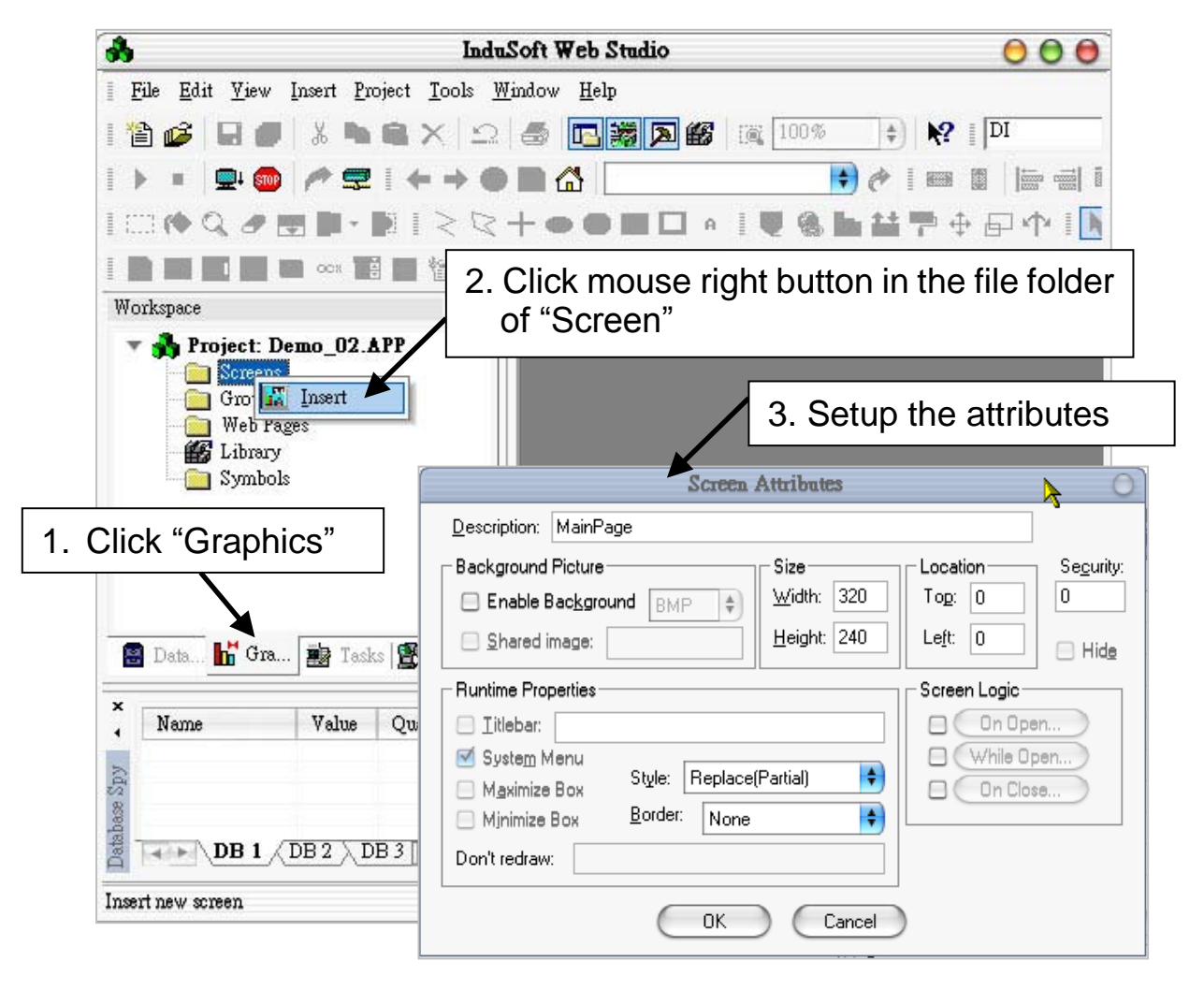

- 4. Select "Text" icon, then clink on the main screen where want to establish a text and type "87055W\_DI\_1".
- 5. Select "Text" again following the previous text and type "#" then select "Text  $I/O"$  (# means 1 digit,  $\# \# \# \#$  means 4 digits,  $\# \# \# \# \# \# \# \# \# \# \# \$

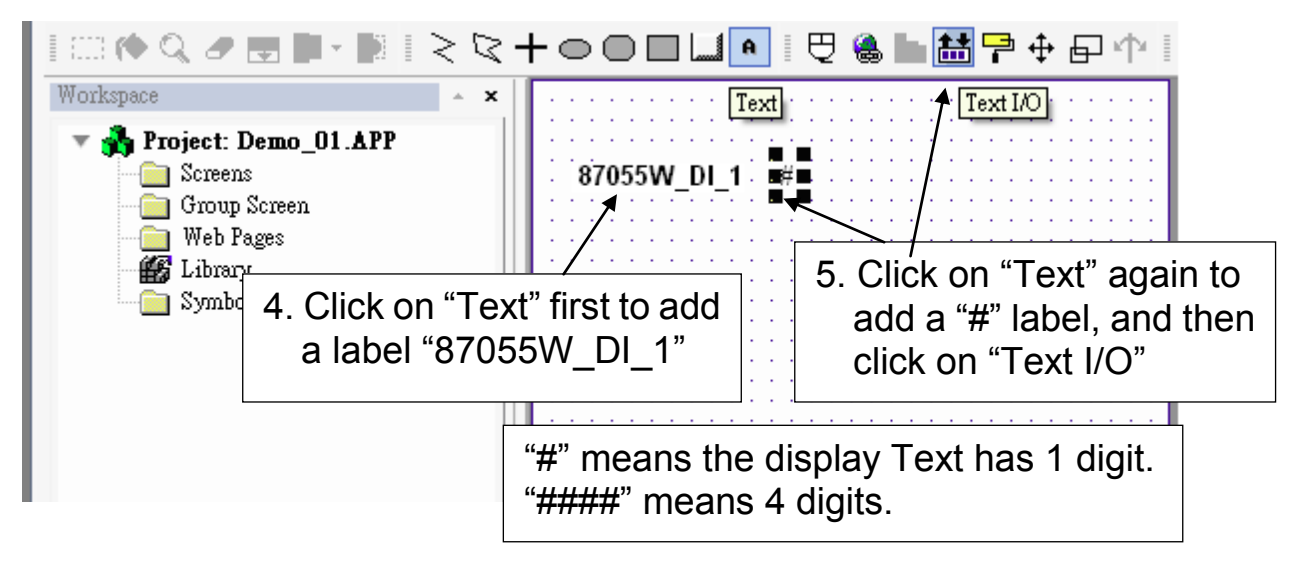

6. Double click the "#" object and the "Object Properties" window will show as below then type DI in the "Tag/Expression".

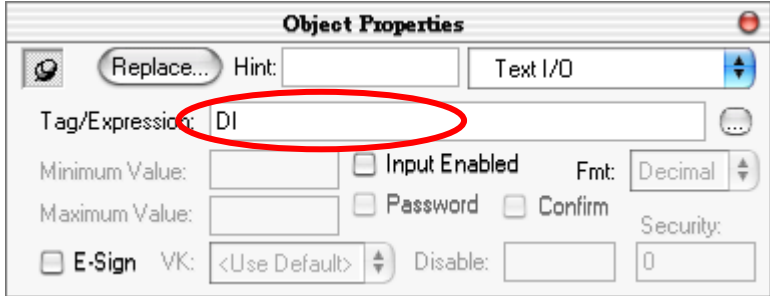

Repeat former method to create other objects and click "Save" icon on the main menu to save this main screen page as "MainPage.scr". ( **Select [File] > [Save As HTML] to create this screen that can be visualized in a remote station using the IE web browser.**)

**Note:** For the Output object, as 87024W\_AO\_1 and 87055W\_DO\_1, the "Input Enabled" of the "Text I/O" should be checked as below.

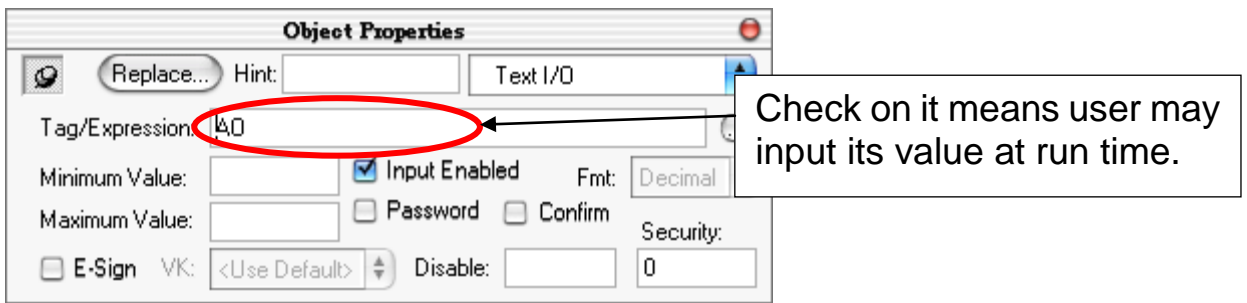

The main screen is as below.

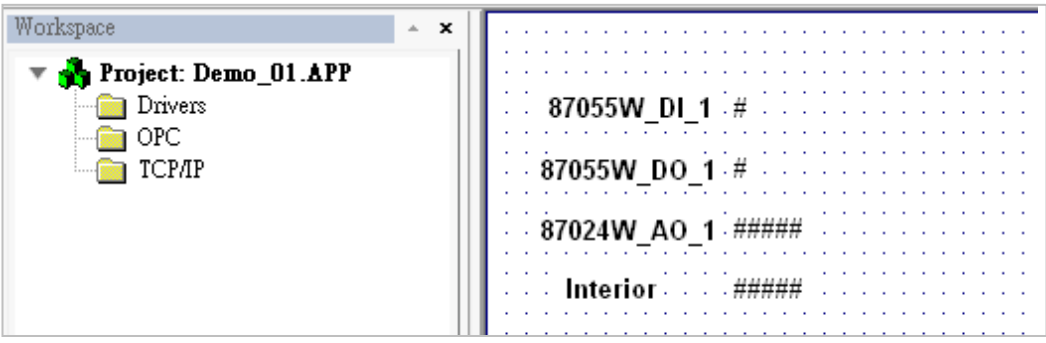

#### **Create Modbus TCP workspace**

- 1. Click "Comm" in the "Workspace"
- 2. Click mouse right button on the folder of "Drivers", and select "Add/Remove drivers" to open "Communication Drivers" window as below.
- 3. Click "MOTCP" driver then click "Select" and click "OK" to close this window.

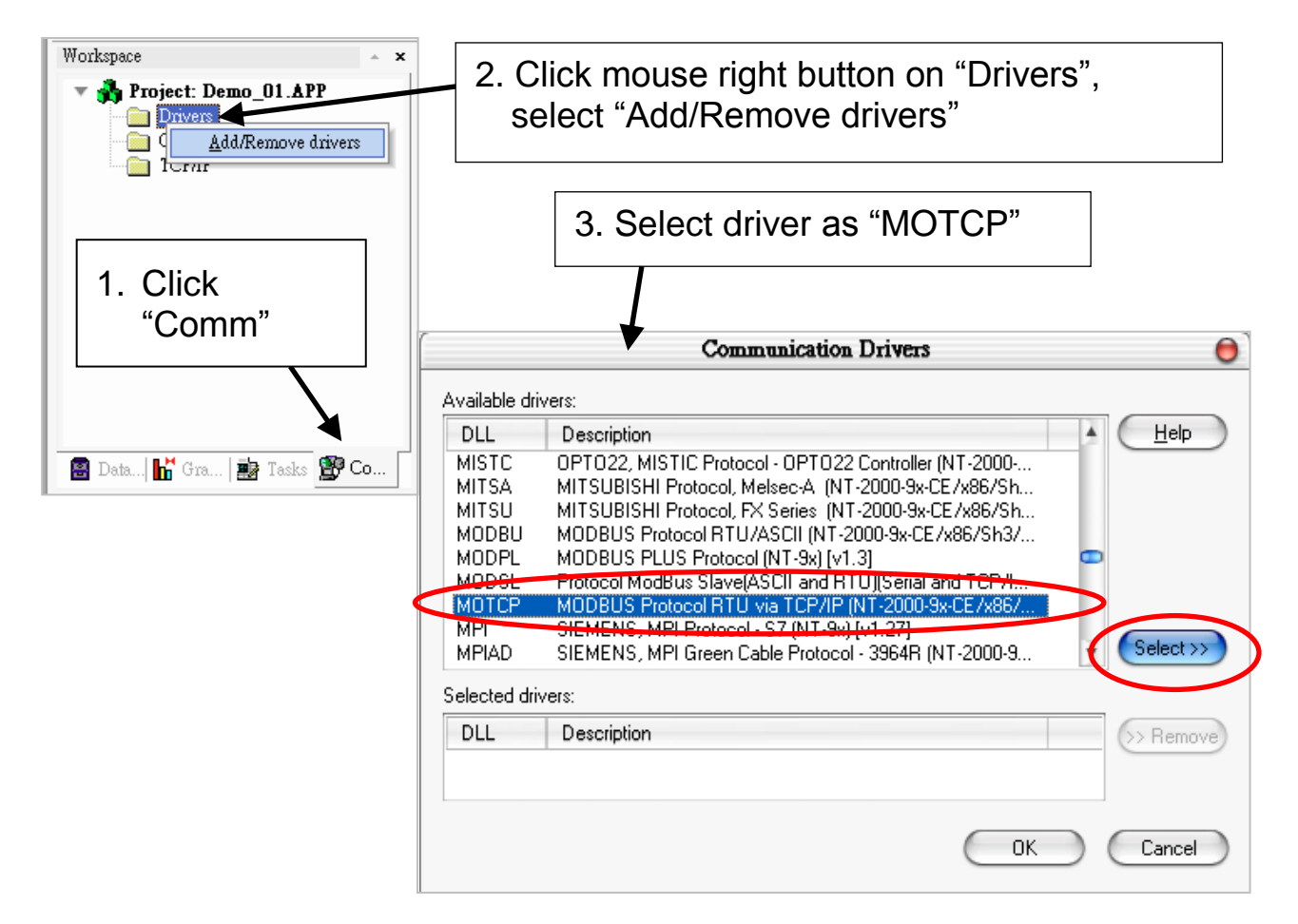

Expanding file folder of "Drivers" and it will show a file folder named "MOTCP". Click right mouse button and select "Insert" to add a workspace of Modbus TCP. When a "MOTCP001.DRV" window appears, fill in following data as corresponding field.

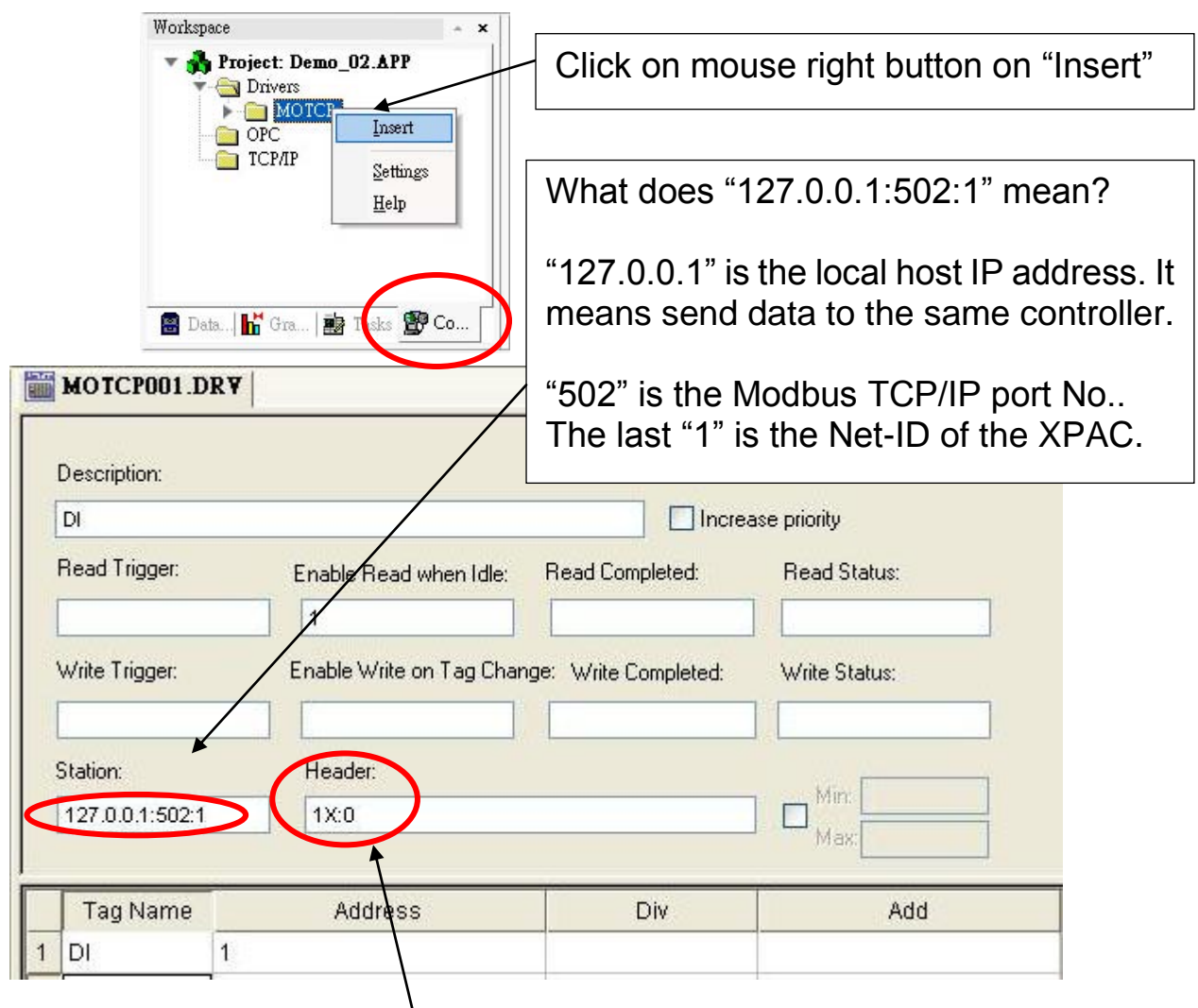

1X:0 is for reading "Boolean" data 0X:0 is for writing "Boolean" data" 3X:0 is for reading short "integer" data (16-bit integer, Word: -32768 to +32767) 4X:0 is for writing short "integer" data (16-bit integer , Word: -32768 to +32767) DW:0: is for reading & writing long "integer" (32-bit integer, Double Word) FP:0: is for reading & writing floating point data (32-bit REAL) For more details, please refer form as below

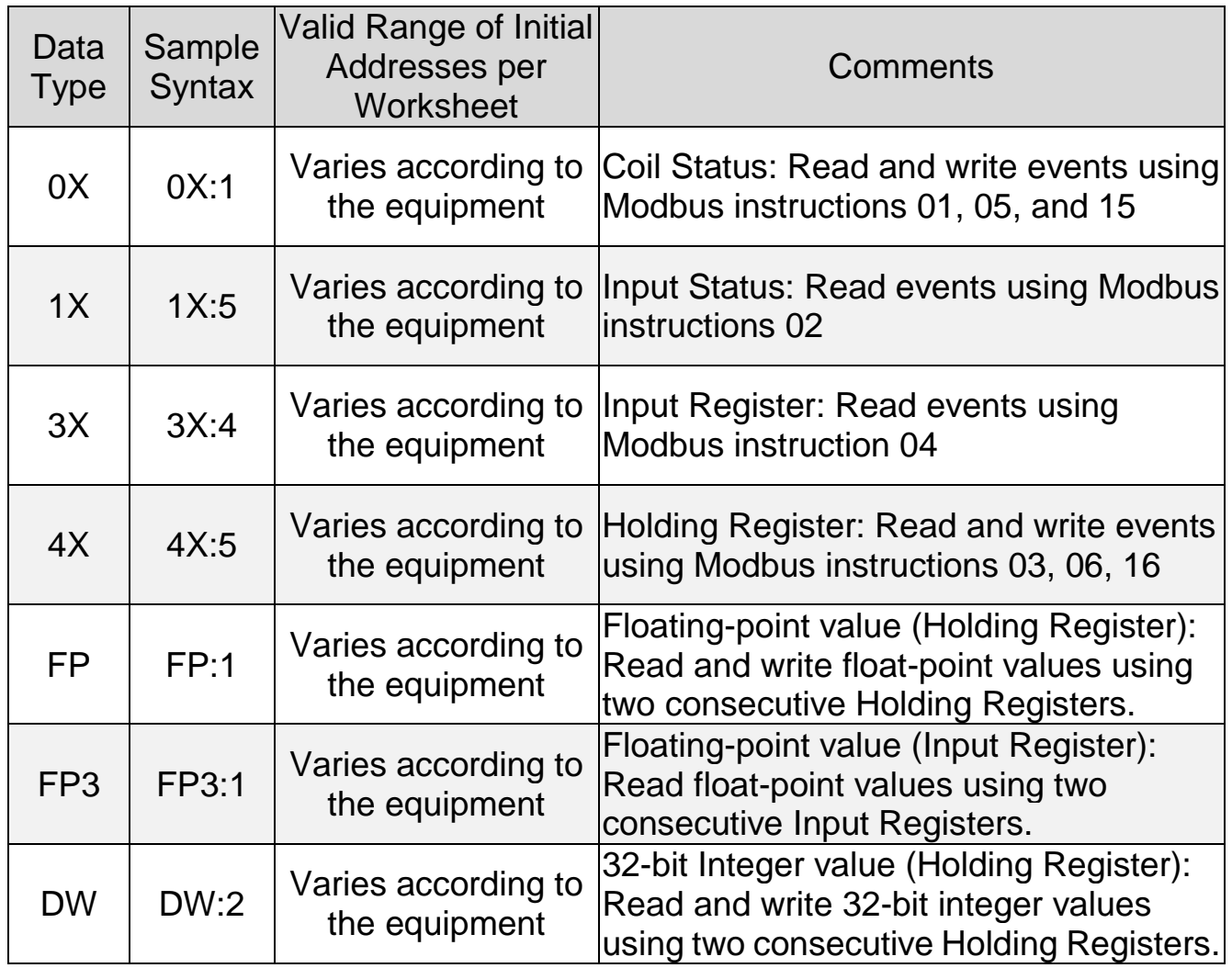

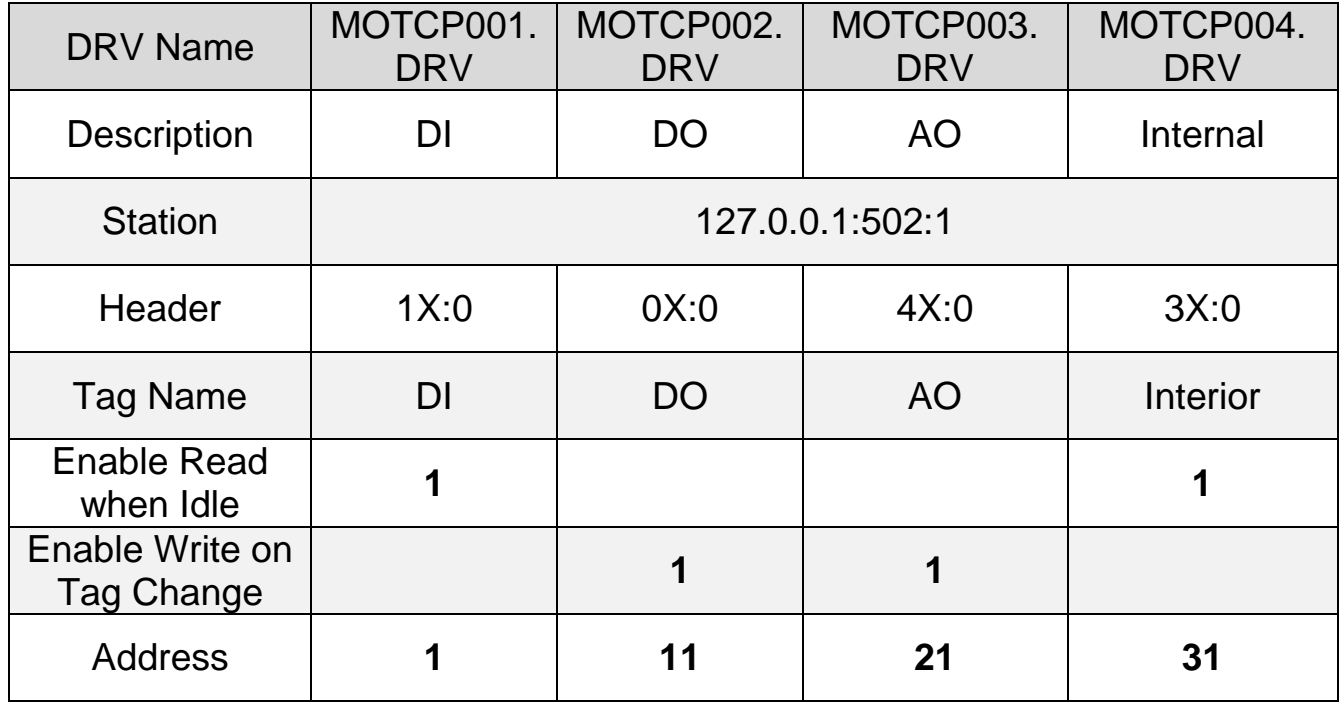

When finished all setting, press "Ctrl + F4" to close all inside windows and save all files.

#### **Project Setting**

Select [Project] > [Settings] to open "Project Settings" window .Click the tab of "Runtime Desktop". In the "Startup screen" edit box, fill in "MainPage.scr" then click "OK" to close this window.

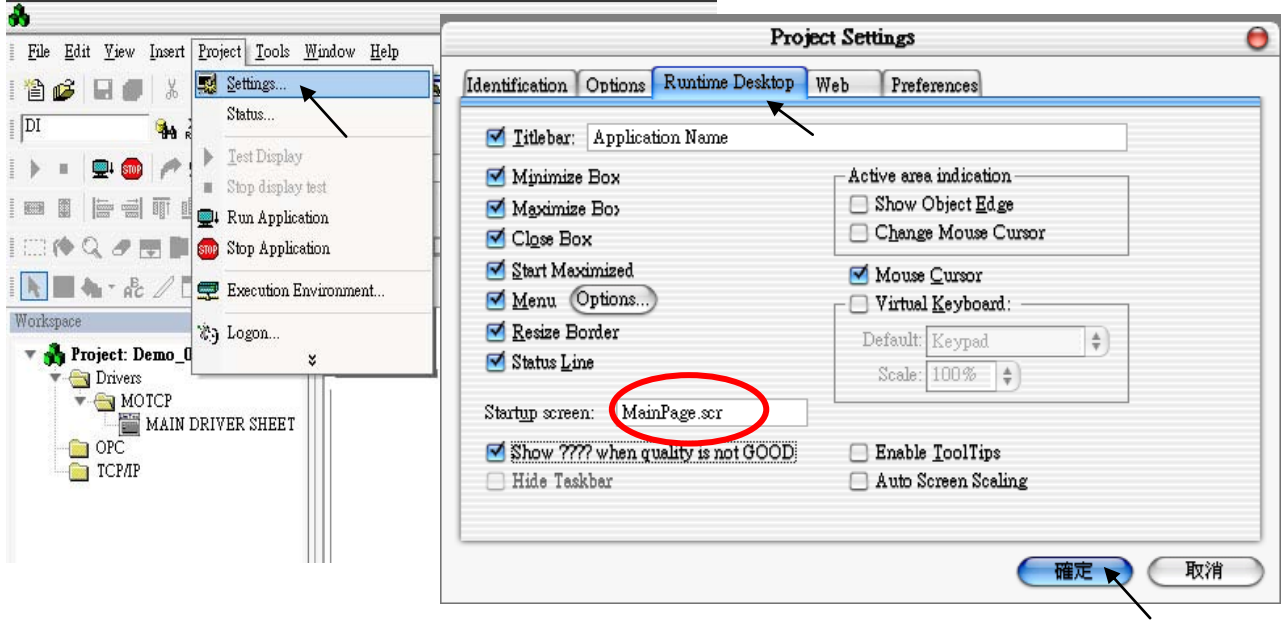

#### **Web Thin Clients**

Select [Project] > [Settings] to open "Project Settings" window. On the Web tab, select "Data Server IP Address" then type XP-8xx6-CE6"s correct IP address and click "OK".

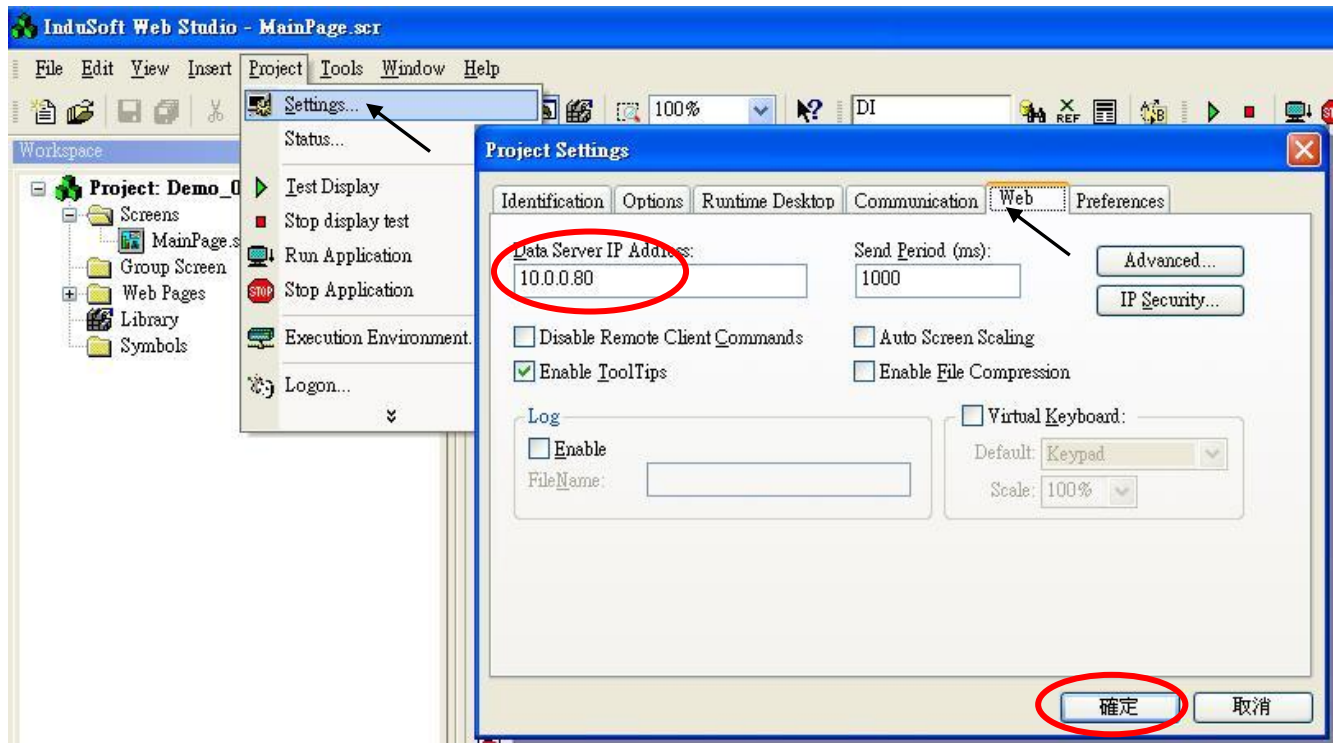

#### **Download and run the project**

Select [Project] > [Execution Environment] to open "Execution Environment" window. On the Target tab, select "Network IP" then type WP-8xx6"s correct IP address and click "Connect".

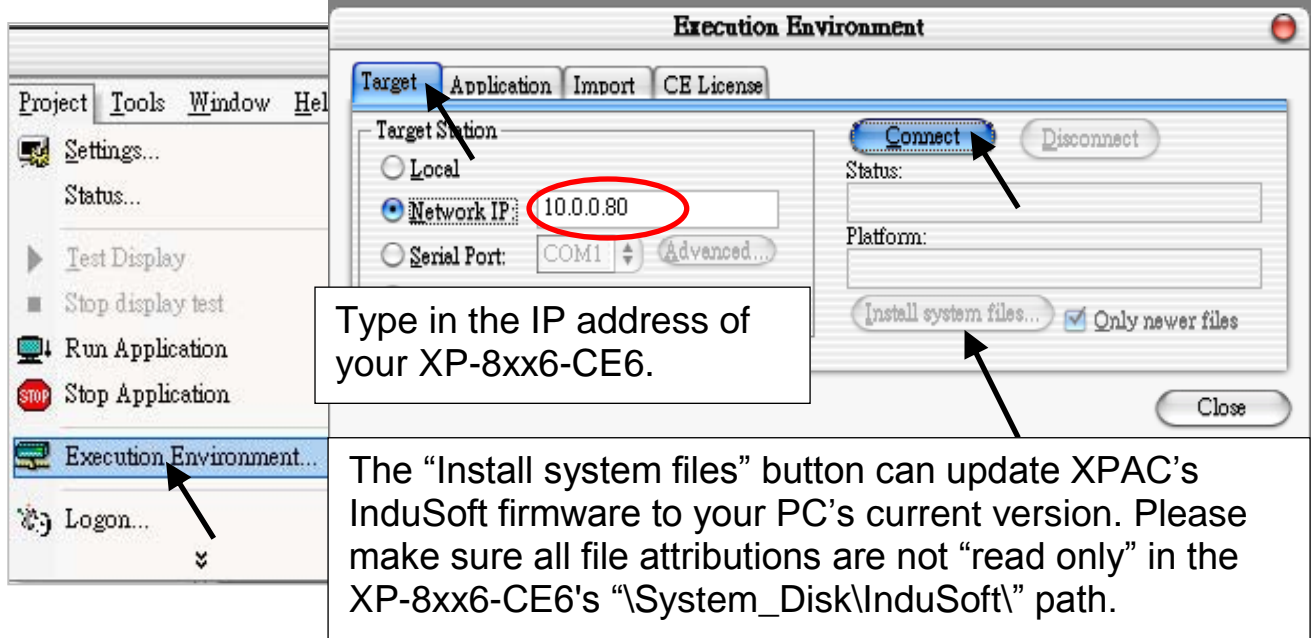

If connection is fine, click on the tab of "Application" then click "Send to Target". When download finished, click "RUN" to start the project.

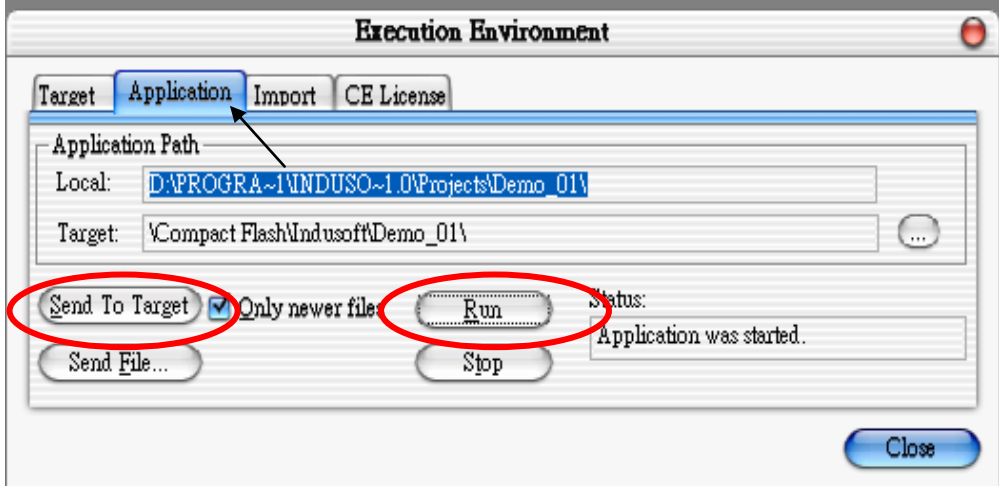

#### **Configuration Web directory of XPAC**

Run XPAC\_Utility, click "Network" page tag, and change the Web directory to "\System\_Disk\InduSoft\Demo\_01\Web". Click "Apply" to finish this configuration.

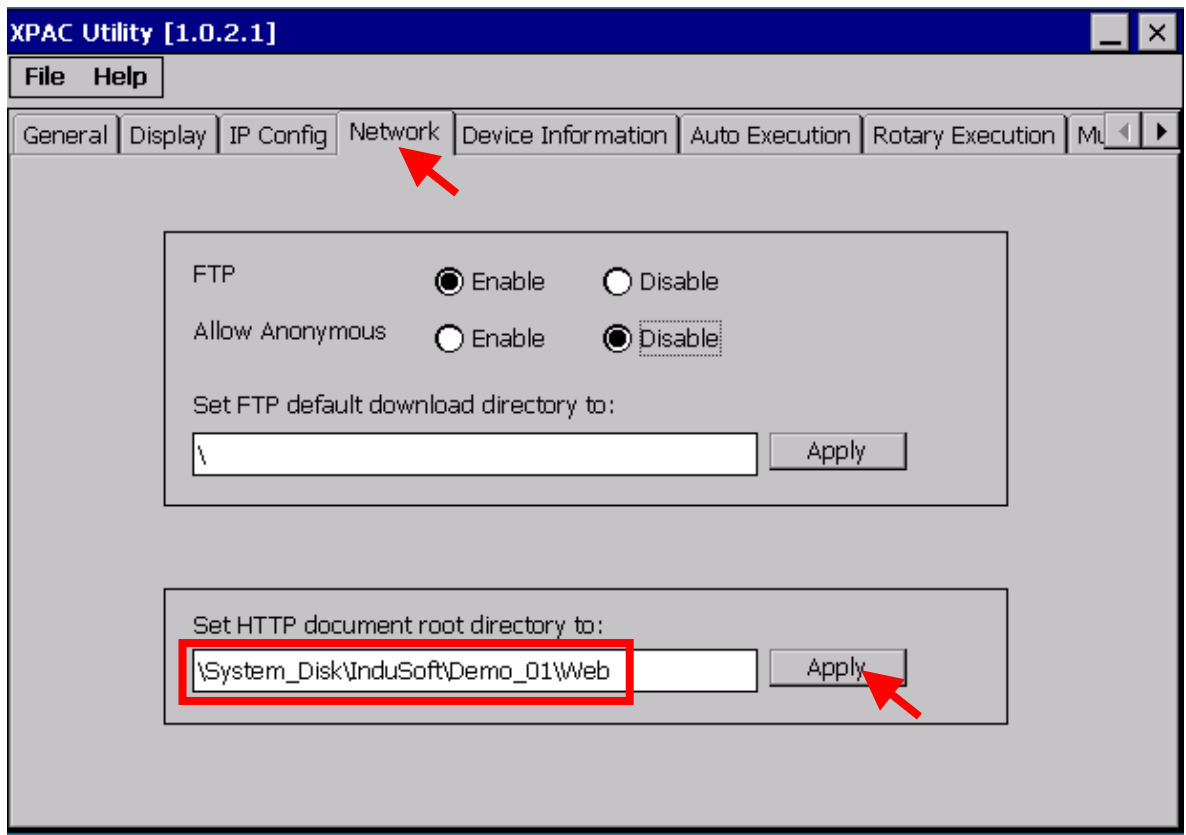

#### **Visualize your project in a remote station**

Run Internet Explorer and type for ex. ["http://10.0.0.80/MainPage.html"](http://10.0.0.80/MainPage.html). (use your XPAC's IP)

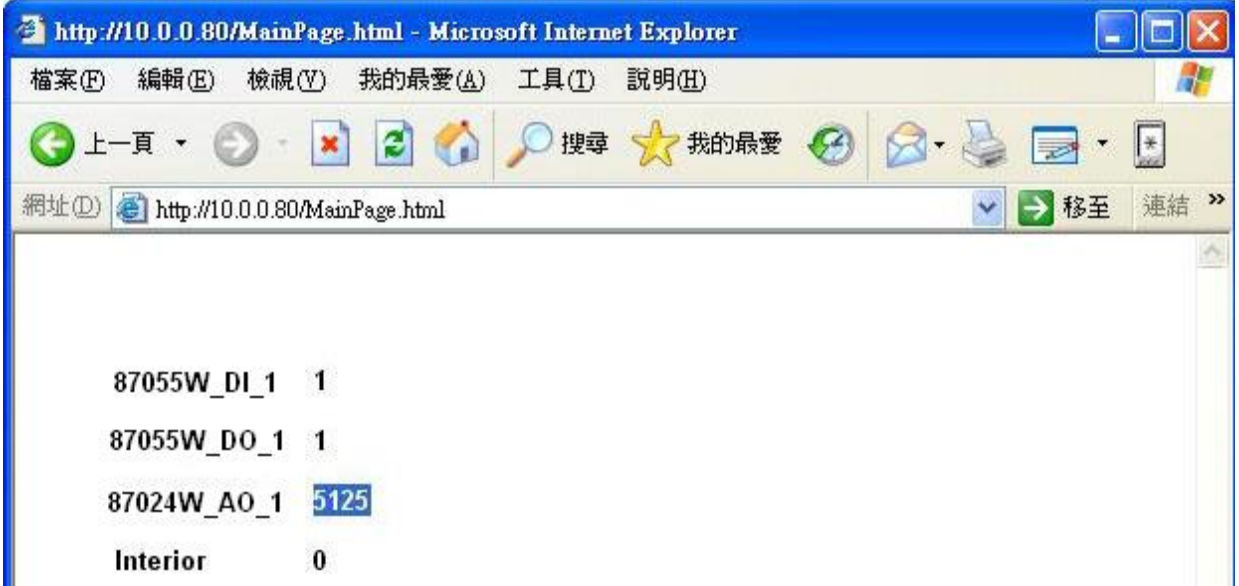

#### **Note:**

Users must install ISSymbol control layer in a remote station at first time. The procedure to install ISSymbol in each operation system is described below:

#### **Windows NT/2000/XP:**

Copy the files :

ISSymbolReg.exe **ISSymbol.cab**

from the **\BIN** sub-folder of InduSoft Web Studio v6.1 and paste them in any directory of the Web Thin Client station. Make sure that both files are stored in the same directory.

Run **ISSymbolReg.exe** to register ISSymbol control in the Web Thin Client station.

#### **Windows 9x/ME:**

Copy the files :

ISSymbolReg.exe **ISSymbolA.cab**

from the **\BIN** sub-folder of Indusoft Web Studio v6.1 and paste them in any directory of the Web Thin Client station. Make sure that both files are stored in the same directory.

Run **ISSymbolReg.exe** to register ISSymbol control in the Web Thin Client station.

# **Chapter 9 Example Program & FAQ**

The XP-8xx7-CE6 is the abbreviation of the XP-8047-CE6/8347-CE6/8747-CE6. The XP-8xx6-CE6 is the abbreviation of the XP-8046-CE6/8346-CE6/8746-CE6.

Please refer to XP-8xx7-CE6 CD-ROM for detailed ISaGRAF English User"s Manual.

CD-ROM: \napdos\isagraf\xp-8xx7-ce6\english-manu\

"user\_manual\_i\_8xx7.pdf" & "user\_manual\_i\_8xx7\_appendix.pdf"

## **9.1 Get On-Line Help**

If you have any question, you may email to  $\frac{\text{service} @ \text{icpdas.com}}{\text{...}}$ .

#### **On-line help of ISaGRAF standard functions & function blocks**:

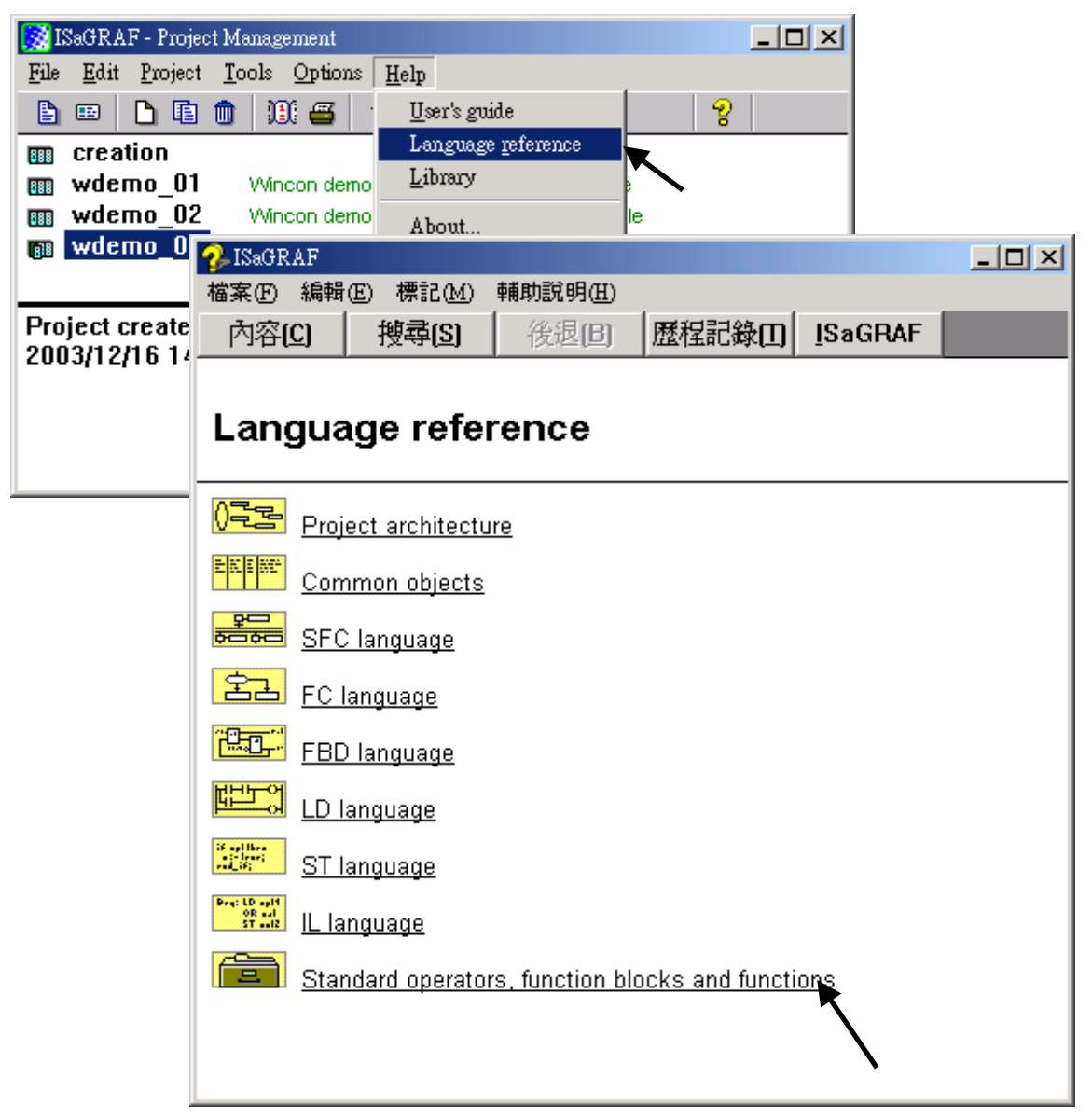

#### **On-line help of ICP DAS add-on functions & function blocks:**

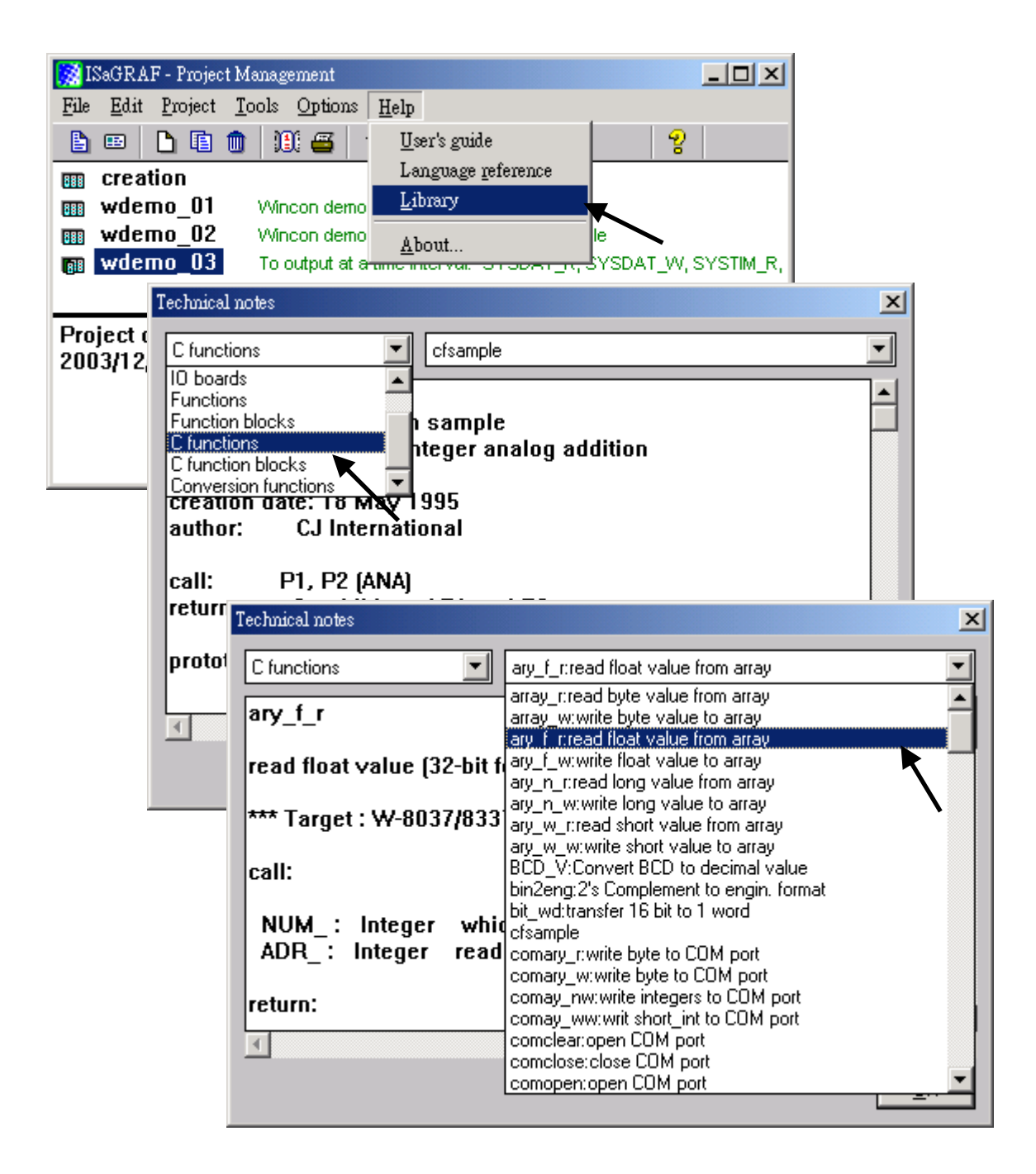

**On-line help of ICP DAS add-on I/O boards & I/O complex equipments:**

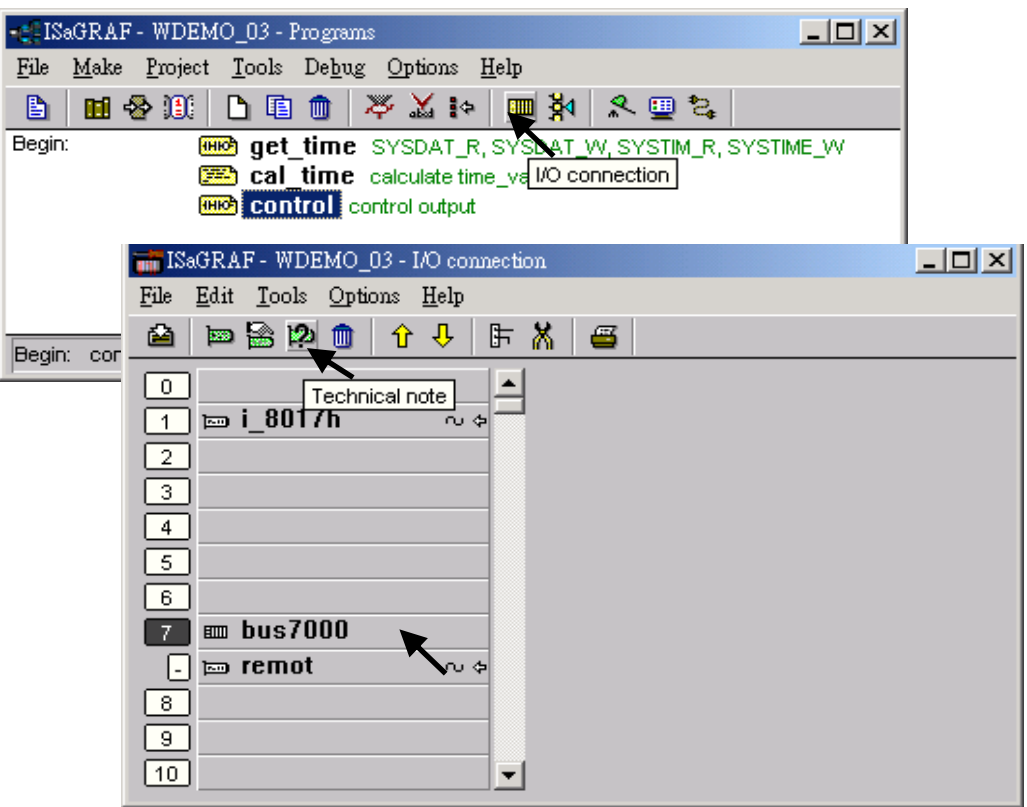

### **On-line help of ISaGRAF languages:**

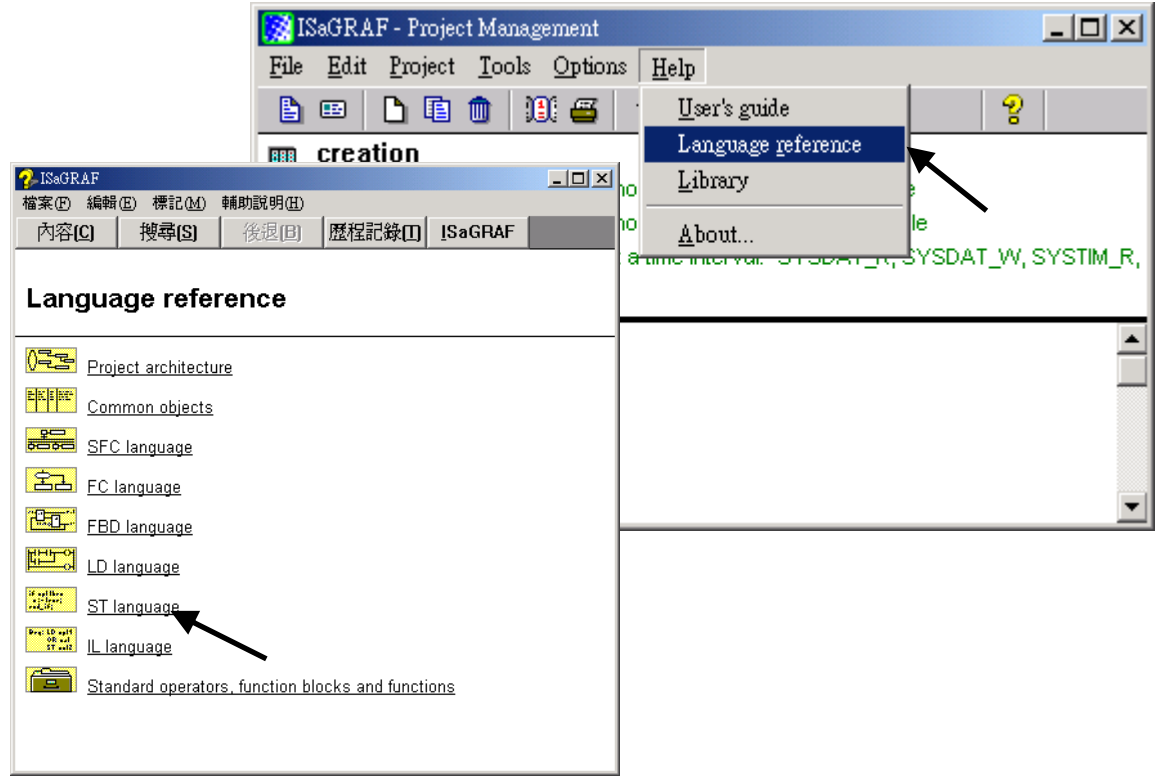
# **9.2 Installing The ISaGRAF Programming Examples**

#### **The ISaGRAF programming examples:**

 [http://www.icpdas.com/products/PAC/i-8000/isagraf\\_demo\\_list.htm](http://www.icpdas.com/products/PAC/i-8000/isagraf_demo_list.htm) **XP-8xx7-CE6 CD-ROM: \napdos\isagraf\xp-8xx7-ce6\demo\**

#### **ISaGRAF User's Manual:**

 [http://www.icpdas.com/products/PAC/i-8000/getting\\_started\\_manual.htm](http://www.icpdas.com/products/PAC/i-8000/getting_started_manual.htm) English: \napdos\isagraf\wp-8xx7\english-manu\ "User\_Manual\_I\_8xx7.pdf" "User\_Manual\_I\_8xx7\_Appendix.pdf"

#### **XP-8xx7-CE6 Demo Example Files:**

 [http://www.icpdas.com/products/PAC/i-8000/isagraf\\_demo\\_list.htm](http://www.icpdas.com/products/PAC/i-8000/isagraf_demo_list.htm) <ftp://ftp.icpdas.com/pub/cd/xp-8xx7-ce6/napdos/isagraf/xp-8xx7-ce6/demo/>

#### **ISaGRAF FAQ:**

 [www.icpdas.com](http://www.icpdas.com/) > FAQ > Software > ISaGRAF V.3 (English) <http://www.icpdas.com/faq/isagraf.htm>

#### **Example lists**:

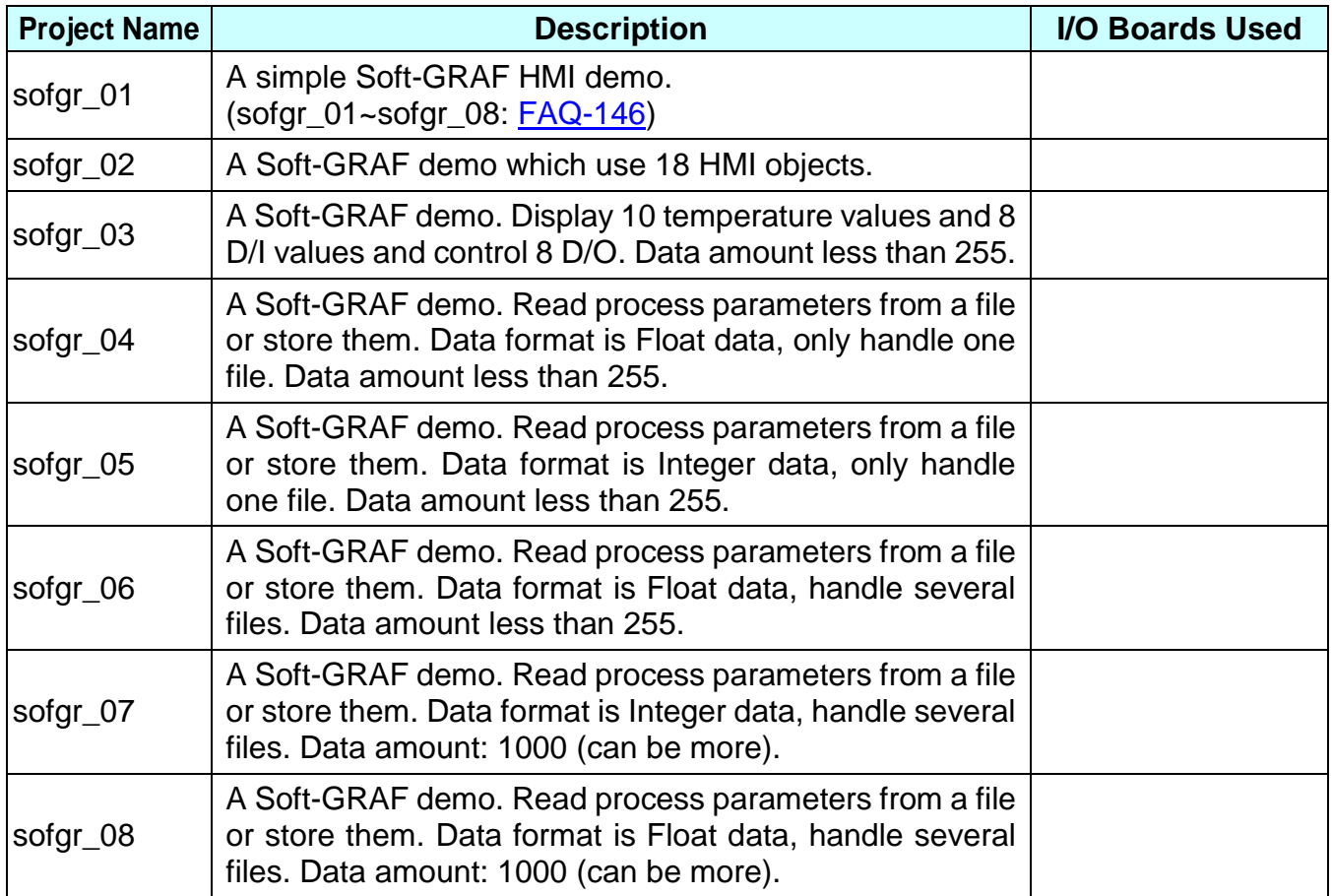

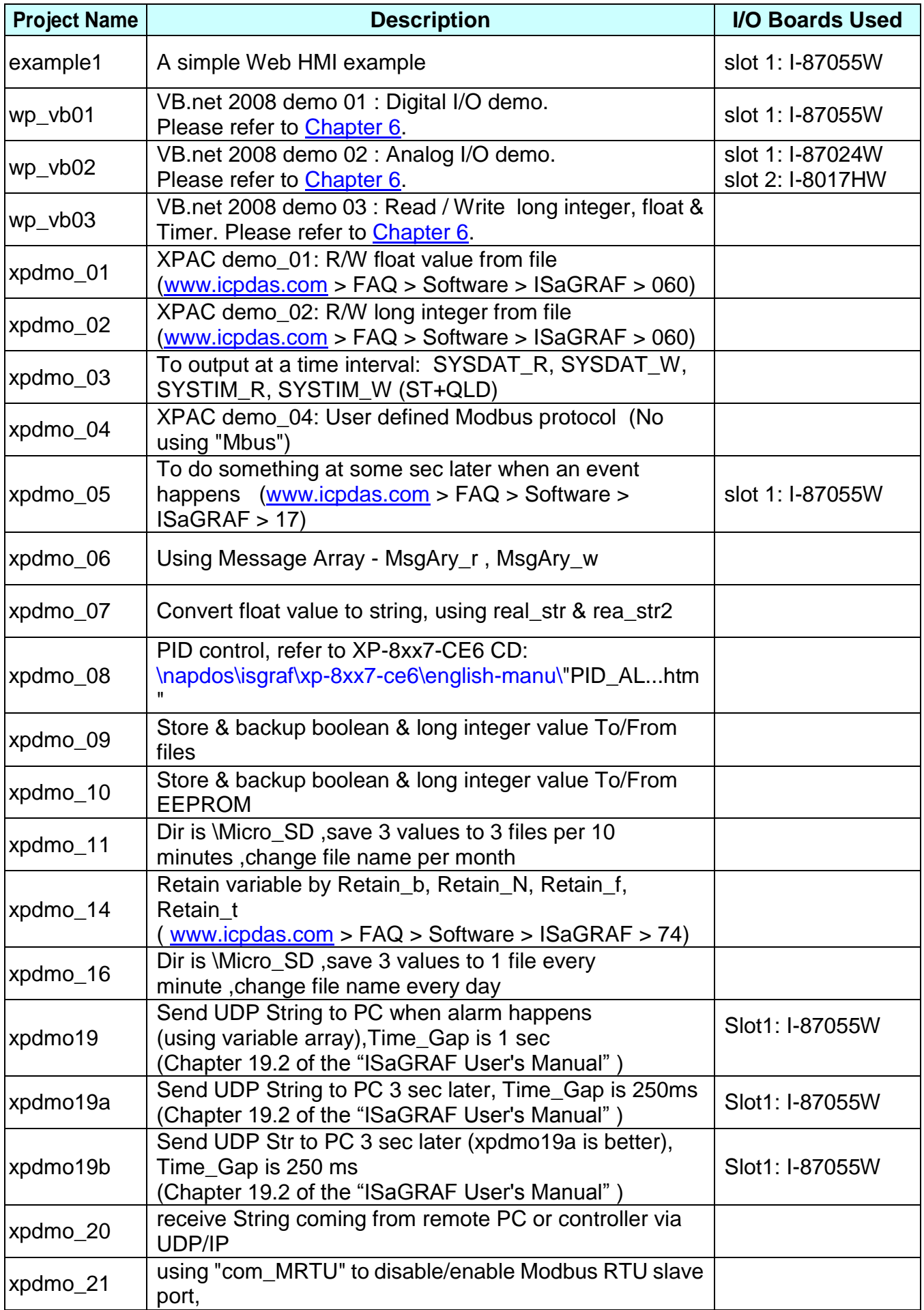

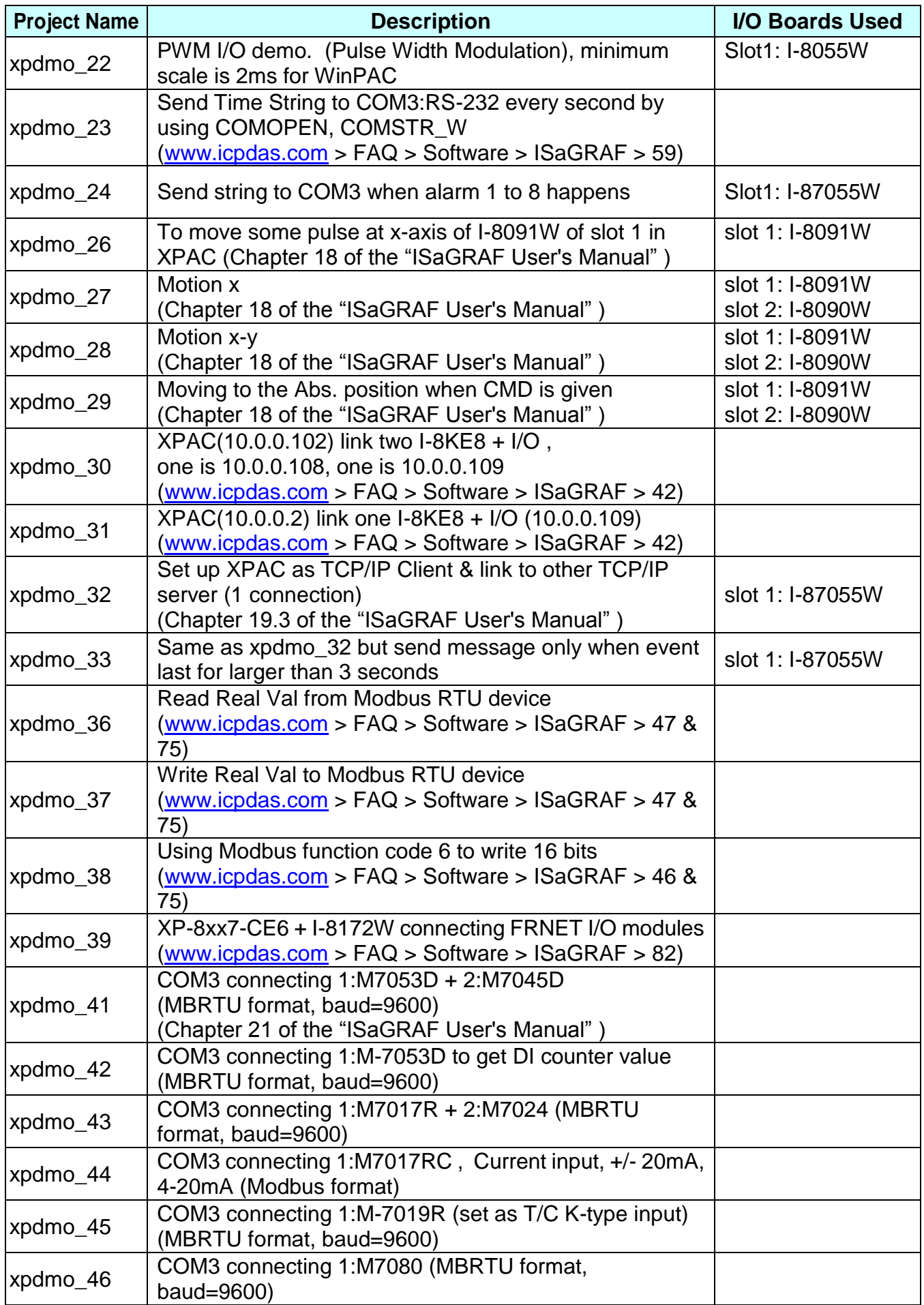

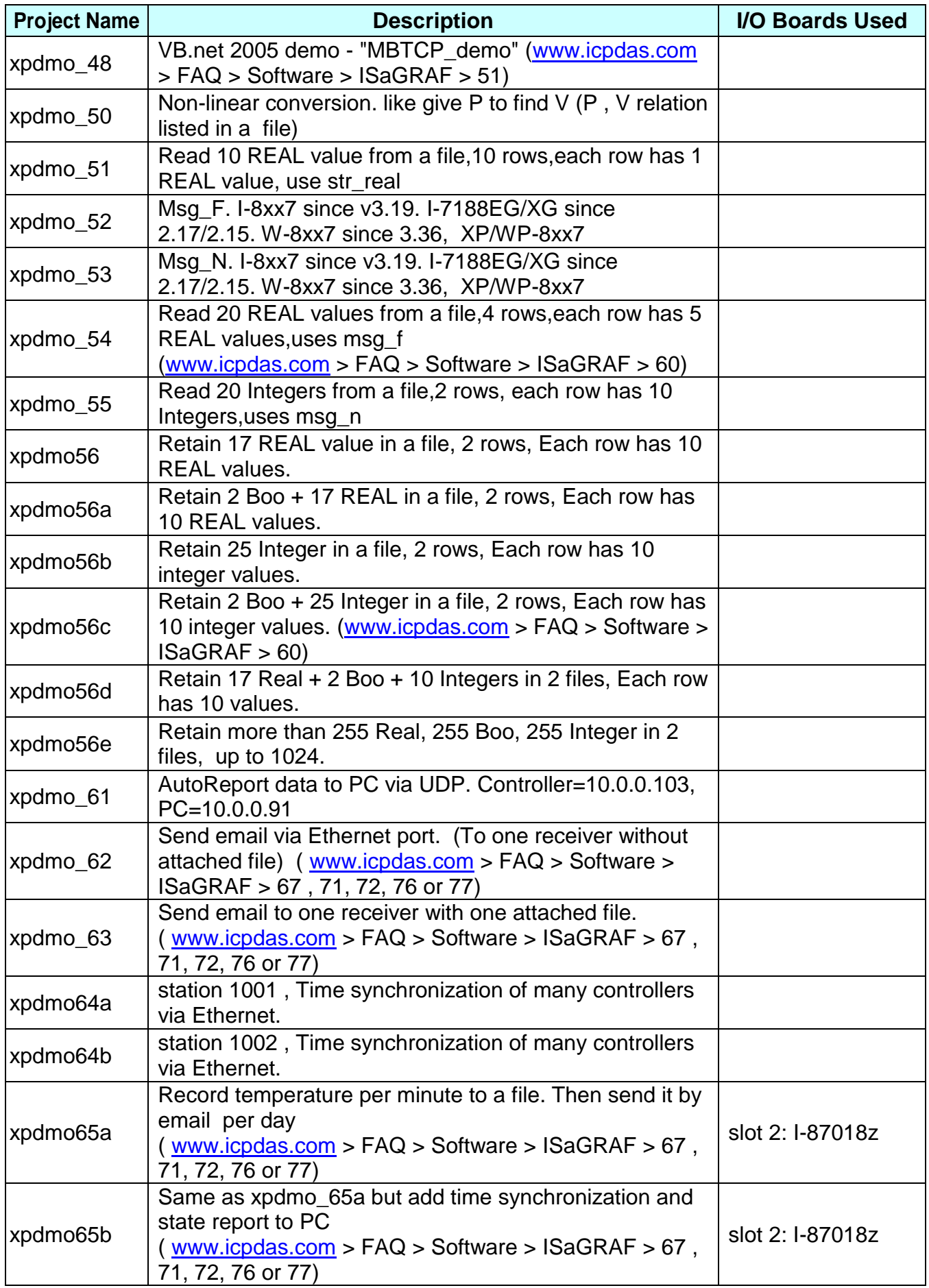

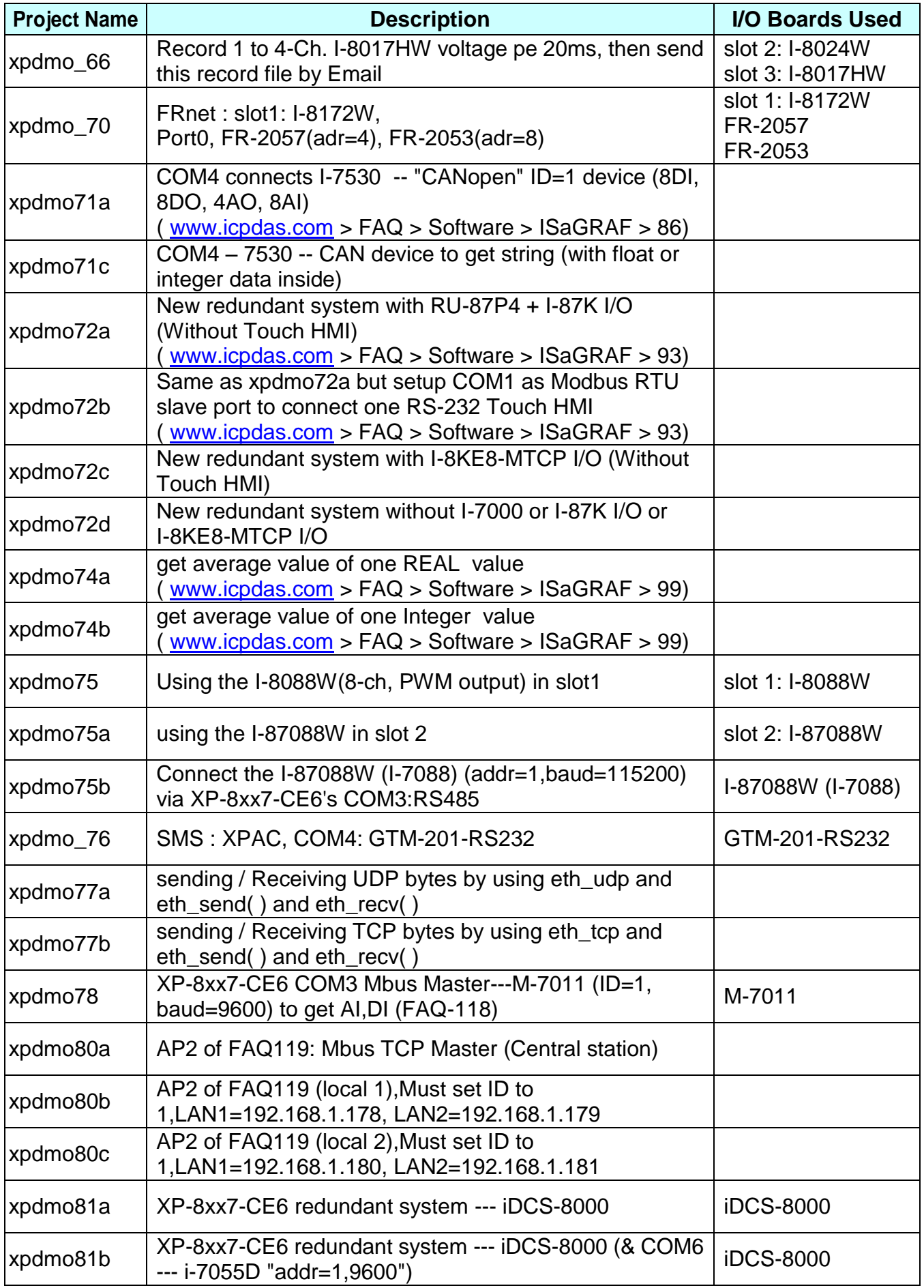

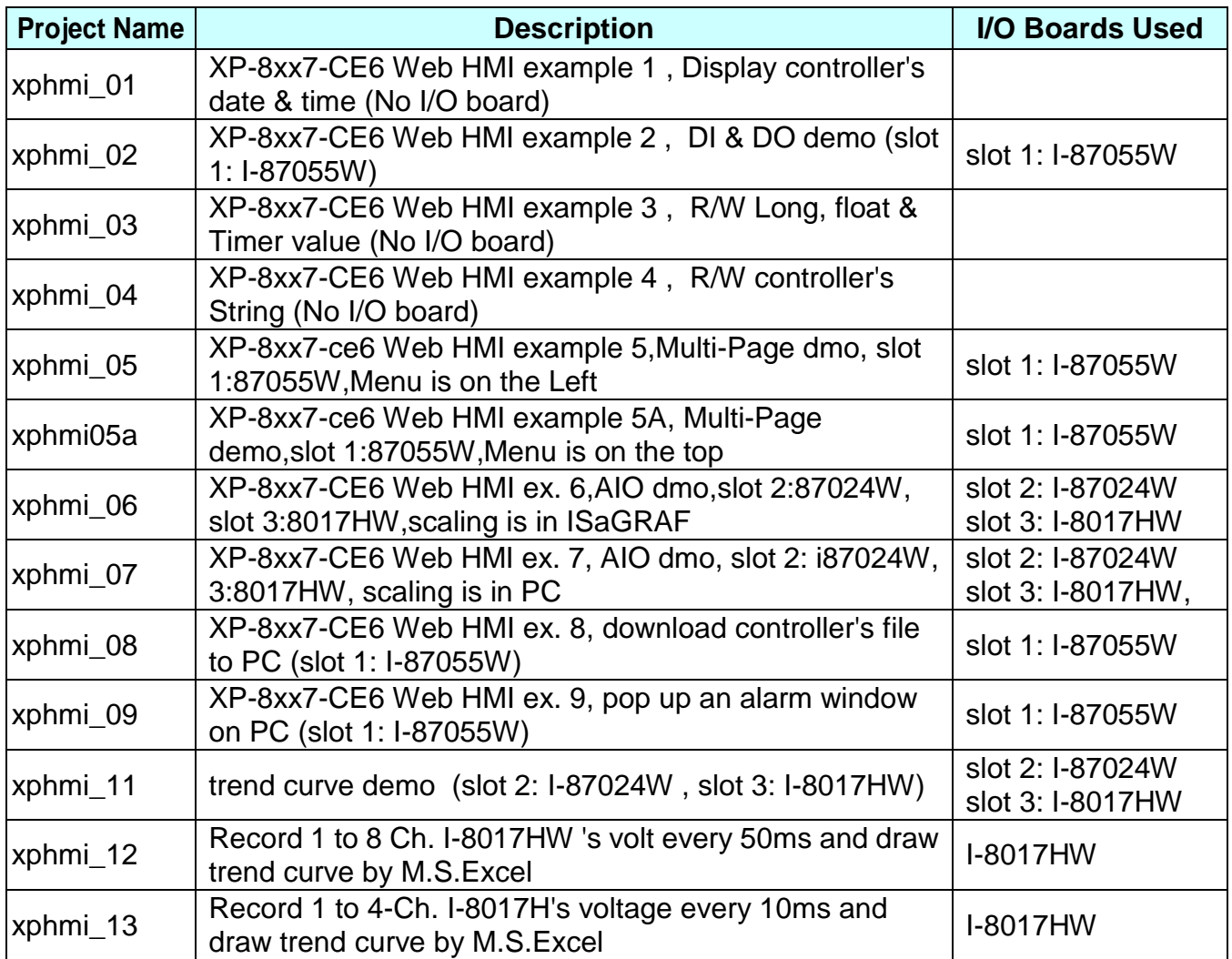

### **Install the ISaGRAF example programs**

When you install the ISaGRAF programming example for the ISaGRAF PAC, it is recommended that you create an "ISaGRAF Project Group" to install the demo program files into it.

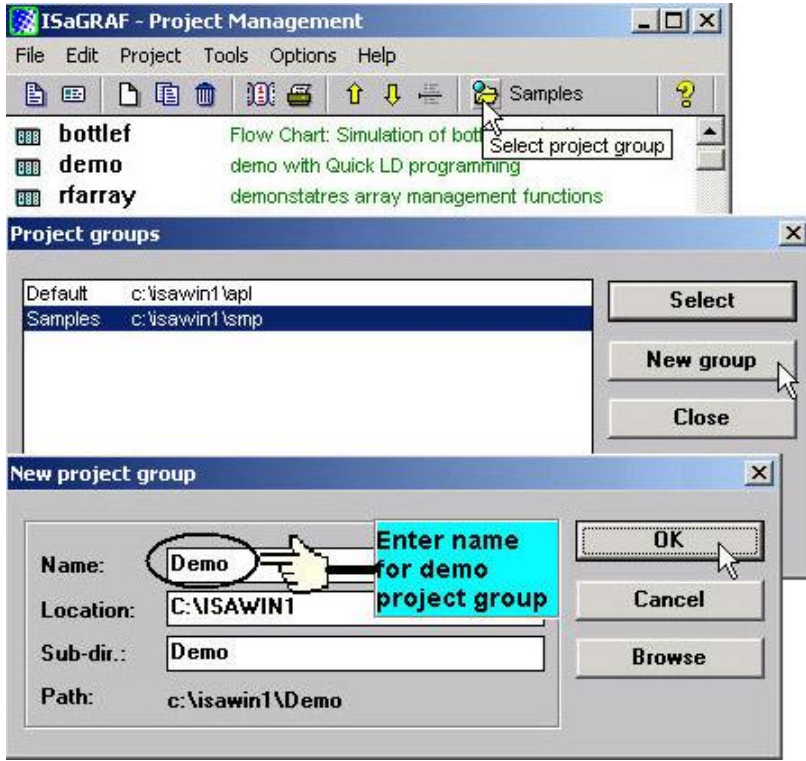

To install the demo programs into the project you have created open the "ISaGRAF Project Management" window to select "Tools" from the menu bar, then select the "Archive" option and then click on "Projects".

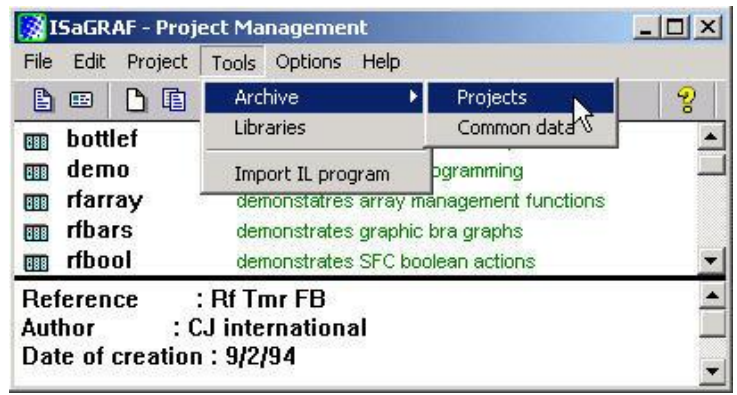

When you click on the "Projects" selection the "Archive Projects" window will open. Click on the "Browse" button to select the drive and the sub-directory where the demo files are located (**\napdos\isagraf\xp-8xx7-ce6\demo\ in the XP-8xx7-CE6 CD-ROM**) .

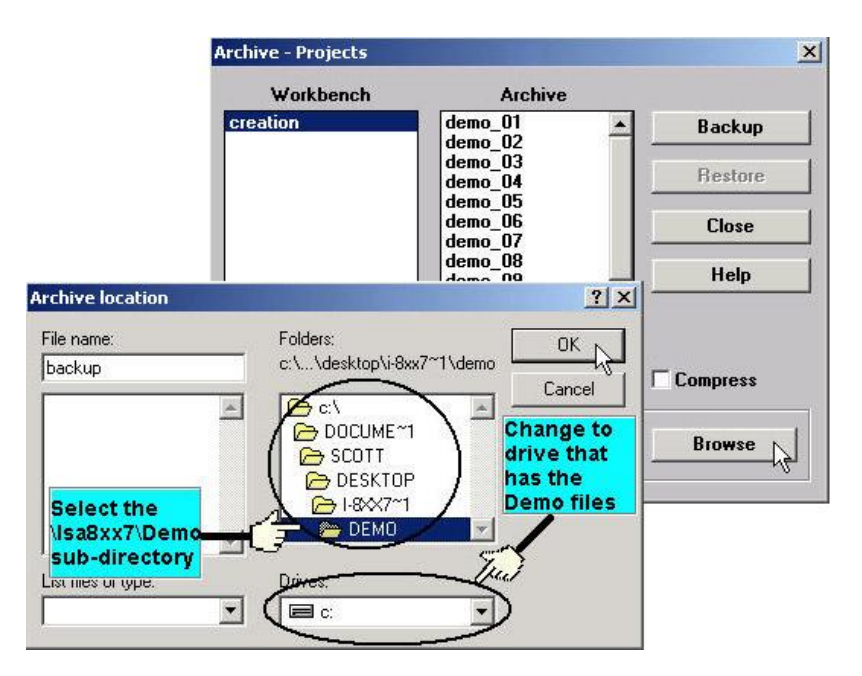

To install all of the Demo files, click on the "xpdmo\_01" file, then press and hold down the "Shift" key, continue to hold down the "Shift" key and use your mouse to scroll down to last file in the "Archive" window. Click on the last file name from the demo file location and that will select the entire group of demo files. Lastly, click on the "Restore" button in the "Archive Projects" window and all of demo files will be installed into the sub-directory you have created.

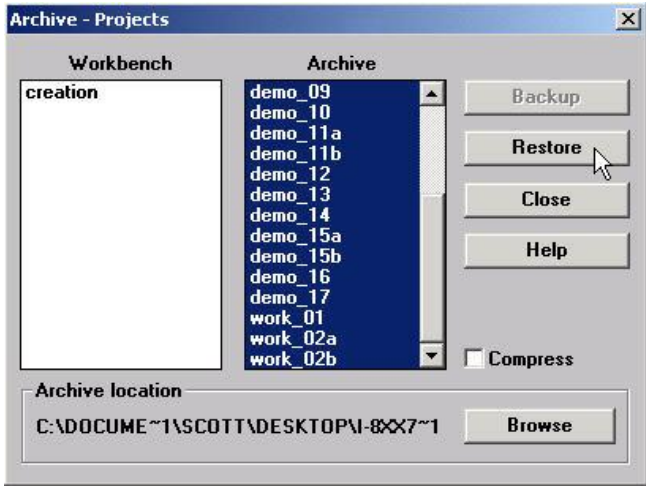

# **9.3 Frequently Asked Questions**

ISaGRAF frequently asked questions (FAQ) website direction:

**FAQ** (ISaGRAF Ver.3 FAQ: Questions/Descriptions/Demo programs) <http://www.icpdas.com/faq/isagraf.htm> [www.icpdass.com](http://www.icpdass.com/) > FAQ > Software > ISaGRAF Ver.3 (English)

## **FAQ Table:**

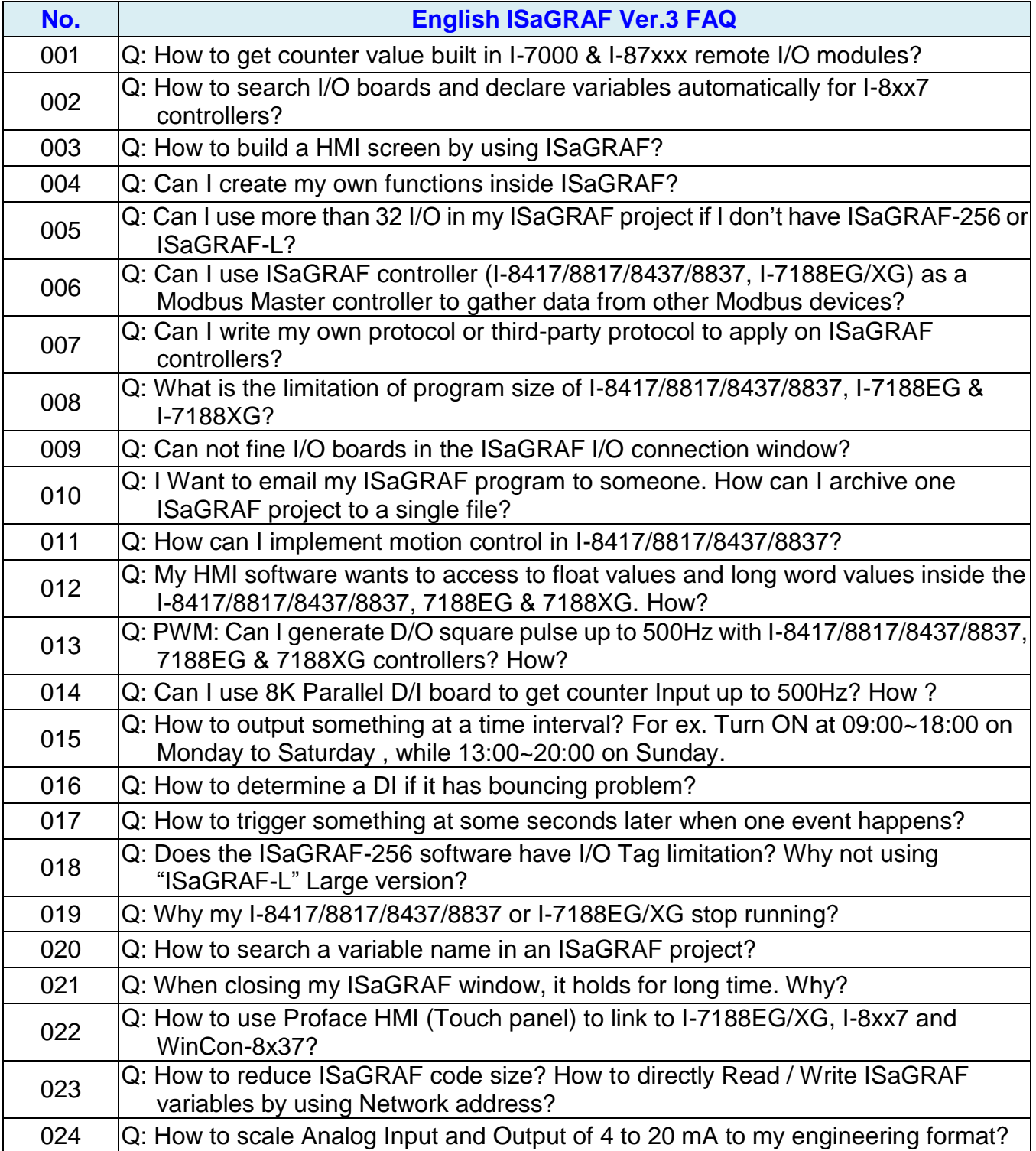

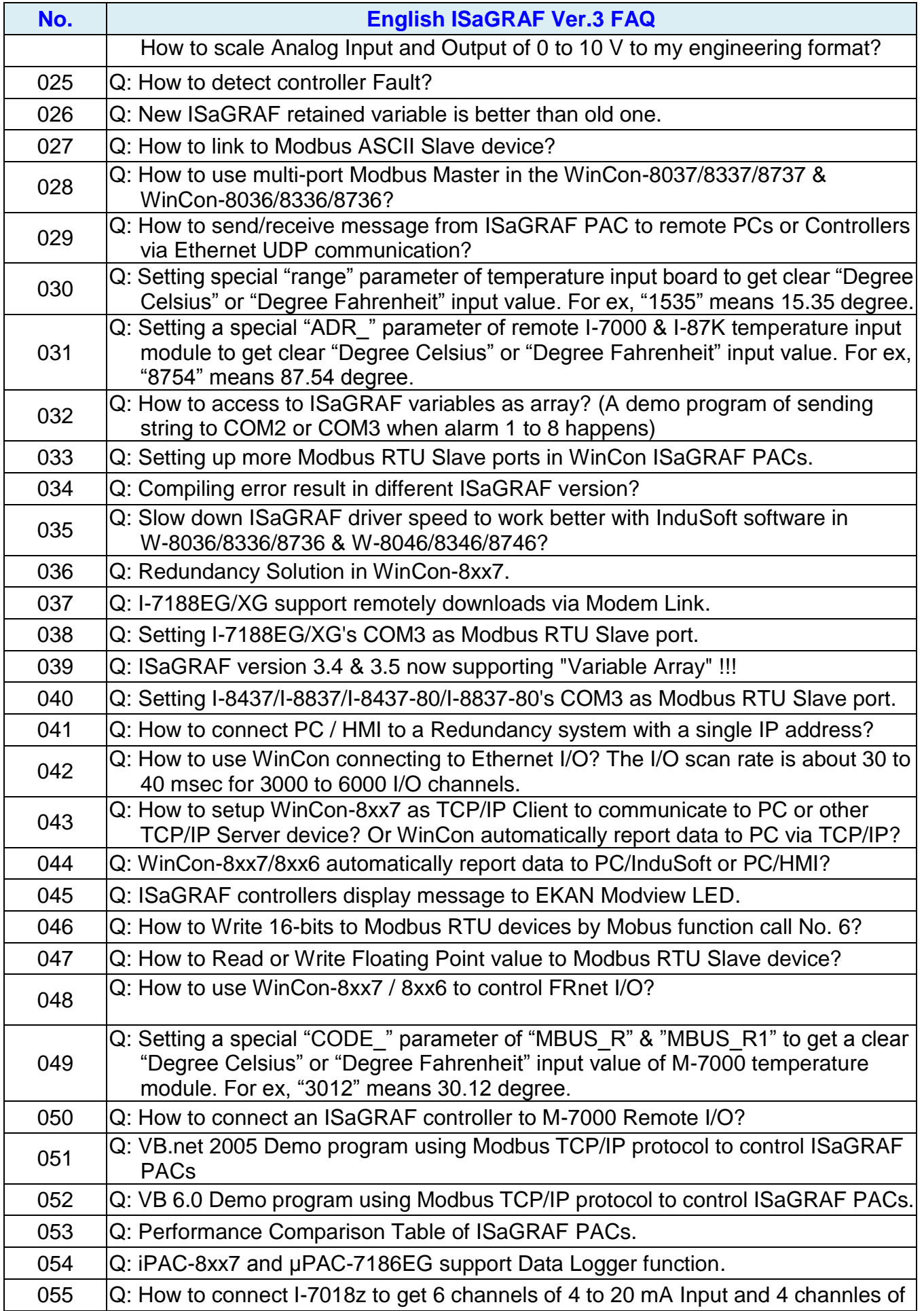

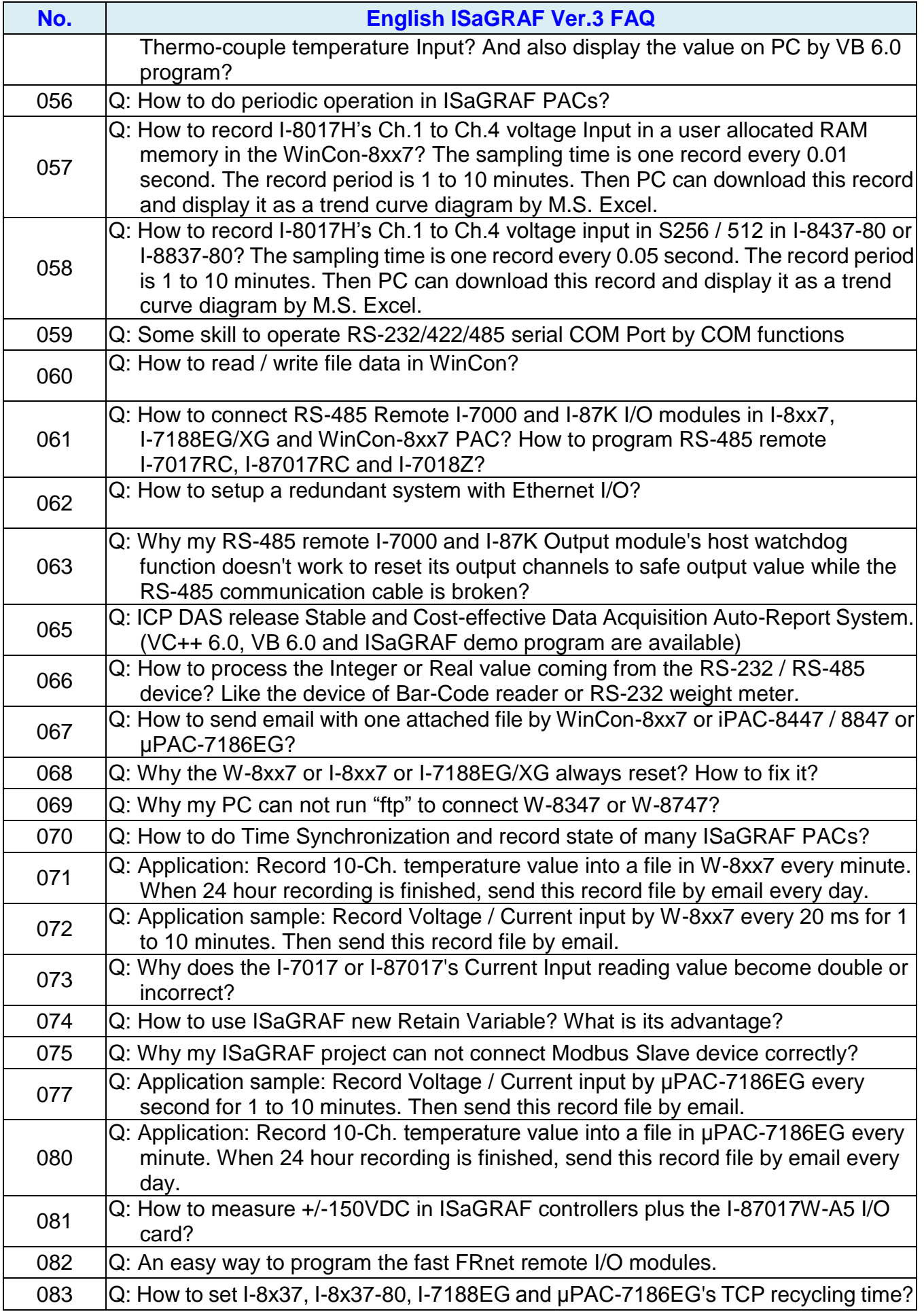

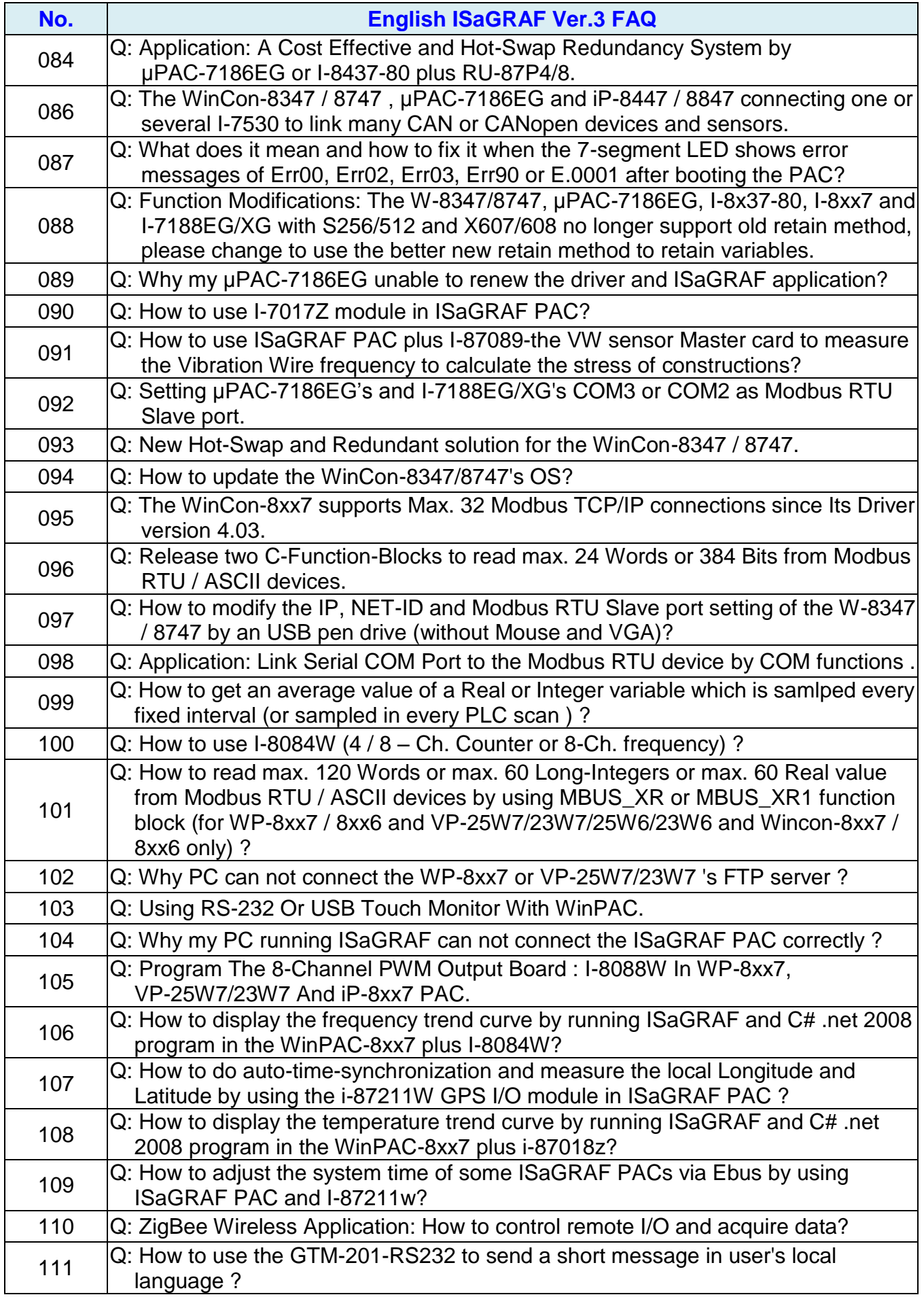

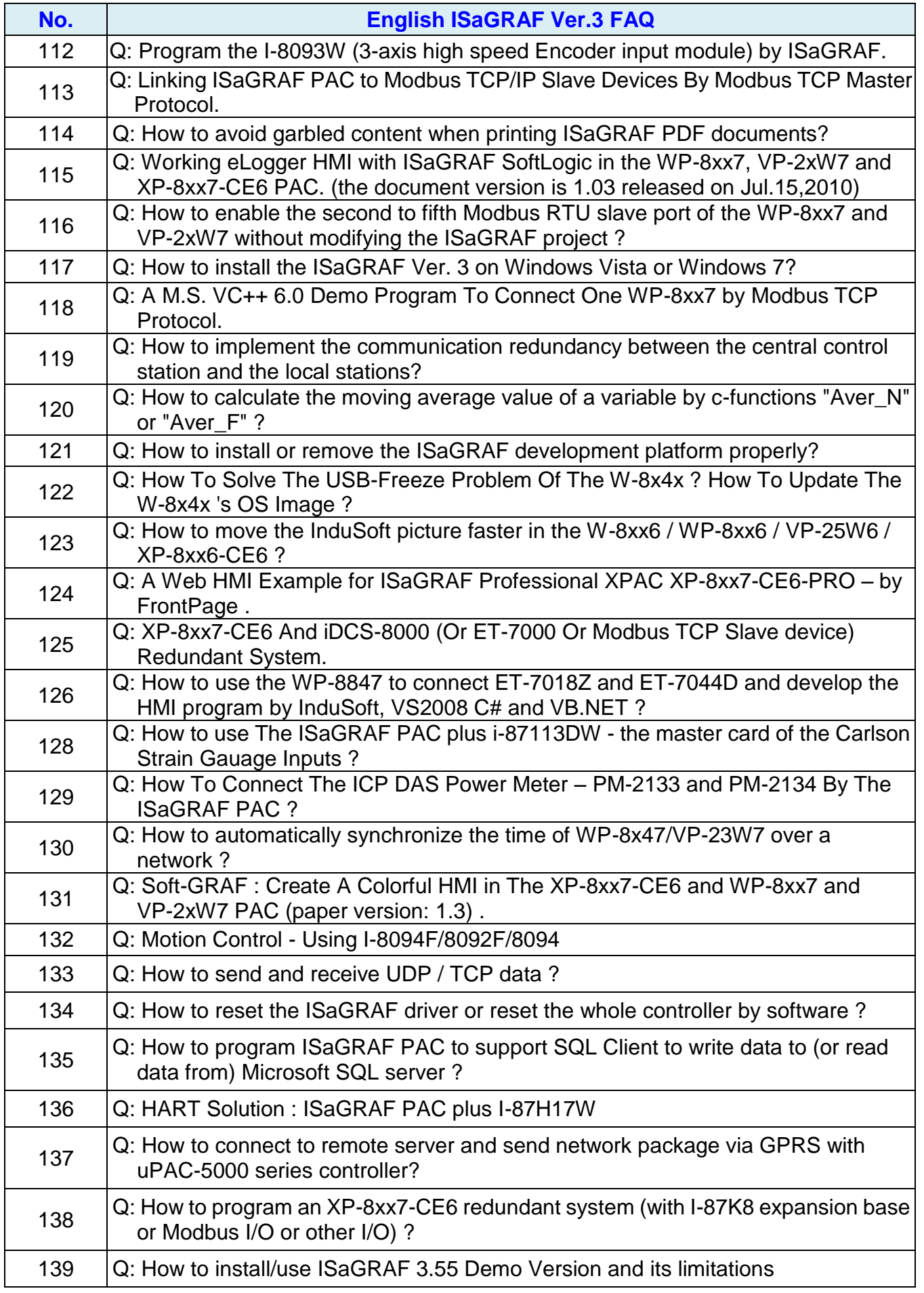

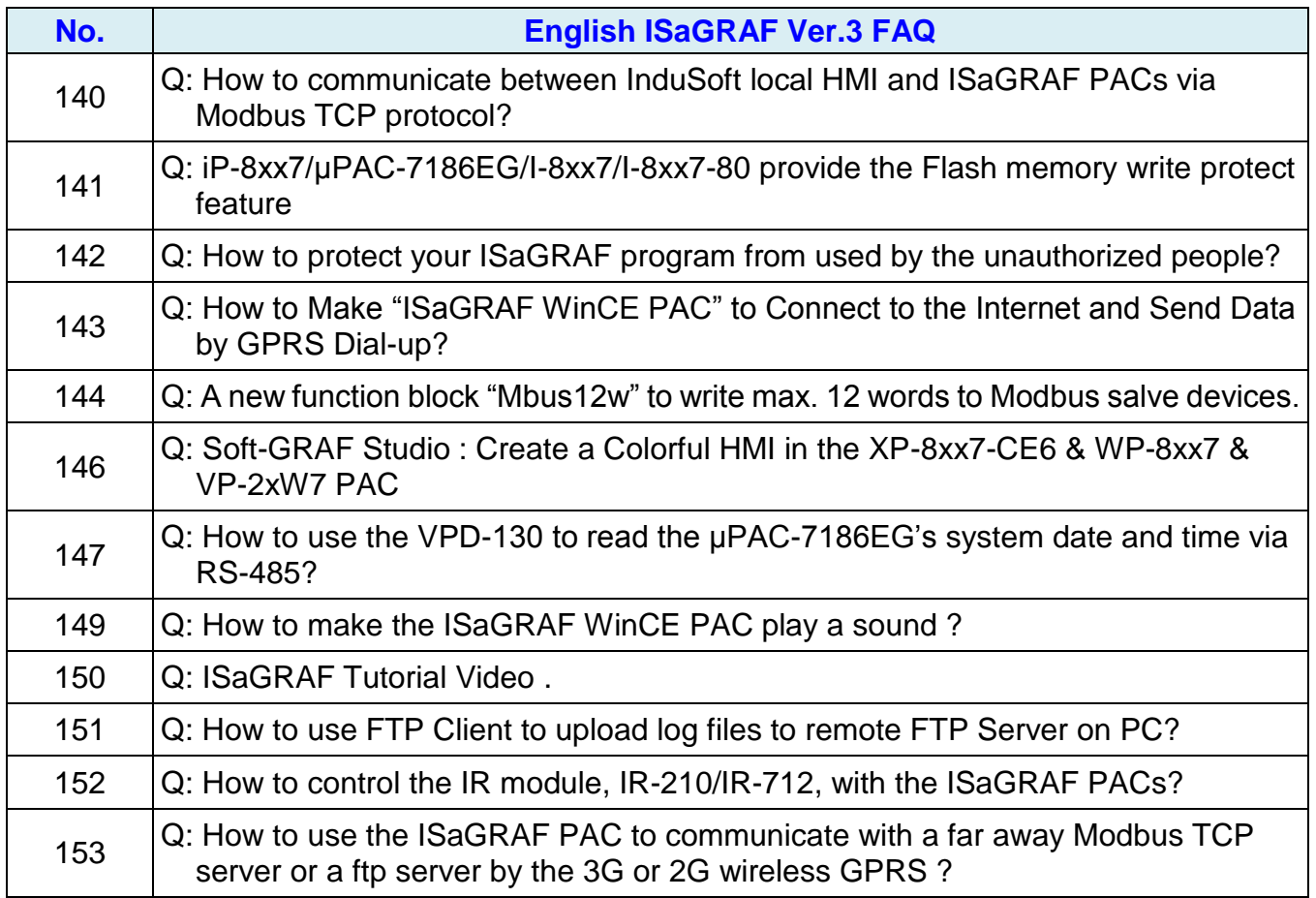

# **Chapter 10 C# .net 2008 Program Running In The XP-8xx7-CE6 Access To ISaGRAF Variables**

This chapter lists the procedure for creating the first demo program by Visual Studio .NET 2008 development tool. There is some sample programs in the XP-8xx7-CE6 CD-ROM.

XP-8xx7-CE6 CD-ROM :

\napdos\isagraf\xp-8xx7-ce6\xpce6-CSharp.net-2008-demo\

wp CSharp01 : Digital I/O demo with one I-87055W in slot 1 of the XP-8xx7-CE6.

- wp\_CSharp02 : Analog I/O demo with one I-87024W in slot 2 and one I-8017HW in slot 3.
- wp\_CSharp03 : Read / Write ISaGRAF internal integers, timers and real variables. (No I/O)

The related ISaGRAF demo project name are "wp\_vb01.pia" , "wp\_vb02.pia" and "wp\_vb03.pia" in the same directory.

# **10.1Create a New Project**

1. In the first, users need to open Microsoft Visual Studio .NET 2008 software. And then in the menu of "**File**", please run the "**New Project**" .

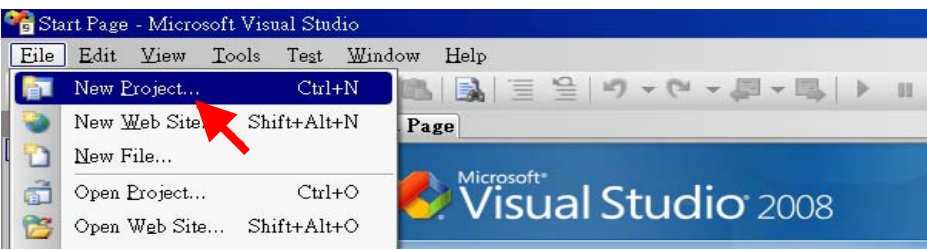

2. Check the "Smart Device" on the left, then selecting the ".NET frame work 3.5" and "Smart Device Project". Then entering a proper project name and the last click on "OK" .

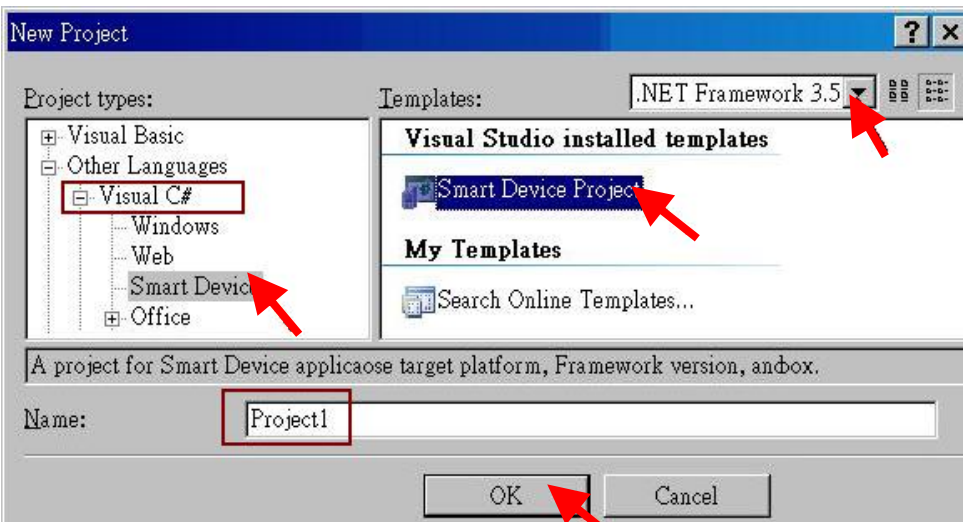

3. Select the "**Device Application**" and "**Windows CE**" and "**.NET Compact Framework Version 3.5**" , then click on "OK" .

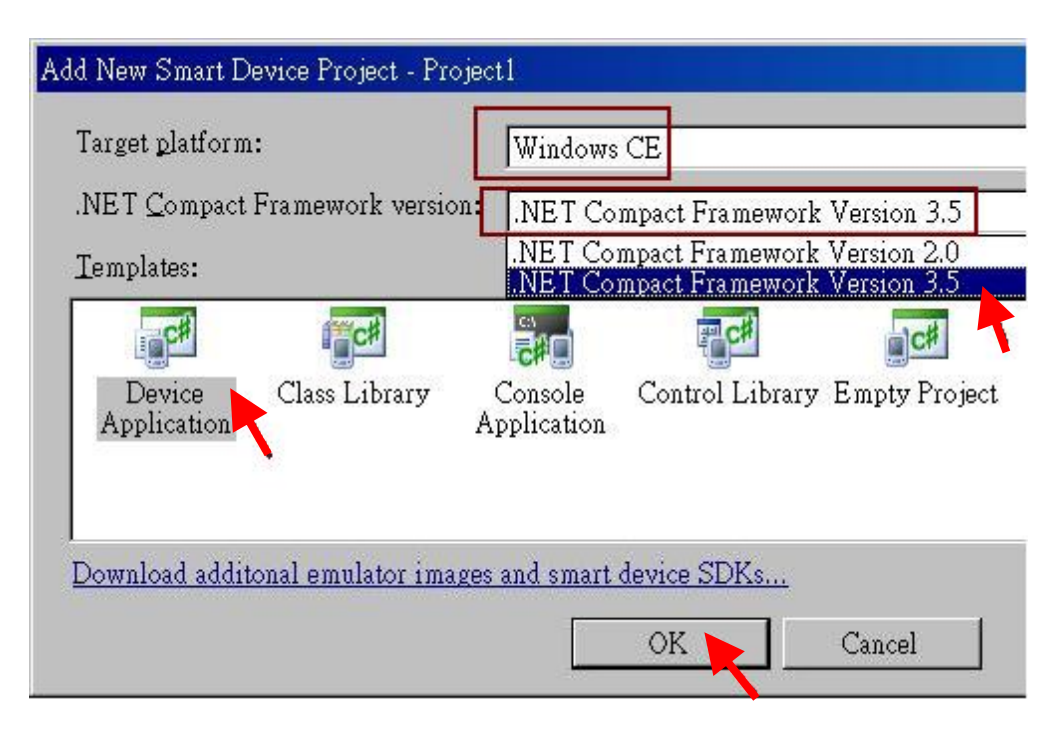

# **10.2Add Project Reference for an Application**

The "QuickerNet" library contains all modules" functions. Before you use the "Quicker" keyword in the program, you must add the "QuickerNet.dll" into the reference list of your application.

1. Right click on the Project name on the right hand side , then select "Add Reference …"

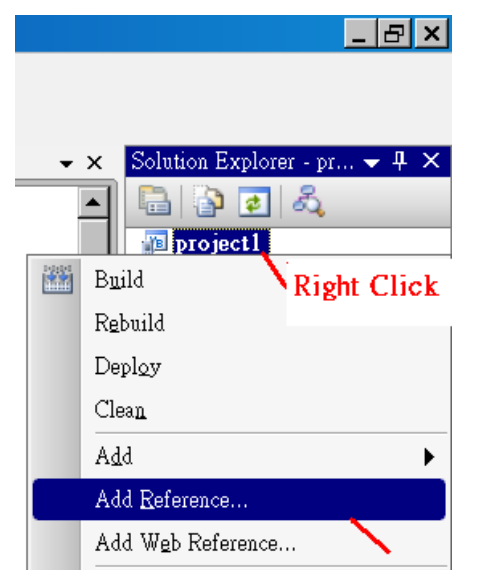

2. Select the "**mscorlib**" in the list box and click the button "**OK"** (the component "**mscorlib**" must appear in the Selected Components area)

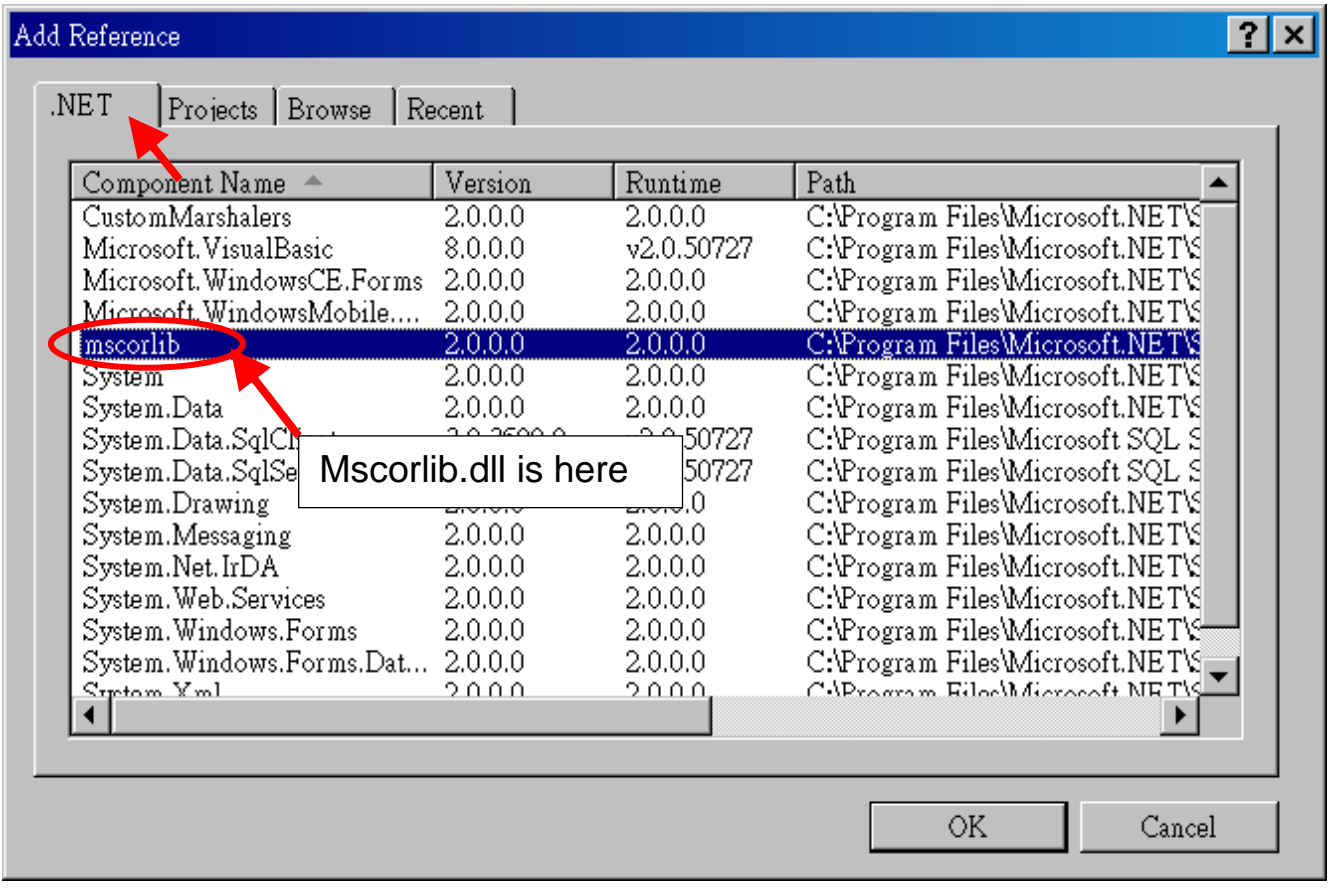

3. Click the "**Browse**" button. Select the "**QuickerNet.dll"** from **XP-8xx7-CE6 CD-ROM :** 

**\napdos\isagraf\xp-8xx7-ce6\xpce6-CSharp.net-2008-demo\wp\_CShar p01** subfolder or from your own location**.**

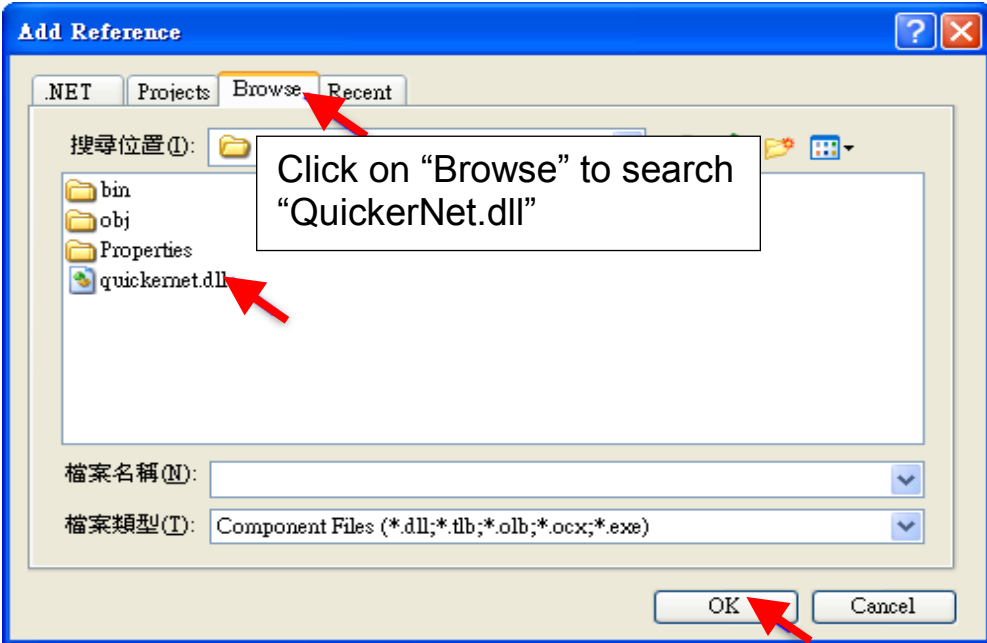

4. When both "**mscorlib**" and "**QuickerNet.dll**" are added, you can see them in the solution explorer as below

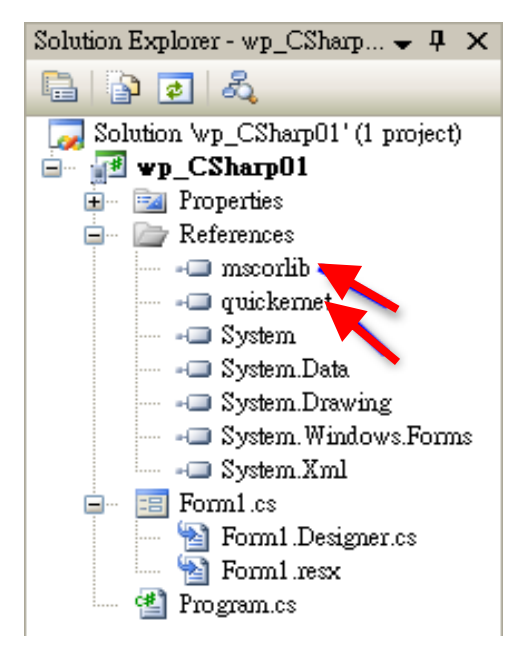

5. Right-click on the "**Form1.cs**" and select "**View Code**" from the pop-up. Move cursor to top and insert the "**using Quicker;**" in the first statements.

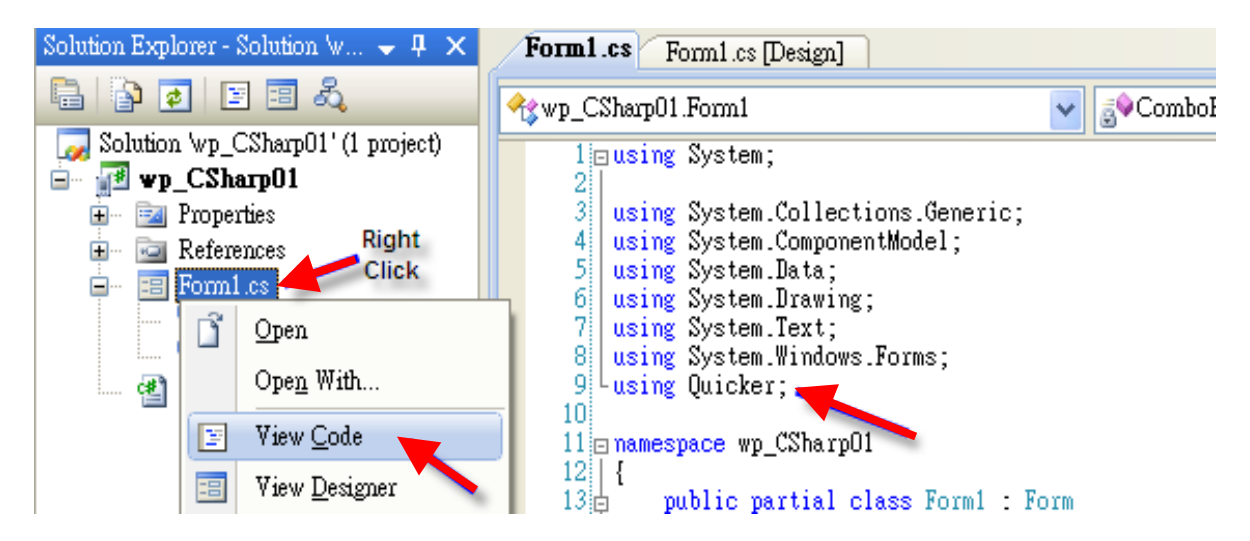

Then you can design all required objects and actions inside your C# Forms .

# **10.3Compiling an Application Program**

When you have finished writing a program, you can build an application by the following steps.

1. Remember to save at any time for safety.

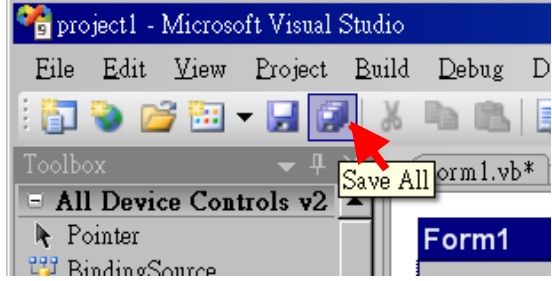

2. Then compile (Build) the project. The result is listed in the "Error List" windows at the bottom.

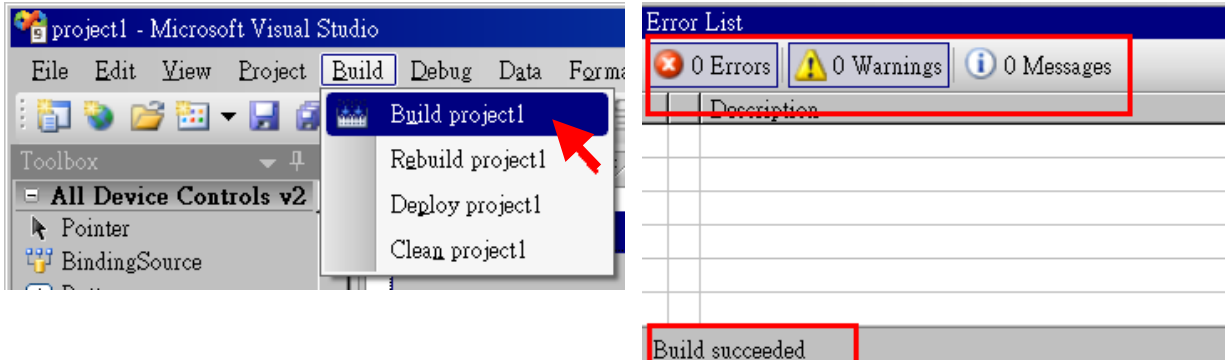

3. You can find the execution file in

## **<Your C# .net Project folder> \bin\Release\ <project\_name>.exe**

Please copy this execution file to the XP-8xx7-CE6 's \System\_Disk\ISaGRAF\ path to run it.

#### **Note:**

**User may copy the C#.net execution file to other path to run it but there should contain at least three DLL files with it or it can not run correctly.**

**For ex, the project1.exe can run in the \System\_Disk\User\ path if there is three plus one file in it.** 

**The "project1.exe" , "QuickerNet.dll" , "Quicker.dll" and "Mscorlib.dll" .** 

**(The "QuickerNet.dll" , "Quicker.dll" and "Mscorlib.dll" can be copied from the XP-8xx7-CE6 's "\System\_disk\ISaGRAF\" path)**

# **10.4QuickerNET.DLL**

This section we will focus on the description of the application example of QuickerNET.DLL functions. There are some functions that can be used to R/W data from/to the ISaGRAF softlogic. The functions of QuickerNET.DLL can be clarified as two groups as depicted as below:

- 1. Digital R/W Functions
- 2. Analog R/W Functions

#### **10.4.1 Digital R/W Functions**

### ■ **UserSetCoil**

#### **Description:**

This function is to set the value to a Boolean variable by Modbus network address.

#### **Syntax:**

### **UserShare.UserSetCoil(ushort iUserAddress, byte iStatus)**

#### **Parameter:**

iUserAddress : Specify the Modbus Network Address of Variable (1 to 8191)  $i$ Status : Set the status. For instance,  $i$ Status = 1 for True,  $i$ Status = 0 for False

#### **Return Value:**

None

#### **Example:**

// Set the output variable of Modbus Network Address "1" to True. UserShare.UserSetCoil(Convert.ToUInt16(1), 1);

#### **Demo program :**

XP-8xx7-CE6 CD-ROM: \napdos\isagraf\xp-8xx7-ce6\xpce6-CSharp.net-2008-demo\wp\_CSharp01

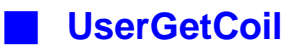

#### **Description:**

This function is to get the value from a boolean variable by Modbus network address.

#### **Syntax:**

**UserShare.UserGetCoil(ushort iUserAddress, out byte iStatus)**

#### **Parameter:**

iUserAddress : Specify the Modbus Network Address of Variable (1 to 8191) iStatus : Get the variable status, iStatus = 1 for True, iStatus = 0 for False

#### **Return Value:**

None

#### **Example:**

// Get the variable status of Network Address "1". byte iStatus; UserShare.UserGetCoil(Convert.ToUInt16(1),out iStatus);

#### **Demo program :**

XP-8xx7-CE6 CD-ROM: \napdos\isagraf\xp-8xx7-ce6\xpce6-csharp.net-2008-demo\wp\_csharp01

### **10.4.2 Analog R/W Functions**

■**UserSetReg\_short** ■**UserSetReg\_long** ■**UserSetReg\_float**

#### **Description:**

These functions are to set 16-bit short integer , 32-bit long integer & 32-bit float value to the specified Modbus network address.

#### **Syntax:**

**UserShare.UserSetReg\_Short(ushort iUserAddress, out int iStatus)**

**UserShare.UserSetReg\_Long(ushort iUserAddress, out int iStatus)**

**UserShare.UserSetReg\_Float(ushort iUserAddress, out float iStatus)**

#### **Parameter:**

iUserAddress : Specify the Network Address of Variable (1 to 8191) iStatus : Set the short or long integer or float value.

### **Example:**

// Set a long value "1234567" to the variable of Modbus Network Address "1". int temp1=1234567; UserShare.UserSetReg\_long(Convert.ToUInt16(1), out temp );

// Set a short value "-1234" to the variable of Modbus Network Address "3". int temp2= -1234; UserShare.UserSetReg\_short(Convert.ToUInt16(3), out temp2 );

// Set a float value "2.174" to the variable of Modbus Network Address "4". float temp3=2.174; UserShare.UserSetReg\_float(Convert.ToUInt16(4), out temp3 );

## **Demo program :**

XP-8xx7-CE6 CD-ROM:

- 1. \napdos\isagraf\xp-8xx7-ce6\xpce6-csharp.net-2008-demo\wp\_csharp02 for R/W analog I/O
- 2. \napdos\isagraf\xp-8xx7-ce6\xpce6-csharp.net-2008-demo\wp\_csharp03 for R/W internal long integer, Timer and Real (floating-point) values.

**Note**:

**The long integer & timer & real variable's Network Address No. must occupy 2 No. in the ISaGRAF project.**

**(Refer to section 4.2 of "User's Manual of ISaGRAF PACs" or in the CD-ROM:\napdos\isagraf\xp-8xx7-ce6\english-manu\**

**"User\_Manual\_I\_8xx7.pdf")**

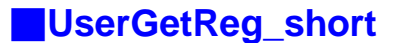

■**UserGetReg\_short** ■**UserGetReg\_long** ■**UserGetReg\_float**

#### **Description:**

These functions are to get 16-bit short integer , 32-bit long integer & 32-bit float value from the specified Modbus network address.

#### **Syntax:**

**UserShare.UserGetReg\_Short(ushort iUserAddress, out int iStatus)**

**UserShare.UserGetReg\_Long(ushort iUserAddress, out int iStatus)**

**UserShare.UserGetReg\_Float(ushort iUserAddress, out float iStatus)**

#### **Parameter:**

iUserAddress : Specify the Network Address of Variable (1 to 8191) iStatus : Get the short or long integer or float value.

#### **Example:**

float float val short short val int long\_val

// Get float value of the variable of Modbus Network Address "7". UserShare.UserGetReg\_float(Convert.ToUInt16(7),out float\_val);

// Get long value of the variable of Modbus Network Address "9". UserShare.UserGetReg\_long(Convert.ToUInt16(9),out long\_val);

// Get short value of the variable of Modbus Network Address "11". UserShare.UserGetReg\_short(Convert.ToUInt16(11),out short\_val) ;

#### **Demo program :**

XP-8xx7-CE6 CD-ROM:

- 1. \napdos\isagraf\xp-8xx7-ce6\xpce6-csharp.net-2008-demo\wp\_csharp02 for R/W analog I/O
- 2. \napdos\isagraf\xp-8xx7-ce6\xpce6-csharp.net-2008-demo\wp\_csharp03 for R/W internal long integer, Timer and Real (floating-point) values.

**Note**:

**The long integer & timer & float variable's Network Address No. must occupy 2 No. in the ISaGRAF project** 

**(Refer to section 4.2 of "User's Manual of ISaGRAF PACs" or in the CD-ROM:\napdos\isagraf\xp-8xx7-ce6\english-manu\ "User\_Manual\_I\_8xx7.pdf")**

# **Chapter 11 Motion Control - Using I-8094F/8092F/8094**

### **NOTE: XP-8xx7-CE6 supports motion functions and provides Soft-GRAF HMI demos (Refer to Section 11.7.1) since Ver.1.09. Download the latest driver at <http://www.icpdas.com/products/PAC/i-8000/isagraf-link.htm>**

This chapter is about ISaGRAF Motion Control using I-8094F / I-8092F / I-8094 modules. The design method is introduced step-by-step by showing how to create a demo example. All the ISaGRAF demo examples are shown with HMI demos developed by Soft-GRAF.

The hardware/software listed below is the basic requirement for the demos in this chapter: one XP-8xx7-CE6 PAC plus one I-8094F or I-8092F motion module. For different motion control applications, please refer to the following website for more devices:

ICP DAS products: <http://www.icpdas.com/products/Products-list.htm> Motion control modules: [http://www.icpdas.com/products/motion/motion\\_I8K\\_Guide.htm](http://www.icpdas.com/products/motion/motion_I8K_Guide.htm)

# **11.1 Hardware / Software Requirement**

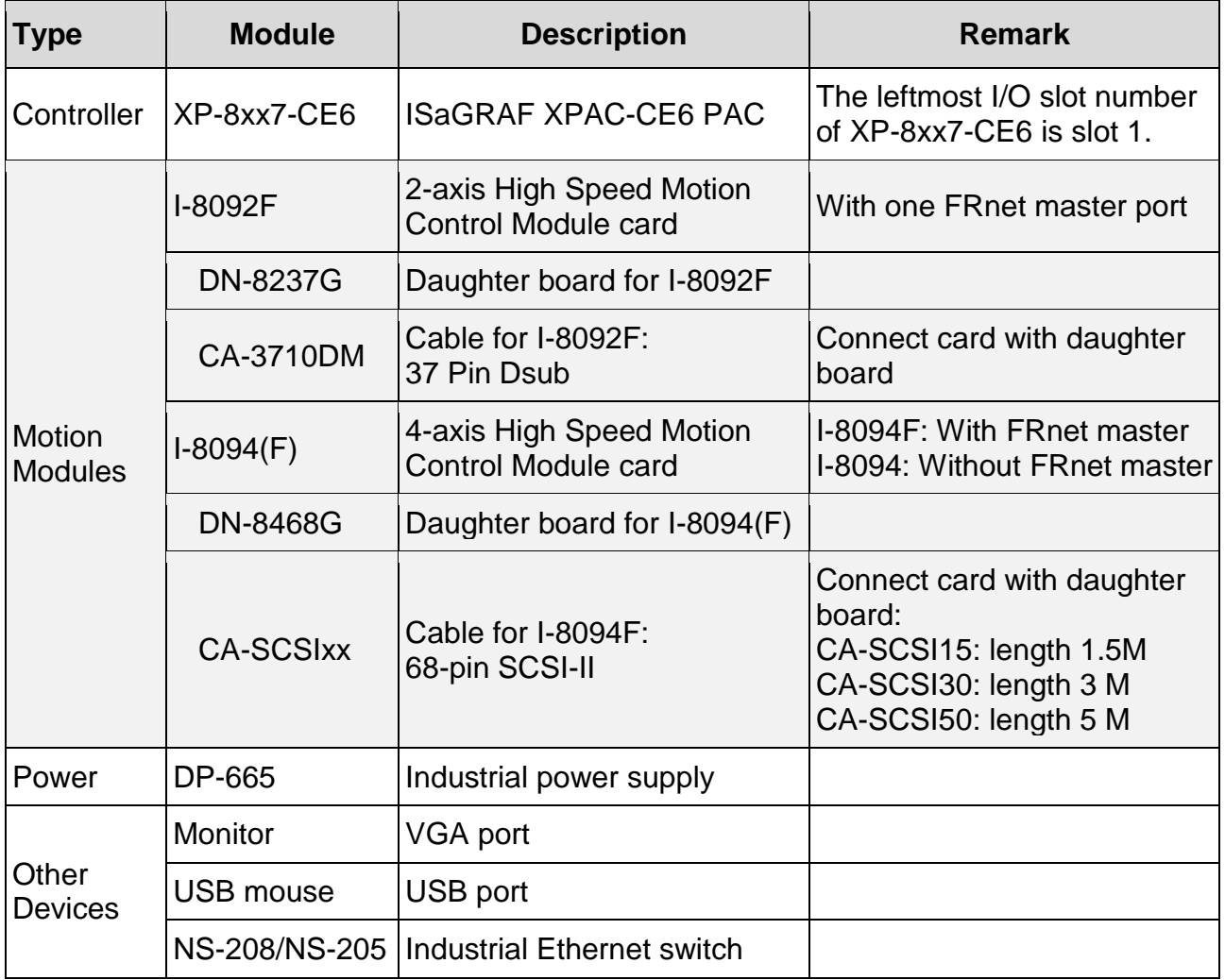

#### **Hardware Requirement for the demo examples**:

## **Hardware Wiring :**

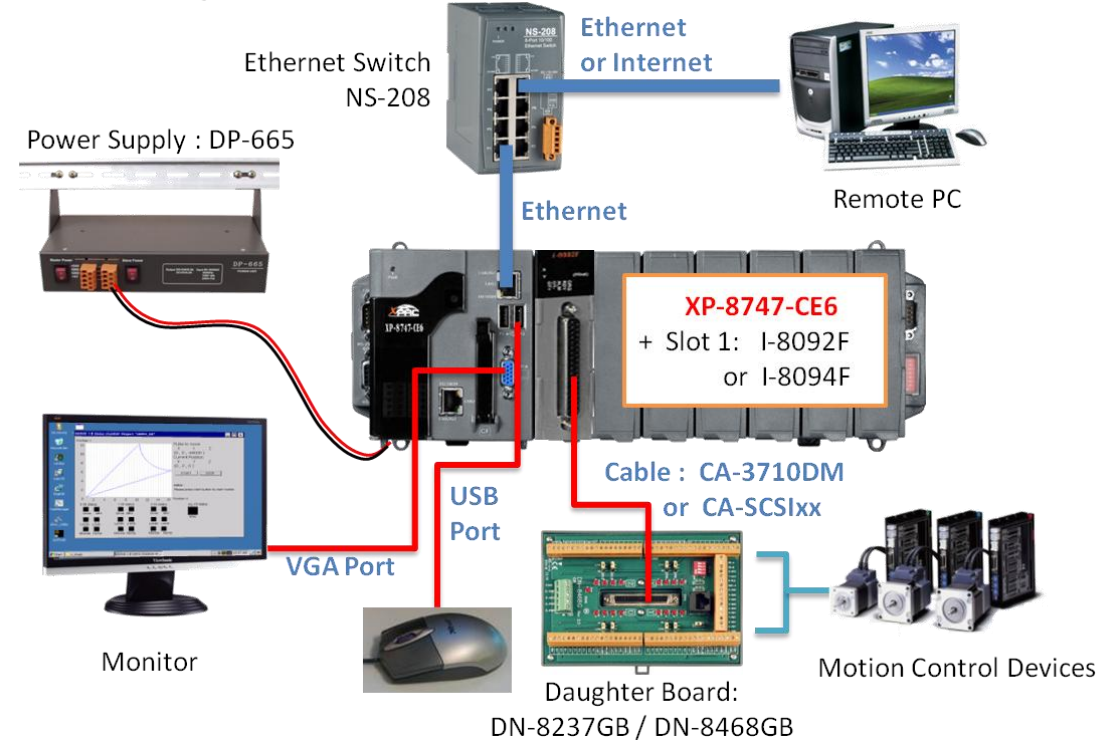

#### **ISaGRAF IO Library :**

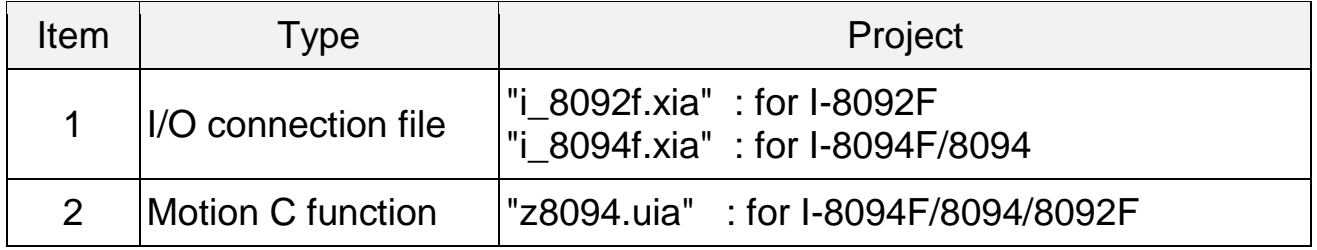

## **ISaGRAF Demo Programs :**

Please refer to Section 11.7 for detail demo descriptions.

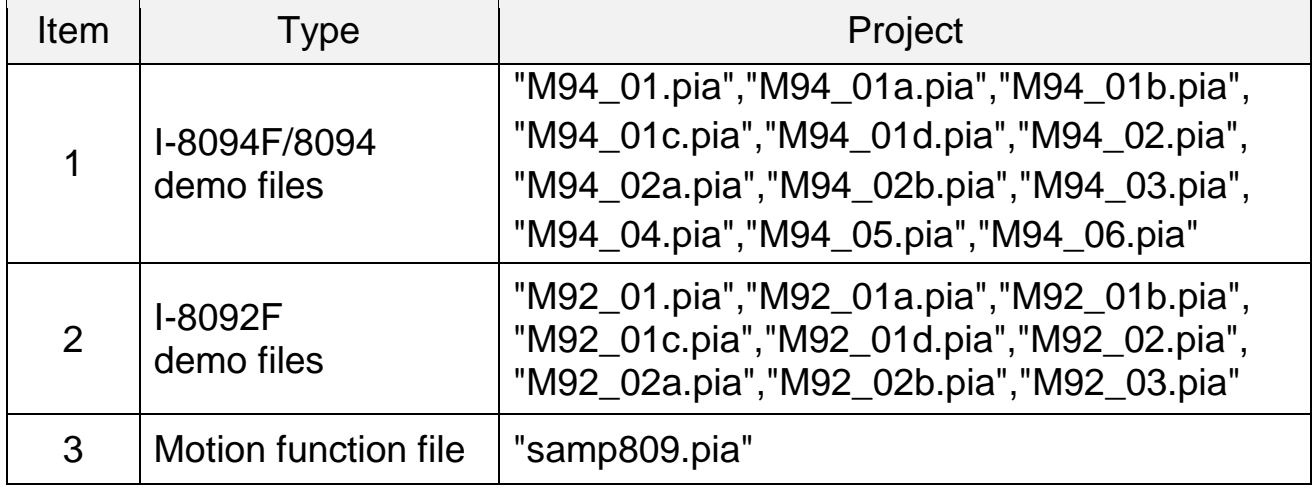

Before continuing this chapter, please copy all the files listed above to your PC and restore the demo program files to ISaGRAF Workbench (refer to XP-8xx7-CE6 Getting Started Ch.3.2).

## **NOTE:**

**If you have never installed ISaGRAF, please install the ISaGRAF software and "ICPDAS Utility for ISaGRAF".** If you are not familiar with the ISaGRAF programming, please refer to the Chapter 2.1~2.2 of "Getting Started: The XP-8xx7-CE6 PAC". The Getting Started can be got from the following list.

**XP-8xx7-CE6 CD :** /napdos/isagraf/setup.exe **FTP :** <ftp://ftp.icpdas.com/pub/cd/xp-8xx7-ce6/napdos/isagraf/> **Web**:

[http://www.icpdas.com/products/PAC/i-8000/getting\\_started\\_manual.htm](http://www.icpdas.com/products/PAC/i-8000/getting_started_manual.htm)

These files can be found in the XP-8xx7-CE6 CD (since version 1.09), FTP and FAQ-132 :

**Three directories to get the files :**

**XP-8xx7-CE6 CD : /napdos/isagraf/**

**FTP : <ftp://ftp.icpdas.com/pub/cd/xp-8xx7-ce6/napdos/isagraf/>**

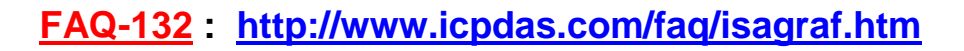

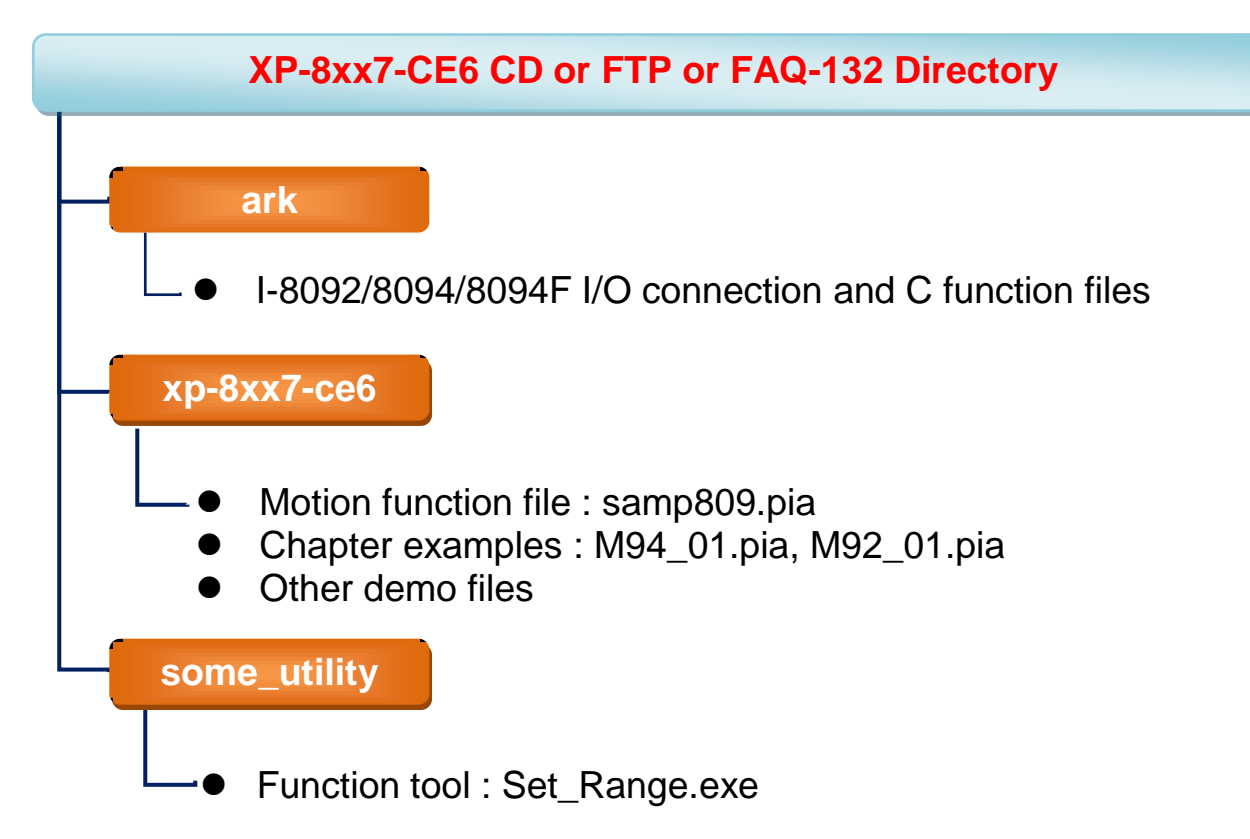

# **11.2 Introduction and installation for I-8094F/8092F/8094**

## **11.2.1 Introduction**

The motion control modules, I-8094F/8092F/8094, support 4/2-axis stepping / servo motor controls with a maximum of 4M PPS pulse output rate for each axis. They provide several motion functions, such as 2/3-axis linear interpolation, 2-axis circular interpolation, T/S-curve acceleration/deceleration and auto-home- search… functions. Furthermore, based on its outstanding low CPU loading feature, several motion modules can be used on one XPAC controller at the same time and other I/O statuses can be monitored simultaneously.

## **11.2.2 Hardware Specification**

## **I-8094F / I-8094 main specifications**:

ASIC Chip: MCX314As

Number of axes: 4 axes, pulse-type output (Stepping or servo motor) Maximum pulse output: 4M PPS

## **I-8092F main specifications**:

ASIC Chip: MCX312

Number of axes: 2-axis, pulse-type output (Stepping or servo motor) Maximum pulse output: 4M PPS

## **I-8092F / I-8094F / I-8094 interpolation functions**:

2-axis / 3-axis Linear Interpolation:

Interpolation range:−2,147,483,646 ~ +2,147,483,646

Vectors speed of interpolation:  $1$  PPS ~ 4M PPS

Precision of interpolation:  $\pm$  0.5 LSB

Circular interpolation:

Interpolation range: −2,147,483,646 ~ +2,147,483,646

Vectors Speed of interpolation:  $1$  PPS ~ 4M PPS

Relative interpolation function:

Any 2-axis or 3-axis interpolation; Fixed vectors speed

### **11.2.3 Hardware Connection**

I-8092F Module Connection Example:

www.icpdas.com > Products > PAC > 8K & 87K I/O Modules > I-8092F-G > Manual > Getting Started > I-8092 Getting Started manual for PAC

[http://www.icpdas.com/products/motion/download%20data/Motion\\_download\\_I-8092F.htm](http://www.icpdas.com/products/motion/download%20data/Motion_download_I-8092F.htm)  $\triangleright$  Getting Started manual for PAC

#### I-8094F/8094 Module Connection Example:

www.icpdas.com > Products > PAC > 8K & 87K I/O Modules > I-8094F-G > Manual > Getting Started > I-8094 Getting Started manual for PAC

[http://www.icpdas.com/products/motion/download%20data/Motion\\_download\\_I8094\\_i8094F.htm](http://www.icpdas.com/products/motion/download%20data/Motion_download_I8094_i8094F.htm) ▶ Getting Started manual for PAC

## **11.2.4 Installation for the Motion Module**

Before the first time using the I-8094F / I-8092F / I-8094 modules, user has to update ISaGRAF Driver to V.1.09 or latter version and then install the Drivers, Libraries and the Utilities for the modules.

### Step 1: Install the PAC CAB file

Run the "My Device" on the XPAC, switch to

" **\System\_Disk\ISaGRAF** ", and then double click the PAC file to install it.

I-8094(F) CAB file: i8094f\_XP8KCE\_20100208.CAB I-8092F CAB file: i8092f\_XP8KCE\_20100208.CAB

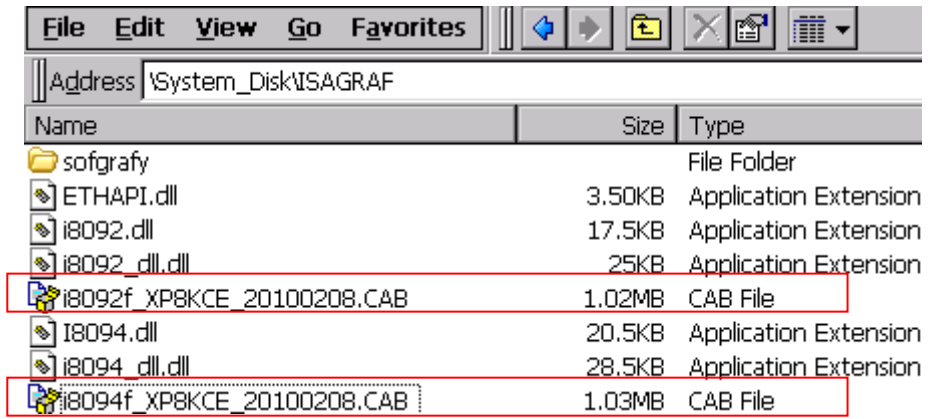

Now, the Drivers and Libraries are installed into the XP-8xx7-CE6;The Utilities are installed to the XP-8xx7-CE6, in the folder of "\System\_Disk\i8094" .

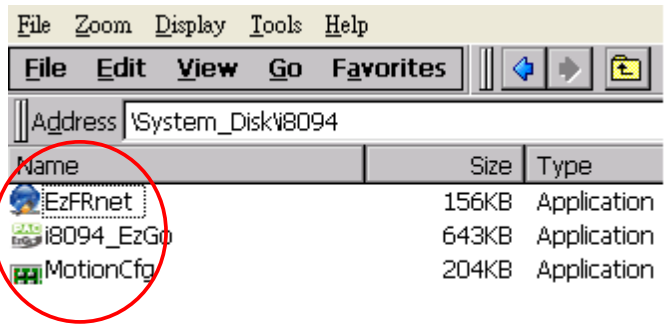

The Utilities files:

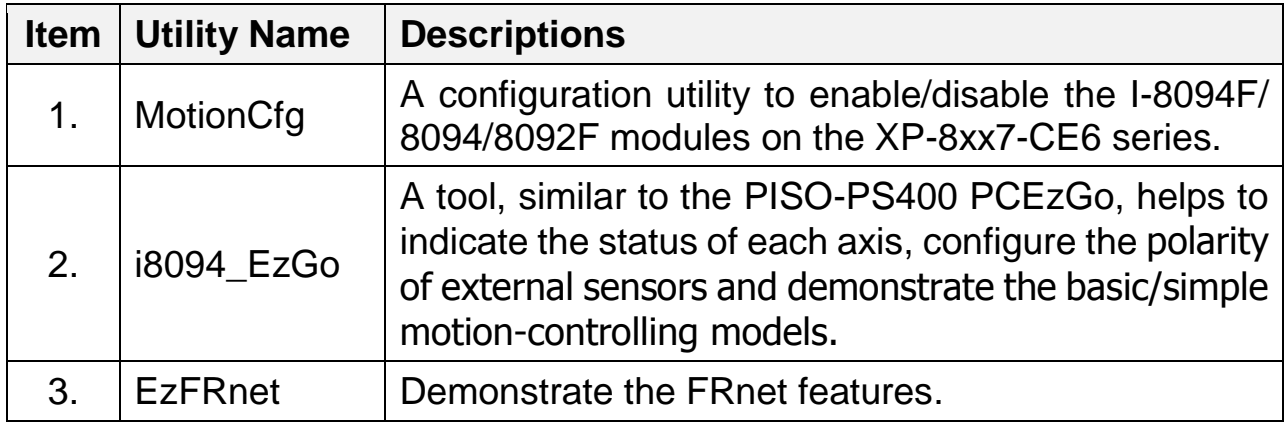

Step 2 : Add system registries of I-8094F/I-8092F card: double click "\System\_Disk\i8094\MotionCfg.exe" to open the "I-8012/I-8094 Configuration Tool" window, check the box "AddReg" that mapping to the module slot number, then click "Update Registries" and "OK". If the module on the slot is changed, please execute "MotionCfg" again and then the module can be used well and correctly.

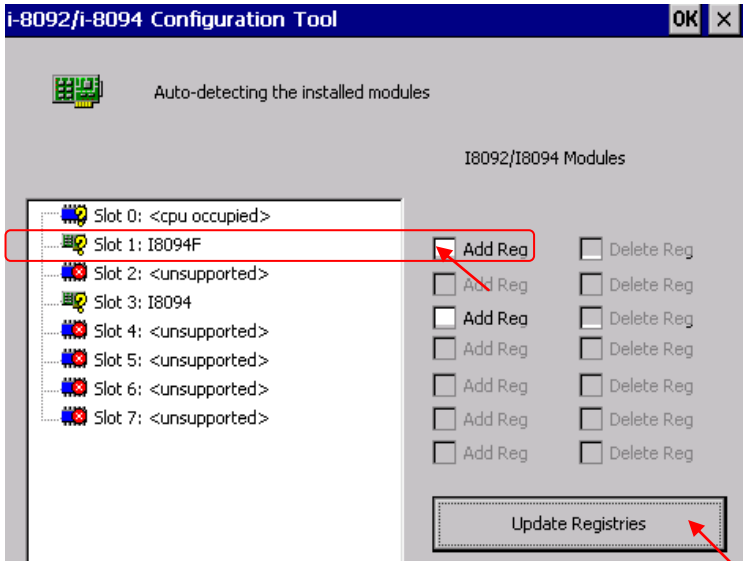

Step 3 : Run XPAC Utility(V.1.0.2.5 or latter Ver.), and click on [File ] > [Save & Reboot ] to reboot XPAC. (If users do not "Save & Reboot" the XPAC, the card may not work well. If the XPAC is in the Auto Save mode, it's ok to "Reboot".)

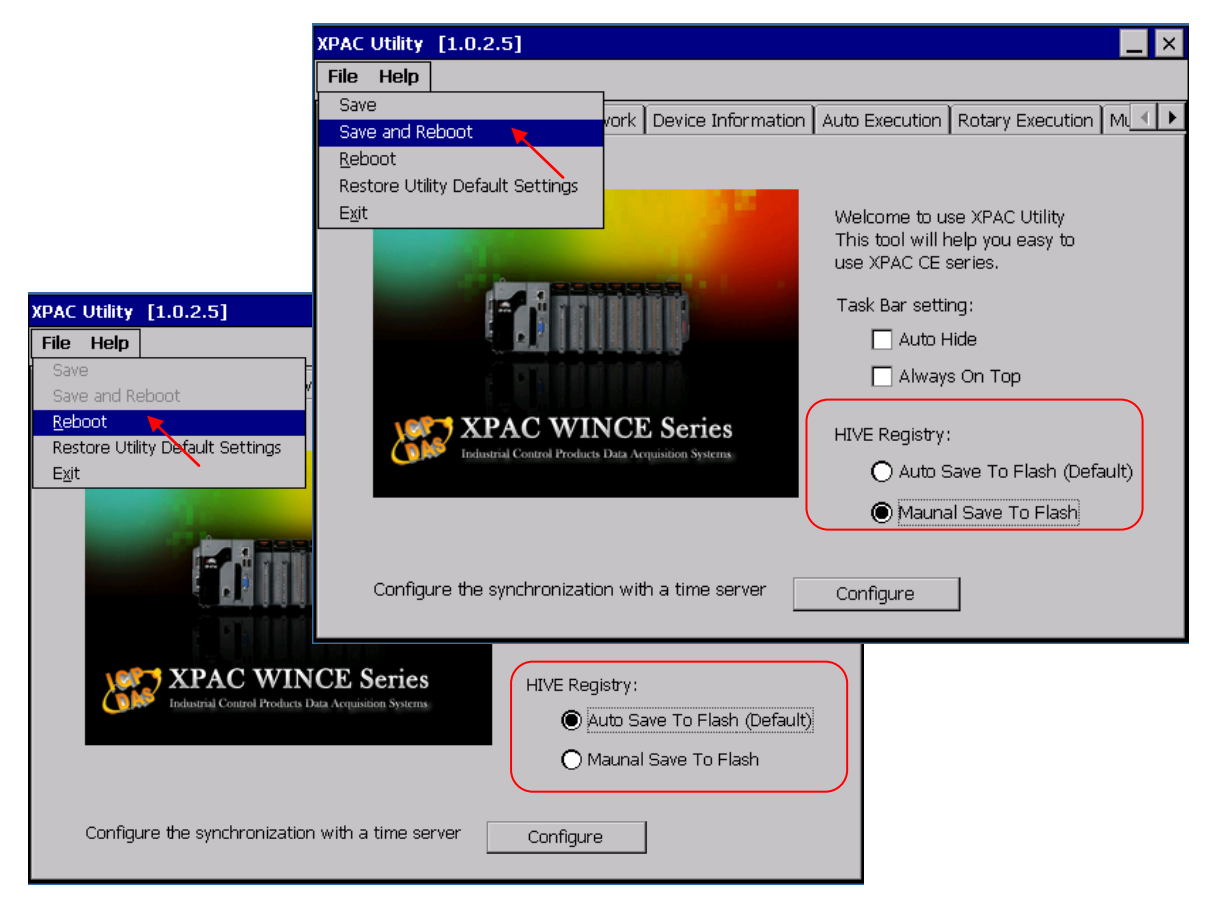

## **11.2.5 Install the C function "Z\_8094" into the ISaGRAF**

In this section, we will introduce how to install the C function "Z\_8094" into the ISaGRAF Workbench for writing the ISaGRAF Motion programs.

Step 1: Run the ISaGRAF Workbench in the PC. Click [ Tools ] > [ Libraries ].

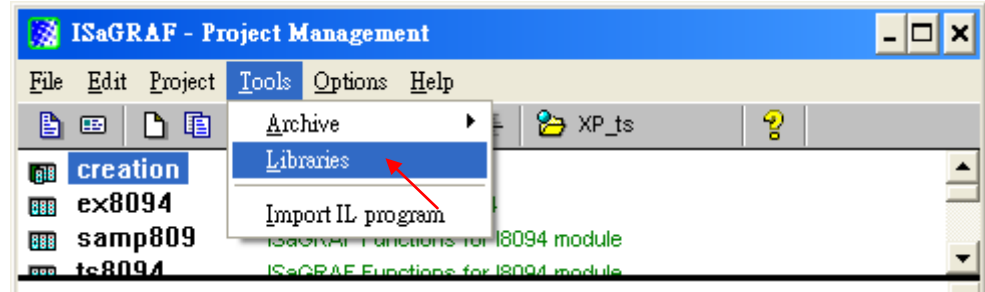

## Step 2: Select [ C functions ]

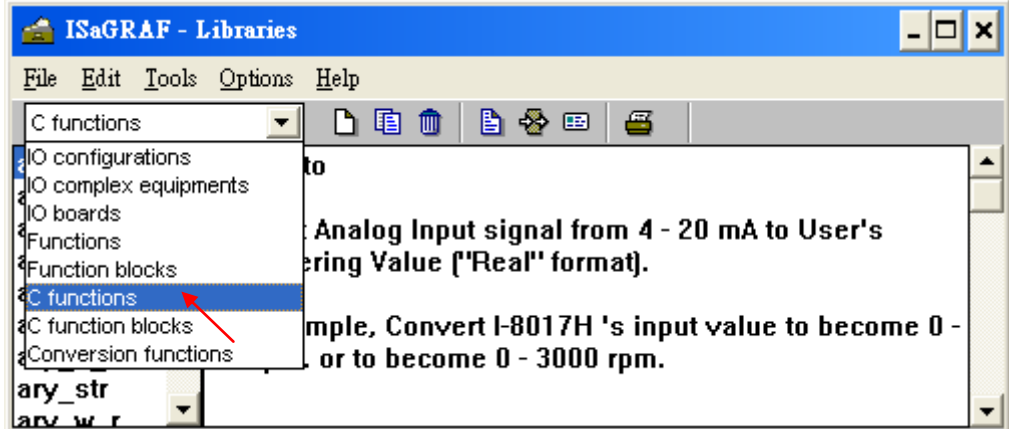

# Step 3: Click [ Tools ] > [ Archive ]

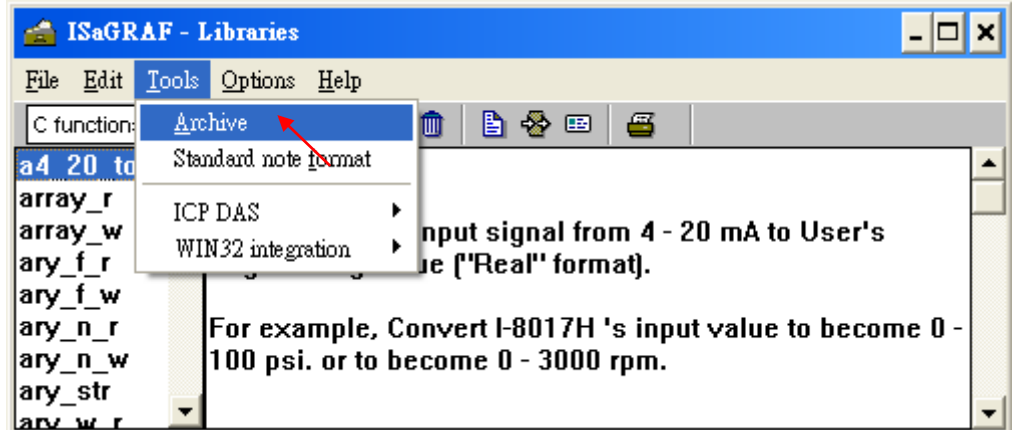

Step 4: Click [ Browse ] and switch to the folder that the Motion function file are downloaded. Click the motion function "z8094" in the [ Archive ] box, and click on [ Restore ] to install the C function "Z 8094" into the ISaGRAF.

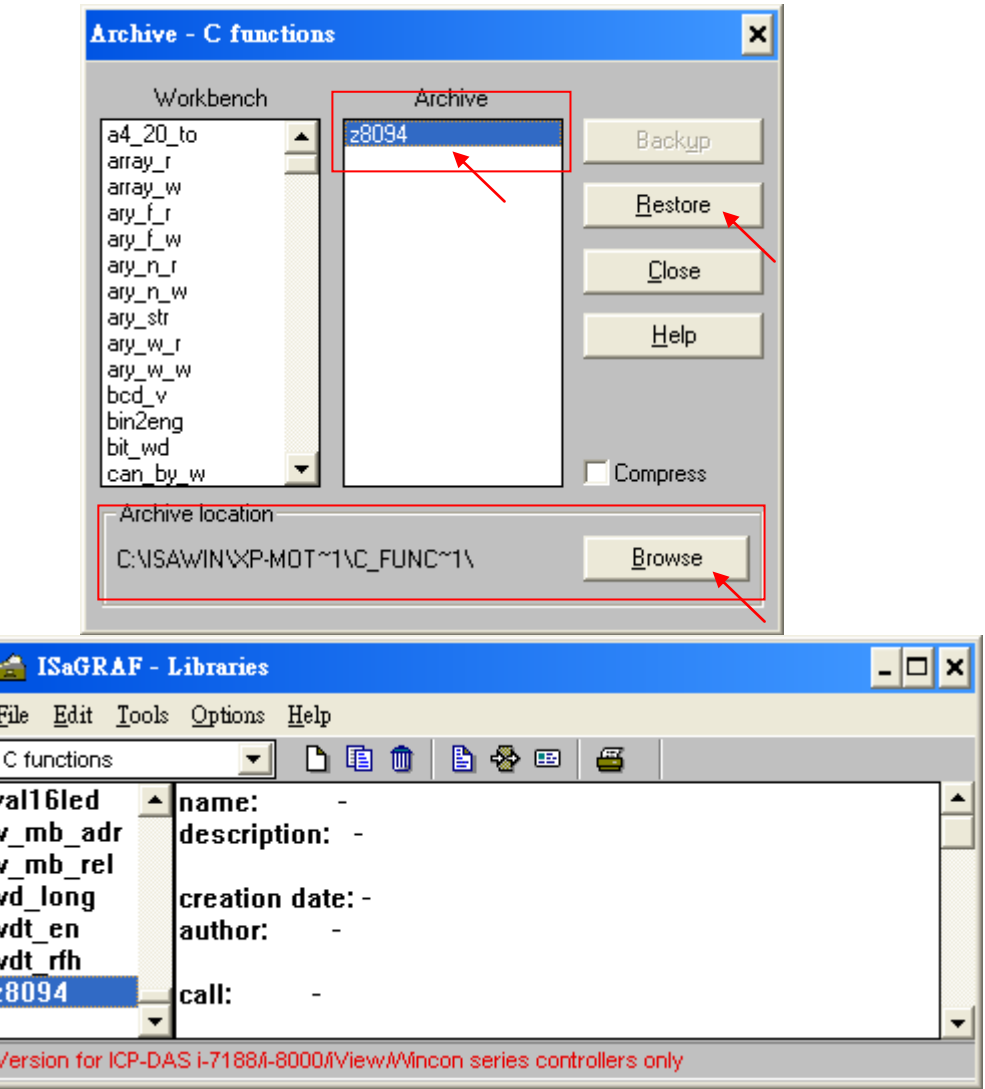

## **11.2.6 Install the I/O connection: i\_8094f & i\_8092f into the ISaGRAF**

In this section, we will introduce how to install the I/O connection: i\_8094f & i\_8092f into the ISaGRAF Workbench for writing ISaGRAF Motion programs.

Step 1: In the ISaGRAF Workbench, click [ Tools ] > [ Libraries ]

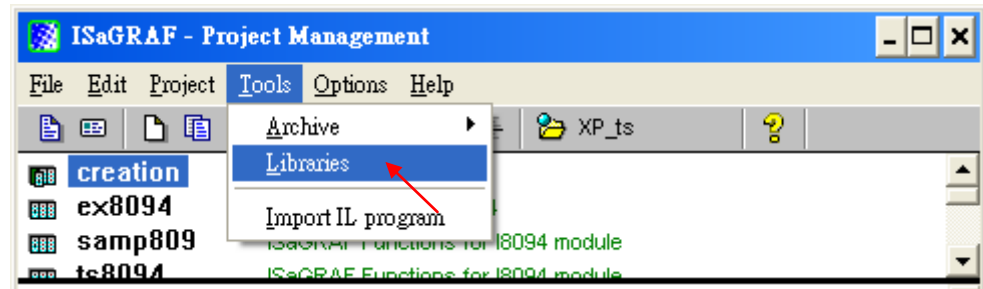

 $\sqrt{2}$   $\sqrt{2}$ 

### Step 2: Select [ I/O complex equipments ]

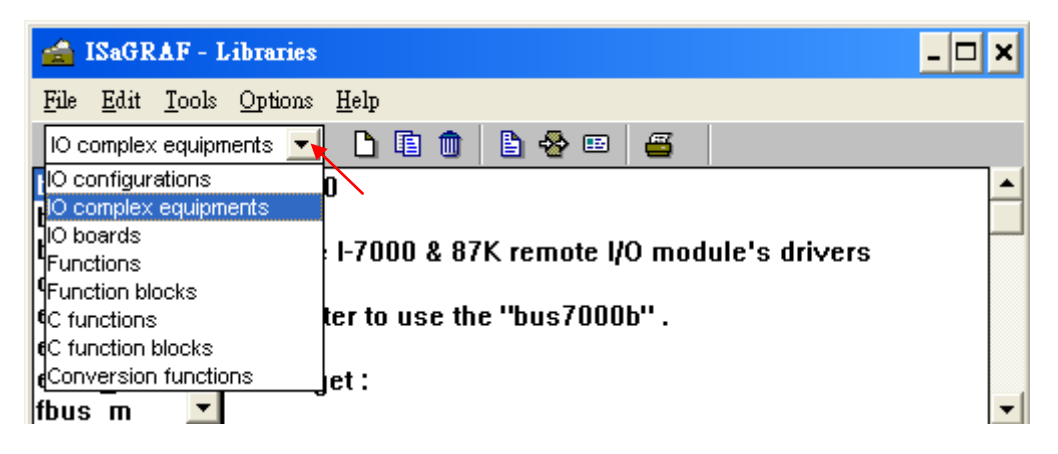

## Step 3: Select [ Tools ] > [ Archive ]

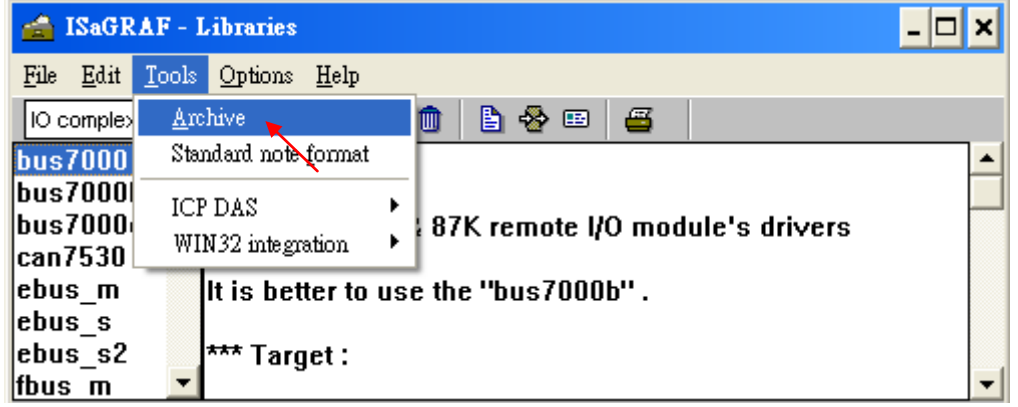

Step 4: Click [ Browse ] and switch to the folder that the I/O connection files are downloaded, then select the files in the [ Archive ] box (press and hold the "Shift" key to select continuous multiple files; press and hold the "Ctrl" key to select non-continuous multiple files.), then click [ Restore ] to install them into the ISaGRAF Workbench.

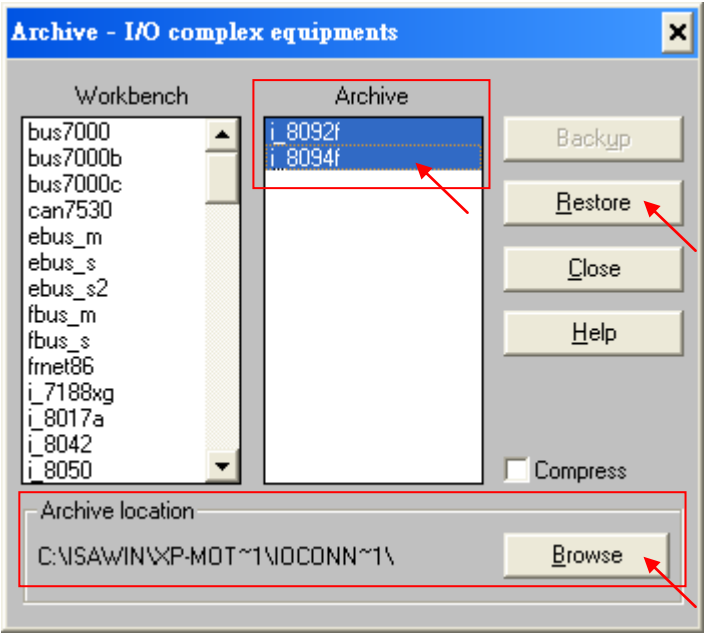

# **11.3 A simple Motion Example - Using I-8094F Module**

In this section, we introduce how to program the motion control project, using I-8094F motion module, by creating a simple ISaGRAF example "M94\_01". All the motion functions are collected in the "samp809" file. We need to copy "samp809" into the new project and the method will be introduced in the following steps.

## **NOTE**:

- **1. All about speed and pulse output setting must be set according to your actual motion machines to avoid any danger.**
- **2. If you are not familiar with the ISaGRAF programming, please refer to the Chapter 2.1 of "Getting Started : The XP-8xx7-CE6 PAC".**

**XP-8xx7-CE6 CD : /napdos/isagraf/xp-8xx7-ce6/chinese-manu/ Web:** [http://www.icpdas.com/products/PAC/i-8000/getting\\_started\\_manual.htm](http://www.icpdas.com/products/PAC/i-8000/getting_started_manual.htm)

## **11.3.1 Create an ISaGRAF Motion Project**

Please make sure the Motion demo files are restored already. If not yet, please refer to Ch.11.1 for the files. And refer to the Chapter 3.2. of XP-8xx7-CE6 Getting Started for the restoring steps.

In this section, user will create a simple ISaGRAF project (the same as the example "M94\_01" when finish.) in the ISaGRAF Workbench and download to the XP-8xx7-CE6 PAC (slot1: I-8094F), then execute this project. This project includes 2 LD (LD1 & LD2) and one ST (HMI\_1) programs which code can be copied from the "M94\_01". About the HMI\_1, please refer to www.icpdas.com > FAQ > Software > ISaGRAF > FAQ-146 .

Step 1. Copy the Motion function file "samp809" to the new project. Double click the file to open it.

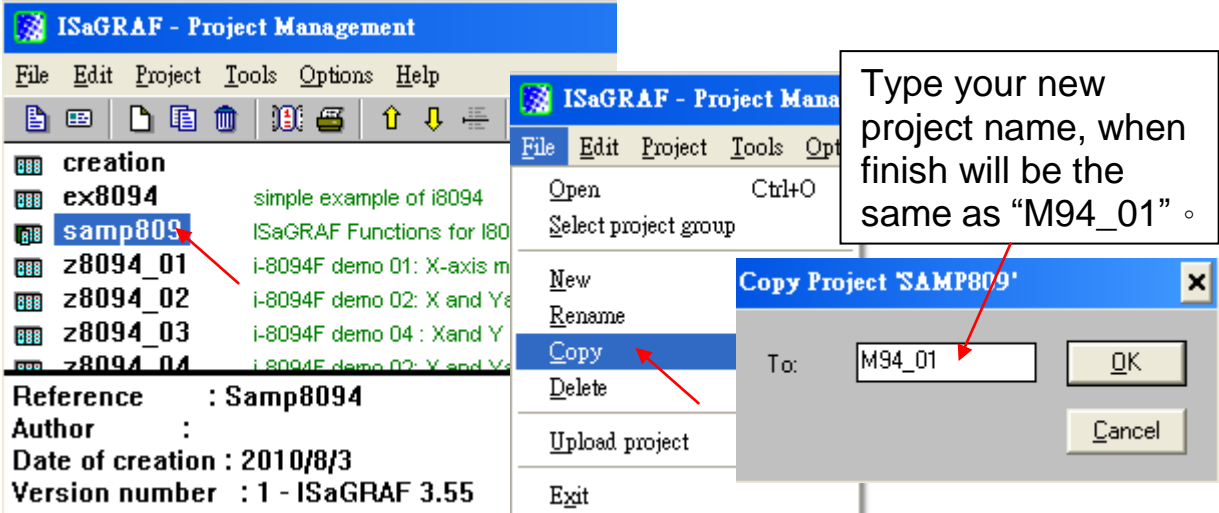

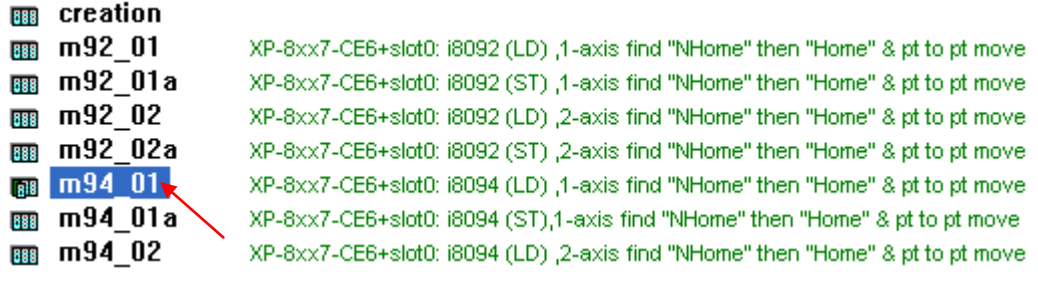

Step 2. Click [ File ] > [ New ] or "Create new program" tool icon to create the LD program "LD1" & "LD2".

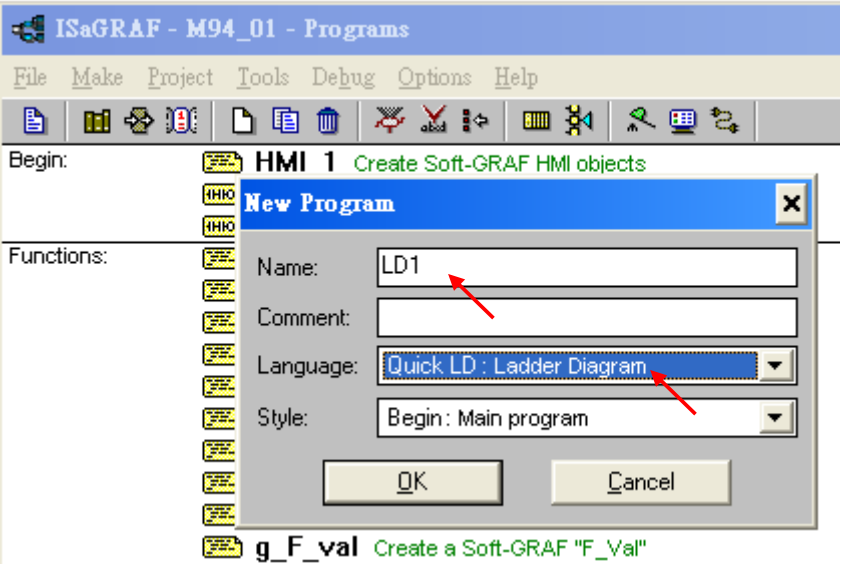

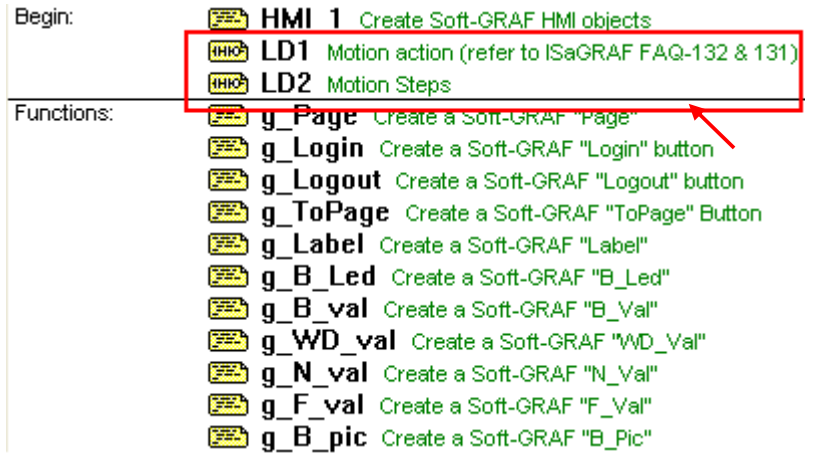

Step 3. Declare variables and write the ST code.

## **Variables Declaration**:

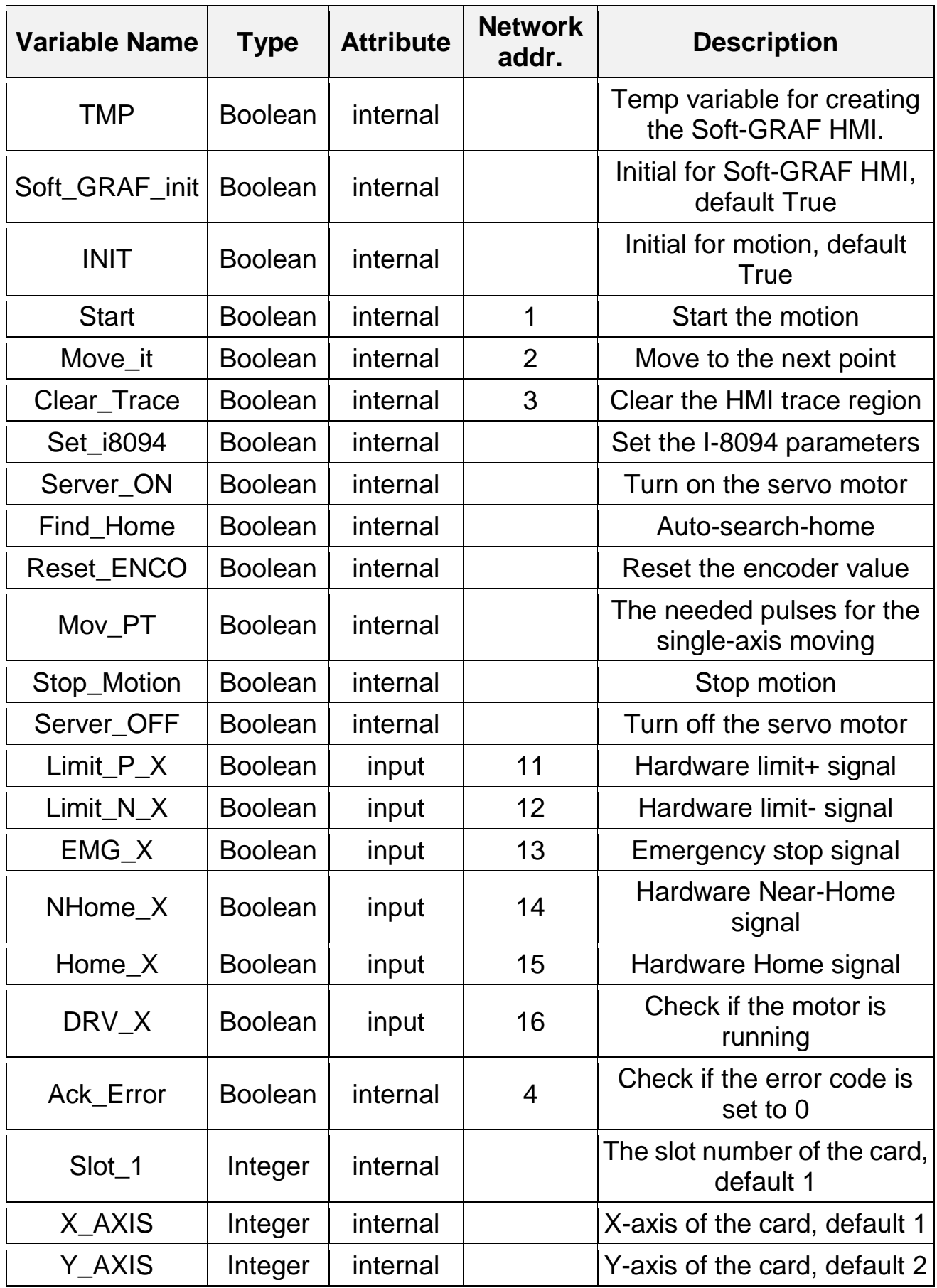
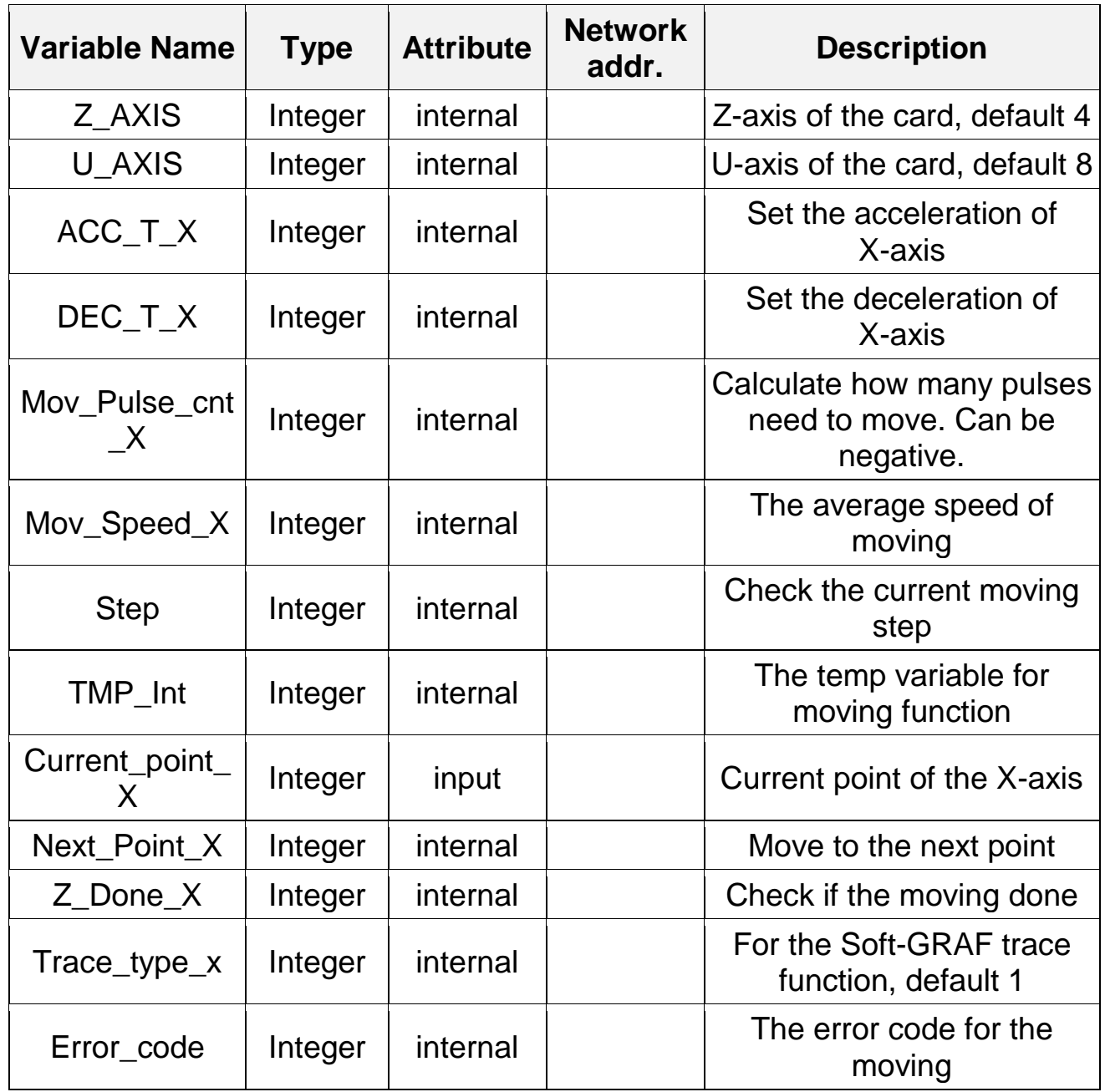

# **Laddar Program (LD1)**:

(Type the code or copy from the "LD1" in the project "M94\_01" )

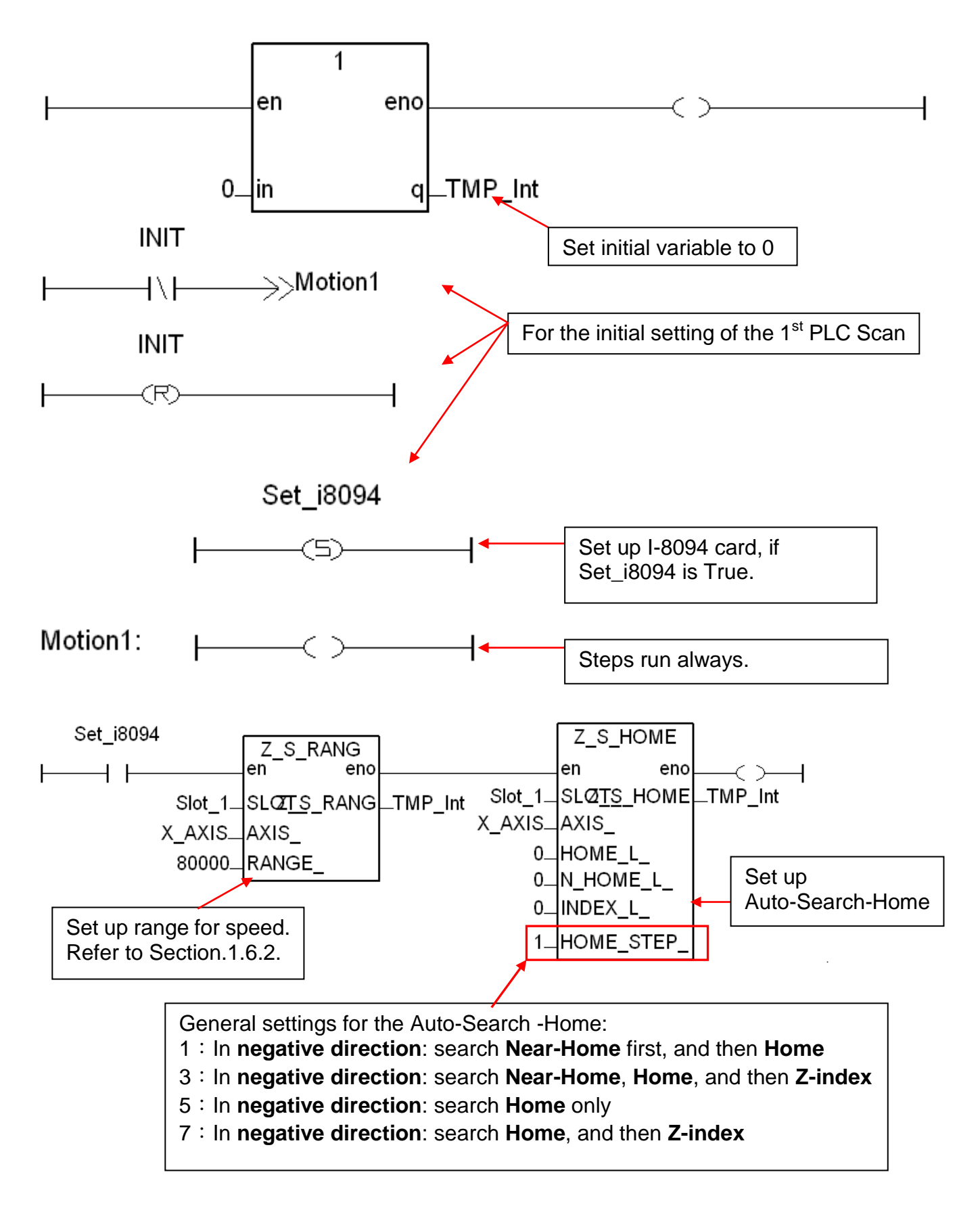

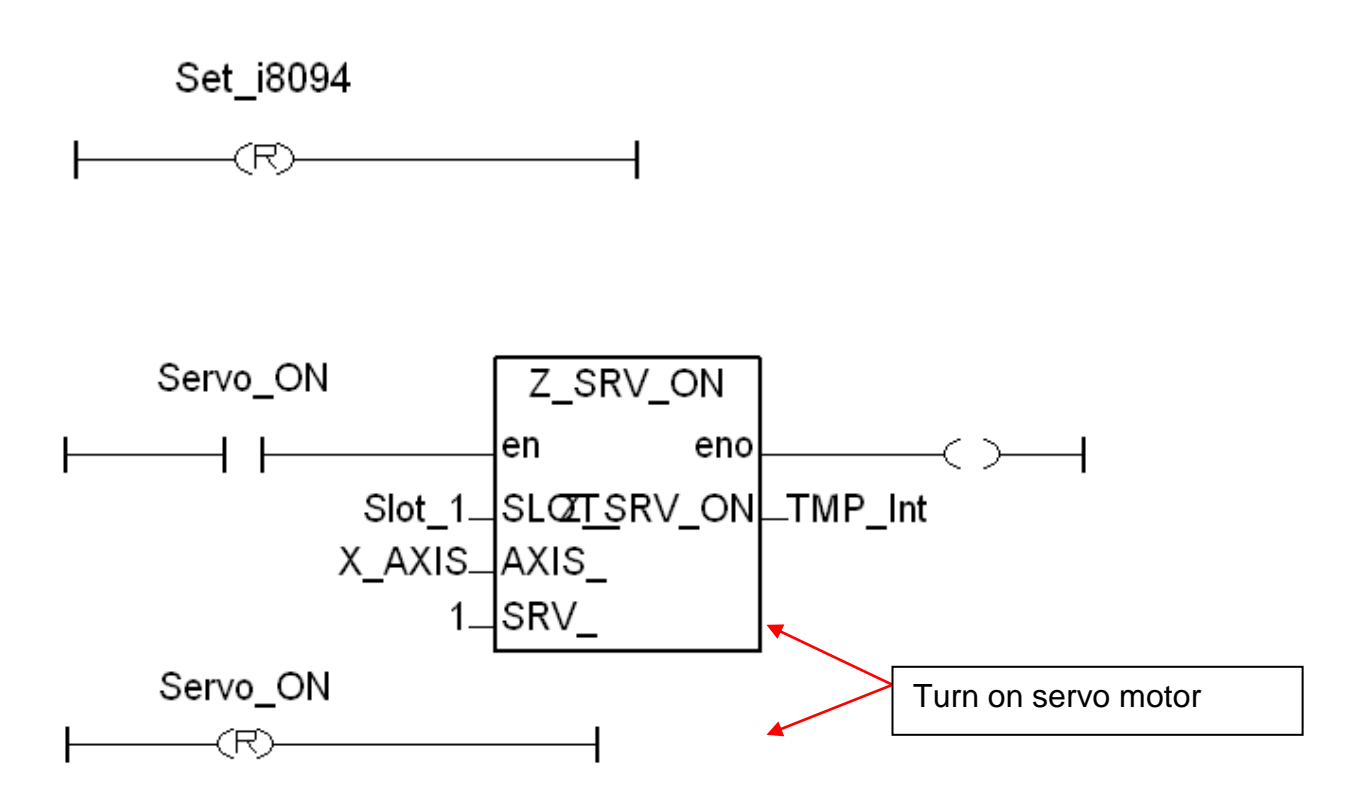

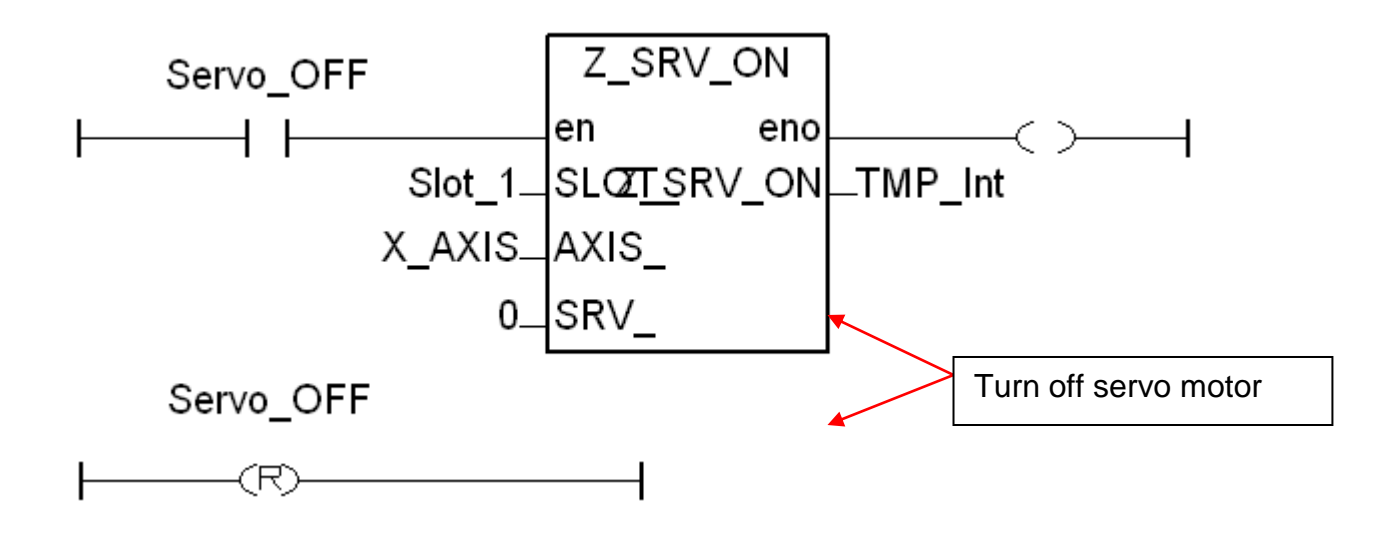

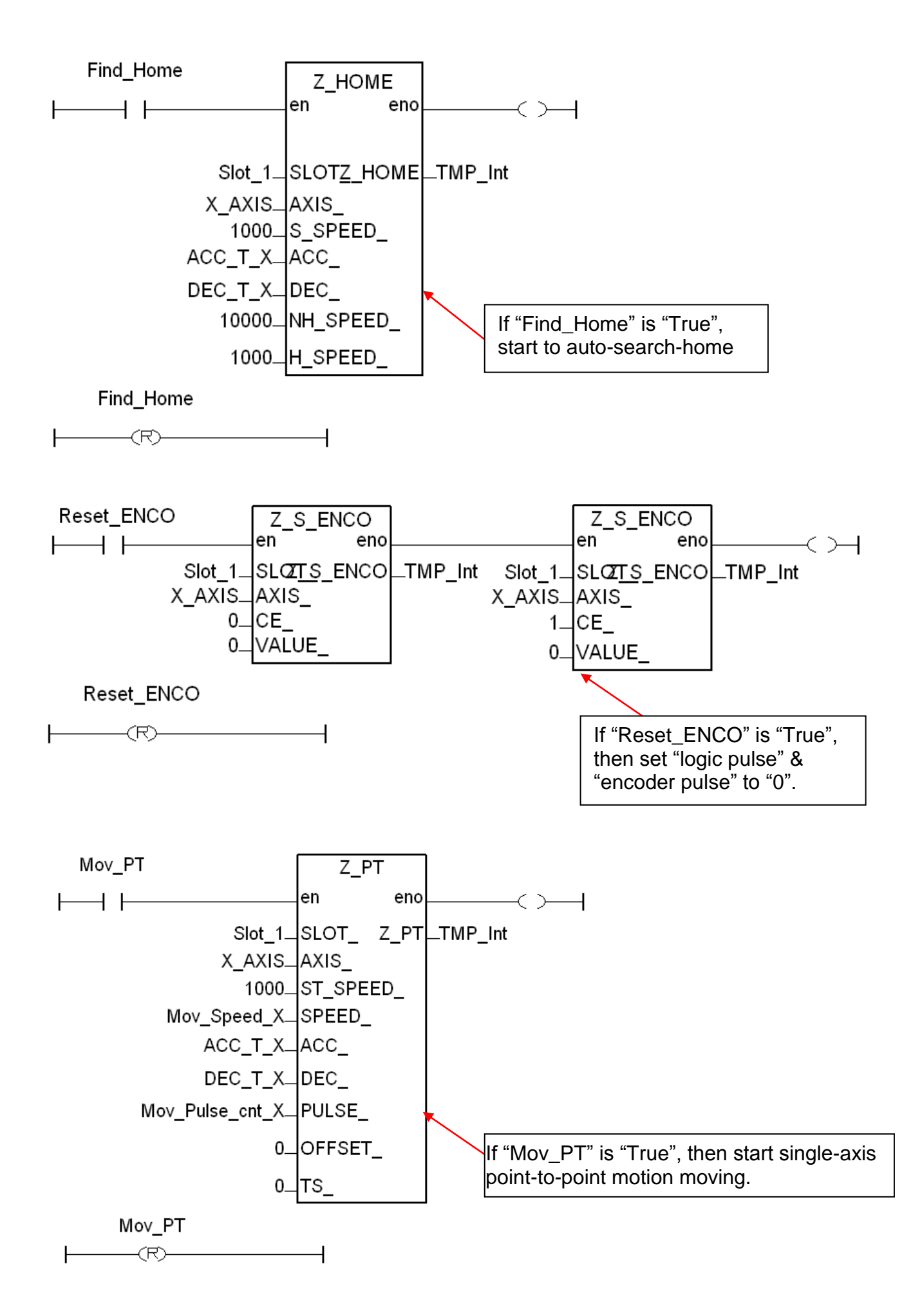

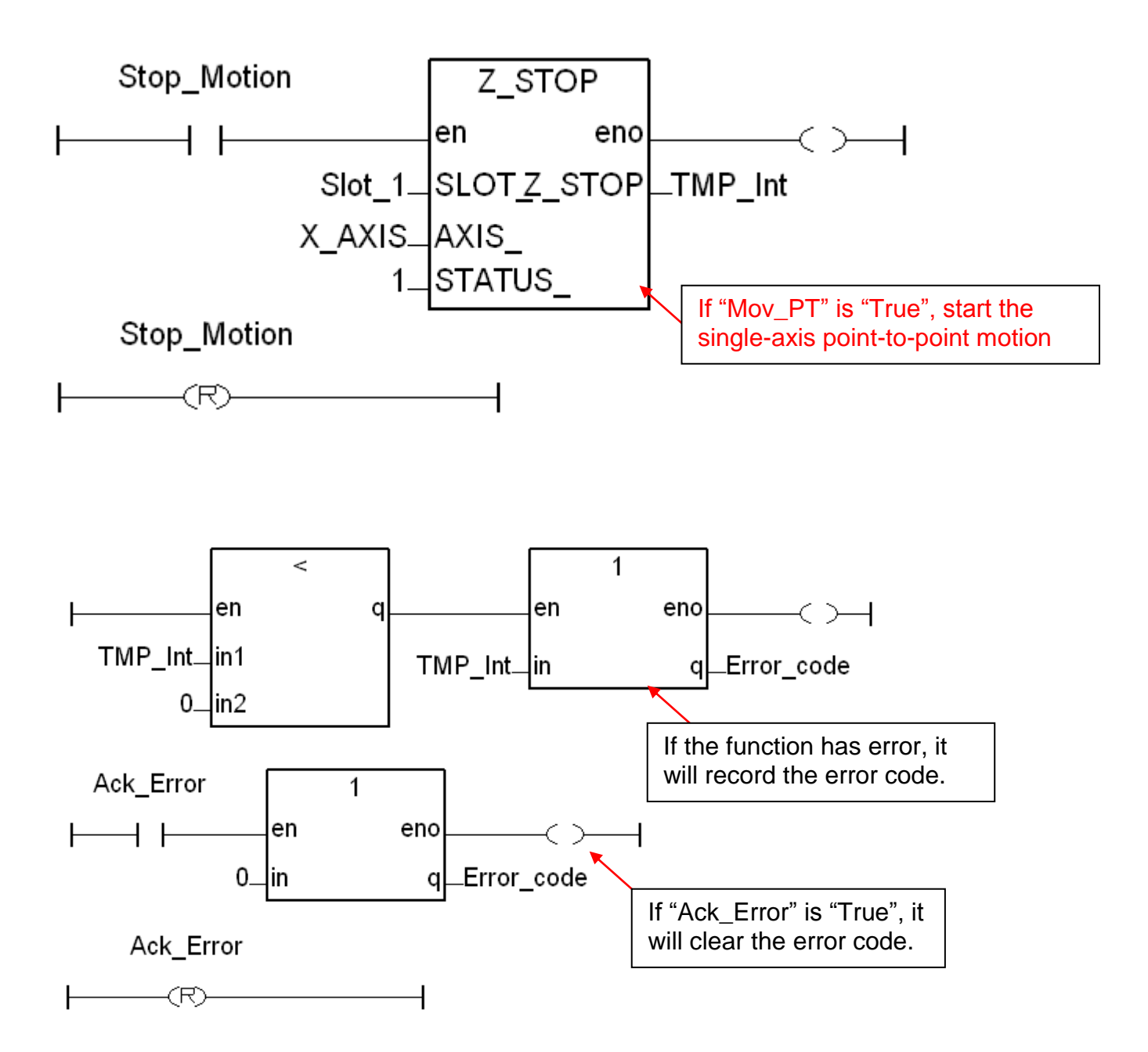

# **Laddar Program (LD2)**:

(Type the code or copy from the "LD2" in the project "M94\_01" )

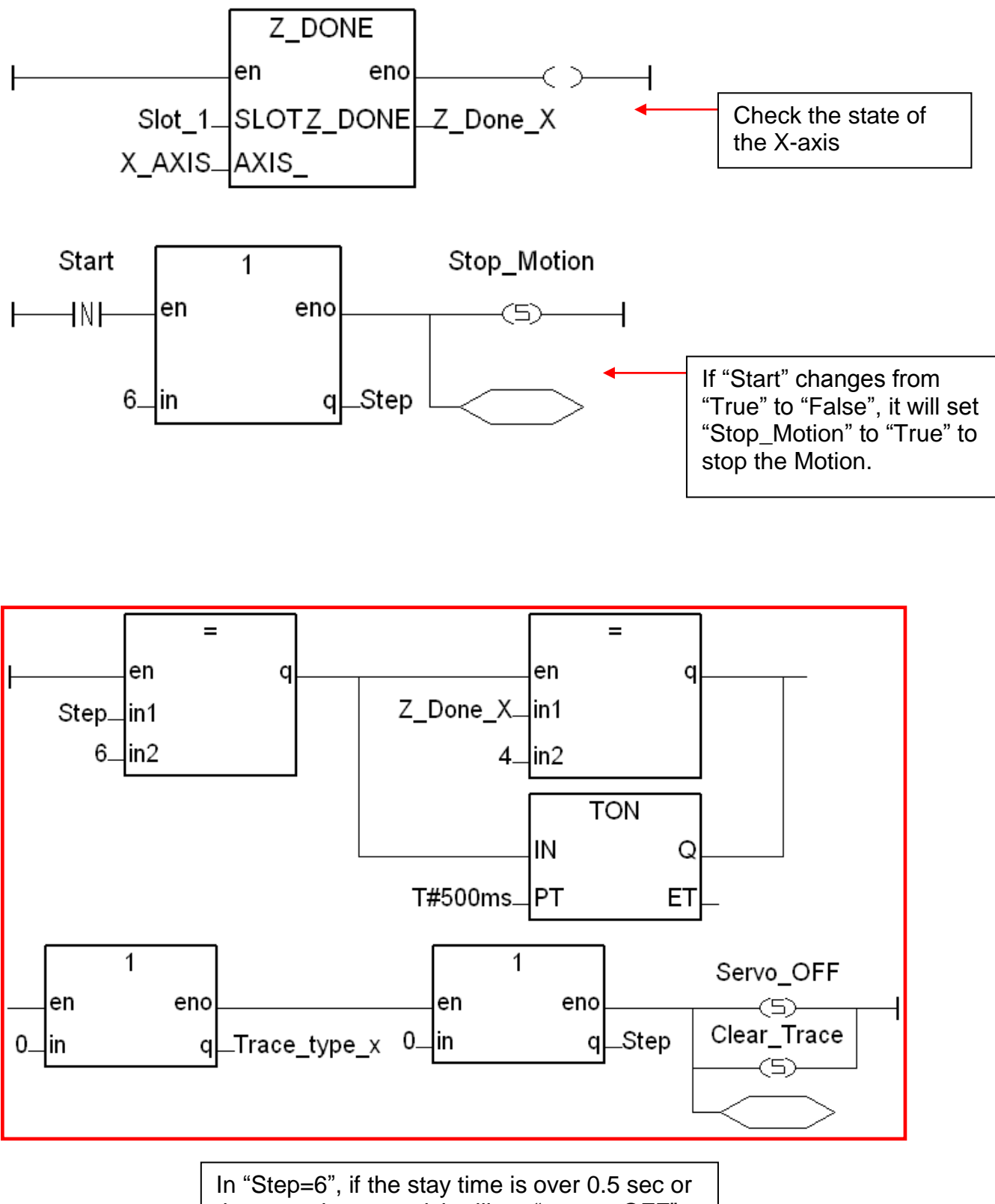

the motor is stopped, it will set "server\_OFF" to "True" to stop the servo motor.

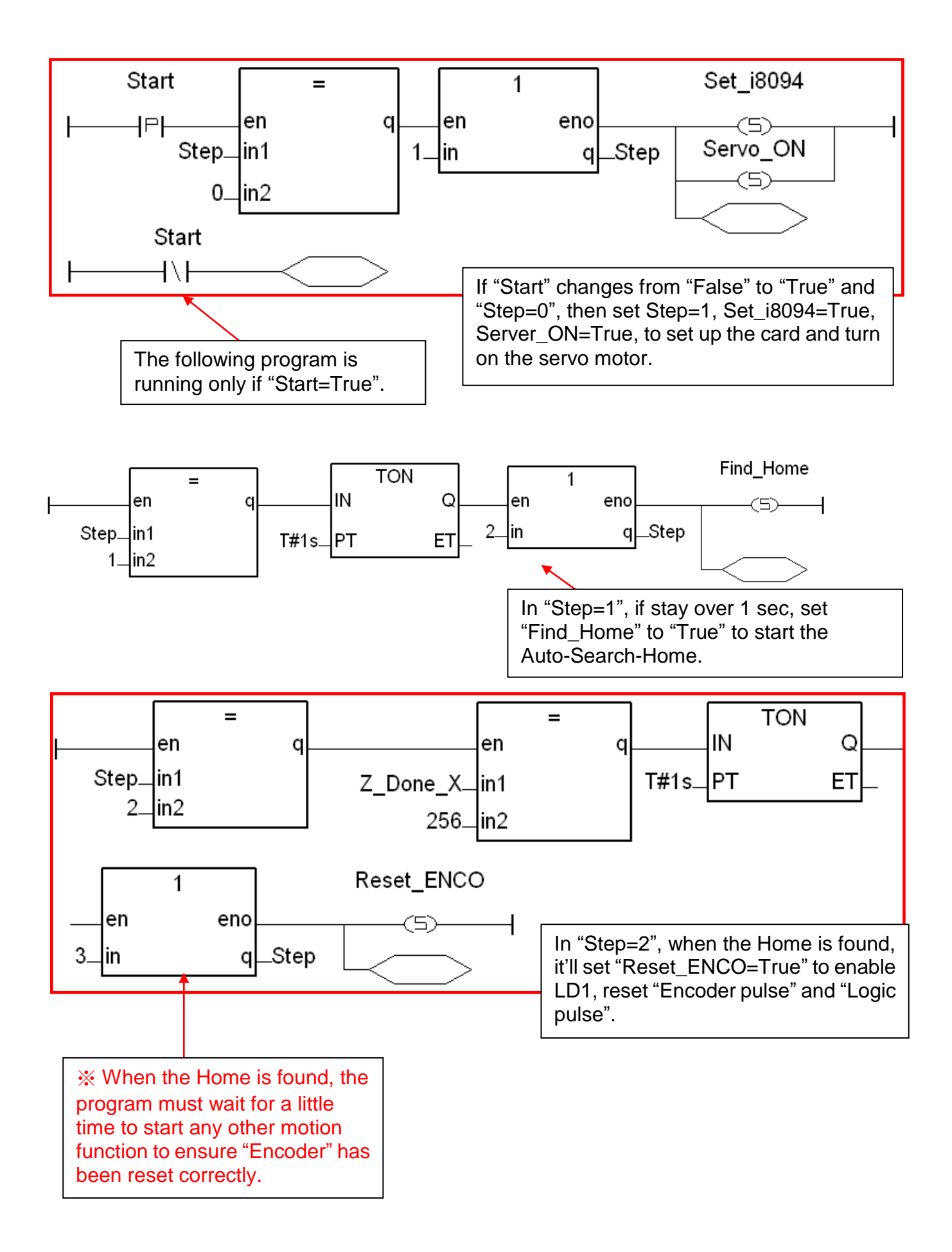

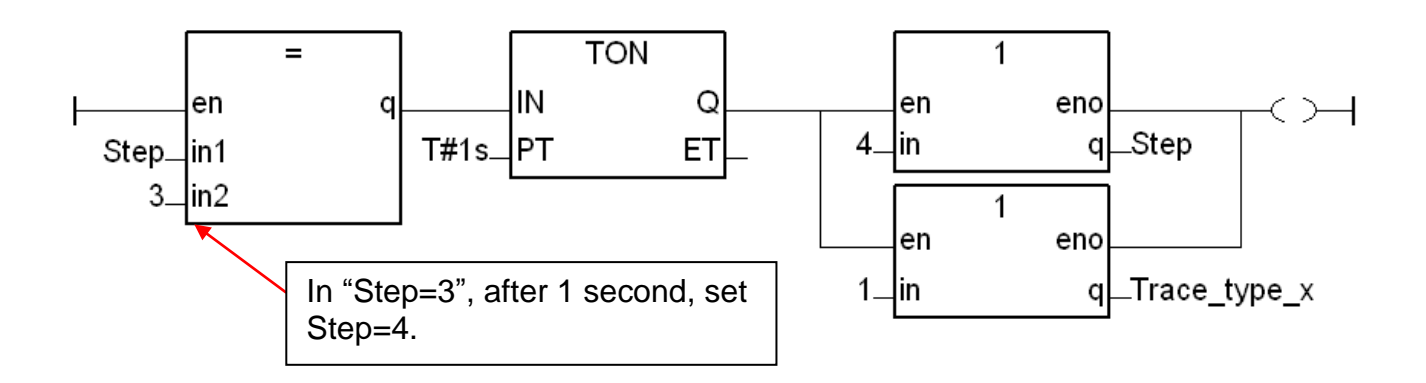

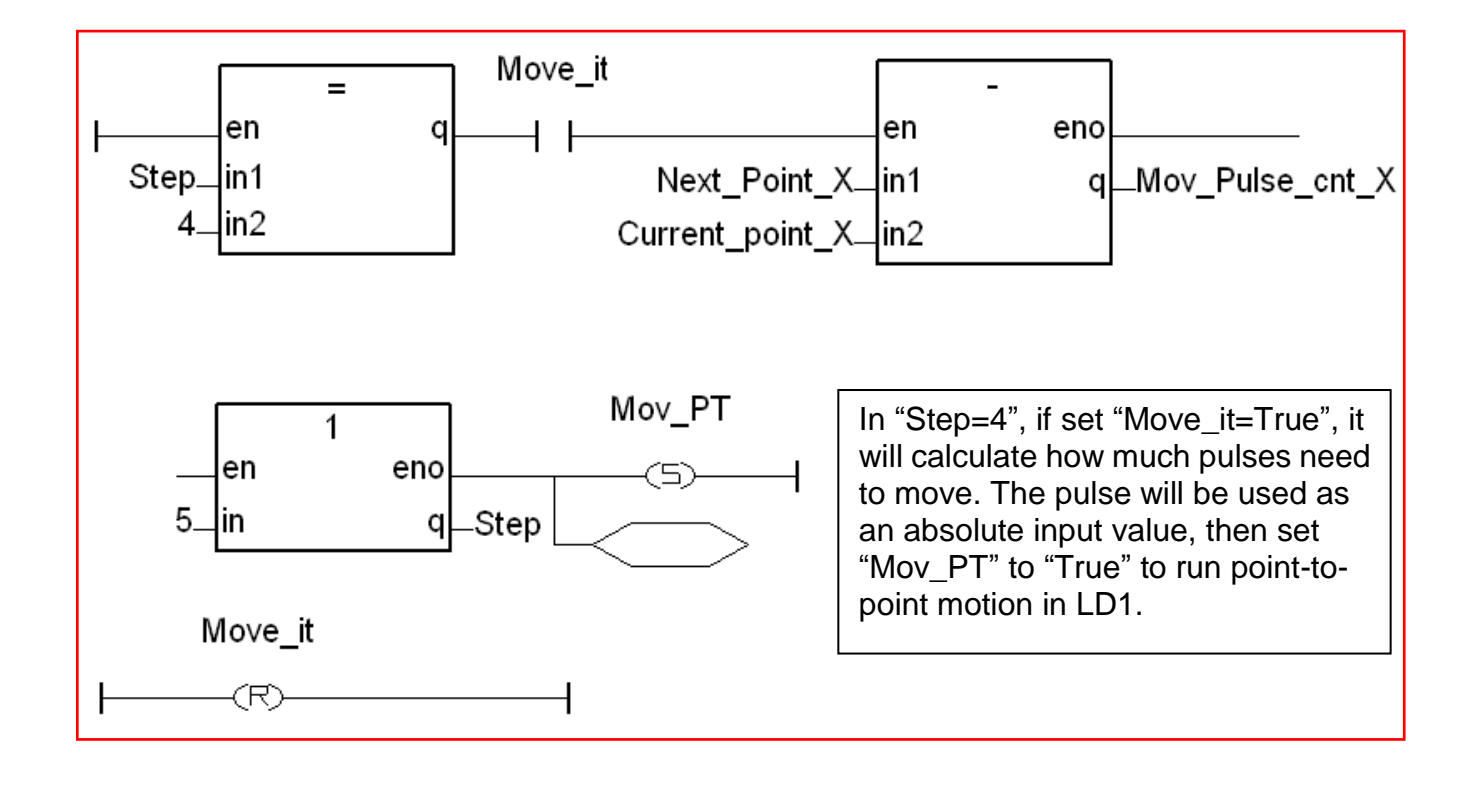

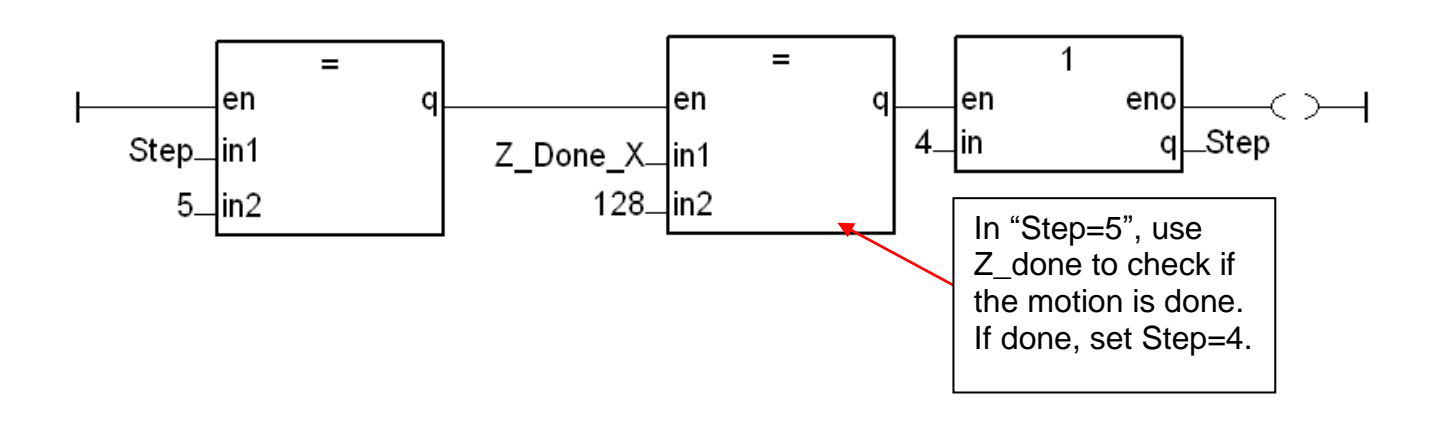

# **11.3.2 Set up I/O connection**:

Step 1 : Click [ Project ] > [ I/O connection ] or the tool icon to open the setting window. Select "Equipments" and then select "I\_8094f: for I-8094F or I-8094" I/O module.

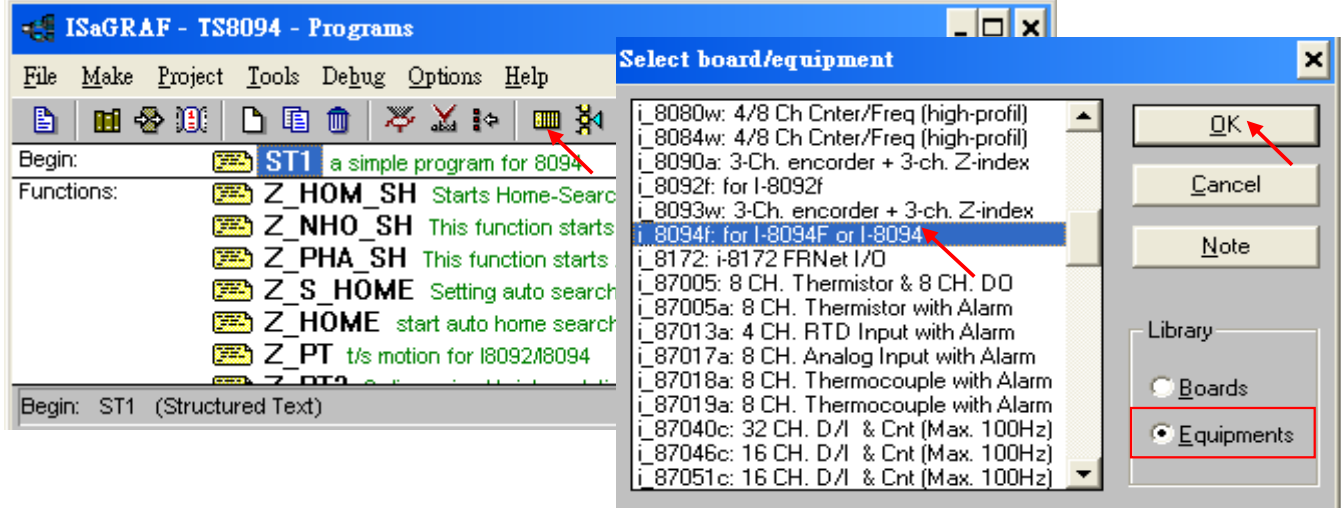

Step 2 : Set up the parameters and variables for I/O connection. For this example, setup the "ALL\_DI", "X\_DI" and "ENCO".

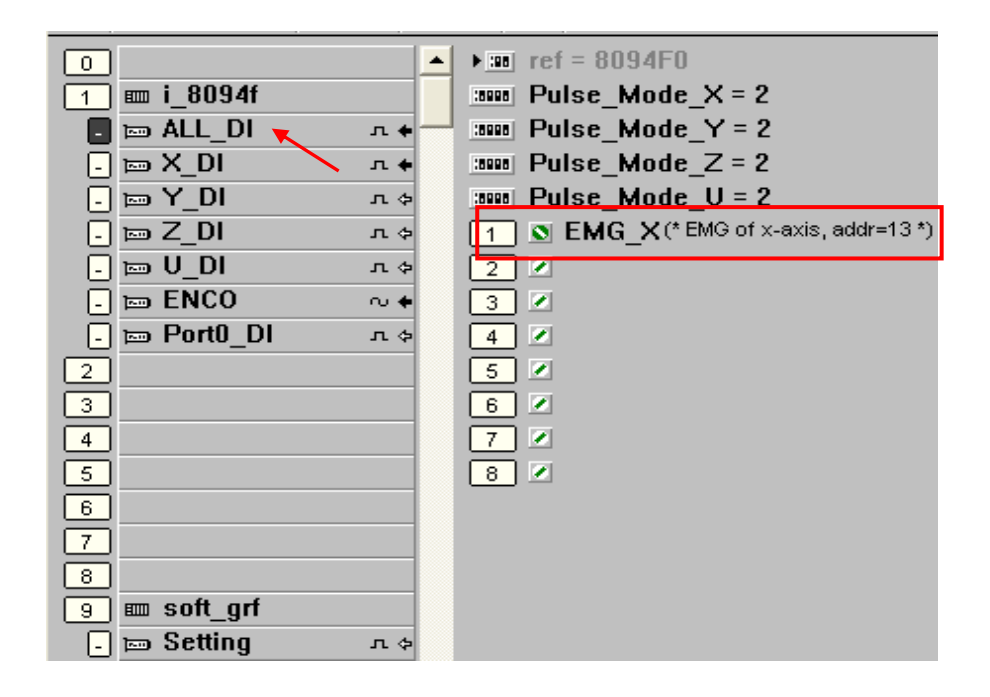

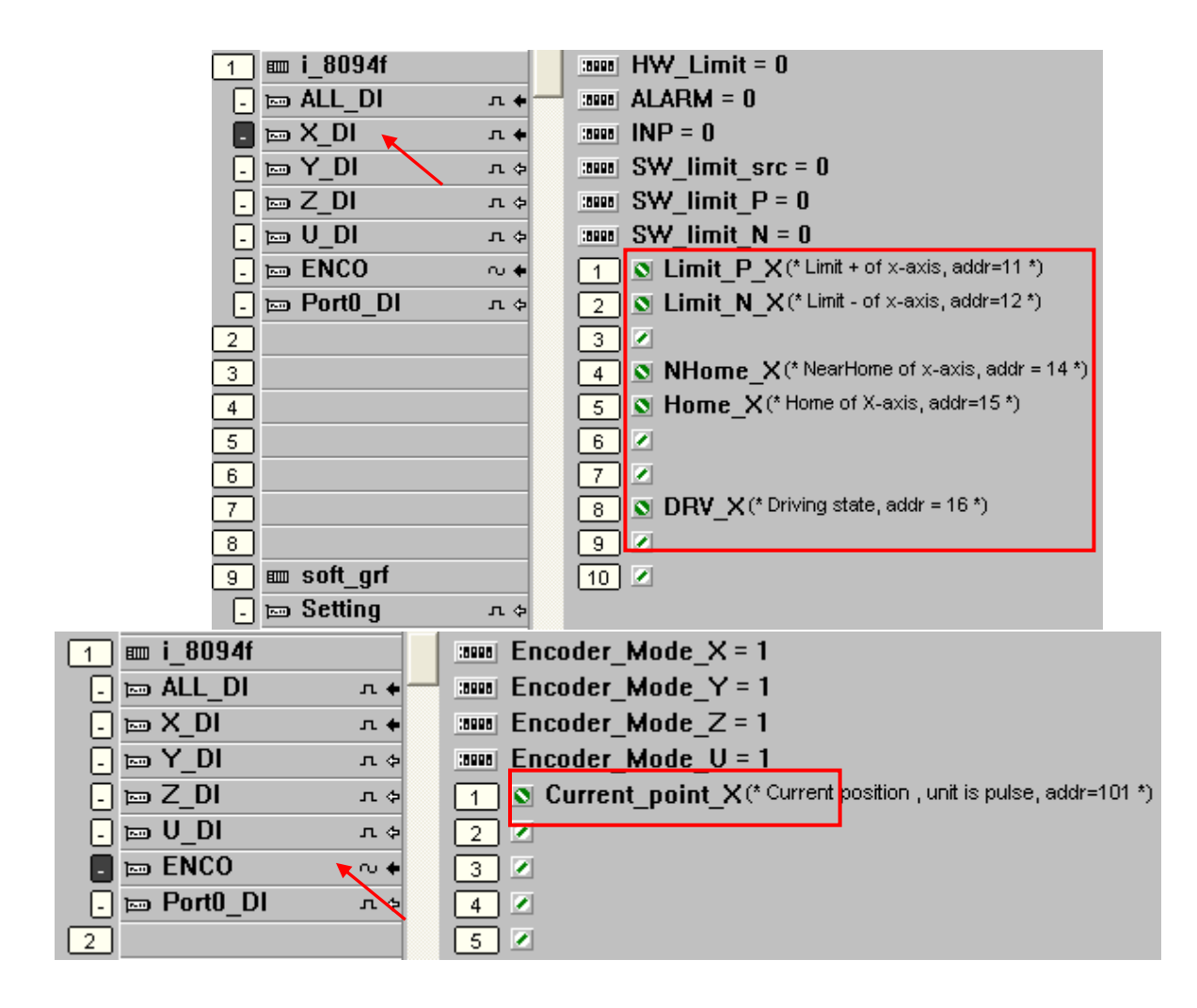

# **11.3.3 Compile, Download and execute the project**:

Step1. Set up compiler Options: click [Make] > [Compiler options]

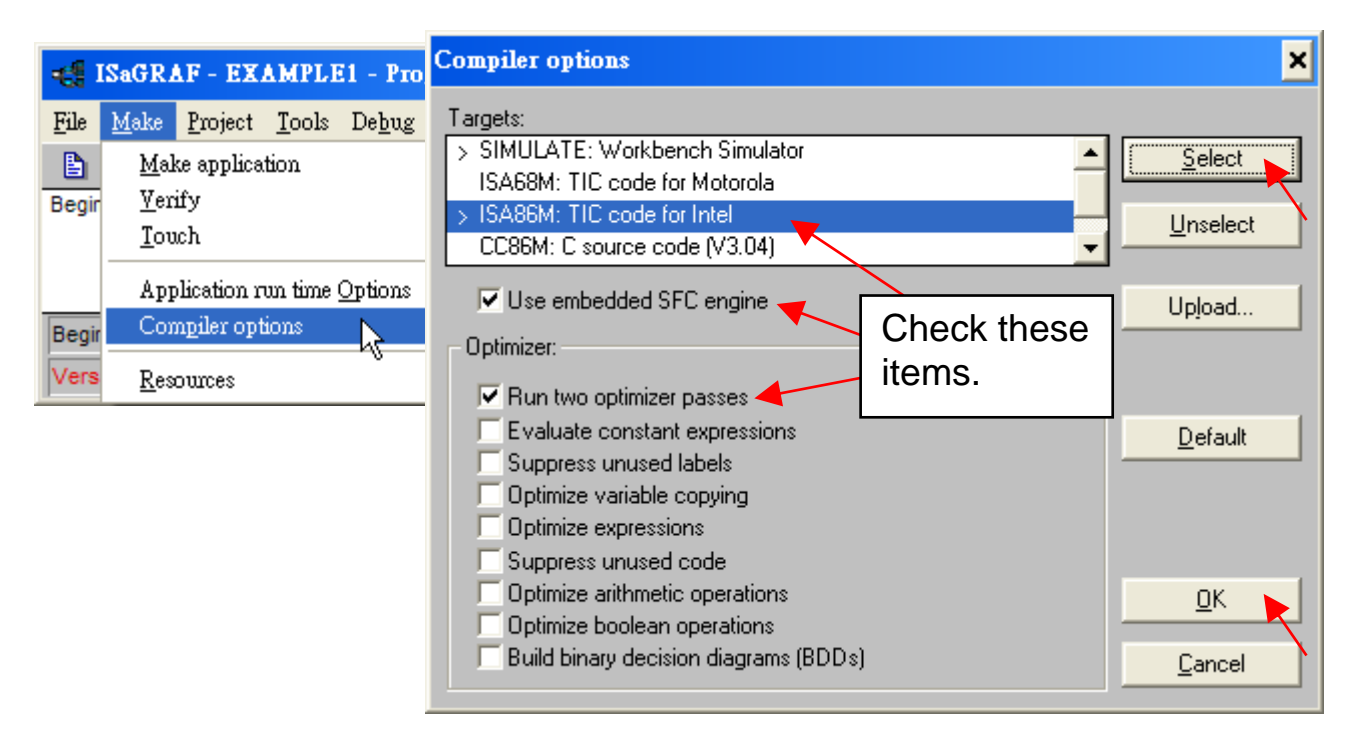

- Step 2 : Compile & download: Click [ Make ] > [ Make Application ] , then download the project into XPAC in the [ Debug ] mode.
- Step 3 : Execute: Double click "start", select "True", and notice the variables" value changing.

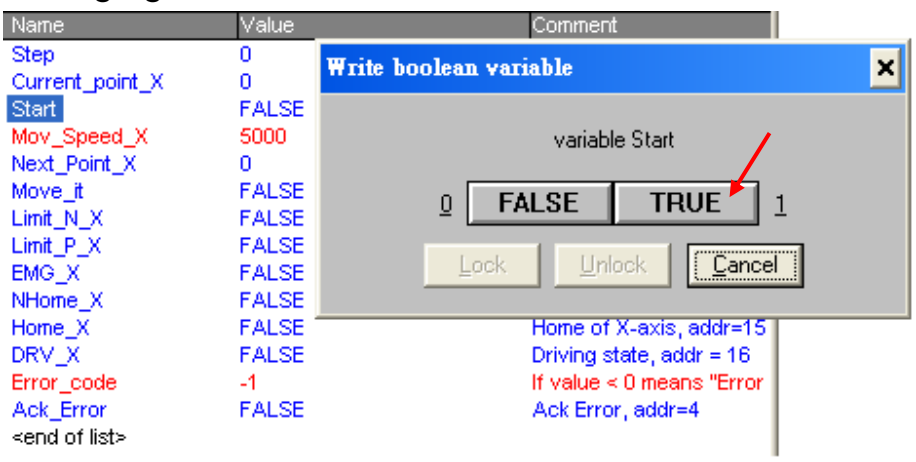

Step4: Test: Double click "Next\_Point\_X", enter the next position to move to. Double click "Mov\_Speed\_X", enter the move speed. Double click "Move\_it" and select "True" to start motion.

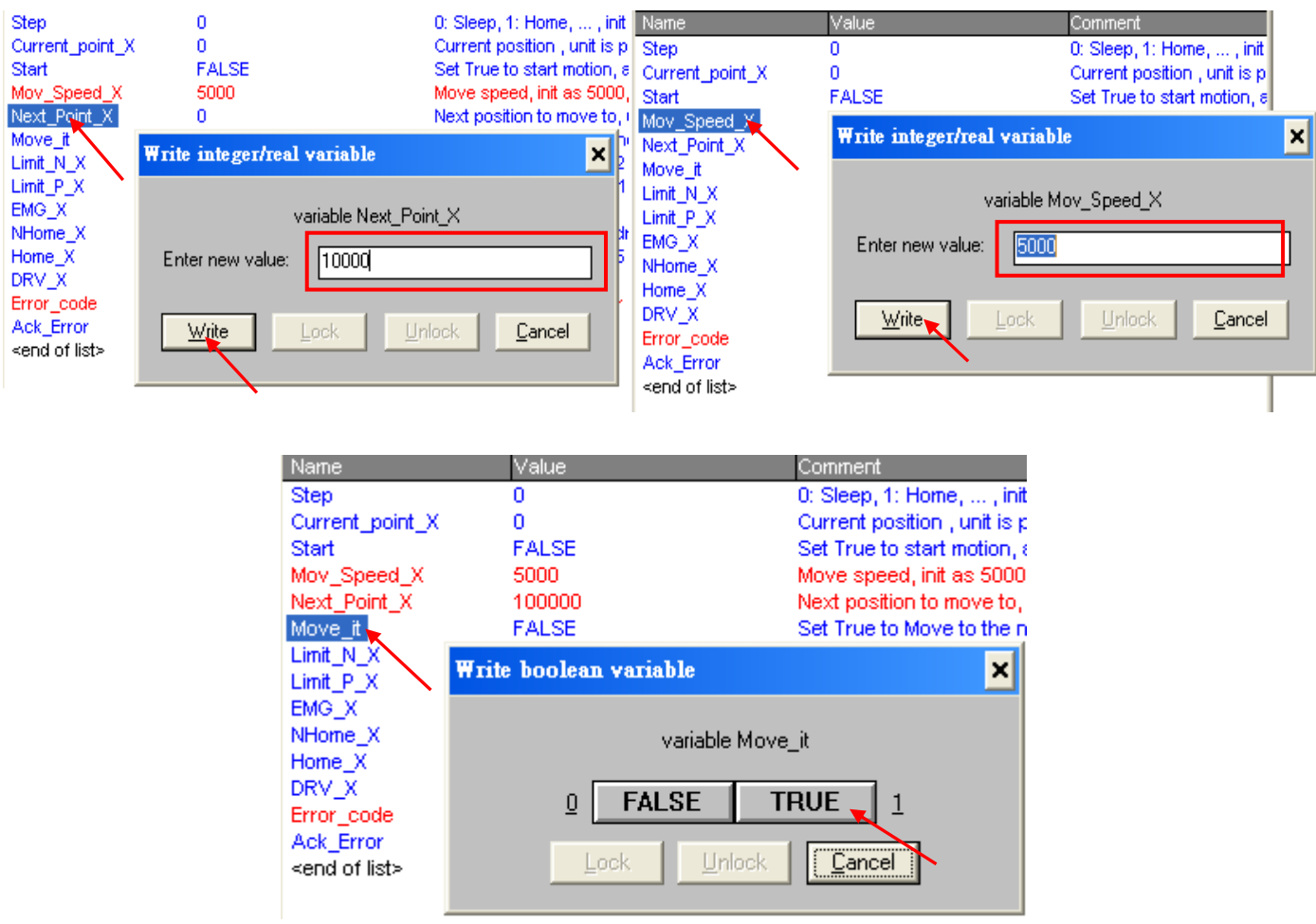

# **11.4 Descriptions for the Setting of I/O Connection**

We use the I-8094F module as an example to illustrate the motion settings of I/O connection. Differ from the I-8094F, the 2-axis motion module I-8092F has the settings about X-axis and Y-axis only, without the settings about Z-axis and U-axis.

# **ALL\_DI**

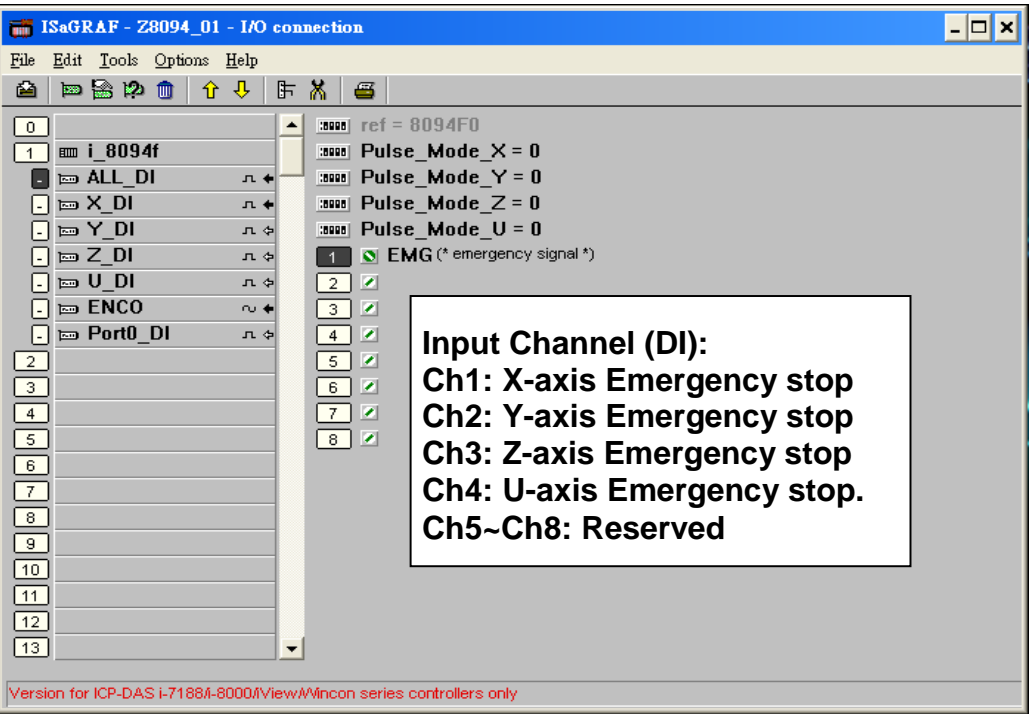

**Pulse\_Mode\_X: Set the X-axis pulse output mode Pulse\_Mode\_Y: Set the Y-axis pulse output mode Pulse\_Mode\_Z: Set the Z-axis pulse output mode Pulse\_Mode\_U: Set the U-axis pulse output mode**

- 0: CW/CCW (Active Low); The default setting.
- 1: CW/CCW (Active High)
- 2: Pulse (Active High) / Dir+ (Active Low)
- 3: Pulse (Active Low ) / Dir.+ (Active Low)
- 4: Pulse (Active High) / Dir.+ (Active High)
- 5: Pulse (Active Low ) / Dir.+ (Active High)。

# **X\_DI, Y\_DI, Z\_DI, U\_DI**:

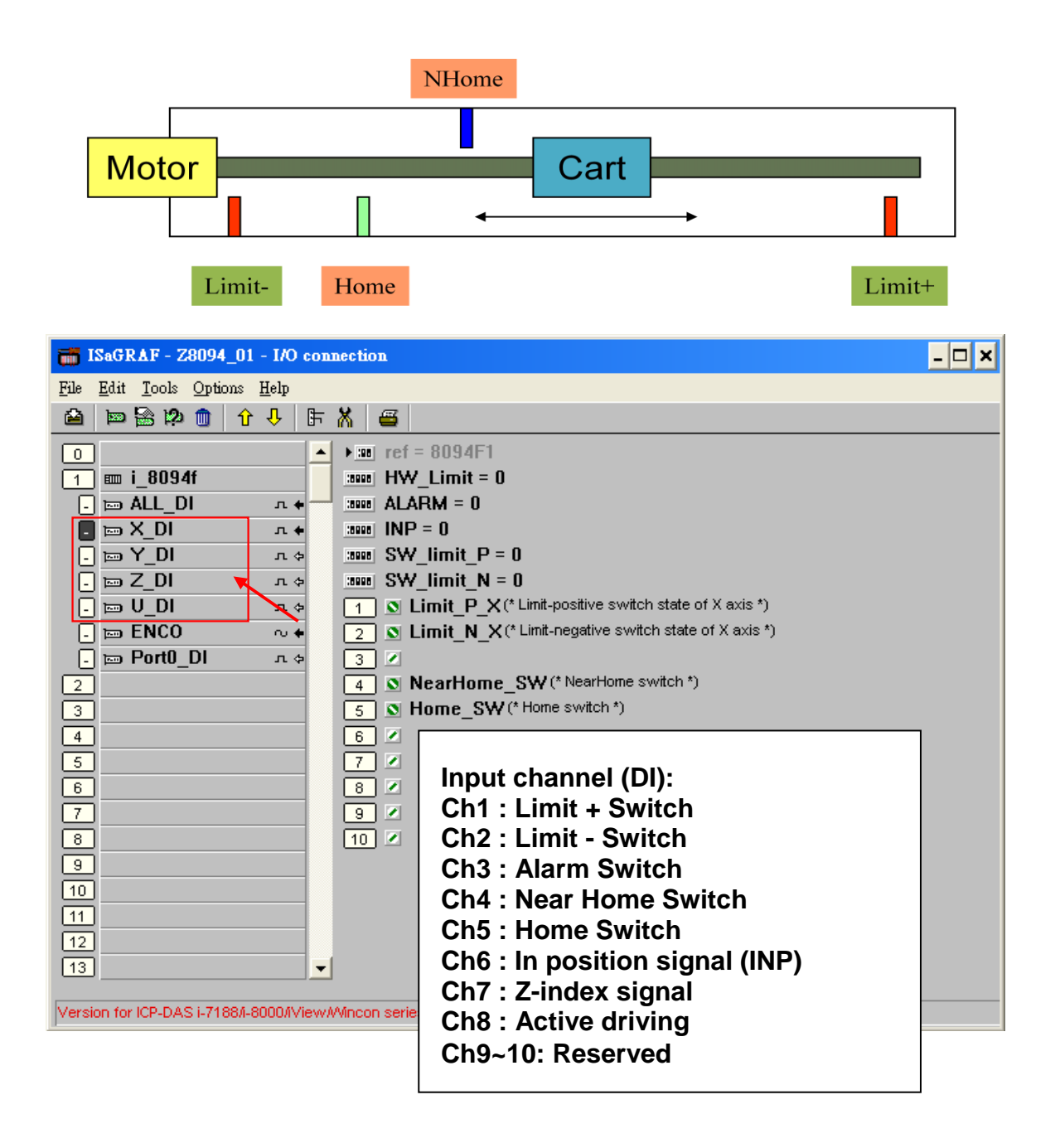

**HW\_Limit**: Setting the hardware limit positions (Limit+ and Limit-)

- 0 : Active Low, slowdown stop; The default setting.
- 1 : Active Low, suddenly stop
- 2 : Active High, slowdown stop
- 3 : Active High, suddenly stop

**ALARM**: Setting the hardware alarm

- 0: Disable alarm; The default setting.
- 1: Enable alarm, active Low.
- 2: Enable alarm, active High.
- **INP**: Setting INP status.
	- 0: Disable INP; The default setting.
	- 1: Enable INP, active low.
	- 2: Enable INP, active high.
- **SW\_limit\_P :** Setting software Positive Limit position (Limit+, unit: pulse) 0: Disable Limit+; The default setting.
- **SW\_limit\_N :** Setting software Negative Limit position (Limit-, unit: pulse) 0: Disable Limit-; The default setting.

### **ENCO :**

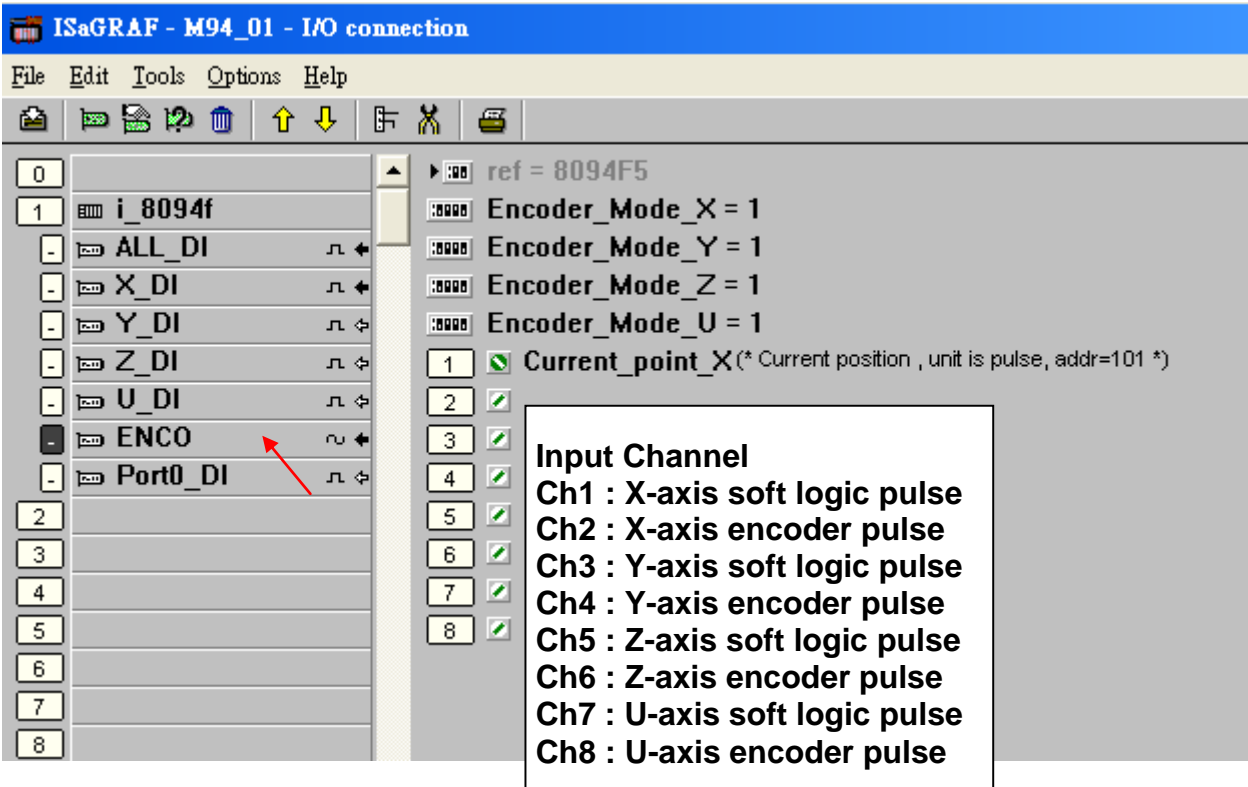

**Encoder\_Mode \_X**: Setting X-axis Encoder **Encoder\_Mode \_Y: Setting Y-axis Encoder Encoder\_Mode \_Z**: Setting Z-axis Encoder **Encoder\_Mode \_U**: Setting U-axis Encoder 0: CW/CCW mode; The default setting. 1: 1/1 AB phase 2: 1/2 AB phase 4: 1/4 AB phase

Other values: Auto setting to 0: CW/CCW mode.

# **Port0\_DI :**

There is one FRnet port in the I-8094F or I-8092F module to connect with the FRnet I/O.

For writing the programs to connect with the FRnet I/O, please refer to FAQ-082 about using "FR\_16DO", "FR\_16DI" and "FR\_B\_A" C-functionblocks.

[FAQ-082](http://www.icpdas.com/faq/isagraf/082.htm) :<http://www.icpdas.com/faq/isagraf/082.htm>

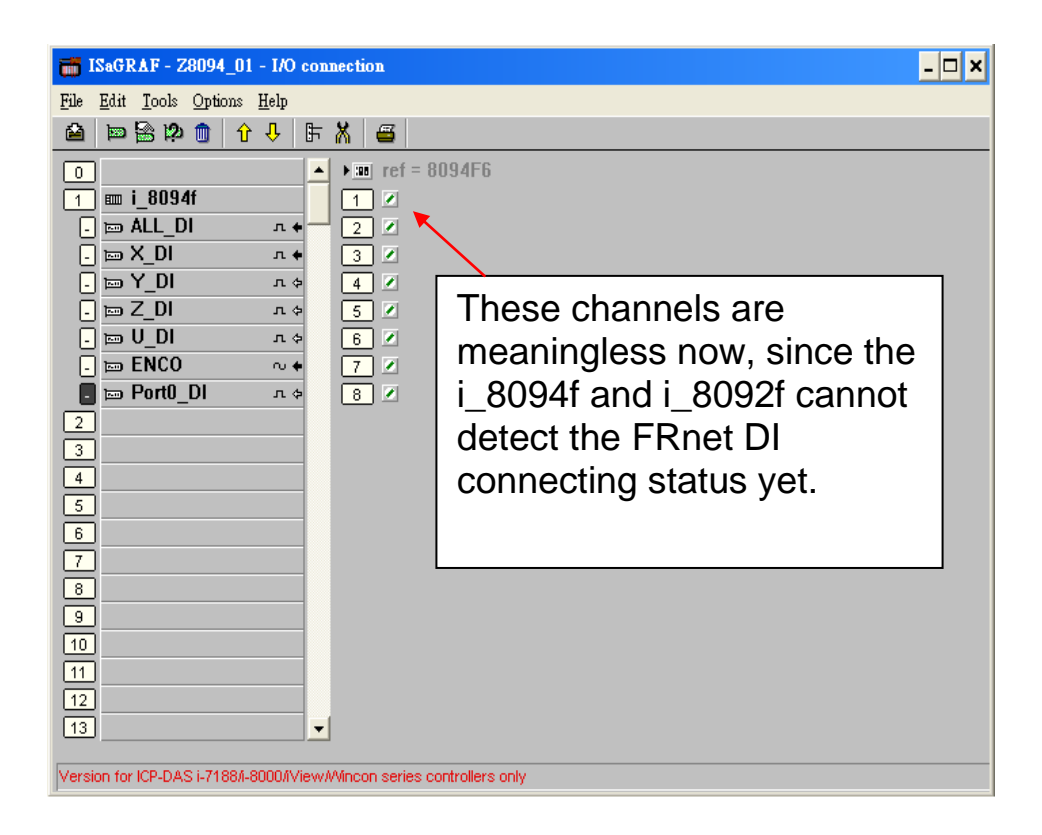

# **11.5 The Motion Control Programming Steps for ISaGRAF**

# **11.5.1 The Motion Control Steps**:

The Motion control programming steps for ISaGRAF are the steps to use the axis cards to control the motor moving. The basic flow chart is as below:

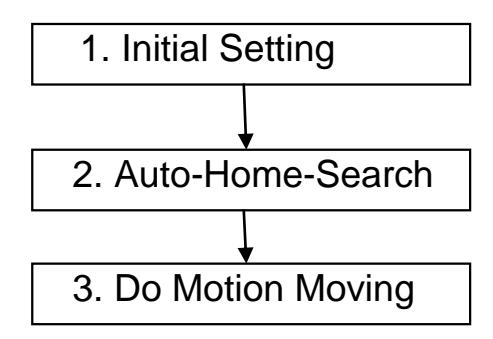

# **Step 1. Initial Setting**:

It includes the initial setting of the range for speed (rate), the hardware active, the Auto-Home-Search, the servo motor etc. In ISaGRAF programming, the **Near Home/NORG**, **Home/ORG** and **Z-index** are set in the motion functions and the other hardware settings are set in the I/O connection.

The initial setting functions:

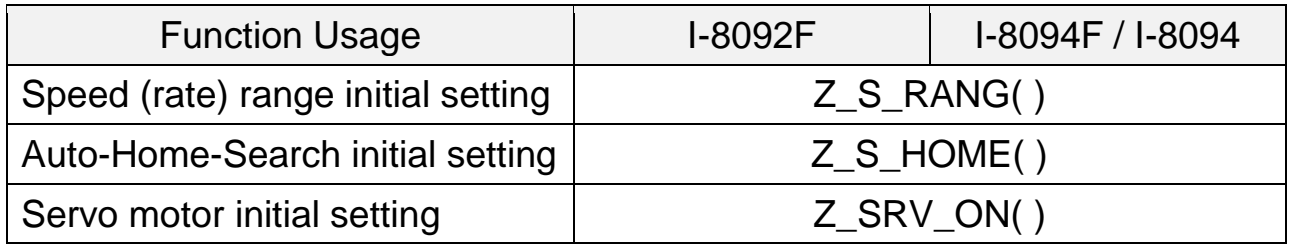

# **Step 2. Auto-Home-Search**:

This step will search and check **Near Home**, **Home** and **Z-index** signals automatically before the motion moving. The Z-index may not be searched in this step if it"s set not to search the Z-index in the initial setting.

The Auto-Home-Search functions:

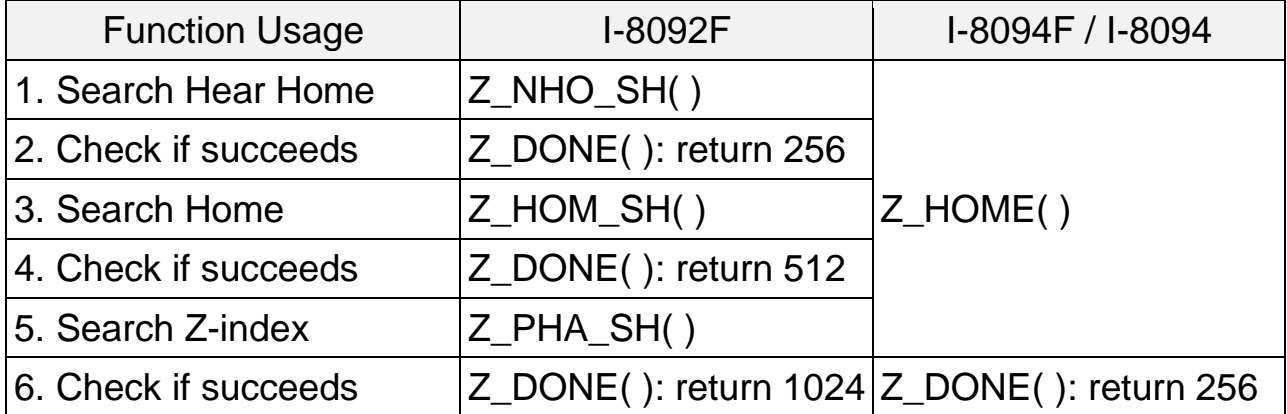

# **Step 3. Do Motion Moving**:

Start to do the motion moving. The I-8094F, for instance, can do the single-axis motion, 2/3-axis interpolation motion, 2-axis circular interpolation…etc.

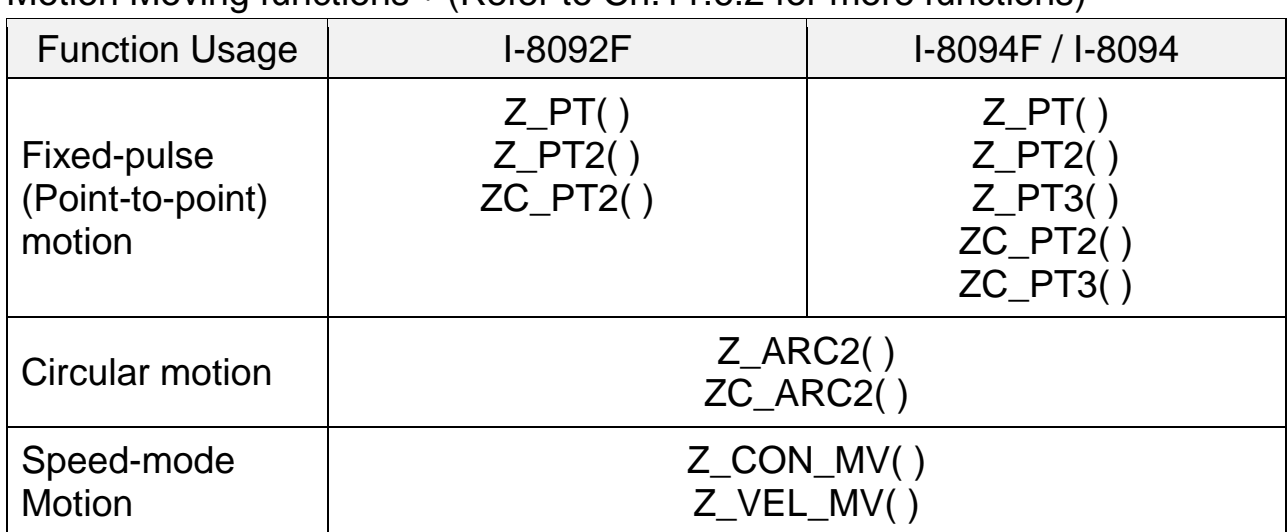

Motion Moving functions: (Refer to Ch.11.6.2 for more functions)

# **Accident Situation**:

When the motion is moving, it will be stopped at once if some hardware signals are activated, such as Limit+, Limit- or EMG (emergency) signals.

In the next section, we will explain the ISaGRAF motion steps by the examples written in LD program using I-8092F motion module.

# **11.5.2 The I-8092F Example: The motion example uses I-8092F module.**

## m92\_01 program LD1

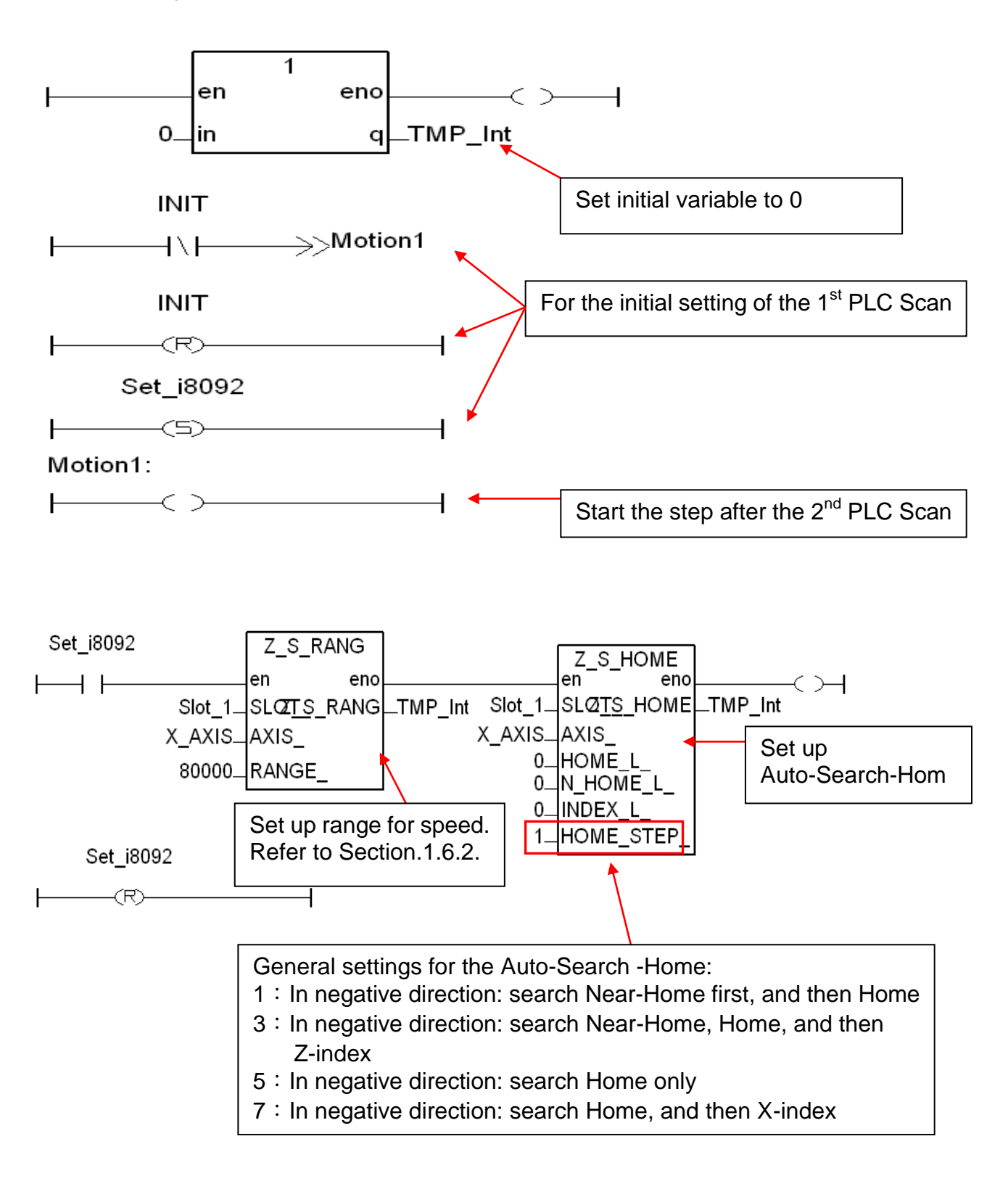

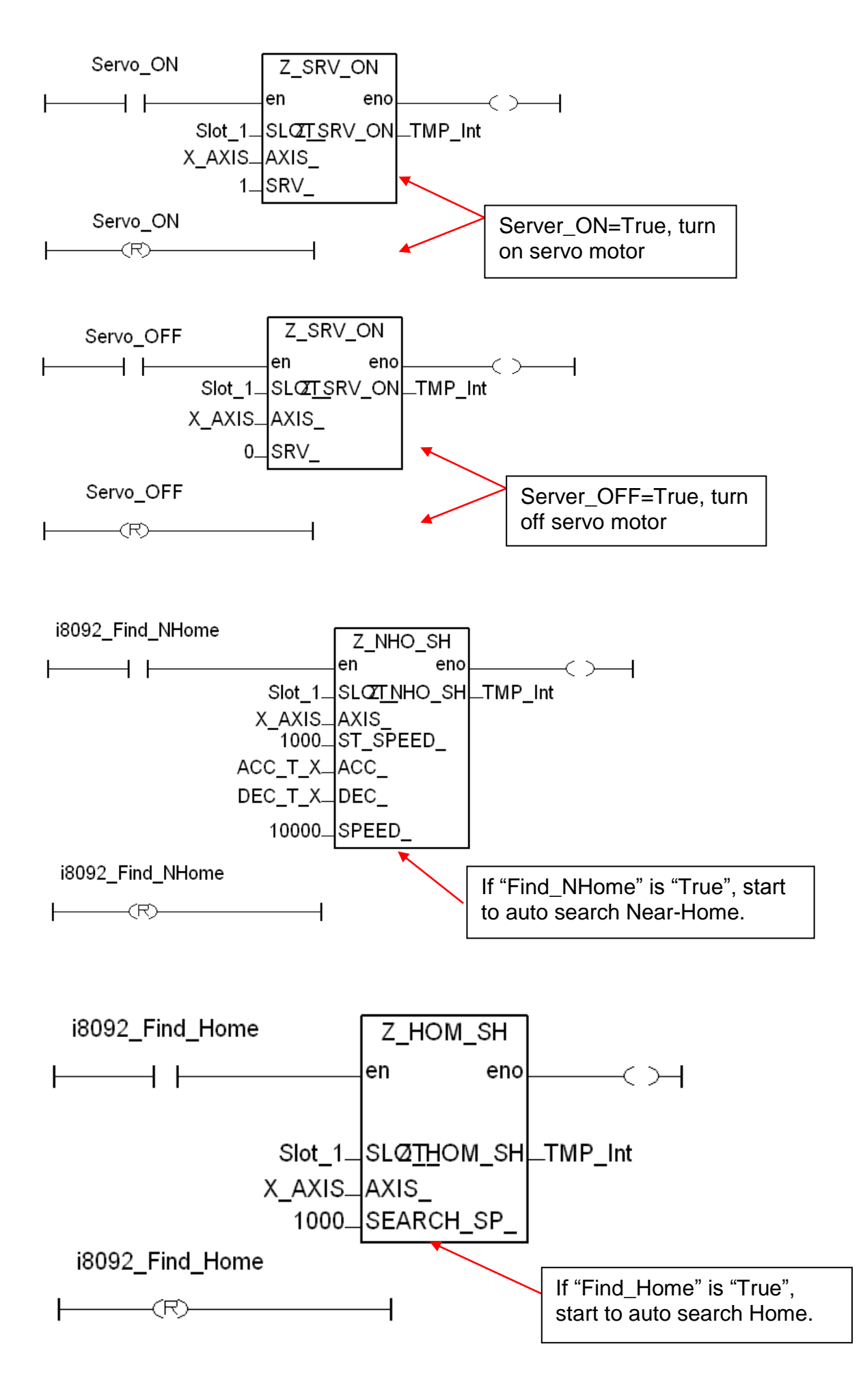

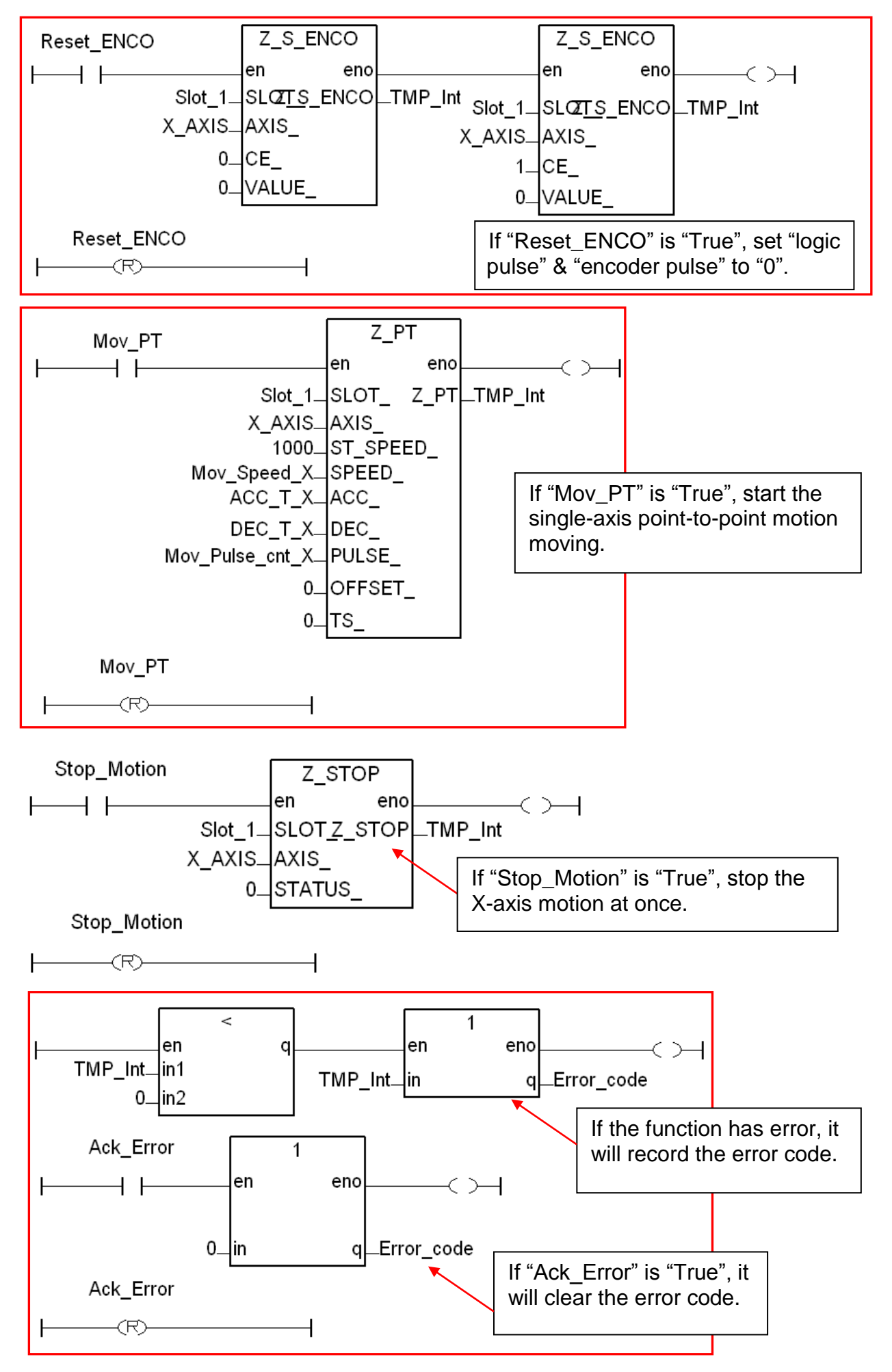

# **m92\_01 Program LD2**

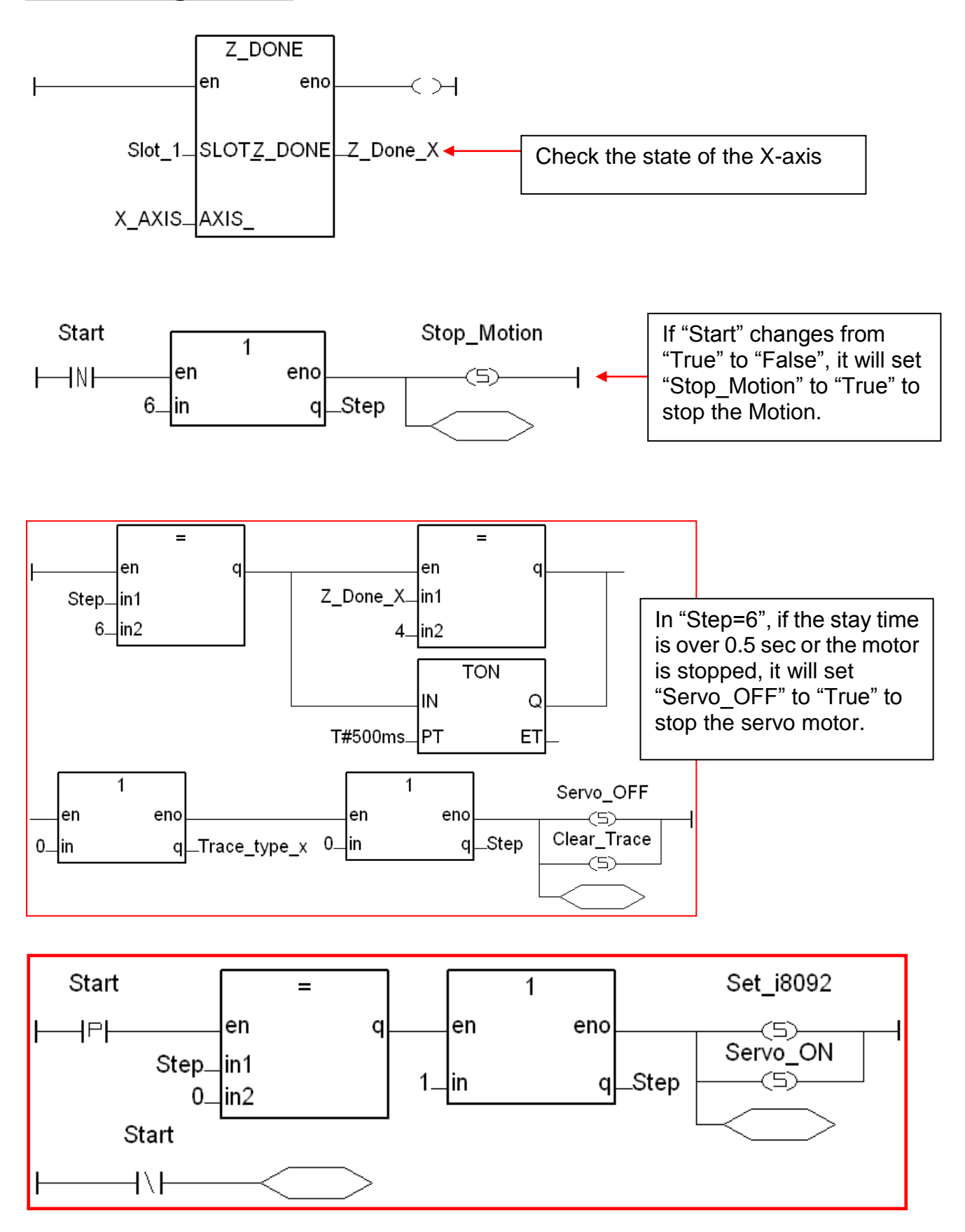

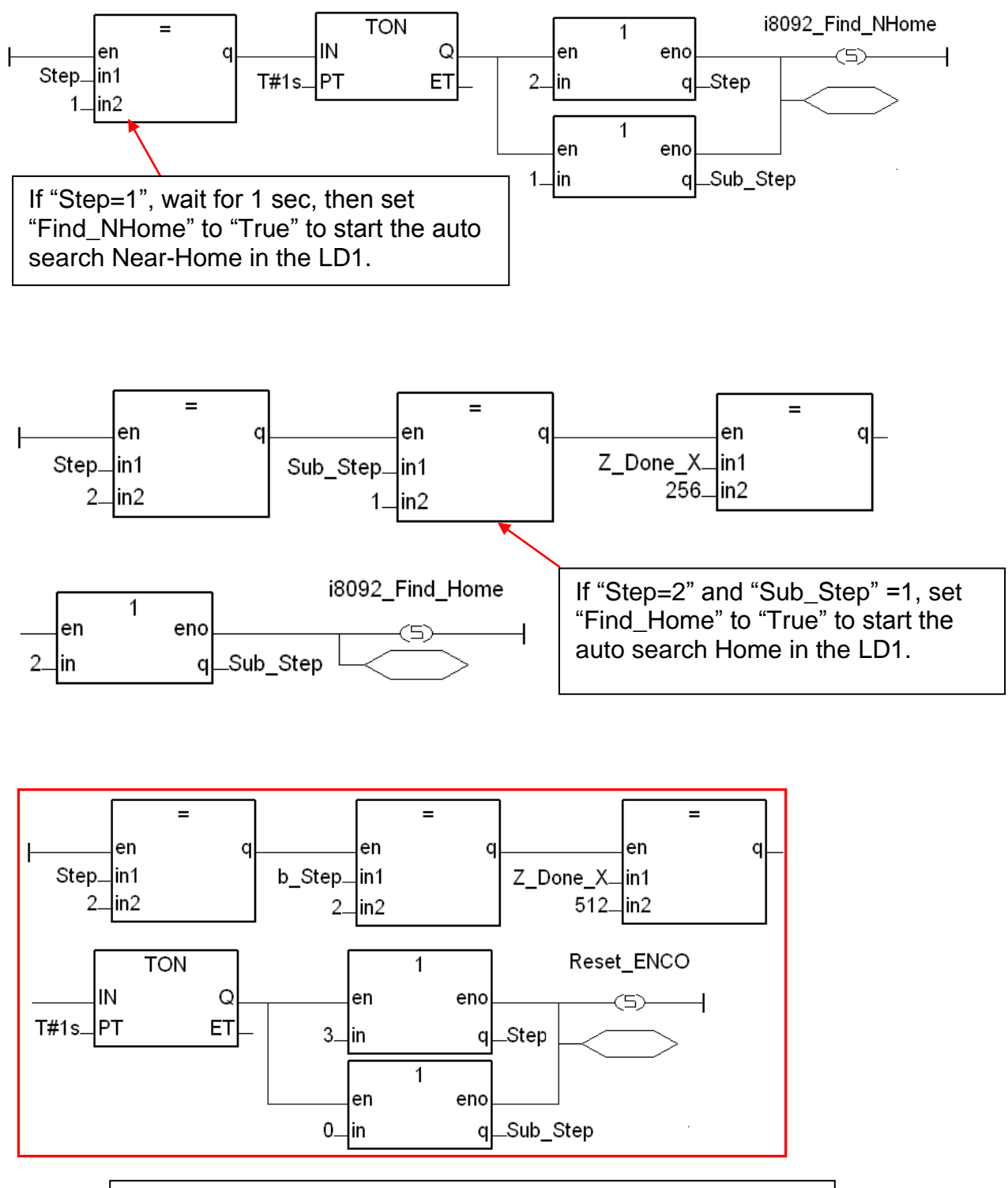

If "Step=2" and "Sub\_Step=2", use Z\_done() to check if return to the Home position. If Z\_Done\_X=512, it means Home is found, then reset "logic pulse" & "encoder pulse" to "0".

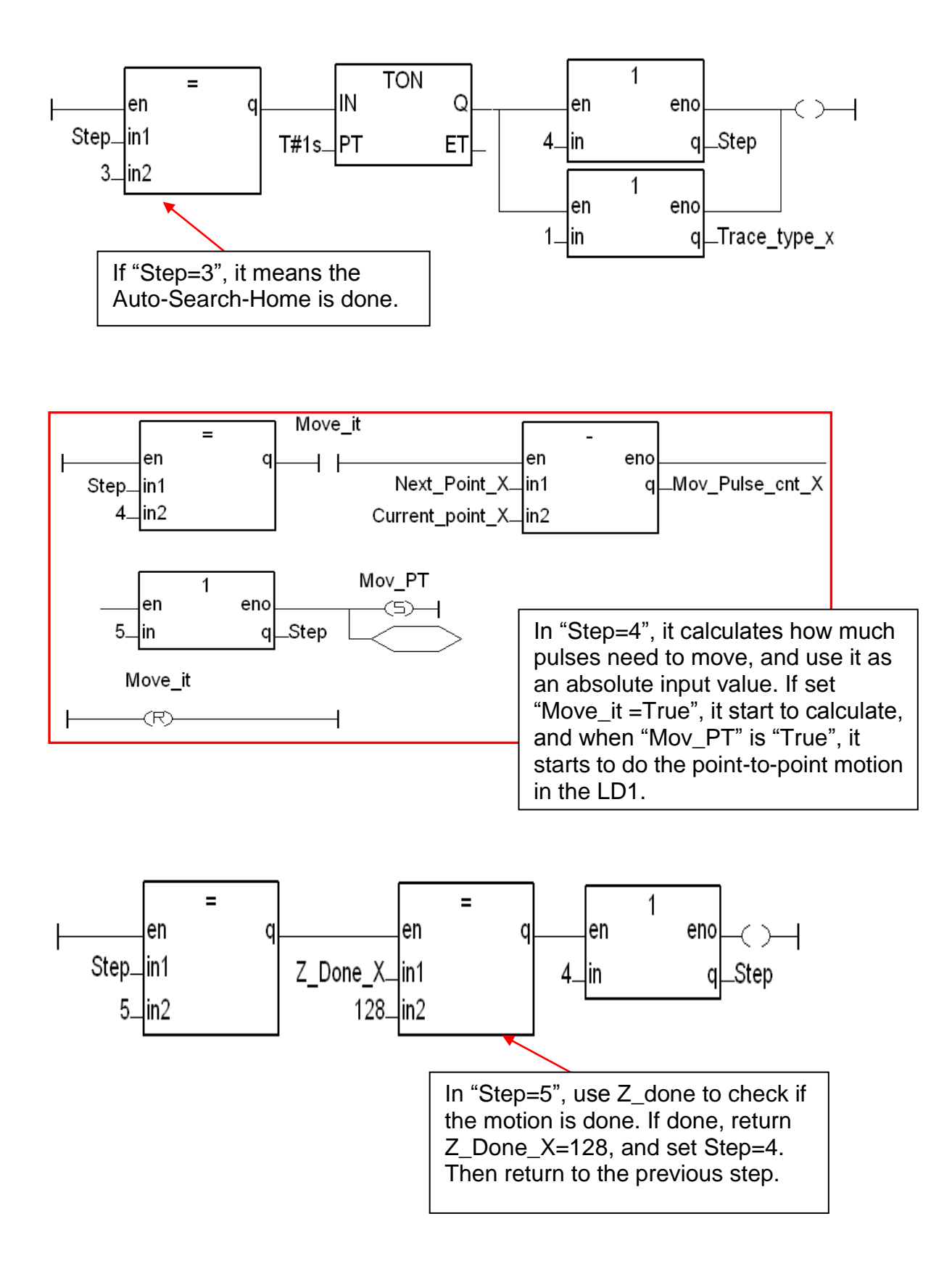

# **11.6 ISaGRAF Function Descriptions**

# **11.6.1 Notice in using motion functions**:

1. In ISaGRAF, programmers often use the motion functions in **Sequential Function** or **Chart Structure Text** language. **If user select the LD or FBD to use the functions, please note not to call the I-8094F/8092F/8094 functions in every PLC scan.**

Note the examples below:

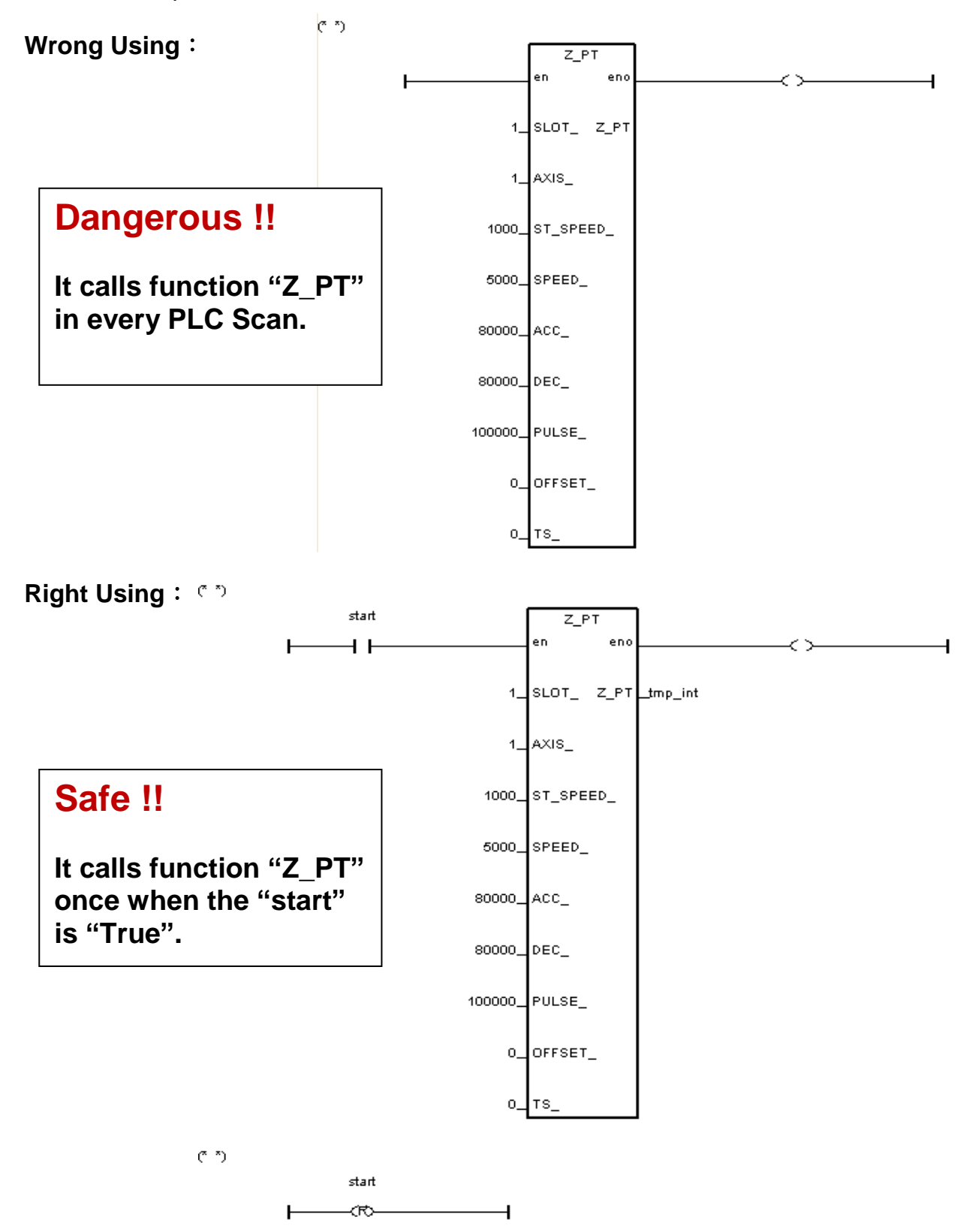

## **11.6.2 I-8094F / I-8092F / I-8094 Functions:**

All parameters and returns of I-8094F/I-8092F/I-8094 functions are **Integer**.

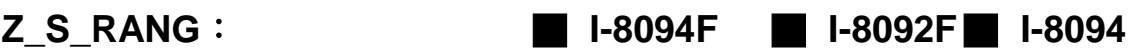

**Description**: This function changes the *Range* register to change the accuracy and valid-range of speed, acceleration (rate) or deceleration (rate). **Note: Remember to call this function before using motion moving functions. If not, the range\_ default setting is 80000. Default ranges:** Range of start speed or drive speed: 100 ~ 800000 Range of acceleration or deceleration: 12500 ~ 100000000 Range of acceleration rate or deceleration rate: 95368 ~ 6250000000 (Max. value for software setting is 2147483647)

### **Parameters**:

- SLOT : The specific slot number that the motion module installed on.
- AXIS : Can be one of X-axis, Y-axis, Z-axis or U-axis, (X:1, Y:2, Z:4, U:8)
- RANGE : The value to be assigned to the Range register  $(16,000 \sim 8,000,000)$ RANGE\_ : The R value of "multiple" in the expressions of speed, acceleration, deceleration, acceleration rate and deceleration rate. User can use the PC tool "Set\_Range" to set the RANGE\_, or give a suitable R value by referring the expressions of the I-8094F/8092F/8094.
- **Return**: 0: OK Others: Error. Refer to [Ch.11.9](#page-226-0) for the error massage list.

### **Set\_Range Software Tool & the Expressions:**

To get "Set\_Range.exe", from XPAC CD: /napdos/isagraf/some\_utility/i-8094-8092/ or download at:

[ftp://ftp.icpdas.com/pub/cd/xp-8xx7-ce6/napdos/isagraf/some\\_utility\i-8094-8092\](ftp://ftp.icpdas.com/pub/cd/xp-8xx7-ce6/napdos/isagraf/some_utility/i-8094-8092/)

Run "Set\_Range.exe" tool, enter a RANGE\_ value in the "Range" column and click "Calculate" to show the ranges of start speed, drive speed, acceleration (rate) and deceleration (rate) that are the valid & safe ranges for the parameters in the motion moving functions. Please set a suitable "RANGE\_" value.

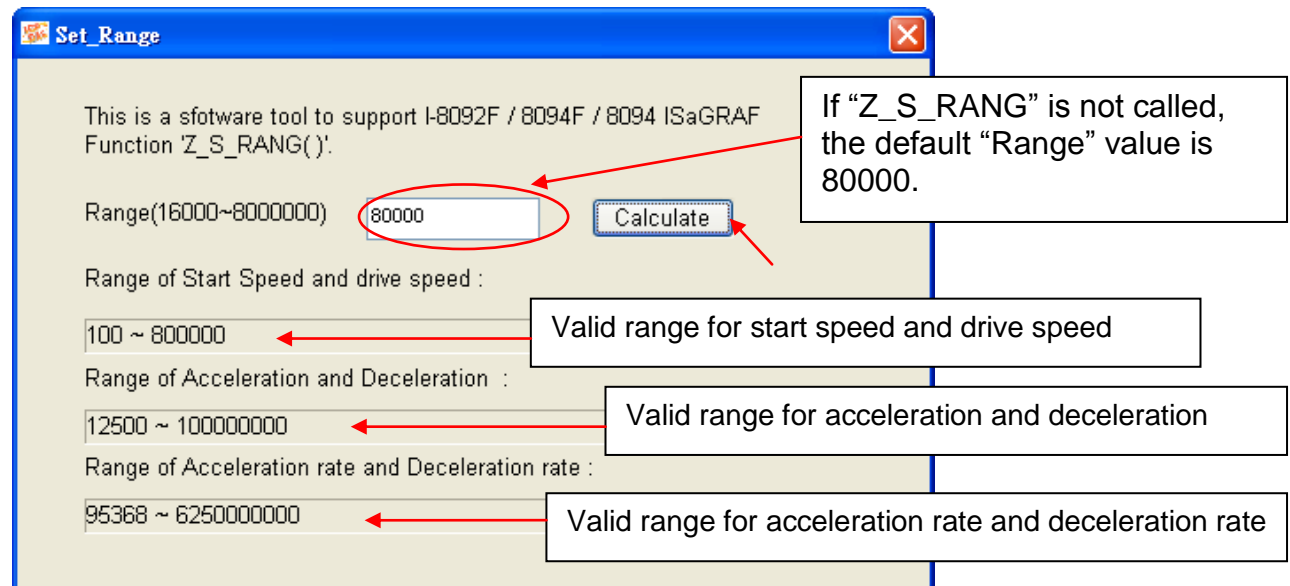

The expressions of I-8094F/I-8092F/I-8094 motion modules to calculate the speed and rate are listed below. Please refer to the module manual for detail information.

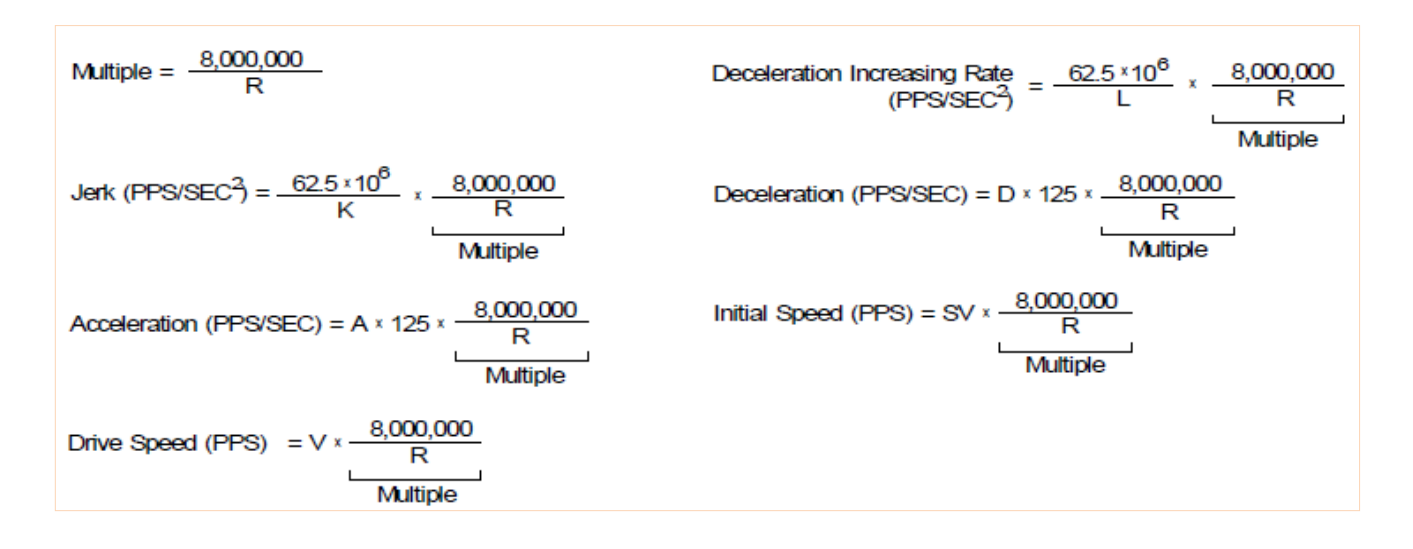

The usual words table for the expressions and ISaGRAF functions :

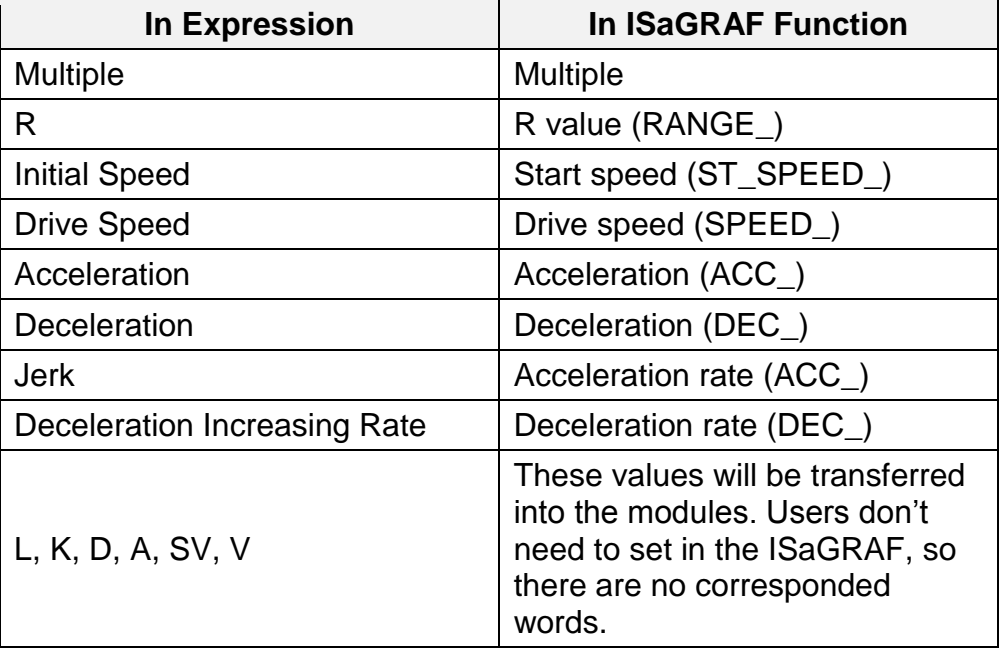

# **Z\_S\_HOME**: ■ **I-8094F** ■ **I-8092F**■ **I-8094 Description**: This function configures the polarities of Near-Home (NORG), Home (ORG) and Z-index sensors. Also, the searching-steps of Auto-Home-Search are configured in this function. **Parameters**: SLOT\_: The specific slot number that the motion module installed on. AXIS\_ : Can be one of X-axis, Y-axis, Z-axis or U-axis. (X:1, Y:2, Z:4, U:8) HOME\_L\_: Home logic polarity. (0:Active Low; 1:Active High) N\_HOME\_L\_: Near Home logic polarity. ( 0:Active Low; 1:Active High ) INDEX\_L\_: Z-index logic polarity. ( 0:Active Low; 1:Active High ) HOME\_STEP\_ : The selections for Auto-Home-Search steps: 0: Do not execute the Auto-Home-Search steps. 1: In negative direction, trigger Near Home, and then Home. 2: In positive direction, trigger Near Home, and then Home. 3: In negative direction, trigger Near Home, Home and then Z-index. 4:In positive direction, trigger Near Home, Home and then Z-index. 5 : In negative direction, trigger Home only. 6: In positive direction, trigger Home only. 7: In negative direction, trigger Home and then Z-index.

8: In positive direction, trigger Home and then Z-index.

**Return**: 0: OK Others: Error. Refer to [Ch.11.9](#page-226-0) for the error massage list.

# **Z\_SRV\_ON**: ■ **I-8094F** ■ **I-8092F**■ **I-8094**

**Description**: This function turns on/off the servo motor.

### **Parameters**:

- SLOT\_: The specific slot number that the motion module installed on.
- AXIS\_ : Can be one of X-axis, Y-axis, Z-axis or U-axis. (X:1, Y:2, Z:4, U:8)
- SRV\_ : The setting turns on/off the Servo, and sets up how to turn off the servo if the ISaGRAF program stops. 0: Servo off.
	- 1: Servo on, and turn off automatically.
	- 2: Servo on, and turn off manually.

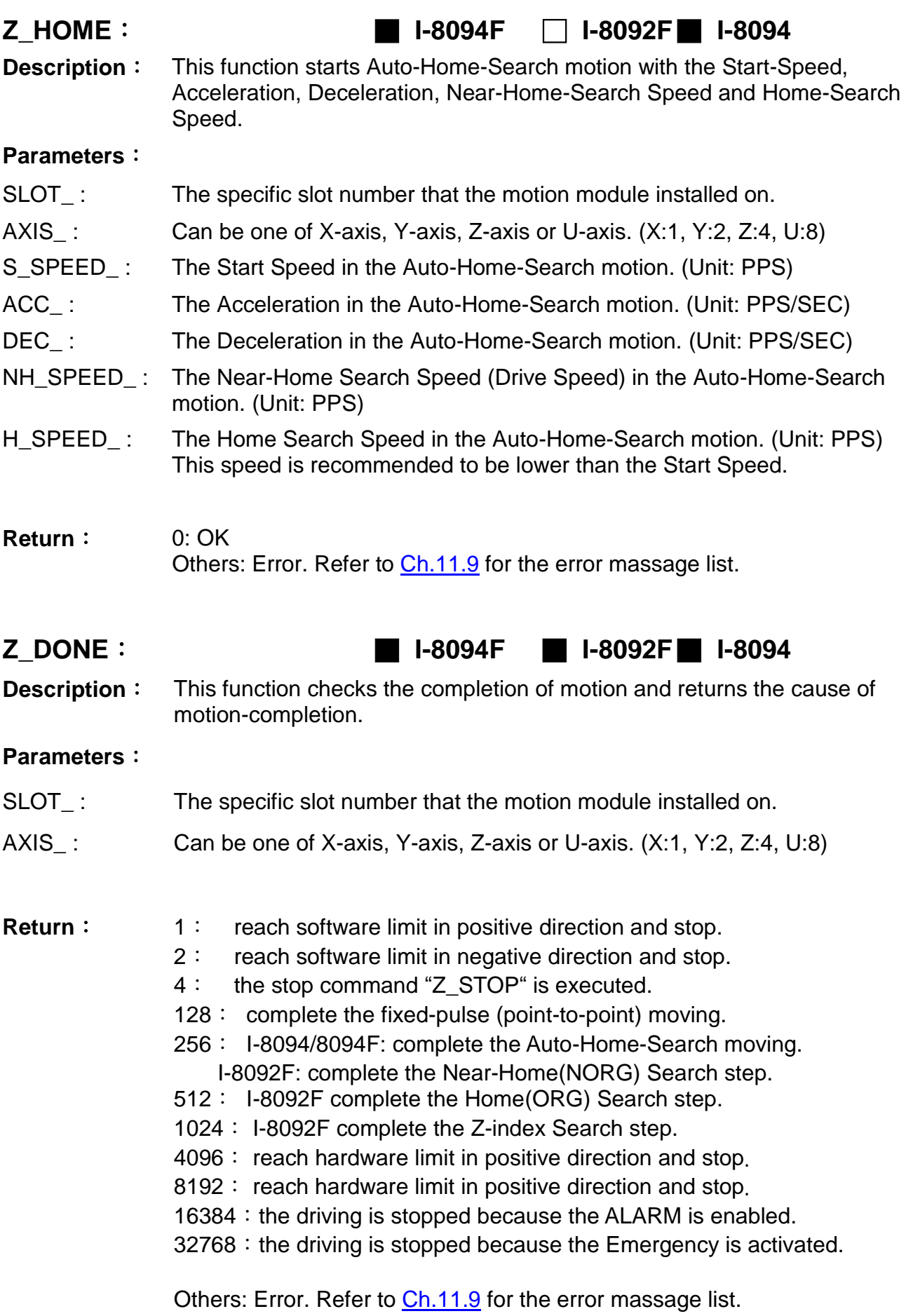

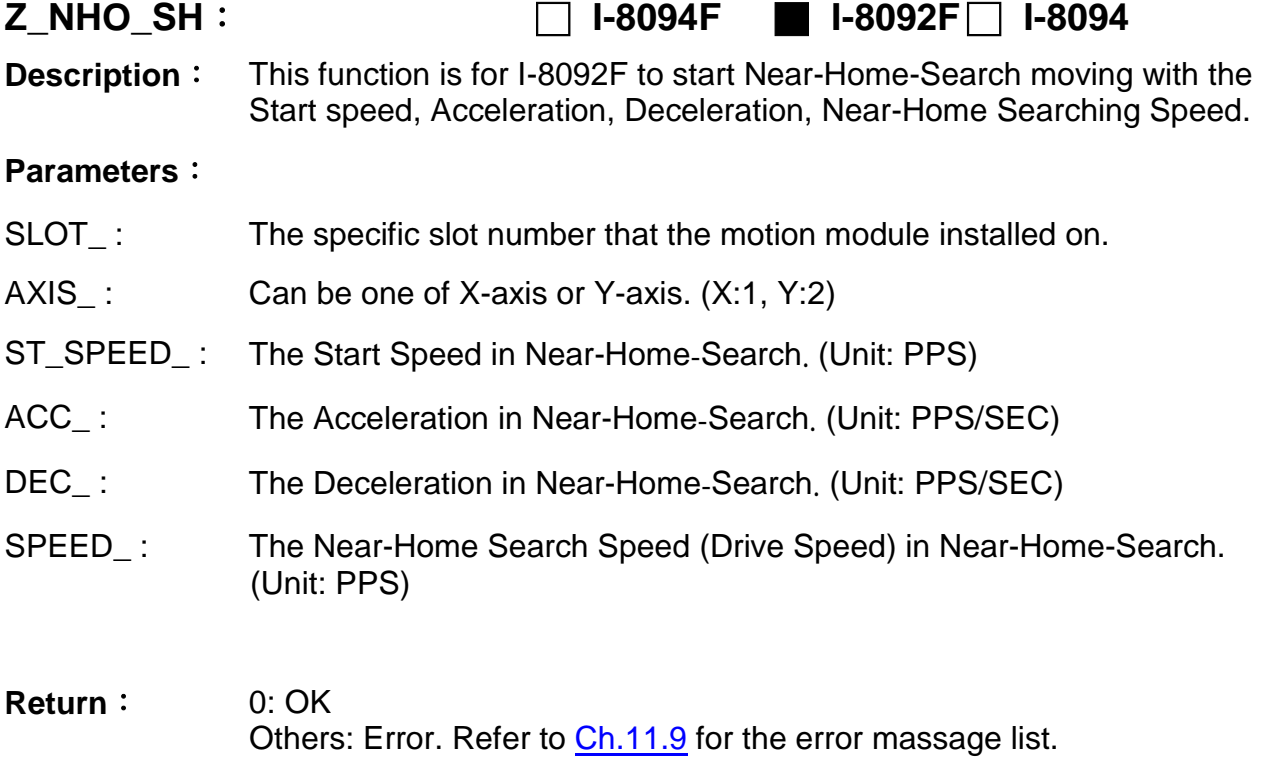

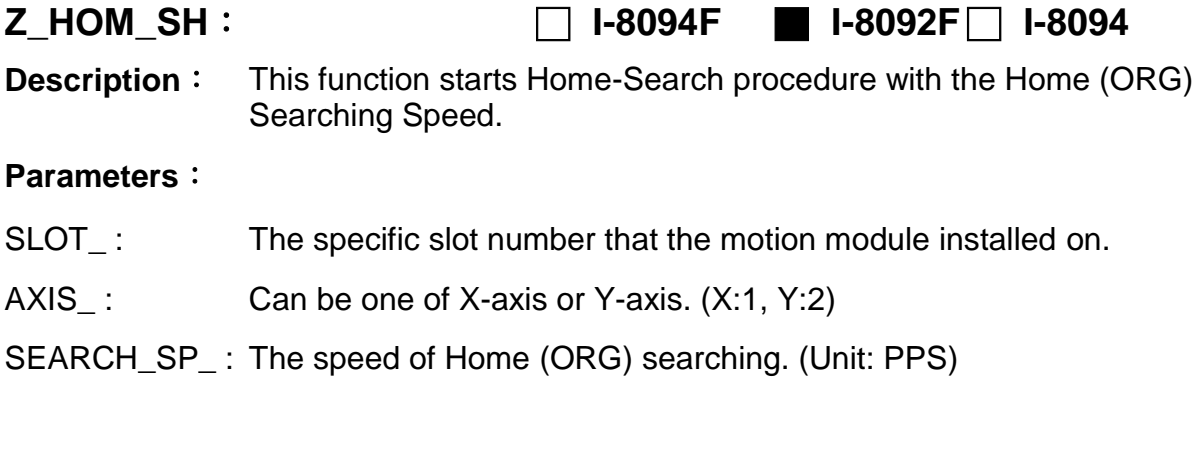

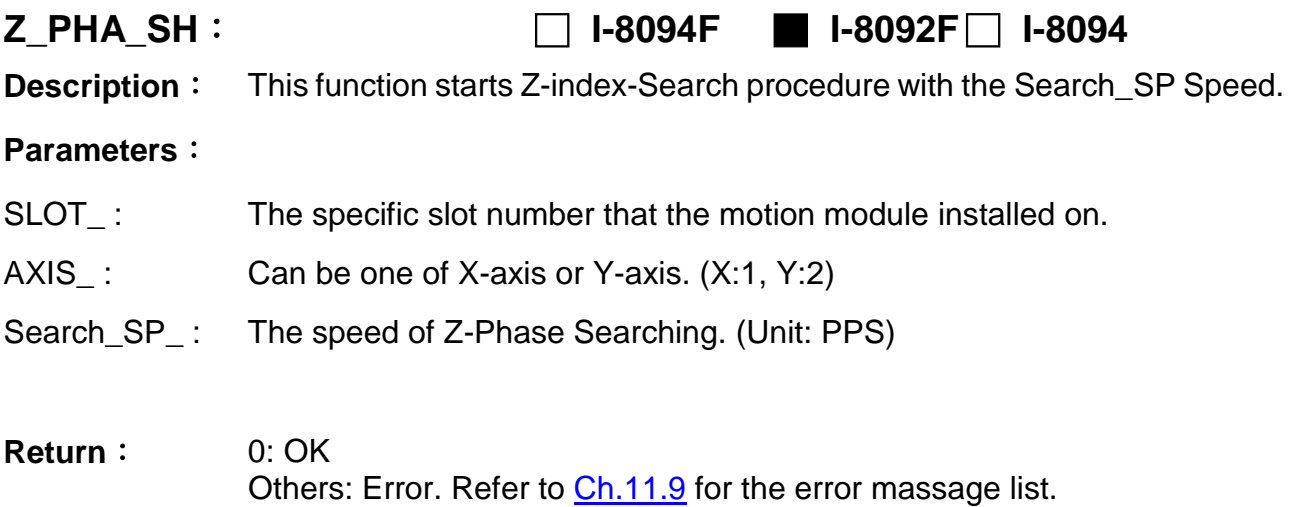

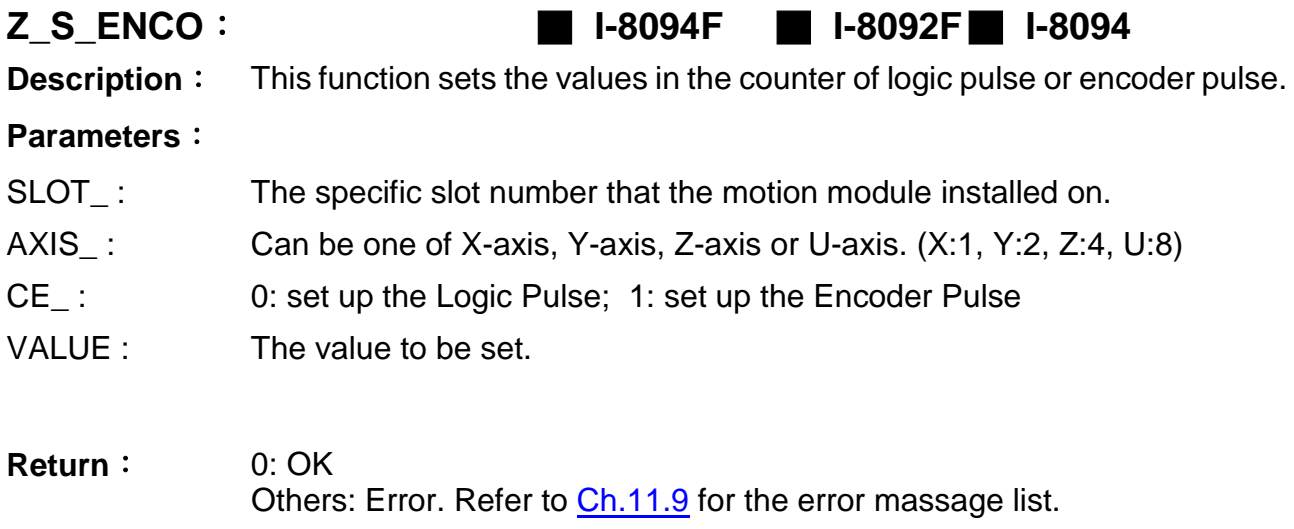

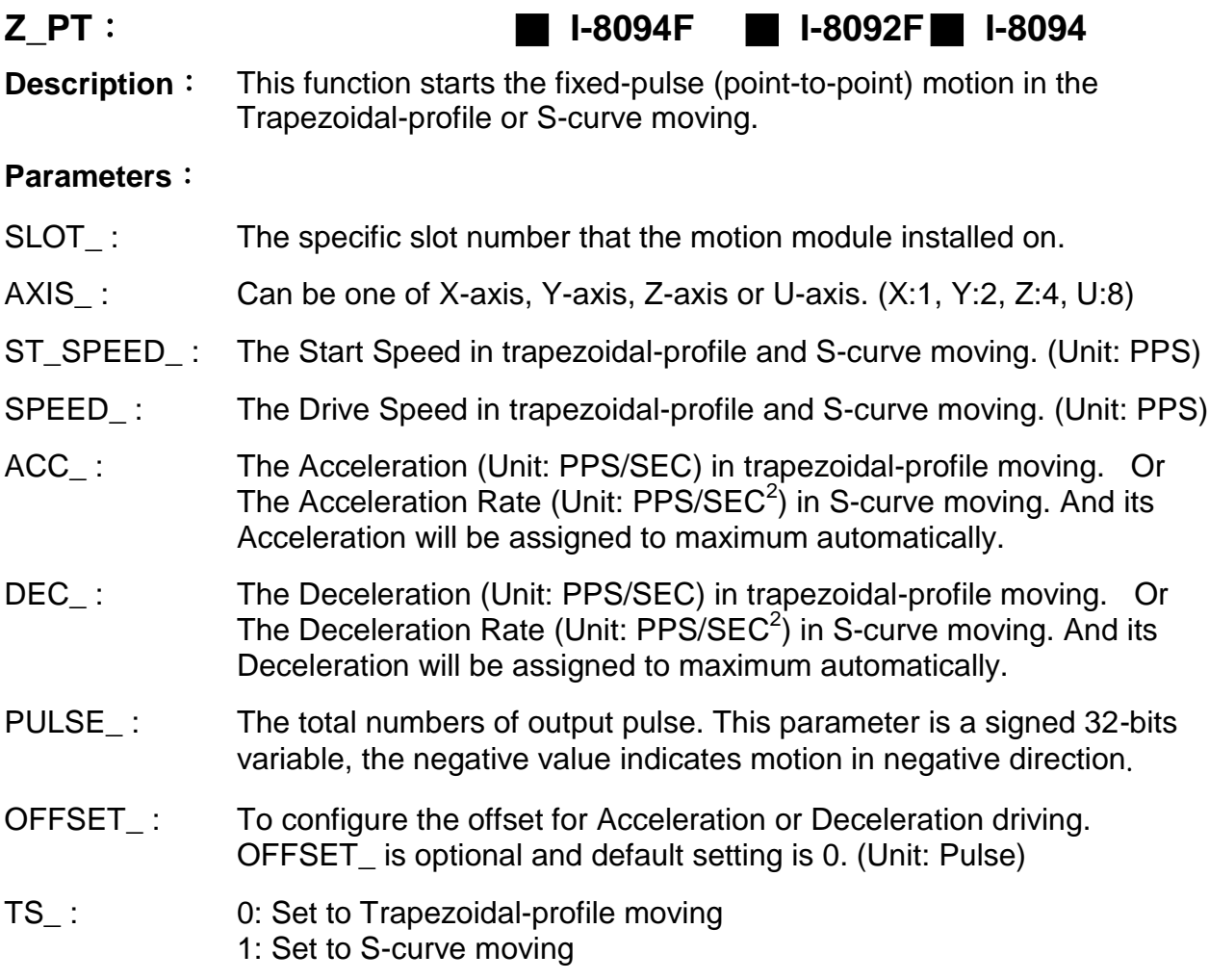

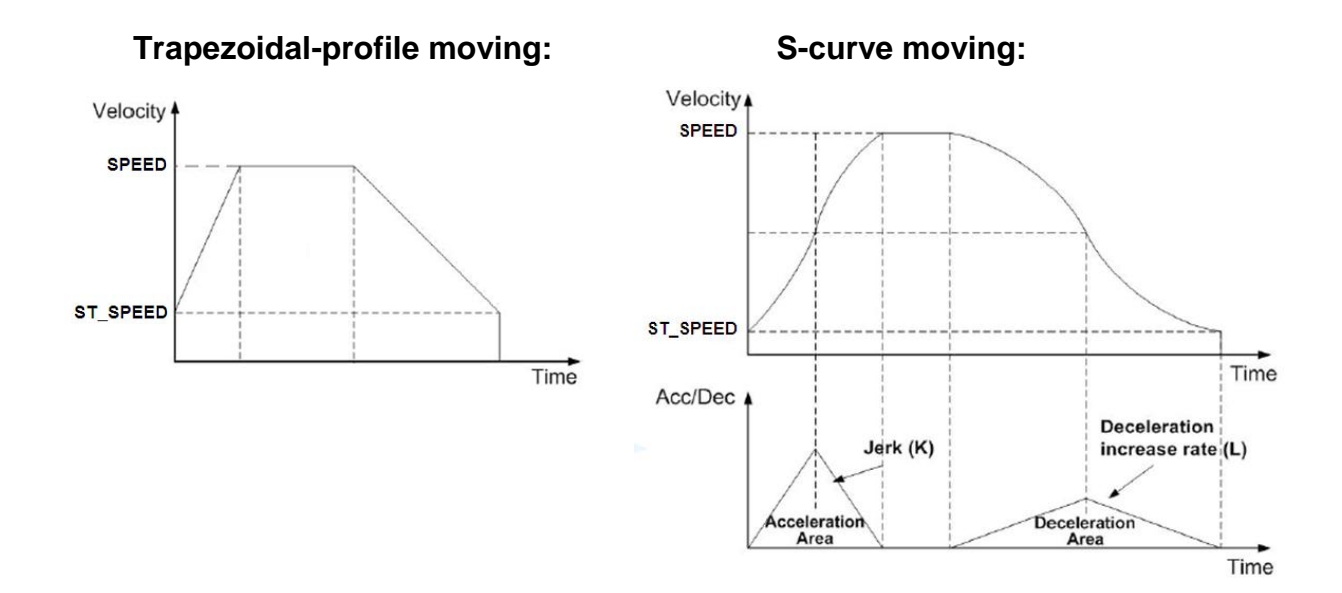

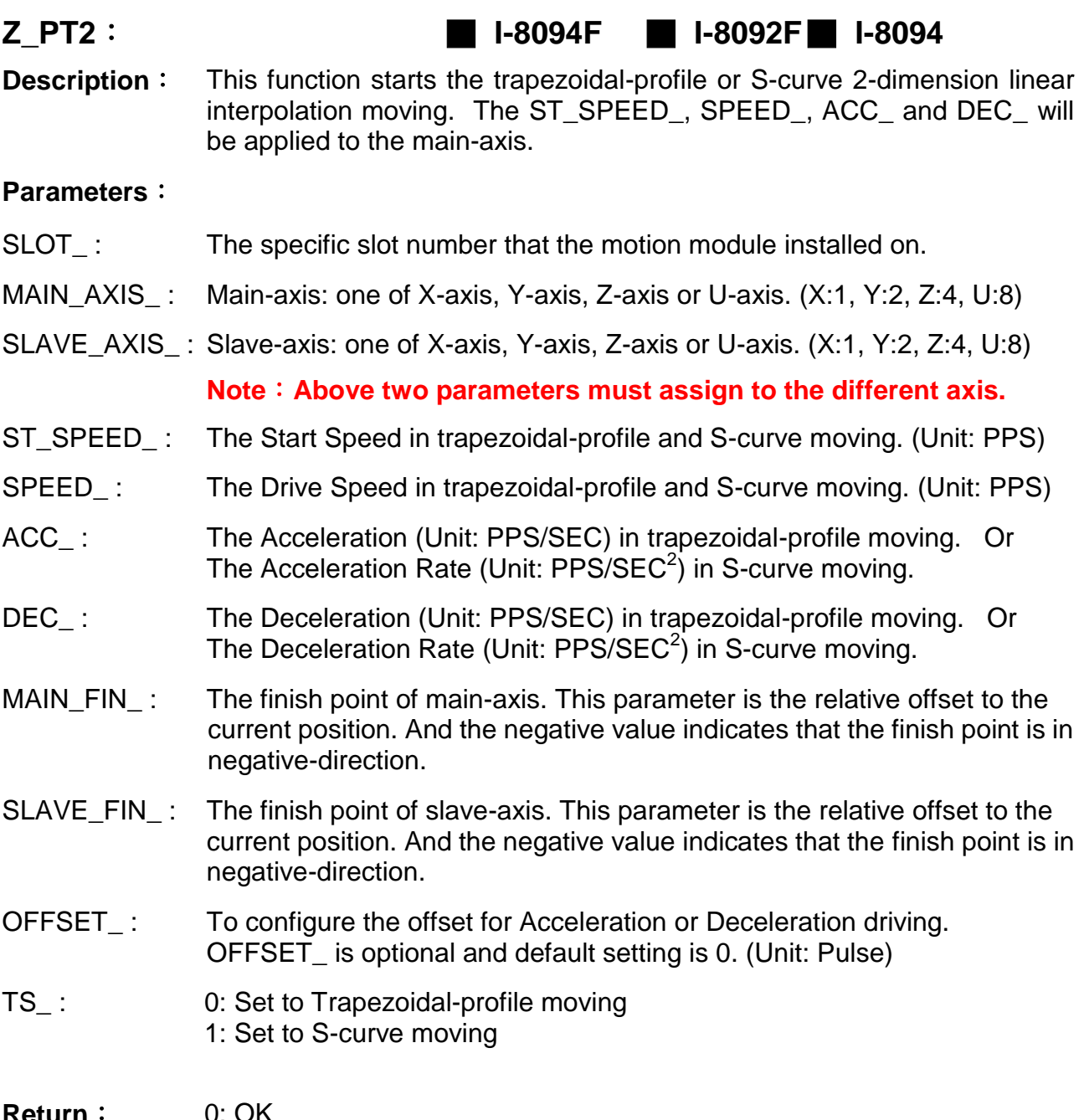

**Return**: 0: OK Others: Error. Refer to [Ch.11.9](#page-226-0) for the error massage list.

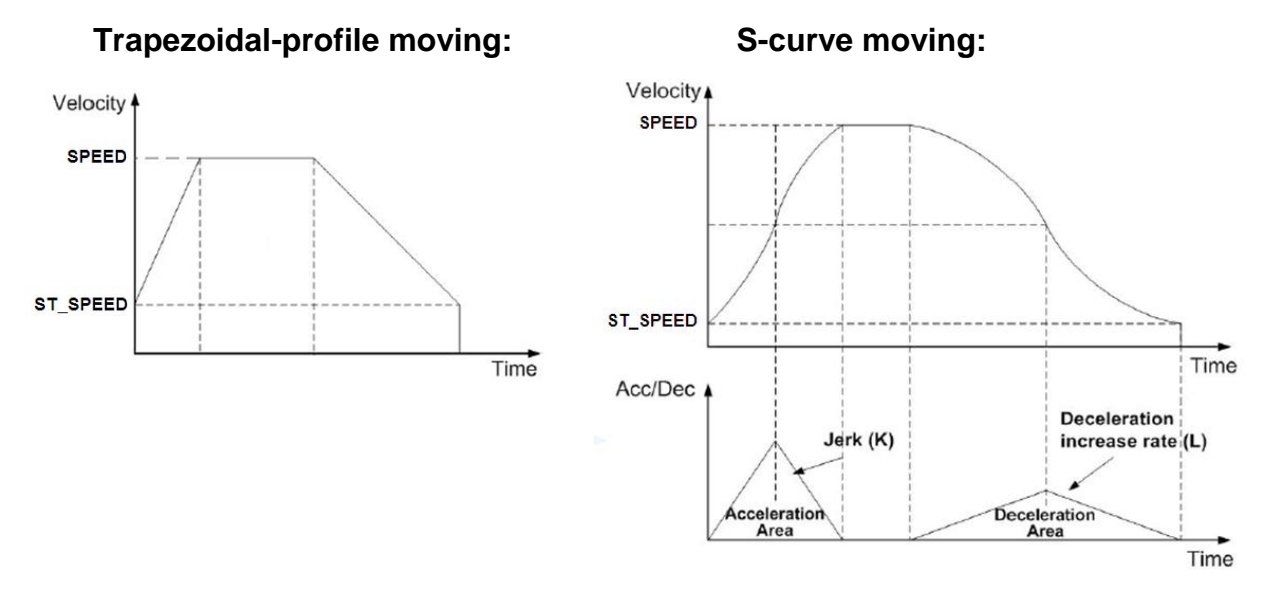

 **Getting Started : The XPAC-8xx7-CE6 PAC, Ver.1.23 , May 2012 by ICP DAS 11-45**

| $Z$ PT3 :          | $1-8094F$ $\Box$ $1-8092F$ $\Box$ $1-8094$                                                                                                    |
|--------------------|----------------------------------------------------------------------------------------------------|
| Description:       | This function starts the trapezoidal-profile or S-curve 3-dimension linear<br>interpolation moving. The ST_SPEED_, SPEED_, ACC_ and DEC_ will<br>be applied to the main-axis.         |
| <b>Parameters:</b> |                                                                                                    |
| SLOT:              | The specific slot number that the motion module installed on.                                                                                                    |
| MAIN_AXIS_:        | Main-axis: one of X-axis, Y-axis, Z-axis or U-axis. (X:1, Y:2, Z:4, U:8)                                                                                                    |
|                    | SLAVE_AXIS_: Slave-axis: one of X-axis, Y-axis, Z-axis or U-axis. (X:1, Y:2, Z:4, U:8)                                                                                                |
|                    | THIRD_AXIS_: Third-axis: one of X-axis, Y-axis, Z-axis or U-axis. (X:1, Y:2, Z:4, U:8)                                                                                                |
|                    | Note: Above three parameters must assign to the different axis.                                                                                                    |
| ST SPEED :         | The Start Speed in trapezoidal-profile and S-curve moving. (Unit: PPS)                                                                                                    |
| SPEED :            | The Drive Speed in trapezoidal-profile and S-curve moving. (Unit: PPS)                                                                                                    |
| $ACC_{-}$ :        | The Acceleration (Unit: PPS/SEC) in trapezoidal-profile moving.<br>Or<br>The Acceleration Rate (Unit: PPS/SEC <sup>2</sup> ) in S-curve moving.                                       |
| DEC :              | The Deceleration (Unit: PPS/SEC) in trapezoidal-profile moving.<br>Or<br>The Deceleration Rate (Unit: $PPS/SEC2$ ) in S-curve moving.                                                 |
| MAIN_FIN_:         | The finish point of main-axis. This parameter is the relative offset to the<br>current position. And the negative value indicates that the finish point is in<br>negative-direction.  |
| SLAVE_FIN_:        | The finish point of slave-axis. This parameter is the relative offset to the<br>current position. And the negative value indicates that the finish point is in<br>negative-direction. |
| THIRD_FIN_:        | The finish point of third-axis. This parameter is the relative offset to the<br>current position. And the negative value indicates that the finish point is in<br>negative-direction. |
| OFFSET :           | To configure the offset for Acceleration or Deceleration driving.<br>OFFSET_ is optional and default setting is 0. (Unit: Pulse)                                                      |
| $TS_$ :            | 0: Set to Trapezoidal-profile moving. 1: Set to S-curve moving                                                                                                    |

**Return**: 0: OK Others: Error. Refer to [Ch.11.9](#page-226-0) for the error massage list.

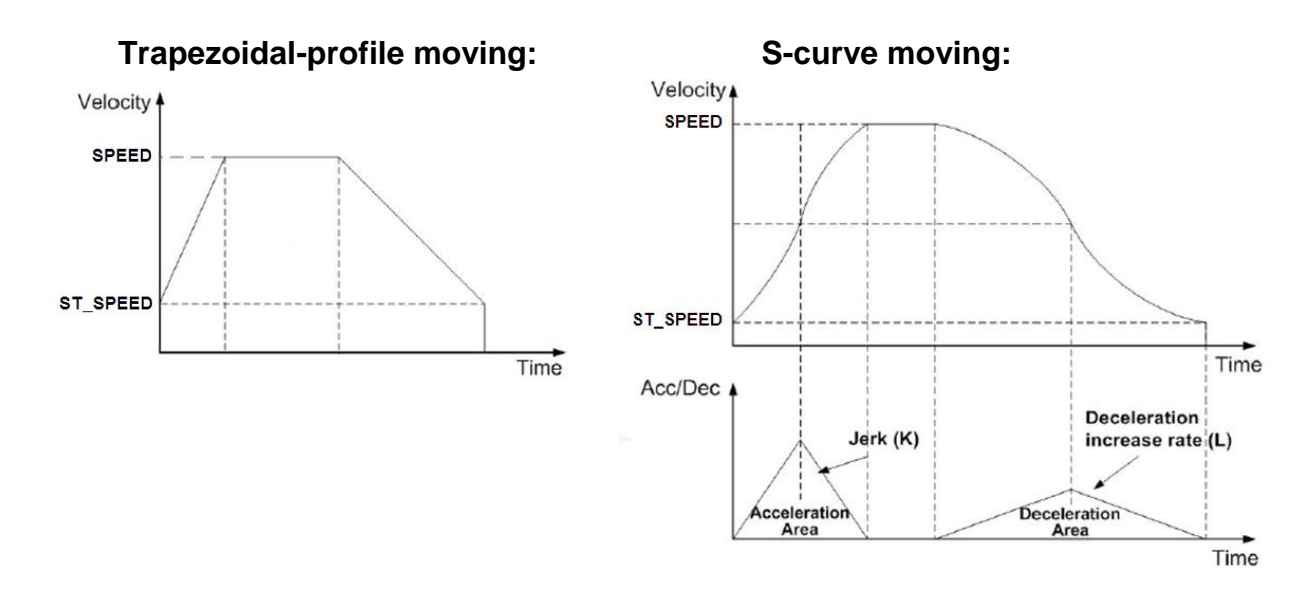

# **Z\_ARC2**: ■ **I-8094F** ■ **I-8092F**■ **I-8094**

**Description**: This function starts the trapezoidal-profile, 2-dimension circular interpolation moving and can only applied to the symmetric trapezoidal Acceleration or Deceleration. The start-point will be the *Origin* of circular-interpolation motion. The **MAIN\_CEN\_P\_** & **SLAVE\_CEN\_P\_** are *center* coordinates related to *Origin*; and **MAIN\_FIN\_P\_** & **SLAVE\_FIN\_P\_** are *finish* coordinates related to *Origin*. The position tolerance for the specified circular curve is  $\pm 1$  within the interpolation range. When the value of finish-point reaches the coordinate of *shortaxis*, the circular interpolation will be completed. It's showed as below.

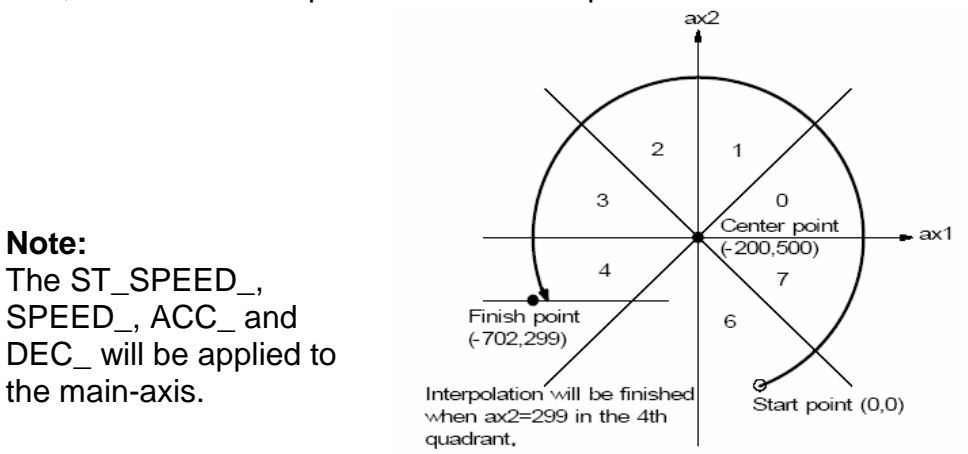

### **Parameters**:

**Note:**

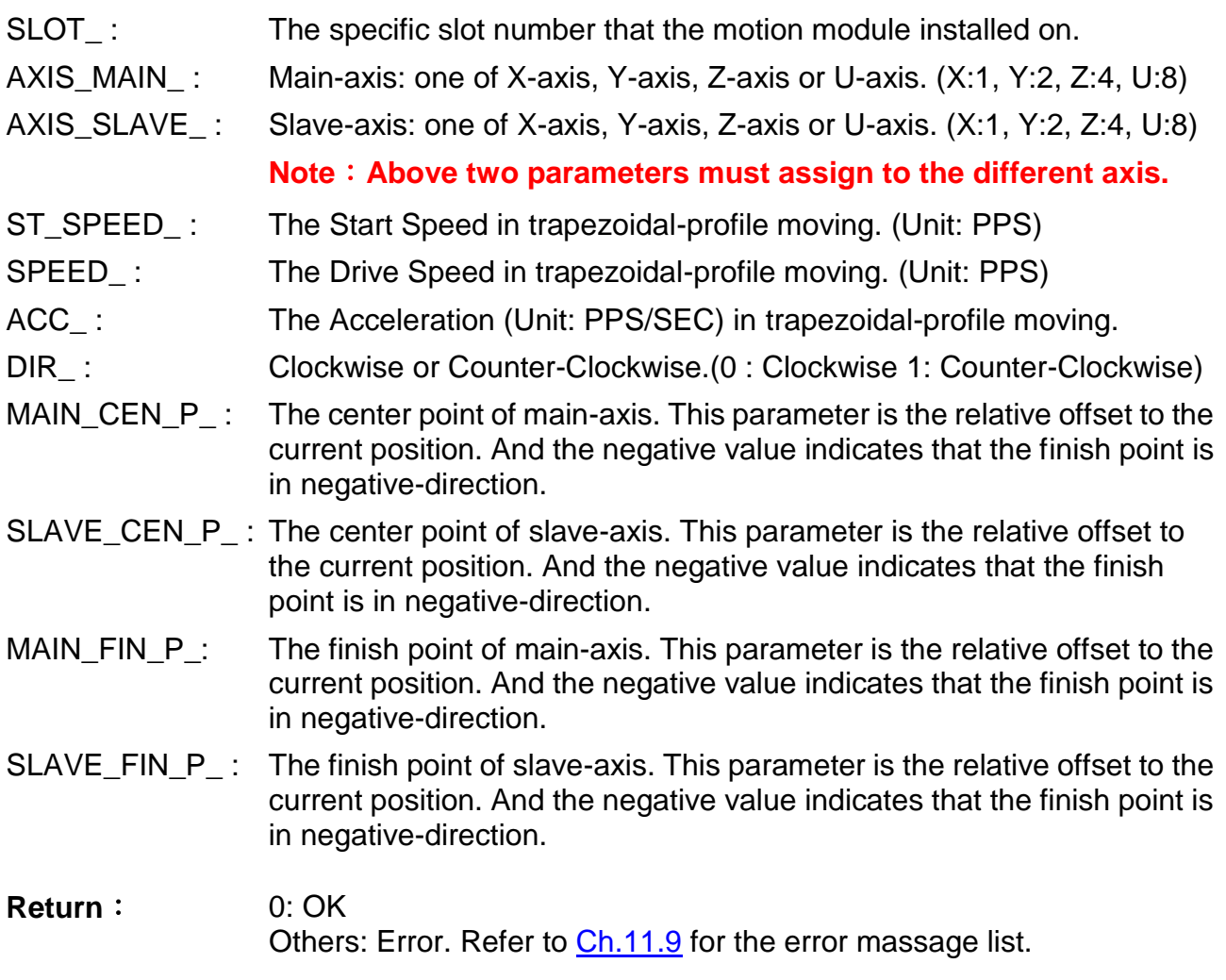

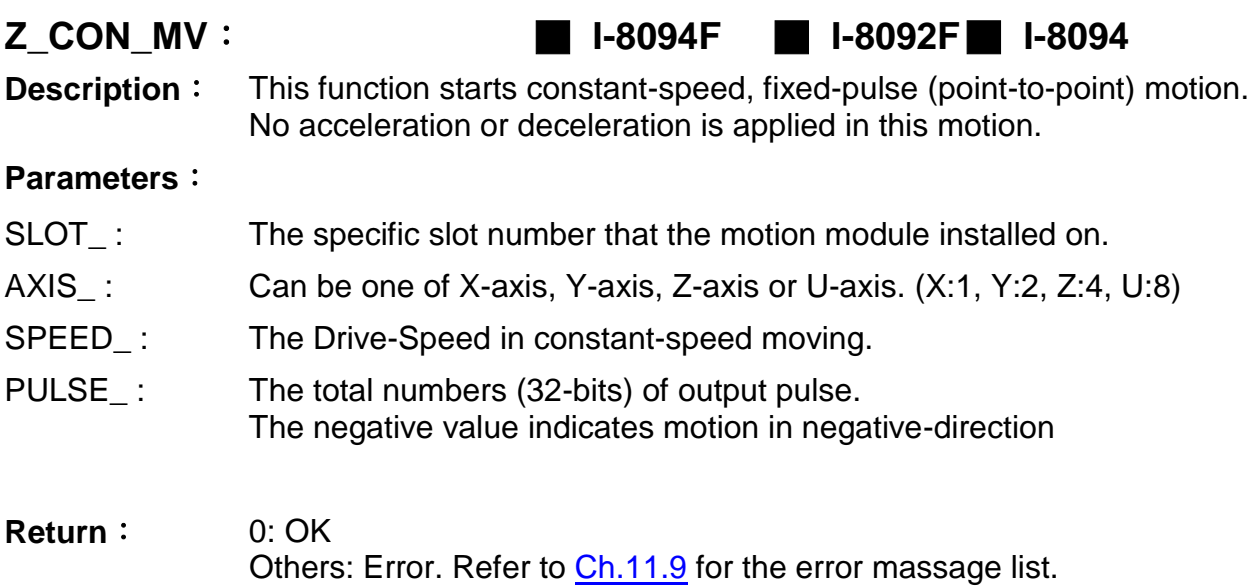

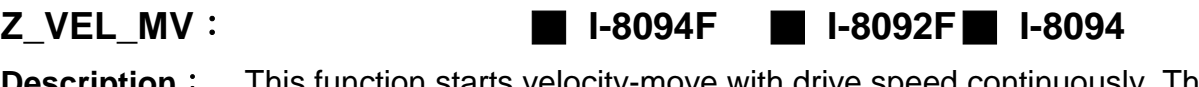

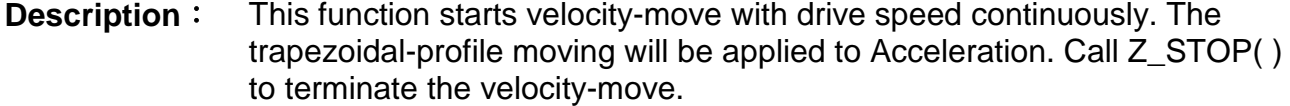

### **Parameters**:

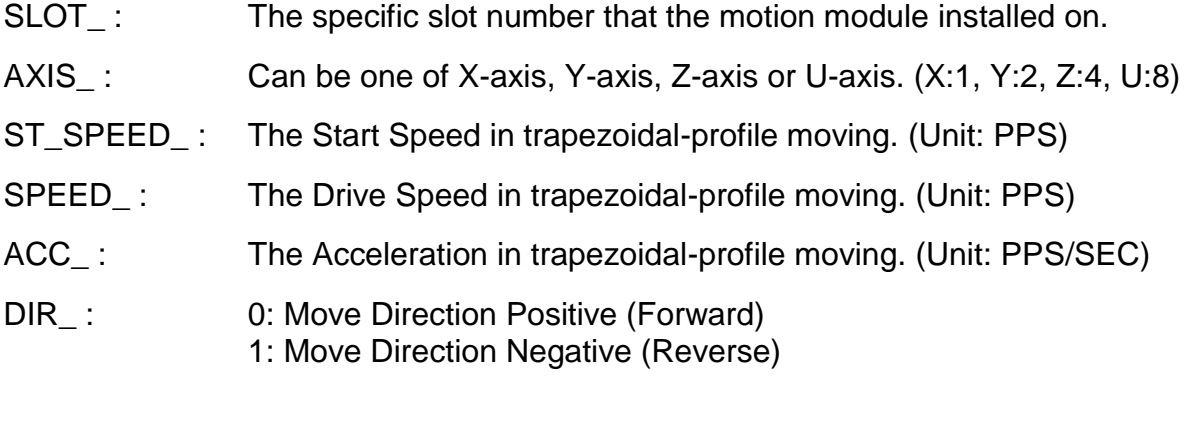
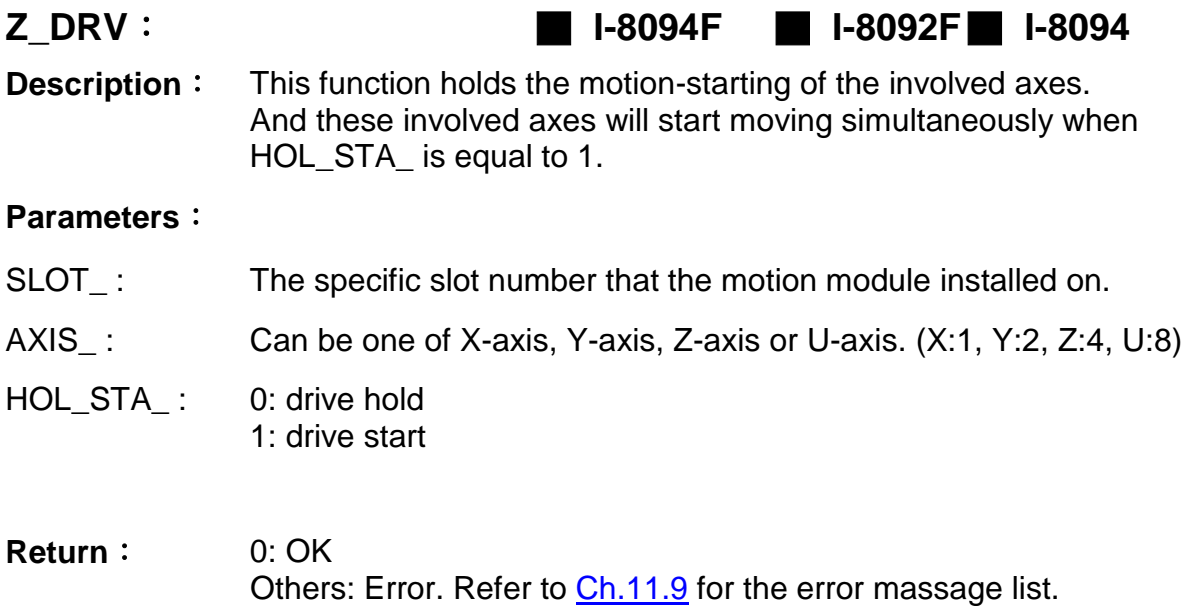

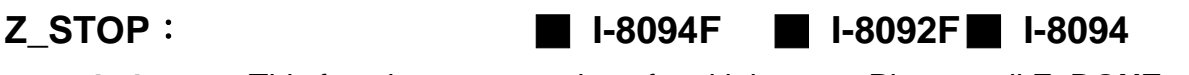

**Description**: This function stops motion of multiple axes. Please call **Z\_DONE** to make sure that all axes are stopped before starting next motion.

#### **Parameters**:

SLOT\_: The specific slot number that the motion module installed on.

- AXIS\_ : Can be one of X-axis, Y-axis, Z-axis or U-axis. (X:1, Y:2, Z:4, U:8)
- STATUS\_: 0: Slowdown stop 1 : Suddenly stop
- **Return**: 0: OK Others: Error. Refer to [Ch.11.9](#page-226-0) for the error massage list.

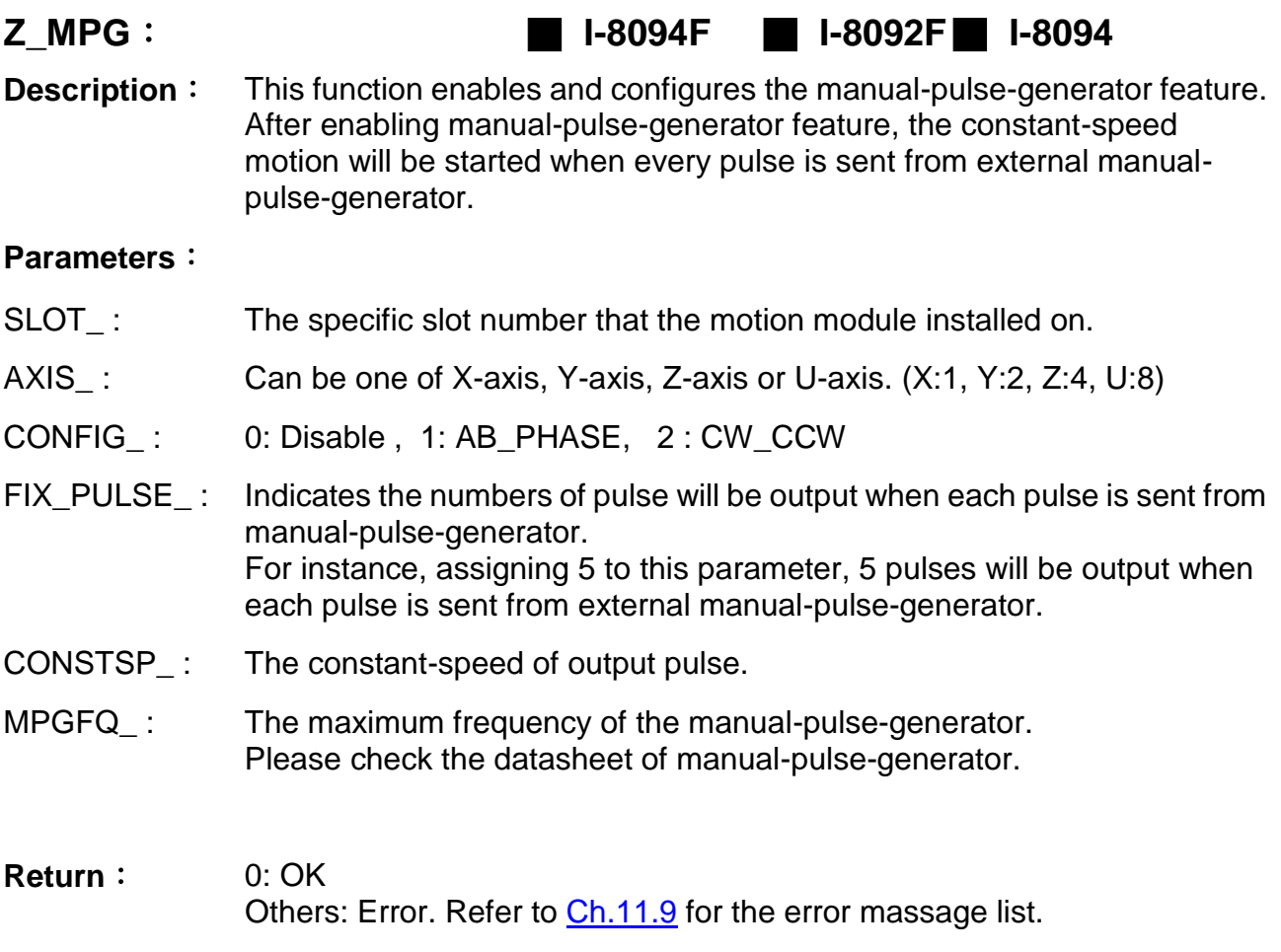

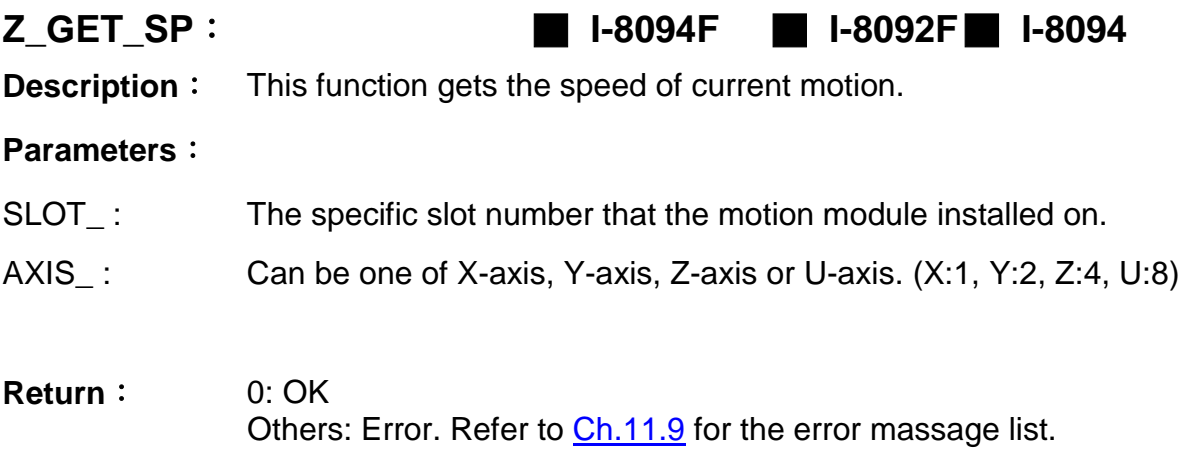

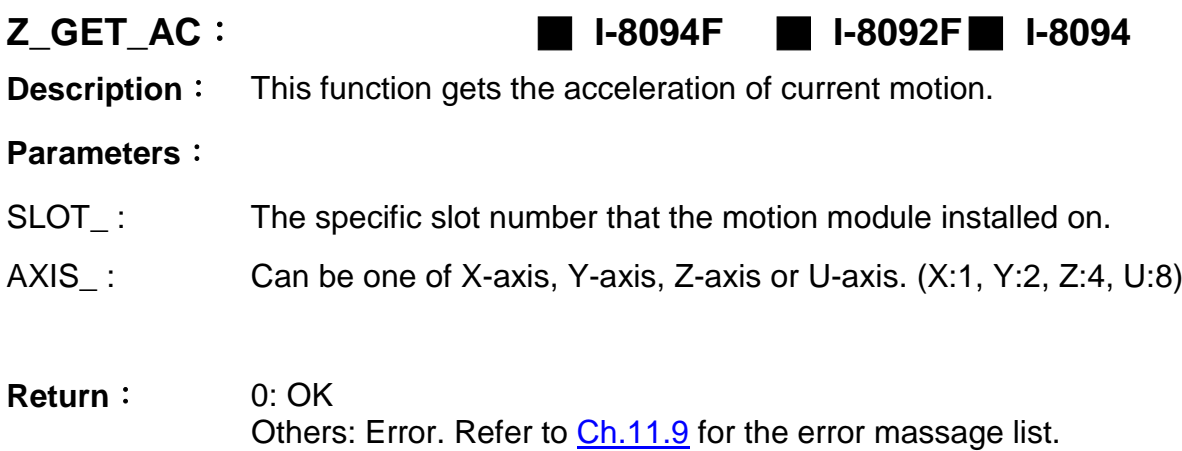

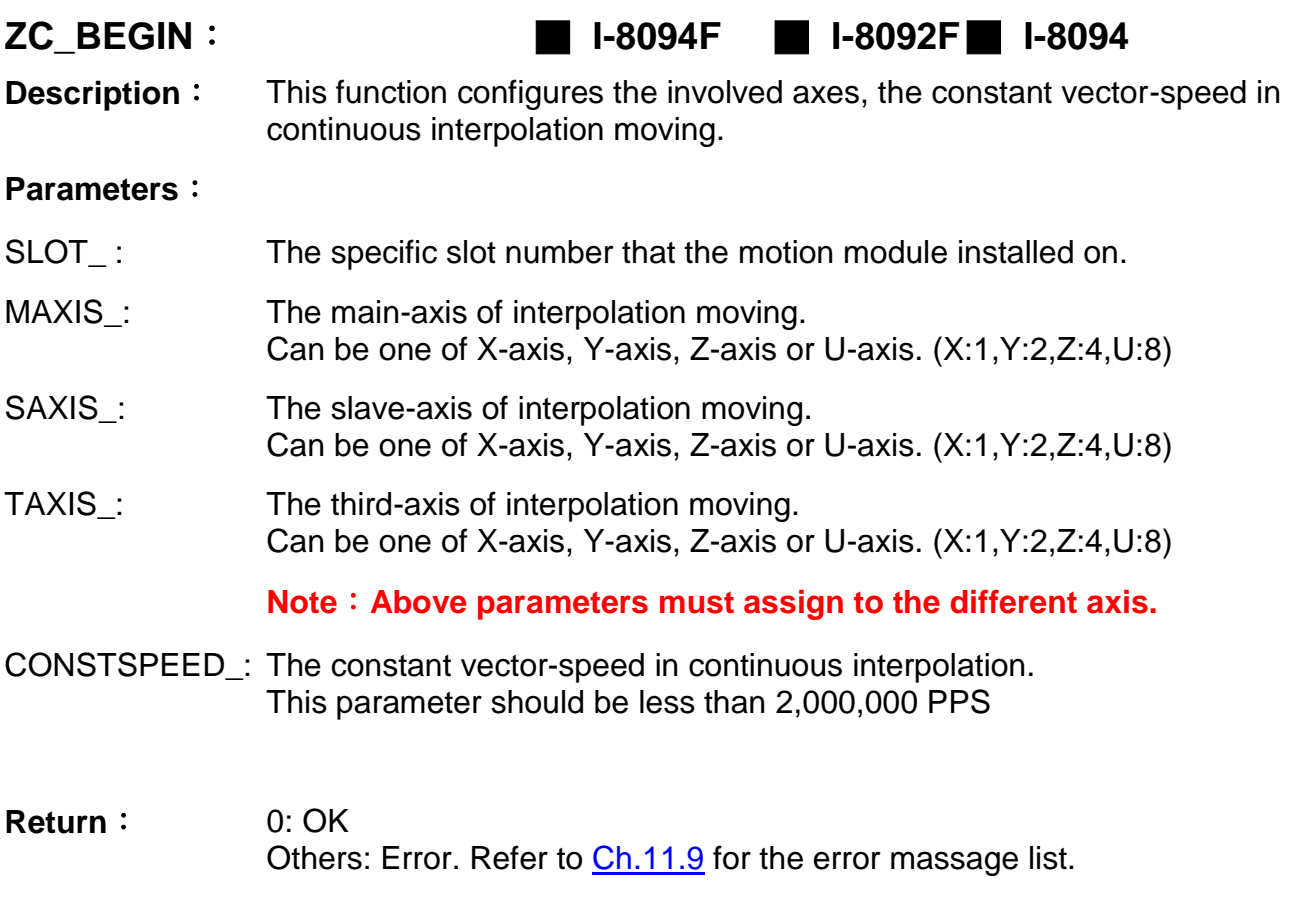

**Demo files**: "M94\_03.pia", "M92\_03.pia"

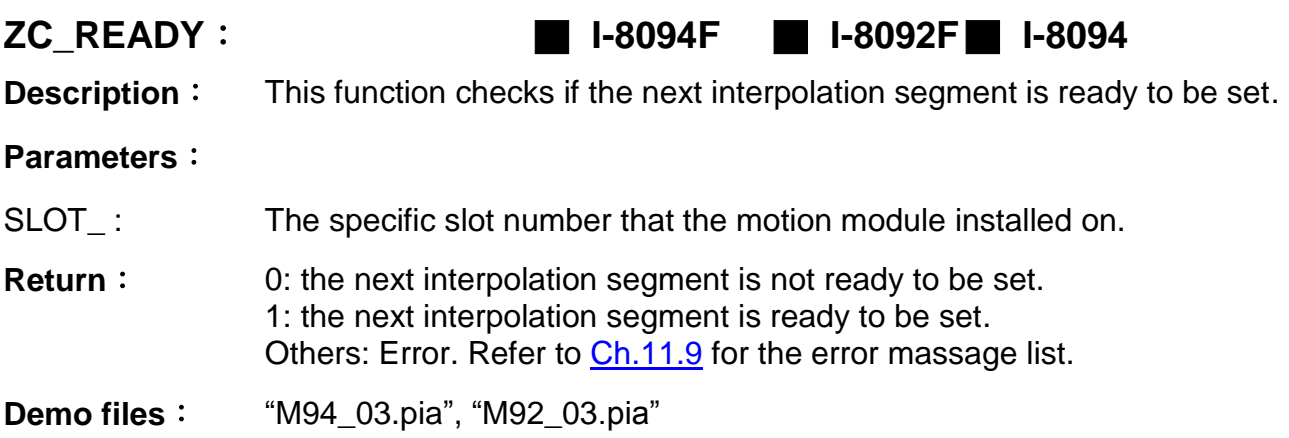

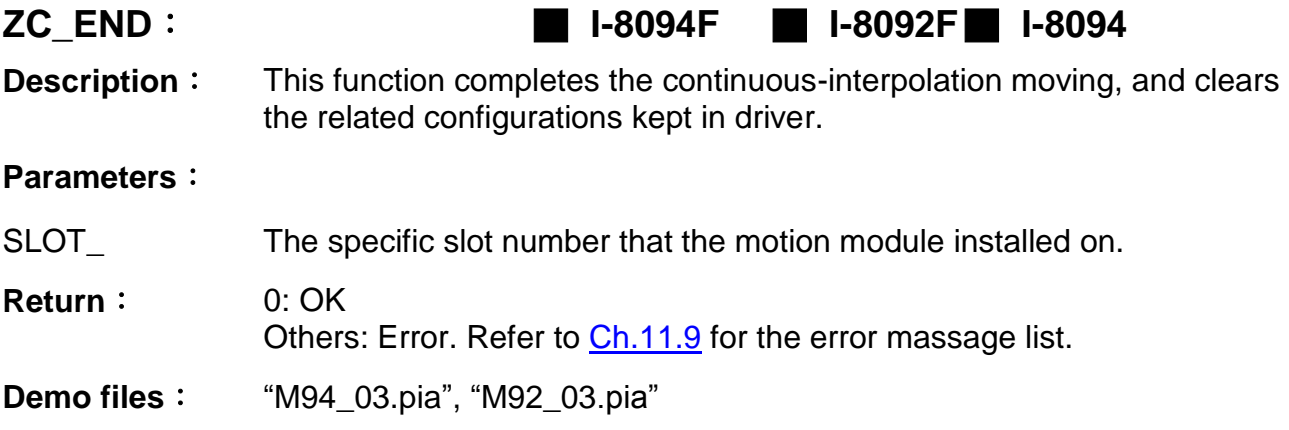

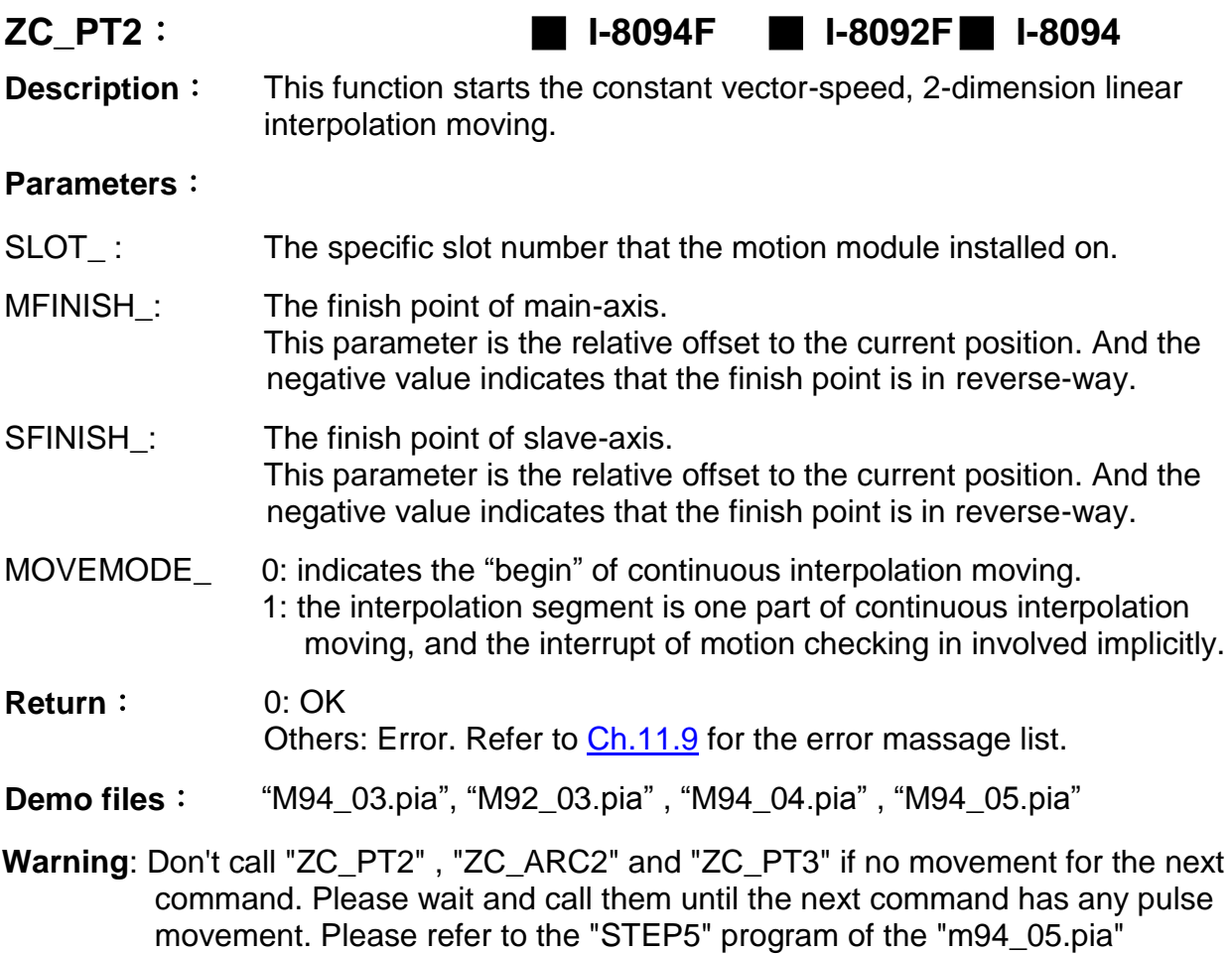

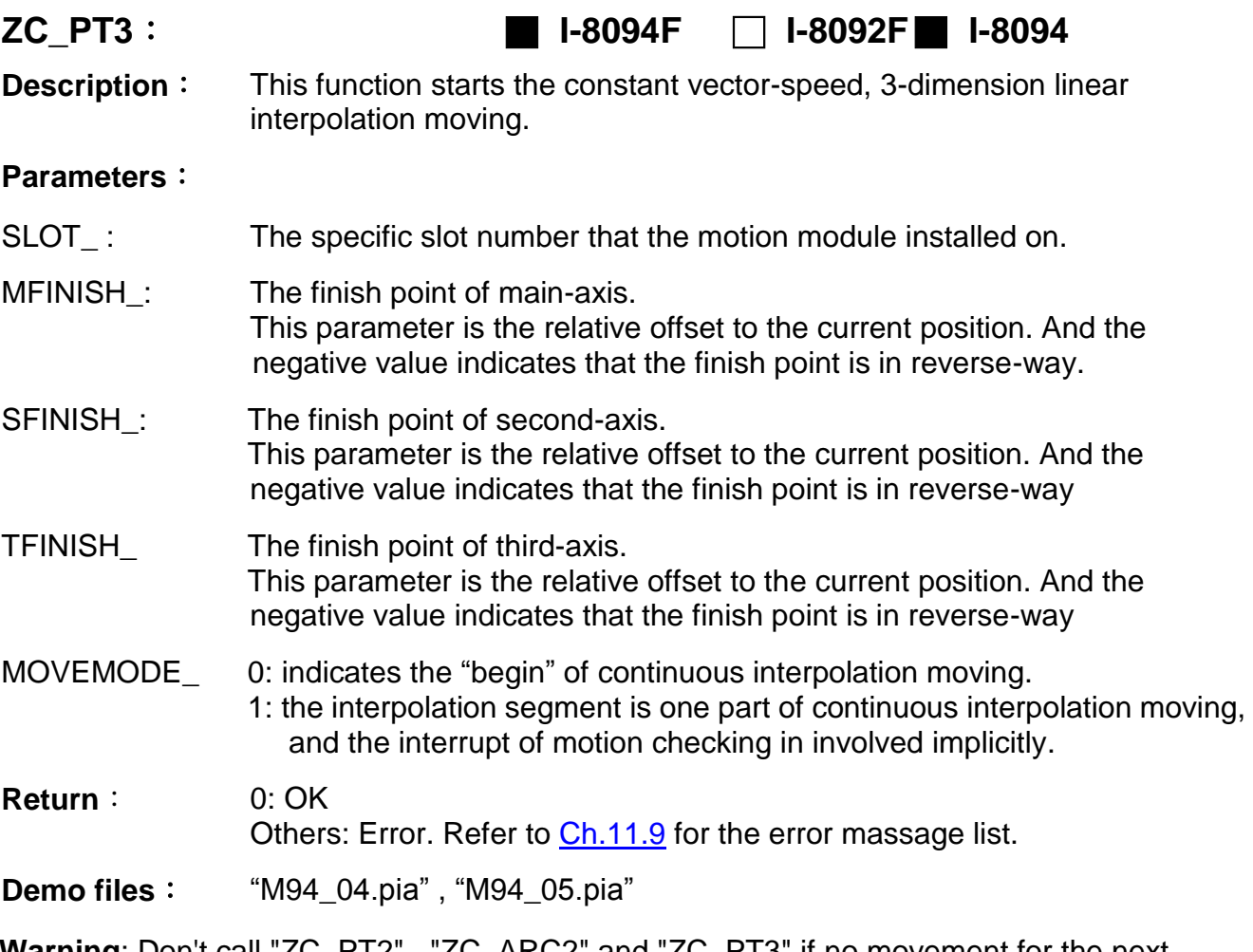

**Warning**: Don't call "ZC\_PT2" , "ZC\_ARC2" and "ZC\_PT3" if no movement for the next command. Please wait and call them until the next command has any pulse movement. Please refer to the "STEP5" program of the "m94\_05.pia"

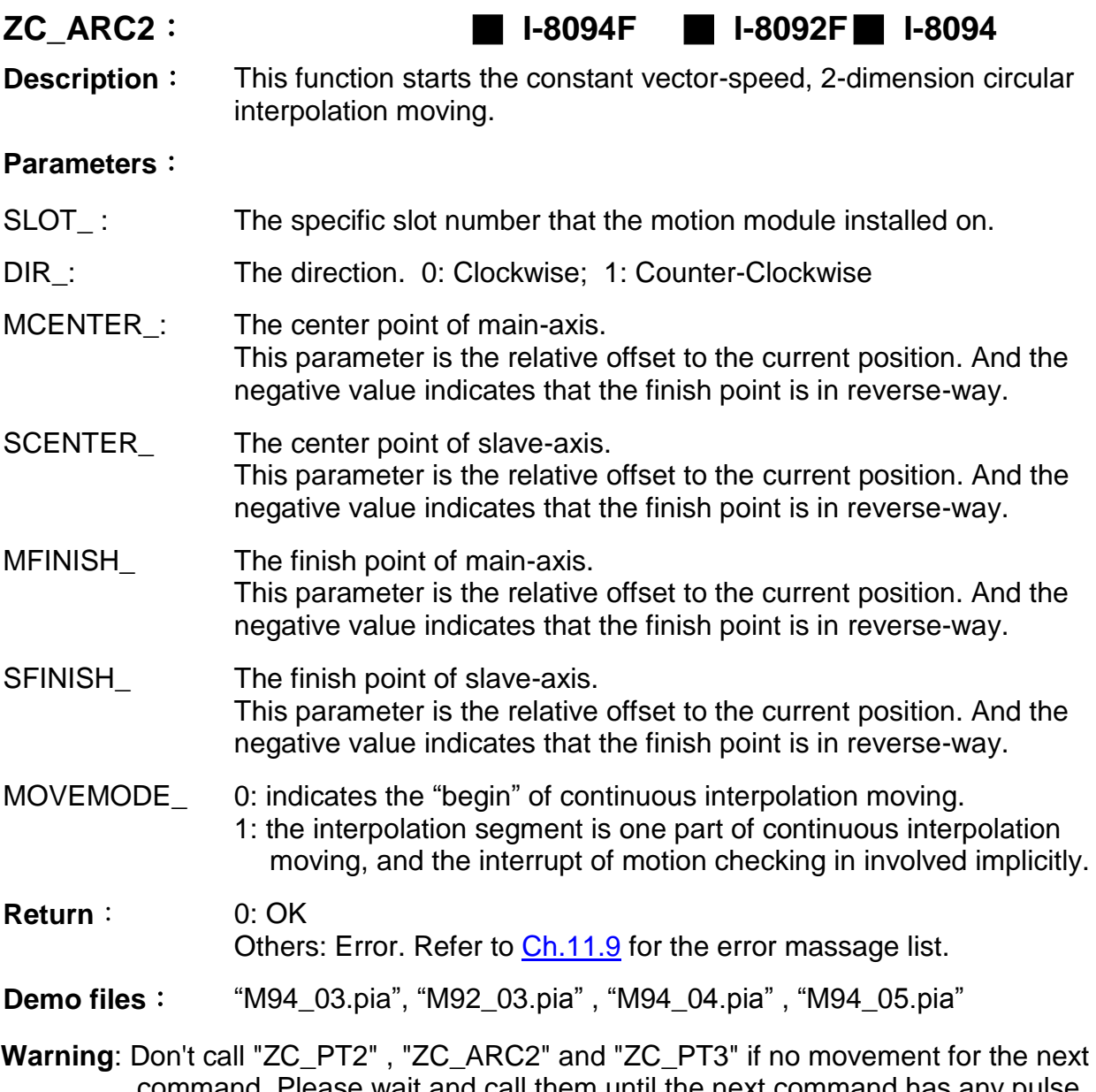

command. Please wait and call them until the next command has any pulse movement. Please refer to the "STEP5" program of the "m94\_05.pia"

### **11.7 Motion Demo Programs**

#### **11.7.1 The List of ISaGRAF Motion Demos with Soft-GRAF HMI**

The demos can be found in the XP-8xx7-CE6 CD (since ver. 1.09, 2010/10) : /napdos/isagraf/xp-8xx7-ce6/demo/

Or download from the following FTP website : <ftp://ftp.icpdas.com/pub/cd/xp-8xx7-ce6/napdos/isagraf/xp-8xx7-ce6/demo/>

Or FAQ-132 :<http://www.icpdas.com/faq/isagraf/132.htm>

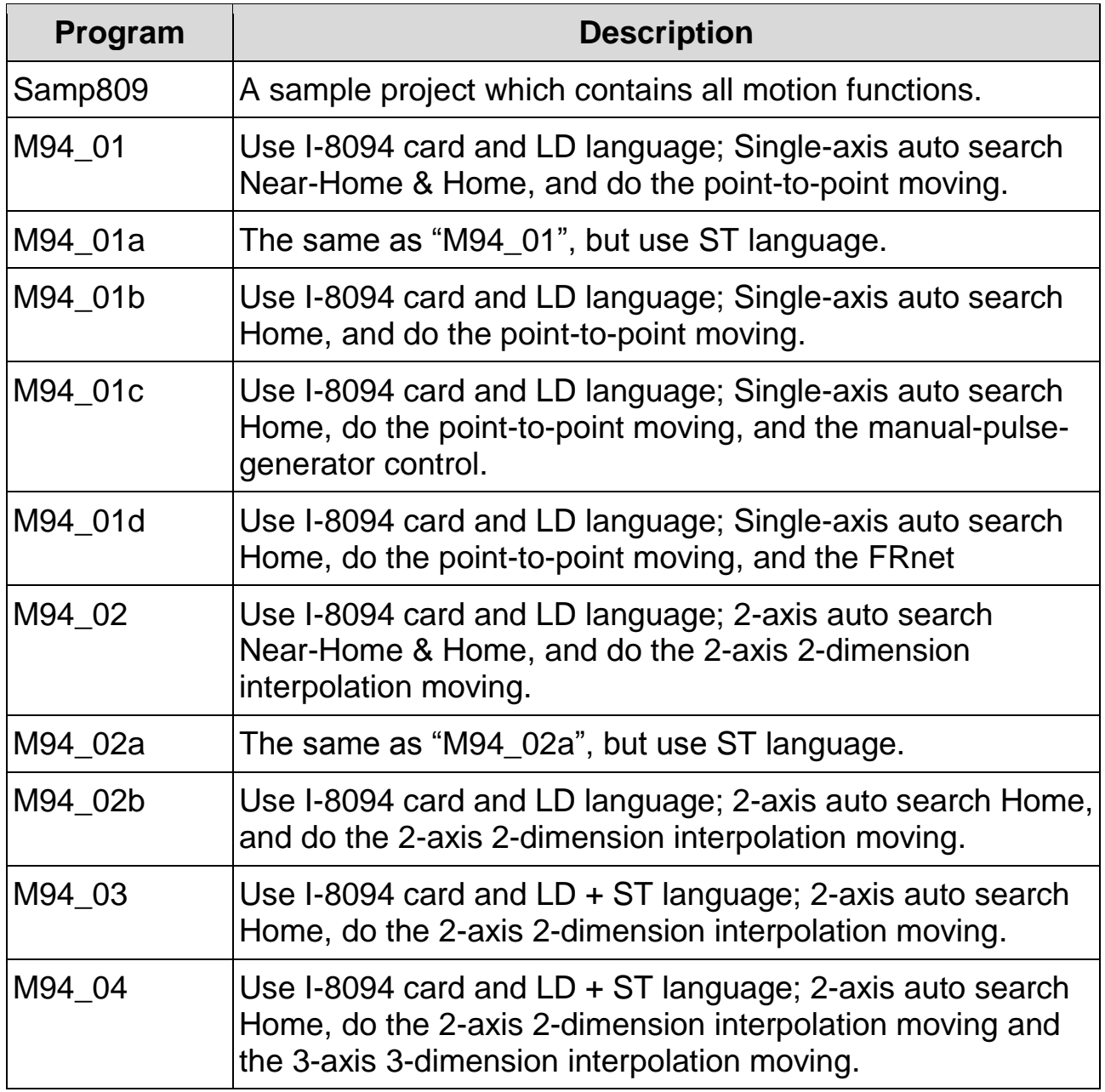

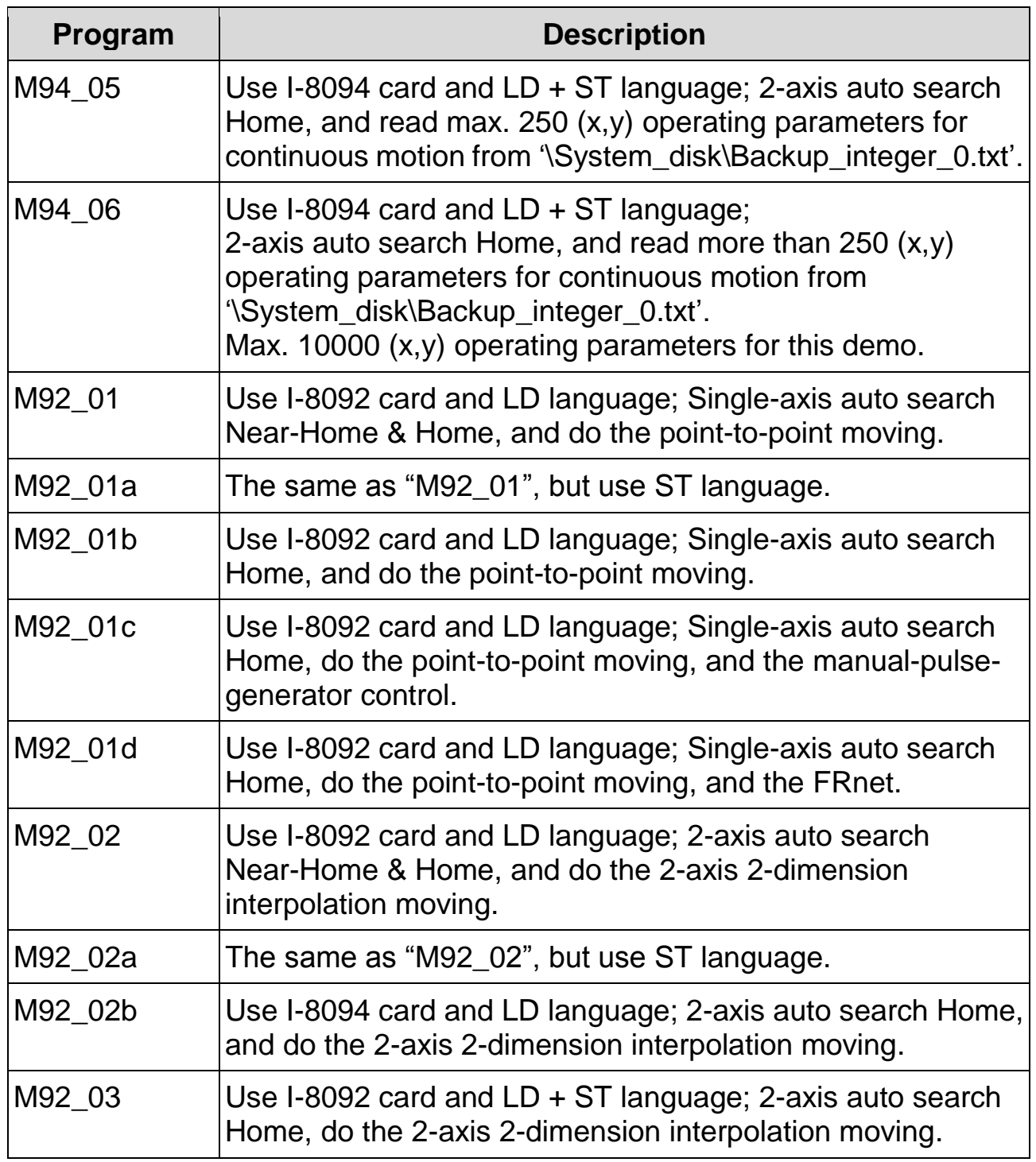

#### **Example M94\_01 :**

#### XP-8xx7-CE6 Motion Demo: M94\_01.pia. Pls refer to www.icpdas.com>FAQ>Software>ISaGRAF>132

XP-8xx7-CE6 + Slot 1: I-8094 Demo 01 (1-axis-X). This demo using Pulse\_Mode as "2: Paulse / Dir" and Encorder Mode as "1: AB phase (Divided by 1)". If your hardware is different, pls change it in the IO connection "i\_8094

This demo will find NHome switch first and then find Home switch. If your hardware doesnt have NHome or Home switch, pls modify the "HOME\_STEP\_" setting in the "Z\_S\_HOME" block in LD1.

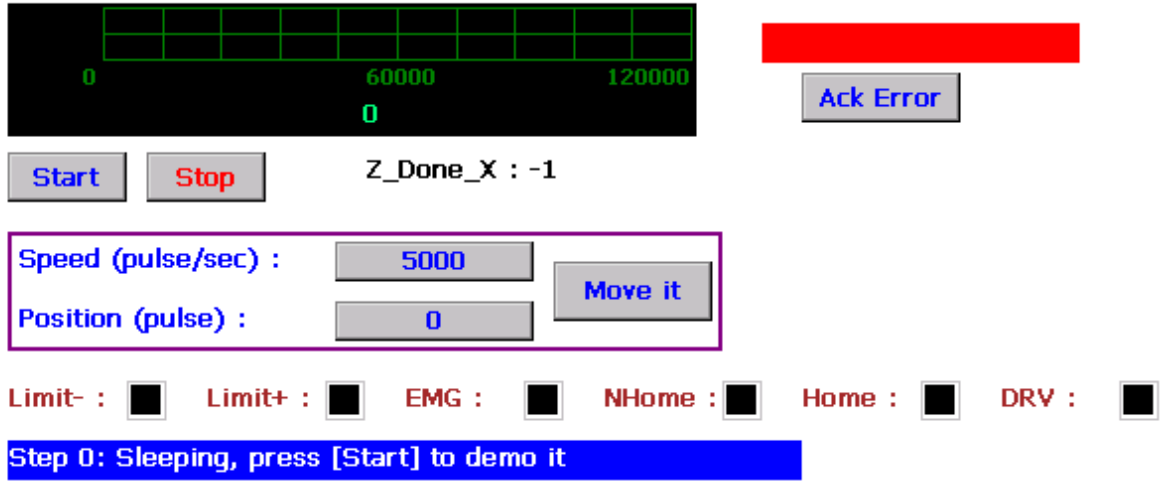

### **11.8 How to Copy One Single Motion Function**

All the functions for I-8094F/8092F/8094 are collected in the "samp809" file. In Section 11.3.1, we show you how to copy the whole function file "samp809" to your new project, now we will show you how to copy one single Motion function to your project. Here, we will copy a function "Z\_PT" from the "samp809" to the "ex\_8094".

Step 1 : In the ISaGRAF Workbench, open the function file "samp809".

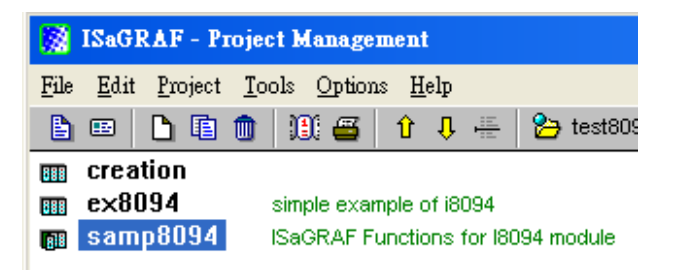

Step 2 : Select function "Z\_PT", click [ File ] > [ copy to other project ], then select "ex\_8094" to copy the "Z\_PT" to the project "ex\_8094". Press

<span id="page-226-0"></span>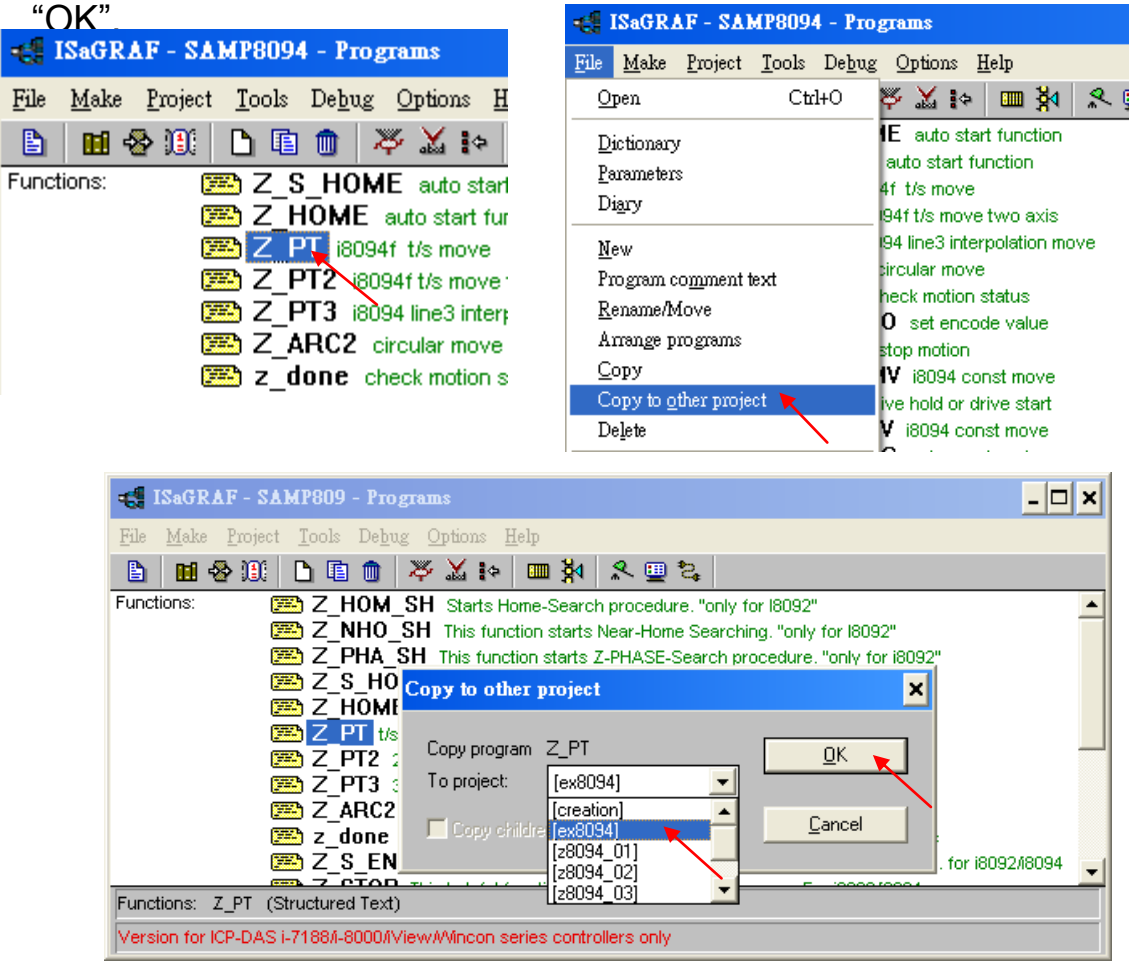

### **11.9 Error Code List for the Function Return**

### **Error Code List for the Function Return -- I-8092F/8094F/8094**

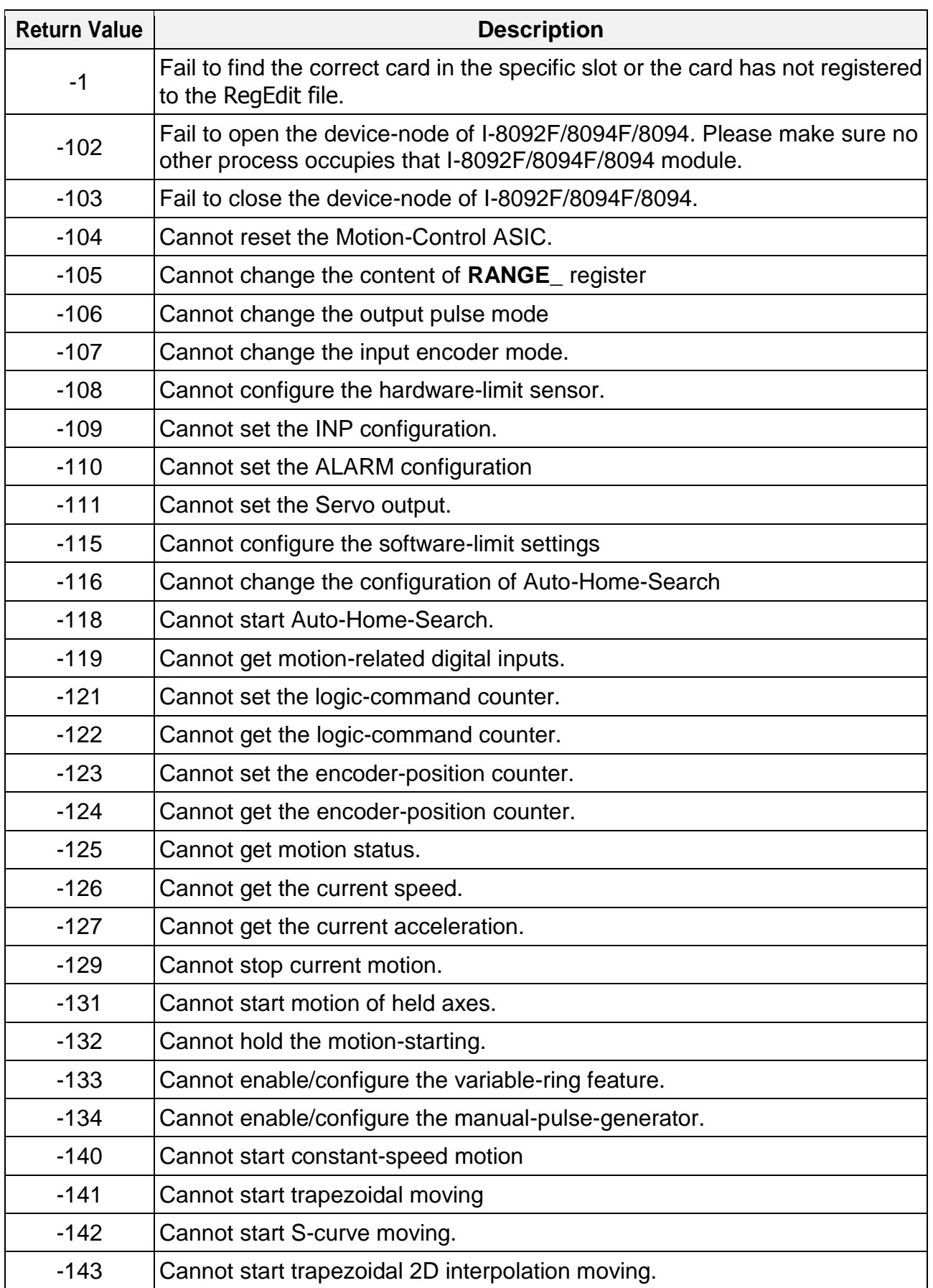

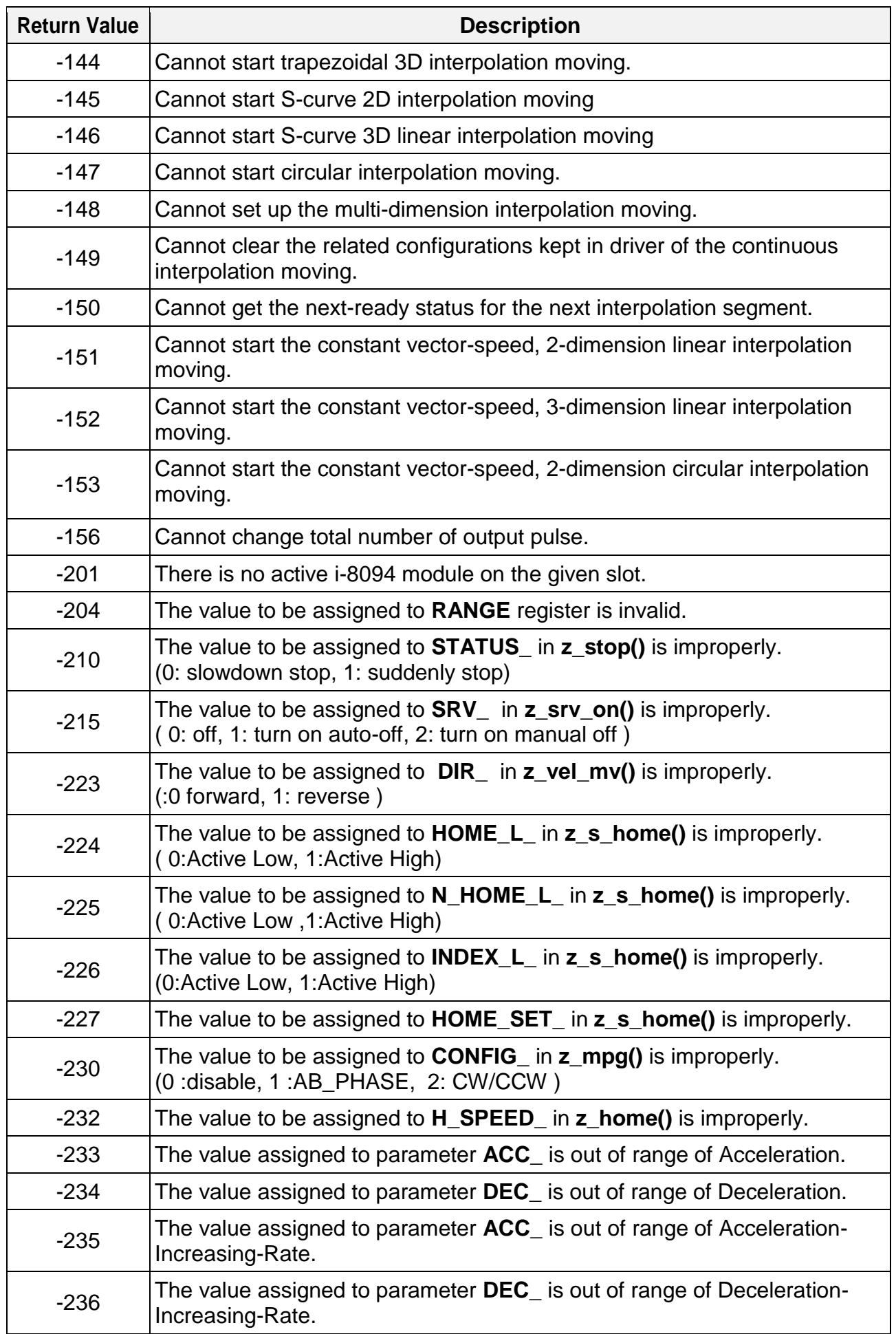

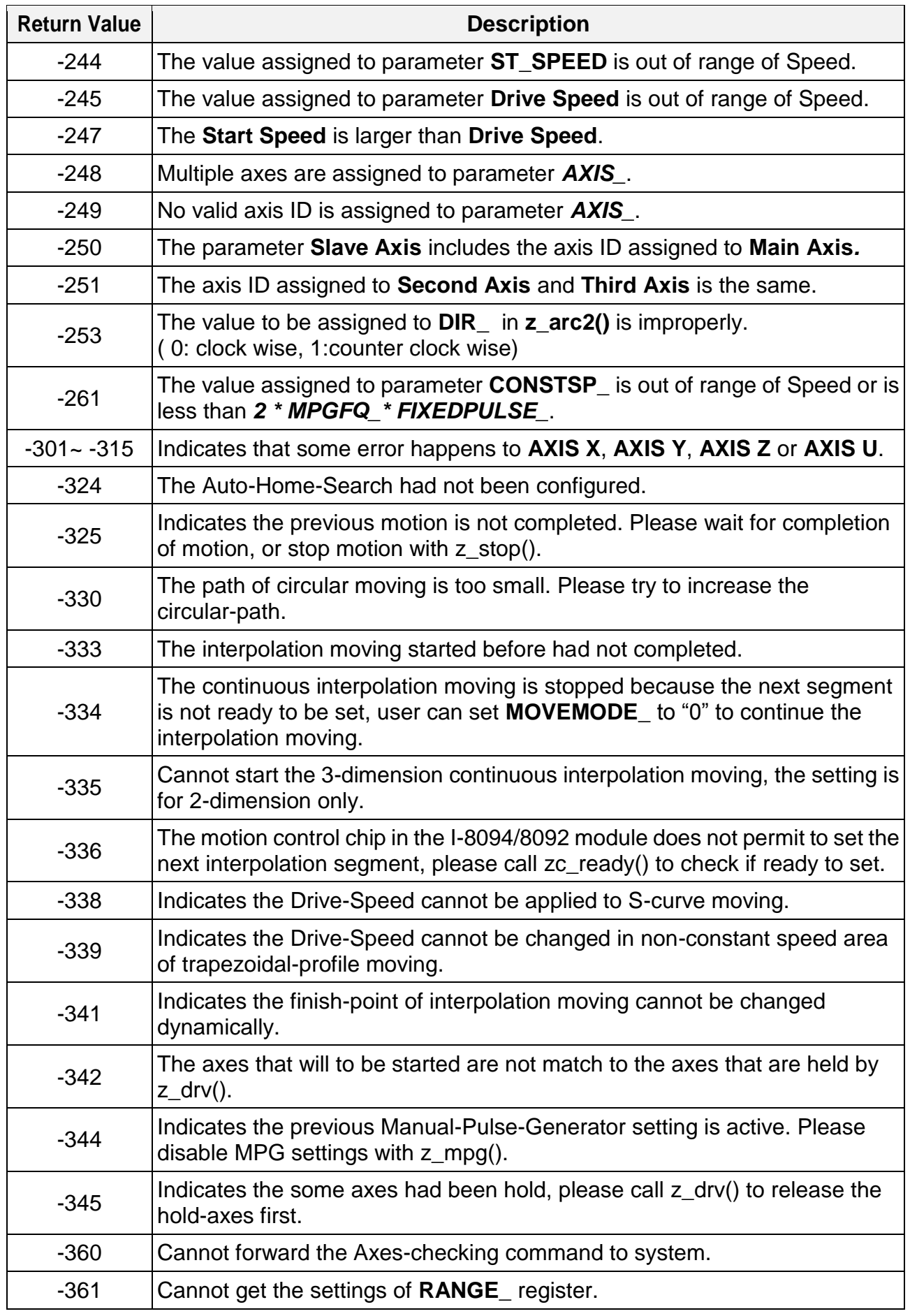

# **Appendix AHardware System & Setting**

The XP-8xx7-CE6 is the abbreviation of the XP-8047-CE6/8347-CE6/8747-CE6. The XP-8xx6-CE6 is the abbreviation of the XP-8046-CE6/8346-CE6/8746-CE6.

### **A.1 Applying Correct Power Supply**

Please apply a regular power supply between +10V to +30V (> 35W or larger is better).

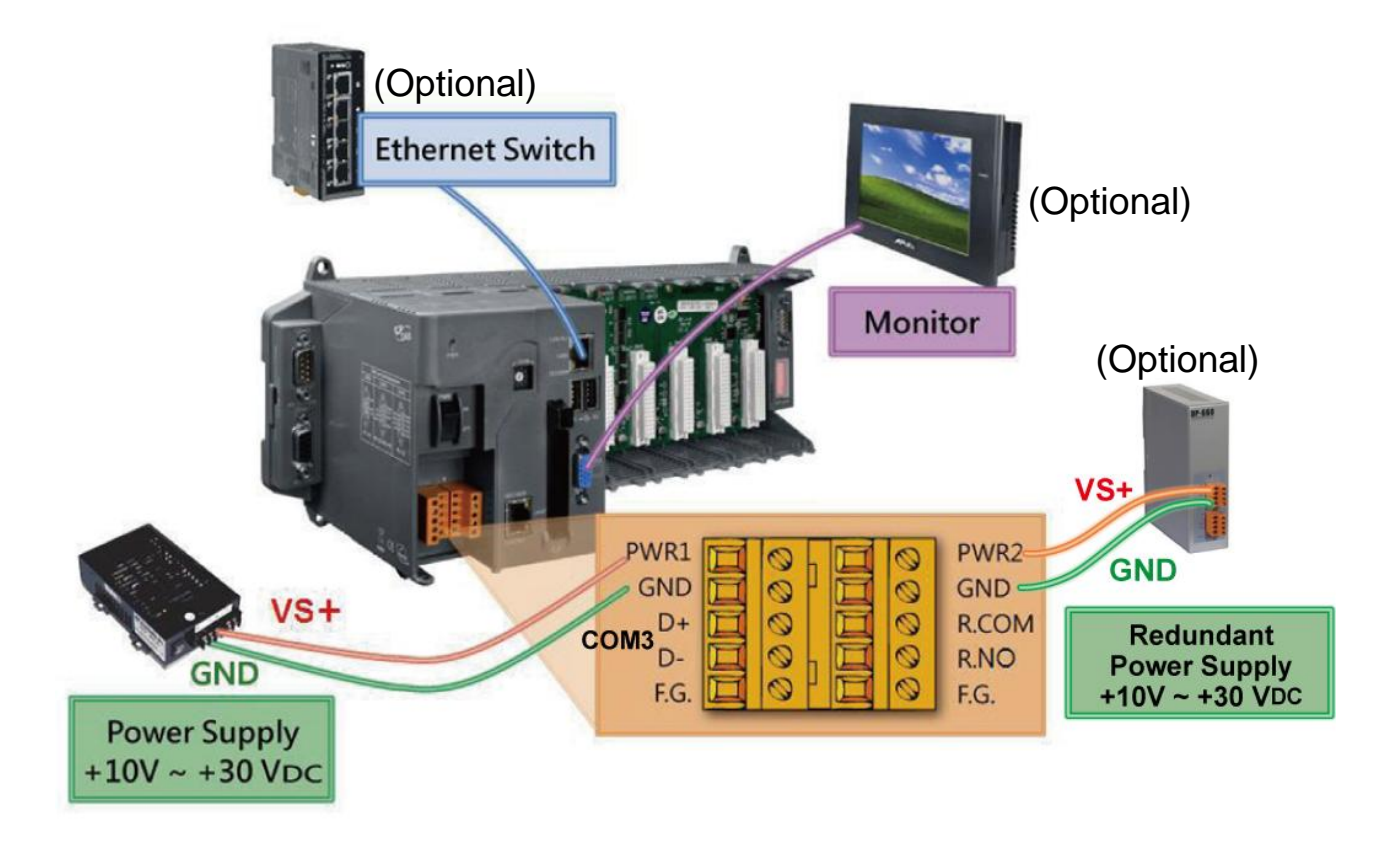

#### **Options:**

Power supply:

[http://www.icpdas.com/products/Accessories/power\\_supply/power\\_list.htm](http://www.icpdas.com/products/Accessories/power_supply/power_list.htm) DP-660 : 24V/2.5A , 5V/0.5A power supply (DIN-Rail mounting) DP-665 : 24V/2.5A , 5V/0.5A power supply DP-1200 :24V/5A power supply

Industrial Ethernet switch: [http://www.icpdas.com/products/Switch/switch\\_list.htm](http://www.icpdas.com/products/Switch/switch_list.htm) NS-205: 10/100M , 5 ports NS-208: 10/100M , 8 ports

## **A.2 Modify The NET-ID & Modbus RTU Port Setting**

User may set XP-8xx7-CE6"s Net-ID (Slave Number) to a No. from 1 to 255.

The default Modbus RTU slave port is "None" when shipped out. User may set it to others depends on the application (Select COM2 or COM3; for setting other ports as Modbus RTU, please refer to appendix G & E).

1. Double click "isaXPce6" icon on the desktop of XPAC.

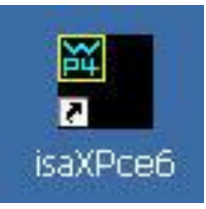

2. Click [Setting] > [Modify…] , set up Slave Number and other Configuration Setting.

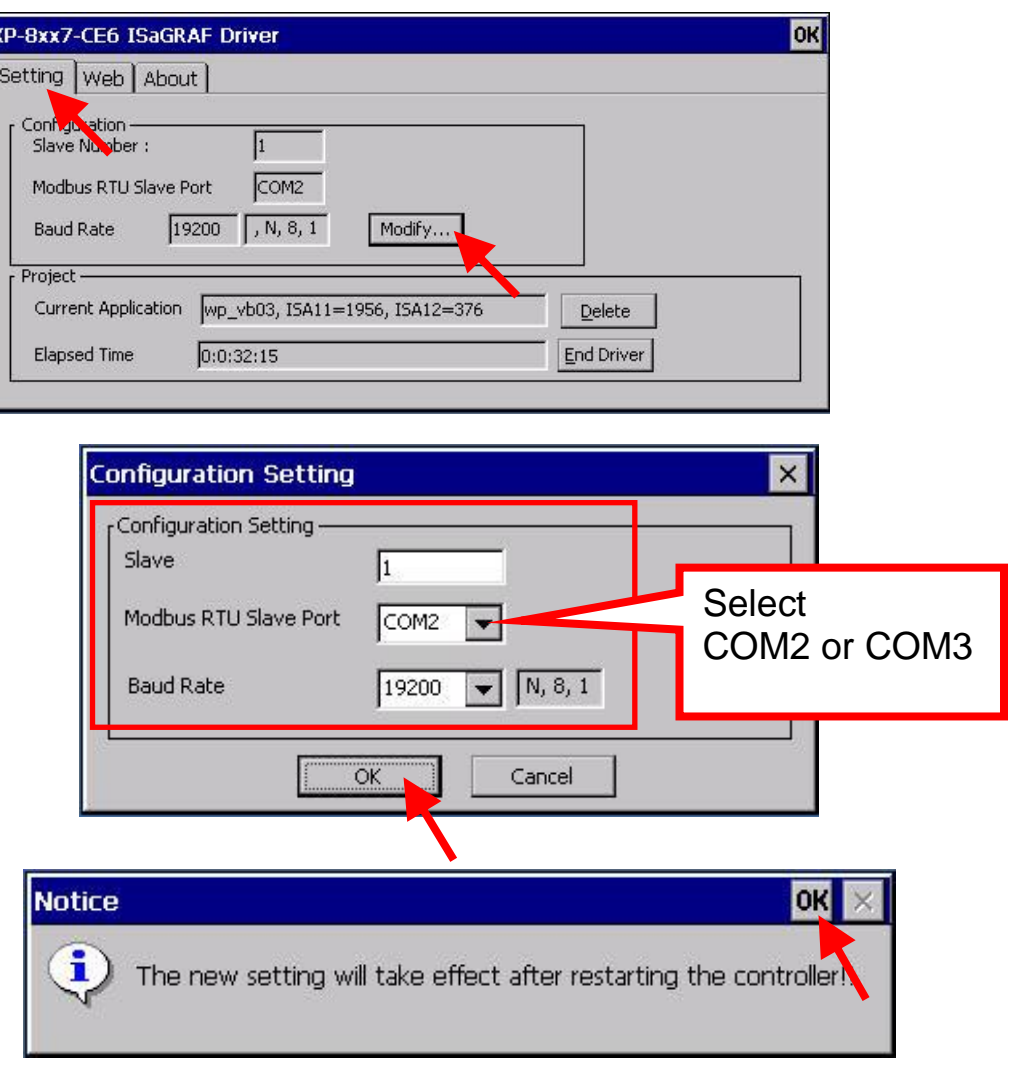

### **A.3 Setting The IP Address For The XP-8xx7-CE6**

Please always set IP as Fixed IP for ISaGRAF application, No DHCP.

- 1. Click [Start] > [Setting] > [Control Panel] on the desktop of XPAC.
- 2. Run "Network and Dial-up Connections".
- 3. Set up the IP Address and Subnet Mask of "LAN1" / "LAN2" on the XPAC.

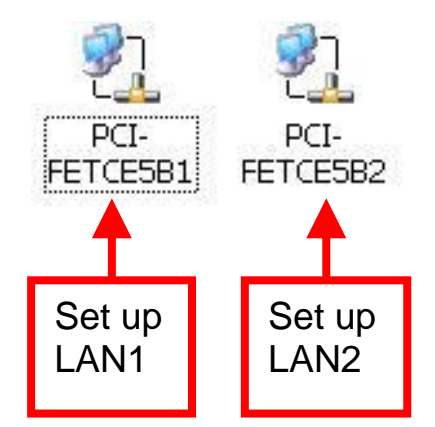

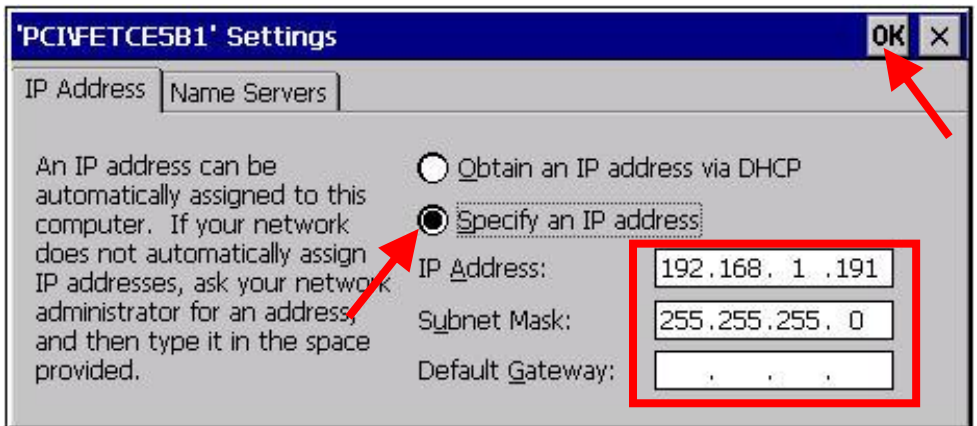

# **A.4 Connecting PC To The XP-8xx7-CE6 Ethernet Port**

Before you can download an ISaGRAF application to the XP-8xx7-CE6 PAC using the Ethernet port, you must first setup the Ethernet port to properly communicate with the PC.

#### **On the XP-8xx7-CE6 :**

Set IP, Mask and Gateway address. Please refer to former section A.3.

#### **On your PC:**

First open an ISaGRAF project and select a program you wish to communicate between your PC and the XP-8xx7-CE6 controller system.

Next, select the "Link Setup" button on the project screen as shown below.

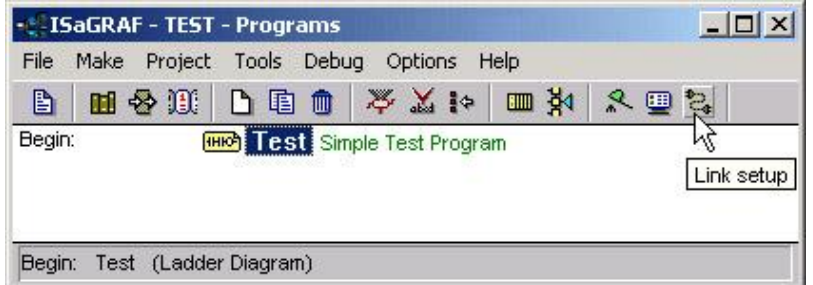

Select the "Ethernet" communications option in the "PC-PLC Link Parameters" dialog box and click on the "Setup" button.

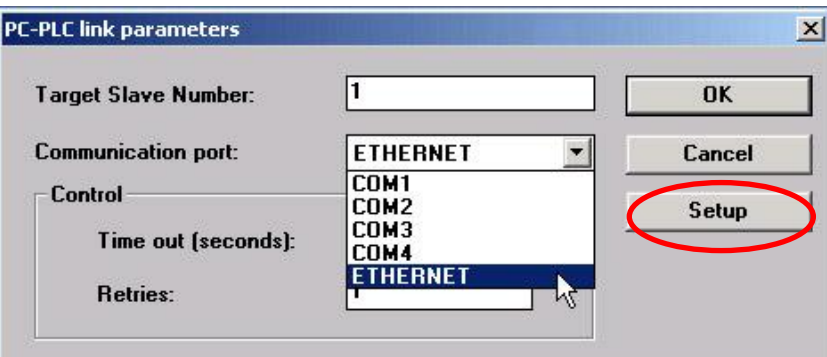

An "Ethernet Link Parameters" dialog box will appear. Set the "Port Number" to "**502**" and enter in the **Internet address (IP) of the XP-8xx7-CE6** controller.

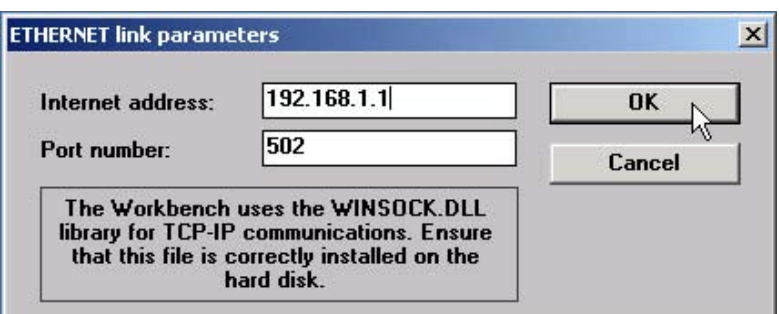

Then, click on the "OK" button.

Now you have configured your PC to communicate with the XP-8xx7-CE6 through the Ethernet port.

### **A.5 Pin Assignment of COM1~COM5 and Multi-Clients Connection**

Each XP-8xx7-CE6 has an IP address and with a fixed Ethernet port No. **502.** Up to 64 PCs can link to one XP-8xx7-CE6 throughout Ethernet (Modbus TCP/IP protocol, one TCP/IP connection for each PC). Other PC/HMI via Modbus RTU Protocol can link to one of COM2,3 ( Appendix A.2) or eight of COM1,4~33 (Appendix G & E).

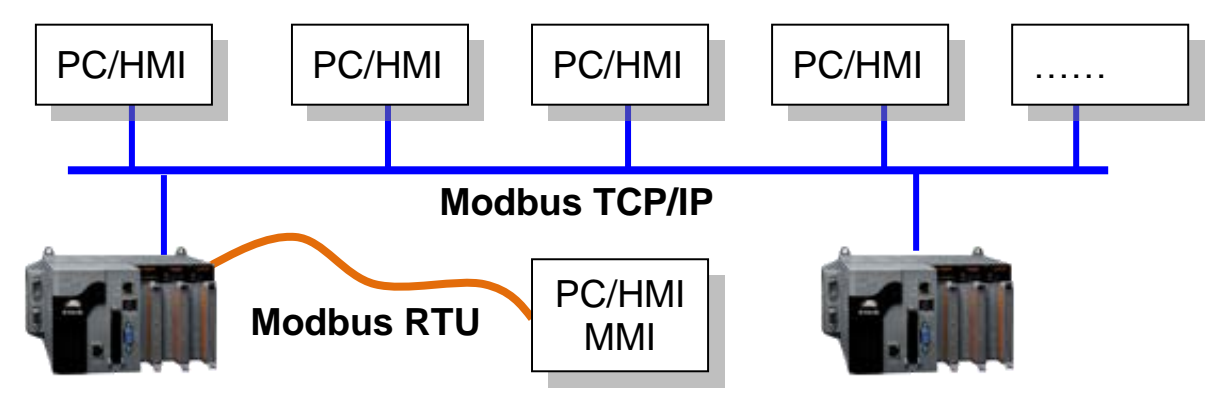

#### **Options: Industrial Ethernet switch:**

[http://www.icpdas.com/products/Switch/switch\\_list.htm](http://www.icpdas.com/products/Switch/switch_list.htm)

NS-205: 10/100M , 5 ports NS-208: 10/100M , 8 ports

### **COM1 ~ COM5 Pin Assignment:**

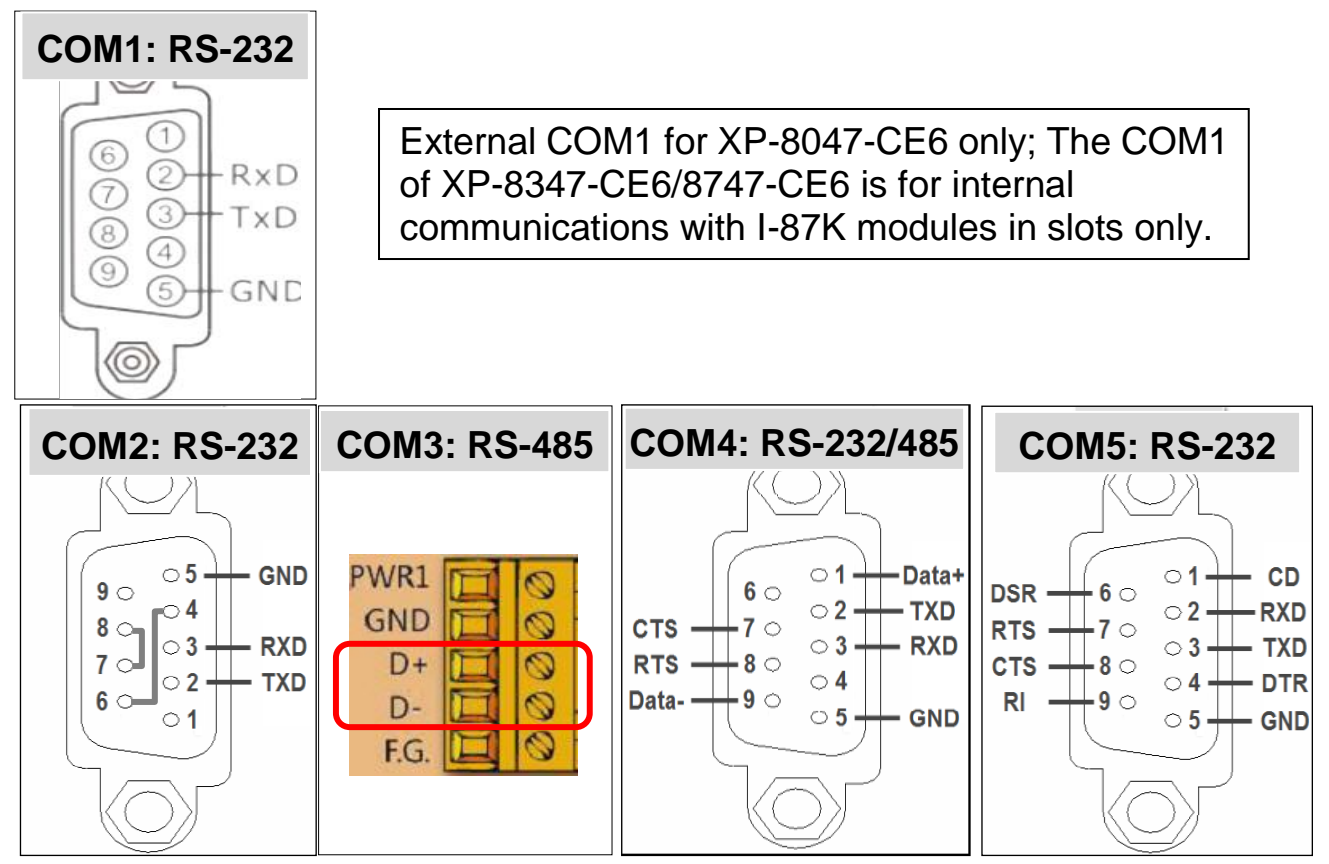

# **A.6 Connecting PC To The XP-8xx7-CE6 COM Ports**

The default Modbus RTU slave port is "None" for XPAC. Run "isaXPce6" can set it to "COM2:RS-232" or "COM3:RS-485" or "None" (refer to the Appendix A.2). For setup the other ports COM1,4~33 please refer to the appendix G & E. Default communication parameter is "19200,8,N,1"

#### **RS-232 :**

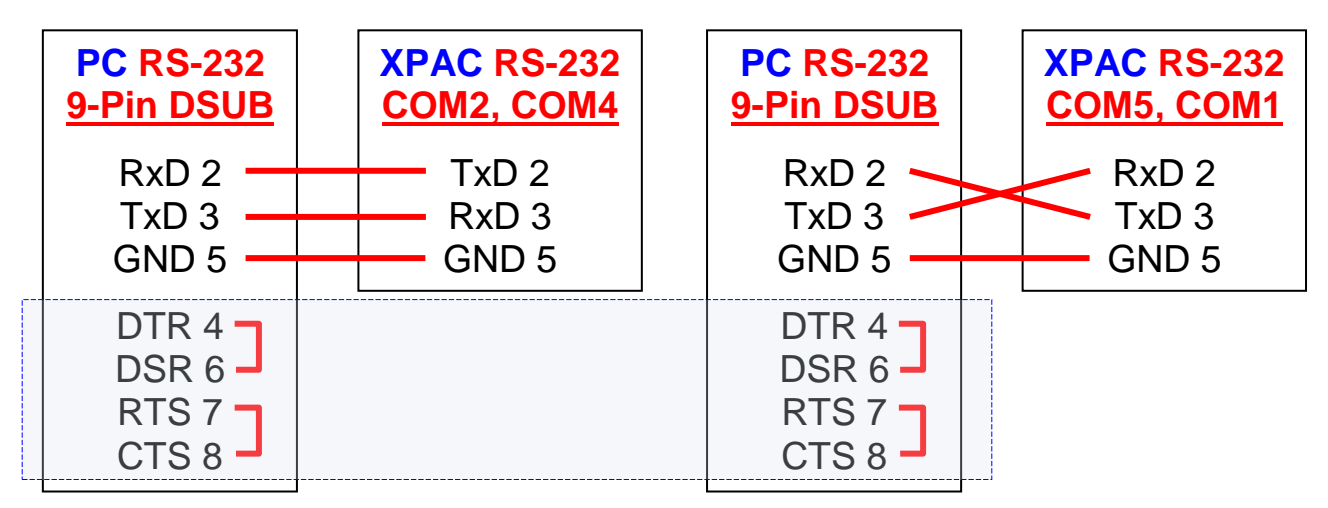

COM2~COM5 are for all XP-8xx7-CE6 modules.

COM1 is only for XP-8047-CE6 modules.

COM6~33 are on the optional expassion cards, refer to the Appendix G, E.

For the ISaGRAF Workbench RS-232 communications to operate properly, only the RxD, TxD and GND signals are used. If your PC is running a hardware device or software program that uses the CTS and DSR signals, please wire the RTS-CTS and DTR-DSR signals together as blue area shown above.

#### **RS-485 :**

If connecting PC to the XPAC RS-485, an RS-232/485 converter I-7520(R) is necessary as below.

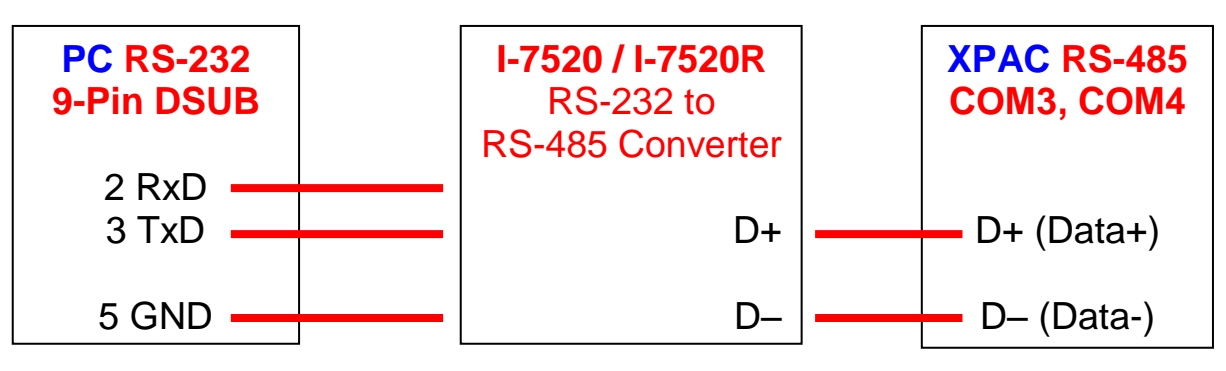

### **A.7 Deleting the ISaGRAF Project From XP-8xx7-CE6**

For some reasons, user may delete the ISaGRAF program in the XPAC.

1. Run "isaXPce6"

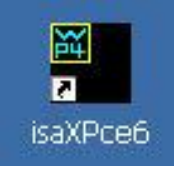

2. Click on "Setting" & then click on "Delete" of the "Current Application".

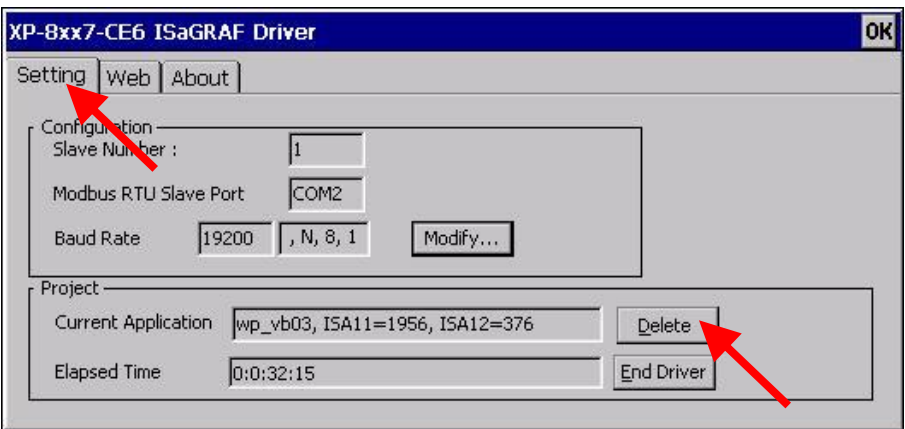

#### **Delete XP-8xx7-CE6's ISaGRAF program if some software damage happens causing the WinCE software hanging:**

- 1. Please turn the rotary switch to postion 1 (Safe mode) of the XPAC. Then reset the XPAC-8xx7-CE6 again.
- 2. The XPAC will boot up as safe mode. Then get into the "My Device" on the WinCE desktop. Please go to the "\System\_Disk\isagraf\" directory, delete file "ISA11". The "ISA11" is the ISaGRAF current running application. (If you can"t find "ISA11" in that directory, please goto [Internet Explorer] > [View] > [Internet Options] to modify the setting)
- 3. Turn the rotary switch to position 0 (Normal mode), then reboot XPAC. When ISaGRAF is connected, it will display "No Application" .
- 4. When XPAC boots up in "Safe mode" and back to the "Normal mode", user needs to set up the IP setting of LAN1/LAN2 and other non-default setting again. (Like the auto-execution of "isaXPce6.exe")

# **A.8 Linking I-7000 and I-87K Modules For Remote I/O**

The XPAC controller system can use one of its COM3 or COM4(RS-485) signal to link to ICP DAS's "I-7000" and "I-87K" series of remote I/O modules. This configuration can be very useful in applications that require distributed remote I/O throughout the system.

You can link up to **255** I-7000 or I-87K series remote modules to one XP-8xx7-CE6 controller system (It is better not to link more than 40 pcs. of I-7000 or I-87K). Remember to set each I-7000 and I-87K remote module to has a unique address, and set to the same baud rate as the XPAC controller system.

For more information regarding setting up and programming an I-7000 / I-87K remote module, please refer to Chapter 6 - "Linking To I-7000 and I-87K Modules" of the "User"s Manual Of The ISaGRAF PAC" .

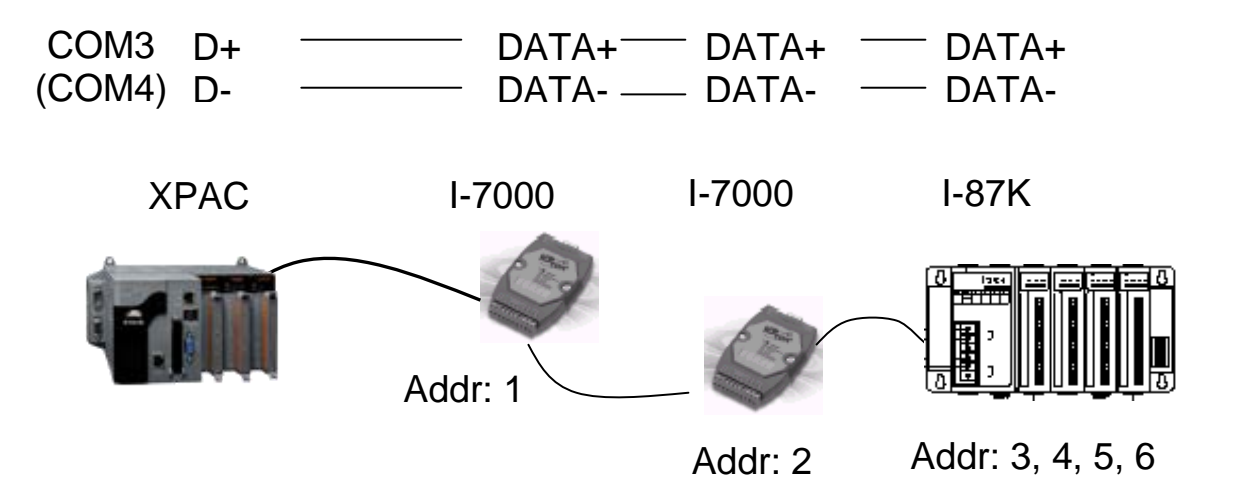

## **A.9 Linking To An HMI Interface Device**

One of the COM2/COM3(appendix A.2) and up to 8 of the COM1,4~33 (appendix G & E) ports of the XP-8xx7-CE6/8xx6-CE6 PAC system can be used to interface with additional Human Machine Interface (HMI) devices such as touch displays.

ICP DAS provides a full line of touch screen displays, such as the "Touch" series screens. The models in the product line include the Touch 500, Touch 8000 and Touch 6000 series products.

For more information regarding interfacing the Touch series of MMI devices to the XP-8xx7-CE6 / 8xx6-CE6 PAC system, please refer to Chapter 4- "Linking The I-8xx7 To HMI Devices" of the "User"s Manual Of ISaGRAF PAC" ..

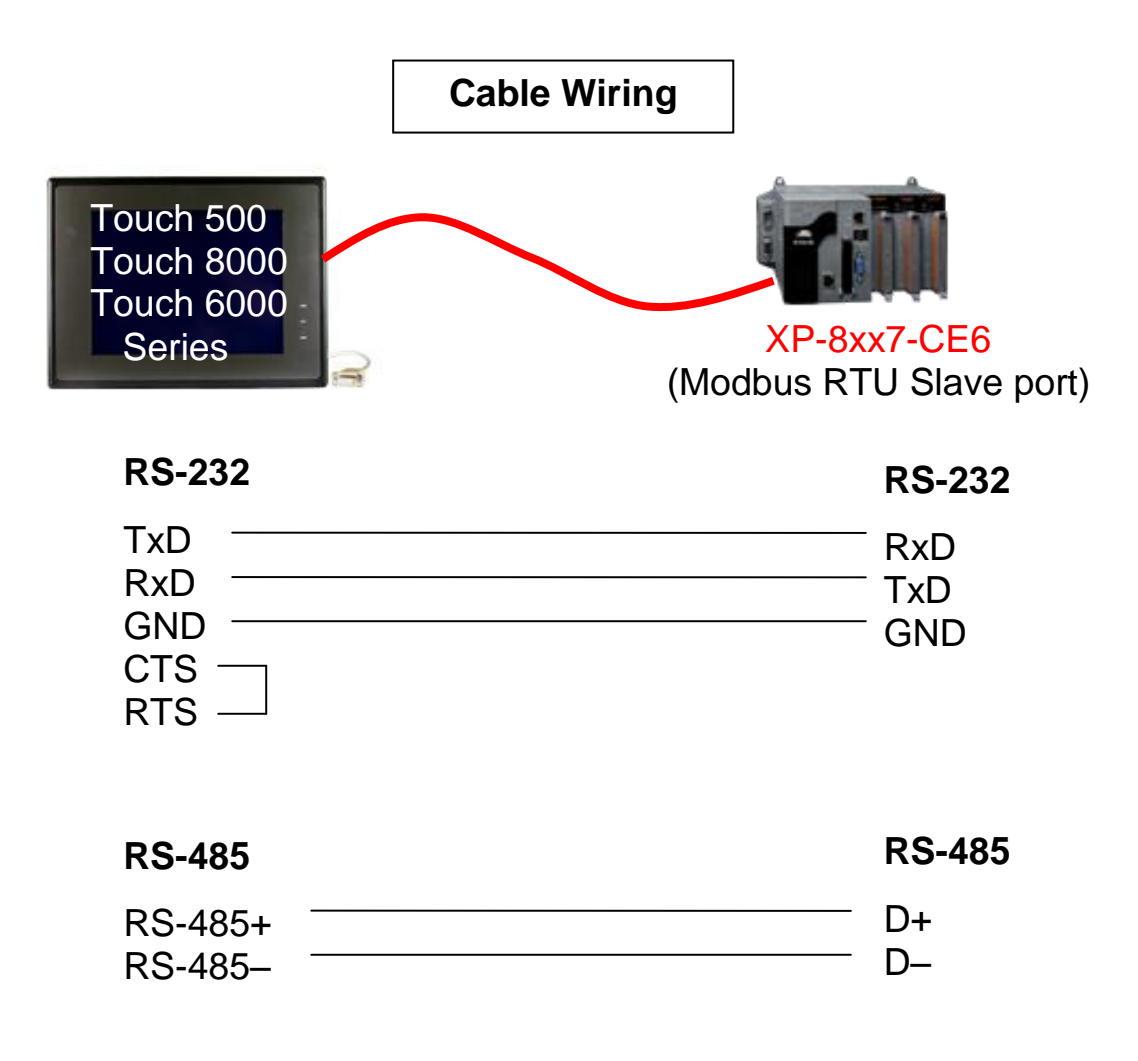

### **A.10 Linking To Other Modbus Devices**

The COM1 ~ COM33 (max. 33 ports) of XP-8xx7-CE6 support Modbus RTU / ASCII Master protocol to connect to Modbus RTU/ASCII slave devices. Please refer to Chapter 8 of the "User's Manual Of ISaGRAF PAC" for more information.

#### **RS-232:**

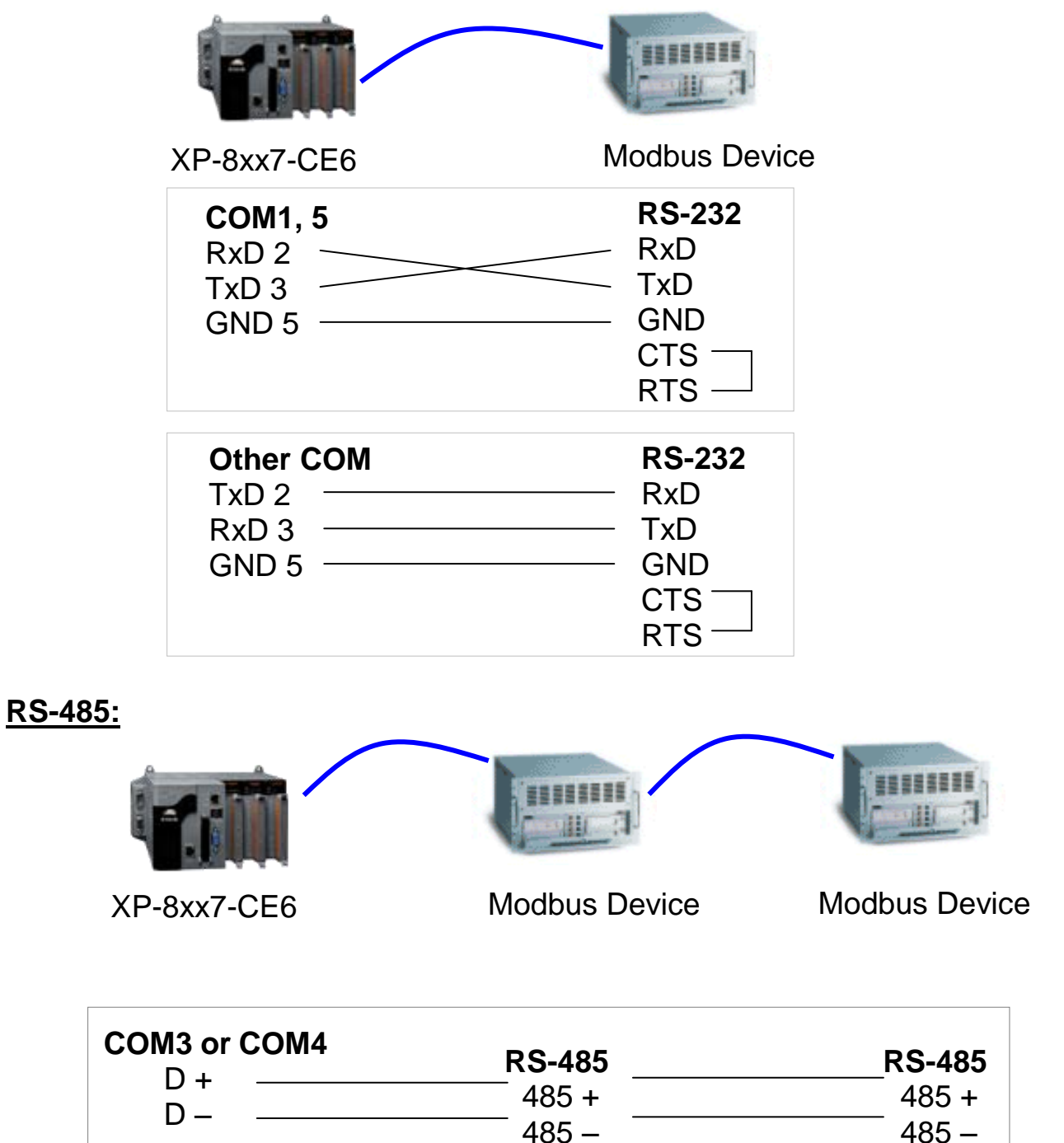

### **Appendix BUpgrade XPAC's ISaGRAF Driver to Newer Version**

### **Note:**

If you have purchased XP-8xx7-CE6, the ISaGRAF Driver is already installed with license when shipping out. You don"t need to install it. However if you want to upgrade to newer version, you may upgrade it by yourself.

- The XPAC ISaGRAF driver can be obtained in the XP-8xx7-CE6 CD-ROM: \napdos\isagraf\xp-8xx7-ce6\driver\<version Number>\
- EX: version 1.01 is located at \napdos\isagraf\ xp-8xx7-ce6\driver\1.01\ Or download it from <http://www.icpdas.com/products/PAC/i-8000/isagraf.htm>> Driver
- 1. If your XPAC is XP-8xx7-CE6/XP-8xx6-CE6, please run "isaXPce6", click on "End Driver" to stop ISaGRAF Driver first. However if it is XP-8xx1/8xx9 (XPAC without ISaGRAF license), please goto step 2.

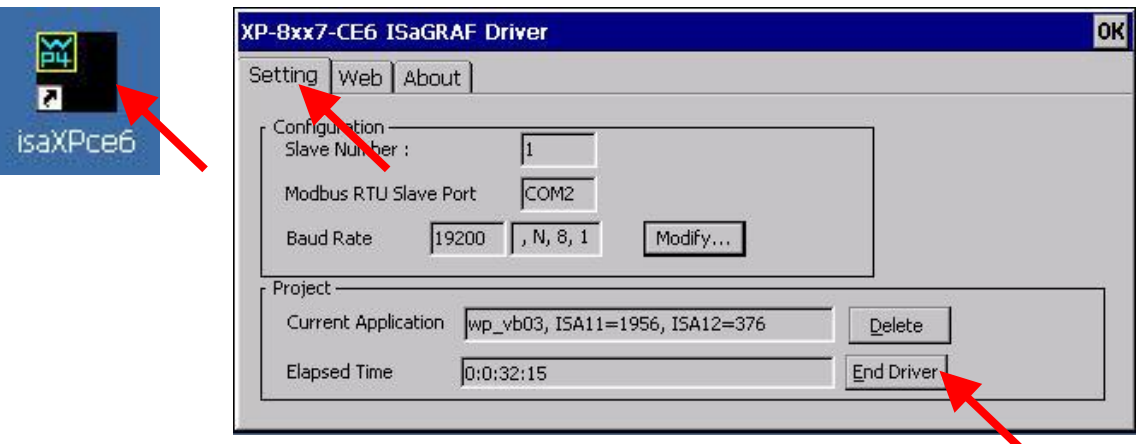

- 2. Set up XPAC "s IP, Mask, FTP directory & Auto-execute
	- A. Create a folder "isagraf" inside "\System\_Disk" folder in your XPAC. Then it will be \System\_Disk\isagraf\
	- B. Run [Start] > [Setting] > [Control Panel] on the XPAC, then double click on "Network and Dial-up Connections". Then set your XPAC"s IP address & Subnet Mask of "LAN1" and "LAN2". (Please always set IP as Fixed IP for ISaGRAF application, No DHCP)

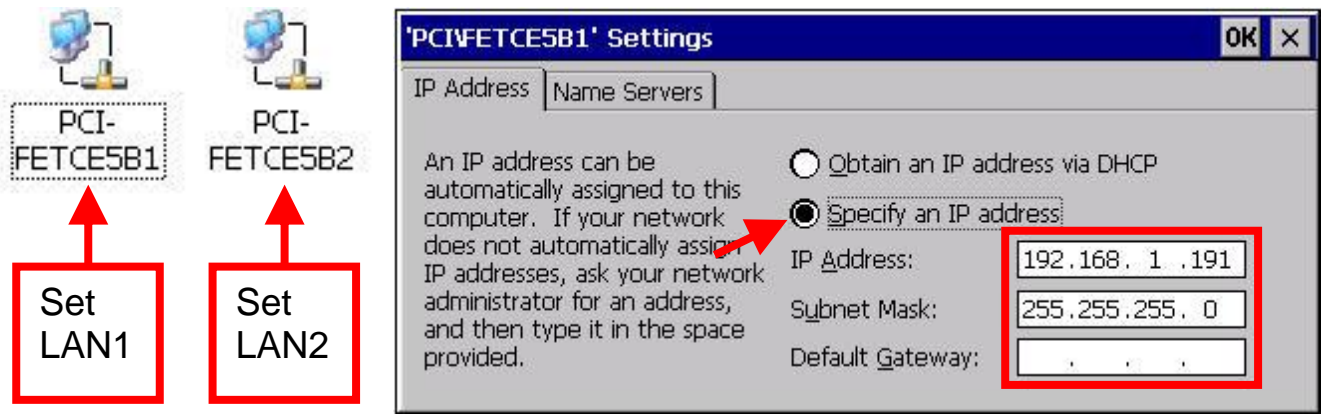

C. Please run [Start] > [Programs] > [XPAC Utility] > [Network]. Set FTP directory to the root dircetory "\". Check all Network options as "Enable". Then click on "Apply". If the Input Panel is needed, click on the "SipPannel" icon in the right coner.

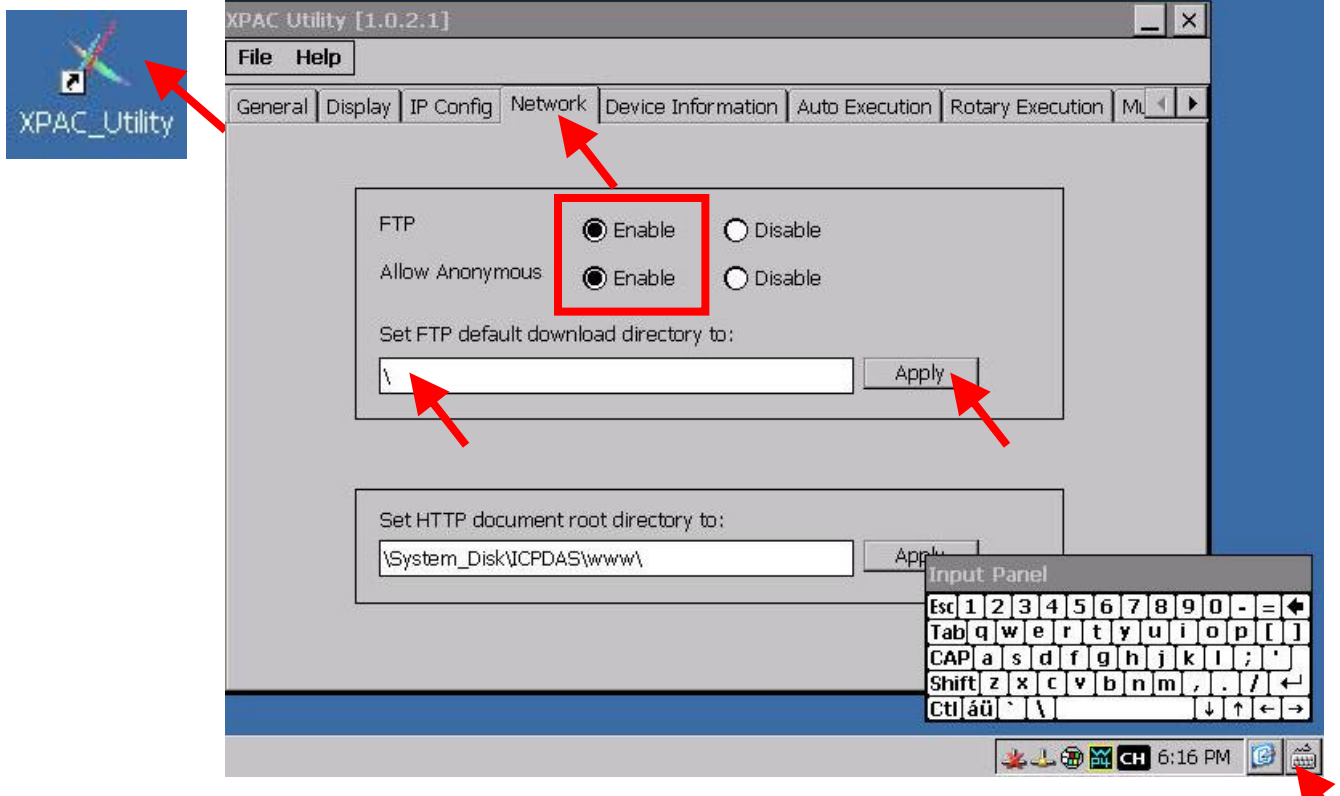

D. Click "Auto Execution", "Browse" to select or type "\System\_Disk\isagraf\isaXPce6.exe", then click on "Apply".

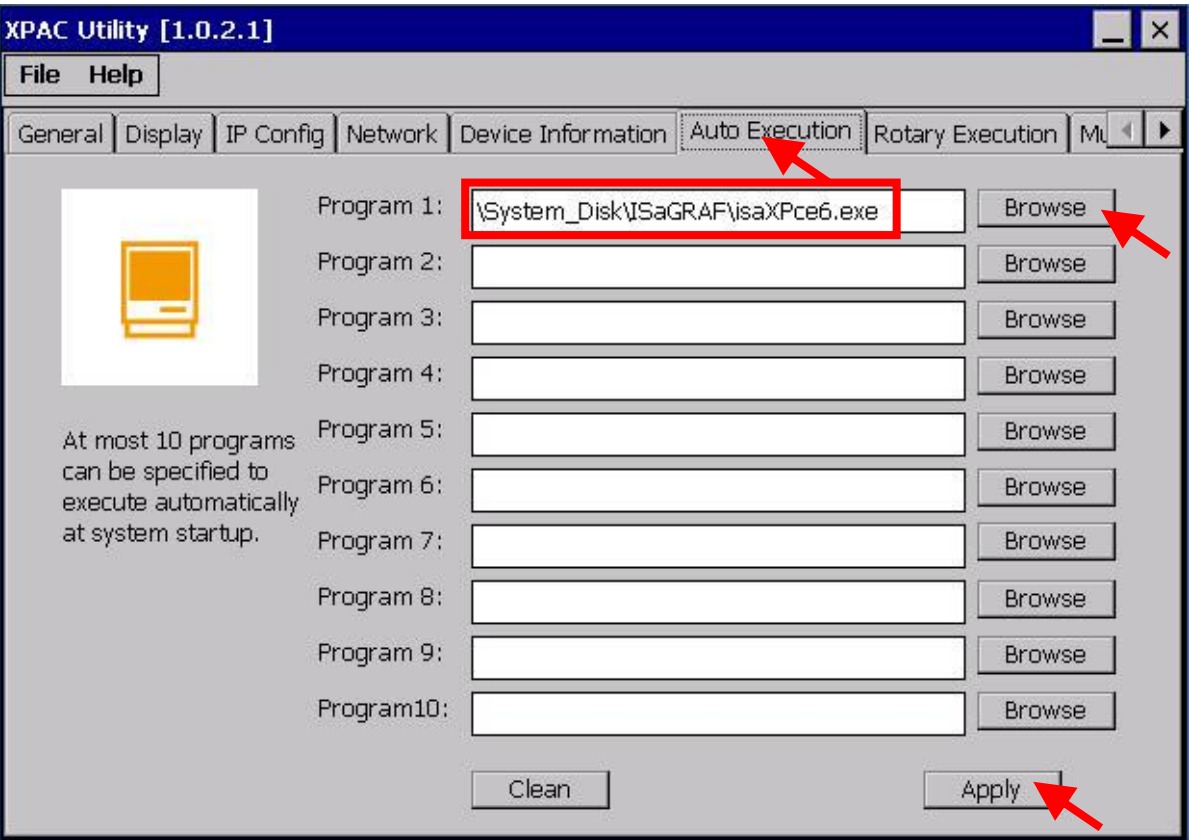

3. Download the files from PC to XPAC directory "**\System\_Disk\isagraf\**" :

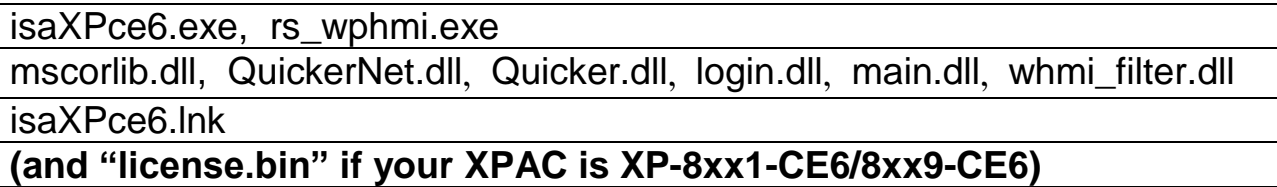

**Note: If the ISaGRAF driver is still running, the files copied are failed even your eyes tell you it is successful. So, you must do the step 1 "End Driver".**

You may use PC's ftp utility to download these files.

Please open Internet browser and then type in ftp://<IP address>, for ex. [Ftp://192.168.1.178](ftp://192.168.1.178/) , browse it to the \System\_Disk\isagraf\ . Then copy all of them & past it.

Then remember to re-start your XPAC's power again. After it re-boot again, it will have the new ISaGRAF driver running. You can check if the version is correct.

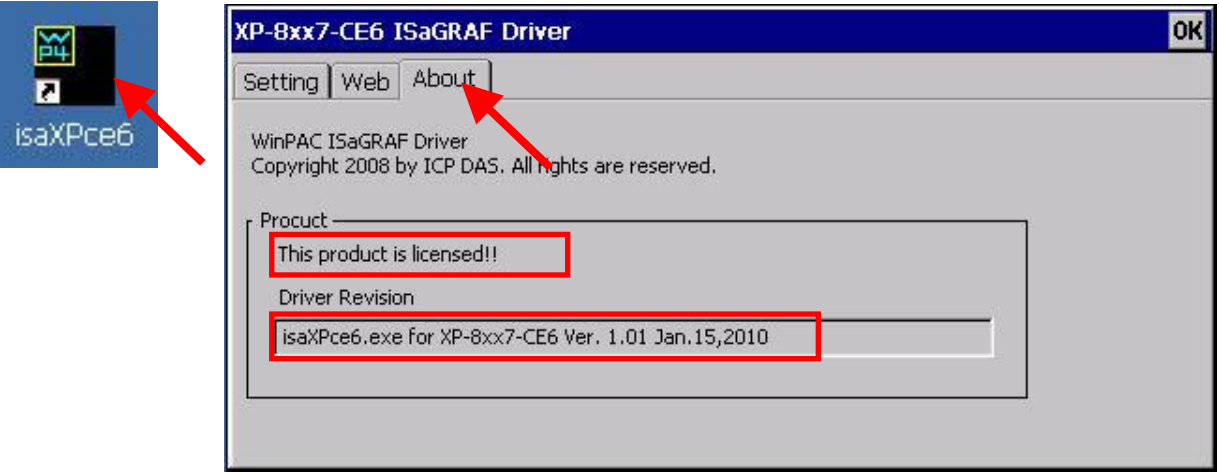

# **Appendix CDimension**

### Unit: mm

### **XP-8047-CE6**

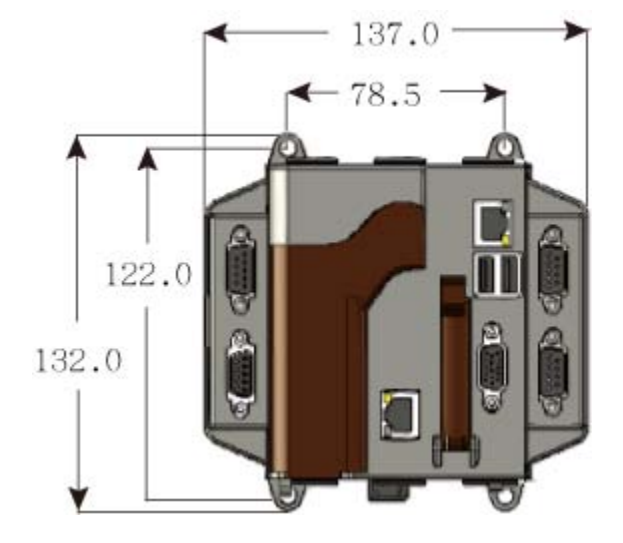

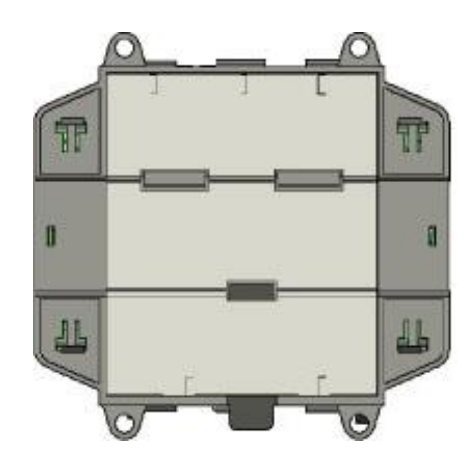

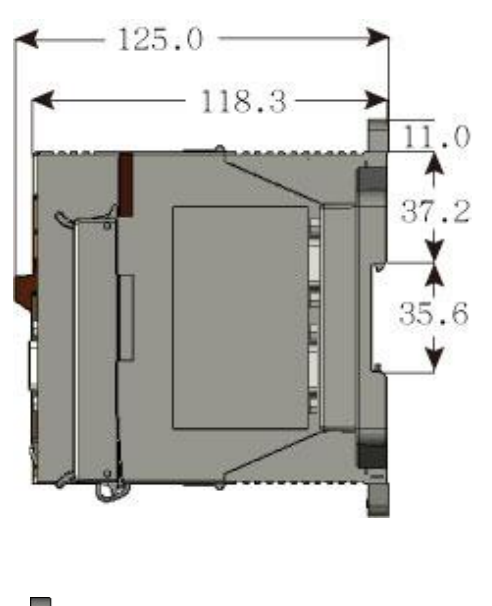

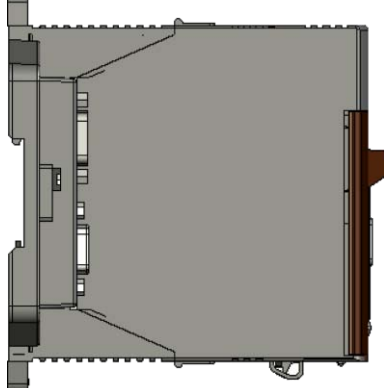

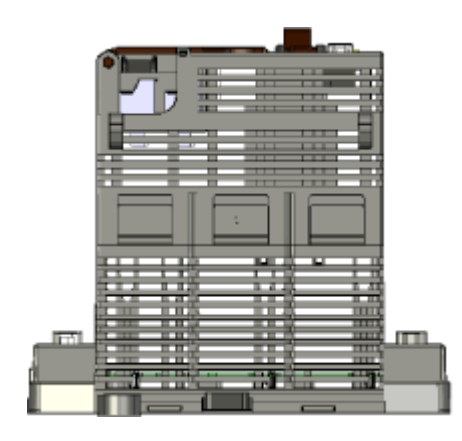

#### **XP-8347-CE6**

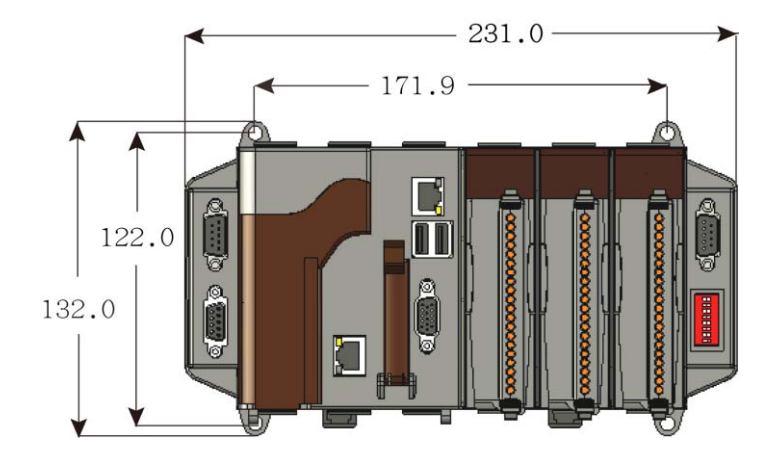

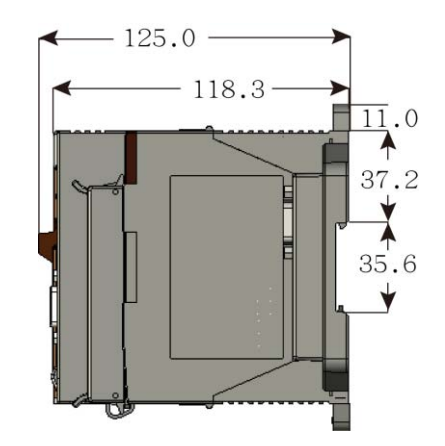

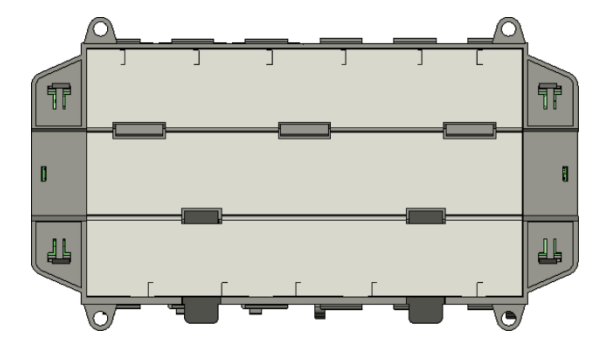

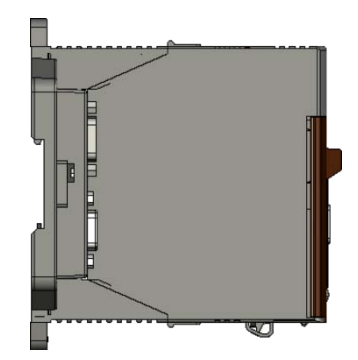

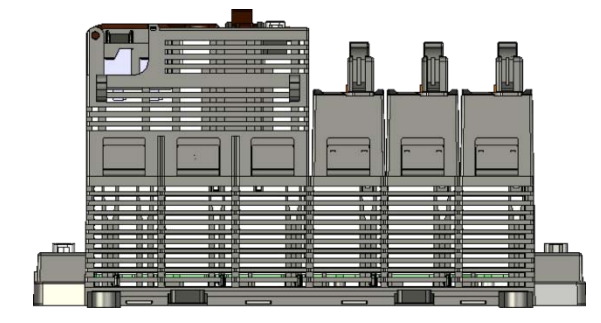

#### **XP-8747-CE6**

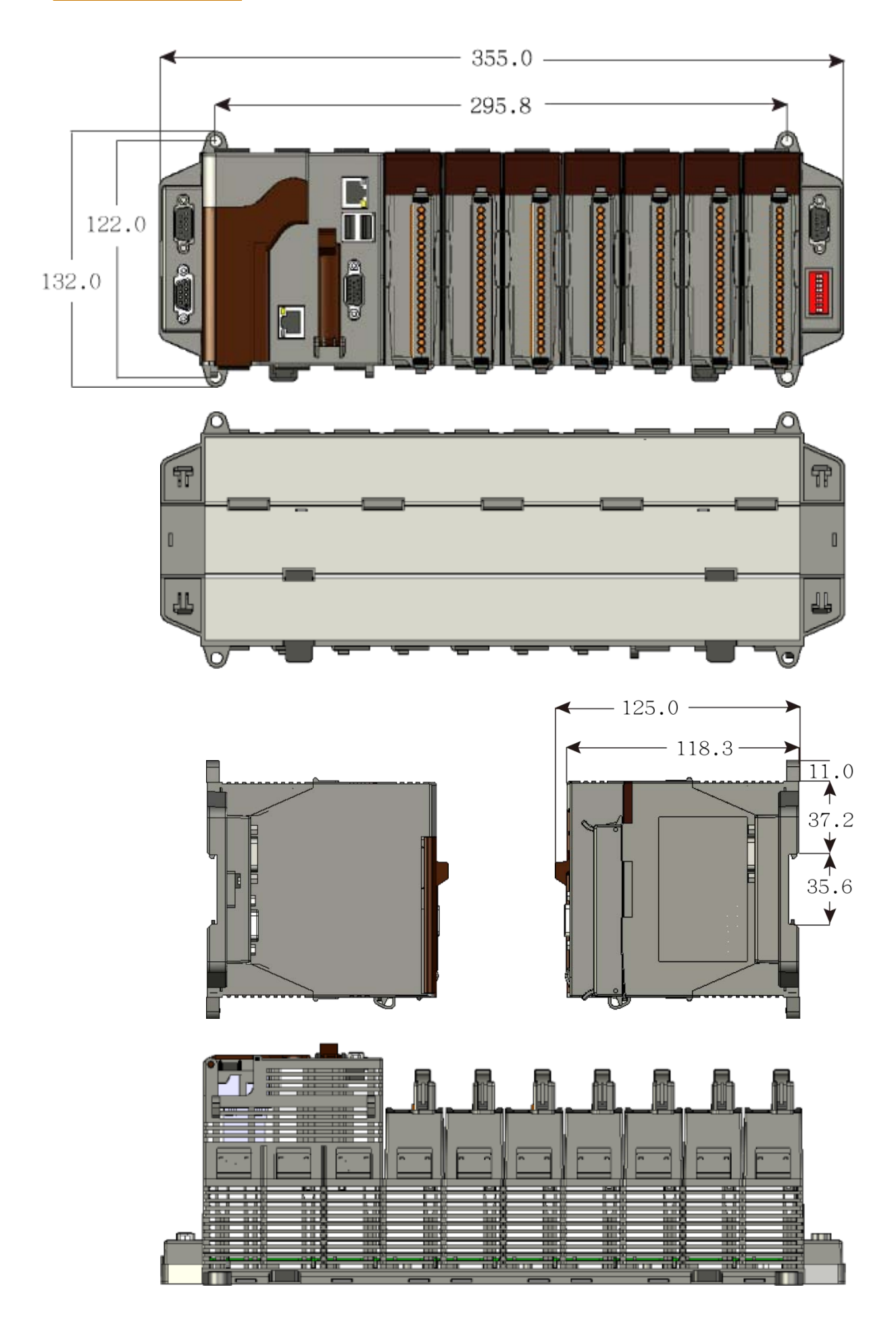

# **Appendix DHow to Enable/Disable XP-8xx7-CE6's LAN2**

### **Important Notice:**

- 1. Recommend to use NS-205 or NS-208 Industrial Ethernet Switch for XPAC.
- 2. Always set a fixed IP to LAN1 (and LAN2 if it is enabled) for ISaGRAF applications.

The default setting of XP-8xx7-CE6"s LAN2 is disabled. User must enable it before using LAN2 port.

ISaGRAF **must** use XPAC"s LAN2 when using "Ebus" (section 7.5 of the ISaGRAF User"s Manual) and "New Redundant system" (please refer to [www.icpdas.com](http://www.icpdas.com/) > FAQ > Software > ISaGRAF > 093). ISaGRAF **may** use LAN2 when using "Delivering message via UDP or TCP" (section 19.2 and 19.3 of the ISaGRAF User"s Manual).

- 1. Click [Start] > [Setting] > [Control Panel] > [Network and Dual-up Connections]
- 2. Mouse right click on "PIC-FETCE5B2", select "Enable" to enable LAN2 (Click "Disable" to stop).

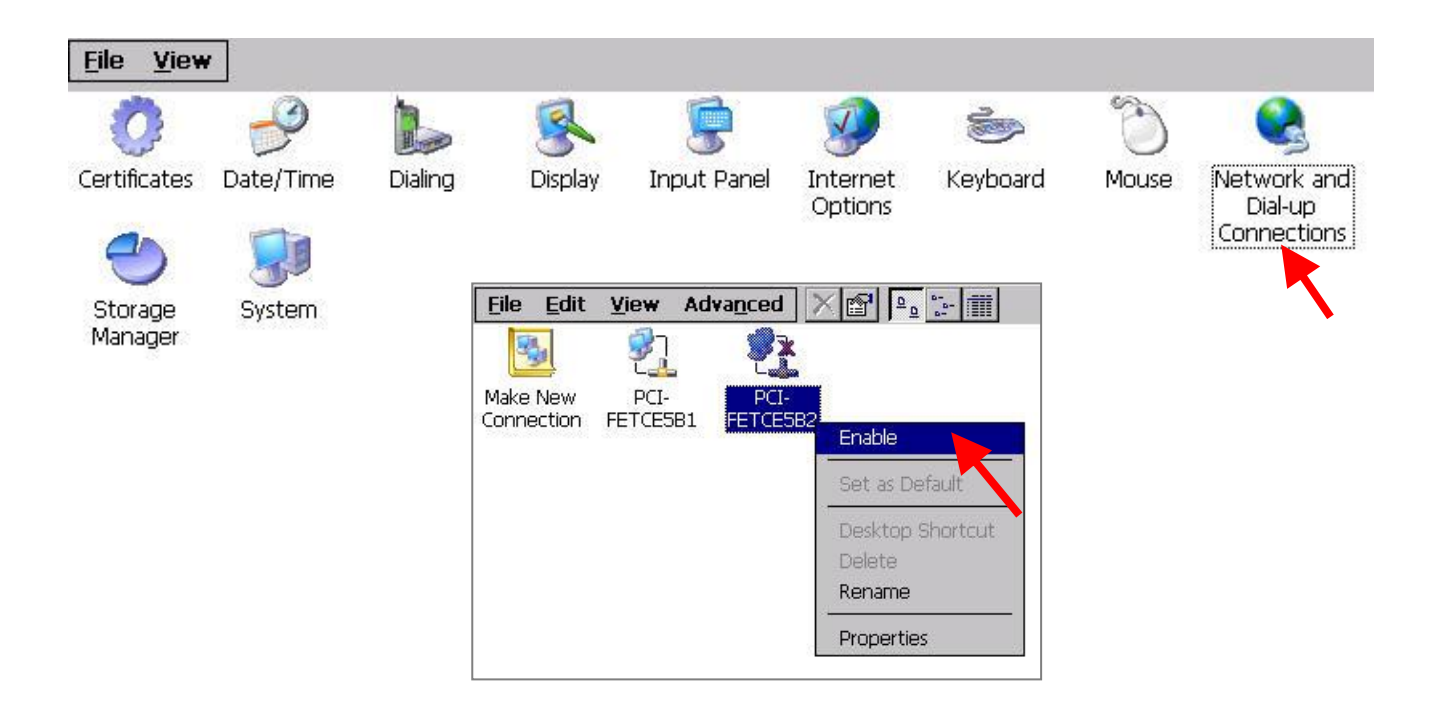

# **Appendix E Using Expansion RS-232** / **485** / **422**

The XPAC can expand COM6~COM33 in its slot No. 1 to 7 by using following modules.

> I-8112iW : 2-channel isolated RS-232 I-8114iW : 4-channel isolated RS-232 I-8114W : 4-channel non-isolated RS-232 I-8142iW : 2-channel isolated RS-422/RS-485 I-8144iW : 4-channel isolated RS-422/RS-485

Before user can use them, please configure them by the "XPAC\_Utility".

- 1. Plug in the cards to the XPAC's slot 1 to 7. (here using Slot 1:I-8112iW & Slot 2: I-8114iW)
- 2. Run XPAC\_Utility
- 3. Click on "Multi-IO Modules" (click can show the hidden page tags). The current found multi-serial port cards will be listed on the page.

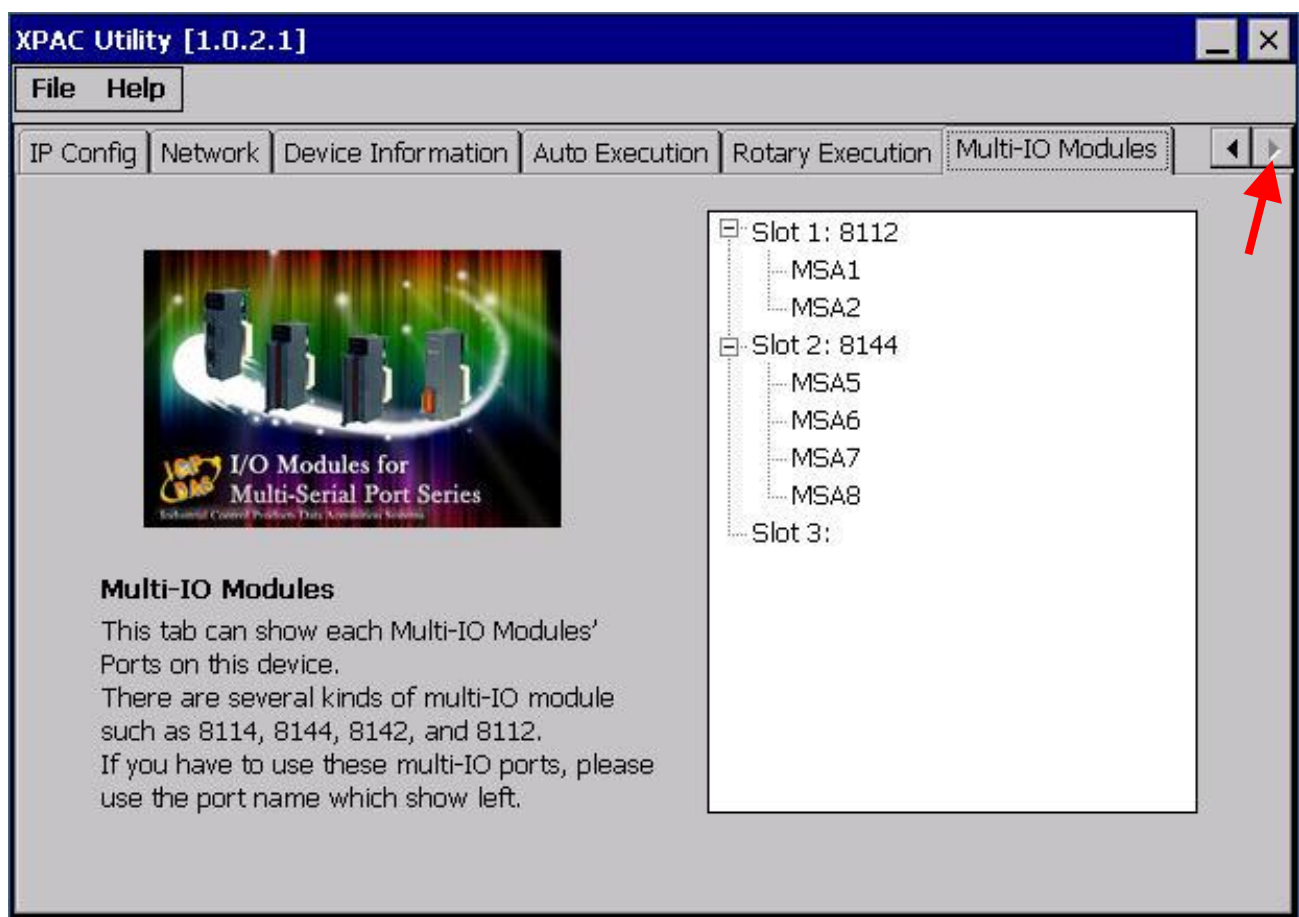

The COM port No. for the expansion board is COM6 to COM33 in the ISaGRAF definition.

The relation between XPAC's COM setting and the ISaGRAF definition is as the following:

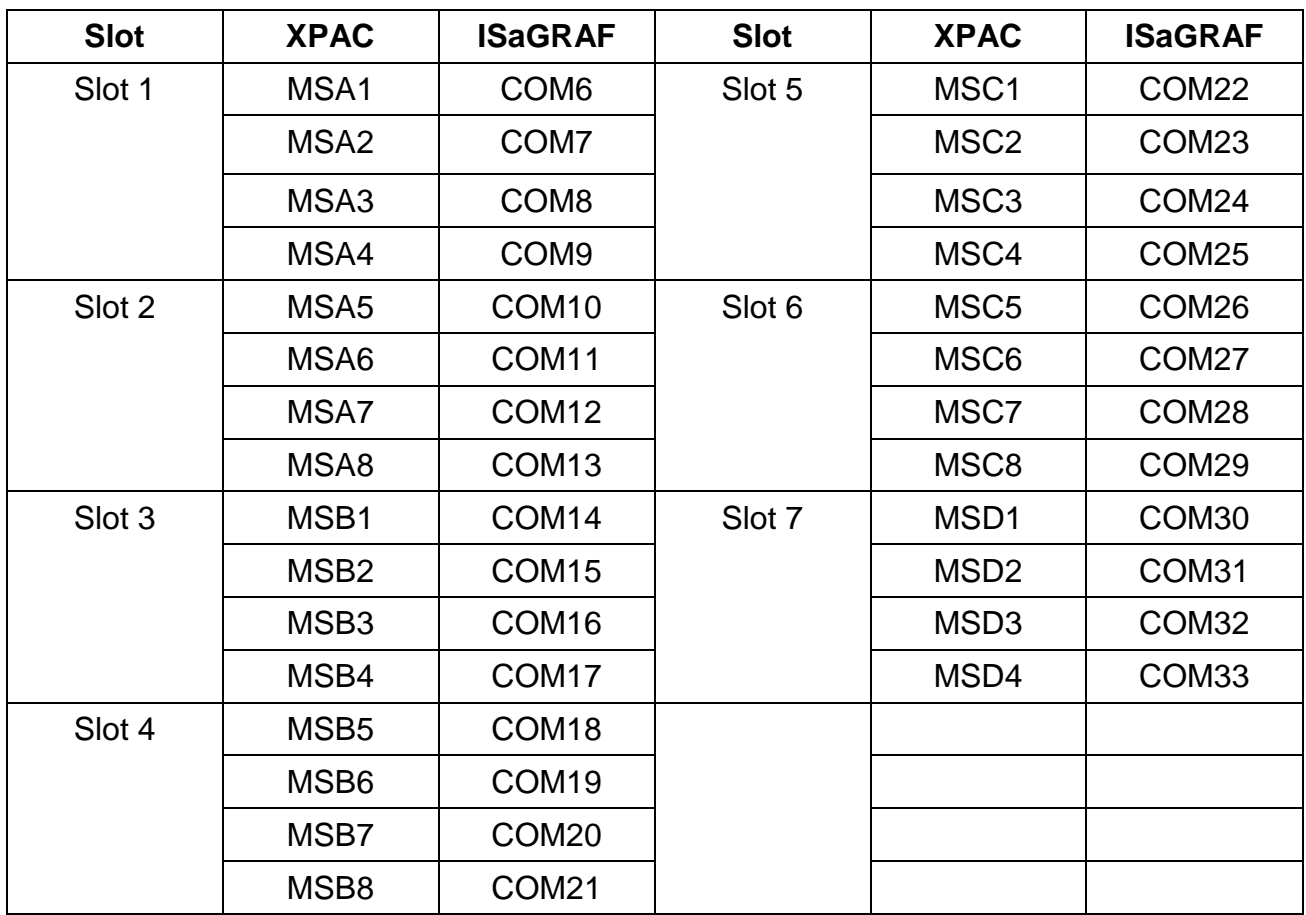

#### **Note:**

1. Please refer to the section 8.4 of the ISaGRAF User"s Manual for multi-ports Modbus Master.

XP-8xx7-CE6 can setup max. 33 Modbus RTU/ASCII Master ports (COM1 ~ 33).

- 2. Please refer to the Appendix A.4 of the ISaGRAF User"s Manual for COM\_OPEN, COM\_READ, … functions to read write COM ports.
- 3. Please refer to the Appendix G of this manual for setting up more Modbus RTU slave ports.

### **Pin assignment** :

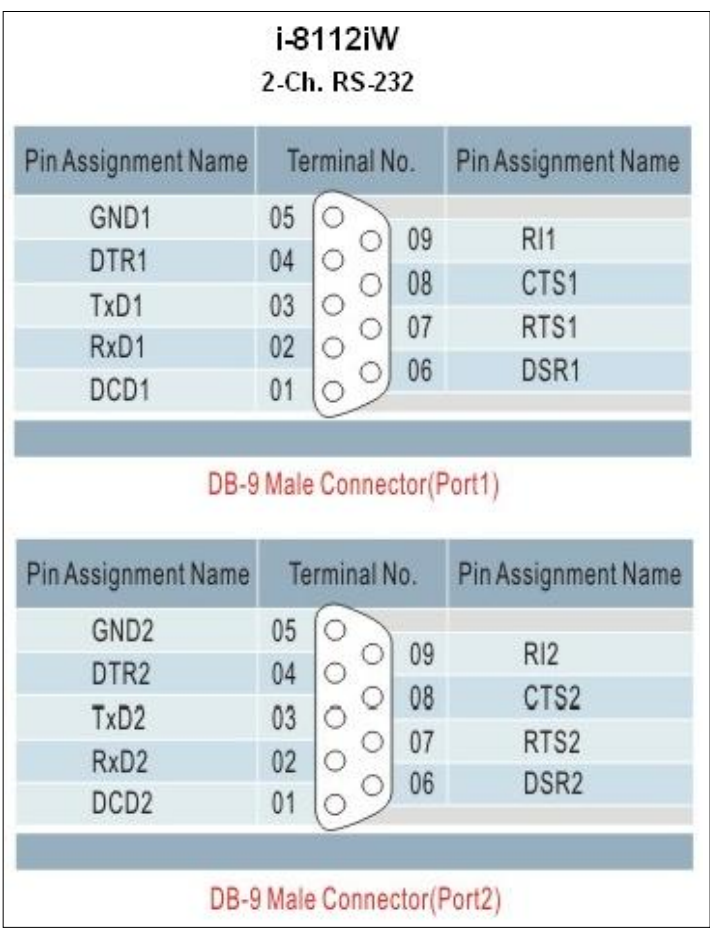

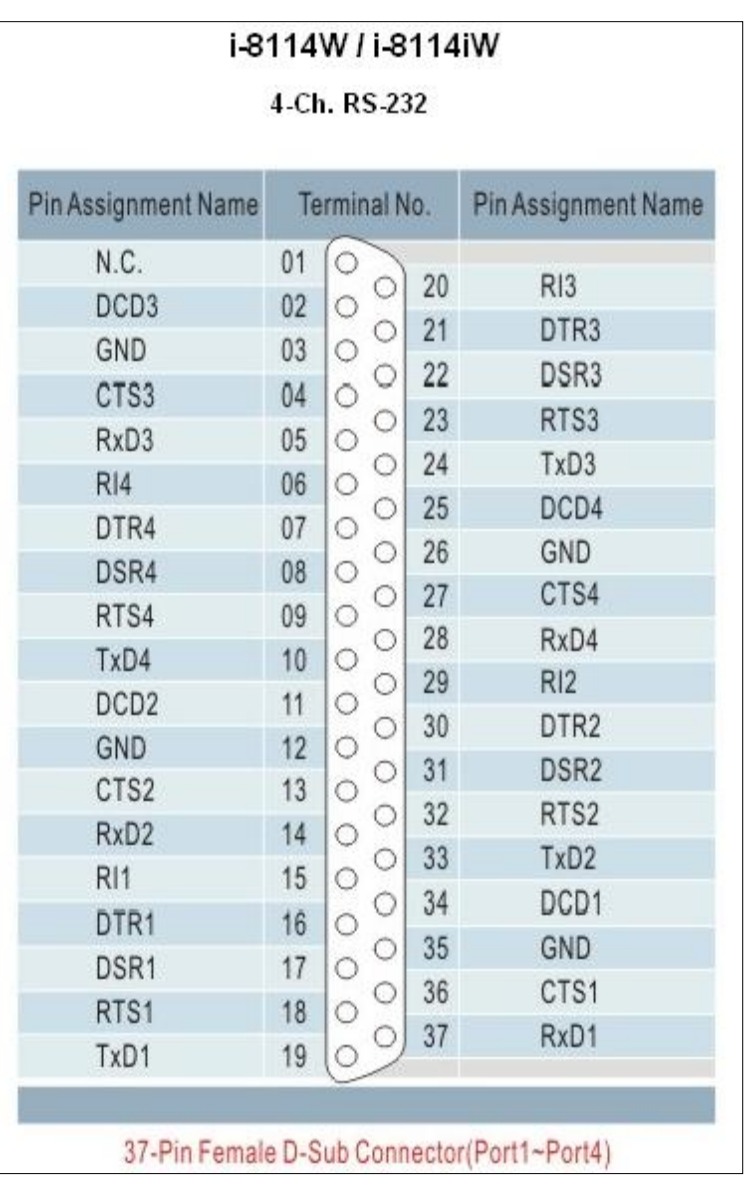

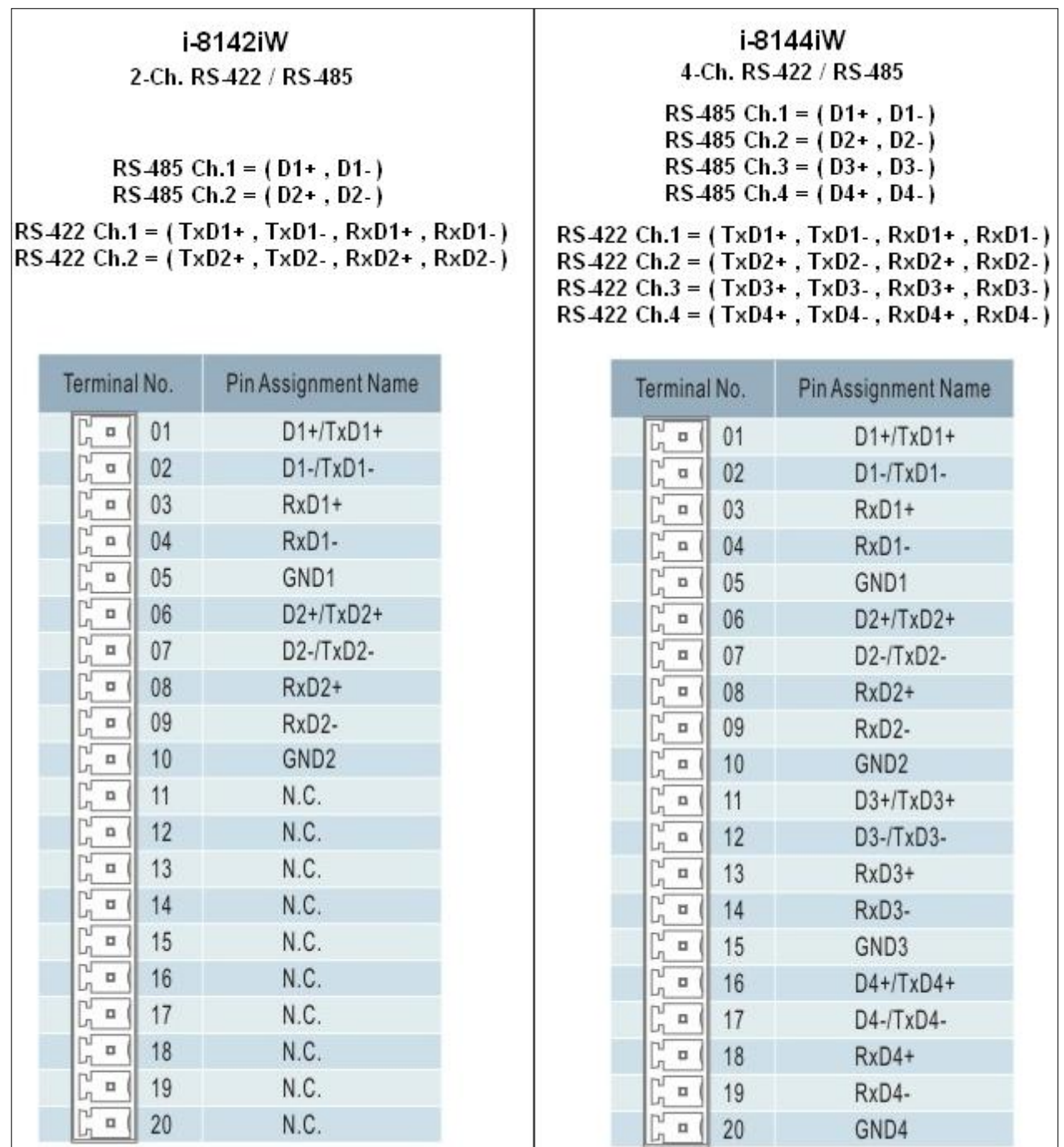
### **Appendix F Slow Down ISaGRAF Driver's Speed**

You may wonder why? The faster speed is not good?

The reason to slow down the speed of ISaGRAF driver is when you running some other HMI program (For example, InduSoft, or VB.net program) with ISaGRAF at the same time. Because the CPU is the only one CPU, all programs running in XPAC must share execution time of the same CPU. If you feel the HMI program behavior is not so smooth, or slow, you may use ISaGRAF function – "PLC\_Mode( )" to slow down the speed of the ISaGRAF driver.

### **PLC\_Mode**

#### **Description:**

Function Change the ISaGRAF driver speed

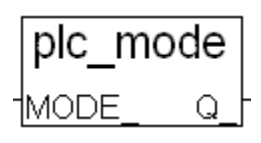

# **Argument:**

- integer Can be 0, 1, 2, or 3
- 0: Fast Mode, Default setting, the minimum PLC scan time is about 2~3 ms
- 1: Slow Mode, the minimum PLC scan time is about 6~7 ms
- 2: Slower Mode, the minimum PLC scan time is about 9~11 ms
- 3 or other value: Slowest Mode, the min. PLC scan time is about 19~21 ms

#### **Return:**

 **Q\_** boolean always return True

### **Note**:

- 1. The system's default setting is "Fast Mode"
- 2. User may call "PLC\_mode( )" in the first PLC scan to change the PLC speed.
- 3. The reason to slow down the PLC speed is to improve the speed performance of other HMI program running with ISaGRAF driver at the same time, for example, running InduSoft with ISaGRAF in the same WinPAC.

#### **Example**:

(\* TMP is declared as Boolean internal variable \*)

(\* INIT is declared as Boolean internal variable and init at TRUE \*)

```
 if INIT then
```

```
INIT := False; ( * Only do it once in the 1st PLC scan * )TMP := PLC mode(2) ; (* Set PLC speed to 2:slower mode *)
end if ;
```
## **Appendix GSetup More Modbus RTU Salve Ports**

The XP-8xx7-CE6/XP-8xx6-CE6 can setup up to 9 Modbus RTU slave ports in one of the COM2/COM3 and in 8 of the COM1, 4~33 (COM6 to COM33 are the expansion multi-serial ports in slot 1 to 7, refer to the appendix E) .

#### **Note about COM1**:

#### **Only the COM1 of XP-8047-CE6/ 8046-CE6 can set up as Modbus RTU slave port, the COM1 of 3/7 slots models cannot.**

- 1. The first Modbus RTU slave port can be one of the COM2 or COM3 which can be set via "isaXPce6" setting by mouse (refer to the appendix A.2).
- 2. Eight of the COM1, 4~33 may be enabled as the 2nd , 3rd , … or 9th Modbus RTU slave port. (No support other COM port number). Before using this function, please make sure the above ports do exist and well configured. (refer to the appendix E)
- 3. Via 2nd ~ 9th Modbus RTU slave port, user may use ISaGRAF to Debug/Set\_val to the PAC, however user cannot Stop/Download/Update the ISaGRAF program.
- 4. To Stop/Download/Update the ISaGRAF program, please use Ethernet port or the first Modbus RTU slave port (if enabled from one of the COM2 or COM3). The other slave ports (the  $2^{nd}$  $\sim$ 9<sup>th</sup> Modbus RTU slave ports if enabled from COM1,4 ~ 33) are not for ISaGRAF to Stop/Download/Debug.

#### **How to setup** ?

1. In the "Programs" windows of the ISaGRAF Workbench, open the "I/O connection" windows to set up the 2<sup>nd</sup> ~ 9<sup>th</sup> ports.

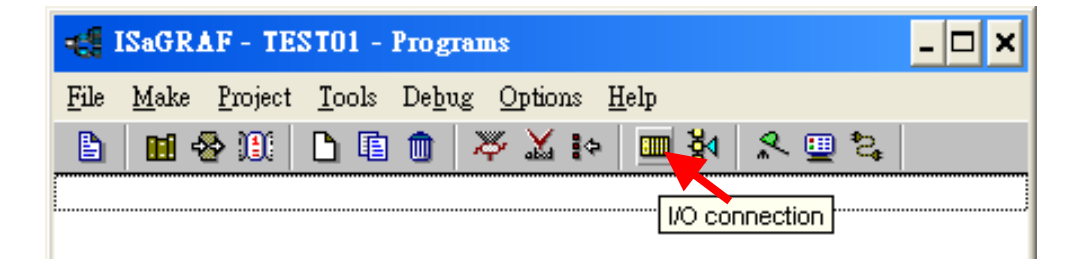

2. "Rtu\_slav" is for setting the 2 $^{\sf{nd}}$  ~ 5<sup>th</sup> ports,  $\,$  and "Rtu\_slav2" is for setting the 6 $^{\sf{th}}$  ~ 9<sup>th</sup> ports. When finish, re-compile the project and download to the XPAC via Ethernet (or the first Modbus RTU port).

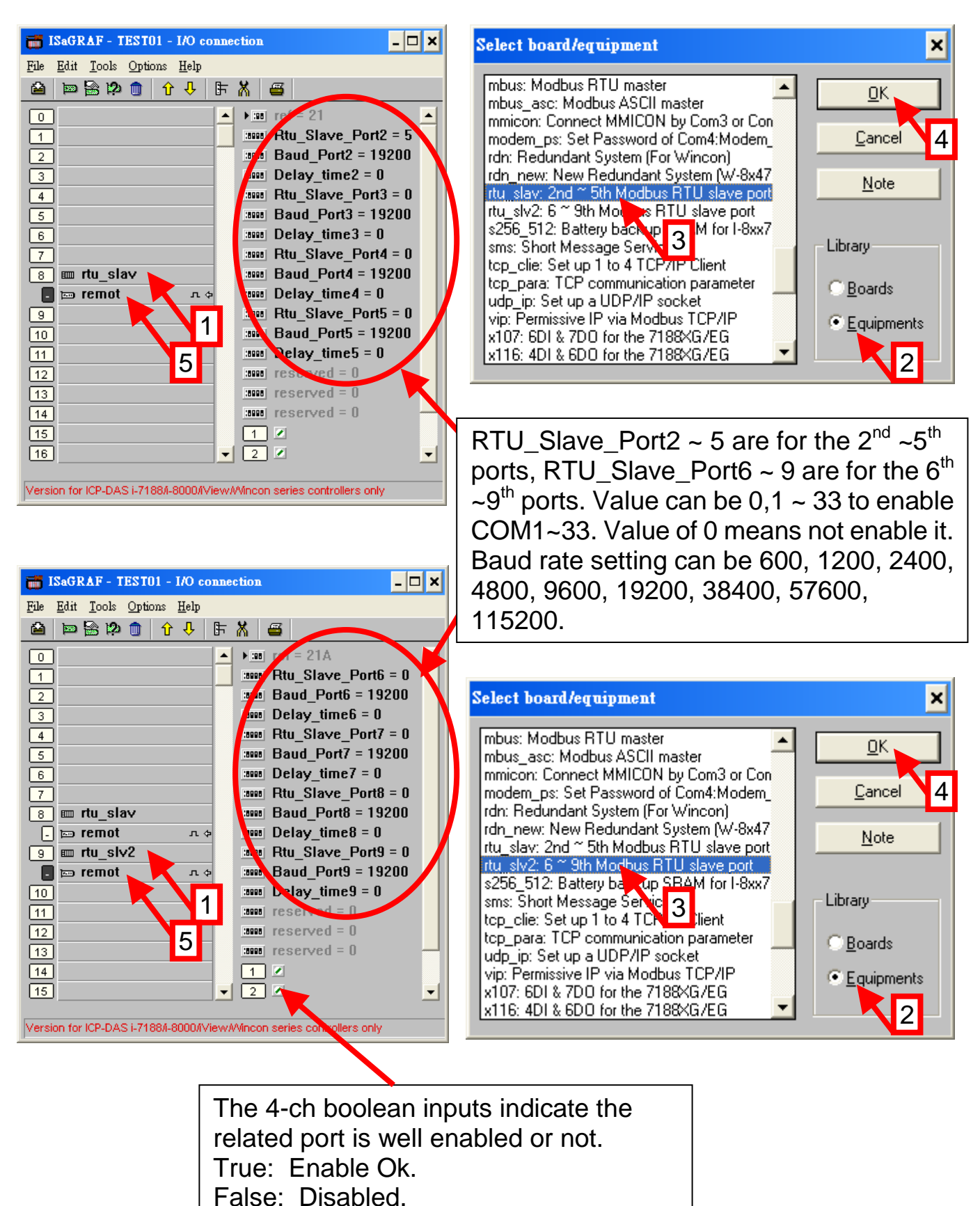

### **Appendix HCompiling Error Result In Different ISaGRAF Version**

In the recent years since 2003, all the ISaGRAF example programs provided in the ICP DAS CD-ROM & Web site are written in ISaGRAF workbench version of 3.46. If your ISaGRAF workbench is version of 3.51 or newer version, it may generate error when you re-compile these example programs.

To erase this kind of error in different ISaGRAF workbench version, please run **[Make] > [Touch]** once. And then re-compile this example project.

The **[Make] > [Touch]** command will reset all files that have been successfully compiled to become "Not compiled yet".

The **[Make] > [Make application]** command will re-compile all of them.

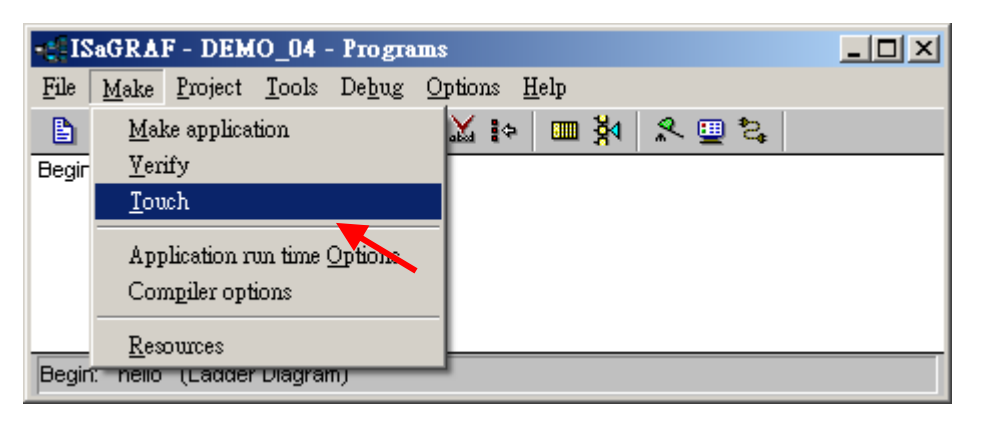

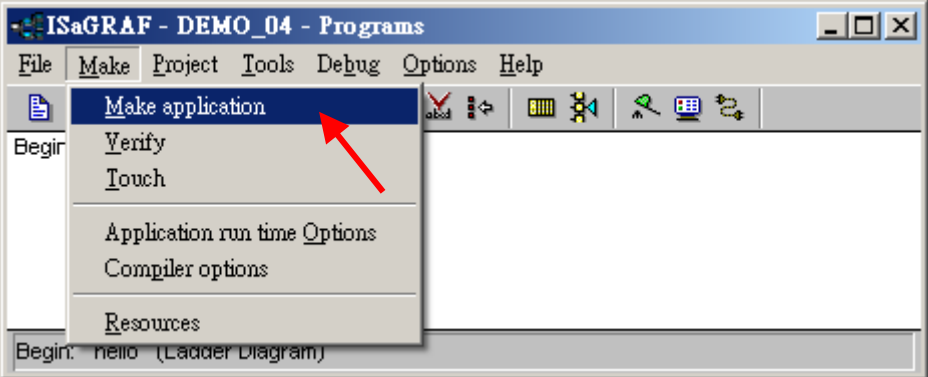

## **Appendix I Using RS-232 Serial/USB Touch Monitor**

There are three types of RS-232 Serial or USB Touch monitor supported by the XP-CE6.

"penmount serial touch", "penmount usb touch" or penmount-compatible Touch Monitor.

"elo\_serial\_touch" , "elo\_usb\_touch" or elo-compatible Touch monitor.

"egalax\_serial\_touch" , "egalax\_usb\_touch" or egalax-compatible Touch monitor.

To use them with XP-8000-CE6, please follow below steps.

**1.** Please connect the Touch monitor and its RS-232 signal to the XP-8000-CE6 's COM5 (Please refer to the appendix A.5 for the COM4 's pin-assignment) and connecting one USB mouse to your XP-8000-CE6 for configuring the touch driver.

Then power on your XP-8000-CE6, run the proper Touch monitor driver in the XP-CE6 's \System\_Disk\external\_device\_driver\.

There are 6 drivers inside this path. Please run only the correct one for your Touch. These 6 driver files look like as the following. (If you cannot find them, please visit [ftp://ftp.icpdas.com/pub/cd/xp-8000-ce6/system\\_disk/external\\_device\\_driver/](ftp://ftp.icpdas.com/pub/cd/xp-8000-ce6/system_disk/external_device_driver/) to download them. Then copy the "external device driver" dictory to your XP-8000-CE6's \System\_Disk\ by ftp )

For example, if the Touch monitor is "ADP-1080T-R" (the serial Touch monitor at [http://www.icpdas.com/products/HMI/touch\\_lcd/adp-1080t-r\\_u.htm](http://www.icpdas.com/products/HMI/touch_lcd/adp-1080t-r_u.htm) : 8" industrial display monitor w/sealed touch screen (plastic bezel), RS-232 Interface), please double-click on "penmount\_serial\_touch\_v3.3\_20110217\_xpac\_ce6.cab" in the \System\_Disk\external\_device\_driver\ to install it. (The "v3.3\_20110217" may be a different name depends on its modification date)

penmount\_serial\_touch\_v3.3\_20110217\_xpac\_ce6.cab penmount\_usb\_touch\_v3.3\_20110217\_xpac\_ce6.cab elo\_serial\_touch\_v2.2\_20110217\_xpac\_ce.cab elo\_usb\_touch\_v2.2\_20110217\_xpac\_ce6.cab egalax serial touch v3.1.3.1727 20110224 xpac ce6.cab egalax\_usb\_touch\_v3.1.3.1727\_20110217\_xpac\_ce6.cab

Then run the "XPAC utility" > "File" > "Save and Reboot" to save and reboot it.

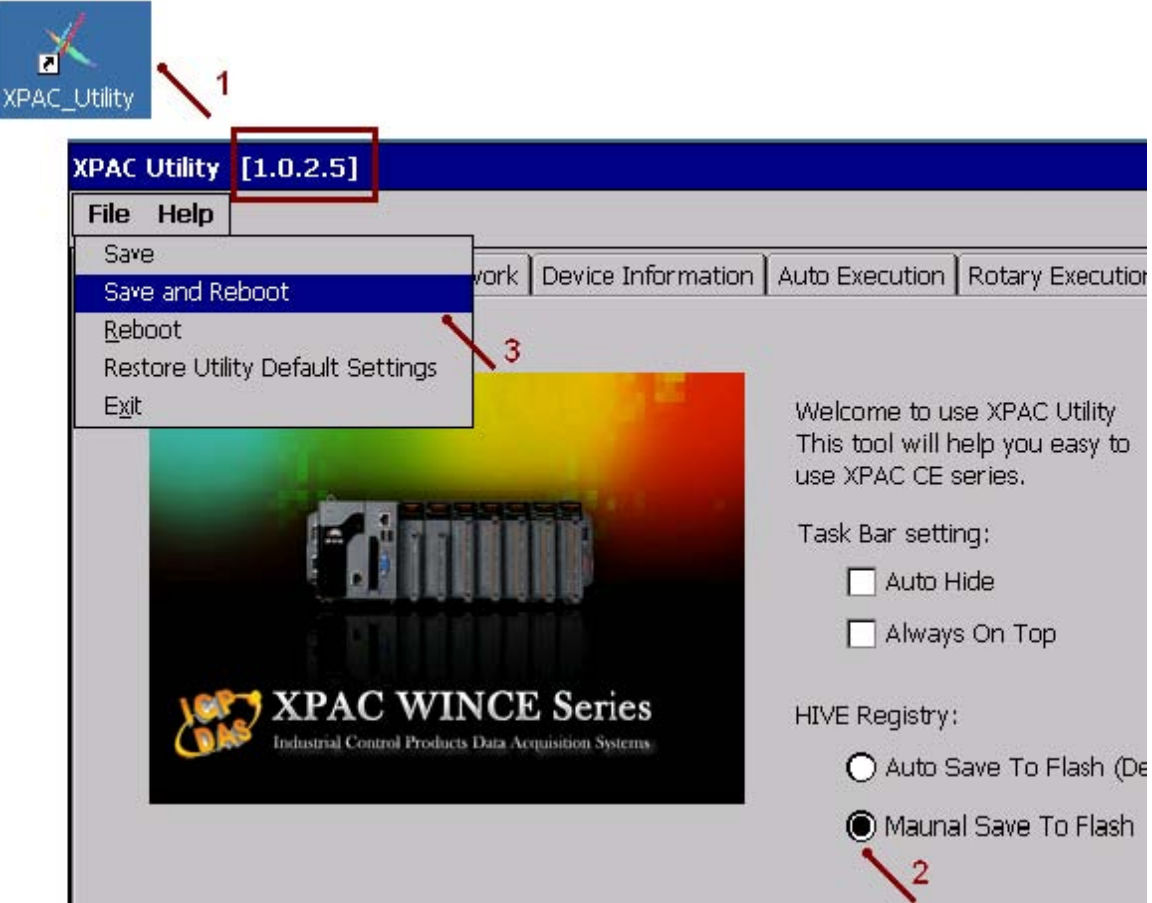

2. Reset your XP-8000-CE6. When it boot up, run the "Calibration" to calibrate your Touch monitor.

(If you installed a wrong driver, please run "Uninstall" to remove it first and then go back to step 1 again to install the correct driver.)

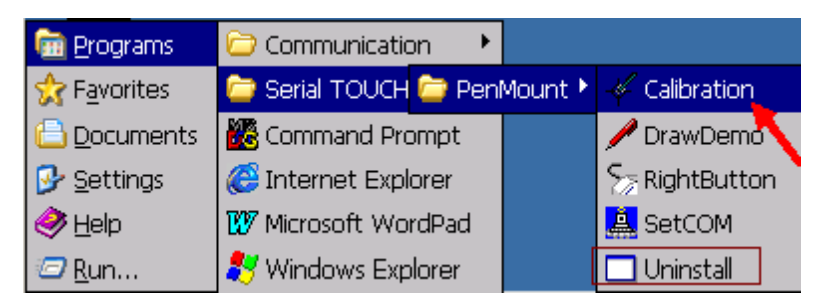

Then please follow the calibration command to touch the given point on the monitor by your finger.

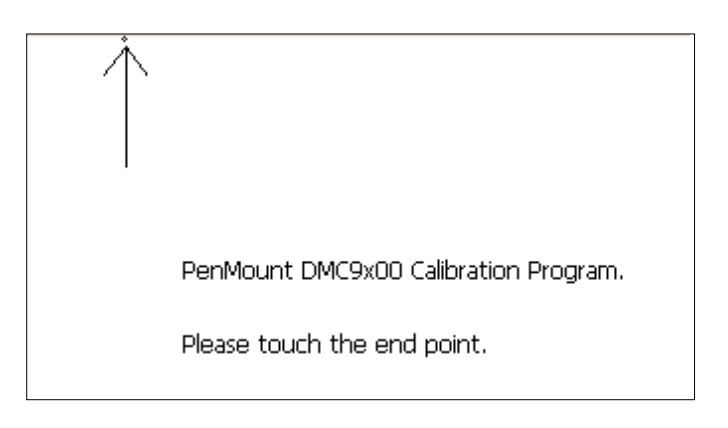

When the calibration is done, please run the "XPAC utility" > "Save and Reboot" to save the calibration setting and reboot it again. Then remove the USB Mouse.

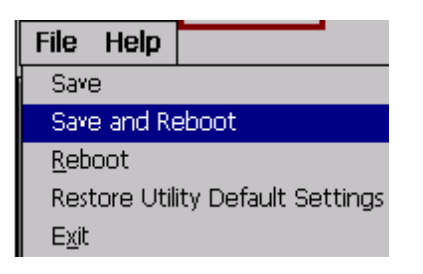

Normally, the default XP-8000-CE6's COM5 is Ok for the serial Touch monitor. However for some easons, user may change it to different COM port as below if he wants.

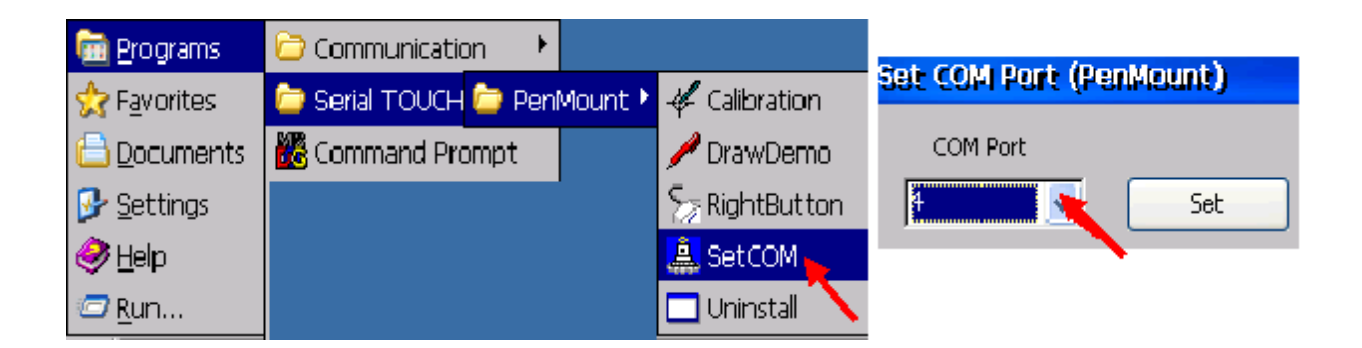

### **Appendix J Why my PC running ISaGRAF cannot connect the ISaGRAF PAC correctly ?**

The document can also be download at [www.icpdas.com](http://www.icpdas.com/) > FAQ > Software >  $ISaGRAF > 104.$ 

Sometimes when using the PC / ISaGRAF debugger to connect to the ISaGRAF PAC will pop-up a window like "Can not link ..." or "Can not download" or "Can not find BMP ..." or ...

To solve this problem, please do below steps.

- 1. First close all ISaGRAF windows. Then press and hold on "Ctrl" plus "Alt" key and then press "Delete" key to open the Task Manager.
- 2. Stop the process which is with empty memory. Then run PC / ISaGRAF again to connect to the controller.

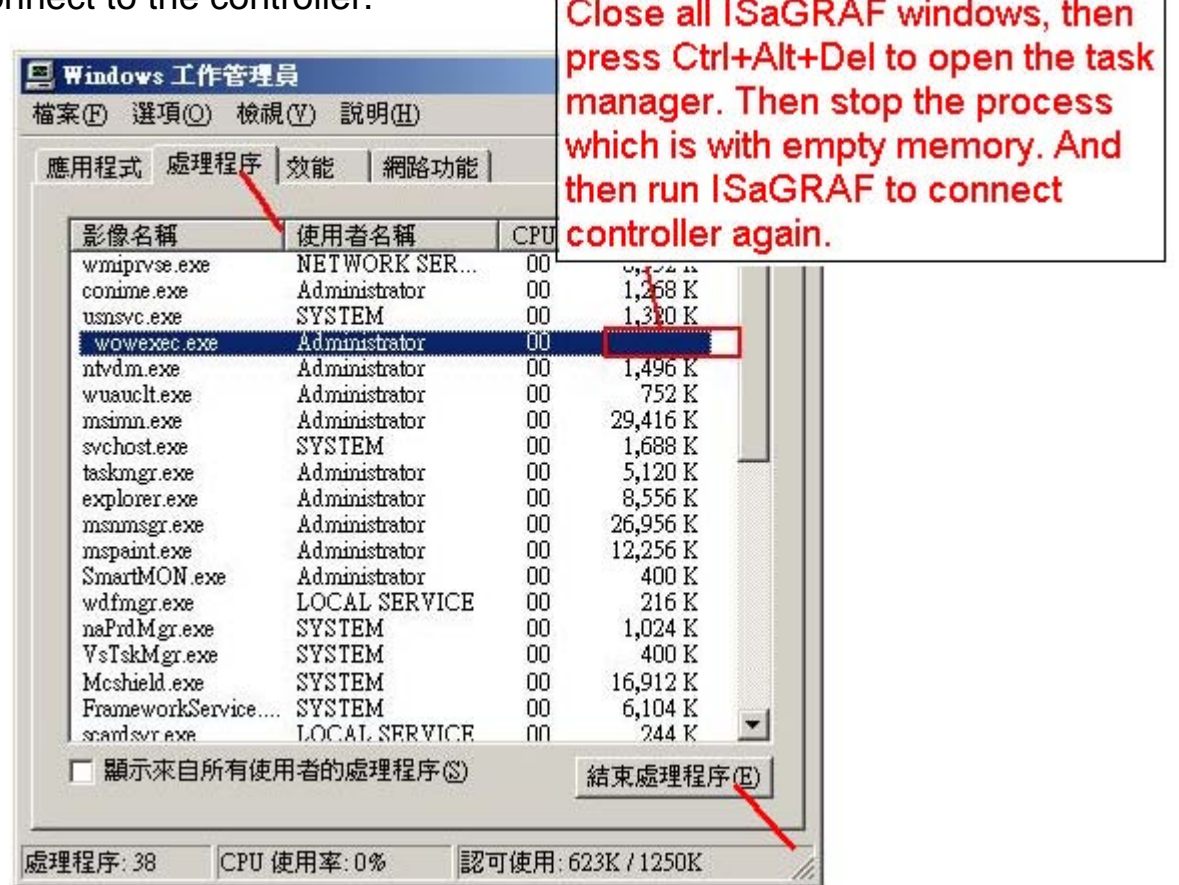

- 3. If the problem is still there and you are using Ethernet to connect the PAC, check if your PC and PAC are set in the same IP domain. For example, PC with (IP, Mask) = (192.168.**1**.2, 255.255.255.0) can not connect PAC = (192.168.**3.**5, 255.255.255.0). However it can connect the PAC = (192.168.**1**.5, 255.255.255.0) well.
- 4. If the problem is still there and you are using RS-232 to connect the PAC, check if your RS-232 cable is correct and check if you are setting the correct PC RS-232 port number to connect the PAC.
- 5. The last way is re-start your PC and try again.

# **Appendix KEnable the Screen Saver of XPAC**

Reserved.